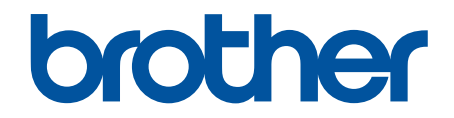

# **Podręcznik Użytkownika Online**

**DCP-T310 DCP-T510W DCP-T710W MFC-T910DW** 

© 2017 Brother Industries, Ltd. Wszelkie prawa zastrzeżone.

#### <span id="page-1-0"></span>▲ Strona główna > Spis Treści

# **Spis Treści**

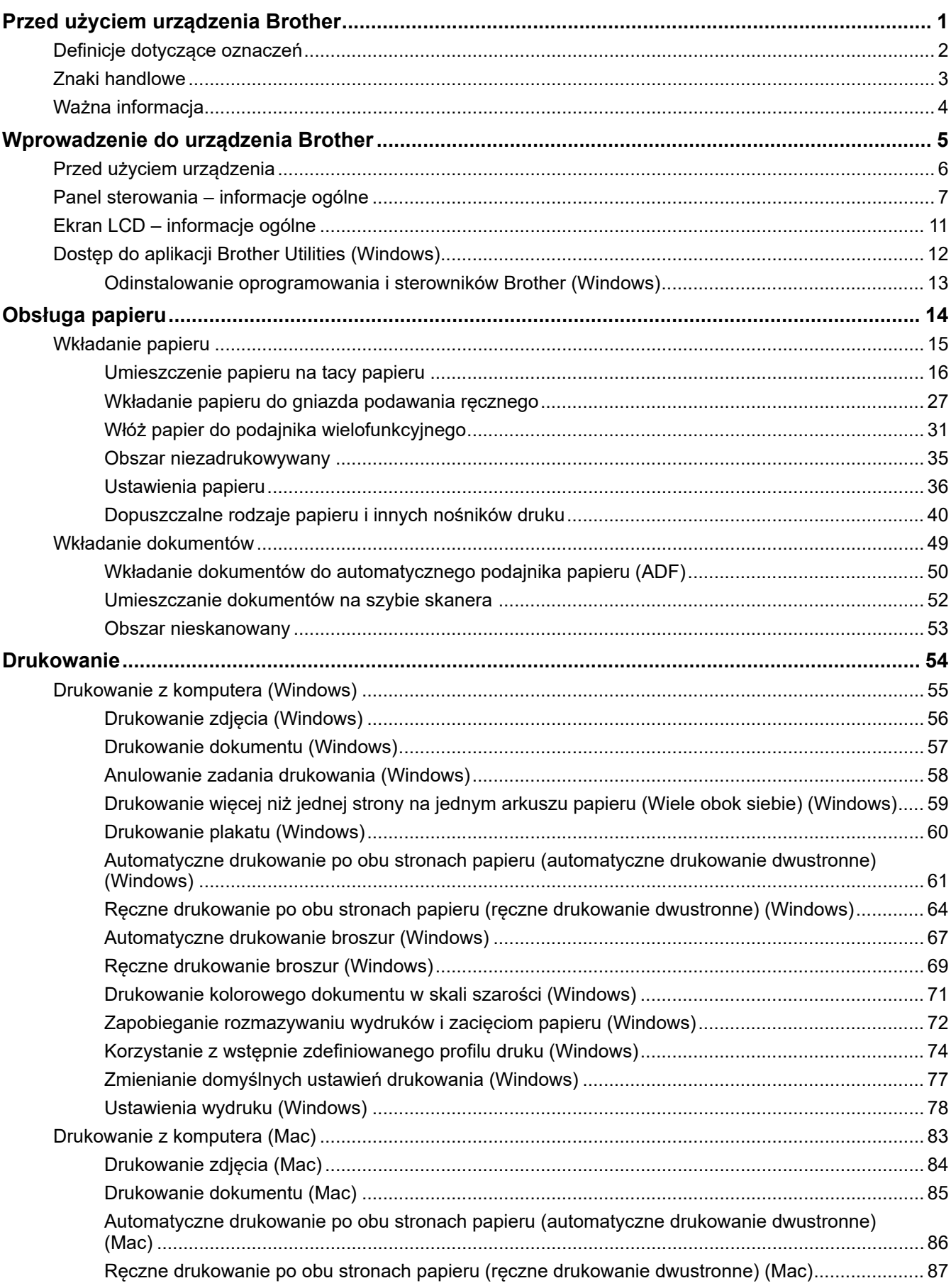

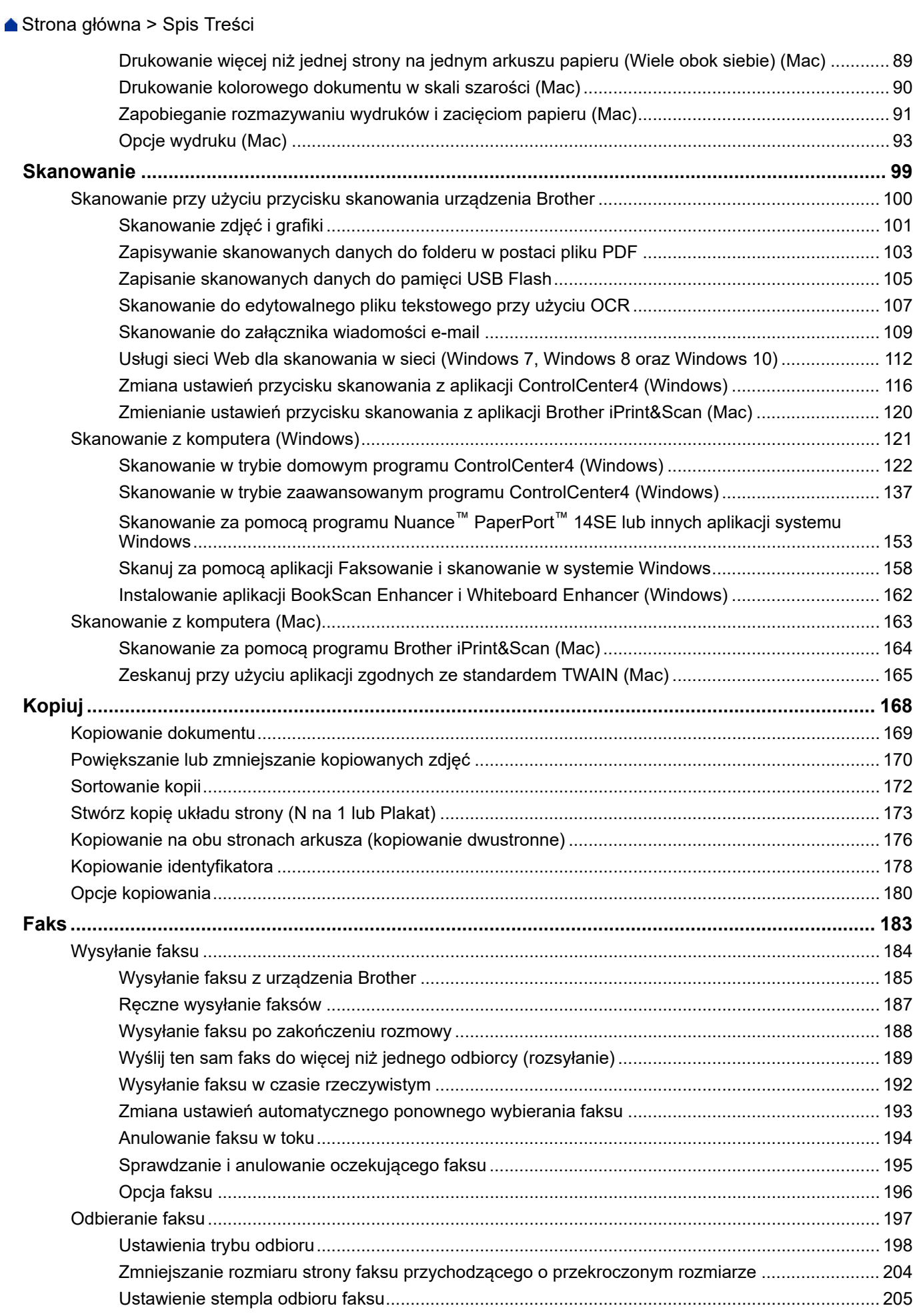

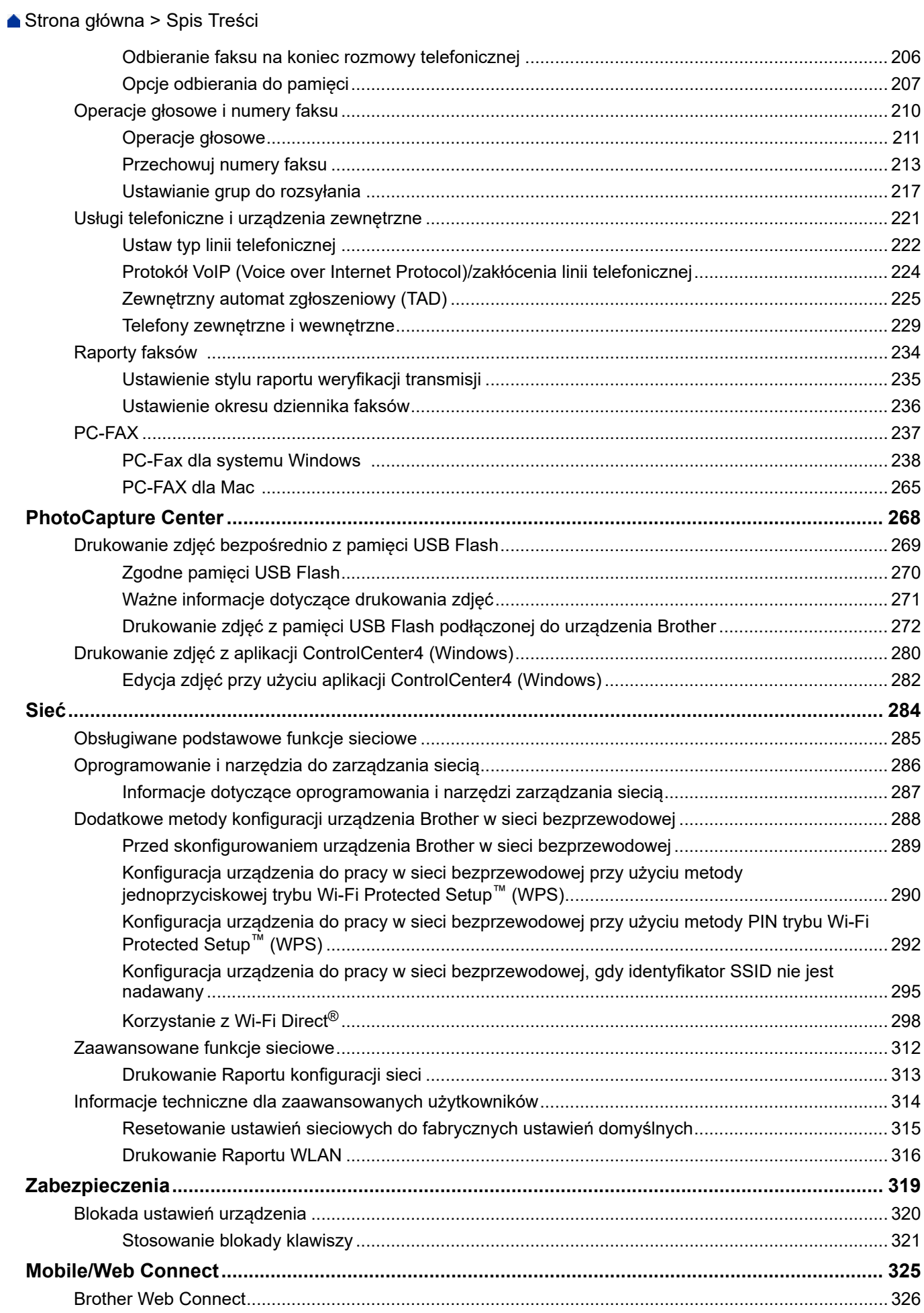

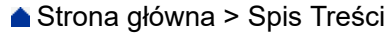

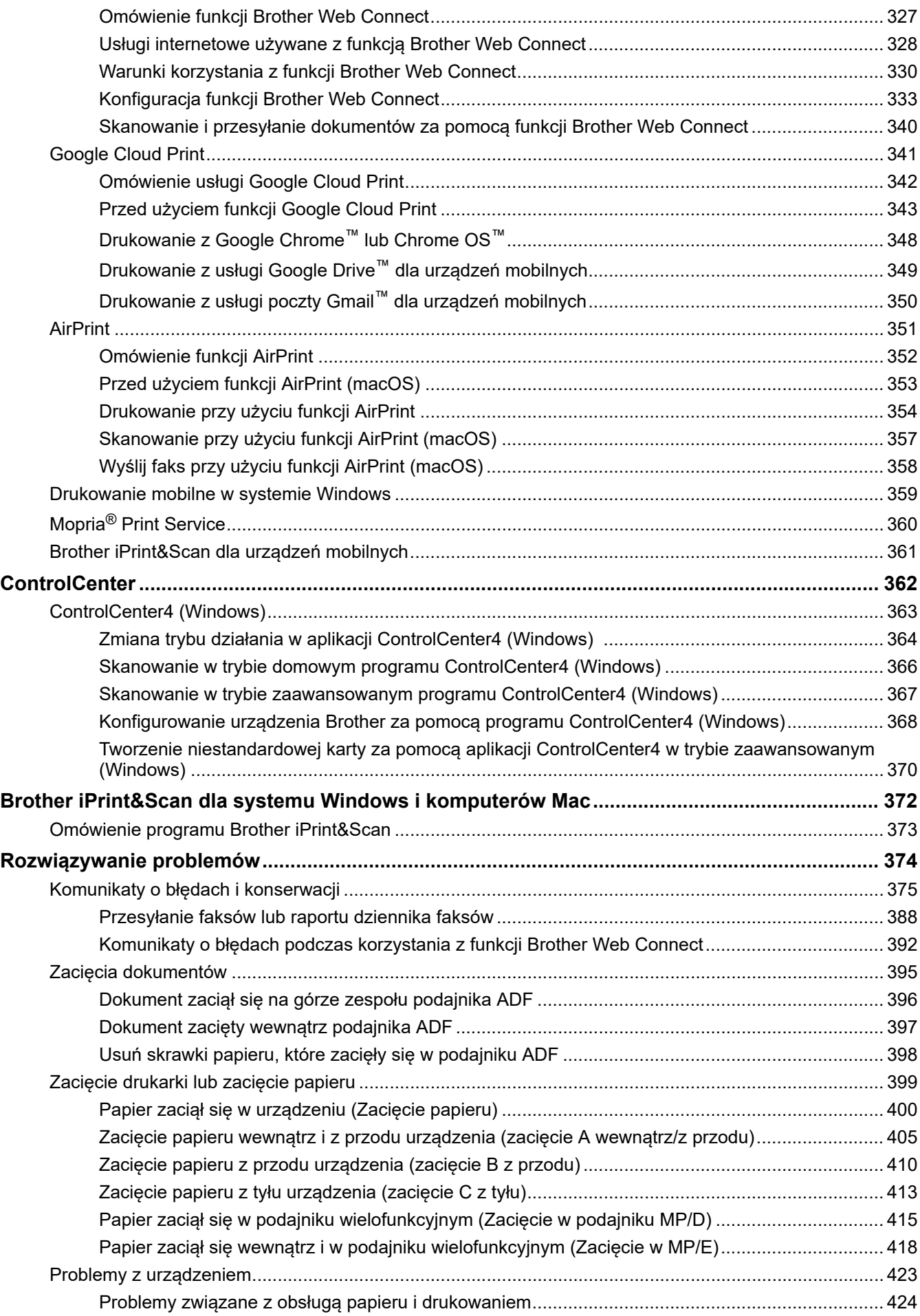

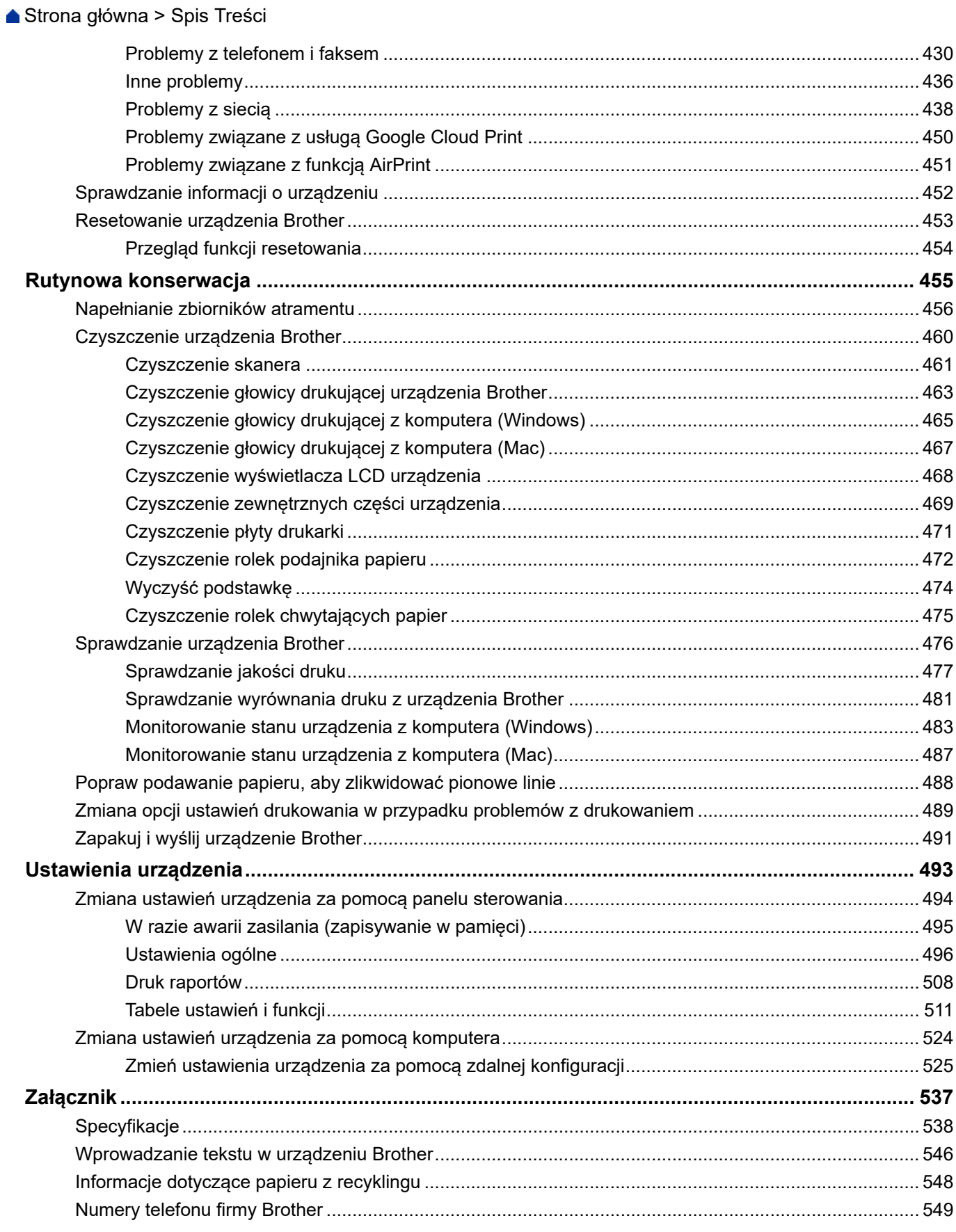

<span id="page-6-0"></span> [Strona główna](#page-1-0) > Przed użyciem urządzenia Brother

# **Przed użyciem urządzenia Brother**

- [Definicje dotyczące oznaczeń](#page-7-0)
- [Znaki handlowe](#page-8-0)
- [Ważna informacja](#page-9-0)

<span id="page-7-0"></span> [Strona główna](#page-1-0) > [Przed użyciem urządzenia Brother](#page-6-0) > Definicje dotyczące oznaczeń

# **Definicje dotyczące oznaczeń**

W tym Podręczniku użytkownika zastosowano następujące symbole i konwencje:

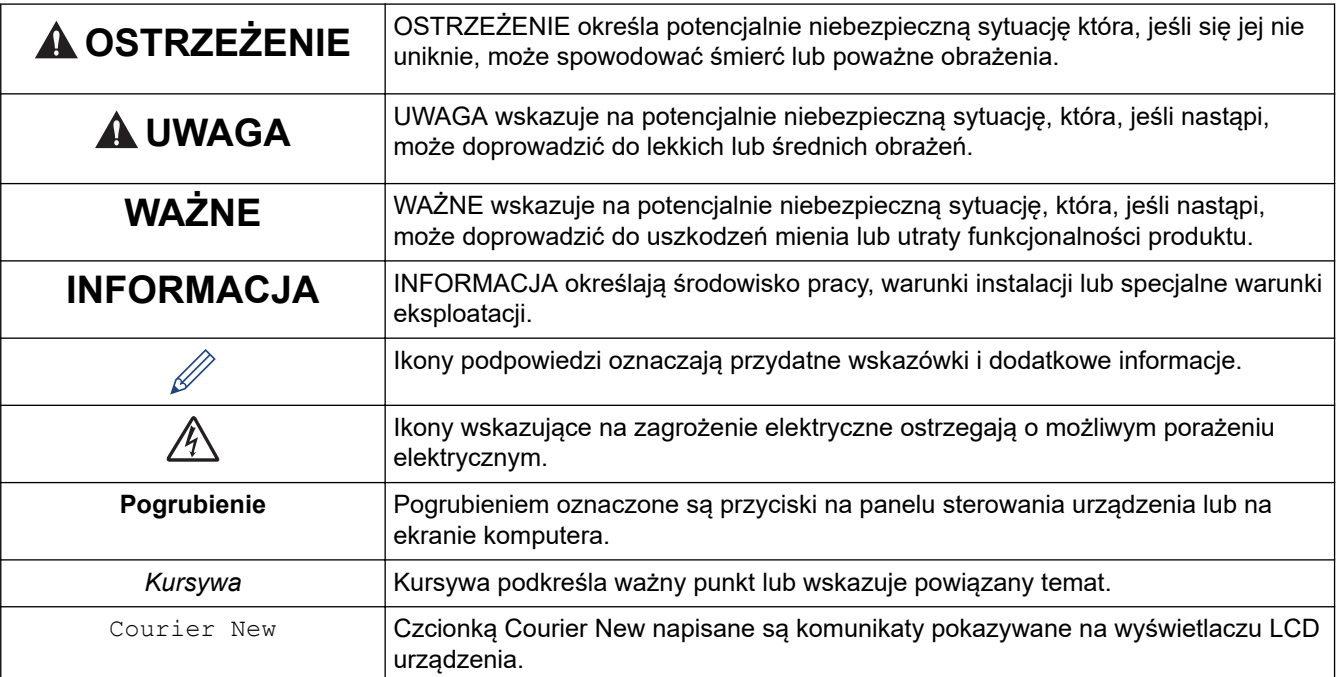

#### **Powiązane informacje**

• [Przed użyciem urządzenia Brother](#page-6-0)

<span id="page-8-0"></span> [Strona główna](#page-1-0) > [Przed użyciem urządzenia Brother](#page-6-0) > Znaki handlowe

# **Znaki handlowe**

Microsoft, Windows, Windows Server, SharePoint, Internet Explorer, Excel, PowerPoint, OneNote oraz OneDrive są znakami handlowymi lub zastrzeżonymi znakami handlowymi firmy Microsoft Corporation w Stanach Zjednoczonych i/lub w innych krajach.

Apple, AirPrint, App Store, Mac, Safari, iPad, iPhone, iPod touch oraz macOS są znakami handlowymi firmy Apple Inc., zastrzeżonymi w Stanach Zjednoczonych i w innych krajach.

Nuance oraz PaperPort są znakami handlowymi lub zastrzeżonymi znakami handlowymi firmy Nuance Communications, Inc. lub jej spółek stowarzyszonych na terenie Stanów Zjednoczonych i/lub innych krajów.

Wi-Fi®, Wi-Fi Alliance® oraz Wi-Fi Direct® są zastrzeżonymi znakami handlowymi Wi-Fi Alliance®.

WPA™, WPA2™, Wi-Fi Protected Setup™ oraz logo Wi-Fi Protected Setup™ są znakami handlowymi Wi-Fi Alliance®.

Android, Gmail, Google Cloud Print, Google Drive, Google Play, Google Chrome, Chrome OS oraz Google są znakami handlowymi firmy Google Inc. Korzystanie z tych znaków handlowych wymaga zezwoleń firmy Google.

Mozilla i Firefox są zastrzeżonymi znakami handlowymi organizacji Mozilla Foundation.

Słowo i logotypy Bluetooth<sup>®</sup> są zastrzeżonymi znakami handlowymi firmy Bluetooth SIG, Inc. Firma Brother Industries, Ltd. i firmy powiązane korzystają z nich na mocy licencji. Inne znaki handlowe i nazwy handlowe są własnością ich prawnych właścicieli.

Intel jest zastrzeżonym znakiem handlowym firmy Intel Corporation na terenie Stanów Zjednoczonych i/lub innych krajów.

Evernote i logo Evernote Elephant to znaki handlowe firmy Evernote Corporation wykorzystywane zgodnie z warunkami licencii.

Mopria® oraz logo Mopria są zastrzeżonymi znakami handlowymi i znakami usługowymi firmy Mopria Alliance, Inc. w Stanach Zjednoczonych i w innych krajach. Nieupoważnione użycie jest surowo zabronione.

WordPerfect jest znakiem handlowym lub zastrzeżonym znakiem handlowym firmy Corel Corporation i/lub firm zależnych w Kanadzie, Stanach Zjednoczonych i/lub w innych krajach.

Każda firma, której nazwa oprogramowania jest wymieniona w tym podręczniku, posiada umowę licencyjną oprogramowania dotyczącą programów będących jej własnością.

**Wszystkie nazwy handlowe oraz nazwy produktów spółek występujące na produktach Brother, powiązane dokumenty oraz wszelkie inne materiały są znakami handlowymi lub zastrzeżonymi znakami handlowymi odpowiednich spółek.**

#### **Powiązane informacje**

• [Przed użyciem urządzenia Brother](#page-6-0)

<span id="page-9-0"></span> [Strona główna](#page-1-0) > [Przed użyciem urządzenia Brother](#page-6-0) > Ważna informacja

# **Ważna informacja**

- Nie należy używać go poza krajem, w którym został zakupiony, gdyż może to doprowadzić do naruszenia przepisów dotyczących komunikacji bezprzewodowej i przepisów energetycznych obowiązujących w danym kraju.
- Windows 10 w tym dokumencie oznacza system Windows 10 Home, Windows 10 Pro, Windows 10 Education oraz Windows 10 Enterprise.
- Nazwa Windows Server 2008 używana w tym dokumencie oznacza system operacyjny Windows Server 2008 oraz Windows Server 2008 R2.
- W tym Podręczniku użytkownika stosowane są komunikaty wyświetlane na wyświetlaczu LCD DCP-T710W/ MFC-T910DW, chyba że podano inaczej.
- W tym Podręczniku użytkownika stosowane są ilustracje DCP-T710W/MFC-T910DW, chyba że podano inaczej.
- Ekrany przedstawione w tym podręczniku użytkownika służą jedynie jako ilustracja i mogą się różnić od rzeczywistych ekranów.
- O ile nie określono inaczej, ekrany przedstawione w niniejszym podręczniku pochodzą z systemu Windows 7 i macOS 10.12.x. Ekrany na danym komputerze mogą się różnić w zależności od systemu operacyjnego.
- Zawartość niniejszego podręcznika i specyfikacje produktu mogą ulec zmianie bez powiadomienia.
- Poniższa dokumentacja dotyczy zarówno modeli MFC, jak i DCP. Symbol "XXX-XXXX" należy interpretować jako "MFC/DCP-XXXX" (przy czym XXXX to nazwa posiadanego modelu).

## **Powiązane informacje**

• [Przed użyciem urządzenia Brother](#page-6-0)

<span id="page-10-0"></span> [Strona główna](#page-1-0) > Wprowadzenie do urządzenia Brother

# **Wprowadzenie do urządzenia Brother**

- [Przed użyciem urządzenia](#page-11-0)
- [Panel sterowania informacje ogólne](#page-12-0)
- [Ekran LCD informacje ogólne](#page-16-0)
- [Dostęp do aplikacji Brother Utilities \(Windows\)](#page-17-0)

<span id="page-11-0"></span> [Strona główna](#page-1-0) > [Wprowadzenie do urządzenia Brother](#page-10-0) > Przed użyciem urządzenia

# **Przed użyciem urządzenia**

Przed rozpoczęciem drukowania sprawdź poniższe:

- Upewnij się, że oprogramowanie i sterowniki Brother są zainstalowane.
- W przypadku korzystania z połączenia USB lub sieci przewodowej: upewnij się, że przewód interfejsu został prawidłowo podłączony.

#### **Wybór prawidłowego typu papieru**

W celu uzyskania wysokiej jakości drukowania ważne jest wybranie prawidłowego typu papieru. Koniecznie zapoznaj się z informacjami o dopuszczalnym papierze przed zakupem papieru oraz określ obszar zadruku w zależności od ustawień sterownika drukarki.

#### **Jednoczesne drukowanie, skanowanie i faksowanie**

Urządzenie może drukować dokumenty z komputera podczas wysyłania lub odbierania faksu do pamięci lub podczas skanowania dokumentu do komputera. Wysyłanie faksu nie zostanie wstrzymane podczas drukowania z komputera. Jednak w momencie, gdy urządzenie kopiuje lub odbiera faks na papierze, drukowanie zostaje wstrzymane, a następnie wznowione po skopiowaniu dokumentu lub odebraniu faksu.

Modele DCP nie obsługują funkcji faksu.

## **Zapora (Windows)**

Jeśli komputer jest chroniony przez zaporę i nie można korzystać z funkcji druku sieciowego, skanowania sieciowego lub PC-Fax, konieczne może być skonfigurowanie ustawień zapory. Jeśli używana jest zapora systemu Windows i, wykonując instrukcje programu instalacyjnego, zainstalowano sterowniki, niezbędne ustawienia zapory zostały już skonfigurowane. Jeśli używasz innej zapory, sprawdź odpowiednie informacje w podręczniku użytkownika lub skontaktuj się z producentem oprogramowania.

#### **Powiązane informacje**

• [Wprowadzenie do urządzenia Brother](#page-10-0)

<span id="page-12-0"></span> [Strona główna](#page-1-0) > [Wprowadzenie do urządzenia Brother](#page-10-0) > Panel sterowania – informacje ogólne

## **Panel sterowania – informacje ogólne**

#### >> MFC-T910DW

[>> DCP-T310/DCP-T510W/DCP-T710W](#page-14-0)

#### **MFC-T910DW**

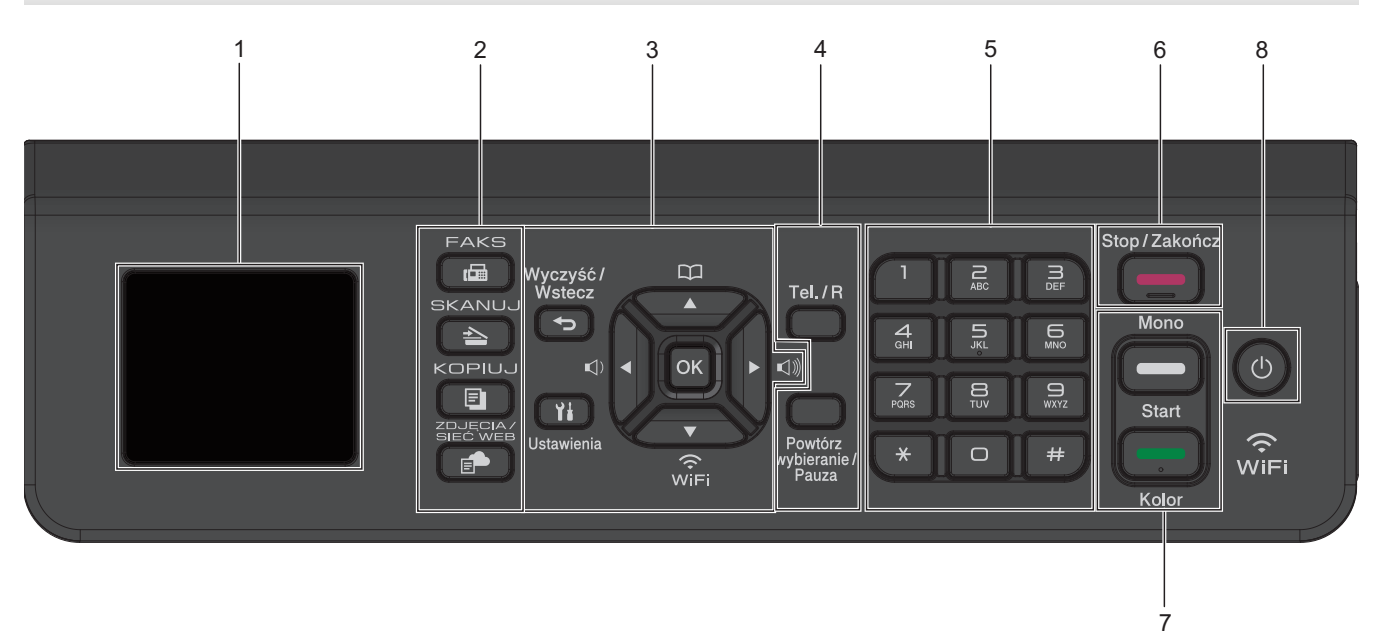

#### **1. 1,8"(44,9 mm) Wyświetlacz ciekłokrystaliczny (LCD)**

Wyświetla komunikaty pomagające użytkownikowi w skonfigurowaniu i korzystaniu z urządzenia.

#### **2. Przyciski trybu**

#### 画  **FAKS**

Naciśnij, aby przełączyć urządzenie w tryb faksu.

#### **SKANUJ**  $\triangle$

Naciśnij, aby przełączyć urządzenie w tryb skanowania.

#### **KOPIUJ** 目]

Naciśnij, aby przełączyć urządzenie w tryb kopiowania.

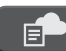

#### **ZDJĘCIA / SIEĆ WEB**

Naciśnij, aby przełączyć urządzenie w tryb Zdjęcie/sieć Web.

#### **3. Przyciski ustawień**

#### **Wyczyść / Wstecz**  $\blacktriangleright$

Naciśnij, aby powrócić do poprzedniego poziomu menu.

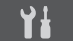

#### **Ustawienia**

Naciśnij, aby przejść do menu głównego.

#### **OK**

Naciśnij, aby wybrać ustawienie.

```
\leq \leq \leq \leq \leq \leq \leq \leq \leq \leq \leq \leq \leq \leq \leq \leq \leq \leq \leq \leq \leq \leq \leq \leq \leq \leq \leq \leq \leq \leq \leq \leq \leq \leq \leq \leq \leq
```
Naciśnij, aby dopasować głośność dzwonienia, gdy urządzenie jest w stanie gotowości.

# $\overline{\mathbf{u}}$

- Naciśnij, aby zapisać numery wybierania szybkiego i grup w pamięci urządzenia.
- Naciśnij, aby wyszukać i wybrać numery zapisane w pamięci urządzenia.

# $\overbrace{N}$

Naciśnij, aby skonfigurować ustawienia sieci bezprzewodowej, gdy urządzenie jest w stanie gotowości.

#### **a lub b**

Naciśnij, aby przewijać menu i opcje.

#### $\triangleleft$  lub  $\triangleright$

- Naciśnij, aby przesunąć kursor w lewo lub w prawo na ekranie LCD.
- Naciśnij, aby potwierdzić lub anulować trwającą procedurę.

#### **4. Przyciski telefonu**

#### **Tel./R**

Jeśli urządzenie jest w trybie Faks/Tel (F/T) i podniesiesz słuchawkę telefonu zewnętrznego podczas dzwonka F/T (pseudodzwonek/podwójny dzwonek), naciśnij **Tel./R**, aby rozmawiać.

Jeśli urządzenie jest podłączone do PBX, naciśnij ten przycisk, aby uzyskać dostęp do linii zewnętrznej lub przenieść połączenie pod inny numer wewnętrzny.

#### **Powtórz wybieranie/Pauza**

- Naciśnij, aby ponownie wybrać ostatni wybrany numer.
- Naciśnij, aby wybrać i ponownie wybrać numery z historii połączeń wychodzących lub historii ID osób dzwoniących.
- Naciśnij, aby wstawić pauzę podczas wybierania numerów.

#### **5. Klawiatura**

- Służy do wybierania numerów faksu i telefonu.
- Służy jako klawiatura do wprowadzania tekstu lub znaków.

#### **6. Stop/Zakończ**

- Naciśnij, aby zakończyć operację.
- Naciśnij, aby wyjść z menu.

#### **7. Przyciski Start**

#### **Start Mono**

- Naciśnij, aby rozpocząć wysyłanie faksów w trybie monochromatycznym.
- Naciśnij, aby rozpocząć wykonywanie kopii w trybie monochromatycznym.
- Naciśnij, aby rozpocząć skanowanie dokumentów (w kolorze lub w trybie monochromatycznym, w zależności od ustawienia skanowania).

#### **Start Kolor**

- Naciśnij, aby rozpocząć wykonywanie kopii w pełnym kolorze.
- Naciśnij, aby rozpocząć skanowanie dokumentów (w kolorze lub w trybie monochromatycznym, w zależności od ustawienia skanowania).

#### <span id="page-14-0"></span>**8. Włącznik/wyłącznik zasilania**

Naciśnij przycisk ( $\bigcirc$ ), aby uruchomić urządzenie.

Naciśnij i przytrzymaj przycisk  $\left(\circlearrowright)$ , aby wyłączyć urządzenie. Na wyświetlaczu LCD pojawi się na kilka sekund komunikat [Wyłączanie]. Jeśli podłączony jest telefon zewnętrzny lub automat zgłoszeniowy, urządzenia te są zawsze dostępne.

Nawet jeśli urządzenie zostanie wyłączone za pomocą przycisku ( $\circ$ ), będzie ono okresowo czyścić głowicę drukującą, aby zachować jakość drukowania. Aby przedłużyć żywotność głowicy drukującej, zapewnić lepszą wydajność wkładów atramentowych i zachować jakość wydruku, urządzenie powinno być zawsze podłączone do zasilania.

#### **DCP-T310/DCP-T510W/DCP-T710W**

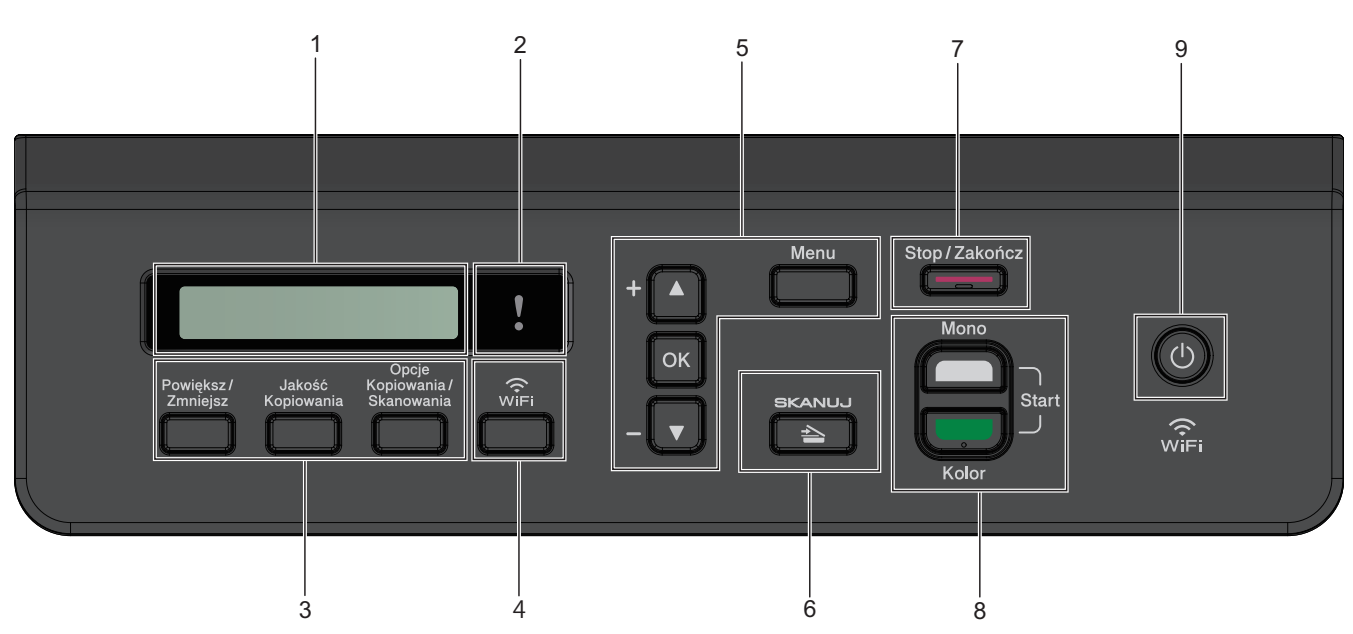

#### **1. Wyświetlacz ciekłokrystaliczny (LCD)**

Wyświetla komunikaty pomagające użytkownikowi w skonfigurowaniu i korzystaniu z urządzenia.

#### **2. Ostrzegawcza kontrolka LED**

Miga w kolorze pomarańczowym, kiedy na wyświetlaczu LCD pojawi się komunikat o błędzie lub ważny komunikat o stanie.

#### **3. Przyciski kopiowania**

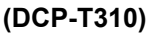

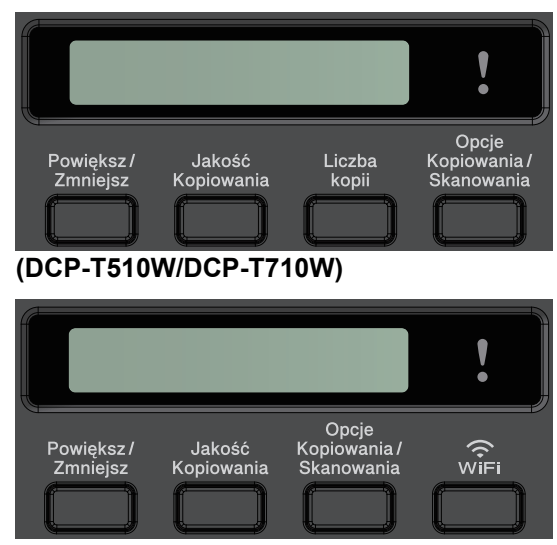

• **Powiększ/Zmniejsz**

Naciśnij, aby powiększyć lub zmniejszyć kopie.

• **Jakość Kopiowania**

Naciśnij, aby tymczasowo zmienić jakość kopii.

- **Liczba kopii (DCP-T310)** Naciśnij, aby wykonać wiele kopii.
- **Opcje Kopiowania / Skanowania**

Naciśnij, aby uzyskać dostęp do tymczasowych ustawień kopiowania lub skanowania.

#### **4. WiFi (DCP-T510W/DCP-T710W)**

Naciśnij, aby skonfigurować ustawienia sieci bezprzewodowej, gdy urządzenie jest w stanie gotowości.

#### **5. Przyciski menu**

#### **Menu**

Naciśnij, aby przejść do menu głównego.

#### **a lub b**

Naciśnij, aby przewijać menu i opcje.

#### **OK**

Naciśnij, aby wybrać ustawienie.

#### **6.**  $\mathbb{R}$  SKANUJ

Naciśnij, aby przełączyć urządzenie w tryb skanowania.

#### **7. Stop/Zakończ**

- Naciśnij, aby zakończyć operację.
- Naciśnij, aby wyjść z menu.

#### **8. Przyciski Start**

#### **Start Mono**

- Naciśnij, aby rozpocząć wykonywanie kopii w trybie monochromatycznym.
- Naciśnij, aby rozpocząć skanowanie dokumentów (w kolorze lub w trybie monochromatycznym, w zależności od ustawienia skanowania).

#### **Start Kolor**

- Naciśnij, aby rozpocząć wykonywanie kopii w pełnym kolorze.
- Naciśnij, aby rozpocząć skanowanie dokumentów (w kolorze lub w trybie monochromatycznym, w zależności od ustawienia skanowania).

#### **9. Włącznik/wyłącznik zasilania**

Naciśnij przycisk ( $\circledcirc$ ), aby uruchomić urządzenie.

Naciśnij i przytrzymaj przycisk ( $\circledcirc$ ), aby wyłączyć urządzenie. Na wyświetlaczu LCD pojawi się na kilka sekund komunikat [Wyłączanie].

Nawet jeśli urządzenie zostanie wyłączone za pomocą przycisku ( $\bigcirc$ ), będzie ono okresowo czyścić głowicę drukującą, aby zachować jakość drukowania. Aby przedłużyć żywotność głowicy drukującej, zapewnić lepszą wydajność wkładów atramentowych i zachować jakość wydruku, urządzenie powinno być zawsze podłączone do zasilania.

# **Powiązane informacje**

• [Wprowadzenie do urządzenia Brother](#page-10-0)

<span id="page-16-0"></span> [Strona główna](#page-1-0) > [Wprowadzenie do urządzenia Brother](#page-10-0) > Ekran LCD – informacje ogólne

# **Ekran LCD – informacje ogólne**

#### **Pokrewne Modele**: MFC-T910DW

Na tym ekranie jest wyświetlany stan urządzenia znajdującego się w trybie bezczynności. Gdy jest on wyświetlany, oznacza to, że urządzenie jest gotowe na następne polecenie.

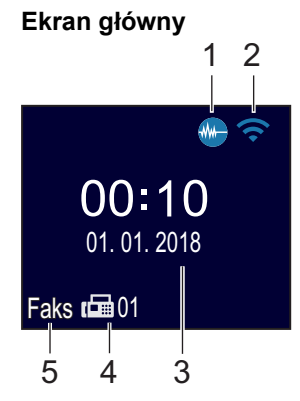

#### 1. **We Tryb cichy**

Ta ikona pojawia się, gdy dla ustawienia [Cichy tryb] wybrano opcję [Wł.].

Ustawienie trybu cichego pozwala zmniejszyć głośność drukowania. Włączenie trybu cichego powoduje obniżenie prędkości drukowania.

#### 2. **Stan sieci bezprzewodowej**

Każda ikona w poniższej tabeli przedstawia stan sieci bezprzewodowej.

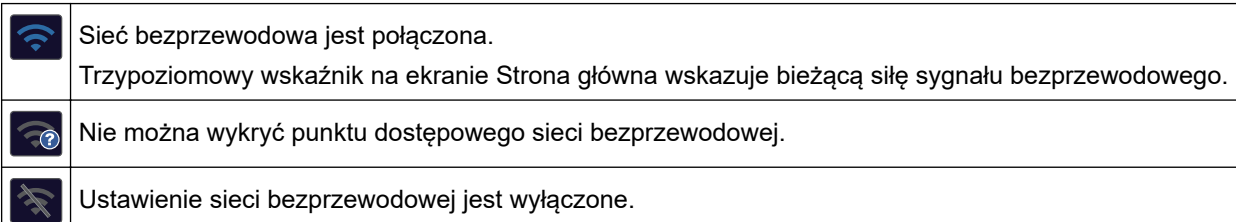

#### 3. **Data i godzina**

Wyświetla datę i czas ustawiony w urządzeniu.

#### 4. **Faksy w pamięci**

Wskazuje liczbę odebranych faksów w pamięci urządzenia.

#### 5. **Tryb odbioru**

Wyświetla bieżący tryb odbioru.

- [Faks] (tylko faks)
- [F/T] (faks/telefon)
- [TAD] (zewnętrzny automat zgłoszeniowy (TAD))
- [Ręc] (tryb ręczny)

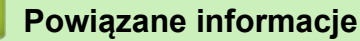

• [Wprowadzenie do urządzenia Brother](#page-10-0)

<span id="page-17-0"></span> [Strona główna](#page-1-0) > [Wprowadzenie do urządzenia Brother](#page-10-0) > Dostęp do aplikacji Brother Utilities (Windows)

# **Dostęp do aplikacji Brother Utilities (Windows)**

**Brother Utilities** to program do uruchamiania aplikacji, który zapewnia wygodny dostęp do wszystkich aplikacji Brother zainstalowanych w komputerze.

- 1. Wykonaj jedną z następujących czynności:
	- Windows 7

Kliknij przycisk **(Start)** > **Wszystkie programy** > **Brother** > **Brother Utilities**.

Windows 8

Stuknij lub kliknij ikonę (**Brother Utilities**) na ekranie **Start** lub na pulpicie.

Windows 8.1

Przesuń wskaźnik myszy w lewy dolny róg ekranu **Start** i kliknij (w przypadku używania urządzenia dotykowego przesuń palcem w górę od dolnej krawędzi ekranu **Start**, aby wyświetlić ekran **Aplikacje**).

Po wyświetleniu **Aplikacje** stuknij lub kliknij (**Brother Utilities**).

Windows 10

Kliknij > **Brother** > **Brother Utilities**.

2. Wybierz urządzenie.

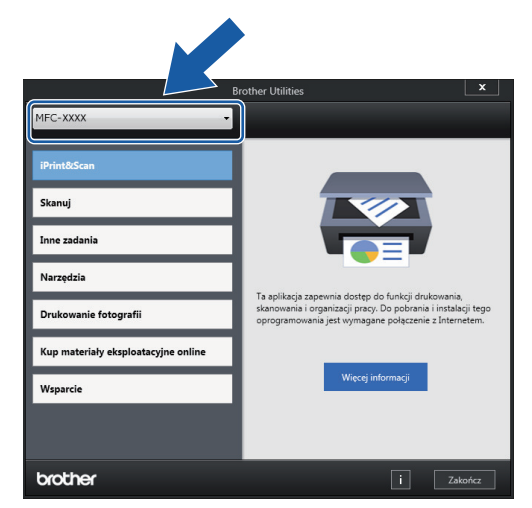

3. Wybierz operację, której chcesz użyć.

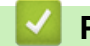

 **Powiązane informacje**

- [Wprowadzenie do urządzenia Brother](#page-10-0)
	- [Odinstalowanie oprogramowania i sterowników Brother \(Windows\)](#page-18-0)

<span id="page-18-0"></span> [Strona główna](#page-1-0) > [Wprowadzenie do urządzenia Brother](#page-10-0) > [Dostęp do aplikacji Brother Utilities](#page-17-0) [\(Windows\)](#page-17-0) > Odinstalowanie oprogramowania i sterowników Brother (Windows)

# **Odinstalowanie oprogramowania i sterowników Brother (Windows)**

- 1. Wykonaj jedną z następujących czynności:
	- Windows 7

Kliknij przycisk **(Start)** > **Wszystkie programy** > **Brother** > **Brother Utilities**.

Windows 8

Stuknij lub kliknij ikonę (**Brother Utilities**) na ekranie **Start** lub na pulpicie.

• Windows 8.1

Przesuń wskaźnik myszy w lewy dolny róg ekranu Start i kliknij (V) (w przypadku używania urządzenia dotykowego przesuń palcem w górę od dolnej krawędzi ekranu **Start**, aby wyświetlić ekran **Aplikacje**).

Po wyświetleniu **Aplikacje** stuknij lub kliknij (**Brother Utilities**).

Windows 10

Kliknij > **Brother** > **Brother Utilities**.

- 2. Wybierz posiadany model z listy rozwijanej (jeśli nie został jeszcze wybrany).
- 3. Kliknij **Narzędzia** na lewym pasku nawigacyjnym.
	- Jeśli widoczna jest ikona **Powiadomienie o aktualizacji oprogramowania**, wybierz ją, a następnie kliknij **Sprawdź teraz** > **Sprawdź dostępność aktualizacji oprogramowania** > **Aktualizuj**. Postępuj zgodnie z instrukcjami wyświetlanymi na ekranie.
	- Jeśli ikona **Powiadomienie o aktualizacji oprogramowania** nie jest widoczna, przejdź do kolejnego kroku.
- 4. Kliknij **Odinstaluj** w sekcji **Narzędzia** w **Brother Utilities**.

Wykonaj instrukcje wyświetlane w oknie dialogowym, aby odinstalować oprogramowanie i sterowniki.

#### **Powiązane informacje**

• [Dostęp do aplikacji Brother Utilities \(Windows\)](#page-17-0)

<span id="page-19-0"></span> [Strona główna](#page-1-0) > Obsługa papieru

# **Obsługa papieru**

- [Wkładanie papieru](#page-20-0)
- [Wkładanie dokumentów](#page-54-0)

<span id="page-20-0"></span> [Strona główna](#page-1-0) > [Obsługa papieru](#page-19-0) > Wkładanie papieru

# **Wkładanie papieru**

- [Umieszczenie papieru na tacy papieru](#page-21-0)
- [Wkładanie papieru do gniazda podawania ręcznego](#page-32-0)
- [Włóż papier do podajnika wielofunkcyjnego](#page-36-0)
- [Obszar niezadrukowywany](#page-40-0)
- [Ustawienia papieru](#page-41-0)
- [Dopuszczalne rodzaje papieru i innych nośników druku](#page-45-0)
- [Komunikaty o błędach i konserwacji](#page-380-0)
- [Problemy związane z obsługą papieru i drukowaniem](#page-429-0)

<span id="page-21-0"></span> [Strona główna](#page-1-0) > [Obsługa papieru](#page-19-0) > [Wkładanie papieru](#page-20-0) > Umieszczenie papieru na tacy papieru

# **Umieszczenie papieru na tacy papieru**

- [Umieść arkusze cięte lub papier o rozmiarze Fotografie 2L na tacy papieru](#page-22-0)
- [Umieść papier fotograficzny na tacy papieru](#page-26-0)
- [Umieść koperty na tacy papieru](#page-29-0)

<span id="page-22-0"></span> [Strona główna](#page-1-0) > [Obsługa papieru](#page-19-0) > [Wkładanie papieru](#page-20-0) > [Umieszczenie papieru na tacy papieru](#page-21-0) > Umieść arkusze cięte lub papier o rozmiarze Fotografie 2L na tacy papieru

# **Umieść arkusze cięte lub papier o rozmiarze Fotografie 2L na tacy papieru**

- Jeśli dla ustawienia [Sprawdź papier] wybrano wartość [Wł.], w przypadku wyjęcia tacy papieru z urządzenia na ekranie LCD pojawi się komunikat z pytaniem, czy zmienić typ i rozmiar papieru. W razie potrzeby zmień ustawienia rozmiaru i typu papieru zgodnie z instrukcjami wyświetlanymi na ekranie LCD.
- Na tacy papieru jednocześnie umieszczaj papier tylko jednego rozmiaru i typu.
- Jeśli na tej samej tacy jest umieszczany papier o innym rozmiarze, należy zmienić ustawienie rozmiaru papieru w urządzeniu lub w komputerze.

Umożliwia to automatyczne pobieranie papieru z odpowiedniej tacy, jeśli w urządzeniu lub w sterowniku drukarki wybrano funkcję automatycznego wyboru tacy. (MFC-T910DW)

1. Jeśli klapka podpory papieru (1) jest otwarta, zamknij ją, a następnie zamknij podporę papieru (2).

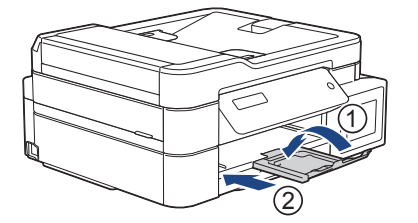

2. Wyciągnij całkowicie tacę papieru z urządzenia.

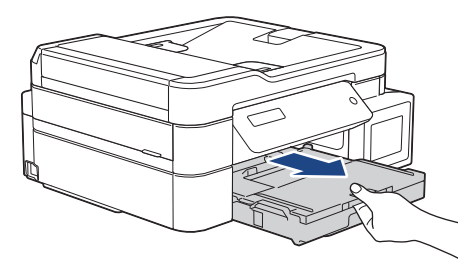

3. Otwórz pokrywę tacy wyjściowej papieru (1).

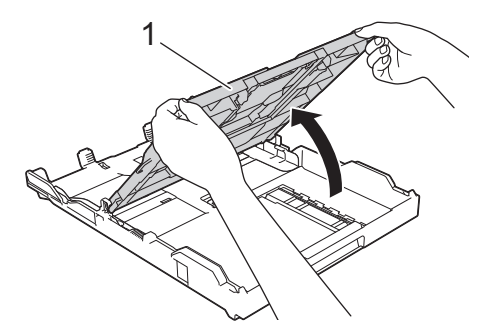

4. Delikatnie dociśnij i przesuń prowadnice szerokości papieru (1), a następnie prowadnicę długości papieru (2), aby dopasować je do rozmiaru papieru.

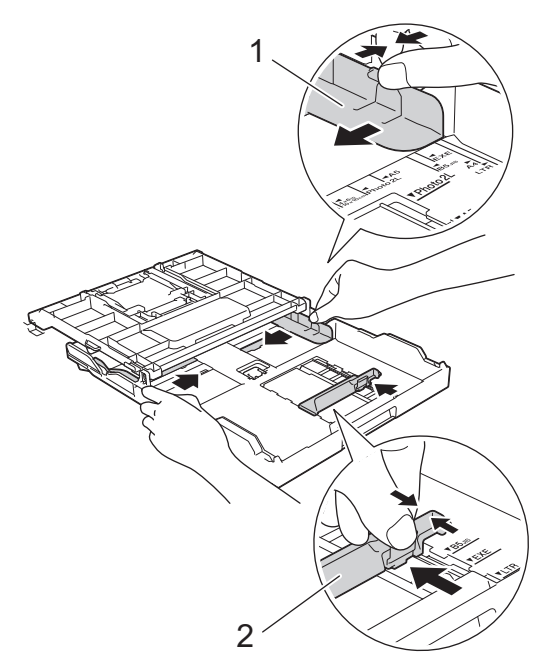

5. Dokładnie przekartkuj stos papieru, aby zapobiec blokowaniu i niewłaściwemu podawaniu.

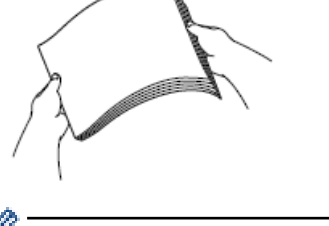

B

Zawsze sprawdzaj, czy papier się nie zwija lub nie marszczy.

6. Ostrożnie umieść papier na tacy papieru stroną do drukowania skierowaną **do dołu**.

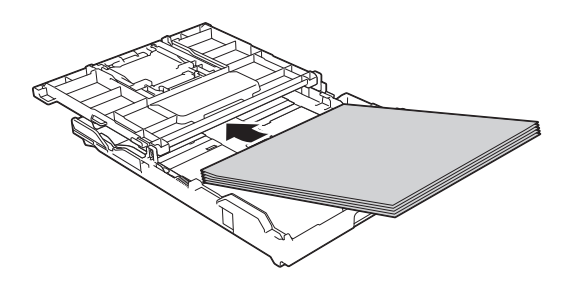

Upewnij się, że papier leży płasko na tacy, a prowadnica długości papieru (1) dotyka krawędzi papieru.

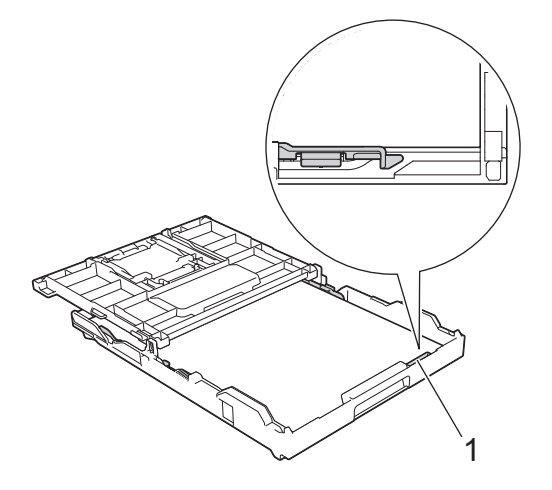

# **WAŻNE**

- Uważaj, aby nie wsunąć papieru zbyt daleko, ponieważ może on unieść się na tylnej części podajnika i spowodować problemy z podawaniem papieru.
- Umieszczenie powyżej 20 arkuszy papieru o rozmiarze Fotografie 2L (13 x 18 cm) może powodować zacięcia.

Aby dodać papier przed opróżnieniem tacy, wyjmij papier z tacy, a następnie połącz go z dodawanym papierem. Zawsze kartkuj stos papieru, aby zapobiec pobieraniu wielu arkuszy przez urządzenie.

7. Delikatnie przesuń prowadnice szerokości papieru (1), aby dopasować je do papieru. Upewnij się, że prowadnice szerokości papieru dotykają krawędzi papieru.

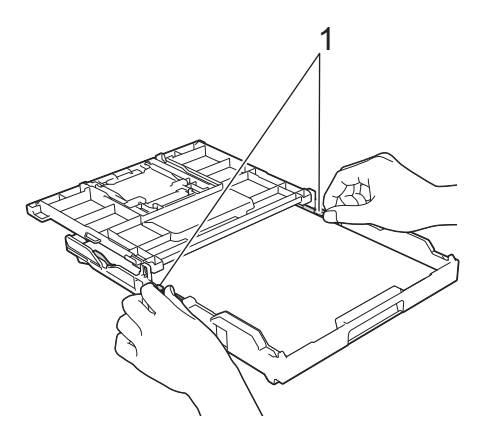

8. Zamknij pokrywę tacy wyjściowej papieru.

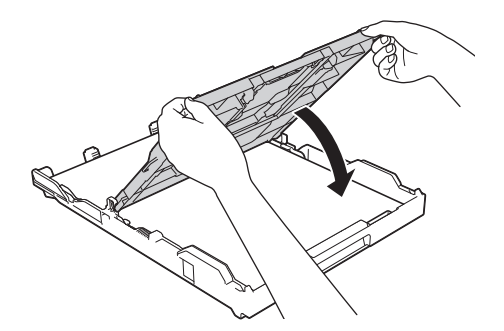

9. Powoli wsuń całą tacę papieru do urządzenia.

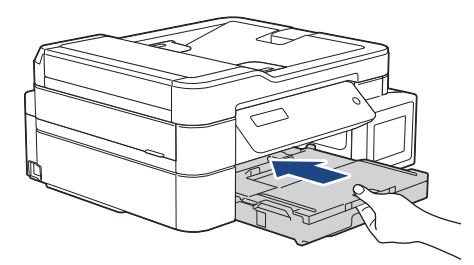

10. Wyciągnij podporę papieru (1) aż do zablokowania, a następnie rozłóż klapkę podpory papieru (2).

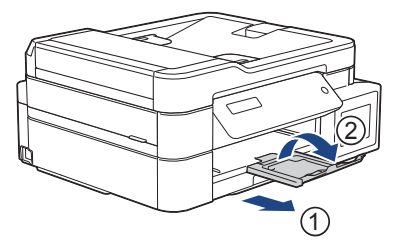

# **Powiązane informacje**

• [Umieszczenie papieru na tacy papieru](#page-21-0)

#### **Powiązane tematy:**

- [Zmiana ustawienia sprawdzania rozmiaru papieru](#page-44-0)
- [Wybór prawidłowego nośnika druku](#page-50-0)
- [Zmiana rozmiaru papieru i typu papieru](#page-42-0)

<span id="page-26-0"></span> [Strona główna](#page-1-0) > [Obsługa papieru](#page-19-0) > [Wkładanie papieru](#page-20-0) > [Umieszczenie papieru na tacy papieru](#page-21-0) > Umieść papier fotograficzny na tacy papieru

# **Umieść papier fotograficzny na tacy papieru**

- Jeśli dla ustawienia [Sprawdź papier] wybrano wartość [Wł.], w przypadku wyjęcia tacy papieru z urządzenia na ekranie LCD pojawi się komunikat z pytaniem, czy zmienić typ i rozmiar papieru. W razie potrzeby zmień ustawienia rozmiaru i typu papieru zgodnie z instrukcjami wyświetlanymi na ekranie LCD.
- Na tacy papieru jednocześnie umieszczaj papier tylko jednego rozmiaru i typu.
- Jeśli na tej samej tacy jest umieszczany papier o innym rozmiarze, należy zmienić ustawienie rozmiaru papieru w urządzeniu lub w komputerze.

Umożliwia to automatyczne pobieranie papieru z odpowiedniej tacy, jeśli w urządzeniu lub w sterowniku drukarki wybrano funkcję automatycznego wyboru tacy. (MFC-T910DW)

1. Jeśli klapka podpory papieru (1) jest otwarta, zamknij ją, a następnie zamknij podporę papieru (2).

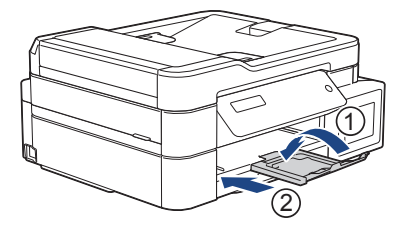

2. Wyciągnij całkowicie tacę papieru z urządzenia.

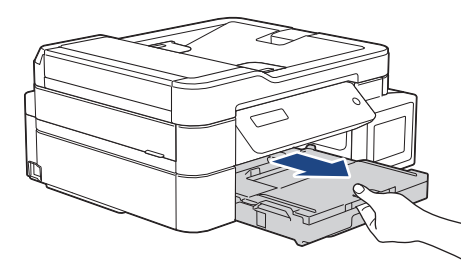

3. Otwórz pokrywę tacy wyjściowej papieru (1).

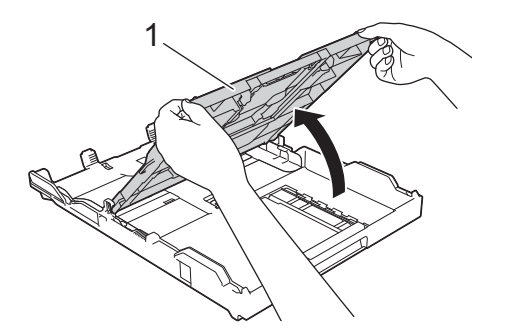

4. Delikatnie dociśnij i przesuń prowadnice szerokości papieru (1), aby dopasować je do rozmiaru papieru, a następnie podnieś ogranicznik (2).

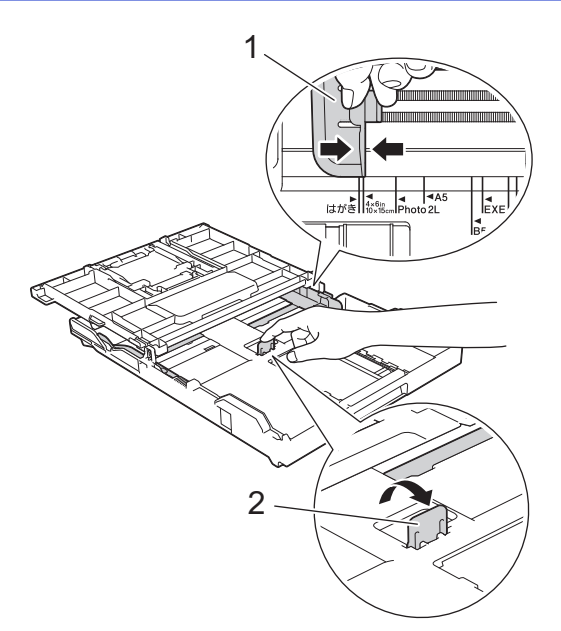

5. Zamknij pokrywę tacy wyjściowej papieru.

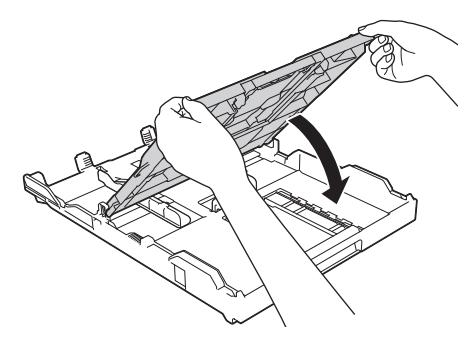

6. Umieść do 20 arkuszy papieru fotograficznego stroną do drukowania skierowaną **do dołu**. Umieszczenie więcej niż 20 arkuszy papieru fotograficznego może powodować zacięcia papieru.

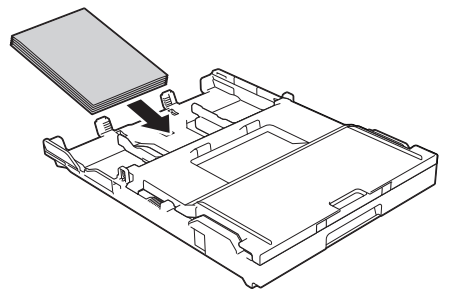

7. Delikatnie przesuń prowadnice szerokości papieru (1), aby dopasować je do papieru. Upewnij się, że prowadnice szerokości papieru dotykają krawędzi papieru, a papier leży płasko na tacy.

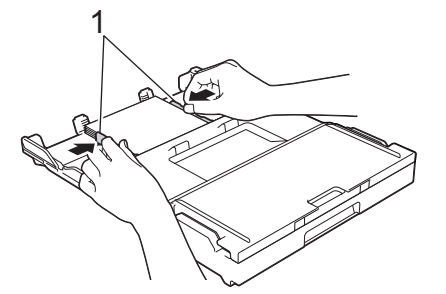

8. Powoli wsuń całą tacę papieru do urządzenia.

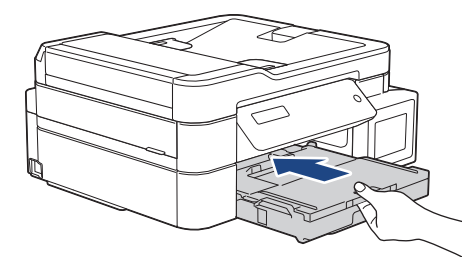

9. Wyciągnij podporę papieru (1) aż do zablokowania, a następnie rozłóż klapkę podpory papieru (2).

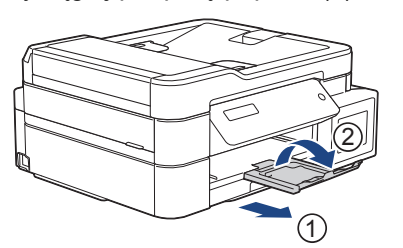

# **Powiązane informacje**

• [Umieszczenie papieru na tacy papieru](#page-21-0)

#### **Powiązane tematy:**

- [Zmiana ustawienia sprawdzania rozmiaru papieru](#page-44-0)
- [Wybór prawidłowego nośnika druku](#page-50-0)
- [Zmiana rozmiaru papieru i typu papieru](#page-42-0)

<span id="page-29-0"></span> [Strona główna](#page-1-0) > [Obsługa papieru](#page-19-0) > [Wkładanie papieru](#page-20-0) > [Umieszczenie papieru na tacy papieru](#page-21-0) > Umieść koperty na tacy papieru

# **Umieść koperty na tacy papieru**

- Jeśli dla ustawienia [Sprawdź papier] wybrano wartość [Wł.], w przypadku wyjęcia tacy papieru z urządzenia na ekranie LCD pojawi się komunikat z pytaniem, czy zmienić typ i rozmiar papieru. W razie potrzeby zmień ustawienia rozmiaru i typu papieru zgodnie z instrukcjami wyświetlanymi na ekranie LCD.
- Na tacy papieru jednocześnie umieszczaj papier tylko jednego rozmiaru i typu.
- Jeśli na tej samej tacy jest umieszczany papier o innym rozmiarze, należy zmienić ustawienie rozmiaru papieru w urządzeniu lub w komputerze.

Umożliwia to automatyczne pobieranie papieru z odpowiedniej tacy, jeśli w urządzeniu lub w sterowniku drukarki wybrano funkcję automatycznego wyboru tacy. (MFC-T910DW)

- Przed umieszczeniem kopert na tacy dociśnij ich narożniki i krawędzie, aby maksymalnie je spłaszczyć.
	- uu *Powiązane informacje*: *O kopertach*
- 1. Jeśli klapka podpory papieru (1) jest otwarta, zamknij ją, a następnie zamknij podporę papieru (2).

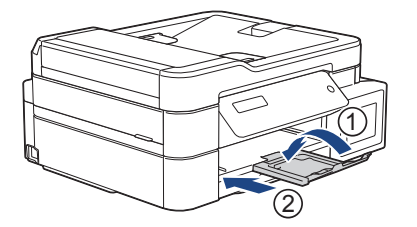

2. Wyciągnij całkowicie tacę papieru z urządzenia.

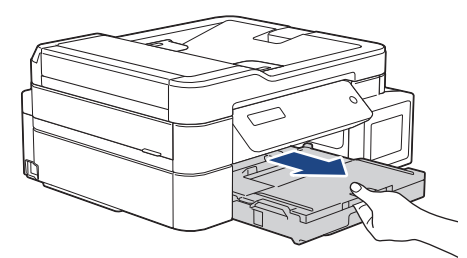

3. Otwórz pokrywę tacy wyjściowej papieru (1).

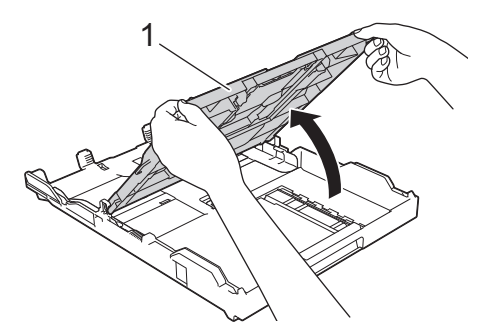

4. Umieść na tacy papieru do 10 kopert stroną do drukowania **skierowaną do dołu**. Umieszczenie więcej niż 10 kopert może powodować zacięcia papieru.

Jeśli skrzydełka koperty znajdują się na dłuższej krawędzi, załaduj koperty ze skrzydełkami po lewej stronie w sposób przedstawiony na ilustracji. Delikatnie dociśnij i przesuń prowadnice szerokości papieru (1) oraz prowadnicę długości papieru (2), aby dopasować je do rozmiaru kopert.

Upewnij się, że koperty leżą płasko na tacy.

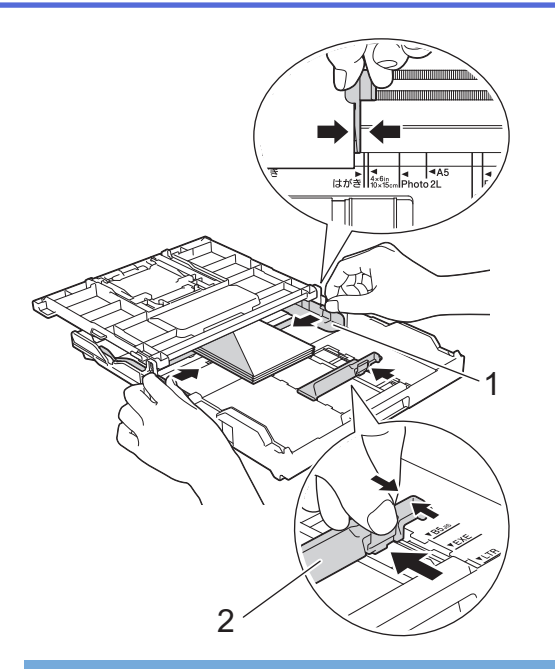

# **WAŻNE**

Jeśli koperty są podawane podwójnie, należy umieszczać je na tacy papieru pojedynczo.

5. Zamknij pokrywę tacy wyjściowej papieru.

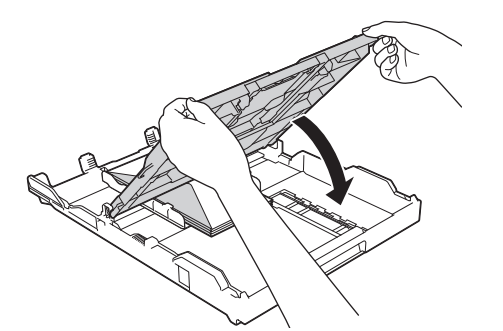

6. Powoli wsuń całą tacę papieru do urządzenia.

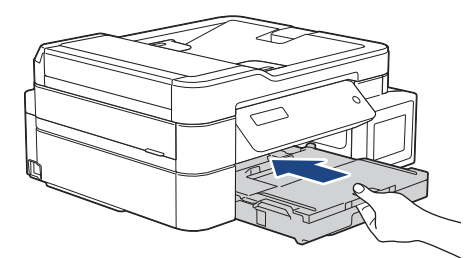

7. Wyciągnij podporę papieru (1) aż do zablokowania, a następnie rozłóż klapkę podpory papieru (2).

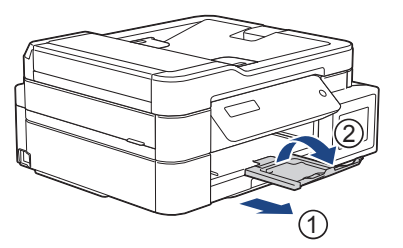

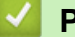

# **Powiązane informacje**

• [Umieszczenie papieru na tacy papieru](#page-21-0)

#### **Powiązane tematy:**

• [O kopertach](#page-48-0)

- [Zmiana ustawienia sprawdzania rozmiaru papieru](#page-44-0)
- [Wybór prawidłowego nośnika druku](#page-50-0)
- [Zmiana rozmiaru papieru i typu papieru](#page-42-0)

<span id="page-32-0"></span> [Strona główna](#page-1-0) > [Obsługa papieru](#page-19-0) > [Wkładanie papieru](#page-20-0) > Wkładanie papieru do gniazda podawania ręcznego

# **Wkładanie papieru do gniazda podawania ręcznego**

```
Pokrewne Modele: DCP-T310/DCP-T510W/DCP-T710W
```
Do tego gniazda należy wkładać specjalne nośniki druku po jednym arkuszu na raz.

Po umieszczeniu papieru w ręcznym gnieździe podawania urządzenie automatycznie przejdzie w tryb podawania ręcznego.

1. Otwórz pokrywę ręcznego gniazda podawania.

D

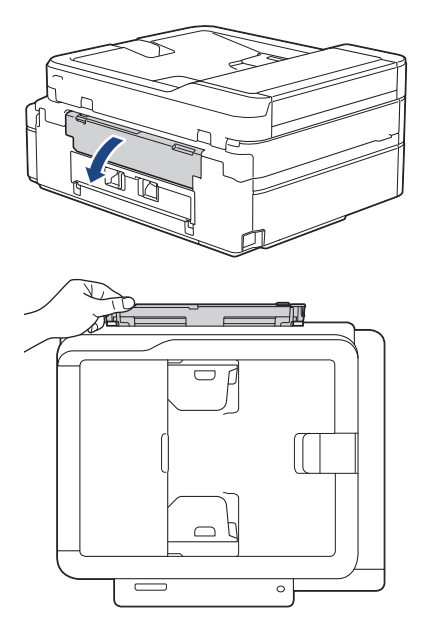

2. Podnieś podporę papieru.

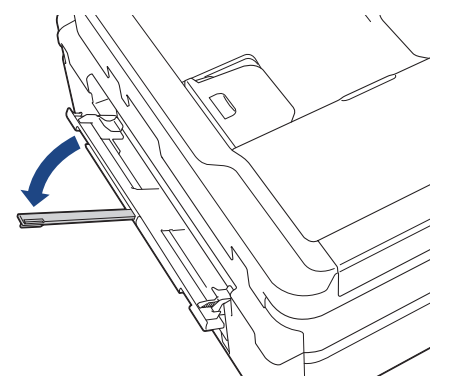

3. Przesuń prowadnice papieru w ręcznym gnieździe podawania, aby dopasować je do szerokości używanego papieru.

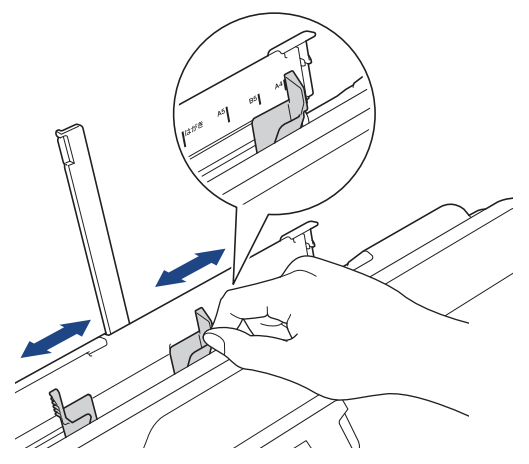

4. Umieść tylko jeden arkusz papieru w ręcznym gnieździe podawania stroną do drukowania **skierowaną do góry**.

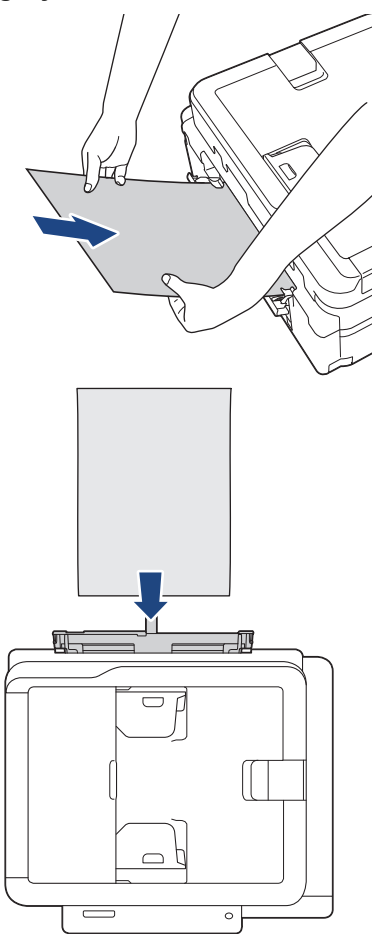

W przypadku korzystania z kopert należy je umieścić stroną do drukowania **skierowaną do góry**, tak aby skrzydełko koperty znajdowało się z lewej strony w pozycji przedstawionej na ilustracji.

**>> Powiązane informacje: O kopertach** 

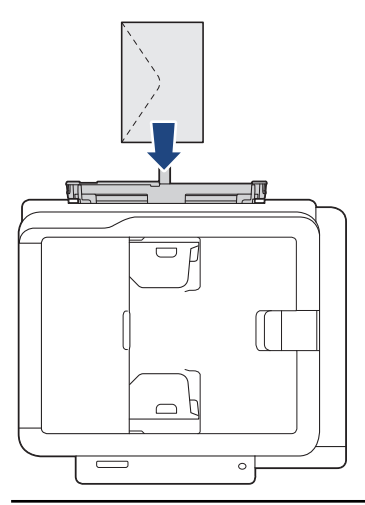

#### **WAŻNE**

- NIE UMIESZCZAJ więcej niż jednego arkusza papieru w ręcznym gnieździe podawania. Mogłoby to spowodować zacięcie papieru. W przypadku drukowania wielu stron nie podawaj następnego arkusza papieru, zanim na ekranie LCD nie pojawi się komunikat z prośbą o podanie następnego arkusza.
- Podczas drukowania z tacy papieru NIE UMIESZCZAJ papieru w ręcznym gnieździe podawania. Mogłoby to spowodować zacięcie papieru.
- 5. Chwytając jeden arkusz papieru obiema rękami, wsuń go do ręcznego gniazda podawania, aż przednia krawędź dotknie rolek podawania papieru. Puść papier, kiedy usłyszysz, że urządzenie zaczęło go pobierać. Na ekranie LCD zostanie wyświetlony komunikat [Gotowa].

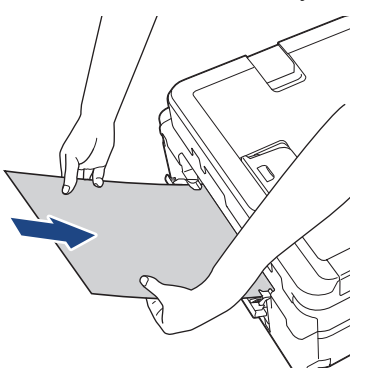

W przypadku ładowania koperty lub arkusza grubszego papieru wsuwaj je do ręcznego gniazda podawania aż poczujesz, że rolki podawania papieru rozpoczęły pobieranie.

6. Wyciągnij podporę papieru (1) aż do zablokowania, a następnie rozłóż klapkę podpory papieru (2).

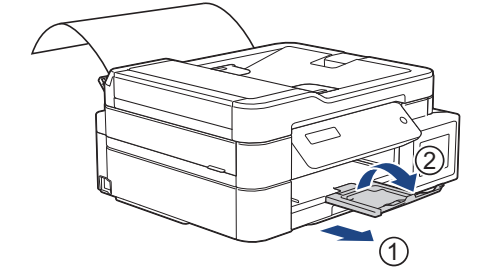

- Jeśli dokument nie mieści się na jednym arkuszu, na ekranie urządzenia pojawi się monit o załadowanie kolejnego arkusza papieru. Umieść kolejny arkusz papieru w ręcznym gnieździe podawania, a następnie naciśnij przycisk [OK] na panelu sterowania urządzenia.
- Przed zamknięciem pokrywy ręcznego gniazda podawania upewnij się, że drukowanie zostało zakończone.
- Jeśli papier został umieszczony w ręcznym gnieździe podawania, urządzenie będzie zawsze drukowało z ręcznego gniazda podawania.
- Podczas drukowania strony testowej, faksu lub raportu urządzenie wysunie papier wsunięty do ręcznego gniazda podawania.
- W trakcie czyszczenia urządzenie wysunie papier wsunięty do ręcznego gniazda podawania. Odczekaj, aż urządzenie zakończy czyszczenie, a następnie umieść papier w ręcznym gnieździe podawania.

#### **Powiązane informacje**

• [Wkładanie papieru](#page-20-0)

#### **Powiązane tematy:**

- [O kopertach](#page-48-0)
- [Wybór prawidłowego nośnika druku](#page-50-0)
- [Komunikaty o błędach i konserwacji](#page-380-0)
<span id="page-36-0"></span> [Strona główna](#page-1-0) > [Obsługa papieru](#page-19-0) > [Wkładanie papieru](#page-20-0) > Włóż papier do podajnika wielofunkcyjnego

# **Włóż papier do podajnika wielofunkcyjnego**

#### **Pokrewne Modele**: MFC-T910DW

Używaj podajnika wielofunkcyjnego w przypadku specjalnych nośników druku, takich jak papier fotograficzny lub koperty.

- Jeśli dla ustawienia [Sprawdź papier] wybrano wartość [Wł.], w przypadku umieszczenia papieru w podajniku wielofunkcyjnym na ekranie LCD pojawi się komunikat z pytaniem, czy zmienić typ i rozmiar papieru. W razie potrzeby zmień ustawienia rozmiaru i typu papieru zgodnie z instrukcjami wyświetlanymi na ekranie LCD.
- Na tacy papieru jednocześnie umieszczaj papier tylko jednego rozmiaru i typu.
- Jeśli na tej samej tacy jest umieszczany papier o innym rozmiarze, należy zmienić ustawienie rozmiaru papieru w urządzeniu lub w komputerze.

Umożliwia to automatyczne pobieranie papieru z odpowiedniej tacy, jeśli w urządzeniu lub w sterowniku drukarki wybrano funkcję automatycznego wyboru tacy.

1. Otwórz podajnik wielofunkcyjny obiema rękami.

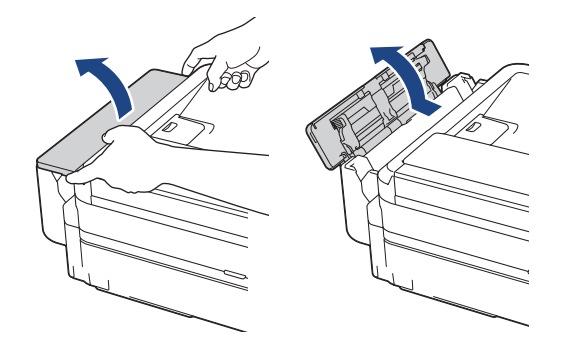

2. Podnieś podporę papieru.

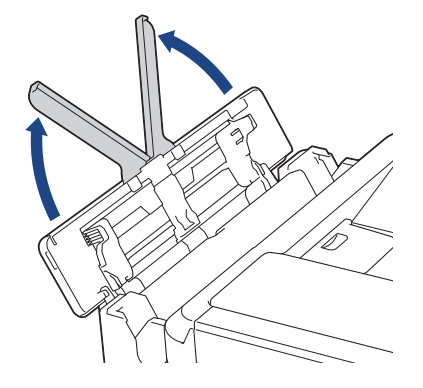

3. Delikatnie dociśnij i przesuń prowadnice papieru w podajniku wielofunkcyjnym, aby dopasować je do szerokości używanego papieru.

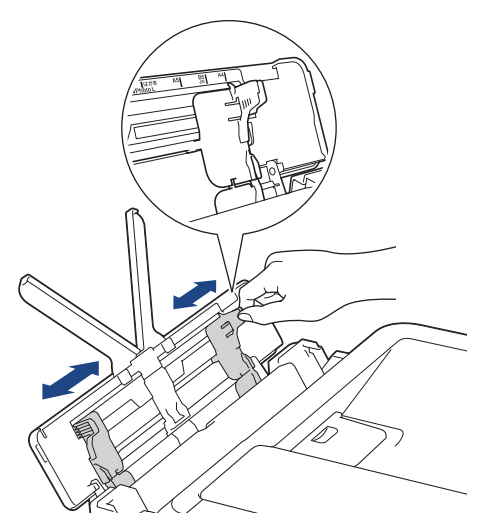

4. Dokładnie przekartkuj stos papieru, aby zapobiec blokowaniu i niewłaściwemu podawaniu.

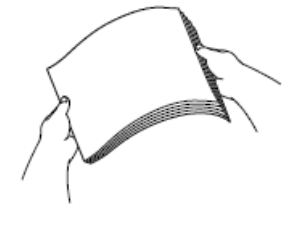

B

Zawsze sprawdzaj, czy papier się nie zwija lub nie marszczy.

5. Delikatnie umieść papier w podajniku wielofunkcyjnym stroną do drukowania **skierowaną do góry**.

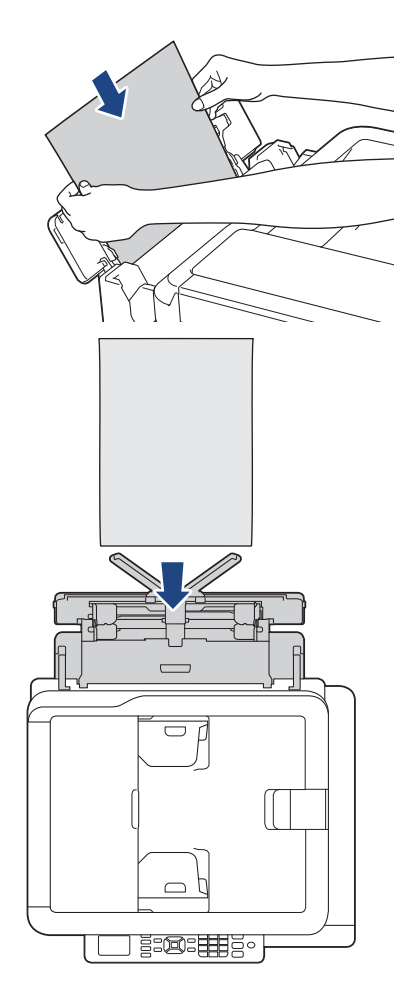

W przypadku korzystania z kopert należy je umieścić stroną do drukowania *skierowaną do góry*, tak aby skrzydełko koperty znajdowało się z lewej strony w pozycji przedstawionej na ilustracji.

uu *Powiązane informacje*: *O kopertach*

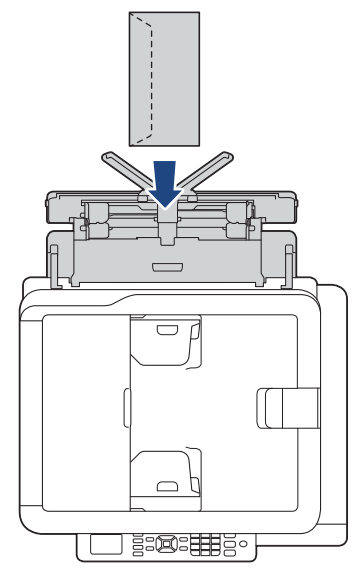

W przypadku trudności z umieszczeniem papieru w podajniku wielofunkcyjnym naciśnij dźwignię zwalniania (1) w kierunku tyłu urządzenia, a następnie umieść papier.

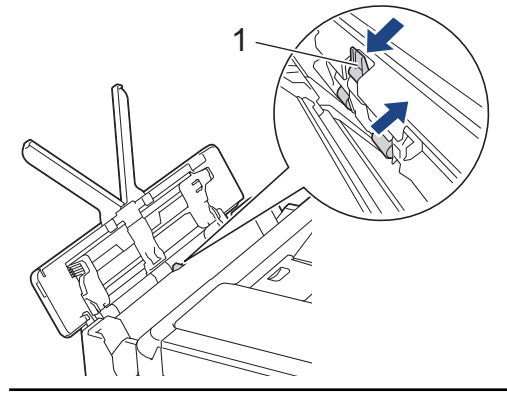

6. Obiema rękami delikatnie wyreguluj prowadnice papieru w podajniku wielofunkcyjnym, aby dopasować je do papieru.

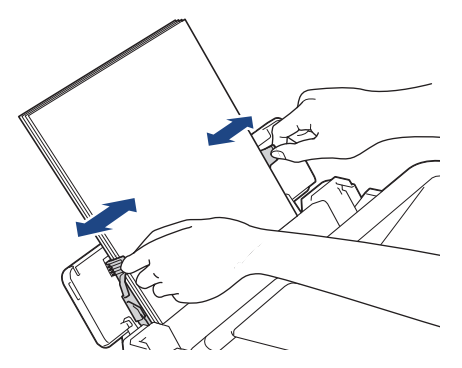

- NIE DOCISKAJ zbyt silnie prowadnic do papieru. Mogłoby to spowodować zwijanie papieru i zacięcia.
- Umieść papier na środku podajnika wielofunkcyjnego pomiędzy prowadnicami papieru. Jeśli papier nie jest wyśrodkowany, wyjmij go, a następnie wsuń ponownie w pozycji środkowej.
- 7. Wyciągnij podporę papieru (1) aż do zablokowania, a następnie rozłóż klapkę podpory papieru (2).

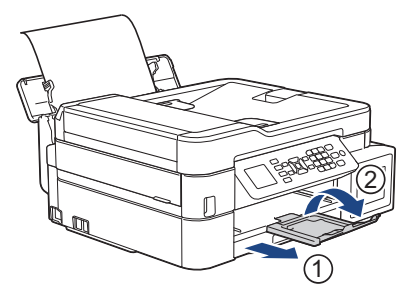

8. W razie potrzeby zmień ustawienia rozmiaru i typu papieru w menu [Ust. pod. MP].

Przed zamknięciem podajnika wielofunkcyjnego upewnij się, że drukowanie zostało zakończone.

## **Powiązane informacje**

• [Wkładanie papieru](#page-20-0)

### **Powiązane tematy:**

• [O kopertach](#page-48-0)

Ø

 [Strona główna](#page-1-0) > [Obsługa papieru](#page-19-0) > [Wkładanie papieru](#page-20-0) > Obszar niezadrukowywany

## **Obszar niezadrukowywany**

Rozmiar obszaru, w którym nie można drukować, zależy od aktualnych ustawień używanej aplikacji. Na poniższych ilustracjach przedstawiono obszary, w których nie można drukować, na arkuszach ciętych i kopertach. Urządzenie może drukować na zacieniowanym obszarze ciętego arkusza papieru tylko wtedy, gdy jest dostępna i włączona funkcja drukowania bez obramowania.

### **Arkusze cięte**

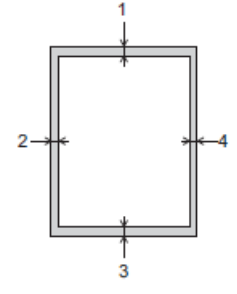

#### **Koperty**

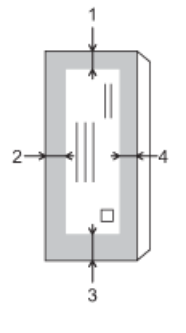

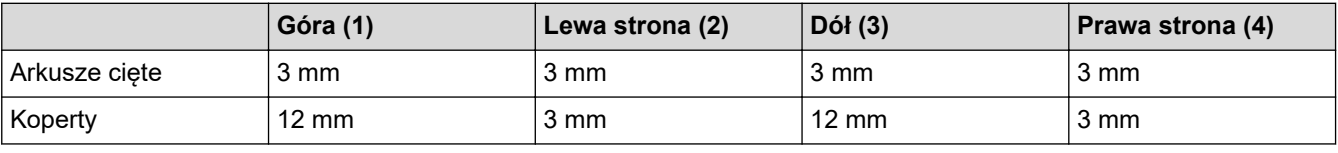

Funkcja drukowania bez obramowania nie jest dostępna dla kopert oraz podczas drukowania dwustronnego.

## **Powiązane informacje**

• [Wkładanie papieru](#page-20-0)

#### **Powiązane tematy:**

• [Problemy związane z obsługą papieru i drukowaniem](#page-429-0)

<span id="page-41-0"></span> [Strona główna](#page-1-0) > [Obsługa papieru](#page-19-0) > [Wkładanie papieru](#page-20-0) > Ustawienia papieru

## **Ustawienia papieru**

- [Zmiana rozmiaru papieru i typu papieru](#page-42-0)
- [Zmiana ustawienia sprawdzania rozmiaru papieru](#page-44-0)
- [Zmniejszanie rozmiaru strony faksu przychodzącego o przekroczonym rozmiarze](#page-209-0)

<span id="page-42-0"></span> [Strona główna](#page-1-0) > [Obsługa papieru](#page-19-0) > [Wkładanie papieru](#page-20-0) > [Ustawienia papieru](#page-41-0) > Zmiana rozmiaru papieru i typu papieru

## **Zmiana rozmiaru papieru i typu papieru**

**Pokrewne Modele**: DCP-T510W/DCP-T710W/MFC-T910DW

Skonfiguruj ustawienia rozmiaru i typu papieru dla tacy papieru.

- Aby uzyskać najlepszą jakość wydruku, ustaw urządzenie na typ papieru, którego używasz.
- Jeśli zostanie zmieniony rozmiar papieru wkładanego do tacy, należy jednocześnie zmienić ustawienie rozmiaru papieru na wyświetlaczu LCD.
- >> DCP-T510W/DCP-T710W
- >> MFC-T910DW

### **DCP-T510W/DCP-T710W**

- 1. Naciśnij **Menu**.
- 2. Naciśnij ▲ lub ▼, aby wybrać następujące opcje:
	- a. Wybierz [Ustawienia]. Naciśnij **OK**.
	- b. Wybierz [Ustaw. tacy].Naciśnij **OK**.
	- c. Wybierz [Typ papieru].Naciśnij **OK**.
	- d. Wybierz [Papier zwykły], [Pap. inkjet], [Brother BP71] lub [Inny błyszcz]. Naciśnij **OK**.
	- e. Wybierz [Rozm.papieru].Naciśnij **OK**.
	- f. Wybierz żądaną opcję rozmiaru papieru, a następnie naciśnij przycisk **OK**.
- 3. Naciśnij **Stop/Zakończ**.

Urządzenie wysunie papier na tacę papieru znajdującą się z przodu urządzenia zadrukowaną stroną skierowaną do góry. W przypadku stosowania papieru błyszczącego każdy arkusz należy wyjmować natychmiast po wydrukowaniu, aby zapobiec rozmazaniu lub zacięciu papieru.

### **MFC-T910DW**

- 1. Naciśnij **Ustawienia**.
- 2. Naciśnij ▲ lub ▼, aby wybrać następujące opcje:
	- a. Wybierz [Ustawienia]. Naciśnij **OK**.
	- b. Wybierz [Ustaw. tacy].Naciśnij **OK**.
	- c. Wybierz żądaną opcję tacy. Naciśnij **OK**.
	- d. Wybierz [Typ papieru].Naciśnij **OK**.
	- e. Wybierz [Papier zwykły], [Pap. inkjet], [Brother BP71] lub [Inny błyszcz]. Naciśnij **OK**.
	- f. Wybierz [Rozm.papieru].Naciśnij **OK**.
	- g. Wybierz żądaną opcję rozmiaru papieru, a następnie naciśnij przycisk **OK**.
- 3. Naciśnij **Stop/Zakończ**.

Urządzenie wysunie papier na tacę papieru znajdującą się z przodu urządzenia zadrukowaną stroną skierowaną do góry. W przypadku stosowania papieru błyszczącego każdy arkusz należy wyjmować natychmiast po wydrukowaniu, aby zapobiec rozmazaniu lub zacięciu papieru.

 **Powiązane informacje**

• [Ustawienia papieru](#page-41-0)

- [Umieść arkusze cięte lub papier o rozmiarze Fotografie 2L na tacy papieru](#page-22-0)
- [Umieść papier fotograficzny na tacy papieru](#page-26-0)
- [Umieść koperty na tacy papieru](#page-29-0)
- [Dopuszczalne rodzaje papieru i innych nośników druku](#page-45-0)
- [Komunikaty o błędach i konserwacji](#page-380-0)
- [Problemy związane z obsługą papieru i drukowaniem](#page-429-0)

<span id="page-44-0"></span> [Strona główna](#page-1-0) > [Obsługa papieru](#page-19-0) > [Wkładanie papieru](#page-20-0) > [Ustawienia papieru](#page-41-0) > Zmiana ustawienia sprawdzania rozmiaru papieru

## **Zmiana ustawienia sprawdzania rozmiaru papieru**

**Pokrewne Modele**: DCP-T510W/DCP-T710W/MFC-T910DW

Jeśli dla ustawienia sprawdzania papieru została wybrana wartość [Wł.] i taca papieru zostanie wysunięta z urządzenia lub do podajnika wielofunkcyjnego zostanie włożony papier, na ekranie LCD pojawi się komunikat z pytaniem, czy chcesz zmienić ustawienia rozmiaru i typu papieru.

Domyślne ustawienie to [Wł.].

#### >> DCP-T510W/DCP-T710W >> MFC-T910DW

### **DCP-T510W/DCP-T710W**

- 1. Naciśnij **Menu**.
- 2. Naciśnij ▲ lub ▼, aby wybrać następujące opcje:
	- a. Wybierz [Ustawienia]. Naciśnij **OK**.
	- b. Wybierz [Ustaw. tacy].Naciśnij **OK**.
	- c. Wybierz [Sprawdź papier].Naciśnij **OK**.
	- d. Wybierz opcję [Wł.] (lub [Wył]). Naciśnij **OK**.
- 3. Naciśnij **Stop/Zakończ**.

#### **MFC-T910DW**

- 1. Naciśnij **Ustawienia**.
- 2. Naciśnij ▲ lub ▼, aby wybrać następujące opcje:
	- a. Wybierz [Ustawienia]. Naciśnij **OK**.
	- b. Wybierz [Ustaw. tacy].Naciśnij **OK**.
	- c. Wybierz [Sprawdź papier].Naciśnij **OK**.
	- d. Wybierz opcję [Wł.] lub [Wył]. Naciśnij **OK**.
- 3. Naciśnij **Stop/Zakończ**.

#### **Powiązane informacje**

• [Ustawienia papieru](#page-41-0)

- [Umieść arkusze cięte lub papier o rozmiarze Fotografie 2L na tacy papieru](#page-22-0)
- [Umieść papier fotograficzny na tacy papieru](#page-26-0)
- [Umieść koperty na tacy papieru](#page-29-0)
- [Komunikaty o błędach i konserwacji](#page-380-0)

<span id="page-45-0"></span> [Strona główna](#page-1-0) > [Obsługa papieru](#page-19-0) > [Wkładanie papieru](#page-20-0) > Dopuszczalne rodzaje papieru i innych nośników druku

# **Dopuszczalne rodzaje papieru i innych nośników druku**

Na jakość wydruku może wpłynąć rodzaj papieru, który jest używany w urządzeniu.

Aby uzyskać najlepszą jakość druku przy wybranych ustawieniach, należy zawsze ustawiać typ papieru odpowiadający typowi papieru umieszczonego w urządzeniu.

W urządzeniu można stosować papier zwykły, papier do drukarek atramentowych (papier powlekany), papier błyszczący, papier z recyklingu i koperty.

Przed kupnem większej partii zalecamy sprawdzenie danego typu papieru.

Aby uzyskać najlepsze rezultaty, używaj papieru Brother.

- Podczas drukowania na papierze do drukarek atramentowych (powlekanym) i papierze błyszczącym należy pamiętać, aby wybrać odpowiedni nośnik druku na karcie **Ustawienia Podstawowe** sterownika drukarki lub w ustawieniu typu papieru w urządzeniu.
- Kiedy drukujesz na papierze fotograficznym Brother, umieść w tacy jeden dodatkowy arkusz takiego samego papieru fotograficznego.
- W przypadku używania papieru fotograficznego pojedynczy arkusz należy od razu wyjmować, co pozwoli zapobiec rozmazywaniu atramentu i zacięciom.
- Unikaj kontaktu z powierzchnią wydruku zaraz po wydrukowaniu; może być ona jeszcze wilgotna i poplamić palce.

### **Powiązane informacje**

- [Wkładanie papieru](#page-20-0)
	- [Zalecane nośniki druku](#page-46-0)
	- [Przechowywanie i używanie nośników druku](#page-47-0)
	- [O kopertach](#page-48-0)
	- [Wybór prawidłowego nośnika druku](#page-50-0)

- [Zmiana rozmiaru papieru i typu papieru](#page-42-0)
- [Problemy związane z obsługą papieru i drukowaniem](#page-429-0)

<span id="page-46-0"></span> [Strona główna](#page-1-0) > [Obsługa papieru](#page-19-0) > [Wkładanie papieru](#page-20-0) > [Dopuszczalne rodzaje papieru i innych nośników](#page-45-0) [druku](#page-45-0) > Zalecane nośniki druku

# **Zalecane nośniki druku**

W celu uzyskania najlepszej jakości druku zalecamy używanie oryginalnego papieru Brother podanego w tabeli. Jeśli papier Brother nie jest dostępny, zalecamy przetestowanie różnych typów papieru przed zakupieniem większych ilości.

## **Papier Brother**

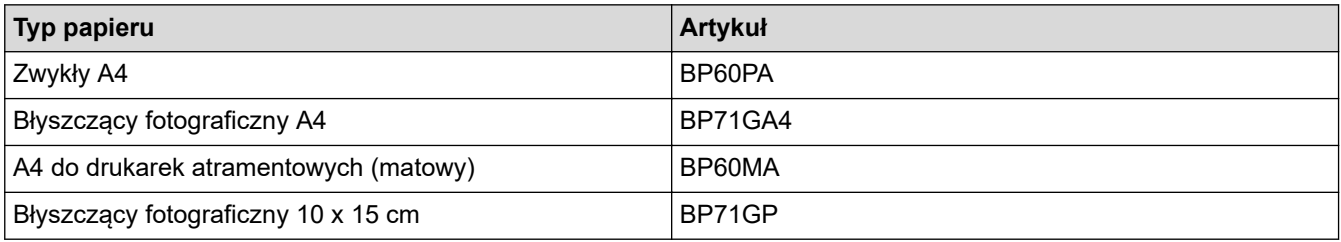

## **Powiązane informacje**

• [Dopuszczalne rodzaje papieru i innych nośników druku](#page-45-0)

<span id="page-47-0"></span> [Strona główna](#page-1-0) > [Obsługa papieru](#page-19-0) > [Wkładanie papieru](#page-20-0) > [Dopuszczalne rodzaje papieru i innych nośników](#page-45-0) [druku](#page-45-0) > Przechowywanie i używanie nośników druku

## **Przechowywanie i używanie nośników druku**

- Papier należy przechowywać w oryginalnym, zamkniętym opakowaniu. Powinien on leżeć płasko i nie być narażony na działanie wilgoci, bezpośrednie działanie światła słonecznego oraz ciepła.
- Należy unikać dotykania błyszczącej (powlekanej) strony papieru fotograficznego.

### **WAŻNE**

NIE należy używać papieru:

• Uszkodzonego, zwijającego się, sfałdowanego lub o nietypowych kształtach

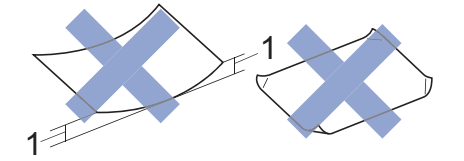

- 1. **Zagięcie krawędzi o długości 2 mm lub większej może powodować zacięcia papieru.**
- O silnym połysku lub dobrze zaznaczonej fakturze
- Nie dającego się ułożyć w równy stos
- O krótkich włóknach

### **Powiązane informacje**

• [Dopuszczalne rodzaje papieru i innych nośników druku](#page-45-0)

<span id="page-48-0"></span> [Strona główna](#page-1-0) > [Obsługa papieru](#page-19-0) > [Wkładanie papieru](#page-20-0) > [Dopuszczalne rodzaje papieru i innych nośników](#page-45-0) [druku](#page-45-0) > O kopertach

# **O kopertach**

- Należy używać kopert o gramaturze od 80 do 95 g/m².
- Niektóre rozmiary koperty wymagają ustawienia marginesów w aplikacji. Przed rozpoczęciem drukowania większej liczby kopert wykonaj wydruk testowy.

## **WAŻNE**

NIE używaj następujących kopert:

- O luźnej konstrukcji
- Z okienkami
- Wytłaczane (z wypukłym napisem)
- Z zapięciami lub zszywkami
- Z nadrukiem od wewnątrz
- Są samoprzylepne
- Mają podwójne skrzydełka

#### **Samoprzylepne Z podwójnym skrzydełkiem**

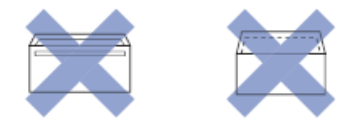

Niekiedy mogą występować problemy z podawaniem papieru spowodowane grubością, rozmiarem i kształtem skrzydełka używanej koperty.

• Przed umieszczeniem kopert na tacy dociśnij ich skrzydełka, narożniki i krawędzie, aby maksymalnie je spłaszczyć, jak to zostało przedstawione na ilustracjach.

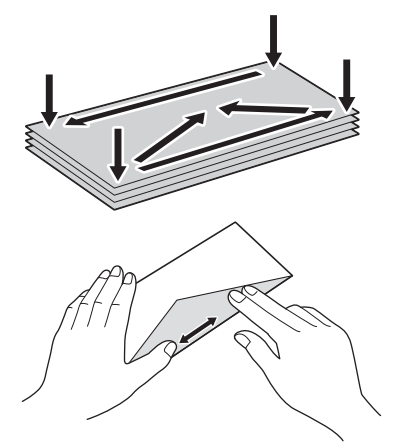

Dokładnie przekartkuj stos kopert, aby zapobiec blokowaniu i niewłaściwemu podawaniu.

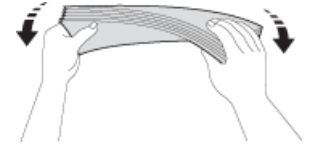

### **WAŻNE**

Jeśli koperty są podawane podwójnie, należy umieszczać je na tacy papieru pojedynczo.

# **Powiązane informacje**

• [Dopuszczalne rodzaje papieru i innych nośników druku](#page-45-0)

- [Umieść koperty na tacy papieru](#page-29-0)
- [Włóż papier do podajnika wielofunkcyjnego](#page-36-0)
- [Wkładanie papieru do gniazda podawania ręcznego](#page-32-0)

<span id="page-50-0"></span> [Strona główna](#page-1-0) > [Obsługa papieru](#page-19-0) > [Wkładanie papieru](#page-20-0) > [Dopuszczalne rodzaje papieru i innych nośników](#page-45-0) [druku](#page-45-0) > Wybór prawidłowego nośnika druku

## **Wybór prawidłowego nośnika druku**

- [Typ i rozmiar papieru dla poszczególnych operacji](#page-51-0)
- [Pojemność tac papieru](#page-52-0)
- [Gramatura i grubość papieru](#page-53-0)
- [Umieść arkusze cięte lub papier o rozmiarze Fotografie 2L na tacy papieru](#page-22-0)
- [Umieść papier fotograficzny na tacy papieru](#page-26-0)
- [Umieść koperty na tacy papieru](#page-29-0)
- [Wkładanie papieru do gniazda podawania ręcznego](#page-32-0)

<span id="page-51-0"></span> [Strona główna](#page-1-0) > [Obsługa papieru](#page-19-0) > [Wkładanie papieru](#page-20-0) > [Dopuszczalne rodzaje papieru i innych nośników](#page-45-0) [druku](#page-45-0) > [Wybór prawidłowego nośnika druku](#page-50-0) > Typ i rozmiar papieru dla poszczególnych operacji

# **Typ i rozmiar papieru dla poszczególnych operacji**

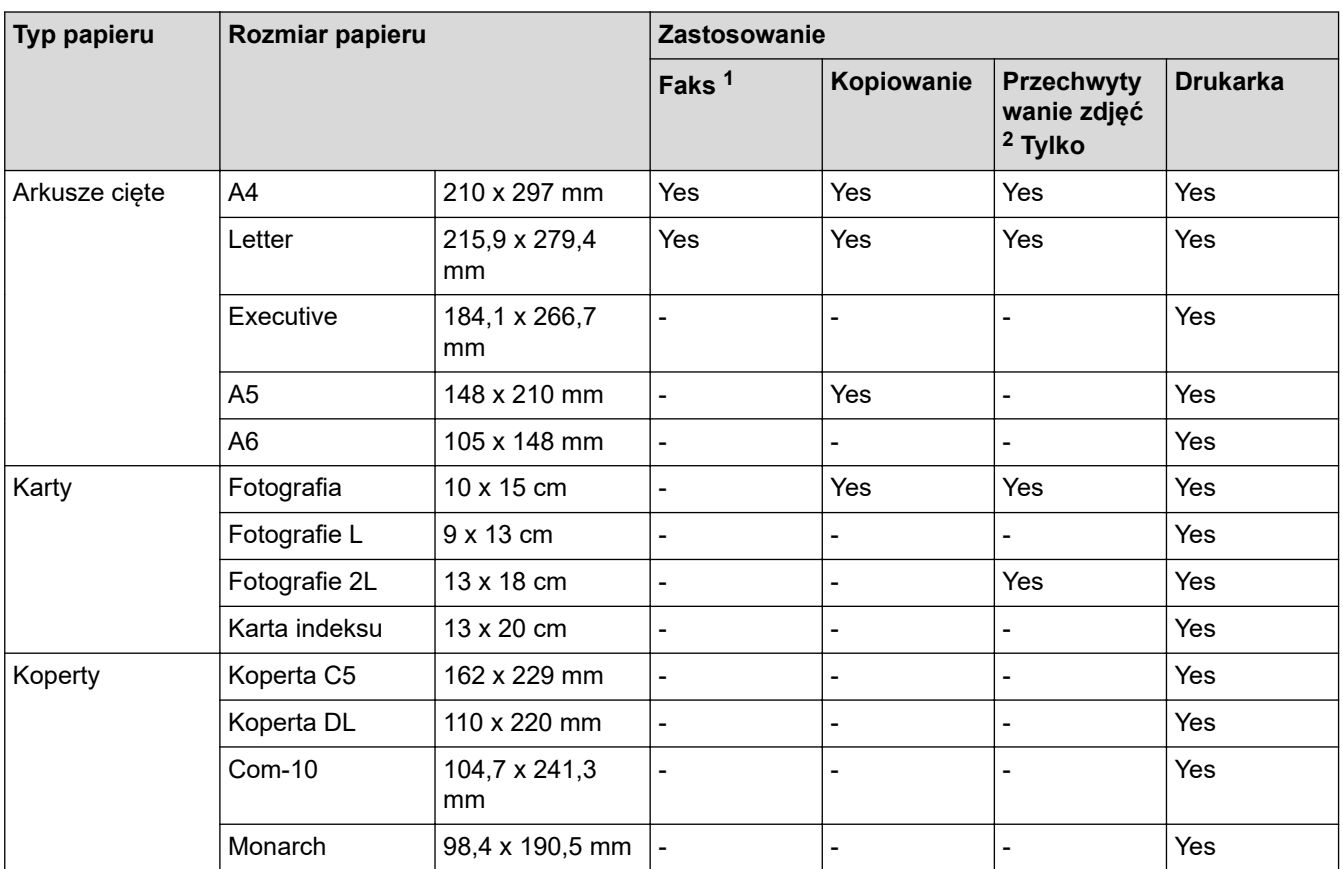

1 Tylko modele MFC

2 MFC-T910DW

### **Powiązane informacje**

• [Wybór prawidłowego nośnika druku](#page-50-0)

<span id="page-52-0"></span> [Strona główna](#page-1-0) > [Obsługa papieru](#page-19-0) > [Wkładanie papieru](#page-20-0) > [Dopuszczalne rodzaje papieru i innych nośników](#page-45-0) [druku](#page-45-0) > [Wybór prawidłowego nośnika druku](#page-50-0) > Pojemność tac papieru

# **Pojemność tac papieru**

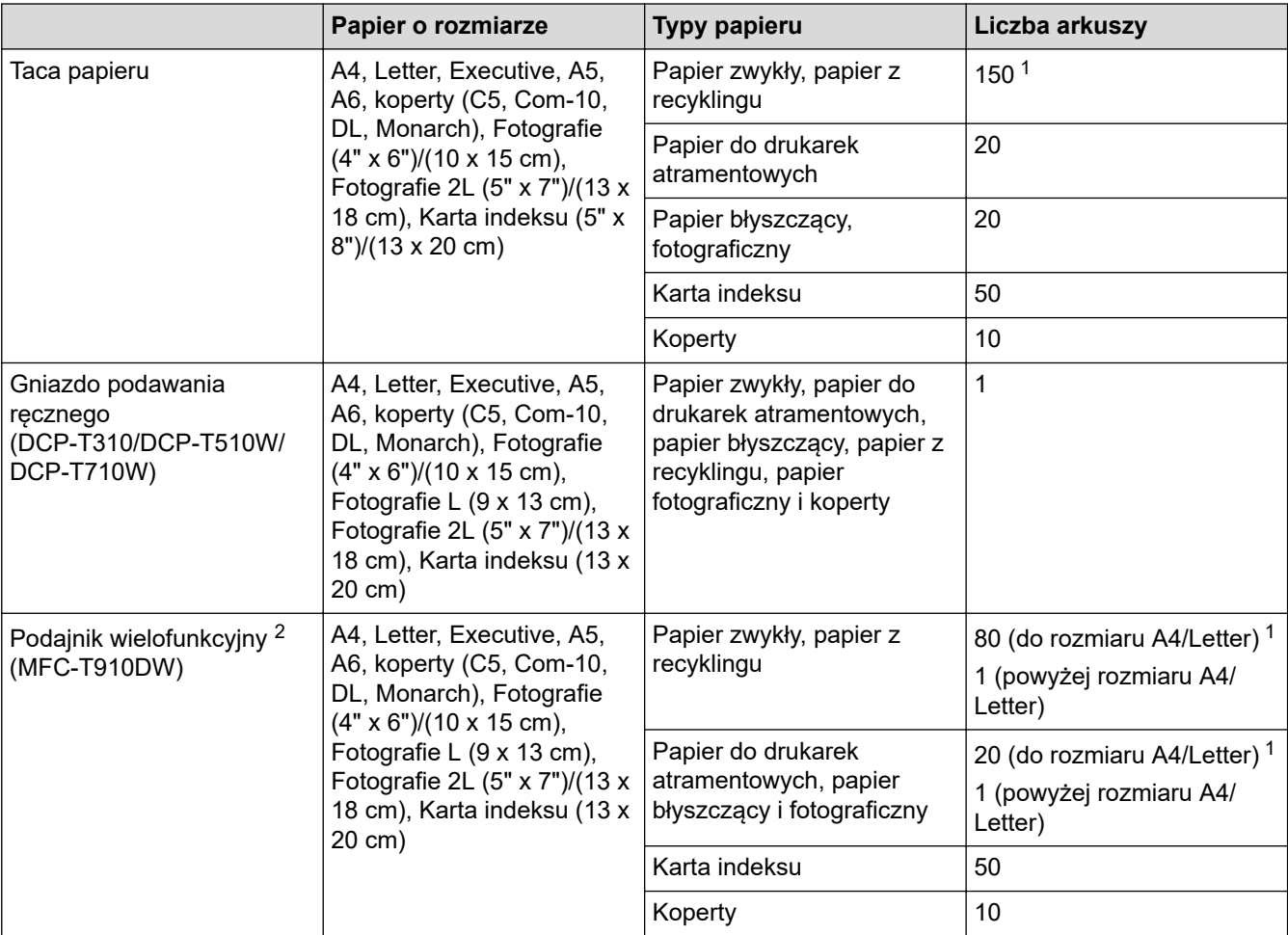

1 W przypadku korzystania z papieru zwykłego 80 g/m²

2 W przypadku papieru błyszczącego zalecane jest korzystanie z podajnika wielofunkcyjnego.

### **Powiązane informacje**

• [Wybór prawidłowego nośnika druku](#page-50-0)

<span id="page-53-0"></span> [Strona główna](#page-1-0) > [Obsługa papieru](#page-19-0) > [Wkładanie papieru](#page-20-0) > [Dopuszczalne rodzaje papieru i innych nośników](#page-45-0) [druku](#page-45-0) > [Wybór prawidłowego nośnika druku](#page-50-0) > Gramatura i grubość papieru

# **Gramatura i grubość papieru**

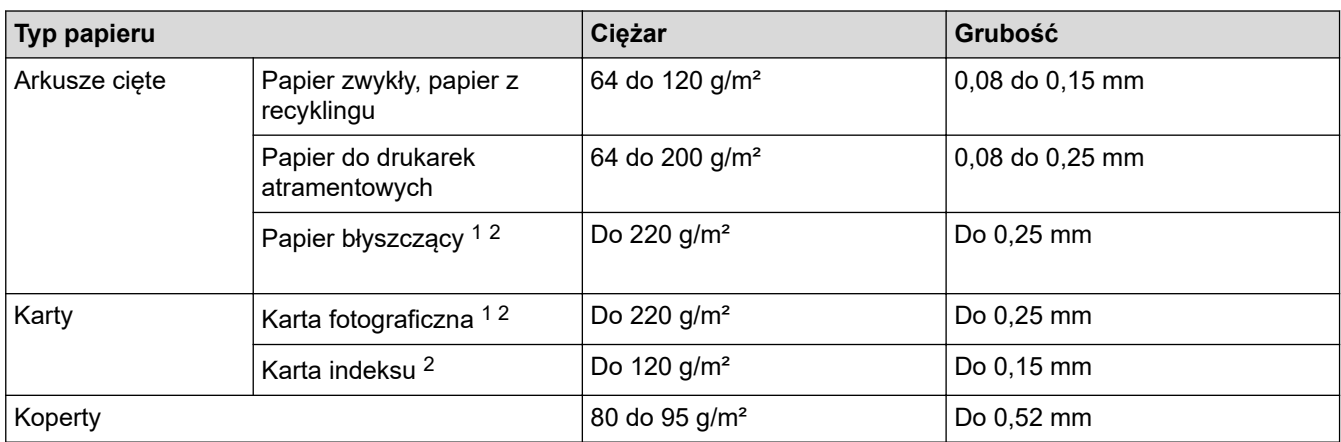

1 BP71 260 g/m² jest przeznaczony specjalnie do drukarek atramentowych firmy Brother.

2 Do 300 g/m² w przypadku ręcznego gniazda podawania (DCP-T310/DCP-T510W/DCP-T710W)

### **Powiązane informacje**

• [Wybór prawidłowego nośnika druku](#page-50-0)

#### **Powiązane tematy:**

• [Problemy związane z obsługą papieru i drukowaniem](#page-429-0)

<span id="page-54-0"></span> [Strona główna](#page-1-0) > [Obsługa papieru](#page-19-0) > Wkładanie dokumentów

## **Wkładanie dokumentów**

- [Wkładanie dokumentów do automatycznego podajnika papieru \(ADF\)](#page-55-0)
- [Umieszczanie dokumentów na szybie skanera](#page-57-0)
- [Obszar nieskanowany](#page-58-0)

<span id="page-55-0"></span> [Strona główna](#page-1-0) > [Obsługa papieru](#page-19-0) > [Wkładanie dokumentów](#page-54-0) > Wkładanie dokumentów do automatycznego podajnika papieru (ADF)

# **Wkładanie dokumentów do automatycznego podajnika papieru (ADF)**

**Pokrewne Modele**: DCP-T710W/MFC-T910DW

W podajniku ADF można umieścić wiele stron, które następnie są podawane pojedynczo.

Używaj papieru o rozmiarze i gramaturze przedstawionych w tabeli. Przed umieszczeniem papieru w podajniku ADF zawsze kartkuj arkusze.

### **Rozmiary i gramatura dokumentów**

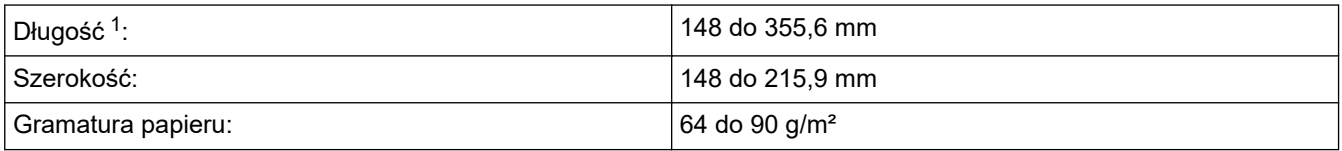

1 Dokumenty dłuższe niż 297 mm należy podawać po jednej stronie.

### **WAŻNE**

- NIE próbuj wyjmować dokumentu w trakcie jego podawania.
- NIE używaj papieru, który jest skręcony, pomarszczony, zgięty, rozerwany, zszywany, spięty spinaczem, sklejony lub oklejony taśmą.
- NIE używaj kartonu, papieru gazetowego ani tkaniny.
- Upewnij się, że dokumenty z płynem korekcyjnym lub pisane atramentem są całkowicie suche.
- 1. Podnieś i rozłóż podporę dokumentów podajnika ADF (1).

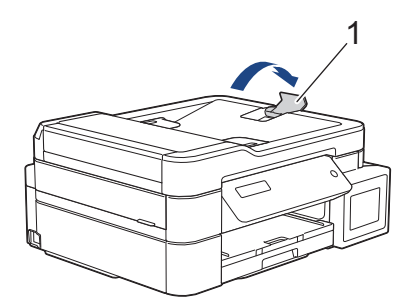

- 2. Dokładnie przekartkuj stos papieru, aby zapobiec blokowaniu i niewłaściwemu podawaniu.
- 3. Wyreguluj prowadnice papieru (1) do rozmiaru dokumentu.

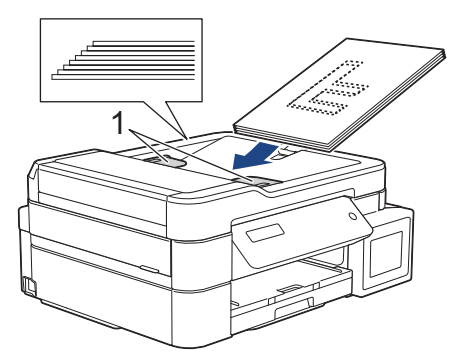

4. Umieść dokument w podajniku ADF pod prowadnicami **wydrukiem do dołu**, **górną krawędzią do przodu**, aż poczujesz, że dotyka rolek podawania, a na ekranie LCD pojawi się komunikat [Adf gotowy].

# **WAŻNE**

NIE pozostawiaj żadnych dokumentów na szybie skanera. Może to spowodować zacięcie się podajnika ADF.

# **Powiązane informacje**

• [Wkładanie dokumentów](#page-54-0)

- [Kopiowanie dokumentu](#page-174-0)
- [Komunikaty o błędach i konserwacji](#page-380-0)
- [Problemy z telefonem i faksem](#page-435-0)
- [Inne problemy](#page-441-0)

<span id="page-57-0"></span> [Strona główna](#page-1-0) > [Obsługa papieru](#page-19-0) > [Wkładanie dokumentów](#page-54-0) > Umieszczanie dokumentów na szybie skanera

## **Umieszczanie dokumentów na szybie skanera**

Szyby skanera należy używać do faksowania, kopiowania lub skanowania pojedynczych stron.

### **Obsługiwane rozmiary dokumentów**

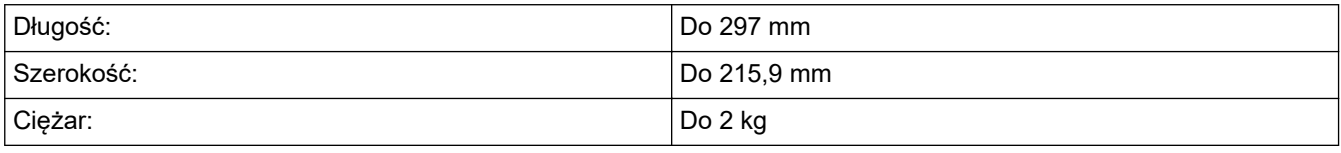

### (Modele ADF)

Ø

Podczas korzystania z szyby skanera podajnik ADF musi być pusty, a podpora dokumentów podajnika ADF musi być zamknięta.

- 1. Podnieś pokrywę dokumentu.
- 2. Umieść dokument wydrukiem **do dołu** w lewym górnym rogu szyby skanera, wyrównując dokument ze strzałką, jak to zostało przedstawione na ilustracji.

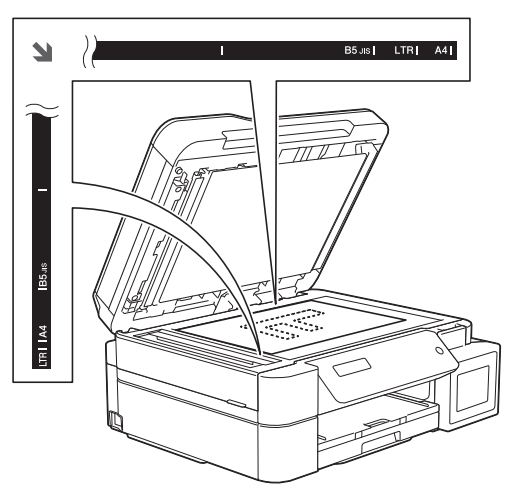

3. Zamknij pokrywę dokumentu.

### **WAŻNE**

W przypadku skanowania książki lub grubego dokumentu NIE zatrzaskuj ani nie dociskaj pokrywy dokumentu.

### **Powiązane informacje**

#### • [Wkładanie dokumentów](#page-54-0)

- [Kopiowanie dokumentu](#page-174-0)
- [Problemy z telefonem i faksem](#page-435-0)
- [Inne problemy](#page-441-0)

<span id="page-58-0"></span> [Strona główna](#page-1-0) > [Obsługa papieru](#page-19-0) > [Wkładanie dokumentów](#page-54-0) > Obszar nieskanowany

## **Obszar nieskanowany**

Obszar strony, który nie jest skanowany zależy od ustawień wybranych w używanej aplikacji. Poniższe ilustracje przedstawiają typowy obszar nieskanowany.

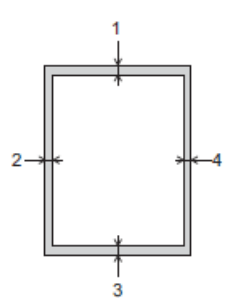

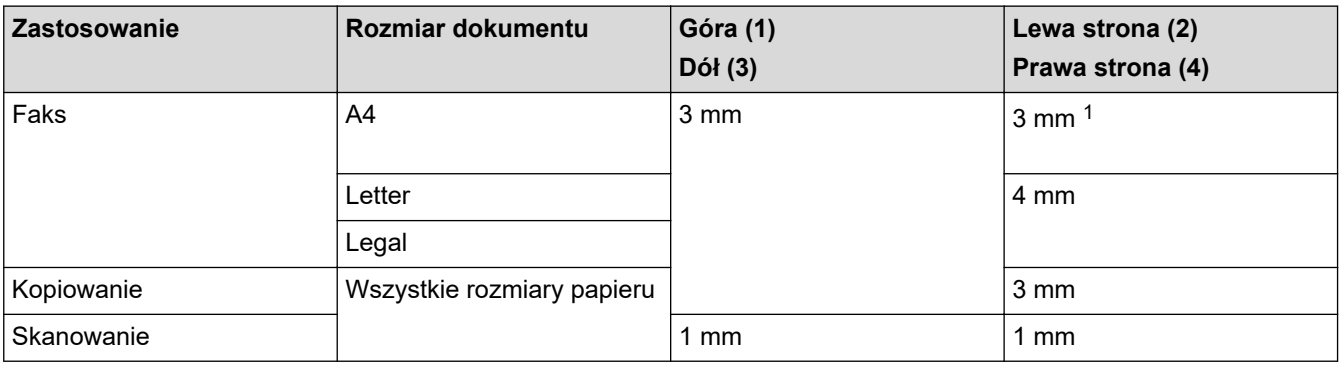

1 W przypadku korzystania z podajnika ADF obszar, który nie jest skanowany, ma szerokość 1 mm.

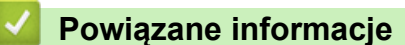

• [Wkładanie dokumentów](#page-54-0)

### <span id="page-59-0"></span> [Strona główna](#page-1-0) > Drukowanie

# **Drukowanie**

- [Drukowanie z komputera \(Windows\)](#page-60-0)
- [Drukowanie z komputera \(Mac\)](#page-88-0)

<span id="page-60-0"></span> [Strona główna](#page-1-0) > [Drukowanie](#page-59-0) > Drukowanie z komputera (Windows)

## **Drukowanie z komputera (Windows)**

- [Drukowanie zdjęcia \(Windows\)](#page-61-0)
- [Drukowanie dokumentu \(Windows\)](#page-62-0)
- [Anulowanie zadania drukowania \(Windows\)](#page-63-0)
- [Drukowanie więcej niż jednej strony na jednym arkuszu papieru \(Wiele obok siebie\)](#page-64-0) [\(Windows\)](#page-64-0)
- [Drukowanie plakatu \(Windows\)](#page-65-0)
- [Automatyczne drukowanie po obu stronach papieru \(automatyczne drukowanie](#page-66-0) [dwustronne\) \(Windows\)](#page-66-0)
- [Ręczne drukowanie po obu stronach papieru \(ręczne drukowanie dwustronne\)](#page-69-0) [\(Windows\)](#page-69-0)
- [Automatyczne drukowanie broszur \(Windows\)](#page-72-0)
- [Ręczne drukowanie broszur \(Windows\)](#page-74-0)
- [Drukowanie kolorowego dokumentu w skali szarości \(Windows\)](#page-76-0)
- [Zapobieganie rozmazywaniu wydruków i zacięciom papieru \(Windows\)](#page-77-0)
- [Korzystanie z wstępnie zdefiniowanego profilu druku \(Windows\)](#page-79-0)
- [Zmienianie domyślnych ustawień drukowania \(Windows\)](#page-82-0)
- [Ustawienia wydruku \(Windows\)](#page-83-0)

<span id="page-61-0"></span> [Strona główna](#page-1-0) > [Drukowanie](#page-59-0) > [Drukowanie z komputera \(Windows\)](#page-60-0) > Drukowanie zdjęcia (Windows)

## **Drukowanie zdjęcia (Windows)**

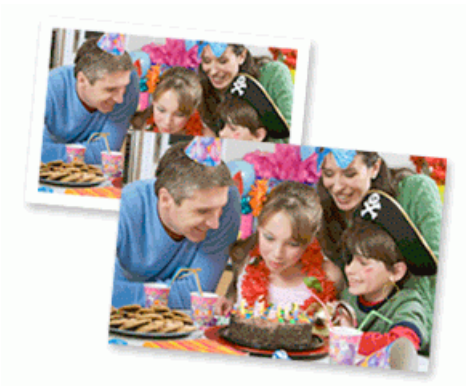

- 1. Wybierz polecenie drukowania w aplikacji.
- 2. Wybierz pozycję **Brother MFC-XXXX Printer** (gdzie XXXX jest nazwą używanego modelu), a następnie kliknij przycisk właściwości lub preferencji drukowania.

Zostanie wyświetlone okno sterownika drukarki.

3. Upewnij się, że w tacy papieru został załadowany właściwy nośnik.

### **WAŻNE**

- Aby uzyskać najlepsze rezultaty, używaj papieru Brother.
- W przypadku drukowania na papierze fotograficznym firmy Brother należy załadować jeden dodatkowy arkusz takiego papieru do tacy.
- 4. Kliknij kartę **Ustawienia Podstawowe** .
- 5. Kliknij listę rozwijaną **Typ nośnika**, a następnie wybierz typ używanego papieru.

### **WAŻNE**

Aby uzyskać najlepszą jakość druku przy wybranych ustawieniach, należy zawsze ustawiać opcję **Typ nośnika** w taki sposób, aby odpowiadała typowi załadowanego papieru.

- 6. Kliknij listę rozwijaną **Format papieru** , a następnie wybierz format papieru.
- 7. W razie potrzeby zaznacz pole wyboru **Bez krawędzi**.
- 8. Dla opcji **Tryb kolorów** wybierz wartość **Naturalny** lub **Jaskrawy**.
- 9. W polu **Orientacja** wybierz opcję **Pionowa** lub **Pozioma**, aby ustawić orientację wydruku.

Jeżeli dana aplikacja zawiera podobne ustawienie, zalecamy ustawienie orientacji za pomocą aplikacji.

- 10. Wpisz żądaną liczbę kopii (1–999 ) w polu **Ilość kopii** .
- 11. W razie potrzeby zmień inne ustawienia drukarki.

12. Kliknij przycisk **OK**.

k

13. Wykonaj operację drukowania.

### **Powiązane informacje**

• [Drukowanie z komputera \(Windows\)](#page-60-0)

#### **Powiązane tematy:**

• [Ustawienia wydruku \(Windows\)](#page-83-0)

<span id="page-62-0"></span> [Strona główna](#page-1-0) > [Drukowanie](#page-59-0) > [Drukowanie z komputera \(Windows\)](#page-60-0) > Drukowanie dokumentu (Windows)

# **Drukowanie dokumentu (Windows)**

- 1. Wybierz polecenie drukowania w aplikacji.
- 2. Wybierz pozycję **Brother MFC-XXXX Printer** (gdzie XXXX jest nazwą używanego modelu), a następnie kliknij przycisk właściwości lub preferencji drukowania.

Zostanie wyświetlone okno sterownika drukarki.

- 3. Upewnij się, że na tacę papieru załadowany został właściwy rozmiar papieru.
- 4. Kliknij kartę **Ustawienia Podstawowe** .
- 5. Kliknij listę rozwijaną **Typ nośnika**, a następnie wybierz typ używanego papieru.

### **WAŻNE**

Aby uzyskać najlepszą jakość druku przy wybranych ustawieniach, należy zawsze ustawiać opcję **Typ nośnika** w taki sposób, aby odpowiadała typowi załadowanego papieru.

- 6. Kliknij listę rozwijaną **Format papieru** , a następnie wybierz format papieru.
- 7. Dla opcji **Tryb kolorów** wybierz wartość **Naturalny** lub **Jaskrawy**.
- 8. W polu **Orientacja** wybierz opcję **Pionowa** lub **Pozioma**, aby ustawić orientację wydruku.

Jeżeli dana aplikacja zawiera podobne ustawienie, zalecamy ustawienie orientacji za pomocą aplikacji.

- 9. Wpisz żądaną liczbę kopii (1–999 ) w polu **Ilość kopii** .
- 10. Aby wydrukować wiele stron dokumentu na jednym arkuszu papieru lub aby wydrukować jedną stronę dokumentu na wielu arkuszach, kliknij listę rozwijaną **Druk wielostronicowy** i wybierz właściwą opcję.
- 11. W razie potrzeby zmień inne ustawienia drukarki.
- 12. Kliknij przycisk **OK**.
- 13. Wykonaj operację drukowania.

### **Powiązane informacje**

- [Drukowanie z komputera \(Windows\)](#page-60-0)
- **Powiązane tematy:**
- [Ustawienia wydruku \(Windows\)](#page-83-0)

<span id="page-63-0"></span> [Strona główna](#page-1-0) > [Drukowanie](#page-59-0) > [Drukowanie z komputera \(Windows\)](#page-60-0) > Anulowanie zadania drukowania (Windows)

# **Anulowanie zadania drukowania (Windows)**

Jeżeli zadanie drukowania zostało wysłane do kolejki i nie zostało wydrukowane lub zostało wysłane do kolejki przez pomyłkę, może być konieczne jego usunięcie w celu umożliwienia drukowania pozostałych zadań.

- 1. Kliknij dwukrotnie ikonę drukarki  $\left| \frac{1}{\log n} \right|$  w obszarze powiadomień na pasku zadań.
- 2. Wybierz zadanie drukowania, które ma zostać anulowane.
- 3. Kliknij menu **Dokument**.
- 4. Wybierz opcję **Anuluj**.
- 5. Kliknij przycisk **Tak**.

### **Powiązane informacje**

- [Drukowanie z komputera \(Windows\)](#page-60-0)
- **Powiązane tematy:**
- [Monitorowanie stanu urządzenia z komputera \(Windows\)](#page-488-0)

<span id="page-64-0"></span> [Strona główna](#page-1-0) > [Drukowanie](#page-59-0) > [Drukowanie z komputera \(Windows\)](#page-60-0) > Drukowanie więcej niż jednej strony na jednym arkuszu papieru (Wiele obok siebie) (Windows)

# **Drukowanie więcej niż jednej strony na jednym arkuszu papieru (Wiele obok siebie) (Windows)**

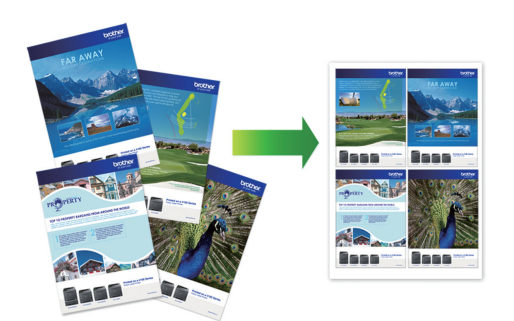

- 1. Wybierz polecenie drukowania w aplikacji.
- 2. Wybierz pozycję **Brother MFC-XXXX Printer** (gdzie XXXX jest nazwą używanego modelu), a następnie kliknij przycisk właściwości lub preferencji drukowania.

Zostanie wyświetlone okno sterownika drukarki.

- 3. Kliknij kartę **Ustawienia Podstawowe** .
- 4. W polu **Orientacja** wybierz opcję **Pionowa** lub **Pozioma**, aby ustawić orientację wydruku.

Jeżeli dana aplikacja zawiera podobne ustawienie, zalecamy ustawienie orientacji za pomocą aplikacji.

- 5. Kliknij listę rozwijaną **Druk wielostronicowy** , a następnie wybierz opcję **2 na 1**, **4 na 1**, **9 na 1** lub **16 na 1**.
- 6. Kliknij listę rozwijaną **Kolejność stron**, a następnie wybierz kolejność stron.
- 7. Kliknij listę rozwijaną **Linia oddzielająca** , a następnie wybierz rodzaj linii obramowania.
- 8. W razie potrzeby zmień inne ustawienia drukarki.
- 9. Kliknij przycisk **OK**, a następnie zakończ operację drukowania.

#### **Powiązane informacje**

• [Drukowanie z komputera \(Windows\)](#page-60-0)

#### **Powiązane tematy:**

Ø

• [Ustawienia wydruku \(Windows\)](#page-83-0)

<span id="page-65-0"></span> [Strona główna](#page-1-0) > [Drukowanie](#page-59-0) > [Drukowanie z komputera \(Windows\)](#page-60-0) > Drukowanie plakatu (Windows)

# **Drukowanie plakatu (Windows)**

Powiększ rozmiar druku i wydrukuj dokument w trybie plakatu.

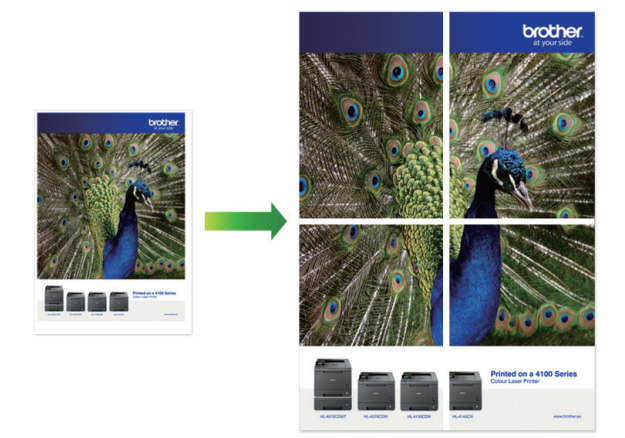

- 1. Wybierz polecenie drukowania w aplikacji.
- 2. Wybierz pozycję **Brother MFC-XXXX Printer** (gdzie XXXX jest nazwą używanego modelu), a następnie kliknij przycisk właściwości lub preferencji drukowania.

Zostanie wyświetlone okno sterownika drukarki.

- 3. Kliknij kartę **Ustawienia Podstawowe** .
- 4. Kliknij listę rozwijaną **Druk wielostronicowy** , a następnie wybierz opcję **1 na 2x2 stron** lub **1 na 3x3 stron**.
- 5. W razie potrzeby zmień inne ustawienia drukarki.
- 6. Kliknij przycisk **OK**.
- 7. Wykonaj operację drukowania.

### **Powiązane informacje**

• [Drukowanie z komputera \(Windows\)](#page-60-0)

#### **Powiązane tematy:**

• [Ustawienia wydruku \(Windows\)](#page-83-0)

<span id="page-66-0"></span> [Strona główna](#page-1-0) > [Drukowanie](#page-59-0) > [Drukowanie z komputera \(Windows\)](#page-60-0) > Automatyczne drukowanie po obu stronach papieru (automatyczne drukowanie dwustronne) (Windows)

# **Automatyczne drukowanie po obu stronach papieru (automatyczne drukowanie dwustronne) (Windows)**

**Pokrewne Modele**: MFC-T910DW

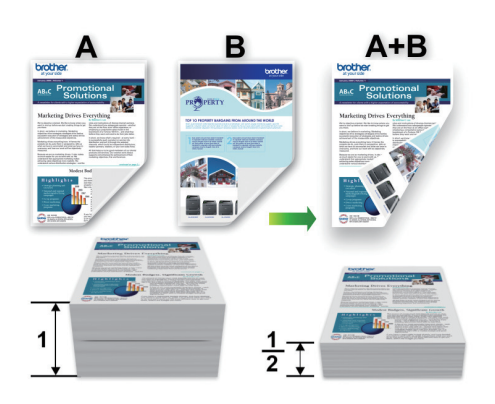

- Upewnij się, że pokrywa do usuwania zaciętego papieru jest poprawnie zamknięta.
- Jeśli papier jest pofałdowany, należy go wyprostować i ponownie umieścić w tacy papieru.
- Należy używać standardowego lub cienkiego papieru. NIE należy używać papieru dokumentowego bond.
- Jeśli papier jest zbyt cienki, może się pomarszczyć.
- 1. Wybierz polecenie drukowania w aplikacji.
- 2. Wybierz pozycję **Brother MFC-XXXX Printer** (gdzie XXXX jest nazwą używanego modelu), a następnie kliknij przycisk właściwości lub preferencji drukowania.

Zostanie wyświetlone okno sterownika drukarki.

3. Kliknij kartę **Ustawienia Podstawowe** .

B

4. W polu **Orientacja** wybierz opcję **Pionowa** lub **Pozioma**, aby ustawić orientację wydruku.

Jeżeli dana aplikacja zawiera podobne ustawienie, zalecamy ustawienie orientacji za pomocą aplikacji.

- 5. Kliknij listę rozwijaną **Druk dwustronny / Broszura**, a następnie wybierz opcję **Druk dwustronny**.
- 6. Kliknij przycisk **Ustawienia druku dwustronnego**.
- 7. Wybierz jedną z opcji z menu **Rodzaj druku dwustronnego**.

W przypadku wybrania opcji druku dwustronnego, dla każdej orientacji dostępne są cztery typy oprawy druku dwustronnego.

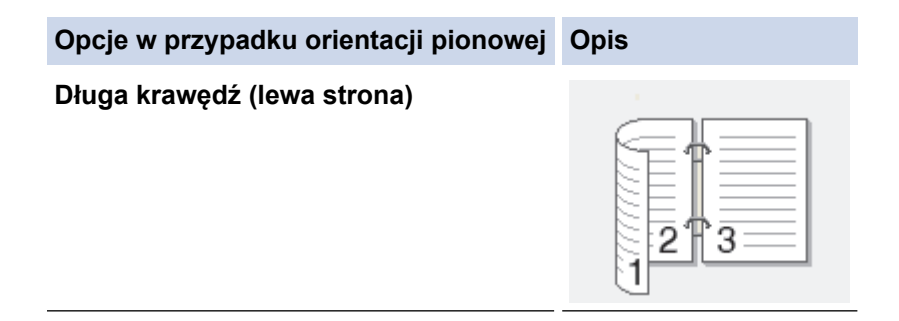

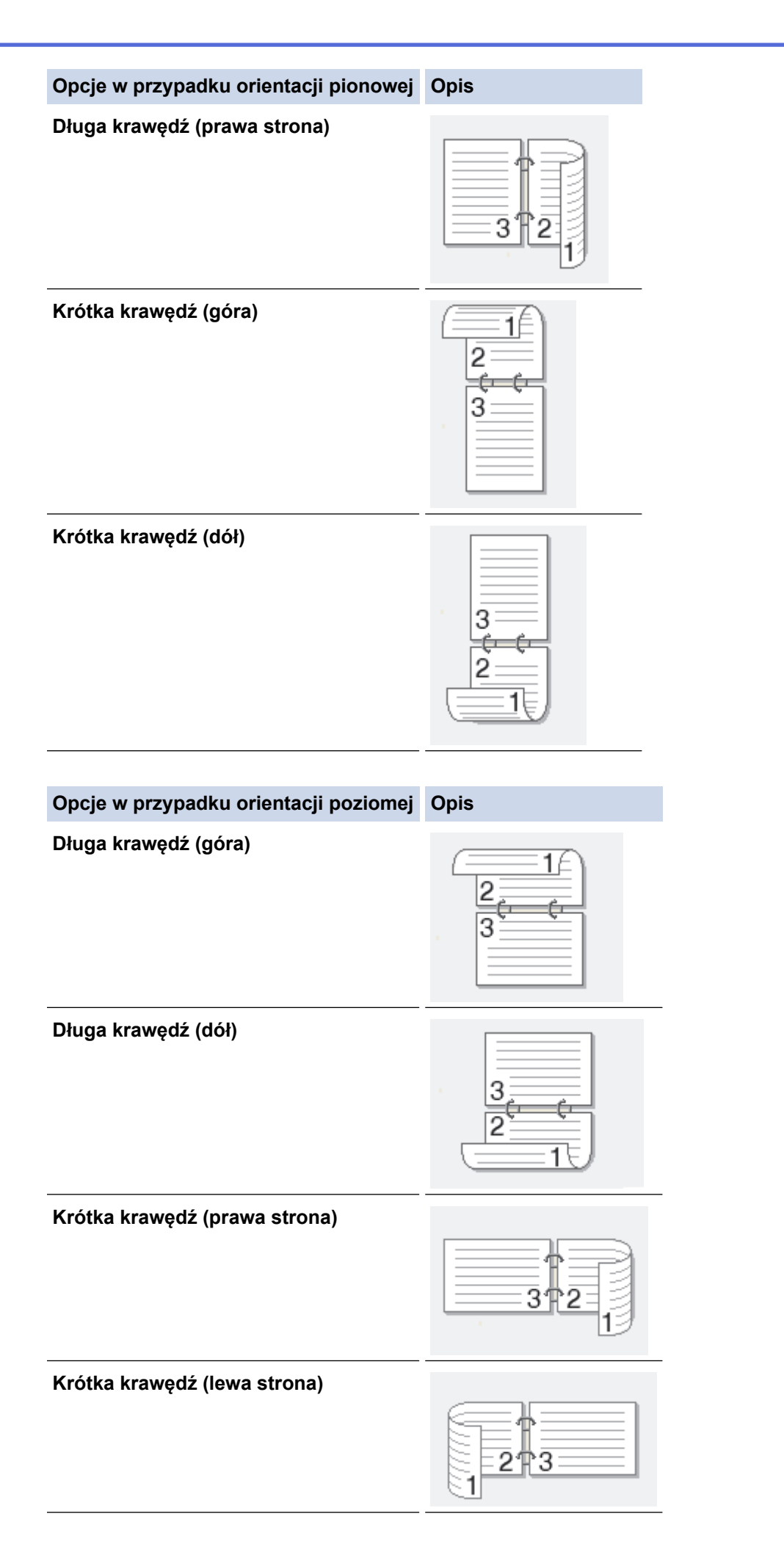

- 8. Zaznacz pole wyboru **Obszar nie do drukowania**, aby określić przesunięcie dla oprawy w calach lub milimetrach.
- 9. Kliknij przycisk **OK**, aby wrócić do okna sterownika drukarki.
- 10. W razie potrzeby zmień inne ustawienia drukarki.

Ø W przypadku korzystania z tej opcji funkcja Bez obramowania jest niedostępna.

11. Kliknij ponownie opcję **OK**, a następnie zakończ operację wydruku.

### **Powiązane informacje**

• [Drukowanie z komputera \(Windows\)](#page-60-0)

- [Ustawienia wydruku \(Windows\)](#page-83-0)
- [Ręczne drukowanie po obu stronach papieru \(ręczne drukowanie dwustronne\) \(Windows\)](#page-69-0)
- [Automatyczne drukowanie broszur \(Windows\)](#page-72-0)
- [Ręczne drukowanie broszur \(Windows\)](#page-74-0)

<span id="page-69-0"></span> [Strona główna](#page-1-0) > [Drukowanie](#page-59-0) > [Drukowanie z komputera \(Windows\)](#page-60-0) > Ręczne drukowanie po obu stronach papieru (ręczne drukowanie dwustronne) (Windows)

# **Ręczne drukowanie po obu stronach papieru (ręczne drukowanie dwustronne) (Windows)**

### **Pokrewne Modele**: DCP-T310/DCP-T510W/DCP-T710W

Urządzenie najpierw drukuje wszystkie strony nieparzyste na jednej stronie arkusza. Następnie sterownik drukarki wyświetla monit o ponowne umieszczenie nieparzystych stron w urządzeniu w celu wydrukowania stron parzystych.

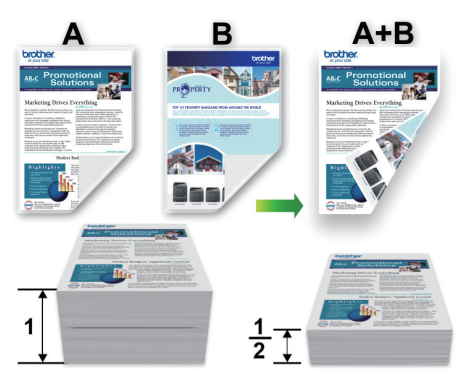

- Przed ponownym umieszczeniem papieru przekartkuj i wyprostuj arkusze, aby uniknąć zacięć papieru.
- Nie zaleca się używania bardzo cienkiego lub grubego papieru.
- Jeśli papier jest zbyt cienki, może się pomarszczyć.
- Podczas korzystania z funkcji ręcznego drukowania dwustronnego może dojść do zacięć papieru lub druk może mieć niską jakość.
- 1. Wybierz polecenie drukowania w aplikacji.
- 2. Wybierz pozycję **Brother MFC-XXXX Printer** (gdzie XXXX jest nazwą używanego modelu), a następnie kliknij przycisk właściwości lub preferencji drukowania.

Zostanie wyświetlone okno sterownika drukarki.

- 3. Kliknij kartę **Ustawienia Podstawowe** .
- 4. W polu **Orientacja** wybierz opcję **Pionowa** lub **Pozioma**, aby ustawić orientację wydruku.

Jeżeli dana aplikacja zawiera podobne ustawienie, zalecamy ustawienie orientacji za pomocą aplikacji.

- 5. Kliknij listę rozwijaną **Druk dwustronny / Broszura**, a następnie wybierz opcję **Druk dwustronny (Ręczny)**.
- 6. Kliknij przycisk **Ustawienia druku dwustronnego**.
- 7. Wybierz jedną z opcji z menu **Rodzaj druku dwustronnego**.

W przypadku wybrania opcji druku dwustronnego, dla każdej orientacji dostępne są cztery typy oprawy druku dwustronnego.

#### **Opcje w przypadku orientacji pionowej Opis**

**Długa krawędź (lewa strona)**

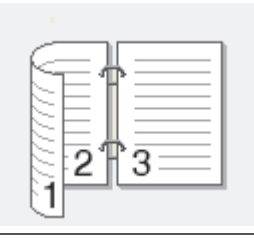

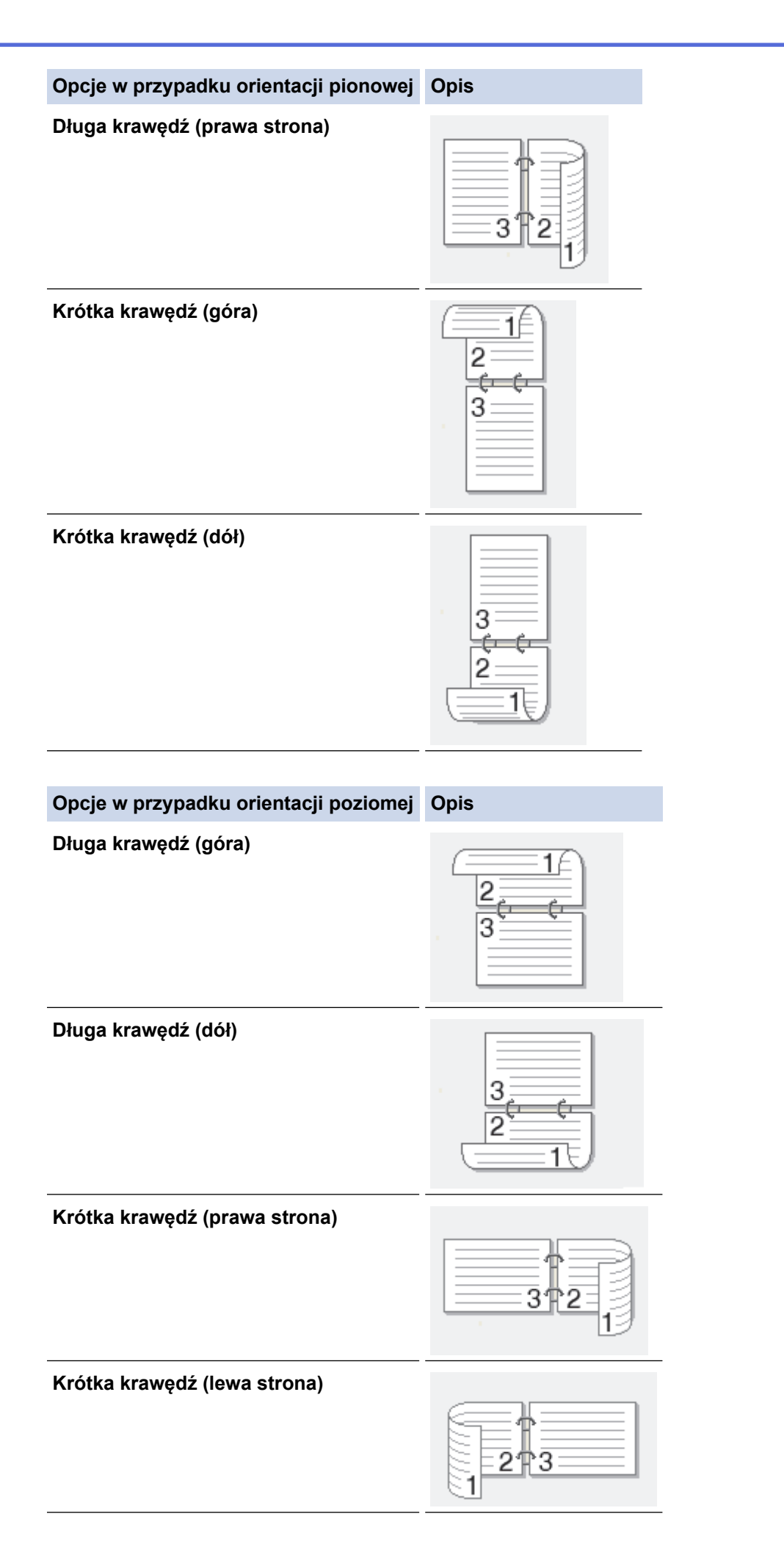

- 8. Zaznacz pole wyboru **Obszar nie do drukowania**, aby określić przesunięcie dla oprawy w calach lub milimetrach.
- 9. Kliknij przycisk **OK**, aby wrócić do okna sterownika drukarki.
- 10. W razie potrzeby zmień inne ustawienia drukarki.

W przypadku korzystania z tej opcji funkcja Bez obramowania jest niedostępna.

- 11. Kliknij przycisk **OK**, a następnie kliknij przycisk uruchomienia w oknie dialogowym aplikacji, aby rozpocząć drukowanie.
- 12. Kliknij przycisk **OK**, aby wydrukować pierwszą stronę arkuszy.

Urządzenie w pierwszej kolejności drukuje wszystkie strony nieparzyste. Następnie sterownik drukarki się zatrzyma i wyświetli instrukcje dotyczące ponownego umieszczenia papieru.

- 13. Ponownie umieść papier.
- 14. Kliknij przycisk **OK**.

Zostaną wydrukowane strony parzyste.

Jeśli papier nie jest podawany prawidłowo, może zostać pofałdowany. Wyjmij papier, wyprostuj go, a następnie włóż go z powrotem do tacy papieru.

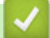

### **Powiązane informacje**

• [Drukowanie z komputera \(Windows\)](#page-60-0)

- [Automatyczne drukowanie po obu stronach papieru \(automatyczne drukowanie dwustronne\) \(Windows\)](#page-66-0)
- [Automatyczne drukowanie broszur \(Windows\)](#page-72-0)
- [Ręczne drukowanie broszur \(Windows\)](#page-74-0)
<span id="page-72-0"></span> [Strona główna](#page-1-0) > [Drukowanie](#page-59-0) > [Drukowanie z komputera \(Windows\)](#page-60-0) > Automatyczne drukowanie broszur (Windows)

# **Automatyczne drukowanie broszur (Windows)**

### **Pokrewne Modele**: MFC-T910DW

Użyj tej opcji, aby wydrukować dokument w formacie broszury, używając funkcji drukowania dwustronnego. Dokument zostaje ułożony tak, aby zachowana została prawidłowa numeracja stron, a wydruk może zostać złożony pośrodku bez konieczności zmieniania kolejności drukowania stron.

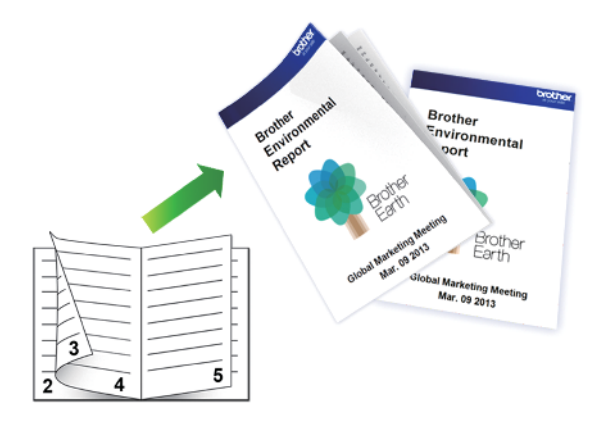

- Upewnij się, że pokrywa do usuwania zaciętego papieru jest poprawnie zamknięta.
- Jeśli papier jest pofałdowany, należy go wyprostować i ponownie umieścić w tacy papieru.
- Należy używać standardowego lub cienkiego papieru. NIE należy używać papieru dokumentowego bond.
- Jeśli papier jest zbyt cienki, może się pomarszczyć.
- 1. Wybierz polecenie drukowania w aplikacji.
- 2. Wybierz pozycję **Brother MFC-XXXX Printer** (gdzie XXXX jest nazwą używanego modelu), a następnie kliknij przycisk właściwości lub preferencji drukowania.

Zostanie wyświetlone okno sterownika drukarki.

- 3. Kliknij kartę **Ustawienia Podstawowe** .
- 4. W polu **Orientacja** wybierz opcję **Pionowa** lub **Pozioma**, aby ustawić orientację wydruku.

Jeżeli dana aplikacja zawiera podobne ustawienie, zalecamy ustawienie orientacji za pomocą aplikacji.

- 5. Kliknij listę rozwijaną **Druk dwustronny / Broszura**, a następnie wybierz opcję **Broszura**.
- 6. Kliknij przycisk **Ustawienia druku dwustronnego**.
- 7. Wybierz jedną z opcji z menu **Rodzaj druku dwustronnego**.

Dla każdej orientacji dostępne są dwa kierunki oprawy druku dwustronnego:

### **Opcje w przypadku orientacji pionowej Opis**

**Oprawa z lewej strony**

Ø

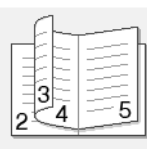

**Oprawa z prawej strony**

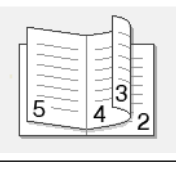

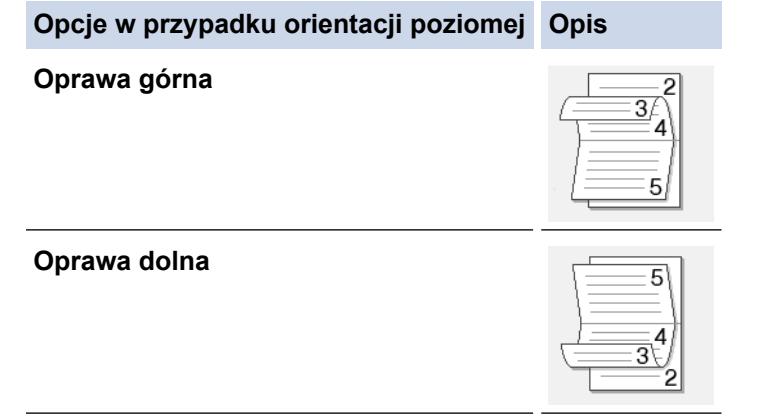

8. Wybierz jedną z opcji z menu **Metoda drukowania broszury**.

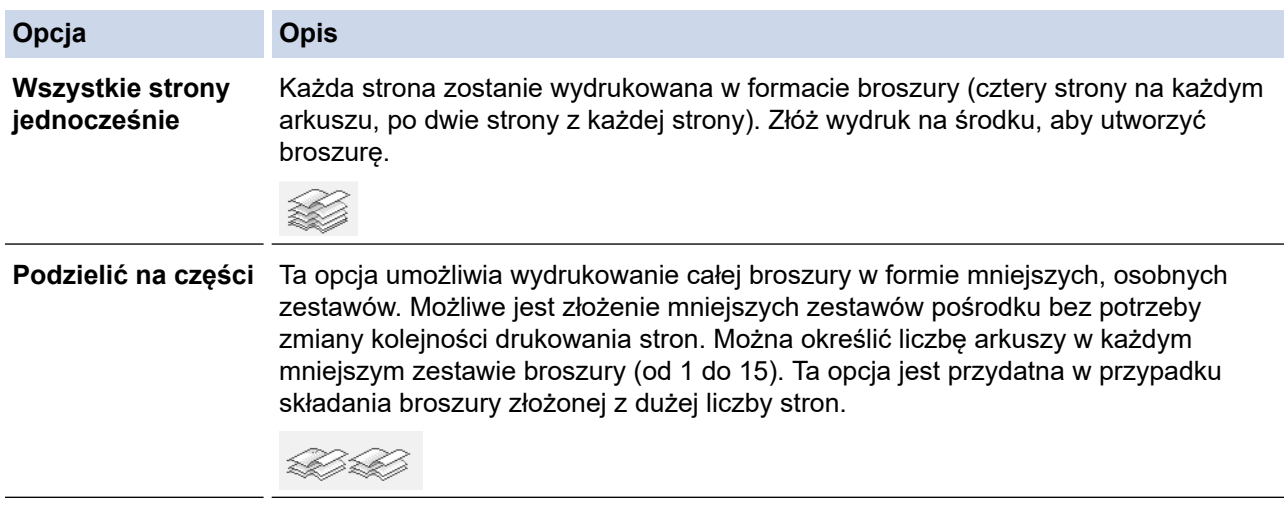

- 9. Zaznacz pole wyboru **Obszar nie do drukowania**, aby określić przesunięcie dla oprawy w calach lub milimetrach.
- 10. Kliknij przycisk **OK**, aby wrócić do okna sterownika drukarki.
- 11. W razie potrzeby zmień inne ustawienia drukarki.

W przypadku korzystania z tej opcji funkcja Bez obramowania jest niedostępna.

- 12. Kliknij przycisk **OK**.
- 13. Wykonaj operację drukowania.

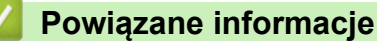

• [Drukowanie z komputera \(Windows\)](#page-60-0)

### **Powiązane tematy:**

- [Ustawienia wydruku \(Windows\)](#page-83-0)
- [Automatyczne drukowanie po obu stronach papieru \(automatyczne drukowanie dwustronne\) \(Windows\)](#page-66-0)
- [Ręczne drukowanie po obu stronach papieru \(ręczne drukowanie dwustronne\) \(Windows\)](#page-69-0)
- [Ręczne drukowanie broszur \(Windows\)](#page-74-0)

<span id="page-74-0"></span> [Strona główna](#page-1-0) > [Drukowanie](#page-59-0) > [Drukowanie z komputera \(Windows\)](#page-60-0) > Ręczne drukowanie broszur (Windows)

## **Ręczne drukowanie broszur (Windows)**

**Pokrewne Modele**: DCP-T310/DCP-T510W/DCP-T710W

Użyj tej opcji, aby wydrukować dokument w formacie broszury, używając funkcji drukowania dwustronnego. Dokument zostaje ułożony tak, aby zachowana została prawidłowa numeracja stron, a wydruk może zostać złożony pośrodku bez konieczności zmieniania kolejności drukowania stron.

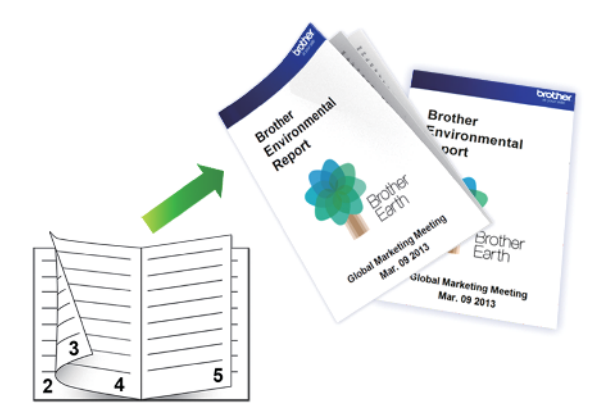

- Przed ponownym umieszczeniem papieru przekartkuj i wyprostuj arkusze, aby uniknąć zacięć papieru.
- Nie zaleca się używania bardzo cienkiego lub grubego papieru.
- Jeśli papier jest zbyt cienki, może się pomarszczyć.
- Podczas korzystania z funkcji ręcznego drukowania dwustronnego może dojść do zacięć papieru lub druk może mieć niską jakość.
- 1. Wybierz polecenie drukowania w aplikacji.
- 2. Wybierz pozycję **Brother MFC-XXXX Printer** (gdzie XXXX jest nazwą używanego modelu), a następnie kliknij przycisk właściwości lub preferencji drukowania.

Zostanie wyświetlone okno sterownika drukarki.

- 3. Kliknij kartę **Ustawienia Podstawowe** .
- 4. W polu **Orientacja** wybierz opcję **Pionowa** lub **Pozioma**, aby ustawić orientację wydruku.

Jeżeli dana aplikacja zawiera podobne ustawienie, zalecamy ustawienie orientacji za pomocą aplikacji.

5. Kliknij listę rozwijaną **Druk dwustronny / Broszura**, a następnie wybierz opcję **Broszura (Ręczny)**.

- 6. Kliknij przycisk **Ustawienia druku dwustronnego**.
- 7. Wybierz jedną z opcji menu **Rodzaj druku dwustronnego**.

Dla każdej orientacji dostępne są dwa kierunki oprawy druku dwustronnego:

### **Opcje w przypadku orientacji pionowej Opis**

**Oprawa z lewej strony**

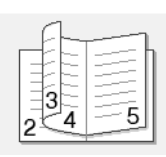

**Oprawa z prawej strony**

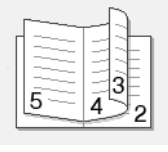

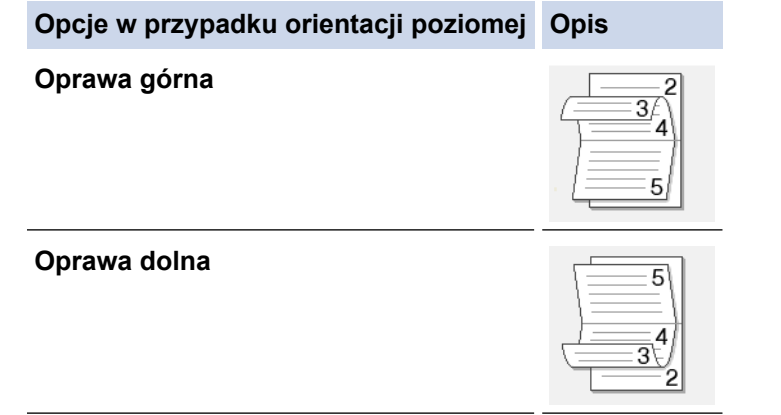

8. Wybierz jedną z opcji z menu **Metoda drukowania broszury**.

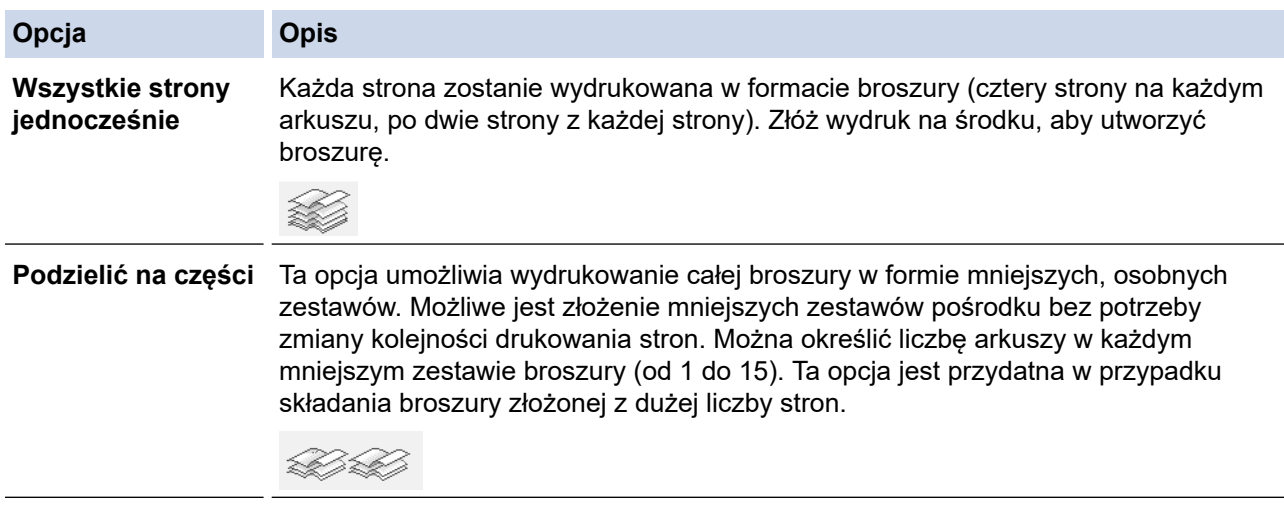

- 9. Zaznacz pole wyboru **Obszar nie do drukowania**, aby określić przesunięcie dla oprawy w calach lub milimetrach.
- 10. Kliknij przycisk **OK**, aby wrócić do okna sterownika drukarki.
- 11. W razie potrzeby zmień inne ustawienia drukarki.

W przypadku korzystania z tej opcji funkcja Bez obramowania jest niedostępna.

- 12. Kliknij przycisk **OK**, a następnie kliknij przycisk uruchomienia w oknie dialogowym aplikacji, aby rozpocząć drukowanie.
- 13. Kliknij przycisk **OK**, aby wydrukować pierwszą stronę arkuszy.

Urządzenie w pierwszej kolejności drukuje wszystkie strony nieparzyste. Następnie sterownik drukarki zatrzyma drukowanie i wyświetli instrukcje dotyczące ponownego umieszczenia papieru.

- 14. Ponownie umieść papier.
- 15. Kliknij przycisk **OK**.

Zostaną wydrukowane strony parzyste.

Jeśli papier nie jest podawany prawidłowo, może zostać pofałdowany. Wyjmij papier, wyprostuj go, a następnie włóż go z powrotem do tacy papieru.

- **Powiązane informacje**
- [Drukowanie z komputera \(Windows\)](#page-60-0)

### **Powiązane tematy:**

- [Automatyczne drukowanie po obu stronach papieru \(automatyczne drukowanie dwustronne\) \(Windows\)](#page-66-0)
- [Ręczne drukowanie po obu stronach papieru \(ręczne drukowanie dwustronne\) \(Windows\)](#page-69-0)
- [Automatyczne drukowanie broszur \(Windows\)](#page-72-0)

 [Strona główna](#page-1-0) > [Drukowanie](#page-59-0) > [Drukowanie z komputera \(Windows\)](#page-60-0) > Drukowanie kolorowego dokumentu w skali szarości (Windows)

## **Drukowanie kolorowego dokumentu w skali szarości (Windows)**

Tryb Skala szarości zapewnia szybsze przetwarzanie wydruku niż tryb kolorowy. Jeśli dokument zawiera elementy kolorowe, wybór trybu Skala szarości spowoduje, że dokument będzie drukowany w 256 odcieniach skali szarości.

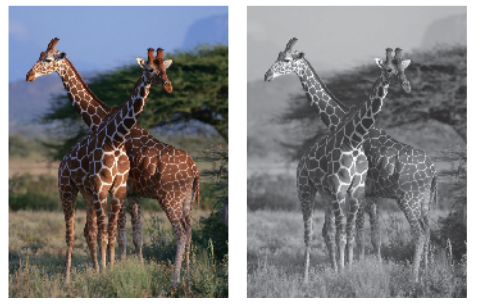

- 1. Wybierz polecenie drukowania w aplikacji.
- 2. Wybierz pozycję **Brother MFC-XXXX Printer** (gdzie XXXX jest nazwą używanego modelu), a następnie kliknij przycisk właściwości lub preferencji drukowania.

Zostanie wyświetlone okno sterownika drukarki.

- 3. Kliknij kartę **Ustawienia Zaawansowane** .
- 4. Dla opcji **Kolor / Odcienie szarości** wybierz wartość **Odcienie szarości**.
- 5. W razie potrzeby zmień inne ustawienia drukarki.
- 6. Kliknij przycisk **OK**.
- 7. Wykonaj operację drukowania.

### **Powiązane informacje**

• [Drukowanie z komputera \(Windows\)](#page-60-0)

 [Strona główna](#page-1-0) > [Drukowanie](#page-59-0) > [Drukowanie z komputera \(Windows\)](#page-60-0) > Zapobieganie rozmazywaniu wydruków i zacięciom papieru (Windows)

## **Zapobieganie rozmazywaniu wydruków i zacięciom papieru (Windows)**

Niektóre typy nośników druku mogą wymagać dłuższego czasu wysychania. Zmień ustawienia opcji **Redukcja smug** w przypadku problemów z rozmazującymi się wydrukami lub zacięć papieru.

- 1. Wybierz polecenie drukowania w aplikacji.
- 2. Wybierz pozycję **Brother MFC-XXXX Printer** (gdzie XXXX jest nazwą używanego modelu), a następnie kliknij przycisk właściwości lub preferencji drukowania.

Zostanie wyświetlone okno sterownika drukarki.

- 3. Kliknij kartę **Ustawienia Zaawansowane** .
- 4. Kliknij przycisk **Inne opcje drukowania**.
- 5. Wybierz opcję **Redukcja smug** po lewej stronie ekranu.
- 6. Wybierz jedną z następujących opcji:

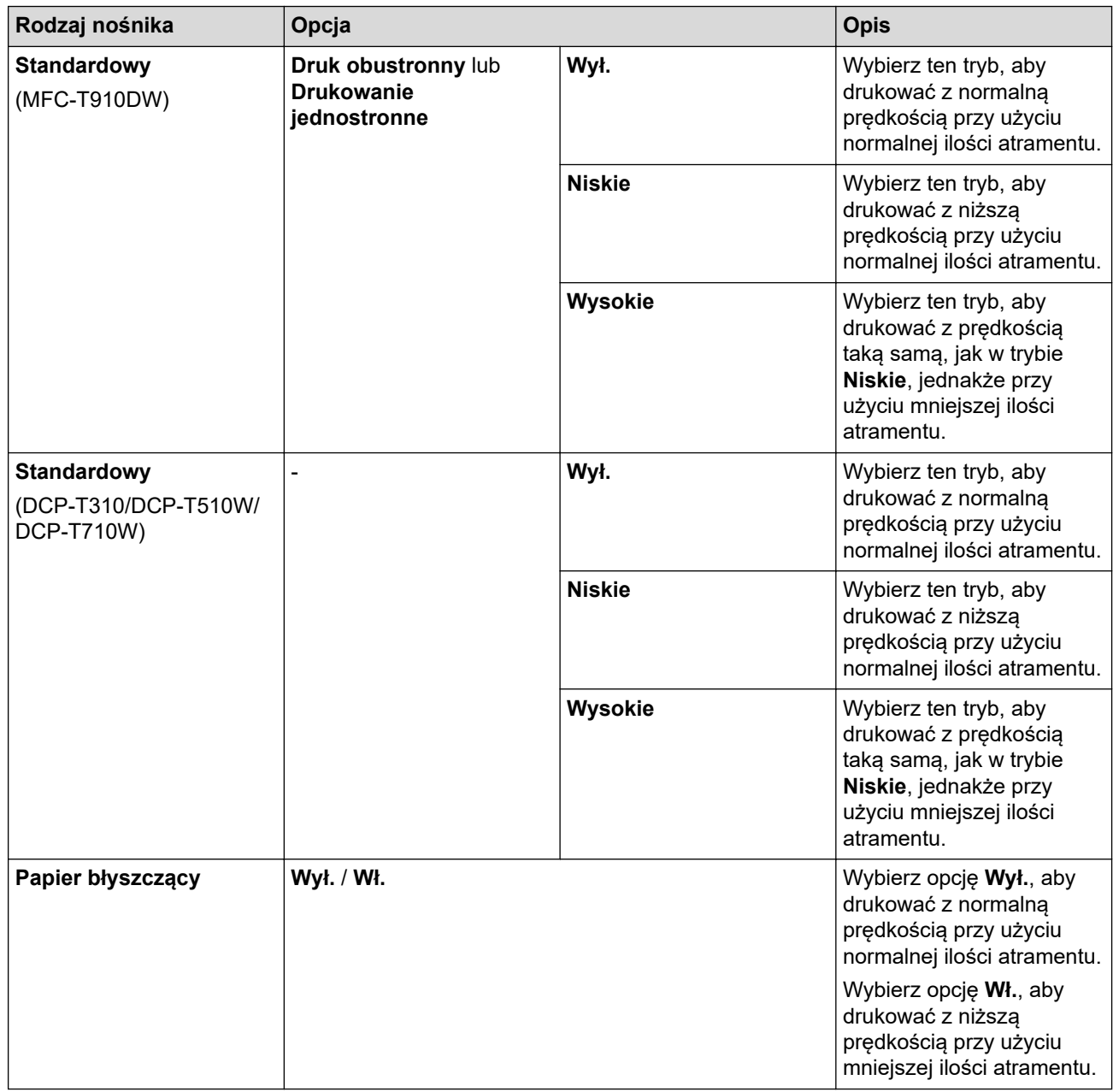

- 7. Kliknij przycisk **OK**, aby wrócić do okna sterownika drukarki.
- 8. Kliknij przycisk **OK**.
- 9. Wykonaj operację drukowania.

## **Powiązane informacje**

• [Drukowanie z komputera \(Windows\)](#page-60-0)

### **Powiązane tematy:**

- [Problemy związane z obsługą papieru i drukowaniem](#page-429-0)
- [Zmiana opcji ustawień drukowania w przypadku problemów z drukowaniem](#page-494-0)

<span id="page-79-0"></span> [Strona główna](#page-1-0) > [Drukowanie](#page-59-0) > [Drukowanie z komputera \(Windows\)](#page-60-0) > Korzystanie z wstępnie zdefiniowanego profilu druku (Windows)

## **Korzystanie z wstępnie zdefiniowanego profilu druku (Windows)**

**Profile drukowania** to ustawienia wstępne umożliwiające szybki dostęp do często używanych konfiguracji druku.

- 1. Wybierz polecenie drukowania w aplikacji.
- 2. Wybierz pozycję **Brother MFC-XXXX Printer** (gdzie XXXX jest nazwą używanego modelu), a następnie kliknij przycisk właściwości lub preferencji drukowania.

Zostanie wyświetlone okno sterownika drukarki.

3. Kliknij kartę **Profile drukowania**.

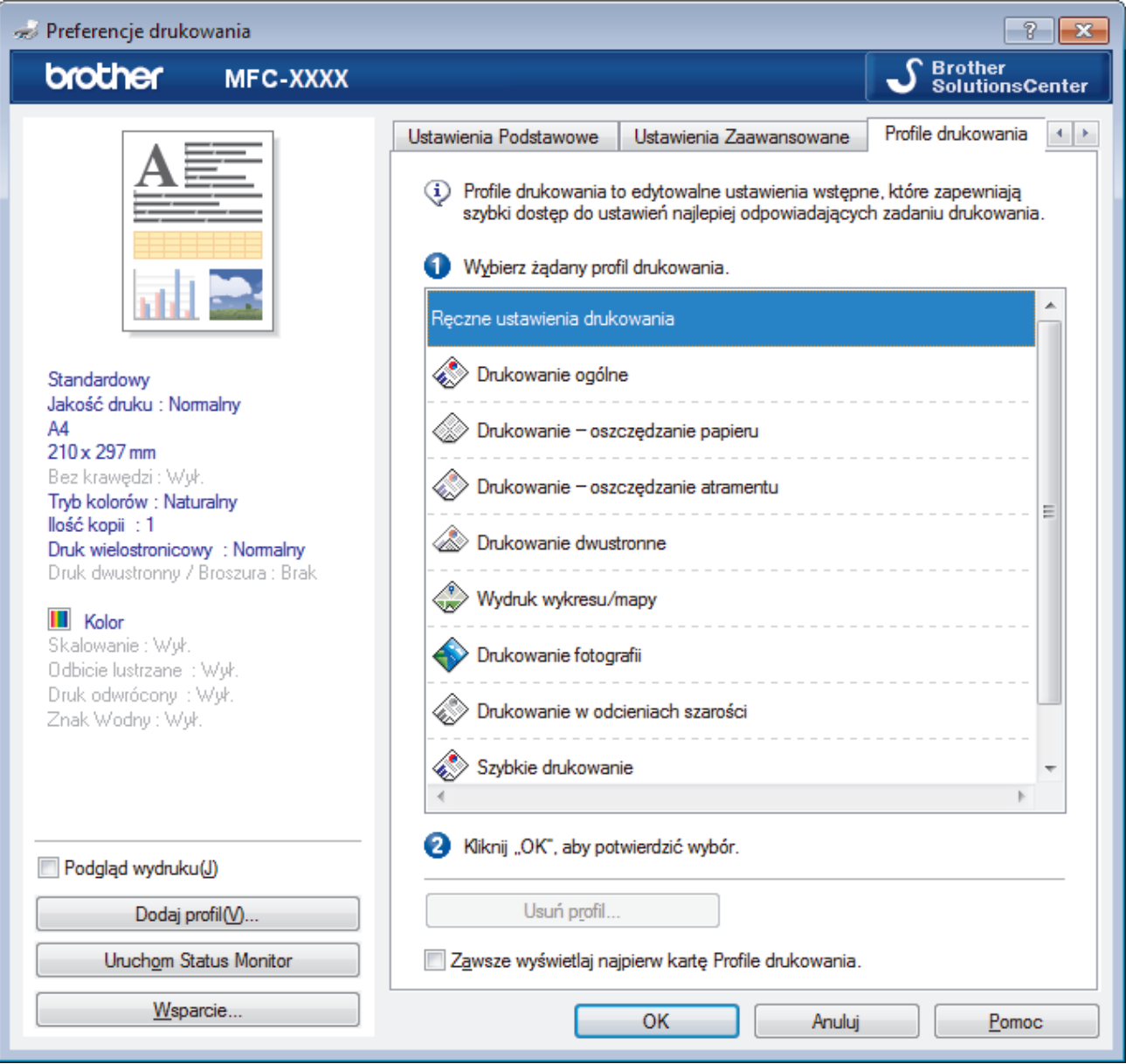

4. Wybierz profil z listy profili druku.

Ustawienia profilu są wyświetlane po lewej stronie okna sterownika drukarki.

- 5. Wykonaj jedną z następujących czynności:
	- Jeśli ustawienia są prawidłowe dla zadania drukowania, kliknij przycisk **OK**.
	- Aby zmienić ustawienia, wróć do karty **Ustawienia Podstawowe** lub **Ustawienia Zaawansowane** , zmień ustawienia, a następnie kliknij przycisk **OK**.

Aby wyświetlić kartę **Profile drukowania** z przodu okna przy następnym drukowaniu, zaznacz pole wyboru **Zawsze wyświetlaj najpierw kartę Profile drukowania.**.

## **Powiązane informacje**

- [Drukowanie z komputera \(Windows\)](#page-60-0)
	- [Utwórz lub usuń swój profil druku \(Windows\)](#page-81-0)

### **Powiązane tematy:**

Ø

• [Ustawienia wydruku \(Windows\)](#page-83-0)

<span id="page-81-0"></span> [Strona główna](#page-1-0) > [Drukowanie](#page-59-0) > [Drukowanie z komputera \(Windows\)](#page-60-0) > [Korzystanie z wstępnie](#page-79-0) [zdefiniowanego profilu druku \(Windows\)](#page-79-0) > Utwórz lub usuń swój profil druku (Windows)

## **Utwórz lub usuń swój profil druku (Windows)**

Można dodać do 20 nowych profili zawierających dostosowane ustawienia.

- 1. Wybierz polecenie drukowania w aplikacji.
- 2. Wybierz pozycję **Brother MFC-XXXX Printer** (gdzie XXXX jest nazwą używanego modelu), a następnie kliknij przycisk właściwości lub preferencji drukowania.

Zostanie wyświetlone okno sterownika drukarki.

- 3. Kliknij kartę **Ustawienia Podstawowe** i **Ustawienia Zaawansowane** , a następnie skonfiguruj ustawienia druku dla nowego profilu druku.
- 4. Kliknij kartę **Profile drukowania**.
- 5. Wykonaj jedną z następujących czynności:

### **Aby utworzyć nowy profil druku:**

a. Kliknij **Dodaj profil**.

Wyświetlone zostanie okno dialogowe **Dodaj profil**.

- b. Wpisz nazwę nowego profilu w polu **Nazwa**.
- c. Kliknij na liście ikon tę, która ma reprezentować ten profil.
- d. Kliknij **OK**.

Nowa nazwa profilu druku zostanie dodana do listy na karcie **Profile drukowania**.

### **Aby usunąć utworzony profil druku:**

a. Kliknij **Usuń profil**.

Wyświetlone zostanie okno dialogowe **Usuń profil**.

- b. Wybierz profil, który chcesz usunąć.
- c. Kliknij **Usuń**.
- d. Kliknij **Tak**.
- e. Kliknij **Zamknij**.

### **Powiązane informacje**

• [Korzystanie z wstępnie zdefiniowanego profilu druku \(Windows\)](#page-79-0)

<span id="page-82-0"></span> [Strona główna](#page-1-0) > [Drukowanie](#page-59-0) > [Drukowanie z komputera \(Windows\)](#page-60-0) > Zmienianie domyślnych ustawień drukowania (Windows)

## **Zmienianie domyślnych ustawień drukowania (Windows)**

Zmiany ustawień drukowania dokonane w aplikacji zostaną zastosowane wyłącznie do dokumentów drukowanych z tej aplikacji. Aby zmienić ustawienia drukowania dla wszystkich aplikacji Windows, należy skonfigurować właściwości sterownika drukarki.

1. Wykonaj jedną z następujących czynności:

• Dla systemu Windows Server 2008

Kliknij przycisk **(Start)** > **Panel sterowania** > **Sprzęt i dźwięk** > **Drukarki**.

• Dla systemów Windows 7 oraz Windows Server 2008 R2

Kliknij **(Start)** > **Urządzenia i drukarki**.

• Dla systemu Windows 8

Przesuń kursor myszy w prawy dolny narożnik pulpitu. Gdy pojawi się pasek menu, kliknij opcję **Ustawienia**, a następnie kliknij **Panel sterowania**. W grupie **Sprzęt i dźwięk** kliknij **Wyświetl urządzenia i drukarki**.

• Dla systemów Windows 10 oraz Windows Server 2016

Kliknij > **System** > **Panel sterowania**. W grupie **Sprzęt i dźwięk** kliknij **Wyświetl urządzenia i drukarki**.

• Dla systemu Windows Server 2012

Przesuń kursor myszy w prawy dolny narożnik pulpitu. Gdy pojawi się pasek menu, kliknij opcję **Ustawienia**, a następnie kliknij **Panel sterowania**. W grupie **Sprzęt** kliknij **Wyświetl urządzenia i drukarki**.

• Dla systemu Windows Server 2012 R2

Kliknij **Panel sterowania** na ekranie **Start**. W grupie **Sprzęt** kliknij **Wyświetl urządzenia i drukarki**.

- 2. Kliknij prawym przyciskiem myszy ikonę **Brother MFC-XXXX Printer** (gdzie XXXX to nazwa modelu), a następnie wybierz **Właściwości drukarki**. Po wyświetleniu opcji sterowników drukarki wybierz sterownik drukarki.
- 3. Kliknij kartę **Ogólne**, a następnie kliknij przycisk **Preferencje drukowania...** lub **Preferencje...**.

Zostanie wyświetlone okno dialogowe sterownika drukarki.

- 4. Wybierz żądane ustawienia drukowania dla wszystkich programów systemu Windows.
- 5. Kliknij przycisk **OK**.
- 6. Zamknij okno dialogowe właściwości drukarki.

### **Powiązane informacje**

• [Drukowanie z komputera \(Windows\)](#page-60-0)

### **Powiązane tematy:**

• [Ustawienia wydruku \(Windows\)](#page-83-0)

<span id="page-83-0"></span> [Strona główna](#page-1-0) > [Drukowanie](#page-59-0) > [Drukowanie z komputera \(Windows\)](#page-60-0) > Ustawienia wydruku (Windows)

## **Ustawienia wydruku (Windows)**

### **Karta Ustawienia Podstawowe**

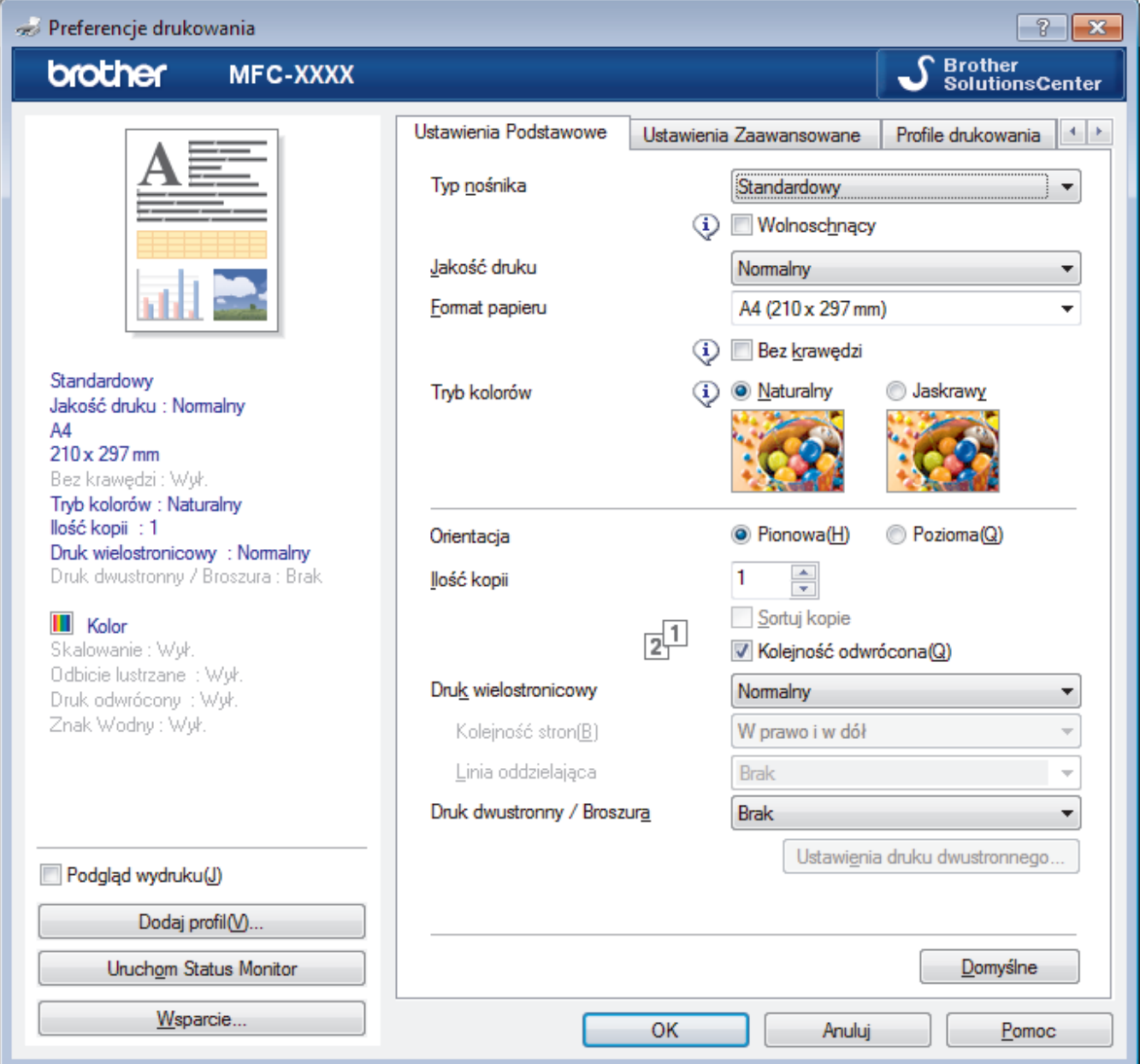

### **1. Typ nośnika**

Wybierz żądany typ nośnika. Aby uzyskać najlepszy efekt drukowania, urządzenie automatycznie dostosowuje ustawienia drukowania do wybranego rodzaju nośnika.

### **Wolnoschnący**

Wybierz tę opcję w przypadku korzystania z typu papier zwykły, na którym atrament schnie powoli. Ta opcja może powodować lekkie rozmazanie tekstu.

### **2. Jakość druku**

Wybierz żądaną rozdzielczość druku. Ponieważ jakość i prędkość drukowania są powiązane, im wyższa jakość, tym więcej czasu zajmuje wydrukowanie dokumentu.

### **3. Format papieru**

Wybierz żądany rozmiar papieru. Możesz wybrać spomiędzy standardowych rozmiarów papieru lub utworzyć specjalny rozmiar papieru.

### **Bez krawędzi**

Wybierz tę opcję, aby wydrukować zdjęcia bez obramowań. Dane obrazu są nieco większe niż używany rozmiar papieru, co spowoduje przycięcie krawędzi zdjęcia.

Opcja Bez obramowań może nie być dostępna w przypadku niektórych kombinacji rodzaju nośnika oraz jakości lub w przypadku niektórych aplikacji.

### **4. Tryb kolorów**

Wybierz tryb koloru zgodny z Twoimi preferencjami.

### **5. Orientacja**

Wybierz orientację (pionową lub poziomą) wydruku.

Jeżeli dana aplikacja zawiera podobne ustawienie, zalecamy ustawienie orientacji za pomocą aplikacji.

### **6. Ilość kopii**

W tym polu wpisz liczbę kopii (1-999), jaką chcesz wydrukować.

### **Sortuj kopie**

Wybierz tę opcję, aby wydrukować zestawy dokumentów wielostronicowych z oryginalną kolejnością stron. Po zaznaczeniu tej opcji zostanie wydrukowana jedna kompletna kopia dokumentu, a następnie kolejne, w zależności od wybranej liczby kopii. Jeżeli ta opcja nie zostanie wybrana, każda strona zostanie wydrukowana zgodnie z ustawioną liczbą kopii, a następnie zostanie wydrukowana kolejna strona dokumentu.

### **Kolejność odwrócona**

Wybierz tę opcję, aby wydrukować dokument w odwróconej kolejności. Ostatnia strona dokumentu zostanie wydrukowana jako pierwsza.

### **7. Druk wielostronicowy**

Wybierz tę opcję, aby wydrukować wiele stron na jednej kartce papieru lub wydrukować jedną stronę dokumentu na wielu kartkach.

### **Kolejność stron**

Wybierz kolejność stron podczas drukowania wielu stron na jednej kartce papieru.

### **Linia oddzielająca**

Wybierz rodzaj obramowania, który ma zostać użyty do drukowania wielu stron na jednej kartce papieru.

### **8. Druk dwustronny / Broszura**

Wybierz tę opcję, aby drukować na obu stronach kartki lub wydrukować dokument w formacie broszury za pomocą funkcji druku dwustronnego.

### **Przycisk Ustawienia druku dwustronnego**

Kliknij ten przycisk, aby wybrać rodzaj oprawy wydruku dwustronnego. Dostępne są cztery rodzaje opraw dla każdej orientacji.

### **9. (MFC-T910DW) Źródło papieru**

Wybierz ustawienie źródła papieru odpowiednio do warunków lub przeznaczenia wydruku.

#### **Karta Ustawienia Zaawansowane**

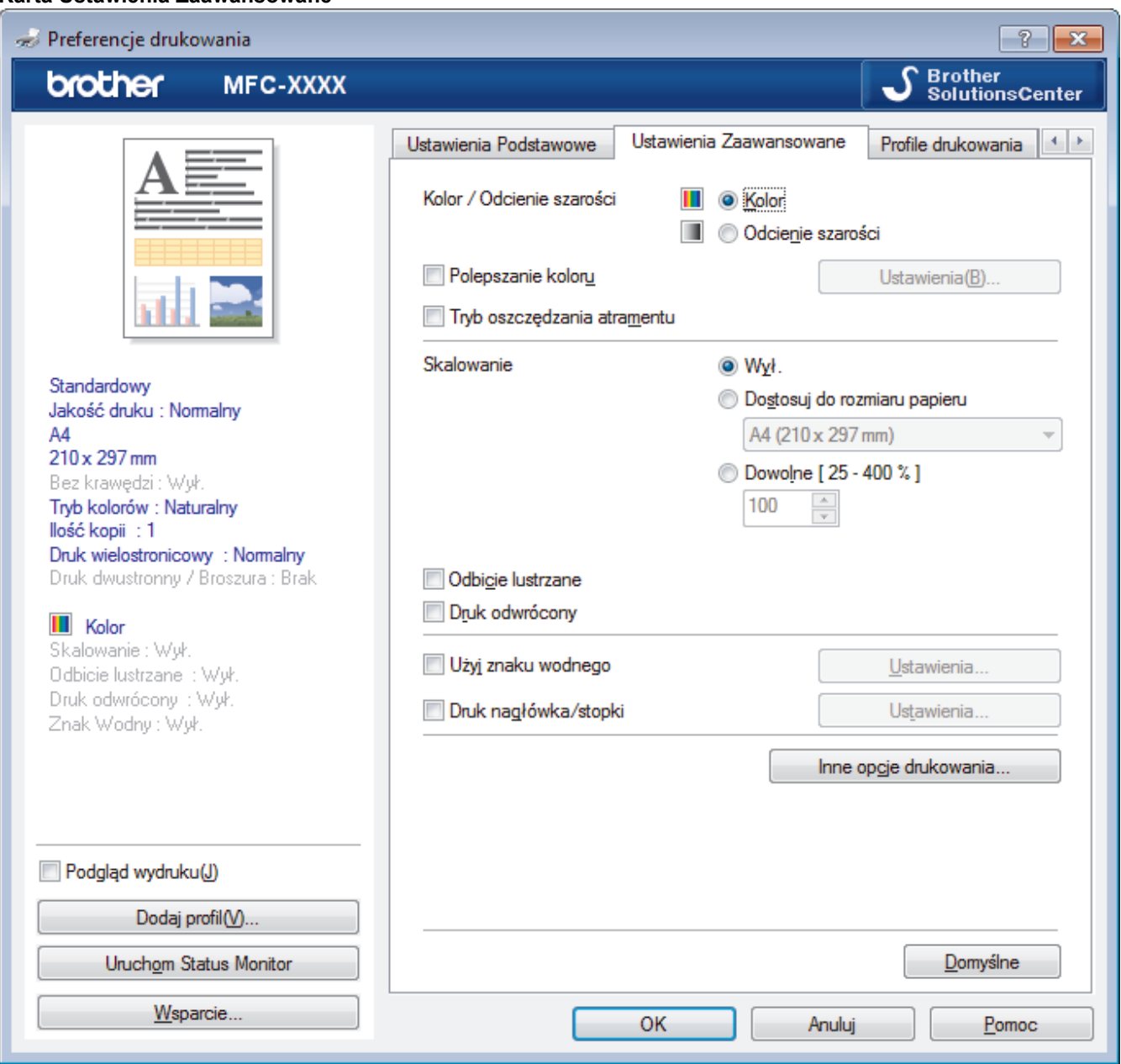

#### **1. Kolor / Odcienie szarości**

Wybierz drukowanie w kolorze lub w skali szarości. Prędkość drukowania jest wyższa w trybie skala szarości niż w trybie wydruku kolorowego. Jeżeli dokument zawiera kolory a został wybrany tryb skala szarości, dokument zostanie wydrukowany z wykorzystaniem 256 poziomów skali szarości.

#### **2. Polepszanie koloru**

Wybór tej opcji umożliwia użycie funkcji poprawy kolorów. Ta funkcja umożliwia analizę obrazu w celu poprawienia jego ostrości, balansu bieli oraz gęstości koloru. Ten proces może trwać kilka minut w zależności od rozmiaru obrazu oraz parametrów technicznych komputera.

#### **3. Tryb oszczędzania atramentu**

Wybierz tę opcję, aby drukować z użyciem jaśniejszych kolorów oraz podkreślić kontury obrazu. Oszczędność atramentu zależy od rodzaju drukowanych dokumentów. Tryb oszczędzania atramentu może sprawić, że wydruki będą wyglądać inaczej niż obraz wyświetlany na ekranie.

Tryb oszczędzania atramentu jest obsługiwany z wykorzystaniem technologii opracowanej przez firmę Reallusion, Inc.

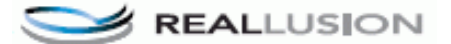

### **4. Skalowanie**

Wybierz te opcje, aby powiększyć lub zmniejszyć rozmiar stron w dokumencie.

### **Dostosuj do rozmiaru papieru**

Wybierz tę opcję, aby powiększyć lub zmniejszyć strony dokumentu, aby dopasować je do określonego rozmiaru papieru. W przypadku wybrania tej opcji, wybierz żądany rozmiar papieru z listy rozwijanej.

#### **Dowolne**

Wybierz tę opcję, aby ręcznie powiększyć lub zmniejszyć strony dokumentu. Po wybraniu tej opcji wpisz wartość w polu.

### **5. Odbicie lustrzane**

Wybierz tę opcję, aby odwrócić obraz drukowany na stronie w poziomie z lewej strony na prawą.

#### **6. Druk odwrócony**

Wybierz tę opcję, aby obrócić drukowany obraz o 180 stopni.

### **7. Użyj znaku wodnego**

Wybierz te opcje, aby wydrukować na dokumencie logo lub tekst jako znak wodny. Wybierz jeden z wcześniej zdefiniowanych znaków wodnych, dodaj nowy znak wodny lub użyj utworzonego pliku obrazu.

#### **8. Druk nagłówka/stopki**

Wybierz tę opcję, aby wydrukować na dokumencie datę, godzinę oraz nazwę użytkownika używaną do logowania do komputera.

#### **9. Przycisk Inne opcje drukowania**

#### **Zmień tryb transferu danych**

Wybierz tryb transferu danych wydruku, aby poprawić jakość druku lub zmienić prędkość drukowania.

#### **Zaawansowane ustawienia kolorów**

Wybierz metodę wykorzystywaną przez urządzenie do rozmieszczenia punktów w celu wyrażenia półtonów.

Kolor wydruku można zmienić w celu optymalnego dopasowania do obrazu na ekranie komputera.

#### **(DCP-T310/DCP-T510W) Zaawansowane ustawienia jakości**

Tę opcję należy wybrać, aby drukować dokumenty z najwyższą jakością.

#### **Redukcja smug**

Niektóre typy nośników druku mogą wymagać dłuższego czasu wysychania. Zmień ustawienia tej opcji w przypadku problemów z rozmazującymi się wydrukami lub zacięć papieru.

#### **Pobierz dane koloru drukarki**

Wybierz tę opcję, aby zoptymalizować jakość wydruku za pomocą ustawień fabrycznych urządzenia, które są ustawiane specjalnie dla urządzenia Brother. Użyj tej opcji po wymianie urządzenia lub zmianie adresu sieciowego urządzenia.

#### **Archiwum wydruku**

Wybierz tę opcję, aby zapisać dane wydruku jako plik PDF w komputerze.

### **Powiązane informacje**

• [Drukowanie z komputera \(Windows\)](#page-60-0)

#### **Powiązane tematy:**

- [Komunikaty o błędach i konserwacji](#page-380-0)
- [Problemy związane z obsługą papieru i drukowaniem](#page-429-0)
- [Drukowanie zdjęcia \(Windows\)](#page-61-0)
- [Drukowanie dokumentu \(Windows\)](#page-62-0)
- [Drukowanie więcej niż jednej strony na jednym arkuszu papieru \(Wiele obok siebie\) \(Windows\)](#page-64-0)
- [Drukowanie plakatu \(Windows\)](#page-65-0)
- [Automatyczne drukowanie po obu stronach papieru \(automatyczne drukowanie dwustronne\) \(Windows\)](#page-66-0)
- [Automatyczne drukowanie broszur \(Windows\)](#page-72-0)
- [Korzystanie z wstępnie zdefiniowanego profilu druku \(Windows\)](#page-79-0)
- [Zmienianie domyślnych ustawień drukowania \(Windows\)](#page-82-0)
- [Zmiana opcji ustawień drukowania w przypadku problemów z drukowaniem](#page-494-0)

<span id="page-88-0"></span> [Strona główna](#page-1-0) > [Drukowanie](#page-59-0) > Drukowanie z komputera (Mac)

## **Drukowanie z komputera (Mac)**

- [Drukowanie zdjęcia \(Mac\)](#page-89-0)
- [Drukowanie dokumentu \(Mac\)](#page-90-0)
- [Automatyczne drukowanie po obu stronach papieru \(automatyczne drukowanie](#page-91-0) [dwustronne\) \(Mac\)](#page-91-0)
- [Ręczne drukowanie po obu stronach papieru \(ręczne drukowanie dwustronne\) \(Mac\)](#page-92-0)
- [Drukowanie więcej niż jednej strony na jednym arkuszu papieru \(Wiele obok siebie\)](#page-94-0) [\(Mac\)](#page-94-0)
- [Drukowanie kolorowego dokumentu w skali szarości \(Mac\)](#page-95-0)
- [Zapobieganie rozmazywaniu wydruków i zacięciom papieru \(Mac\)](#page-96-0)
- [Opcje wydruku \(Mac\)](#page-98-0)

<span id="page-89-0"></span> [Strona główna](#page-1-0) > [Drukowanie](#page-59-0) > [Drukowanie z komputera \(Mac\)](#page-88-0) > Drukowanie zdjęcia (Mac)

## **Drukowanie zdjęcia (Mac)**

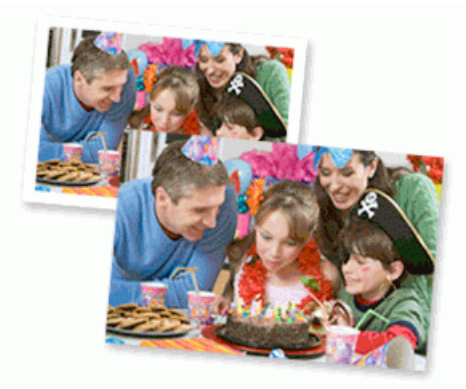

1. Upewnij się, że w tacy papieru został załadowany właściwy nośnik.

### **WAŻNE**

- Aby uzyskać najlepsze rezultaty, używaj papieru Brother.
- W przypadku drukowania na papierze fotograficznym firmy Brother należy załadować jeden dodatkowy arkusz takiego papieru do tacy.
- 2. W aplikacji, takiej jak Apple Preview, kliknij menu **File (Plik)**, a następnie wybierz pozycję **Print (Drukuj)**.
- 3. Wybierz **Brother MFC-XXXX** (gdzie XXXX jest nazwą używanego modelu).

Aby wyświetlić więcej opcji konfiguracji strony, kliknij przycisk **Show Details (Pokaż szczegóły)**.

4. Kliknij menu podręczne **Paper Size (Rozmiar papieru)**, a następnie wybierz rozmiar papieru.

Aby wydrukować zdjęcia bez marginesów, wybierz opcję rozmiaru papieru bez obramowania.

- 5. Kliknij przycisk **Orientation (Orientacja)** właściwy dla sposobu, w jaki zdjęcie ma zostać wydrukowane.
- 6. Kliknij menu podręczne aplikacji, a następnie wybierz opcję **Print Settings (Ustawienia druku)**. Wyświetlone zostaną opcje **Print Settings (Ustawienia druku)**.
- 7. Kliknij menu podręczne **Media Type (Typ nośnika)**, a następnie wybierz żądany typ nośnika.

### **WAŻNE**

Aby uzyskać najlepszą jakość drukowania przy wybranych ustawieniach, należy zawsze ustawiać opcję **Media Type (Typ nośnika)** tak, by odpowiadała typowi załadowanego papieru.

- 8. W razie potrzeby zmień inne ustawienia drukarki.
- 9. Kliknij przycisk **Print (Drukuj)**.

### **Powiązane informacje**

- [Drukowanie z komputera \(Mac\)](#page-88-0)
- **Powiązane tematy:**
- [Problemy związane z obsługą papieru i drukowaniem](#page-429-0)
- [Opcje wydruku \(Mac\)](#page-98-0)

<span id="page-90-0"></span> [Strona główna](#page-1-0) > [Drukowanie](#page-59-0) > [Drukowanie z komputera \(Mac\)](#page-88-0) > Drukowanie dokumentu (Mac)

## **Drukowanie dokumentu (Mac)**

- 1. Upewnij się, że na tacę papieru załadowany został właściwy rozmiar papieru.
- 2. W aplikacji, takiej jak Apple TextEdit, kliknij menu **File (Plik)**, a następnie wybierz opcję **Print (Drukuj)**.
- 3. Wybierz **Brother MFC-XXXX** (gdzie XXXX jest nazwą używanego modelu).

Aby wyświetlić więcej opcji konfiguracji strony, kliknij przycisk **Show Details (Pokaż szczegóły)**.

- 4. Kliknij menu podręczne **Paper Size (Rozmiar papieru)**, a następnie wybierz rozmiar papieru.
- 5. Wybierz opcję **Orientation (Orientacja)** właściwą dla sposobu, w jaki dokument ma zostać wydrukowany.
- 6. Kliknij menu podręczne aplikacji, a następnie wybierz opcję **Print Settings (Ustawienia druku)**. Wyświetlone zostaną opcje **Print Settings (Ustawienia druku)**.
- 7. Kliknij menu podręczne **Media Type (Typ nośnika)**, a następnie wybierz żądany typ nośnika.

### **WAŻNE**

Ø

Aby uzyskać najlepszą jakość drukowania przy wybranych ustawieniach, należy zawsze ustawiać opcję **Media Type (Typ nośnika)** tak, by odpowiadała typowi załadowanego papieru.

- 8. W razie potrzeby zmień inne ustawienia drukarki.
- 9. Kliknij przycisk **Print (Drukuj)**.

### **Powiązane informacje**

• [Drukowanie z komputera \(Mac\)](#page-88-0)

### **Powiązane tematy:**

• [Opcje wydruku \(Mac\)](#page-98-0)

<span id="page-91-0"></span> [Strona główna](#page-1-0) > [Drukowanie](#page-59-0) > [Drukowanie z komputera \(Mac\)](#page-88-0) > Automatyczne drukowanie po obu stronach papieru (automatyczne drukowanie dwustronne) (Mac)

## **Automatyczne drukowanie po obu stronach papieru (automatyczne drukowanie dwustronne) (Mac)**

**Pokrewne Modele**: MFC-T910DW

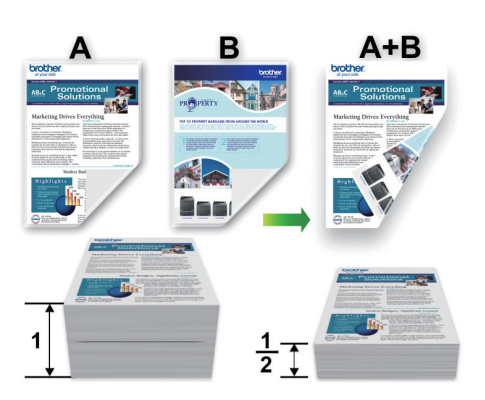

- 1. W aplikacji, takiej jak Apple TextEdit, kliknij menu **File (Plik)**, a następnie wybierz opcję **Print (Drukuj)**.
- 2. Wybierz **Brother MFC-XXXX** (gdzie XXXX jest nazwą używanego modelu).

Ø Aby wyświetlić więcej opcji konfiguracji strony, kliknij przycisk **Show Details (Pokaż szczegóły)**.

- 3. Wybierz opcję **Orientation (Orientacja)** właściwą dla sposobu, w jaki dokument ma zostać wydrukowany.
- 4. Kliknij menu podręczne aplikacji, a następnie wybierz opcję **Layout (Układ)**. Wyświetlone zostaną opcje ustawienia **Layout (Układ)**.
- 5. W sekcji **Two-Sided (Druk dwustronny)** wybierz opcję **Short-Edge binding (Pobier. od krót. krawędzi)** lub **Long-Edge binding (Pobier. od dłuż. krawędzi)**.
- 6. W razie potrzeby zmień inne ustawienia drukarki.

W przypadku korzystania z tej opcji funkcja Bez obramowania jest niedostępna.

7. Kliknij przycisk **Print (Drukuj)**.

### **Powiązane informacje**

- [Drukowanie z komputera \(Mac\)](#page-88-0)
- **Powiązane tematy:**

b

• [Opcje wydruku \(Mac\)](#page-98-0)

<span id="page-92-0"></span> [Strona główna](#page-1-0) > [Drukowanie](#page-59-0) > [Drukowanie z komputera \(Mac\)](#page-88-0) > Ręczne drukowanie po obu stronach papieru (ręczne drukowanie dwustronne) (Mac)

## **Ręczne drukowanie po obu stronach papieru (ręczne drukowanie dwustronne) (Mac)**

**Pokrewne Modele**: DCP-T310/DCP-T510W/DCP-T710W

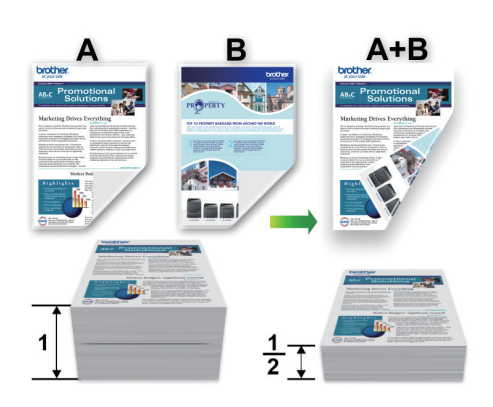

- Przed ponownym umieszczeniem papieru przekartkuj i wyprostuj arkusze, aby uniknąć zacięć papieru.
- Nie zaleca się używania bardzo cienkiego lub grubego papieru.
- Jeśli papier jest zbyt cienki, może się pomarszczyć.
- Podczas korzystania z funkcji ręcznego drukowania dwustronnego może dojść do zacięć papieru lub druk może mieć niską jakość.
- 1. W aplikacji, takiej jak Apple TextEdit, kliknij menu **File (Plik)**, a następnie wybierz opcję **Print (Drukuj)**.
- 2. Wybierz **Brother MFC-XXXX** (gdzie XXXX jest nazwą używanego modelu).

Aby wyświetlić więcej opcji konfiguracji strony, kliknij przycisk **Show Details (Pokaż szczegóły)**.

- 3. Wybierz opcję **Orientation (Orientacja)** właściwą dla sposobu, w jaki dokument ma zostać wydrukowany.
- 4. Kliknij menu podręczne aplikacji, a następnie wybierz opcję **Paper Handling (Obsługa papieru)**. Wyświetlone zostaną opcje **Paper Handling (Obsługa papieru)**.
- 5. Kliknij menu podręczne **Pages to Print (Strony do drukowania)**, a następnie wybierz opcję **Even Only (Tylko parzyste)**.
- 6. Kliknij menu podręczne **Page Order (Kolejność stron)**, a następnie wybierz opcję **Reverse (Odwrotna)**.
- 7. W razie potrzeby zmień inne ustawienia drukarki.
- 8. Kliknij przycisk **Print (Drukuj)**.
- 9. Po wydrukowaniu przez urządzenie stron parzystych wyjmij zadrukowane strony z tacy wyjściowej papieru.
- 10. Upewnij się, że arkusze leżą zupełnie płasko, a następnie umieść papier ponownie na tacy stroną niezadrukowaną skierowaną w dół, zaczynając od górnej strony.

## **Orientacja papieru**

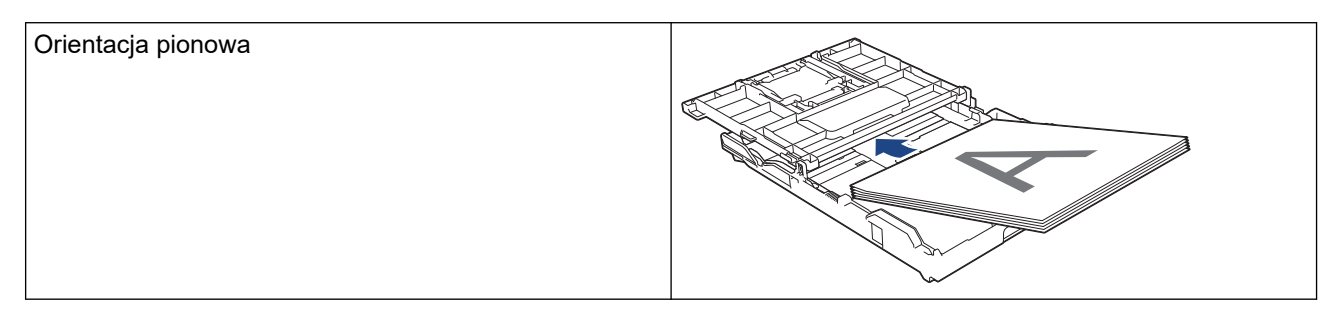

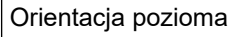

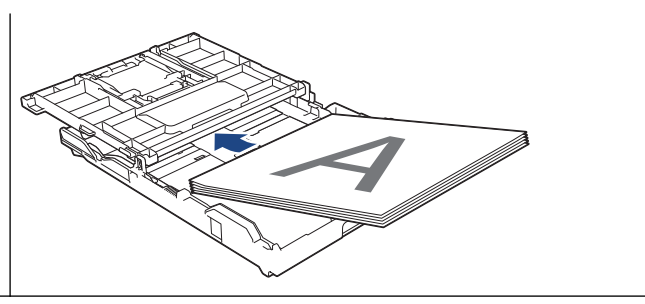

- 11. Kliknij menu **File (Plik)**, a następnie wybierz pozycję **Print (Drukuj)**.
- 12. Kliknij menu podręczne aplikacji, a następnie wybierz opcję **Paper Handling (Obsługa papieru)**. Wyświetlone zostaną opcje **Paper Handling (Obsługa papieru)**.
- 13. Kliknij menu podręczne **Pages to Print (Strony do drukowania)**, a następnie wybierz opcję **Odd Only (Tylko nieparzyste)**.
- 14. Kliknij menu podręczne **Page Order (Kolejność stron)**, a następnie wybierz opcję **Normal (Normalny)**.
- 15. Kliknij przycisk **Print (Drukuj)**.

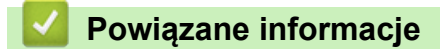

• [Drukowanie z komputera \(Mac\)](#page-88-0)

<span id="page-94-0"></span> [Strona główna](#page-1-0) > [Drukowanie](#page-59-0) > [Drukowanie z komputera \(Mac\)](#page-88-0) > Drukowanie więcej niż jednej strony na jednym arkuszu papieru (Wiele obok siebie) (Mac)

## **Drukowanie więcej niż jednej strony na jednym arkuszu papieru (Wiele obok siebie) (Mac)**

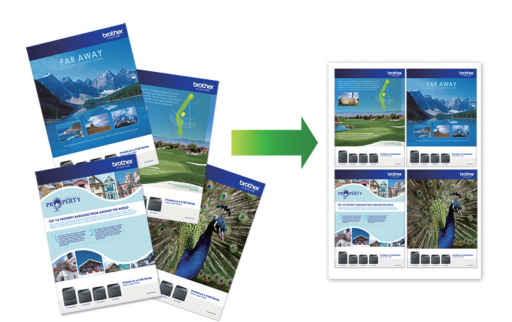

- 1. W aplikacji, takiej jak Apple TextEdit, kliknij menu **File (Plik)**, a następnie wybierz opcję **Print (Drukuj)**.
- 2. Wybierz **Brother MFC-XXXX** (gdzie XXXX jest nazwą używanego modelu).

Aby wyświetlić więcej opcji konfiguracji strony, kliknij przycisk **Show Details (Pokaż szczegóły)**.

- 3. Kliknij menu podręczne aplikacji, a następnie wybierz opcję **Layout (Układ)**. Wyświetlone zostaną opcje ustawienia **Layout (Układ)**.
- 4. Kliknij menu podręczne **Pages per Sheet (Liczba stron na arkuszu)**, a następnie zaznacz liczbę stron, które mają być wydrukowane na każdym arkuszu.
- 5. Wybierz opcję **Layout Direction (Układ kierunek)**.
- 6. Kliknij menu podręczne **Border (Obramowanie)**, a następnie wybierz rodzaj linii obramowania.
- 7. W razie potrzeby zmień inne ustawienia drukarki.
- 8. Kliknij przycisk **Print (Drukuj)**.

### **Powiązane informacje**

- [Drukowanie z komputera \(Mac\)](#page-88-0)
- **Powiązane tematy:**
- [Opcje wydruku \(Mac\)](#page-98-0)

<span id="page-95-0"></span> [Strona główna](#page-1-0) > [Drukowanie](#page-59-0) > [Drukowanie z komputera \(Mac\)](#page-88-0) > Drukowanie kolorowego dokumentu w skali szarości (Mac)

## **Drukowanie kolorowego dokumentu w skali szarości (Mac)**

Tryb Skala szarości zapewnia szybsze przetwarzanie wydruku niż tryb kolorowy. Jeśli dokument zawiera elementy kolorowe, wybór trybu Skala szarości spowoduje, że dokument będzie drukowany w 256 odcieniach skali szarości.

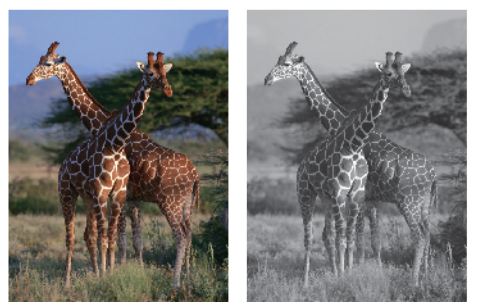

- 1. W aplikacji, takiej jak Apple TextEdit, kliknij menu **File (Plik)**, a następnie wybierz opcję **Print (Drukuj)**.
- 2. Wybierz **Brother MFC-XXXX** (gdzie XXXX jest nazwą używanego modelu).

Aby wyświetlić więcej opcji konfiguracji strony, kliknij przycisk **Show Details (Pokaż szczegóły)**.

- 3. Kliknij menu podręczne aplikacji, a następnie wybierz opcję **Print Settings (Ustawienia druku)**. Wyświetlone zostaną opcje **Print Settings (Ustawienia druku)**.
- 4. Kliknij menu podręczne **Color / Grayscale (Kolor / Odcienie szarości)**, a następnie wybierz opcję **Grayscale (Odcienie szarości)**.
- 5. W razie potrzeby zmień inne ustawienia drukarki.
- 6. Kliknij przycisk **Print (Drukuj)**.

### **Powiązane informacje**

• [Drukowanie z komputera \(Mac\)](#page-88-0)

<span id="page-96-0"></span> [Strona główna](#page-1-0) > [Drukowanie](#page-59-0) > [Drukowanie z komputera \(Mac\)](#page-88-0) > Zapobieganie rozmazywaniu wydruków i zacięciom papieru (Mac)

## **Zapobieganie rozmazywaniu wydruków i zacięciom papieru (Mac)**

Niektóre typy nośników druku mogą wymagać dłuższego czasu wysychania. Zmień ustawienia opcji **Reduce Smudge (Redukcja smug)** w przypadku problemów z rozmazującymi się wydrukami lub zacięć papieru.

- 1. W aplikacji, takiej jak Apple TextEdit, kliknij menu **File (Plik)**, a następnie wybierz opcję **Print (Drukuj)**.
- 2. Wybierz **Brother MFC-XXXX** (gdzie XXXX jest nazwą używanego modelu).

Aby wyświetlić więcej opcji konfiguracji strony, kliknij przycisk **Show Details (Pokaż szczegóły)**.

- 3. Kliknij menu podręczne aplikacji, a następnie wybierz opcję **Print Settings (Ustawienia druku)**. Wyświetlone zostaną opcje **Print Settings (Ustawienia druku)**.
- 4. Kliknij listę ustawień druku **Advanced (Zaawansowane)**.
- 5. Kliknij menu **Reduce Smudge (Redukcja smug)**.
- 6. Wybierz jedną z następujących opcji:

Ø

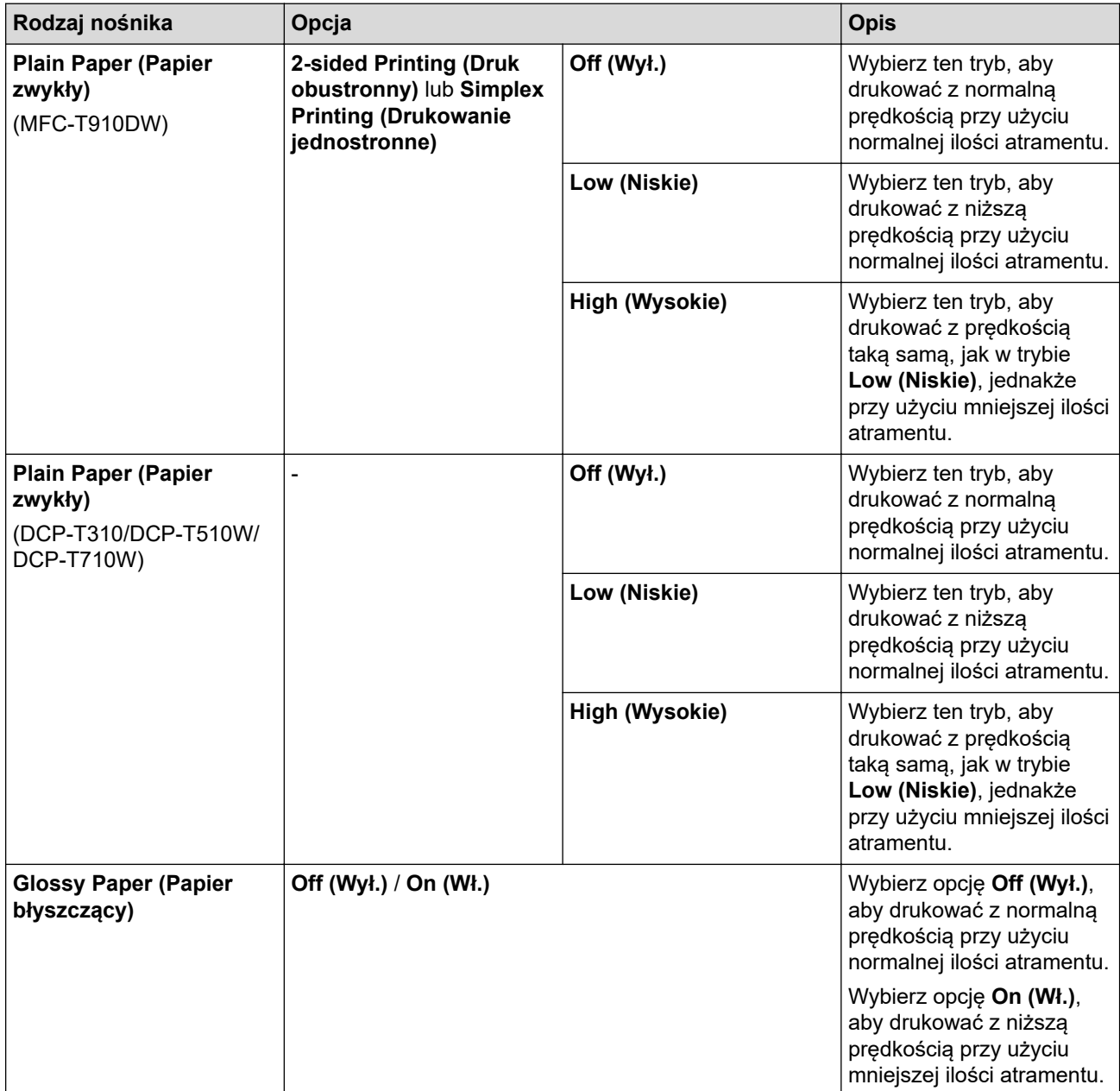

- 7. W razie potrzeby zmień inne ustawienia drukarki.
- 8. Kliknij przycisk **Print (Drukuj)**.

## **Powiązane informacje**

• [Drukowanie z komputera \(Mac\)](#page-88-0)

### **Powiązane tematy:**

- [Problemy związane z obsługą papieru i drukowaniem](#page-429-0)
- [Zmiana opcji ustawień drukowania w przypadku problemów z drukowaniem](#page-494-0)

<span id="page-98-0"></span> [Strona główna](#page-1-0) > [Drukowanie](#page-59-0) > [Drukowanie z komputera \(Mac\)](#page-88-0) > Opcje wydruku (Mac)

## **Opcje wydruku (Mac)**

### **Ustawienia strony**

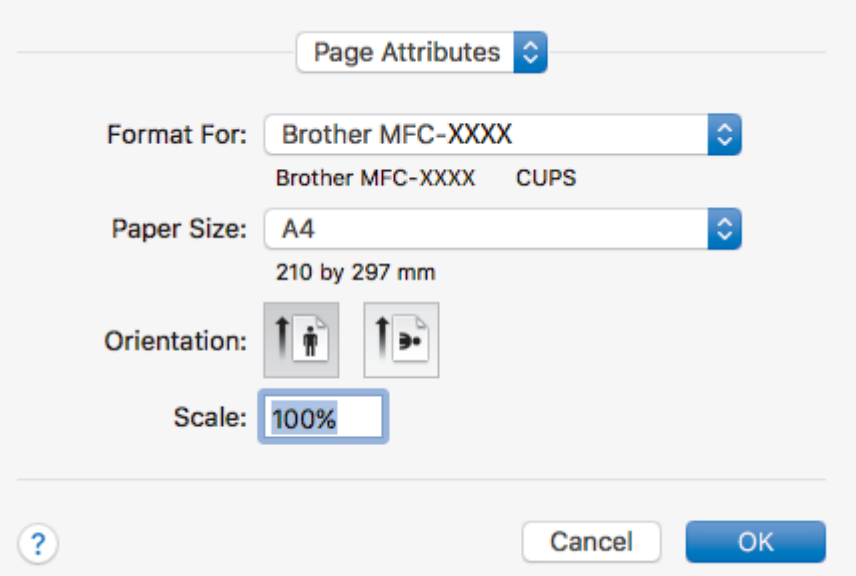

### **1. Paper Size (Rozmiar papieru)**

Wybierz żądany rozmiar papieru. Możesz wybrać spomiędzy standardowych rozmiarów papieru lub utworzyć specjalny rozmiar papieru.

### **2. Orientation (Orientacja)**

Wybierz orientację (pionową lub poziomą) wydruku.

Jeżeli dana aplikacja zawiera podobne ustawienie, zalecamy ustawienie orientacji za pomocą aplikacji.

### **3. Scale (Skala)**

Wpisz wartość w polu, aby powiększyć lub zmniejszyć strony dokumentu w celu dopasowania ich do wybranego rozmiaru papieru.

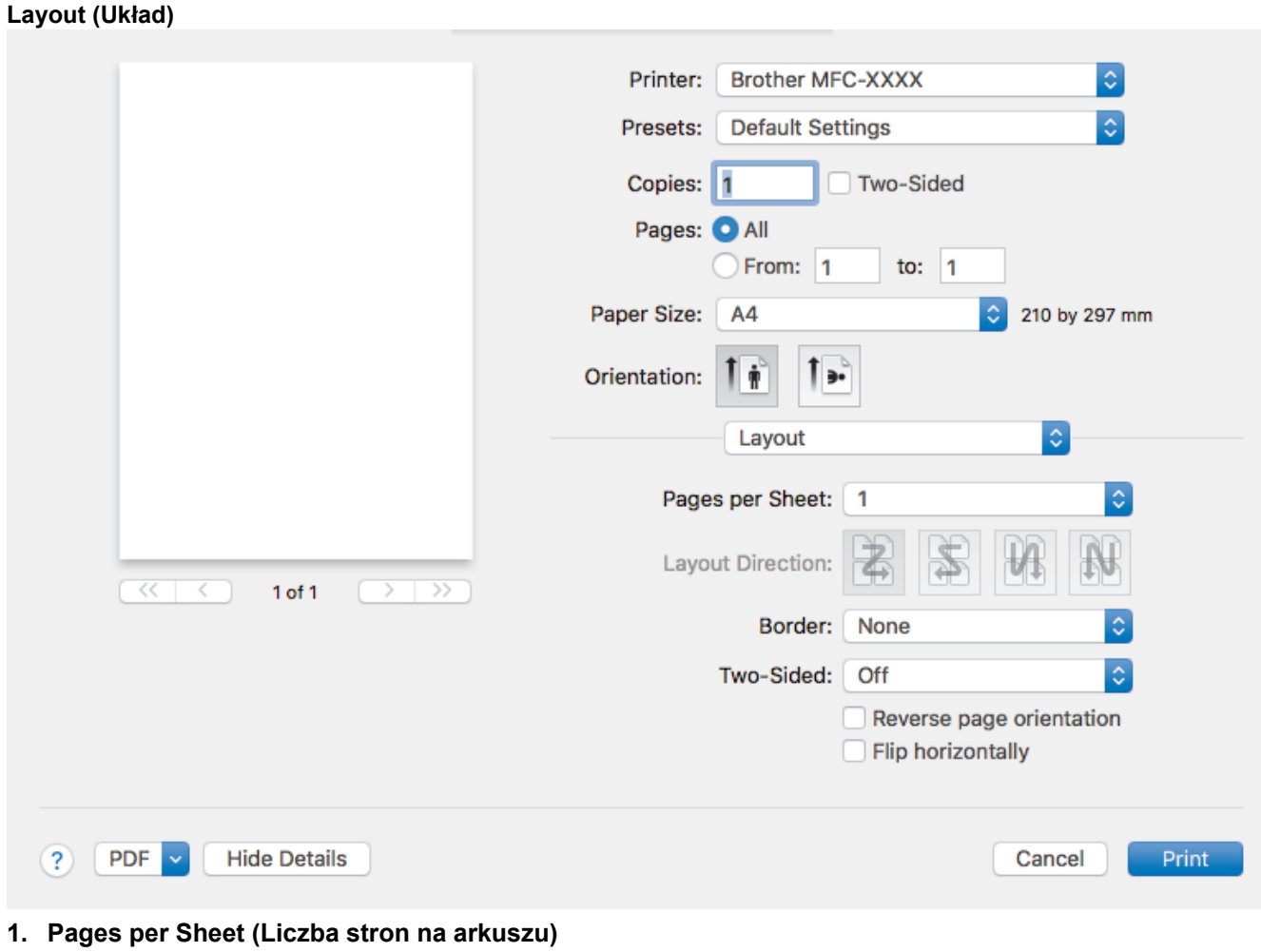

Wybierz liczbę stron do wydrukowania na jednej kartce papieru.

**2. Layout Direction (Układ — kierunek)**

Wybierz kolejność stron podczas drukowania wielu stron na jednej kartce papieru.

**3. Border (Obramowanie)**

Wybierz rodzaj obramowania, który ma zostać użyty do drukowania wielu stron na jednej kartce papieru.

**4. (MFC-T910DW) Two-Sided (Druk dwustronny)**

Wybierz, czy chcesz drukować po obu stronach papieru.

**5. Reverse Page Orientation (Odwróć orientację strony)**

Wybierz tę opcję, aby obrócić drukowany obraz o 180 stopni.

**6. Flip horizontally (Przerzuć w poziomie)** Wybierz tę opcję, aby odwrócić obraz drukowany na stronie w poziomie z lewej strony na prawą.

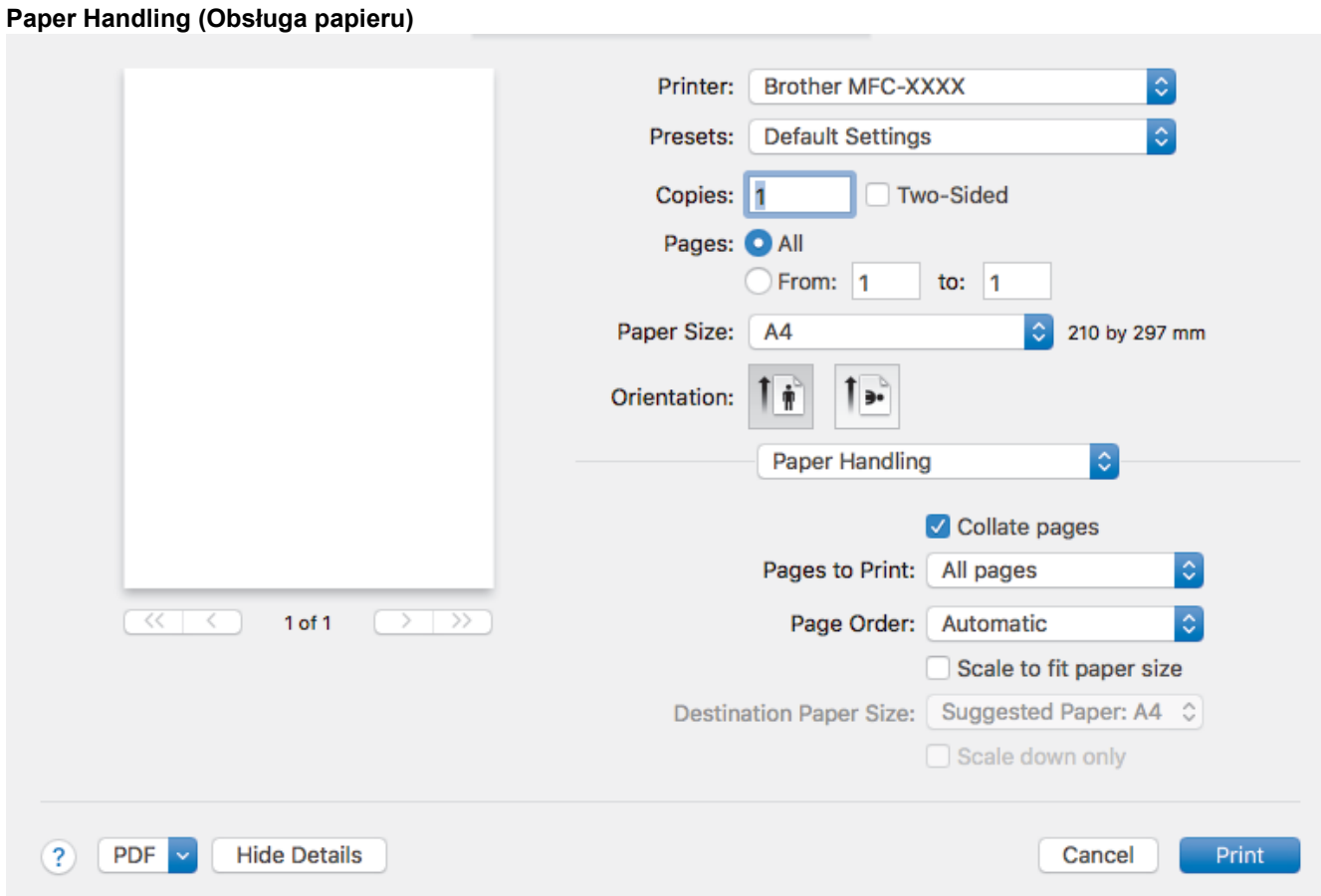

### **1. Collate pages (Sortuj strony)**

Wybierz tę opcję, aby wydrukować zestawy dokumentów wielostronicowych z oryginalną kolejnością stron. Po zaznaczeniu tej opcji zostanie wydrukowana jedna kompletna kopia dokumentu, a następnie kolejne, w zależności od wybranej liczby kopii. Jeżeli ta opcja nie zostanie wybrana, każda strona zostanie wydrukowana zgodnie z ustawioną liczbą kopii, a następnie zostanie wydrukowana kolejna strona dokumentu.

### **2. (DCP-T310/DCP-T510W/DCP-T710W) Pages to Print (Strony do drukowania)**

Wybierz strony, które mają być wydrukowane (strony parzyste lub nieparzyste).

**3. Page Order (Kolejność stron)**

Wybierz kolejność stron.

### **4. Scale to fit paper size (Dopasuj do rozmiaru papieru)**

Wybierz tę opcję, aby powiększyć lub zmniejszyć strony dokumentu w celu dopasowania ich do wybranego rozmiaru papieru.

**5. Destination Paper Size (Docelowy rozmiar papieru)**

Wybierz rozmiar papieru do drukowania.

**6. Scale down only (Tylko skalowanie w dół)**

Wybierz tę opcję, aby zmniejszyć strony dokumentu, jeżeli są za duże w stosunku do wybranego rozmiaru papieru. Po zaznaczeniu tej opcji, jeśli dokument bedzie sformatowany dla rozmiaru papieru mniejszego niż używany, zostanie on wydrukowany w oryginalnym rozmiarze.

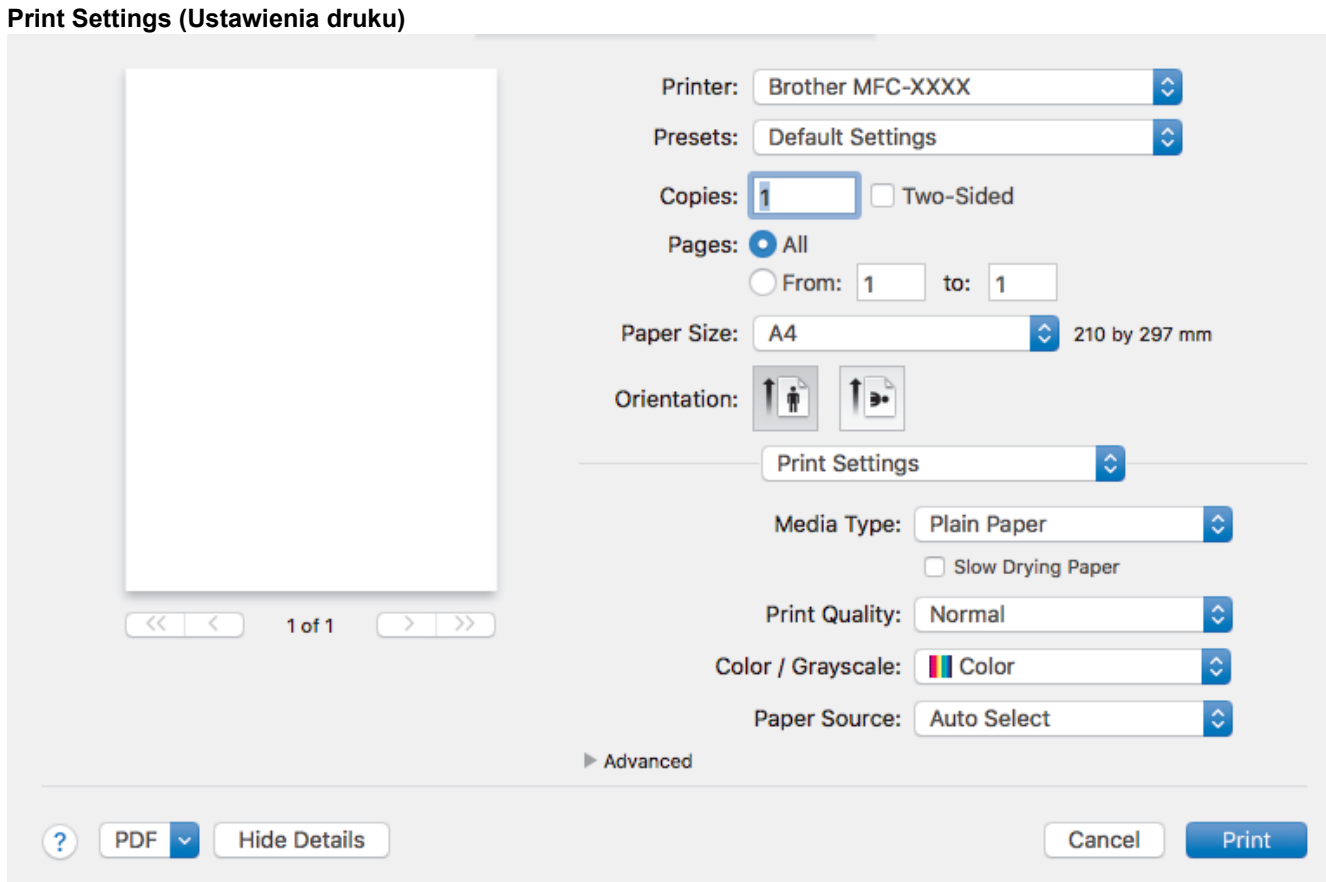

### **1. Media Type (Typ nośnika)**

Wybierz żądany typ nośnika. Aby uzyskać najlepszy efekt drukowania, urządzenie automatycznie dostosowuje ustawienia drukowania do wybranego rodzaju nośnika.

### **2. Slow Drying Paper (Wolnoschnący)**

Wybierz tę opcję w przypadku korzystania z typu papier zwykły, na którym atrament schnie powoli. Ta opcja może powodować lekkie rozmazanie tekstu.

### **3. Print Quality (Jakość druku)**

Wybierz żądaną rozdzielczość druku. Ponieważ jakość i prędkość drukowania są powiązane, im wyższa jakość, tym więcej czasu zajmuje wydrukowanie dokumentu.

#### **4. Color / Grayscale (Kolor / Odcienie szarości)**

Wybierz drukowanie w kolorze lub w skali szarości. Prędkość drukowania jest wyższa w trybie skala szarości niż w trybie wydruku kolorowego. Jeżeli dokument zawiera kolory a został wybrany tryb skala szarości, dokument zostanie wydrukowany z wykorzystaniem 256 poziomów skali szarości.

### **5. (MFC-T910DW) Paper Source (Źródło papieru)**

Wybierz ustawienie źródła papieru odpowiednio do warunków lub przeznaczenia wydruku.

### **6. Advanced (Zaawansowane)**

#### **Change Data Transfer Mode (Zmień tryb transferu danych)**

Wybierz tryb transferu danych wydruku, aby poprawić jakość druku lub zmienić prędkość drukowania.

### **Reduce Smudge (Redukcja smug)**

Niektóre typy nośników druku mogą wymagać dłuższego czasu wysychania. Zmień ustawienia tej opcji w przypadku problemów z rozmazującymi się wydrukami lub zacięć papieru.

#### **Other Print Options (Inne opcje drukowania)**

#### **Paper Thickness (Grubość papieru)**

Wybierz odpowiednią grubość papieru.

### **Bi-Directional Printing (Druk dwukierunkowy)**

Wybierz tę opcję, aby zwiększyć prędkość drukowania. Po wybraniu tej opcji głowica drukująca drukuje w obu kierunkach. Po usunięciu zaznaczenia opcji głowica drukująca będzie drukowała tylko w jednym kierunku, co zapewni wyższą jakość wydruku, jednakże kosztem niższej prędkości drukowania.

Niekiedy ruch głowicy drukującej może zmieniać się w zależności od warunków środowiska. Może to być widoczne podczas drukowania pionowych linii, które nie są wyrównane. W przypadku wystąpienia takiego problemu należy wyłączyć funkcję Druk dwukierunkowy.

#### **Color Settings (Ustawienia kolorów)**

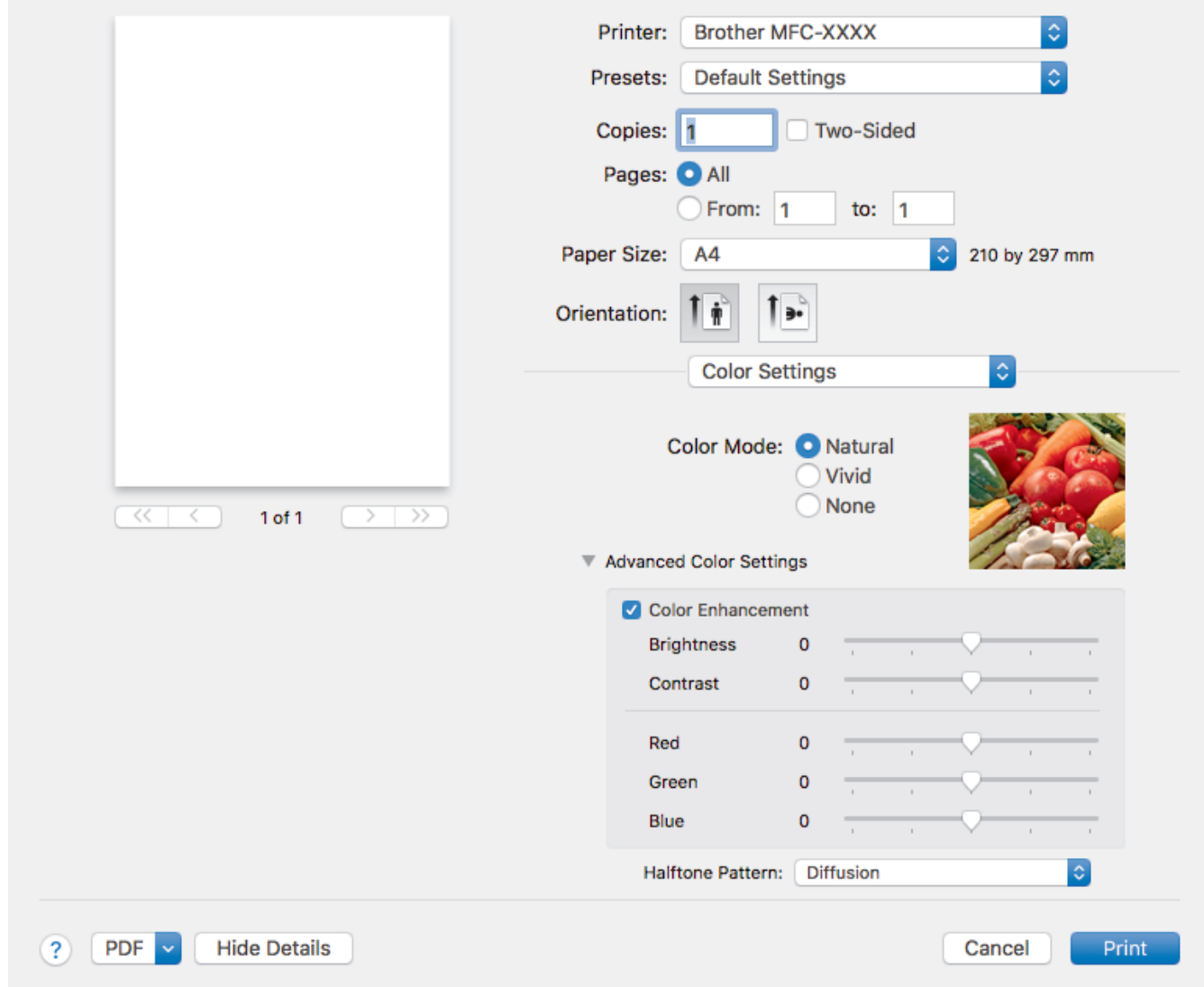

#### **1. Color Mode (Tryb kolorów)**

Wybierz tryb koloru zgodny z Twoimi preferencjami.

### **2. Advanced Color Settings (Zaawansowane ustawienia kolorów)**

Kliknij, aby odkryć trójkąt umożliwiający wyświetlanie zaawansowanych ustawień koloru. Zaznacz pole wyboru poprawy kolorów, a następnie ustaw opcje przy użyciu suwaków. Proces ten może potrwać kilka minut w zależności od rozmiaru obrazu i parametrów używanego komputera.

### **Powiązane informacje**

• [Drukowanie z komputera \(Mac\)](#page-88-0)

### **Powiązane tematy:**

- [Komunikaty o błędach i konserwacji](#page-380-0)
- [Problemy związane z obsługą papieru i drukowaniem](#page-429-0)
- [Drukowanie zdjęcia \(Mac\)](#page-89-0)
- [Drukowanie dokumentu \(Mac\)](#page-90-0)
- [Automatyczne drukowanie po obu stronach papieru \(automatyczne drukowanie dwustronne\) \(Mac\)](#page-91-0)
- [Drukowanie więcej niż jednej strony na jednym arkuszu papieru \(Wiele obok siebie\) \(Mac\)](#page-94-0)
- [Zmiana opcji ustawień drukowania w przypadku problemów z drukowaniem](#page-494-0)

### <span id="page-104-0"></span> [Strona główna](#page-1-0) > Skanowanie

## **Skanowanie**

- [Skanowanie przy użyciu przycisku skanowania urządzenia Brother](#page-105-0)
- [Skanowanie z komputera \(Windows\)](#page-126-0)
- [Skanowanie z komputera \(Mac\)](#page-168-0)

<span id="page-105-0"></span> [Strona główna](#page-1-0) > [Skanowanie](#page-104-0) > Skanowanie przy użyciu przycisku skanowania urządzenia Brother

## **Skanowanie przy użyciu przycisku skanowania urządzenia Brother**

- [Skanowanie zdjęć i grafiki](#page-106-0)
- [Zapisywanie skanowanych danych do folderu w postaci pliku PDF](#page-108-0)
- [Zapisanie skanowanych danych do pamięci USB Flash](#page-110-0)
- [Skanowanie do edytowalnego pliku tekstowego przy użyciu OCR](#page-112-0)
- [Skanowanie do załącznika wiadomości e-mail](#page-114-0)
- [Usługi sieci Web dla skanowania w sieci \(Windows 7, Windows 8 oraz Windows 10\)](#page-117-0)
- [Zmiana ustawień przycisku skanowania z aplikacji ControlCenter4 \(Windows\)](#page-121-0)
- [Zmienianie ustawień przycisku skanowania z aplikacji Brother iPrint&Scan \(Mac\)](#page-125-0)

<span id="page-106-0"></span> [Strona główna](#page-1-0) > [Skanowanie](#page-104-0) > [Skanowanie przy użyciu przycisku skanowania urządzenia](#page-105-0) [Brother](#page-105-0) > Skanowanie zdjęć i grafiki

## **Skanowanie zdjęć i grafiki**

Wyślij zeskanowane zdjęcia lub grafikę bezpośrednio do komputera.

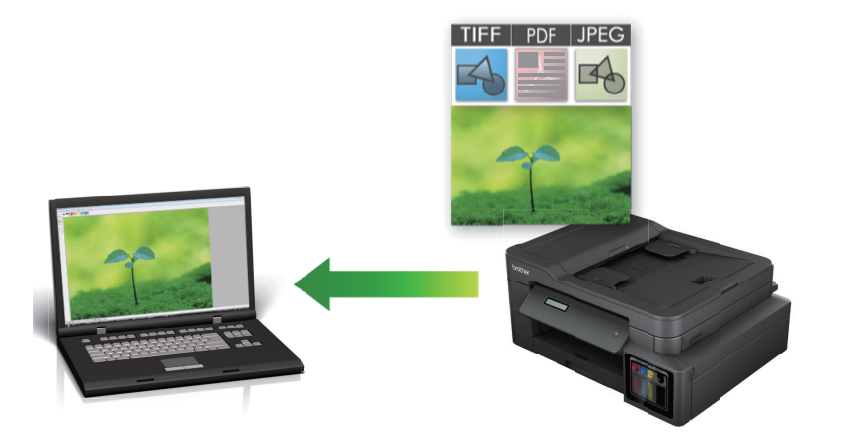

Użyj przycisku skanowania na urządzeniu, aby wprowadzić tymczasowe zmiany w ustawieniach skanowania. Aby wprowadzić stałe zmiany, użyj oprogramowania ControlCenter4 (Windows) lub Brother iPrint&Scan (Mac).

### >> DCP-T310/DCP-T510W/DCP-T710W [>> MFC-T910DW](#page-107-0)

### **DCP-T310/DCP-T510W/DCP-T710W**

- 1. Włóż dokument.
- 2. Naciśnij przycisk (**SKANUJ**).
- 3. Naciśnij przycisk a lub b, aby wybrać opcję [Skanuj do PC], a następnie naciśnij przycisk **OK**.
- 4. Naciśnij przycisk a lub b, aby wybrać opcję [Obraz], a następnie naciśnij przycisk **OK**.
- 5. Jeśli urządzenie jest podłączone do sieci, naciśnij przycisk ▲ lub ▼, aby wybrać komputer, do którego mają być wysyłane dane, a następnie naciśnij przycisk **OK**.

Jeśli na wyświetlaczu LCD wyświetli się monit o podanie numeru PIN, wprowadź czterocyfrowy numer PIN na panelu sterowania, a następnie naciśnij przycisk **OK**.

- 6. Wykonaj jedną z następujących czynności:
	- Aby zmienić ustawienia, naciśnij przycisk **Opcje** lub **Opcje Kopiowania / Skanowania**, a następnie przejdź do kolejnego kroku.
	- Aby użyć ustawień domyślnych, naciśnij przycisk **Start Mono** lub **Start Kolor**.
	- [Typ skanowania] zależy od ustawień domyślnych. Naciśnięcie przycisku **Start Mono** lub **Start Kolor** nie umożliwia zmiany ustawień.
	- Aby można było używać opcji skanowania, do urządzenia należy podłączyć komputer z zainstalowanym oprogramowaniem ControlCenter4 (Windows®) lub Brother iPrint&Scan (Mac).
- 7. Urządzenie wyświetli monit o skonfigurowanie każdego z poniższych ustawień skanowania. Za pomocą przycisków a lub b wybierz odpowiednią opcję, a następnie naciśnij przycisk **OK**, aby przejść do następnego ustawienia skanowania.
	- [Typ skanowania]
	- [Rozdzielczość]
	- [Typ pliku]
	- [Rozm. dokumentu]
	- [Usuń kolor tła]

### <span id="page-107-0"></span>8. Naciśnij przycisk **Start Mono** lub **Start Kolor**.

[Typ skanowania] zależy od wybranych ustawień. Naciśnięcie przycisku **Start Mono** lub **Start Kolor** nie powoduje zmiany ustawień.

### **MFC-T910DW**

- 1. Włóż dokument.
- 2. Naciśnij przycisk (**SKANUJ**).
- 3. Naciśnij przycisk a lub b, aby wybrać opcję [do komputera], a następnie naciśnij przycisk **OK**.
- 4. Naciśnij przycisk a lub b, aby wybrać opcję [do obrazu], a następnie naciśnij przycisk **OK**.
- 5. Jeśli urządzenie jest podłączone do sieci, naciśnij przycisk ▲ lub ▼, aby wybrać komputer, do którego mają być wysyłane dane, a następnie naciśnij przycisk **OK**.

Jeśli na wyświetlaczu LCD pojawi się prośba o numer PIN, za pomocą panelu sterowania wprowadź czterocyfrowy numer PIN dla komputera, a następnie naciśnij przycisk **OK**.

- 6. Wykonaj jedną z następujących czynności:
	- Aby zmienić ustawienia, przejdź do kolejnego kroku.
	- Aby użyć ustawień domyślnych, naciśnij przycisk **Start Mono** lub **Start Kolor**.

[Typ skanowania] zależy od ustawień domyślnych. Naciśnięcie przycisku **Start Mono** lub **Start Kolor** nie umożliwia zmiany ustawień.

7. Naciśnij przycisk a lub b, aby wybrać ustawienie [Ustaw.skan.], a następnie naciśnij przycisk **OK**.

Aby można było używać opcji [Ustaw.skan.], do urządzenia należy podłączyć komputer z zainstalowanym oprogramowaniem ControlCenter4 (Windows) lub Brother iPrint&Scan (Mac).

- 8. Naciśnij przycisk a lub b, aby wybrać ustawienie [Ustaw urządzenie], a następnie naciśnij przycisk **OK**.
- 9. Wybierz ustawienia skanowania do zmiany, a następnie naciśnij przycisk **OK**.

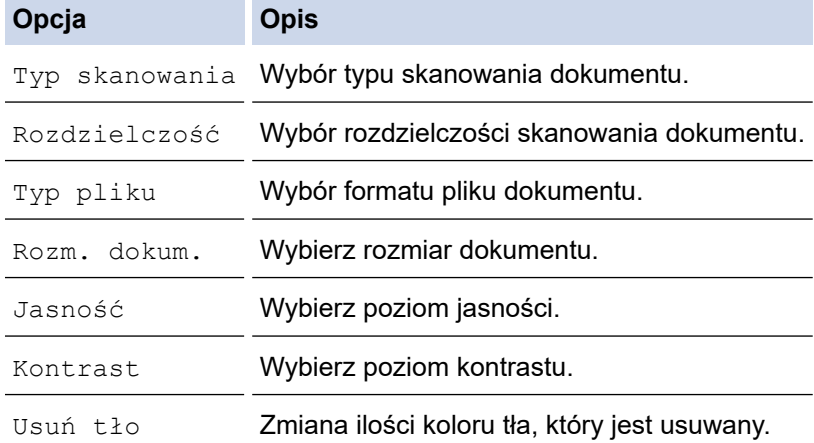

#### 10. Naciśnij przycisk **Start Mono** lub **Start Kolor**.

[Typ skanowania] zależy od wybranych ustawień. Naciśnięcie przycisku **Start Mono** lub **Start Kolor** nie umożliwia zmiany ustawień.

#### **Powiązane informacje**

• [Skanowanie przy użyciu przycisku skanowania urządzenia Brother](#page-105-0)
[Strona główna](#page-1-0) > [Skanowanie](#page-104-0) > [Skanowanie przy użyciu przycisku skanowania urządzenia](#page-105-0) [Brother](#page-105-0) > Zapisywanie skanowanych danych do folderu w postaci pliku PDF

## **Zapisywanie skanowanych danych do folderu w postaci pliku PDF**

Skanuj dokumenty i zapisuj je w folderze na komputerze jako pliki PDF.

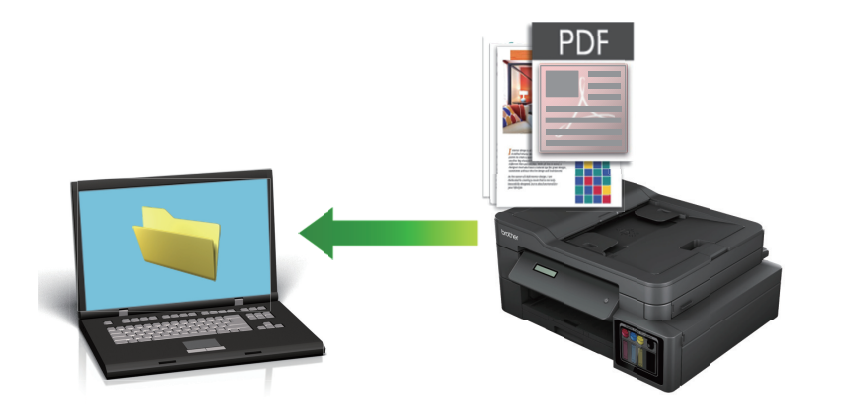

Użyj przycisku skanowania na urządzeniu, aby wprowadzić tymczasowe zmiany w ustawieniach skanowania. Aby wprowadzić stałe zmiany, użyj oprogramowania ControlCenter4 (Windows) lub Brother iPrint&Scan (Mac).

### >> DCP-T310/DCP-T510W/DCP-T710W [>> MFC-T910DW](#page-109-0)

## **DCP-T310/DCP-T510W/DCP-T710W**

- 1. Włóż dokument.
- 2. Naciśnij przycisk (**SKANUJ**).
- 3. Naciśnij przycisk a lub b, aby wybrać opcję [Skanuj do PC], a następnie naciśnij przycisk **OK**.
- 4. Naciśnij przycisk a lub b, aby wybrać opcję [Plik], a następnie naciśnij przycisk **OK**.
- 5. Jeśli urządzenie jest podłączone do sieci, naciśnij przycisk ▲ lub ▼, aby wybrać komputer, do którego mają być wysyłane dane, a następnie naciśnij przycisk **OK**.

Jeśli na wyświetlaczu LCD wyświetli się monit o podanie numeru PIN, wprowadź czterocyfrowy numer PIN na panelu sterowania, a następnie naciśnij przycisk **OK**.

- 6. Wykonaj jedną z następujących czynności:
	- Aby zmienić ustawienia, naciśnij przycisk **Opcje** lub **Opcje Kopiowania / Skanowania**, a następnie przejdź do kolejnego kroku.
	- Aby użyć ustawień domyślnych, naciśnij przycisk **Start Mono** lub **Start Kolor**.

- [Typ skanowania] zależy od ustawień domyślnych. Naciśnięcie przycisku **Start Mono** lub **Start Kolor** nie umożliwia zmiany ustawień.
- Aby można było używać opcji skanowania, do urządzenia należy podłączyć komputer z zainstalowanym oprogramowaniem ControlCenter4 (Windows®) lub Brother iPrint&Scan (Mac).
- 7. Urządzenie wyświetli monit o skonfigurowanie każdego z poniższych ustawień skanowania. Za pomocą przycisków a lub b wybierz odpowiednią opcję, a następnie naciśnij przycisk **OK**, aby przejść do następnego ustawienia skanowania.
	- [Typ skanowania]
	- [Rozdzielczość]
	- [Typ pliku]
	- [Rozm. dokumentu]

[Usuń kolor tła]

### <span id="page-109-0"></span>8. Naciśnij przycisk **Start Mono** lub **Start Kolor**.

[Typ skanowania] zależy od wybranych ustawień. Naciśnięcie przycisku **Start Mono** lub **Start Kolor** nie powoduje zmiany ustawień.

## **MFC-T910DW**

- 1. Włóż dokument.
- 2. Naciśnij przycisk (**SKANUJ**).
- 3. Naciśnij przycisk a lub b, aby wybrać opcję [do komputera], a następnie naciśnij przycisk **OK**.
- 4. Naciśnij przycisk a lub b, aby wybrać opcję [do pliku], a następnie naciśnij przycisk **OK**.
- 5. Jeśli urządzenie jest podłączone do sieci, naciśnij przycisk ▲ lub ▼, aby wybrać komputer, do którego mają być wysyłane dane, a następnie naciśnij przycisk **OK**.

Jeśli na wyświetlaczu LCD pojawi się prośba o numer PIN, za pomocą panelu sterowania wprowadź czterocyfrowy numer PIN dla komputera, a następnie naciśnij przycisk **OK**.

- 6. Wykonaj jedną z następujących czynności:
	- Aby zmienić ustawienia, przejdź do kolejnego kroku.
	- Aby użyć ustawień domyślnych, naciśnij przycisk **Start Mono** lub **Start Kolor**.

[Typ skanowania] zależy od ustawień domyślnych. Naciśnięcie przycisku **Start Mono** lub **Start Kolor** nie umożliwia zmiany ustawień.

7. Naciśnij przycisk a lub b, aby wybrać ustawienie [Ustaw.skan.], a następnie naciśnij przycisk **OK**.

Aby można było używać opcji [Ustaw.skan.], do urządzenia należy podłączyć komputer z zainstalowanym oprogramowaniem ControlCenter4 (Windows) lub Brother iPrint&Scan (Mac).

- 8. Naciśnij przycisk a lub b, aby wybrać ustawienie [Ustaw urządzenie], a następnie naciśnij przycisk **OK**.
- 9. Wybierz ustawienia skanowania do zmiany, a następnie naciśnij przycisk **OK**.

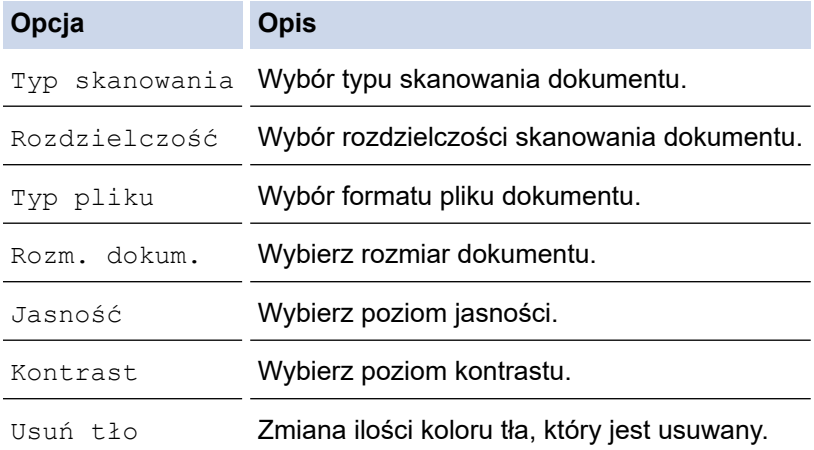

#### 10. Naciśnij przycisk **Start Mono** lub **Start Kolor**.

[Typ skanowania] zależy od wybranych ustawień. Naciśnięcie przycisku **Start Mono** lub **Start Kolor** nie umożliwia zmiany ustawień.

 **Powiązane informacje**

• [Skanowanie przy użyciu przycisku skanowania urządzenia Brother](#page-105-0)

<span id="page-110-0"></span> [Strona główna](#page-1-0) > [Skanowanie](#page-104-0) > [Skanowanie przy użyciu przycisku skanowania urządzenia](#page-105-0) [Brother](#page-105-0) > Zapisanie skanowanych danych do pamięci USB Flash

# **Zapisanie skanowanych danych do pamięci USB Flash**

### **Pokrewne Modele**: MFC-T910DW

Skanowanie dokumentów i zapisywanie ich bezpośrednio w pamięci USB Flash bez potrzeby korzystania z komputera.

- 1. Włóż dokument.
- 2. Podłącz pamięć USB flash do urządzenia.

Wskazanie na wyświetlaczu LCD automatycznie się zmieni.

- 3. Naciśnij przycisk (**SKANUJ**).
- 4. Wykonaj jedną z następujących czynności:
	- Aby zmienić ustawienia, przejdź do kolejnego kroku.
	- Aby użyć ustawień domyślnych, naciśnij przycisk **Start Mono** lub **Start Kolor**.

[Typ skanowania] zależy od ustawień domyślnych. Naciśnięcie przycisku **Start Mono** lub **Start Kolor** nie umożliwia zmiany ustawień.

5. Wybierz ustawienia skanowania do zmiany, a następnie naciśnij przycisk **OK**.

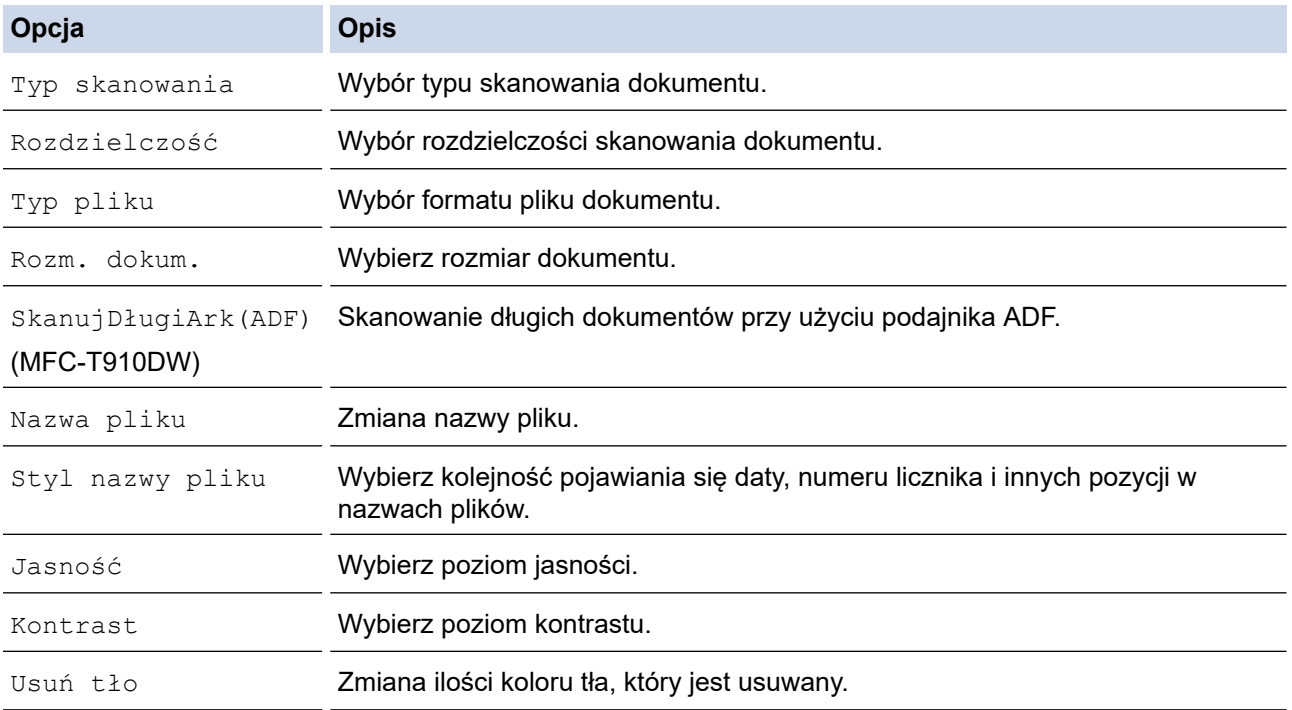

#### 6. Naciśnij przycisk **Start Mono** lub **Start Kolor**.

[Typ skanowania] zależy od wybranych ustawień. Naciśnięcie przycisku **Start Mono** lub **Start Kolor** nie umożliwia zmiany ustawień.

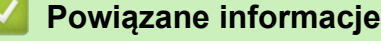

- [Skanowanie przy użyciu przycisku skanowania urządzenia Brother](#page-105-0)
	- [Zgodne pamięci USB Flash](#page-111-0)

<span id="page-111-0"></span> [Strona główna](#page-1-0) > [Skanowanie](#page-104-0) > [Skanowanie przy użyciu przycisku skanowania urządzenia](#page-105-0) [Brother](#page-105-0) > [Zapisanie skanowanych danych do pamięci USB Flash](#page-110-0) > Zgodne pamięci USB Flash

# **Zgodne pamięci USB Flash**

**Pokrewne Modele**: MFC-T910DW

Urządzenie Brother jest wyposażone w gniazdo pozwalające korzystać z popularnych nośników pamięci.

## **WAŻNE**

Bezpośredni interfejs USB obsługuje wyłącznie pamięci USB Flash oraz aparaty cyfrowe wykorzystujące standard pamięci masowej USB. Inne urządzenia USB nie są obsługiwane.

### **Zgodne karty pamięci**

Nośnik pamięci USB Flash

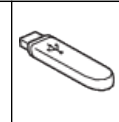

## **Powiązane informacje**

• [Zapisanie skanowanych danych do pamięci USB Flash](#page-110-0)

• [Drukowanie zdjęć bezpośrednio z pamięci USB Flash](#page-274-0)

 [Strona główna](#page-1-0) > [Skanowanie](#page-104-0) > [Skanowanie przy użyciu przycisku skanowania urządzenia](#page-105-0) [Brother](#page-105-0) > Skanowanie do edytowalnego pliku tekstowego przy użyciu OCR

# **Skanowanie do edytowalnego pliku tekstowego przy użyciu OCR**

### **Pokrewne Modele**: MFC-T910DW

To urządzenie umożliwia konwersję znaków w skanowanym dokumencie na tekst za pomocą funkcji optycznego rozpoznawania znaków (OCR). Tekst można następnie edytować w preferowanej aplikacji do edycji tekstu.

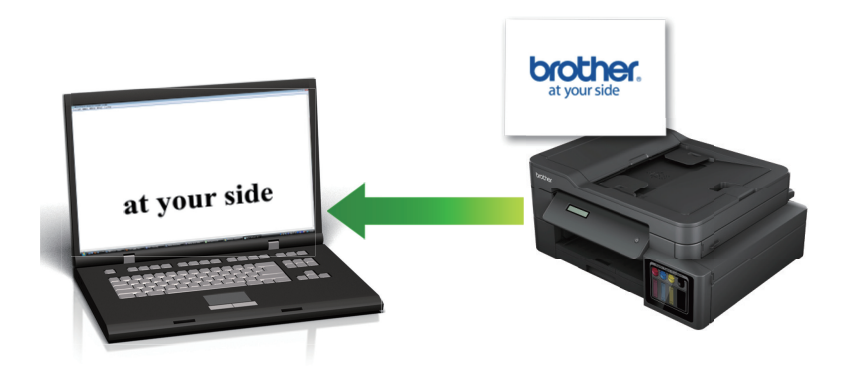

- Funkcja skanowania do OCR jest dostępna dla niektórych języków.
- Użyj przycisku skanowania na urządzeniu, aby wprowadzić tymczasowe zmiany w ustawieniach skanowania. Aby wprowadzić stałe zmiany, użyj oprogramowania ControlCenter4 (Windows) lub Brother iPrint&Scan (Mac).
- 1. Włóż dokument.
- 2. Naciśnij przycisk (**SKANUJ**).
- 3. Naciśnij przycisk a lub b, aby wybrać opcję [do komputera], a następnie naciśnij przycisk **OK**.
- 4. Naciśnij przycisk a lub b, aby wybrać opcję [do OCR], a następnie naciśnij przycisk **OK**.
- 5. Jeśli urządzenie jest podłączone do sieci, naciśnij przycisk ▲ lub ▼, aby wybrać komputer, do którego mają być wysyłane dane, a następnie naciśnij przycisk **OK**.

Jeśli na wyświetlaczu LCD pojawi się prośba o numer PIN, za pomocą panelu sterowania wprowadź czterocyfrowy numer PIN dla komputera, a następnie naciśnij przycisk **OK**.

- 6. Wykonaj jedną z następujących czynności:
	- Aby zmienić ustawienia, przejdź do kolejnego kroku.
	- Aby użyć ustawień domyślnych, naciśnij przycisk **Start Mono** lub **Start Kolor**.

[Typ skanowania] zależy od ustawień domyślnych. Naciśnięcie przycisku **Start Mono** lub **Start Kolor** nie umożliwia zmiany ustawień.

7. Naciśnij przycisk a lub b, aby wybrać ustawienie [Ustaw.skan.], a następnie naciśnij przycisk **OK**.

Aby można było używać opcji [Ustaw.skan.], do urządzenia należy podłączyć komputer z zainstalowanym oprogramowaniem ControlCenter4 (Windows) lub Brother iPrint&Scan (Mac).

8. Naciśnij przycisk ▲ lub ▼, aby wybrać ustawienie [Ustaw urządzenie], a następnie naciśnij przycisk OK.

9. Wybierz ustawienia skanowania do zmiany, a następnie naciśnij przycisk **OK**.

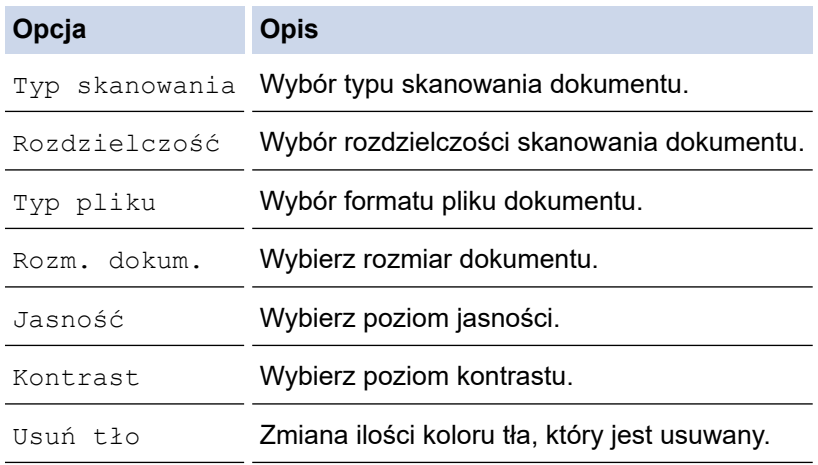

## 10. Naciśnij przycisk **Start Mono** lub **Start Kolor**.

[Typ skanowania] zależy od wybranych ustawień. Naciśnięcie przycisku **Start Mono** lub **Start Kolor** nie umożliwia zmiany ustawień.

 **Powiązane informacje**

Ø

• [Skanowanie przy użyciu przycisku skanowania urządzenia Brother](#page-105-0)

 [Strona główna](#page-1-0) > [Skanowanie](#page-104-0) > [Skanowanie przy użyciu przycisku skanowania urządzenia](#page-105-0) [Brother](#page-105-0) > Skanowanie do załącznika wiadomości e-mail

# **Skanowanie do załącznika wiadomości e-mail**

Wyślij zeskanowany dokument jako załącznik do wiadomości e-mail.

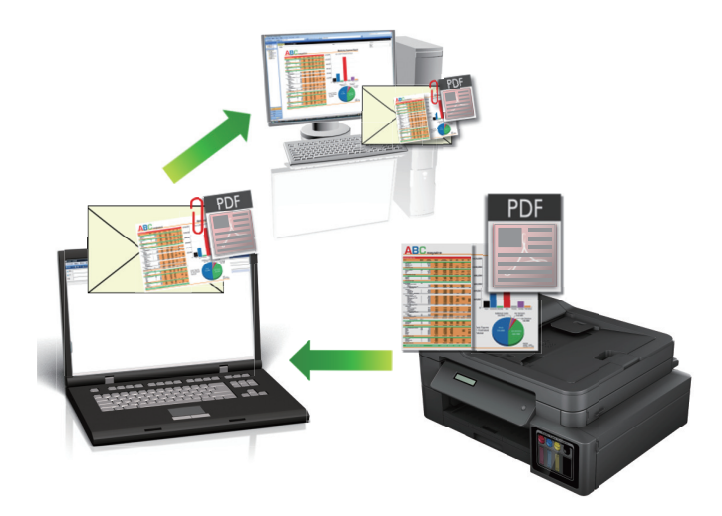

- Użyj przycisku skanowania na urządzeniu, aby wprowadzić tymczasowe zmiany w ustawieniach skanowania. Aby wprowadzić stałe zmiany, użyj oprogramowania ControlCenter4 (Windows) lub Brother iPrint&Scan (Mac).
- Funkcja Skanowanie do e-mail nie obsługuje usług Webmail. Użyj funkcji Skanowanie do obrazu lub Skanowanie do pliku, aby zeskanować dokument lub zdjęcie, a następnie załącz plik skanu do wiadomości e-mail.
- >> DCP-T310/DCP-T510W/DCP-T710W [>> MFC-T910DW](#page-115-0)

## **DCP-T310/DCP-T510W/DCP-T710W**

- 1. Włóż dokument.
- 2. Naciśnij przycisk (**SKANUJ**).
- 3. Naciśnij przycisk a lub b, aby wybrać opcję [Skanuj do PC], a następnie naciśnij przycisk **OK**.
- 4. Naciśnij przycisk a lub b, aby wybrać opcję [E-mail], a następnie naciśnij przycisk **OK**.
- 5. Jeśli urządzenie jest podłączone do sieci, naciśnij przycisk ▲ lub ▼, aby wybrać komputer, do którego mają być wysyłane dane, a następnie naciśnij przycisk **OK**.

Jeśli na wyświetlaczu LCD wyświetli się monit o podanie numeru PIN, wprowadź czterocyfrowy numer PIN na panelu sterowania, a następnie naciśnij przycisk **OK**.

- 6. Wykonaj jedną z następujących czynności:
	- Aby zmienić ustawienia, naciśnij przycisk **Opcje** lub **Opcje Kopiowania / Skanowania**, a następnie przejdź do kolejnego kroku.
	- Aby użyć ustawień domyślnych, naciśnij przycisk **Start Mono** lub **Start Kolor**.
	- [Typ skanowania] zależy od ustawień domyślnych. Naciśnięcie przycisku **Start Mono** lub **Start Kolor** nie umożliwia zmiany ustawień.
		- Aby można było używać opcji skanowania, do urządzenia należy podłączyć komputer z zainstalowanym oprogramowaniem ControlCenter4 (Windows®) lub Brother iPrint&Scan (Mac).
- <span id="page-115-0"></span>7. Urządzenie wyświetli monit o skonfigurowanie każdego z poniższych ustawień skanowania. Za pomocą przycisków a lub b wybierz odpowiednią opcję, a następnie naciśnij przycisk **OK**, aby przejść do następnego ustawienia skanowania.
	- [Typ skanowania]
	- [Rozdzielczość]
	- [Typ pliku]
	- [Rozm. dokumentu]
	- [Usuń kolor tła]
- 8. Naciśnij przycisk **Start Mono** lub **Start Kolor**.

[Typ skanowania] zależy od wybranych ustawień. Naciśnięcie przycisku **Start Mono** lub **Start Kolor** nie powoduje zmiany ustawień.

## **MFC-T910DW**

1. Włóż dokument.

Ø

- 2. Naciśnij przycisk (**SKANUJ**).
- 3. Naciśnij przycisk a lub b, aby wybrać opcję [do komputera], a następnie naciśnij przycisk **OK**.
- 4. Naciśnij przycisk a lub b, aby wybrać opcję [do wiad. e-mail], a następnie naciśnij przycisk **OK**.
- 5. Jeśli urządzenie jest podłączone do sieci, naciśnij przycisk ▲ lub ▼, aby wybrać komputer, do którego mają być wysyłane dane, a następnie naciśnij przycisk **OK**.

Jeśli na wyświetlaczu LCD pojawi się prośba o numer PIN, za pomocą panelu sterowania wprowadź czterocyfrowy numer PIN dla komputera, a następnie naciśnij przycisk **OK**.

- 6. Wykonaj jedną z następujących czynności:
	- Aby zmienić ustawienia, przejdź do kolejnego kroku.
	- Aby użyć ustawień domyślnych, naciśnij przycisk **Start Mono** lub **Start Kolor**.

[Typ skanowania] zależy od ustawień domyślnych. Naciśnięcie przycisku **Start Mono** lub **Start Kolor** nie umożliwia zmiany ustawień.

7. Naciśnij przycisk a lub b, aby wybrać ustawienie [Ustaw.skan.], a następnie naciśnij przycisk **OK**.

Aby można było używać opcji [Ustaw.skan.], do urządzenia należy podłączyć komputer z zainstalowanym oprogramowaniem ControlCenter4 (Windows) lub Brother iPrint&Scan (Mac).

8. Naciśnij przycisk a lub b, aby wybrać ustawienie [Ustaw urządzenie], a następnie naciśnij przycisk **OK**.

9. Wybierz ustawienia skanowania do zmiany, a następnie naciśnij przycisk **OK**.

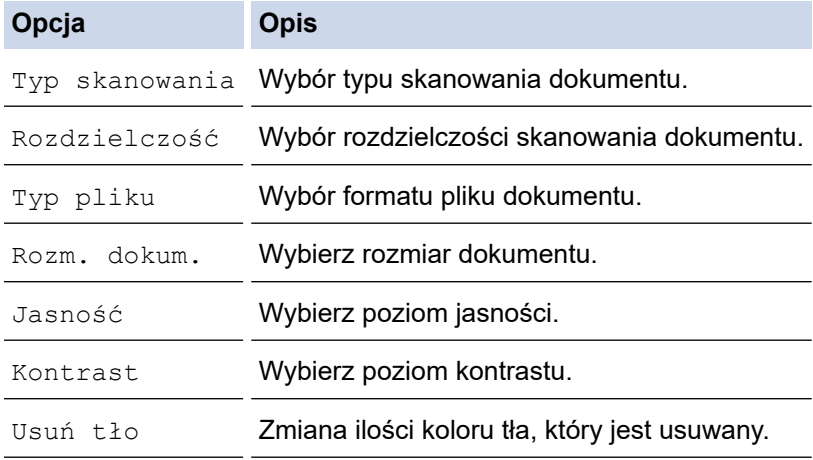

10. Naciśnij przycisk **Start Mono** lub **Start Kolor**.

 $\mathscr{Q}$ 

[Typ skanowania] zależy od wybranych ustawień. Naciśnięcie przycisku **Start Mono** lub **Start Kolor** nie umożliwia zmiany ustawień.

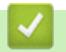

## **Powiązane informacje**

• [Skanowanie przy użyciu przycisku skanowania urządzenia Brother](#page-105-0)

<span id="page-117-0"></span> [Strona główna](#page-1-0) > [Skanowanie](#page-104-0) > [Skanowanie przy użyciu przycisku skanowania urządzenia Brother](#page-105-0) > Usługi sieci Web dla skanowania w sieci (Windows 7, Windows 8 oraz Windows 10)

# **Usługi sieci Web dla skanowania w sieci (Windows 7, Windows 8 oraz Windows 10)**

Protokół usług sieci Web umożliwia użytkownikom systemów Windows 7 Windows 8 i Windows 10 skanowanie przy użyciu urządzenia Brother w sieci. Należy zainstalować sterownik za pomocą usług sieci Web.

- [Instalacja sterowników używanych do skanowania za pośrednictwem usług sieciowych](#page-118-0) [\(Windows 7, Windows 8 i Windows 10\)](#page-118-0)
- [Skanowanie za pomocą usług sieci Web z urządzenia firmy Brother \(Windows 7,](#page-119-0) [Windows 8 oraz Windows 10\)](#page-119-0)
- [Konfigurowanie ustawień skanowania dla usług sieci Web](#page-120-0)

<span id="page-118-0"></span> [Strona główna](#page-1-0) > [Skanowanie](#page-104-0) > [Skanowanie przy użyciu przycisku skanowania urządzenia Brother](#page-105-0) > [Usługi](#page-117-0) [sieci Web dla skanowania w sieci \(Windows 7, Windows 8 oraz Windows 10\)](#page-117-0) > Instalacja sterowników używanych do skanowania za pośrednictwem usług sieciowych (Windows 7, Windows 8 i Windows 10)

# **Instalacja sterowników używanych do skanowania za pośrednictwem usług sieciowych (Windows 7, Windows 8 i Windows 10)**

**Pokrewne Modele**: DCP-T510W/DCP-T710W/MFC-T910DW

Usługi sieciowe umożliwiają monitorowanie drukarek w sieci.

- Upewnij się, że oprogramowanie i sterowniki Brother są zainstalowane.
- Sprawdź, czy komputer host i urządzenie Brother znajdują się w tej samej podsieci lub router jest odpowiednio skonfigurowany, aby mógł przekazywać dane pomiędzy dwoma urządzeniami.
- Przed skonfigurowaniem tego ustawienia należy skonfigurować adres IP w urządzeniu Brother.
- 1. Wykonaj jedną z następujących czynności:
	- Windows 7

Kliknij przycisk **(Start)** > **Panel sterowania** > **Sieć i Internet** > **Wyświetl komputery i urządzenia sieciowe**.

Zostanie wyświetlona nazwa usługi internetowej urządzenia oraz ikona drukarki.

Kliknij prawym przyciskiem myszy drukarkę, którą chcesz zainstalować.

Windows 8

Przesuń kursor myszy w prawy dolny narożnik pulpitu. Po wyświetleniu paska menu kliknij **Ustawienia** > **Zmień ustawienia komputera** > **Urządzenia** > **Dodaj urządzenie**.

Zostanie wyświetlona nazwa usługi internetowej urządzenia.

• Windows 8.1

Przesuń mysz do dolnego prawego rogu pulpitu. Po wyświetleniu paska menu kliknij **Ustawienia** > **Zmień ustawienia komputera** > **Komputer i urządzenia** > **Urządzenia** > **Dodaj urządzenie**.

Zostanie wyświetlona nazwa usługi internetowej urządzenia.

Windows 10

Kliknij > **System** > **Panel sterowania**. W grupie **Sprzęt i dźwięk** kliknij **Dodaj urządzenie**.

- Nazwa usług sieciowych dla urządzenia Brother to nazwa modelu i adres MAC (adres Ethernet) urządzenia (np. Brother MFC-XXXX (nazwa modelu) [XXXXXXXXXXXX] (adres MAC/adres Ethernet)).
	- Windows 8/Windows 10

Przesuń kursor myszy na nazwę urządzenia, aby wyświetlić informacje o urządzeniu.

- 2. Wykonaj jedną z następujących czynności:
	- Windows 7

Kliknij **Zainstaluj** w wyświetlonym menu.

• Windows 8/Windows 10

Wybierz urządzenie, które chcesz zainstalować, a następnie postępuj zgodnie z instrukcjami wyświetlanymi na ekranie.

Aby odinstalować sterowniki, kliknij **Odinstaluj** lub (**Usuń urządzenie**).

## **Powiązane informacje**

• [Usługi sieci Web dla skanowania w sieci \(Windows 7, Windows 8 oraz Windows 10\)](#page-117-0)

<span id="page-119-0"></span> [Strona główna](#page-1-0) > [Skanowanie](#page-104-0) > [Skanowanie przy użyciu przycisku skanowania urządzenia Brother](#page-105-0) > [Usługi](#page-117-0) [sieci Web dla skanowania w sieci \(Windows 7, Windows 8 oraz Windows 10\)](#page-117-0) > Skanowanie za pomocą usług sieci Web z urządzenia firmy Brother (Windows 7, Windows 8 oraz Windows 10)

# **Skanowanie za pomocą usług sieci Web z urządzenia firmy Brother (Windows 7, Windows 8 oraz Windows 10)**

### **Pokrewne Modele**: DCP-T510W/DCP-T710W/MFC-T910DW

Jeśli sterownik do skanowania został zainstalowany za pośrednictwem usług sieci Web, menu skanowania usług sieci Web jest dostępne na wyświetlaczu LCD urządzenia Brother.

- Niektóre znaki w komunikatach wyświetlanych na wyświetlaczu LCD mogą zostać zastąpione spacjami, jeśli ustawienia języka systemu operacyjnego i urządzenia Brother są różne.
- Jeśli na wyświetlaczu LCD pojawi się komunikat o błędzie braku pamięci, wybierz mniejszy rozmiar w ustawieniu **Rozmiar papieru** lub niższą rozdzielczość w ustawieniu **Rozdzielczość (DPI)**.

### >> DCP-T510W/DCP-T710W >> MFC-T910DW

## **DCP-T510W/DCP-T710W**

- 1. Włóż dokument.
- 2. Naciśnij przycisk (**SKANUJ**).
- 3. Naciśnij przycisk a lub b, aby wybrać opcję [Usł.sieci Web], a następnie naciśnij przycisk **OK**.
- 4. Naciśnij przycisk a lub b, aby wybrać typ skanowania, a następnie naciśnij przycisk **OK**.
- 5. Naciśnij przycisk ▲ lub ▼, aby wybrać komputer, do którego mają być wysyłane dane, a następnie naciśnij przycisk **OK**.
- 6. Naciśnij przycisk **Start Mono** lub **Start Kolor**. Urządzenie rozpocznie skanowanie.

## **MFC-T910DW**

- 1. Włóż dokument.
- 2. Naciśnij przycisk (**SKANUJ**).
- 3. Naciśnij ▲ lub ▼, aby wybrać następujące opcje:
	- a. Wybierz [Skanowanie WS]. Naciśnij **OK**.
	- b. Wybierz żądany typ skanowania. Naciśnij **OK**.
	- c. Wybierz komputer, do którego mają być wysyłane dane. Naciśnij **OK**.
- 4. Naciśnij przycisk **Start Mono** lub **Start Kolor**.

Urządzenie rozpocznie skanowanie.

## **Powiązane informacje**

• [Usługi sieci Web dla skanowania w sieci \(Windows 7, Windows 8 oraz Windows 10\)](#page-117-0)

<span id="page-120-0"></span> [Strona główna](#page-1-0) > [Skanowanie](#page-104-0) > [Skanowanie przy użyciu przycisku skanowania urządzenia Brother](#page-105-0) > [Usługi](#page-117-0) [sieci Web dla skanowania w sieci \(Windows 7, Windows 8 oraz Windows 10\)](#page-117-0) > Konfigurowanie ustawień skanowania dla usług sieci Web

# **Konfigurowanie ustawień skanowania dla usług sieci Web**

**Pokrewne Modele**: DCP-T510W/DCP-T710W/MFC-T910DW

- 1. Wykonaj jedną z następujących czynności:
	- Windows 7

Kliknij przycisk **(Start)** > **Urządzenia i drukarki**.

Windows 8

Przesuń kursor myszy w prawy dolny narożnik pulpitu. Gdy pojawi się pasek menu, kliknij opcję **Ustawienia**, a następnie kliknij **Panel sterowania**. W grupie **Sprzęt i dźwięk** kliknij **Wyświetl urządzenia i drukarki**.

Windows 10

Kliknij > **System** > **Panel sterowania**. W grupie **Sprzęt i dźwięk** kliknij **Wyświetl urządzenia i drukarki**.

- 2. Kliknij prawym przyciskiem myszy ikonę urządzenia, a następnie wybierz **Profile skanowania...**. Wyświetlone zostanie okno dialogowe **Profile skanowania**.
- 3. Wybierz profil skanowania, którego chcesz użyć.
- 4. Upewnij się, że skaner wybrany na liście **Skaner** to urządzenie Brother obsługujące skanowanie za pomocą Usług internetowych, a następnie kliknij przycisk **Ustaw jako domyślne**.
- 5. Kliknij przycisk **Edytuj...**.

Wyświetlone zostanie okno dialogowe **Edytuj profil domyślny**.

- 6. Wybierz ustawienia **Źródło**, **Rozmiar papieru**, **Format koloru**, **Typ pliku**, **Rozdzielczość (DPI)**, **Jasność** i **Kontrast**.
- 7. Kliknij przycisk **Zapisz profil**.

Ustawienia te zostaną zastosowane podczas skanowania za pomocą protokołu usług sieci Web.

Jeśli wymagane jest wybranie aplikacji do skanowania, wybierz z listy program Faksowanie i skanowanie w systemie Windows.

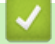

## **Powiązane informacje**

• [Usługi sieci Web dla skanowania w sieci \(Windows 7, Windows 8 oraz Windows 10\)](#page-117-0)

 [Strona główna](#page-1-0) > [Skanowanie](#page-104-0) > [Skanowanie przy użyciu przycisku skanowania urządzenia](#page-105-0) [Brother](#page-105-0) > Zmiana ustawień przycisku skanowania z aplikacji ControlCenter4 (Windows)

# **Zmiana ustawień przycisku skanowania z aplikacji ControlCenter4 (Windows)**

- 1. Kliknij ikonę (**ControlCenter4**) w obszarze powiadomień na pasku zadań, a następnie kliknij przycisk **Otwórz**.
- 2. Kliknij kartę **Ustawienia urządzenia**.
- 3. Kliknij przycisk **Ustawienia skanowania urządzenia**.

Wyświetlone zostanie okno dialogowe **Ustawienia skanowania urządzenia**.

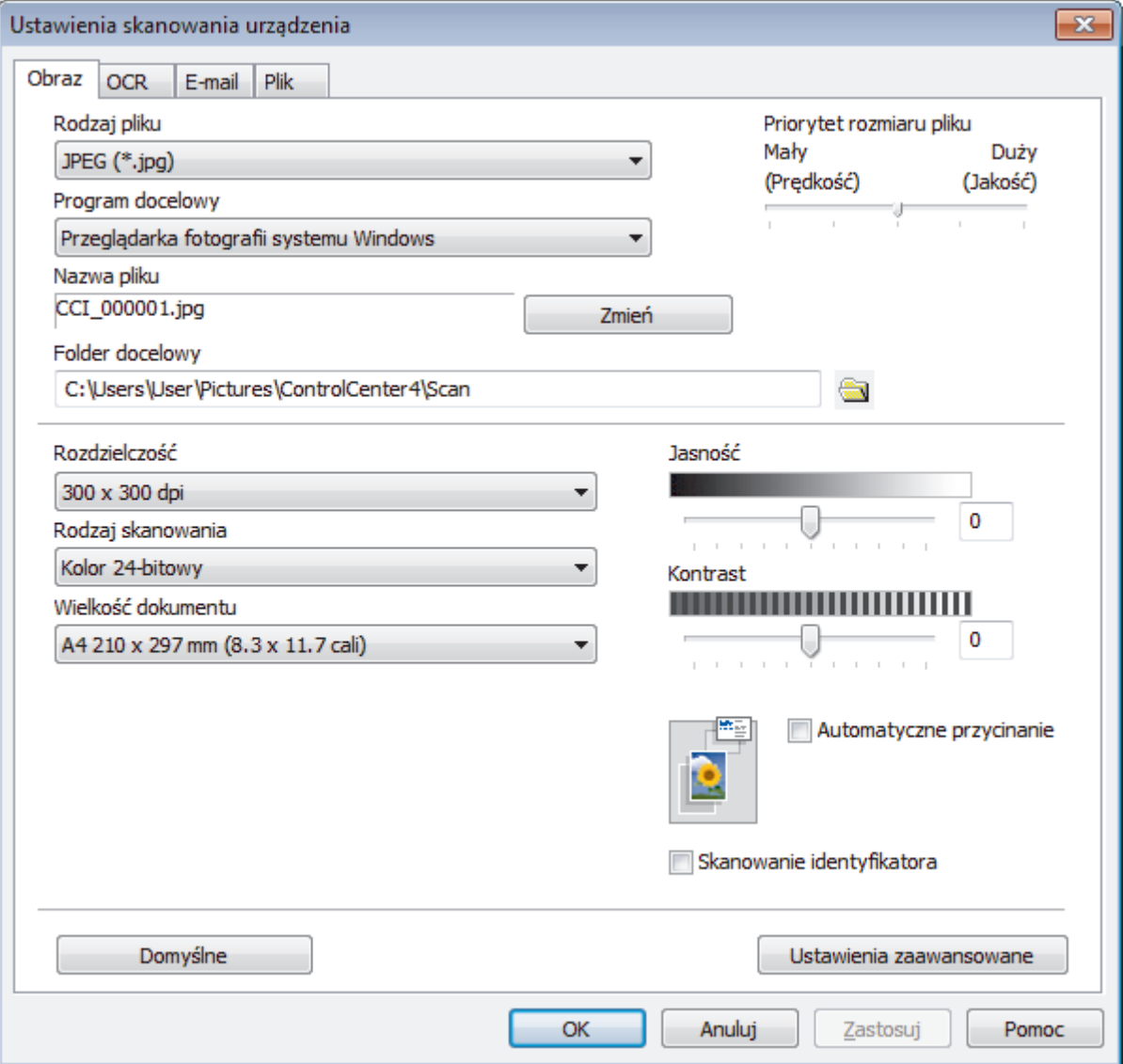

- 4. Kliknij kartę czynności skanowania, którą chcesz zmienić (**Obraz**, **OCR**, **E-mail** lub **Plik**).
- 5. Zmień ustawienia stosownie do potrzeb.
- 6. Kliknij przycisk **OK**.

Każda karta odpowiada funkcji skanowania, zgodnie z poniższym opisem.

Te ustawienia można zmienić.

Kliknij karty, a następnie zmień ustawienia.

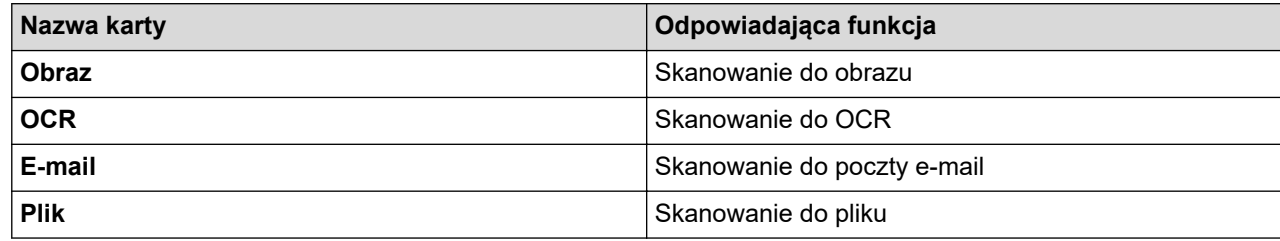

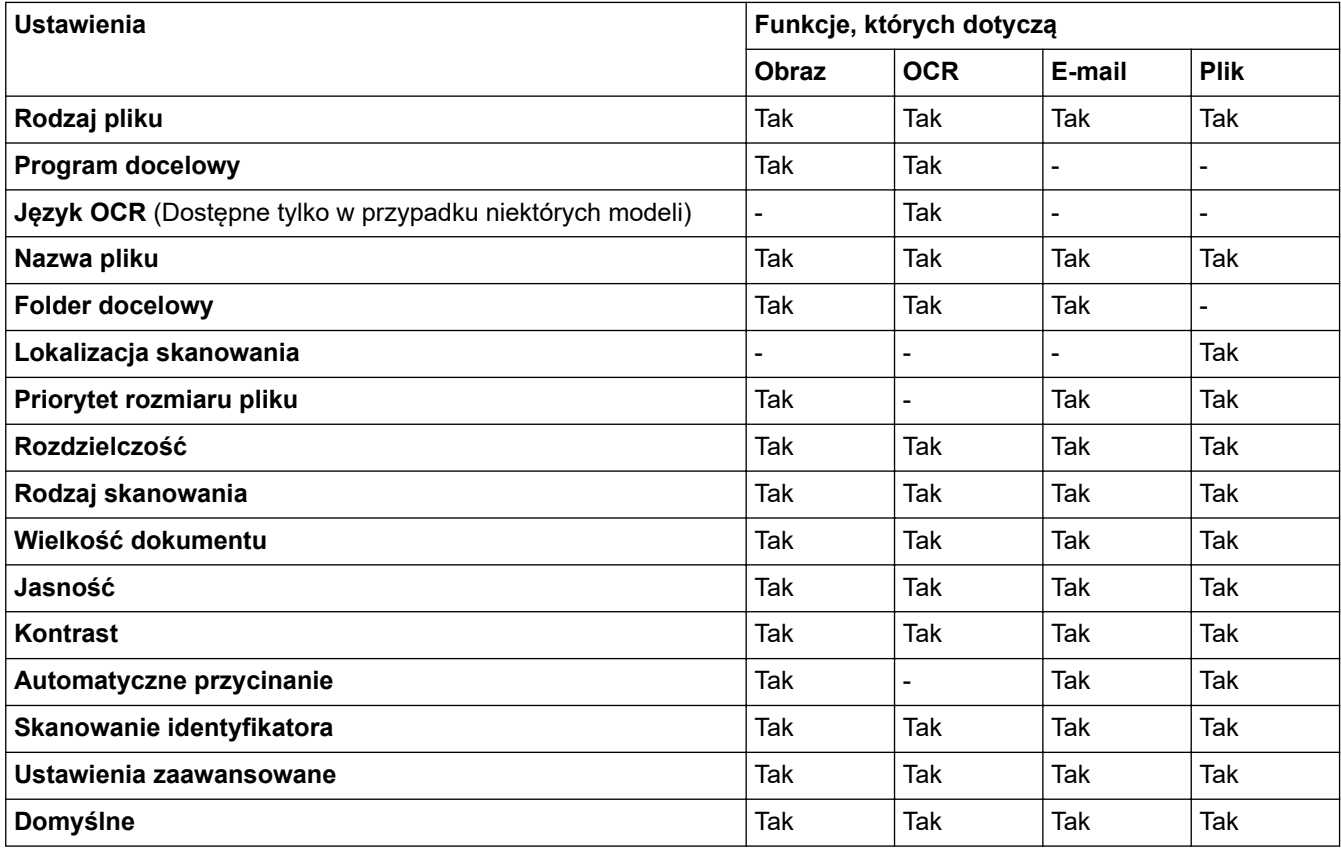

### **Rodzaj pliku**

Wybierz typ pliku, który będzie użyty dla zeskanowanych danych.

### **Program docelowy**

Z listy rozwijanej wybierz aplikację docelową.

### **Język OCR**

Ustawienie języka optycznego rozpoznawania znaków (OCR) zgodnie z językiem tekstu skanowanego dokumentu(Dostępne tylko w przypadku niektórych modeli).

### **Nazwa pliku**

W razie potrzeby wprowadź prefiks nazwy pliku.

### **Folder docelowy**

Kliknij ikonę folderu i przejdź do folderu, w którym chcesz zapisać zeskanowane dokumenty.

### **Lokalizacja skanowania**

Wybór przycisku opcji **Folder** lub **SharePoint** pozwala określić miejsce docelowe zapisu skanowanych dokumentów.

### **Priorytet rozmiaru pliku**

Służy do dostosowywania współczynnika kompresji danych zeskanowanego obrazu. Zmień rozmiar pliku, przesuwając suwak **Priorytet rozmiaru pliku** w prawo lub w lewo.

### **Rozdzielczość**

Wybierz rozdzielczość skanowania z listy rozwijanej **Rozdzielczość**. Wyższa rozdzielczość wymaga większej ilości pamięci i dłuższego czasu przesyłania, ale oferuje lepszą jakość obrazu.

### **Rodzaj skanowania**

Wybierz z zakresu głębi koloru skanowania.

• **Automatyczny**

Używaj do dowolnego typu dokumentów. W tym trybie odpowiednia głębia kolorów dokumentu jest wybierana automatycznie.

• **Czarny i biały**

Przydatny do skanowania tekstu i obrazów liniowych.

### • **Szary (rozproszenie błędu)**

Przydatny do skanowania fotografii lub grafiki. (Rozpraszanie błędów to metoda tworzenia symulowanych obrazów w odcieniach szarości bez wykorzystywania prawdziwych szarych punktów. Czarne punkty są rozmieszczane w określony sposób, sprawiając wrażenie zmiany koloru na szary.)

• **Czysty szary**

Przydatny do skanowania fotografii lub grafiki. Ten tryb jest dokładniejszy, ponieważ wykorzystuje maksymalnie 256 odcieni szarości.

### • **Kolor 24-bitowy**

Użyj, aby utworzyć obraz o najdokładniejszym odwzorowaniu kolorów. Ten tryb wykorzystuje do skanowania obrazu 16,8 mln kolorów, ale wymaga największej ilości pamięci i ma najdłuższy czas przesyłania.

### **Wielkość dokumentu**

Wybierz dokładny rozmiar dokumentu z listy rozwijanej **Wielkość dokumentu**.

• Jeśli zostanie wybrana opcja **1 na 2 (A4)**, skanowany obraz zostanie podzielony na dwa dokumenty formatu A5.

#### **Jasność**

Ustaw poziom opcji **Jasność**, przesuwając suwak w prawą lub lewą stronę, co spowoduje rozjaśnienie lub przyciemnienie obrazu. Jeśli zeskanowany obraz jest zbyt jasny, ustaw niższą wartość jasności, a następnie zeskanuj dokument ponownie. Jeśli zeskanowany obraz jest zbyt ciemny, ustaw wyższą wartość jasności, a następnie zeskanuj dokument ponownie. Aby ustawić poziom opcji **Jasność**, można także wprowadzić wartość w polu.

#### **Kontrast**

Poziom **Kontrast** można zwiększyć lub zmniejszyć, przesuwając suwak w lewą lub prawą stronę. Zwiększenie kontrastu powoduje podkreślenie ciemnych i jasnych obszarów obrazu, natomiast zmniejszenie kontrastu — podkreślenie szczegółów w obszarach w kolorze szarym. Aby ustawić poziom opcji, można także wprowadzić wartość w polu **Kontrast**.

#### **Automatyczne przycinanie**

Można zeskanować wiele dokumentów umieszczonych na szybie skanera. Urządzenie zeskanuje każdy dokument i utworzy oddzielne pliki lub jeden plik wielostronicowy.

#### **Skanowanie identyfikatora**

Zaznacz to pole wyboru, aby skanować obie strony dowodu osobistego na jednej stronie.

#### **Ustawienia zaawansowane**

Kliknij przycisk **Ustawienia zaawansowane** w oknie dialogowym ustawień skanowania, aby skonfigurować ustawienia zaawansowane.

- **Usuwanie przenikania / wzoru**
	- **Usuńkolor tła**

Usuń podstawowy kolor dokumentów, aby zeskanowane dane były bardziej czytelne.

• **Obróć obraz**

Obrót zeskanowanego obrazu.

- **Pomiń pustą stronę** Usuń puste strony dokumentu ze skanu.
- **Pokaż wyniki skanowania**

## **Domyślne**

Wybierz tę opcję, aby przywrócić wszystkie ustawienia do wartości fabrycznych.

## **Powiązane informacje**

• [Skanowanie przy użyciu przycisku skanowania urządzenia Brother](#page-105-0)

 [Strona główna](#page-1-0) > [Skanowanie](#page-104-0) > [Skanowanie przy użyciu przycisku skanowania urządzenia](#page-105-0) [Brother](#page-105-0) > Zmienianie ustawień przycisku skanowania z aplikacji Brother iPrint&Scan (Mac)

# **Zmienianie ustawień przycisku skanowania z aplikacji Brother iPrint&Scan (Mac)**

1. Na pasku menu **Finder (Wyszukiwarka)** kliknij **Go (Idź)** > **Applications (Programy)**, a następnie kliknij dwukrotnie ikonę iPrint&Scan.

Zostanie wyświetlony ekran programu Brother iPrint&Scan.

- 2. Jeśli urządzenie Brother nie zostało wybrane, kliknij przycisk **Wybierz urządzenie**, a następnie postępuj zgodnie z instrukcjami wyświetlanymi na ekranie, aby wybrać urządzenie Brother.
- 3. Kliknij przycisk **Ustawienia skanowania urządzenia** a następnie postępuj zgodnie z instrukcjami wyświetlanymi na ekranie, aby zmienić ustawienia skanowania.

## **Powiązane informacje**

- [Skanowanie przy użyciu przycisku skanowania urządzenia Brother](#page-105-0)
- **Powiązane tematy:**
- [Skanowanie za pomocą programu Brother iPrint&Scan \(Mac\)](#page-169-0)

<span id="page-126-0"></span> [Strona główna](#page-1-0) > [Skanowanie](#page-104-0) > Skanowanie z komputera (Windows)

## **Skanowanie z komputera (Windows)**

Komputera można używać na kilka sposobów do skanowania zdjęć i dokumentów za pomocą urządzenia Brother. Można korzystać z programów dostarczonych przez firmę Brother lub z ulubionej aplikacji do skanowania.

- [Skanowanie w trybie domowym programu ControlCenter4 \(Windows\)](#page-127-0)
- [Skanowanie w trybie zaawansowanym programu ControlCenter4 \(Windows\)](#page-142-0)
- [Skanowanie za pomocą programu Nuance](#page-158-0)™ PaperPort™ 14SE lub innych aplikacji [systemu Windows](#page-158-0)
- [Skanuj za pomocą aplikacji Faksowanie i skanowanie w systemie Windows](#page-163-0)
- [Instalowanie aplikacji BookScan Enhancer i Whiteboard Enhancer \(Windows\)](#page-167-0)

<span id="page-127-0"></span> [Strona główna](#page-1-0) > [Skanowanie](#page-104-0) > [Skanowanie z komputera \(Windows\)](#page-126-0) > Skanowanie w trybie domowym programu ControlCenter4 (Windows)

## **Skanowanie w trybie domowym programu ControlCenter4 (Windows)**

Przy użyciu programu ControlCenter4 w trybie domowym można uzyskać dostęp do głównych funkcji urządzenia.

- [Skanowanie w trybie domowym programu ControlCenter4 \(Windows\)](#page-128-0)
- [Zapisywanie zeskanowanych danych do folderu w pliku PDF za pomocą aplikacji](#page-138-0) [ControlCenter4 \(Windows\)](#page-138-0)
- [Ustawienia skanowania dla aplikacji ControlCenter4 w trybie domowym \(Windows\)](#page-140-0)
- [Zmiana trybu działania w aplikacji ControlCenter4 \(Windows\)](#page-369-0)

<span id="page-128-0"></span> [Strona główna](#page-1-0) > [Skanowanie](#page-104-0) > [Skanowanie z komputera \(Windows\)](#page-126-0) > [Skanowanie w trybie domowym](#page-127-0) [programu ControlCenter4 \(Windows\)](#page-127-0) > Skanowanie w trybie domowym programu ControlCenter4 (Windows)

## **Skanowanie w trybie domowym programu ControlCenter4 (Windows)**

Wybierz opcję **Tryb domowy** w ustawieniu trybu dla narzędzia ControlCenter4.

- 1. Włóż dokument.
- 2. Kliknij ikonę (**ControlCenter4**) w obszarze powiadomień na pasku zadań, a następnie kliknij przycisk **Otwórz**.
- 3. Kliknij kartę **Skan**.

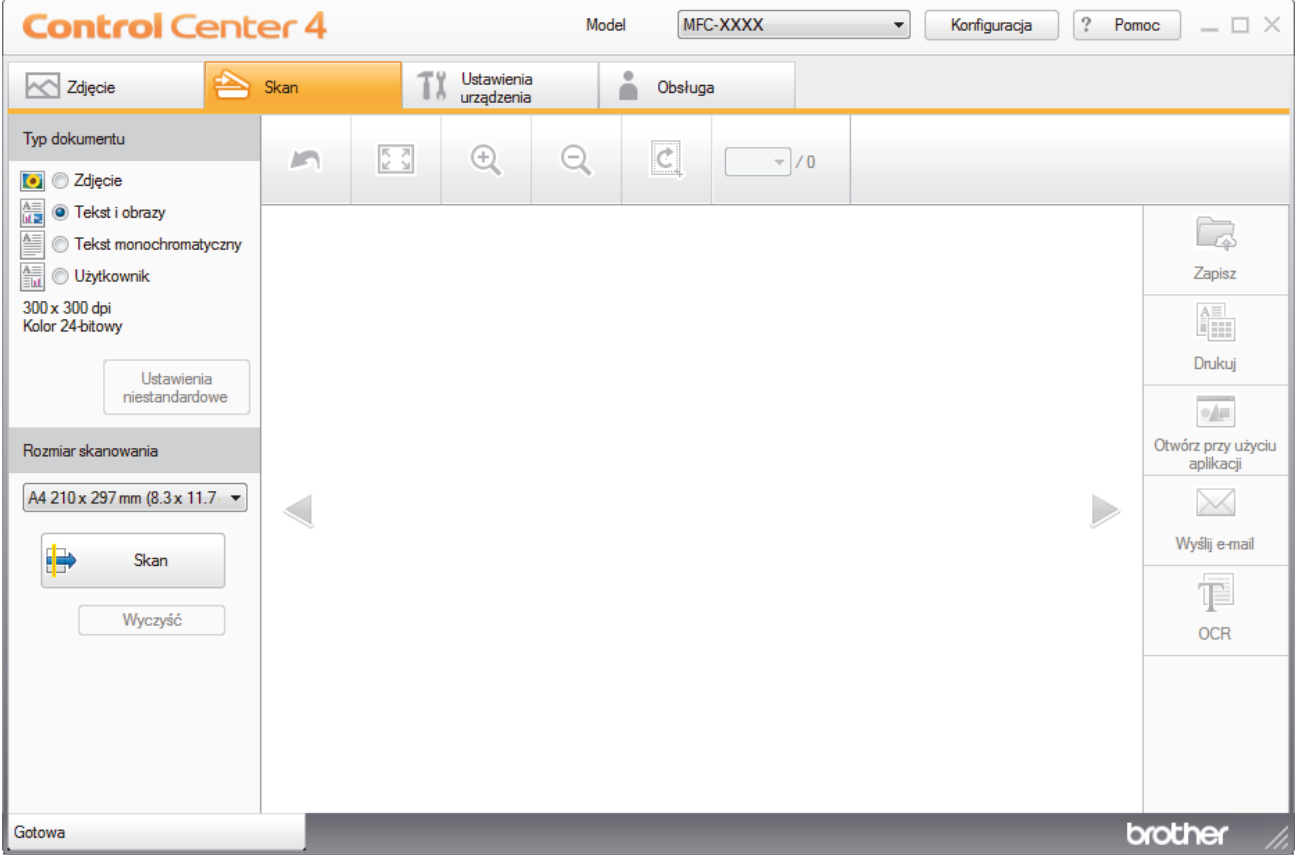

- 4. Wybierz opcję **Typ dokumentu**.
- 5. Zmień **Rozmiar skanowania** dokumentu, jeśli to konieczne.
- 6. Kliknij przycisk (**Skan**).

Urządzenie rozpocznie skanowanie, a następnie zeskanowany obraz zostanie otwarty w przeglądarce obrazów.

- 7. Jeśli skanowanych było wiele stron z użyciem podajnika ADF, kliknij przycisk strzałki w lewo lub w prawo, aby wyświetlić podgląd każdej skanowanej strony. (Tylko modele z podajnikiem ADF)
- 8. W razie potrzeby przytnij zeskanowany obraz.
- 9. Wykonaj jedną z następujących czynności:
	- Kliknij przycisk (**Zapisz**), aby zapisać zeskanowane dane.
	- Kliknij przycisk (**Drukuj**), aby wydrukować zeskanowane dane.
	- Kliknij przycisk (**Otwórz przy użyciu aplikacji**), aby otworzyć zeskanowane dane w innej aplikacji.
	- Kliknij przycisk (**Wyślij e-mail**), aby załączyć zeskanowane dane do wiadomości e-mail.

• Kliknij (**OCR**), aby konwertować skan dokumentu do edytowalnego pliku tekstowego. (dostępne tylko w przypadku niektórych modeli)

## **Powiązane informacje**

- [Skanowanie w trybie domowym programu ControlCenter4 \(Windows\)](#page-127-0)
	- [Wybieranie typu dokumentu w trybie domowym aplikacji ControlCenter4 \(Windows\)](#page-130-0)
	- [Zmiana rozmiaru skanowania w trybie domowym programu ControlCenter4 \(Windows\)](#page-133-0)
	- [Przycinanie skanowanego obrazu w trybie domowym programu ControlCenter4 \(Windows\)](#page-134-0)
	- [Drukowanie skanowanych danych w trybie domowym programu ControlCenter4 \(Windows\)](#page-136-0)
	- [Otwieranie za pomocą aplikacji z wykorzystaniem programu ControlCenter4 w trybie domowym](#page-137-0) [\(Windows\)](#page-137-0)

<span id="page-130-0"></span> [Strona główna](#page-1-0) > [Skanowanie](#page-104-0) > [Skanowanie z komputera \(Windows\)](#page-126-0) > [Skanowanie w trybie domowym](#page-127-0) [programu ControlCenter4 \(Windows\)](#page-127-0) > [Skanowanie w trybie domowym programu ControlCenter4](#page-128-0) [\(Windows\)](#page-128-0) > Wybieranie typu dokumentu w trybie domowym aplikacji ControlCenter4 (Windows)

# **Wybieranie typu dokumentu w trybie domowym aplikacji ControlCenter4 (Windows)**

• Wybierz opcję **Typ dokumentu** dla typu oryginału, który ma być skanowany.

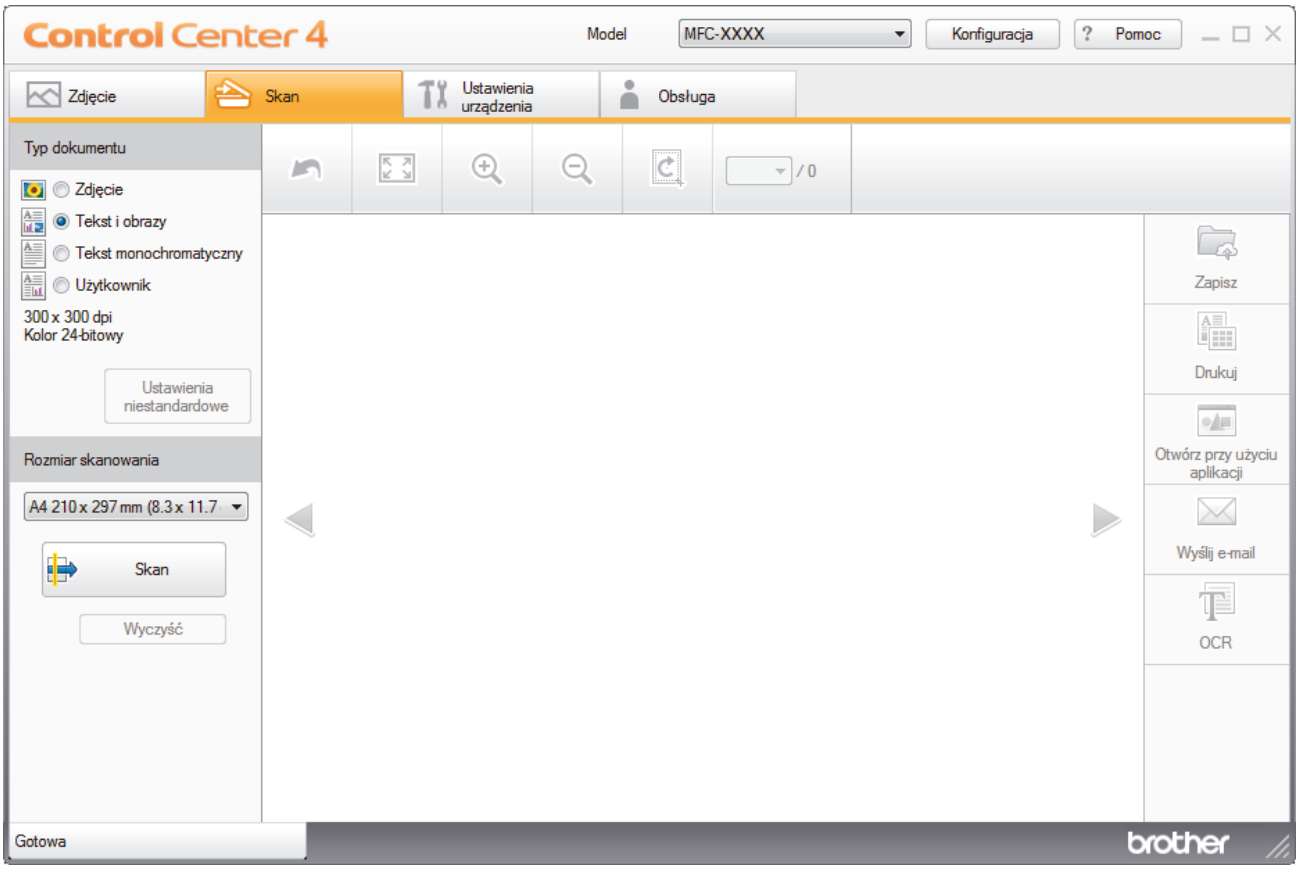

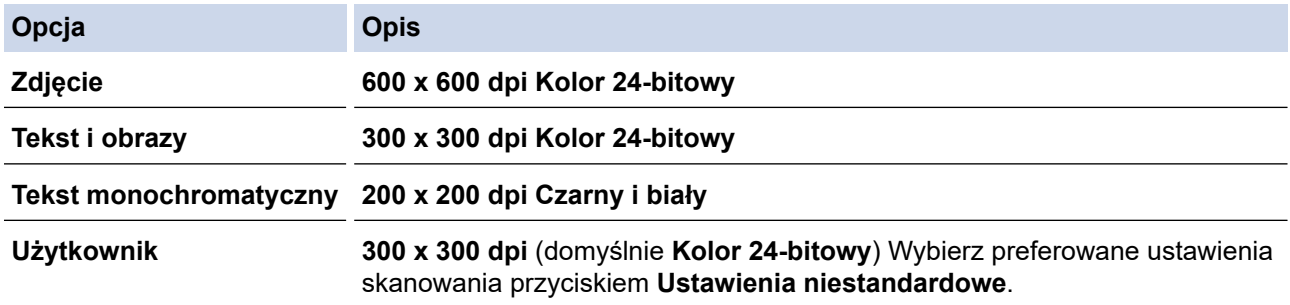

## **Powiązane informacje**

- [Skanowanie w trybie domowym programu ControlCenter4 \(Windows\)](#page-128-0)
	- [Zmiana ustawień skanowania \(Windows\)](#page-131-0)

<span id="page-131-0"></span> [Strona główna](#page-1-0) > [Skanowanie](#page-104-0) > [Skanowanie z komputera \(Windows\)](#page-126-0) > [Skanowanie w trybie domowym](#page-127-0) [programu ControlCenter4 \(Windows\)](#page-127-0) > [Skanowanie w trybie domowym programu ControlCenter4](#page-128-0) [\(Windows\)](#page-128-0) > [Wybieranie typu dokumentu w trybie domowym aplikacji ControlCenter4 \(Windows\)](#page-130-0) > Zmiana ustawień skanowania (Windows)

## **Zmiana ustawień skanowania (Windows)**

Wybierz **Użytkownik** na liście **Typ dokumentu**, aby zmienić zaawansowane ustawienia skanowania.

• Wybierz opcję **Użytkownik**, a następnie kliknij przycisk **Ustawienia niestandardowe**. Wyświetlone zostanie okno dialogowe **Ustawienia skanowania użytkownika**.

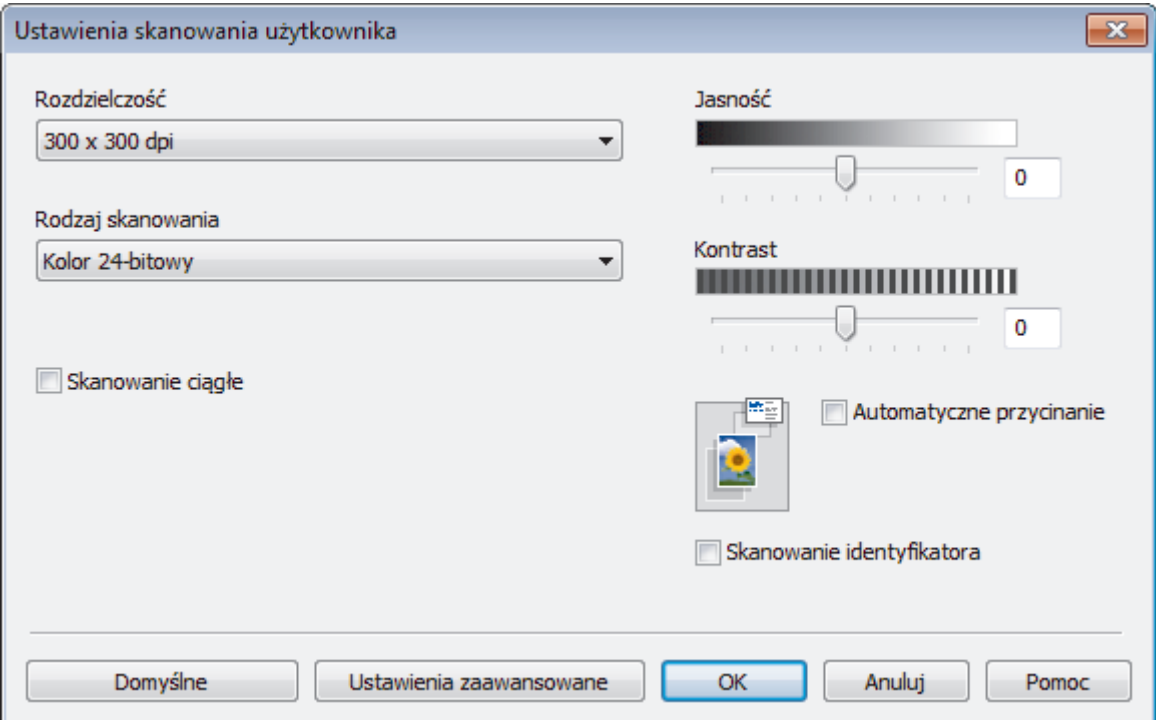

Można zmienić następujące ustawienia:

### **Rozdzielczość**

Wybierz rozdzielczość skanowania z listy rozwijanej **Rozdzielczość**. Wyższa rozdzielczość wymaga większej ilości pamięci i dłuższego czasu przesyłania, ale oferuje lepszą jakość obrazu.

### **Rodzaj skanowania**

Wybierz z zakresu głębi koloru skanowania.

- **Automatyczny**

Używaj do dowolnego typu dokumentów. W tym trybie odpowiednia głębia kolorów dokumentu jest wybierana automatycznie.

- **Czarny i biały**

Przydatny do skanowania tekstu i obrazów liniowych.

### - **Szary (rozproszenie błędu)**

Przydatny do skanowania fotografii lub grafiki. (Rozpraszanie błędów to metoda tworzenia symulowanych obrazów w odcieniach szarości bez wykorzystywania prawdziwych szarych punktów. Czarne punkty są rozmieszczane w określony sposób, sprawiając wrażenie zmiany koloru na szary.)

- **Czysty szary**

Przydatny do skanowania fotografii lub grafiki. Ten tryb jest dokładniejszy, ponieważ wykorzystuje maksymalnie 256 odcieni szarości.

- **Kolor 24-bitowy**

Użyj, aby utworzyć obraz o najdokładniejszym odwzorowaniu kolorów. Ten tryb wykorzystuje do skanowania obrazu 16,8 mln kolorów, ale wymaga największej ilości pamięci i ma najdłuższy czas przesyłania.

### **Jasność**

Ustaw poziom opcji **Jasność**, przesuwając suwak w prawą lub lewą stronę, co spowoduje rozjaśnienie lub przyciemnienie obrazu. Jeśli zeskanowany obraz jest zbyt jasny, ustaw niższą wartość jasności, a następnie zeskanuj dokument ponownie. Jeśli zeskanowany obraz jest zbyt ciemny, ustaw wyższą wartość jasności, a następnie zeskanuj dokument ponownie. Aby ustawić poziom opcji **Jasność**, można także wprowadzić wartość w polu.

### **Kontrast**

Poziom **Kontrast** można zwiększyć lub zmniejszyć, przesuwając suwak w lewą lub prawą stronę. Zwiększenie kontrastu powoduje podkreślenie ciemnych i jasnych obszarów obrazu, natomiast zmniejszenie kontrastu — podkreślenie szczegółów w obszarach w kolorze szarym. Aby ustawić poziom opcji, można także wprowadzić wartość w polu **Kontrast**.

### **Automatyczne przycinanie**

Można zeskanować wiele dokumentów umieszczonych na szybie skanera. Urządzenie zeskanuje każdy dokument i utworzy oddzielne pliki lub jeden plik wielostronicowy.

### **Skanowanie ciągłe**

Wybór tej opcji umożliwia skanowanie wielu stron. Po zeskanowaniu danej strony można kontynuować skanowanie lub je zakończyć.

#### **Skanowanie identyfikatora**

Zaznacz to pole wyboru, aby skanować obie strony dowodu osobistego na jednej stronie.

### **Ustawienia zaawansowane**

Skonfiguruj zaawansowane ustawienia, klikając przycisk **Ustawienia zaawansowane** w oknie dialogowym Ustawienia skanowania.

### - **Usuwanie przenikania / wzoru**

• **Usuńkolor tła**

Usuń podstawowy kolor dokumentów, aby zeskanowane dane były bardziej czytelne. (Dostępne tylko w przypadku niektórych modeli)

### - **Obróć obraz**

Obrót zeskanowanego obrazu.

### - **Pomiń pustą stronę**

Usuń puste strony dokumentu ze skanu.

- **Pokaż wyniki skanowania**

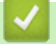

## **Powiązane informacje**

• [Wybieranie typu dokumentu w trybie domowym aplikacji ControlCenter4 \(Windows\)](#page-130-0)

<span id="page-133-0"></span> [Strona główna](#page-1-0) > [Skanowanie](#page-104-0) > [Skanowanie z komputera \(Windows\)](#page-126-0) > [Skanowanie w trybie domowym](#page-127-0) [programu ControlCenter4 \(Windows\)](#page-127-0) > [Skanowanie w trybie domowym programu ControlCenter4](#page-128-0) [\(Windows\)](#page-128-0) > Zmiana rozmiaru skanowania w trybie domowym programu ControlCenter4 (Windows)

# **Zmiana rozmiaru skanowania w trybie domowym programu ControlCenter4 (Windows)**

Aby uzyskać wyższe prędkości skanowania, wybierz dokładny rozmiar dokumentu z menu rozwijanego **Rozmiar skanowania**.

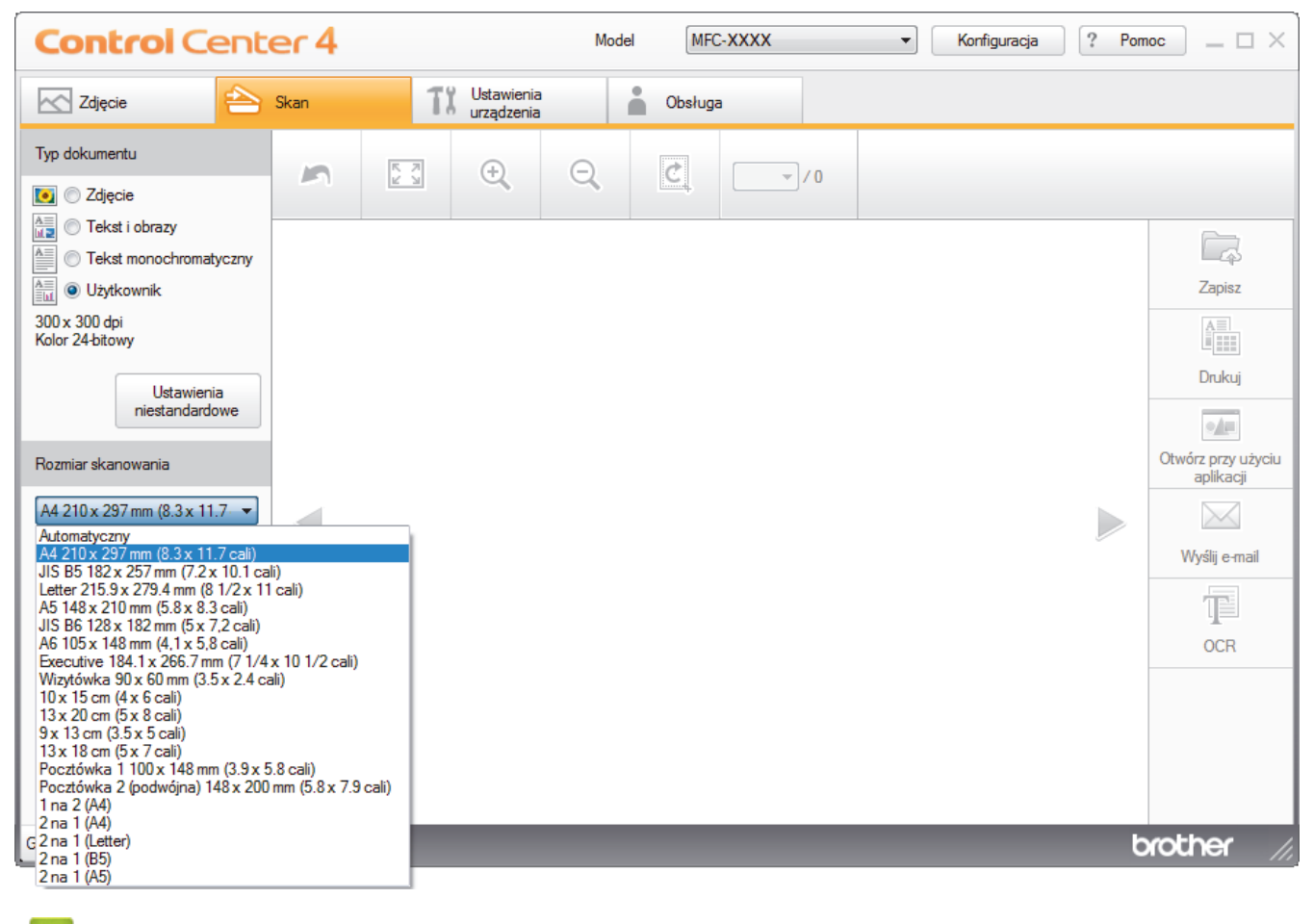

 **Powiązane informacje**

<span id="page-134-0"></span> [Strona główna](#page-1-0) > [Skanowanie](#page-104-0) > [Skanowanie z komputera \(Windows\)](#page-126-0) > [Skanowanie w trybie domowym](#page-127-0) [programu ControlCenter4 \(Windows\)](#page-127-0) > [Skanowanie w trybie domowym programu ControlCenter4](#page-128-0) [\(Windows\)](#page-128-0) > Przycinanie skanowanego obrazu w trybie domowym programu ControlCenter4 (Windows)

# **Przycinanie skanowanego obrazu w trybie domowym programu ControlCenter4 (Windows)**

Narzędzie przycinania z paska narzędzi edycji obrazów umożliwia obcięcie niechcianych obszarów zeskanowanego obrazu. Użyj narzędzi **Powiększ** i **Pomniejsz**, aby ułatwić podgląd obrazu, który ma zostać przycięty.

### **Pasek narzędzi edycji obrazów**

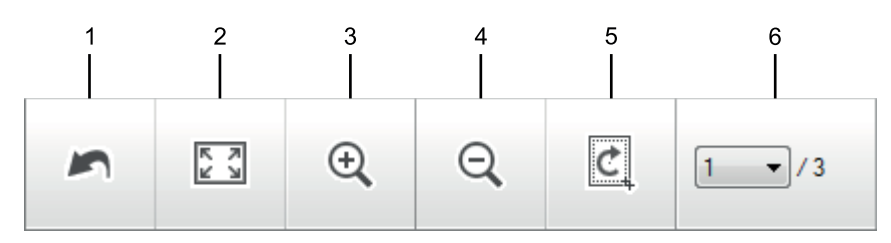

### **1. Uruchom ponownie**

Anuluje wszystkie zmiany wprowadzone w wybranym obrazie. Edytowany obraz wraca do stanu początkowego.

## **2. Dopasuj do okna**

Wyświetla zeskanowany obraz tak, aby pasował do okna.

### **3. Powiększ**

Powiększa zeskanowany obraz.

### **4. Pomniejsz**

Pomniejsza zeskanowany obraz.

### **5. Przytnij i edytuj**

Usuwa części zewnętrzne obrazu. Kliknij przycisk **Przytnij i edytuj**, a następnie zmień ramkę, aby zawierała obszar, który ma zostać zachowany po przycięciu.

### **6. Licznik stron**

Wskazuje numer strony skanowanej aktualnie wyświetlanej w przeglądarce obrazów. Aby wyświetlić inną stronę, wybierz numer strony z listy rozwijanej numerów stron.

W przypadku zeskanowania wielu stron można przeglądać następny lub poprzedni zeskanowany obraz, klikając przyciski lewej lub prawej strzałki w oknie podglądu.

### 1. Zeskanuj dokument.

2. Kliknij (**Przytnij i edytuj**), aby edytować zeskanowany obraz.

Wyświetlone zostanie okno **Przytnij i edytuj - ControlCenter4**.

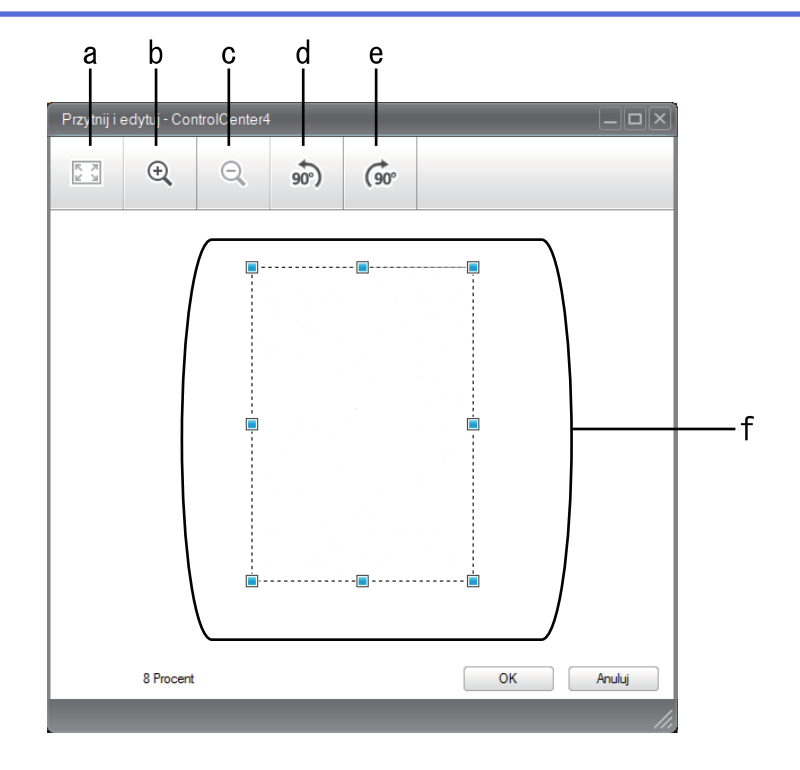

- a. Rozszerza zeskanowany obraz tak, aby pasował do okna.
- b. Powiększa obraz.
- c. Pomniejsza obraz.
- d. Powoduje obrócenie obrazu o 90 stopni w lewo.
- e. Powoduje obrócenie obrazu o 90 stopni w prawo.
- f. Kliknij i przeciągnij ramkę, aby dostosować obszar, który ma zostać obcięty.
- 3. Kliknij przycisk **OK**.

Edytowany obraz wyświetlany jest w przeglądarce obrazów.

## **Powiązane informacje**

<span id="page-136-0"></span> [Strona główna](#page-1-0) > [Skanowanie](#page-104-0) > [Skanowanie z komputera \(Windows\)](#page-126-0) > [Skanowanie w trybie domowym](#page-127-0) [programu ControlCenter4 \(Windows\)](#page-127-0) > [Skanowanie w trybie domowym programu ControlCenter4](#page-128-0) [\(Windows\)](#page-128-0) > Drukowanie skanowanych danych w trybie domowym programu ControlCenter4 (Windows)

# **Drukowanie skanowanych danych w trybie domowym programu ControlCenter4 (Windows)**

Zeskanuj dokument na urządzeniu Brother, a następnie wydrukuj kopię za pomocą funkcji sterownika drukarki, które dostępne są w programie ControlCenter4.

- 1. Zeskanuj dokument.
- 2. Kliknij przycisk **Drukuj**.

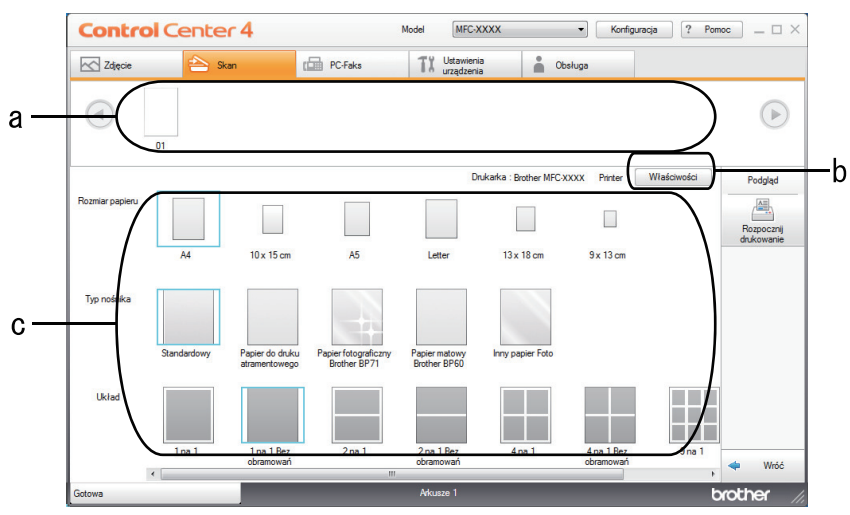

- a. Wyświetla aktualnie wybrane obrazy.
- b. Kliknij przycisk **Właściwości**, aby zmienić ustawienia wybranej drukarki.
- c. Wybierz opcje **Rozmiar papieru**, **Typ nośnika** i **Układ**. Bieżące ustawienia są zaznaczone niebieskim kwadratem.
- 3. Skonfiguruj ustawienia druku, a następnie kliknij przycisk **Rozpocznij drukowanie**.

## **Powiązane informacje**

<span id="page-137-0"></span> [Strona główna](#page-1-0) > [Skanowanie](#page-104-0) > [Skanowanie z komputera \(Windows\)](#page-126-0) > [Skanowanie w trybie domowym](#page-127-0) [programu ControlCenter4 \(Windows\)](#page-127-0) > [Skanowanie w trybie domowym programu ControlCenter4](#page-128-0) [\(Windows\)](#page-128-0) > Otwieranie za pomocą aplikacji z wykorzystaniem programu ControlCenter4 w trybie domowym (Windows)

# **Otwieranie za pomocą aplikacji z wykorzystaniem programu ControlCenter4 w trybie domowym (Windows)**

Przycisk **Otwórz przy użyciu aplikacji** umożliwia zeskanowanie obrazu bezpośrednio do programu graficznego w celu edycji.

- 1. Kliknij przycisk **Otwórz przy użyciu aplikacji**.
- 2. Wybierz aplikację z listy rozwijanej, a następnie kliknij przycisk **OK**. Obraz zostanie otwarty w wybranej aplikacji.

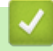

## **Powiązane informacje**

<span id="page-138-0"></span> [Strona główna](#page-1-0) > [Skanowanie](#page-104-0) > [Skanowanie z komputera \(Windows\)](#page-126-0) > [Skanowanie w trybie domowym](#page-127-0) [programu ControlCenter4 \(Windows\)](#page-127-0) > Zapisywanie zeskanowanych danych do folderu w pliku PDF za pomocą aplikacji ControlCenter4 (Windows)

# **Zapisywanie zeskanowanych danych do folderu w pliku PDF za pomocą aplikacji ControlCenter4 (Windows)**

Wybierz opcję **Tryb domowy** w ustawieniu trybu dla narzędzia ControlCenter4.

- 1. Włóż dokument.
- 2. Kliknij ikonę (**ControlCenter4**) w obszarze powiadomień na pasku zadań, a następnie kliknij przycisk **Otwórz**.
- 3. Kliknij kartę **Skan**.

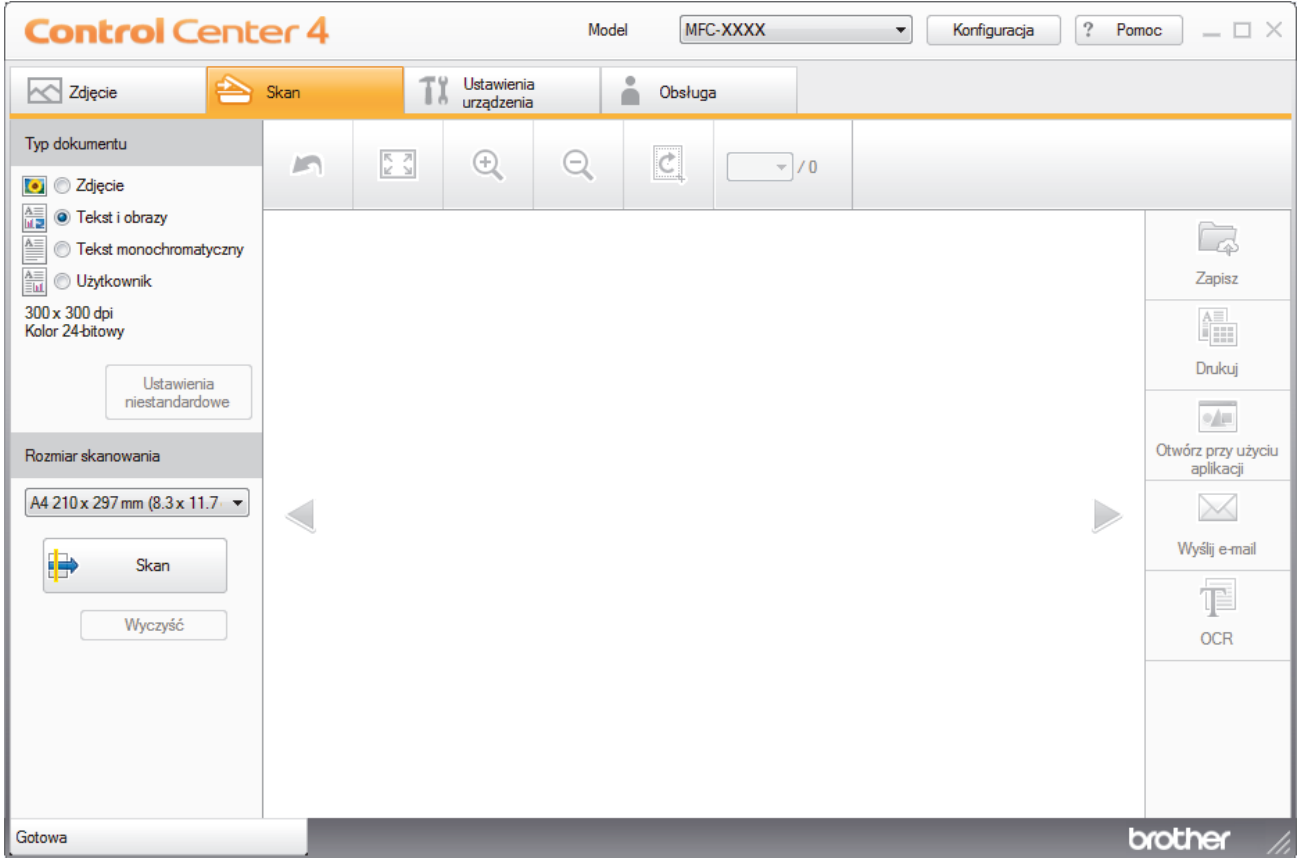

- 4. Wybierz opcję **Typ dokumentu**.
- 5. W razie potrzeby zmień rozmiar dokumentu.
- 6. Kliknij przycisk (**Skan**).

Urządzenie rozpocznie skanowanie, a następnie zeskanowany obraz zostanie otwarty w przeglądarce obrazów.

- 7. Kliknij przycisk strzałki w lewo lub w prawo, aby wyświetlić podgląd skanowanej strony.
- 8. Kliknij przycisk **Zapisz**.

Wyświetlone zostanie okno dialogowe **Zapisz**.

9. Kliknij listę rozwijaną **Rodzaj pliku**, aby następnie wybierz plik PDF.

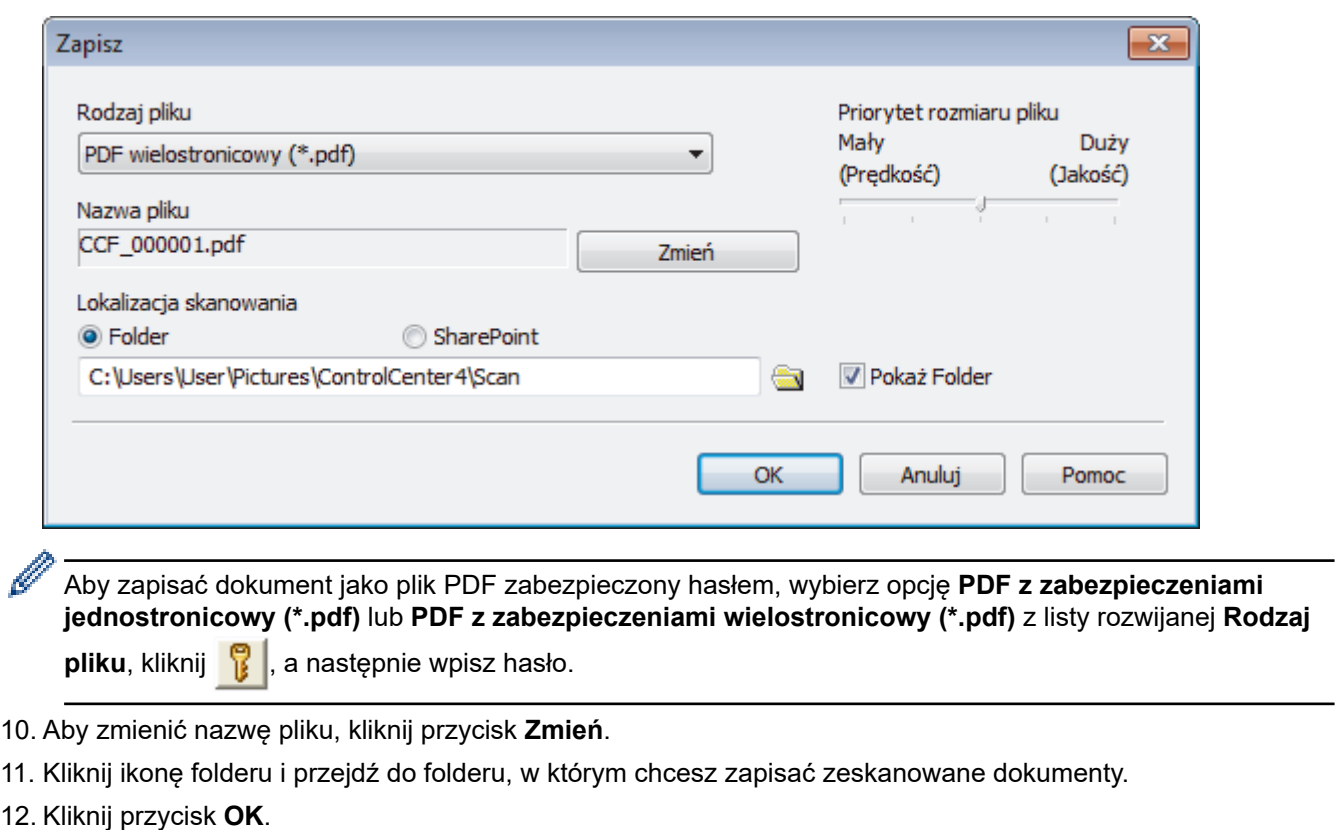

Zeskanowany dokument zostanie zapisany w docelowym folderze jako plik PDF.

 **Powiązane informacje**

<span id="page-140-0"></span> [Strona główna](#page-1-0) > [Skanowanie](#page-104-0) > [Skanowanie z komputera \(Windows\)](#page-126-0) > [Skanowanie w trybie domowym](#page-127-0) [programu ControlCenter4 \(Windows\)](#page-127-0) > Ustawienia skanowania dla aplikacji ControlCenter4 w trybie domowym (Windows)

# **Ustawienia skanowania dla aplikacji ControlCenter4 w trybie domowym (Windows)**

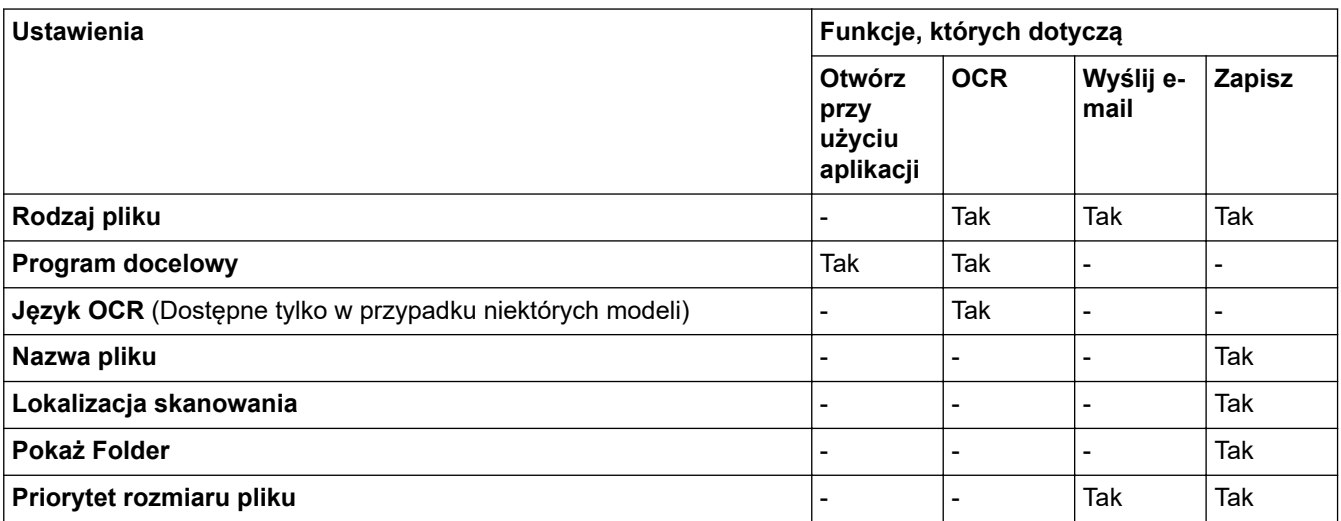

### **Rodzaj pliku**

Wybierz typ pliku, który będzie użyty dla zeskanowanych danych.

W przypadku **Wyślij e-mail** oraz **Zapisz**:

- **Bitmapa Windows (\*.bmp)**
- **JPEG (\*.jpg)** (zalecane dla większości użytkowników w przypadku skanowania zdjęć)
- **TIFF jednostronicowy (\*.tif)**
- **TIFF Wielostronicowy (\*.tif)**
- **Przenośna grafika sieciowa (\*.png)**
- **PDF jednostronicowy (\*.pdf)** (zalecane w przypadku skanowania i udostępniania dokumentów)
- **PDF wielostronicowy (\*.pdf)** (zalecane w przypadku skanowania i udostępniania dokumentów)
- **PDF z wysoką kompresją jednostronicowy (\*.pdf)**
- **PDF z wysoką kompresją wielostronicowy (\*.pdf)**
- **PDF z zabezpieczeniami jednostronicowy (\*.pdf)**
- **PDF z zabezpieczeniami wielostronicowy (\*.pdf)**
- **PDF z wyszukiwaniem jednostronicowy (\*.pdf)**
- **PDF z wyszukiwaniem wielostronicowy (\*.pdf)**
- **XML Paper Specification (\*.xps)** (specyfikacja XML Paper Specification jest dostępna w systemie Windows 7, Windows 8 i Windows 10 oraz w przypadku korzystania z aplikacji obsługującej pliki XML Paper Specification)
- **Microsoft Office Word (\*.docx)** (Dostępne tylko w przypadku niektórych modeli)
- **Microsoft Office PowerPoint (\*.pptx)** (Dostępne tylko w przypadku niektórych modeli)
- **Microsoft Office Excel (\*.xlsx)** (Dostępne tylko w przypadku niektórych modeli)

W przypadku **OCR**:

- **Tekst (\*.txt)**
- **HTML 3.2 (\*.htm)**
- **HTML 4.0 (\*.htm)**
- **PDF z wyszukiwaniem jednostronicowy (\*.pdf)**
- **PDF z wyszukiwaniem wielostronicowy (\*.pdf)**
- **WordPad (\*.rtf)**
- **RTF Word 2000 (\*.rtf)**
- **WordPerfect 9, 10 (\*.wpd)**
- **Microsoft Excel 2003, XP (\*.xls)**

### **Program docelowy**

Z listy rozwijanej wybierz aplikację docelową.

### **Język OCR**

Ustawienie języka optycznego rozpoznawania znaków (OCR) zgodnie z językiem tekstu skanowanego dokumentu(Dostępne tylko w przypadku niektórych modeli).

### **Nazwa pliku**

Kliknij **Zmień**, aby zmienić prefiks nazwy pliku.

### **Lokalizacja skanowania**

Wybór przycisku opcji **Folder** lub **SharePoint** pozwala określić miejsce docelowe zapisu skanowanych dokumentów.

### **Pokaż Folder**

Zaznacz tę opcję, aby automatycznie wyświetlać folder docelowy po skanowaniu.

### **Priorytet rozmiaru pliku**

Służy do dostosowywania współczynnika kompresji danych zeskanowanego obrazu. Zmień rozmiar pliku, przesuwając suwak **Priorytet rozmiaru pliku** w prawo lub w lewo.

### **Ustawienia niestandardowe**

Wybierz opcję **Użytkownik**, kliknij przycisk **Ustawienia niestandardowe**, a następnie zmień ustawienia.

### **Rozmiar skanowania**

Wybierz dokładny rozmiar dokumentu z menu rozwijanego **Rozmiar skanowania**.

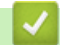

## **Powiązane informacje**

<span id="page-142-0"></span> [Strona główna](#page-1-0) > [Skanowanie](#page-104-0) > [Skanowanie z komputera \(Windows\)](#page-126-0) > Skanowanie w trybie zaawansowanym programu ControlCenter4 (Windows)

# **Skanowanie w trybie zaawansowanym programu ControlCenter4 (Windows)**

Tryb zaawansowany narzędzia ControlCenter4 daje kontrolę nad szczegółowymi ustawieniami funkcji urządzenia i umożliwia spersonalizowanie jednoprzyciskowych operacji skanowania.

- [Skanowanie zdjęć i grafiki za pomocą programu ControlCenter4 w trybie](#page-143-0) [zaawansowanym \(Windows\)](#page-143-0)
- [Zapisz skanowane dane w folderze jako plik PDF za pomocą trybu zaawansowanego](#page-145-0) aplikacii ControlCenter4 (Windows)
- [Skanowanie obu stron karty identyfikacyjnej za pomocą aplikacji ControlCenter4 w trybie](#page-147-0) [zaawansowanym \(Windows\)](#page-147-0)
- [Skanowanie do załącznika wiadomości e-mail za pomocą aplikacji ControlCenter4 w](#page-149-0) [trybie zaawansowanym \(Windows\)](#page-149-0)
- [Skanowanie do edytowalnego pliku tekstowego \(OCR\) za pomocą aplikacji](#page-151-0) [ControlCenter4 w trybie zaawansowanym \(Windows\)](#page-151-0)
- [Skanowanie do pliku programu Office za pomocą aplikacji ControlCenter4 w trybie](#page-153-0) [zaawansowanym \(Windows\)](#page-153-0)
- [Ustawienia skanowania dla aplikacji ControlCenter4 w trybie zaawansowanym](#page-154-0) [\(Windows\)](#page-154-0)
- [Zmiana trybu działania w aplikacji ControlCenter4 \(Windows\)](#page-369-0)

<span id="page-143-0"></span> [Strona główna](#page-1-0) > [Skanowanie](#page-104-0) > [Skanowanie z komputera \(Windows\)](#page-126-0) > [Skanowanie w trybie](#page-142-0) [zaawansowanym programu ControlCenter4 \(Windows\)](#page-142-0) > Skanowanie zdjęć i grafiki za pomocą programu ControlCenter4 w trybie zaawansowanym (Windows)

# **Skanowanie zdjęć i grafiki za pomocą programu ControlCenter4 w trybie zaawansowanym (Windows)**

Wyślij zeskanowane zdjęcia lub grafikę bezpośrednio do komputera.

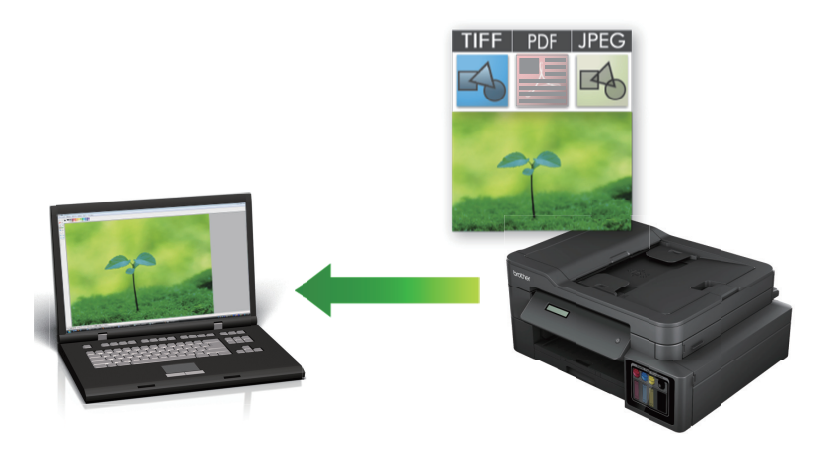

Wybierz opcję **Tryb zaawansowany** w ustawieniu trybu dla narzędzia ControlCenter4.

- 1. Włóż dokument.
- 2. Kliknij ikonę (**ControlCenter4**) w obszarze powiadomień na pasku zadań, a następnie kliknij przycisk **Otwórz**.
- 3. Kliknij kartę **Skan**.

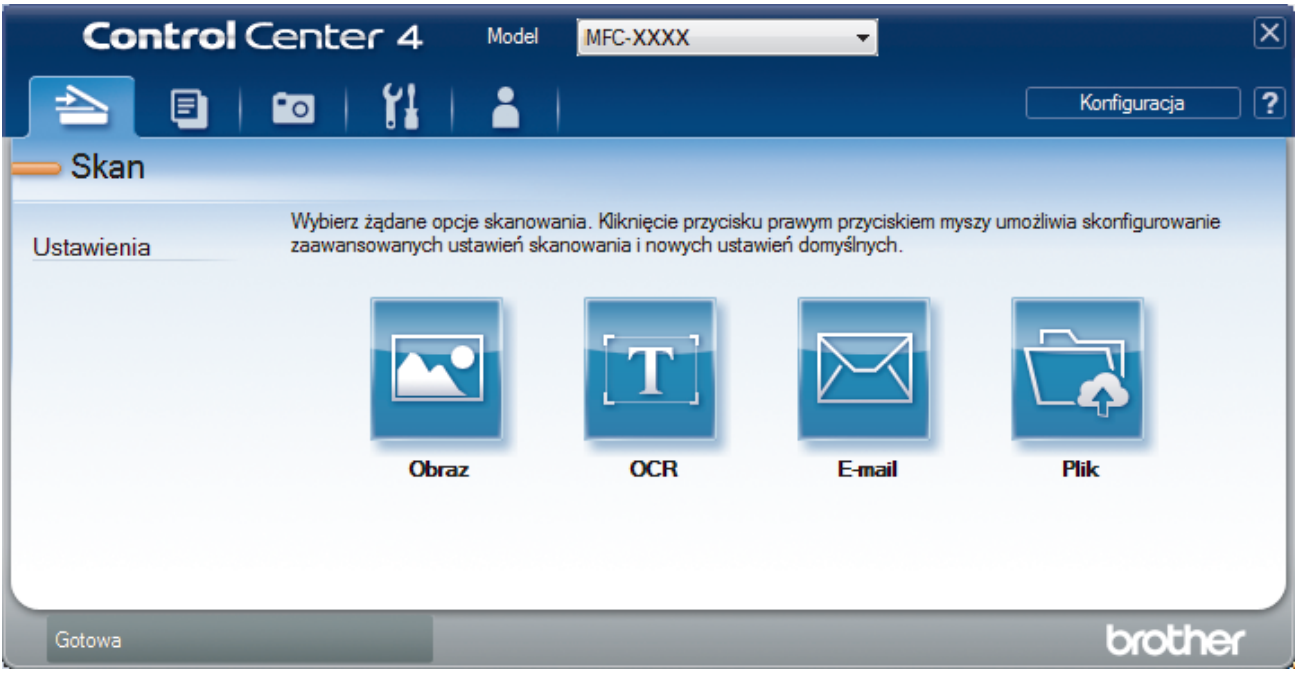

4. Kliknij przycisk **Obraz**.

Wyświetlone zostanie okno dialogowe ustawień skanowania.
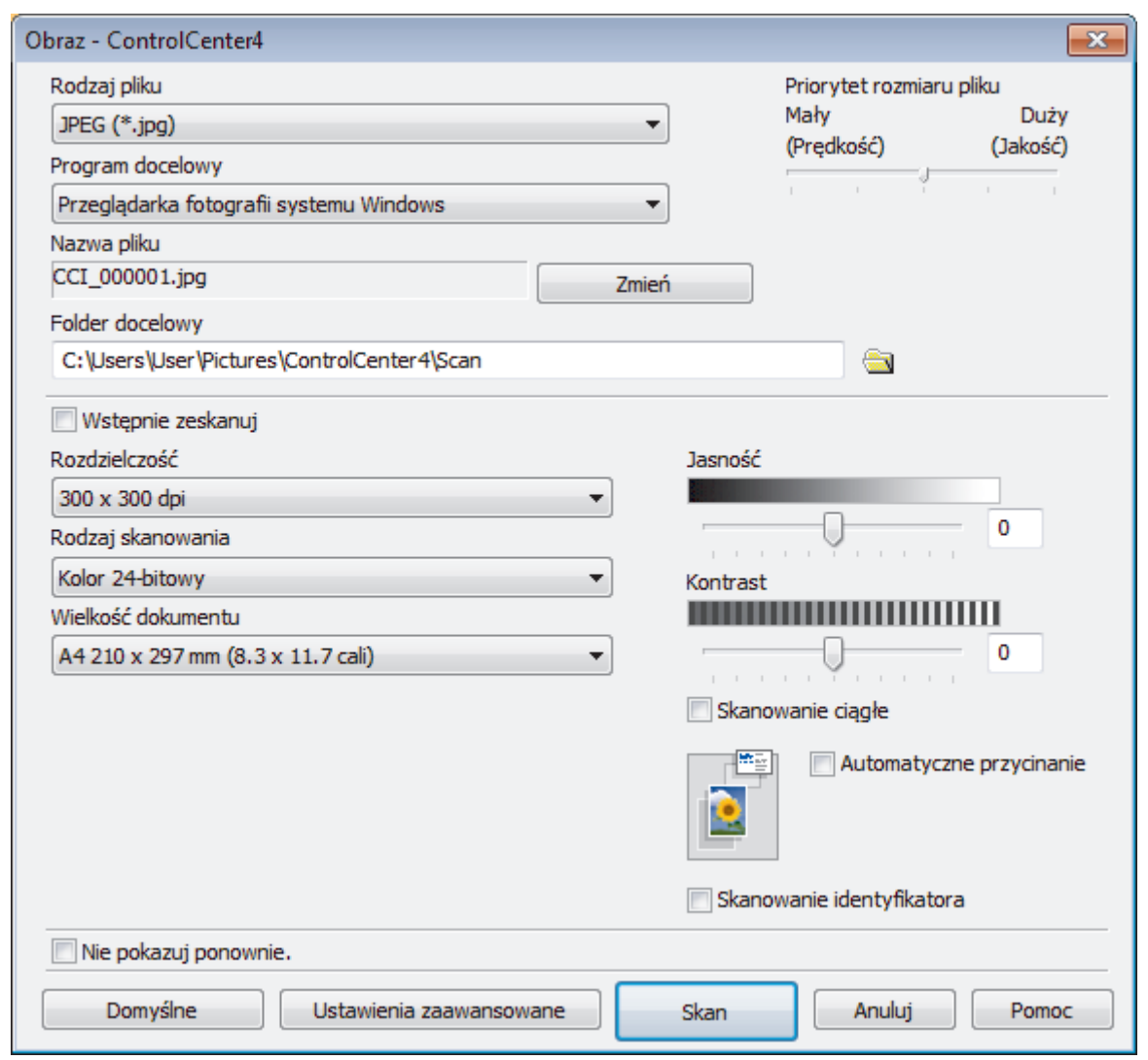

- 5. Zmień ustawienia skanowania np. format pliku, nazwę pliku, folder docelowy, rozdzielczość i kolor, jeśli to konieczne.
	- Aby zmienić nazwę pliku, kliknij **Zmień**.
	- Aby zmienić **Folder docelowy**, kliknij ikonę folderu.
	- Aby wyświetlić podgląd i skonfigurować skanowany obraz, zaznacz pole wyboru **Wstępnie zeskanuj**.

6. Kliknij przycisk **Skan**.

Urządzenie rozpocznie skanowanie. Obraz zostanie otwarty w wybranej aplikacji.

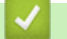

 $\mathscr{Q}$ 

# **Powiązane informacje**

• [Skanowanie w trybie zaawansowanym programu ControlCenter4 \(Windows\)](#page-142-0)

 [Strona główna](#page-1-0) > [Skanowanie](#page-104-0) > [Skanowanie z komputera \(Windows\)](#page-126-0) > [Skanowanie w trybie](#page-142-0) [zaawansowanym programu ControlCenter4 \(Windows\)](#page-142-0) > Zapisz skanowane dane w folderze jako plik PDF za pomocą trybu zaawansowanego aplikacji ControlCenter4 (Windows)

# **Zapisz skanowane dane w folderze jako plik PDF za pomocą trybu zaawansowanego aplikacji ControlCenter4 (Windows)**

Skanuj dokumenty i zapisuj je w folderze na komputerze jako pliki PDF.

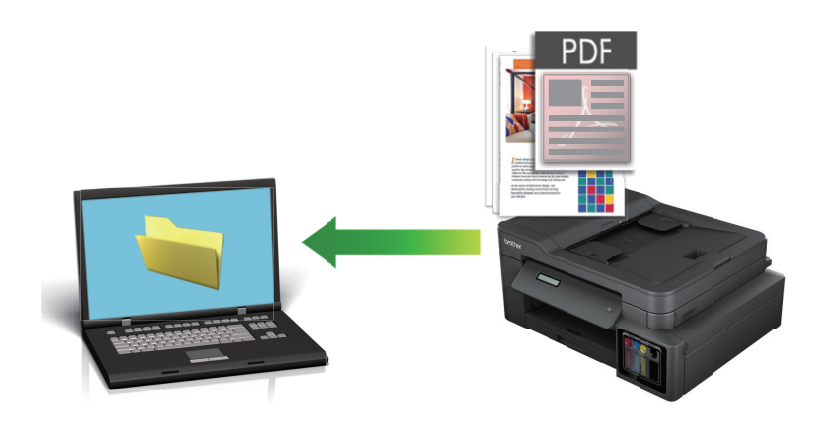

Wybierz opcję **Tryb zaawansowany** w ustawieniu trybu dla narzędzia ControlCenter4.

- 1. Włóż dokument.
- 2. Kliknij ikonę (**ControlCenter4**) w obszarze powiadomień na pasku zadań, a następnie kliknij przycisk **Otwórz**.
- 3. Kliknij kartę **Skan**.

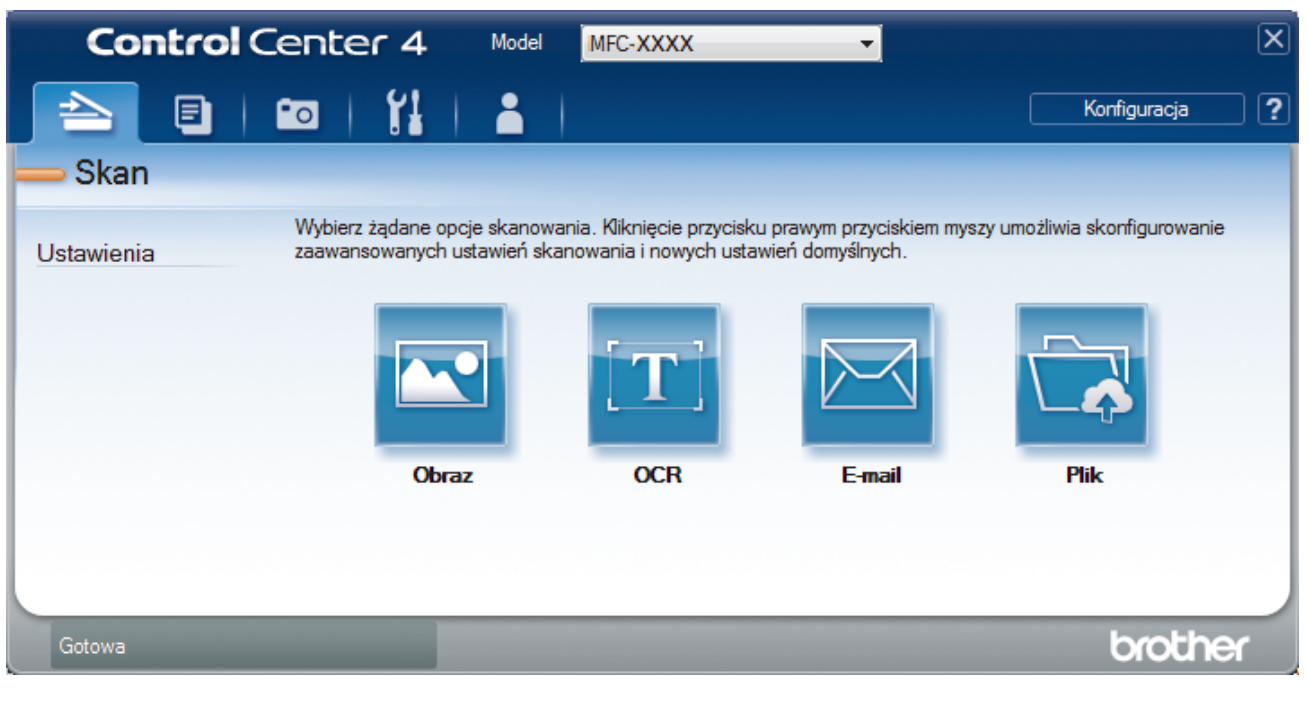

## 4. Kliknij przycisk **Plik**.

Zostanie wyświetlone okno dialogowe ustawień skanowania.

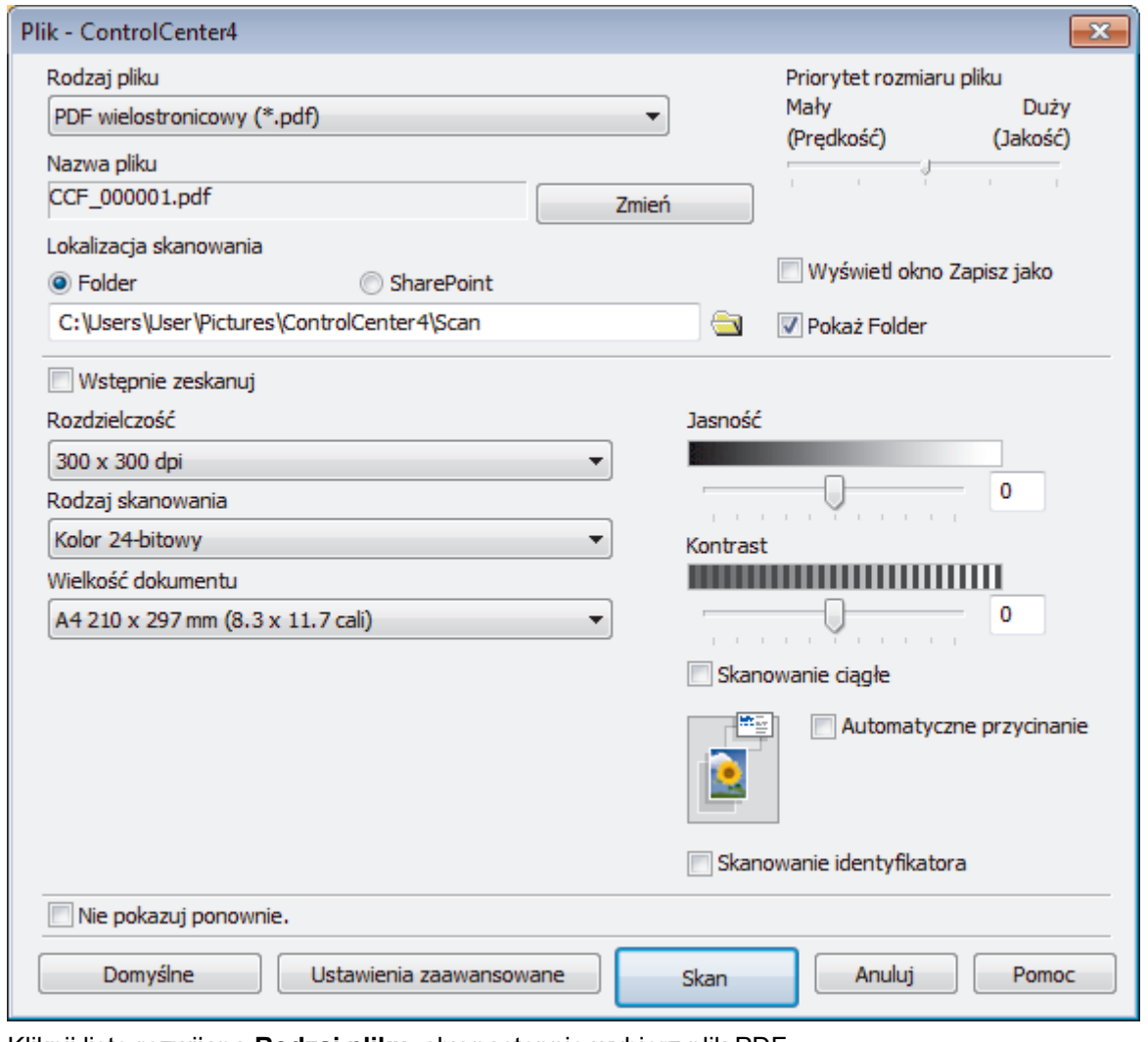

5. Kliknij listę rozwijaną **Rodzaj pliku**, aby następnie wybierz plik PDF.

Aby zapisać dokument jako plik PDF zabezpieczony hasłem, wybierz opcję **PDF z zabezpieczeniami jednostronicowy (\*.pdf)** lub **PDF z zabezpieczeniami wielostronicowy (\*.pdf)** z listy rozwijanej **Rodzaj pliku**, kliknij **de** , a następnie wpisz hasło.

- 6. Kliknij ikonę folderu i przejdź do folderu, w którym chcesz zapisać zeskanowane dokumenty.
- 7. Zmień ustawienia skanowania np. format pliku, nazwę pliku, rozdzielczość i kolor, jeśli to konieczne.

Aby wyświetlić podgląd i skonfigurować skanowany obraz, zaznacz pole wyboru **Wstępnie zeskanuj**.

8. Kliknij przycisk **Skan**.

k

Urządzenie rozpocznie skanowanie. Plik zostanie zapisany w wybranym folderze.

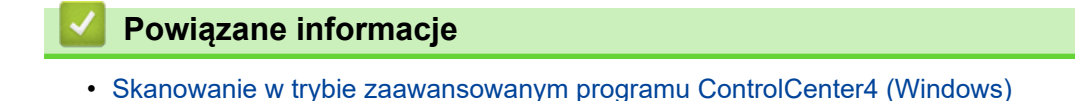

**141**

 [Strona główna](#page-1-0) > [Skanowanie](#page-104-0) > [Skanowanie z komputera \(Windows\)](#page-126-0) > [Skanowanie w trybie](#page-142-0) [zaawansowanym programu ControlCenter4 \(Windows\)](#page-142-0) > Skanowanie obu stron karty identyfikacyjnej za pomocą aplikacji ControlCenter4 w trybie zaawansowanym (Windows)

# **Skanowanie obu stron karty identyfikacyjnej za pomocą aplikacji ControlCenter4 w trybie zaawansowanym (Windows)**

Wybierz opcję **Tryb zaawansowany** w ustawieniu trybu dla narzędzia ControlCenter4.

- 1. Umieść kartę identyfikacyjną na szybie skanera.
- 2. Kliknij ikonę (**ControlCenter4**) w obszarze powiadomień na pasku zadań, a następnie kliknij przycisk **Otwórz**.
- 3. Kliknij kartę **Skan**.

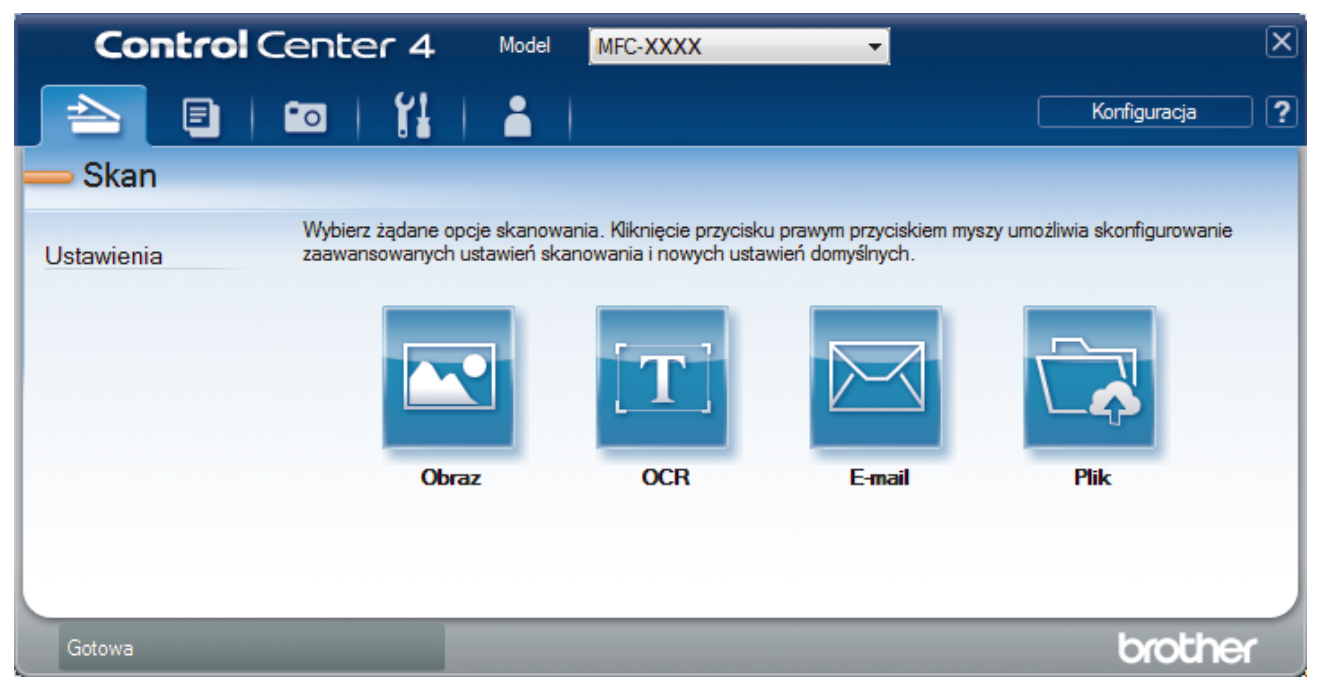

## 4. Kliknij przycisk **Plik**.

Zostanie wyświetlone okno dialogowe ustawień skanowania.

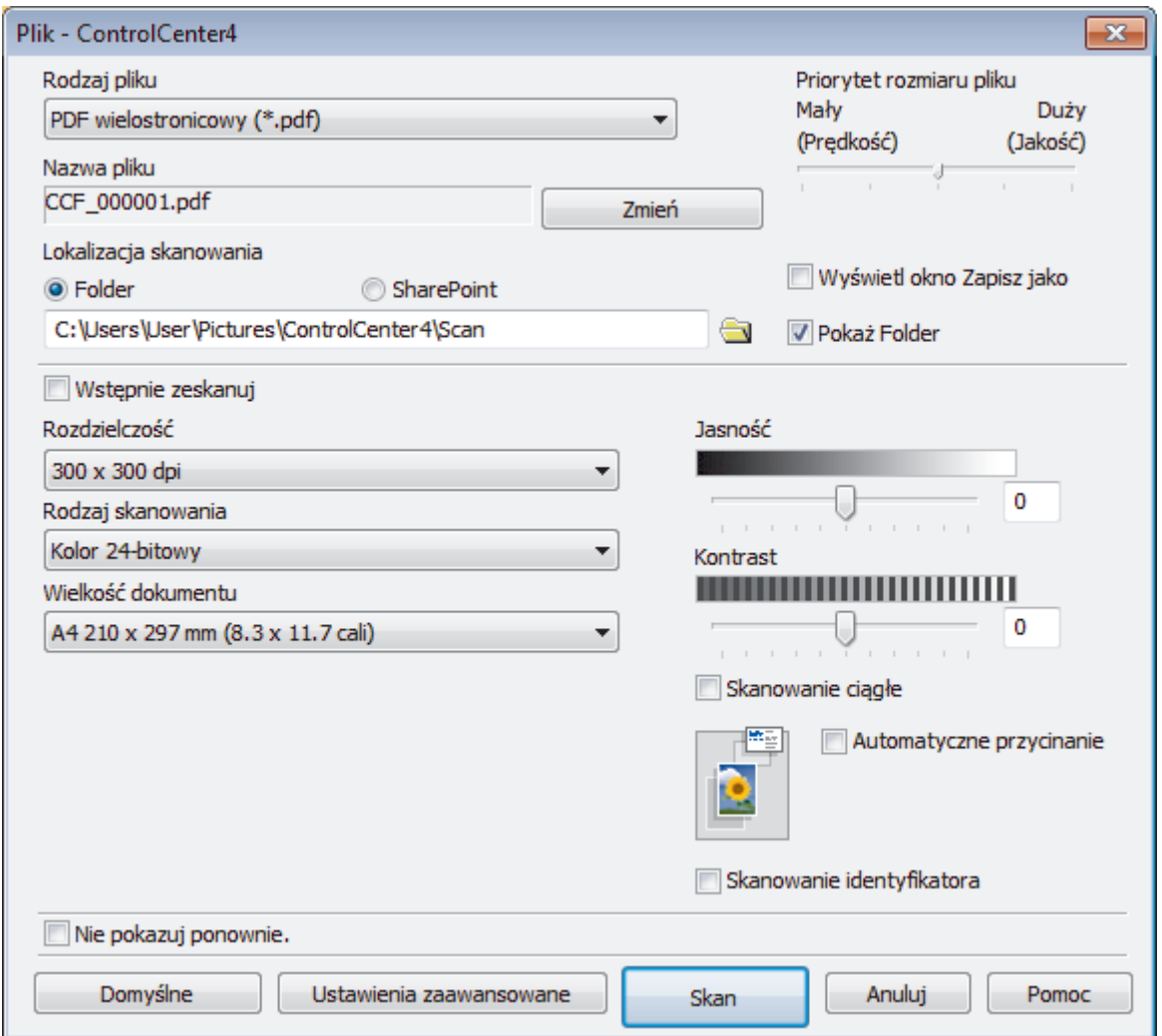

5. Zaznacz pole wyboru **Skanowanie identyfikatora**.

Zostanie wyświetlone okno dialogowe z instrukcją.

- 6. Przeczytaj instrukcje wyświetlone na ekranie, a następnie kliknij **OK**.
- 7. Zmień ustawienia skanowania np. format pliku, nazwę pliku, lokalizację skanu, rozdzielczość i kolor, jeśli to konieczne.
- 8. Kliknij przycisk **Skan**.

Urządzenie rozpocznie skanowanie jednej strony dowodu tożsamości.

- 9. Po zeskanowaniu jednej strony odwróć dowód tożsamości na drugą stronę, a następnie kliknij **Kontynuuj**, aby zeskanować drugą stronę.
- 10. Kliknij **Zakończ**.

# **Powiązane informacje**

• [Skanowanie w trybie zaawansowanym programu ControlCenter4 \(Windows\)](#page-142-0)

 [Strona główna](#page-1-0) > [Skanowanie](#page-104-0) > [Skanowanie z komputera \(Windows\)](#page-126-0) > [Skanowanie w trybie](#page-142-0) [zaawansowanym programu ControlCenter4 \(Windows\)](#page-142-0) > Skanowanie do załącznika wiadomości e-mail za pomocą aplikacji ControlCenter4 w trybie zaawansowanym (Windows)

# **Skanowanie do załącznika wiadomości e-mail za pomocą aplikacji ControlCenter4 w trybie zaawansowanym (Windows)**

Wyślij zeskanowany dokument jako załącznik do wiadomości e-mail.

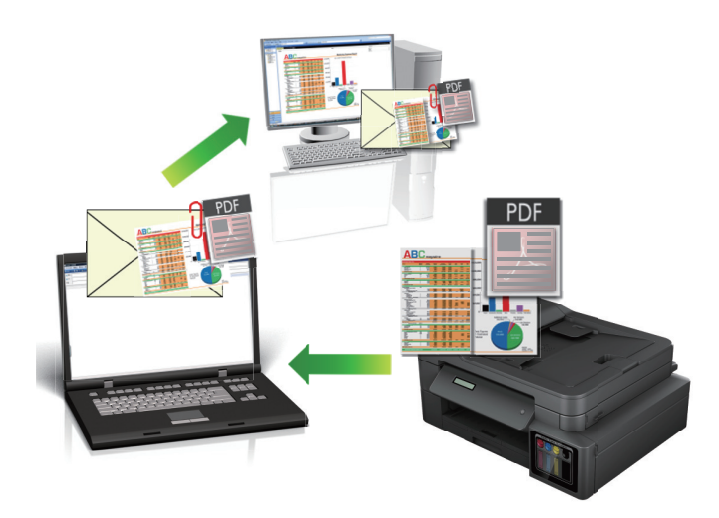

- Wybierz opcję **Tryb zaawansowany** w ustawieniu trybu dla narzędzia ControlCenter4.
- Funkcja Skanowanie do e-mail nie obsługuje usług Webmail. Użyj funkcji Skanowanie do obrazu lub Skanowanie do pliku, aby zeskanować dokument lub zdjęcie, a następnie załącz plik skanu do wiadomości e-mail.

Urządzenie skanuje do domyślnego klienta poczty e-mail.

- 1. Włóż dokument.
- 2. Kliknij ikonę (**ControlCenter4**) w obszarze powiadomień na pasku zadań, a następnie kliknij przycisk **Otwórz**.
- 3. Kliknij kartę **Skan**.

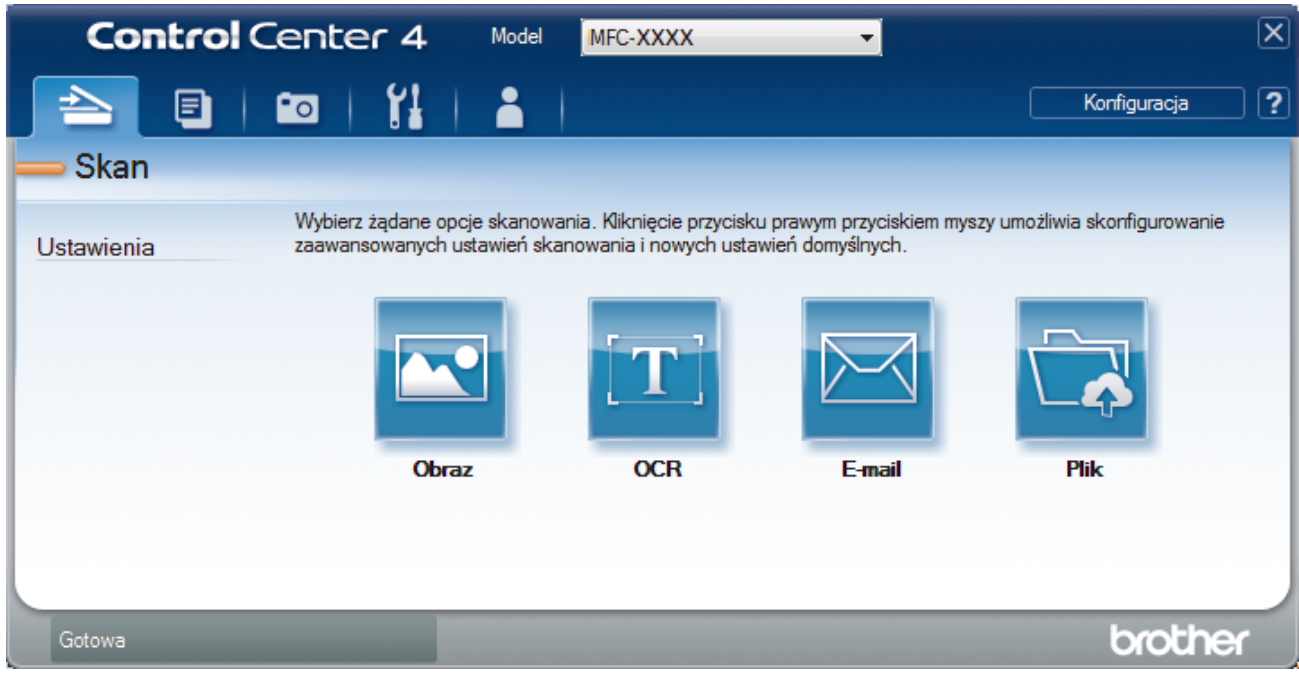

4. Kliknij przycisk **E-mail**.

Wyświetlone zostanie okno dialogowe ustawień skanowania.

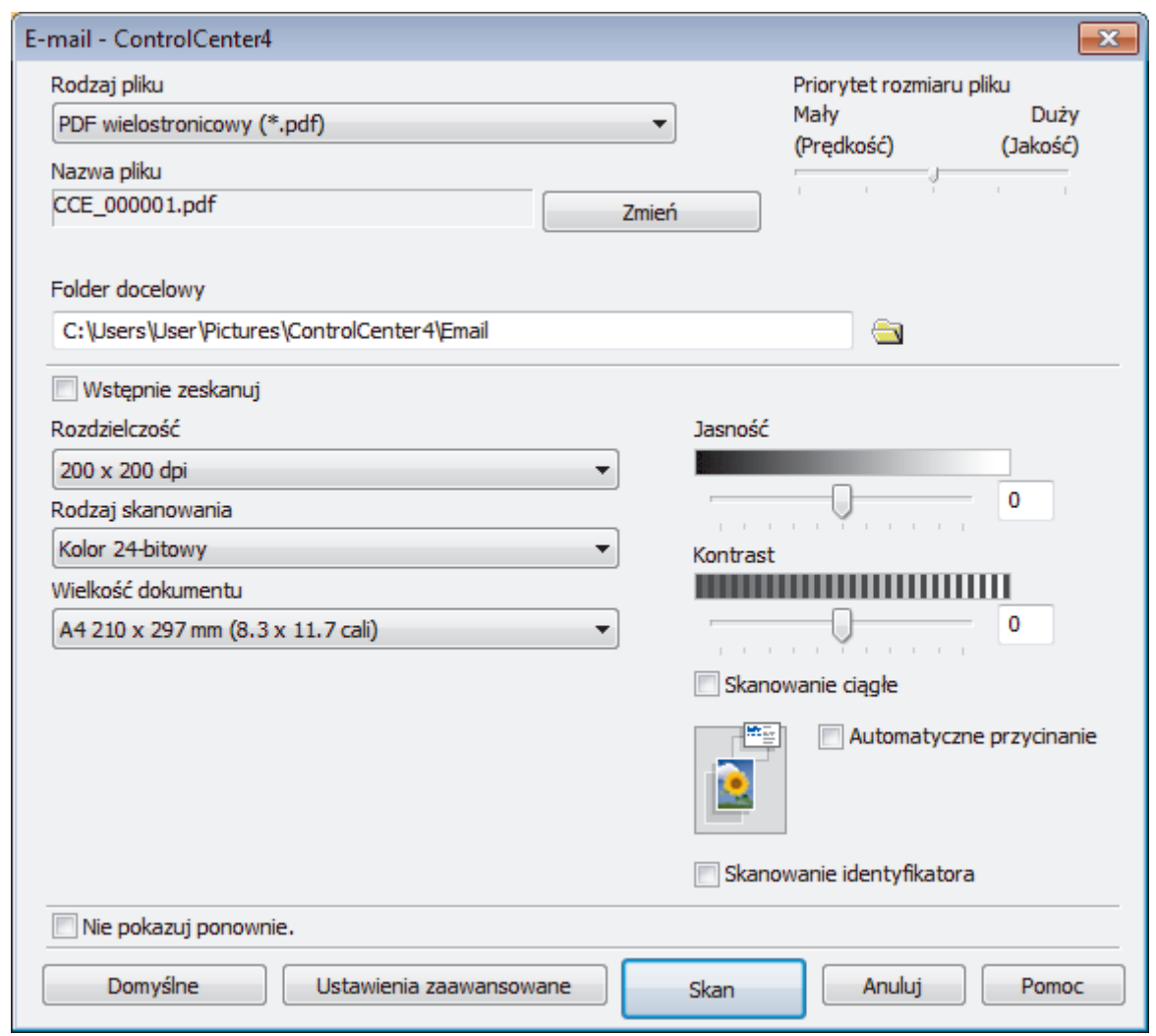

5. Zmień ustawienia skanowania np. format pliku, nazwę pliku, folder docelowy, rozdzielczość i kolor, jeśli to konieczne.

• Aby zmienić nazwę pliku, kliknij **Zmień**.

- Aby zmienić **Folder docelowy**, kliknij ikonę folderu.
- Aby wyświetlić podgląd i skonfigurować skanowany obraz, zaznacz pole wyboru **Wstępnie zeskanuj**.

### 6. Kliknij przycisk **Skan**.

Ø

Urządzenie rozpocznie skanowanie. Otwarta zostanie domyślna aplikacja e-mail i zeskanowany obraz zostanie załączony do nowej, pustej wiadomości e-mail.

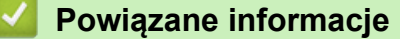

• [Skanowanie w trybie zaawansowanym programu ControlCenter4 \(Windows\)](#page-142-0)

 [Strona główna](#page-1-0) > [Skanowanie](#page-104-0) > [Skanowanie z komputera \(Windows\)](#page-126-0) > [Skanowanie w trybie](#page-142-0) [zaawansowanym programu ControlCenter4 \(Windows\)](#page-142-0) > Skanowanie do edytowalnego pliku tekstowego (OCR) za pomocą aplikacji ControlCenter4 w trybie zaawansowanym (Windows)

# **Skanowanie do edytowalnego pliku tekstowego (OCR) za pomocą aplikacji ControlCenter4 w trybie zaawansowanym (Windows)**

#### **Pokrewne Modele**: MFC-T910DW

To urządzenie umożliwia konwersję znaków w skanowanym dokumencie na tekst za pomocą funkcji optycznego rozpoznawania znaków (OCR). Tekst można następnie edytować w preferowanej aplikacji do edycji tekstu.

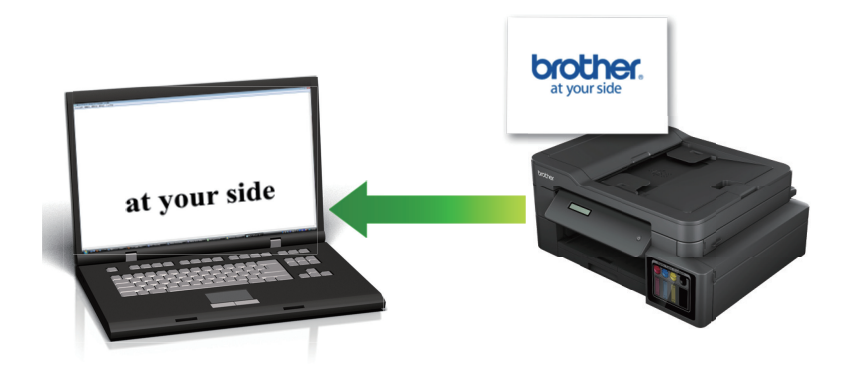

- Wybierz opcję **Tryb zaawansowany** w ustawieniu trybu dla narzędzia ControlCenter4.
- 1. Włóż dokument.
- 2. Kliknij ikonę (**ControlCenter4**) w obszarze powiadomień na pasku zadań, a następnie kliknij przycisk **Otwórz**.
- 3. Kliknij kartę **Skan**.

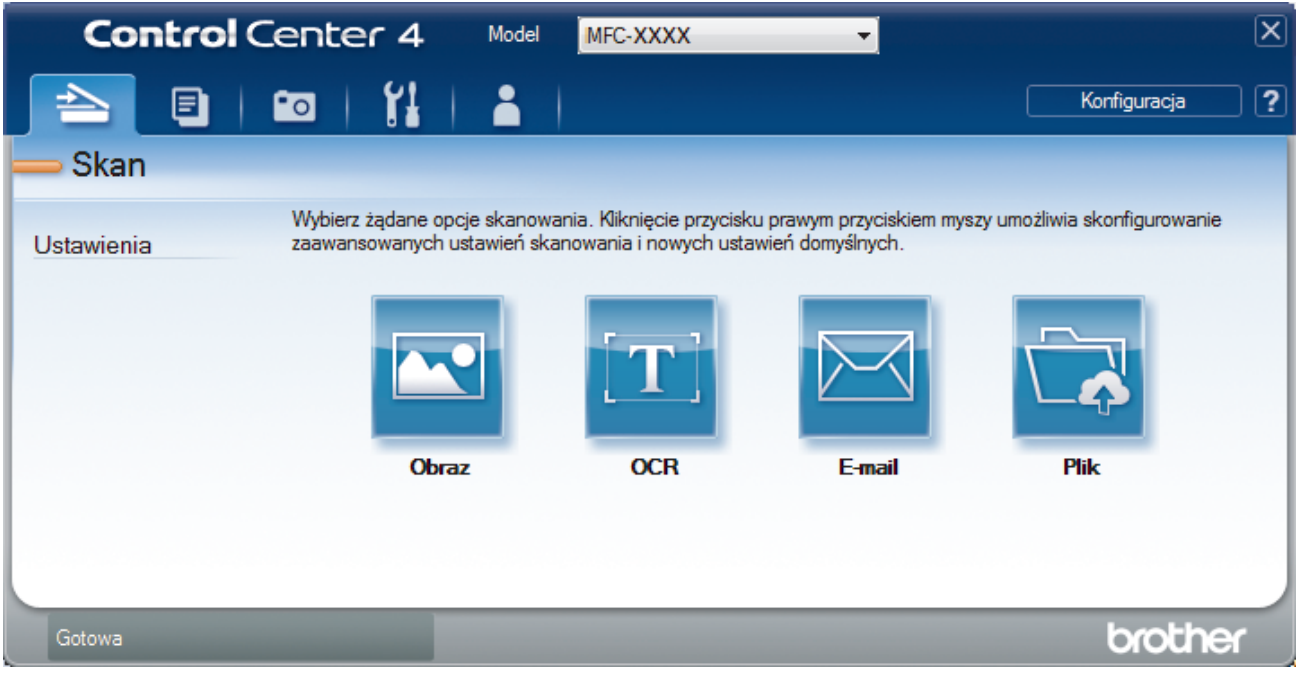

4. Kliknij przycisk **OCR**.

Wyświetlone zostanie okno dialogowe ustawień skanowania.

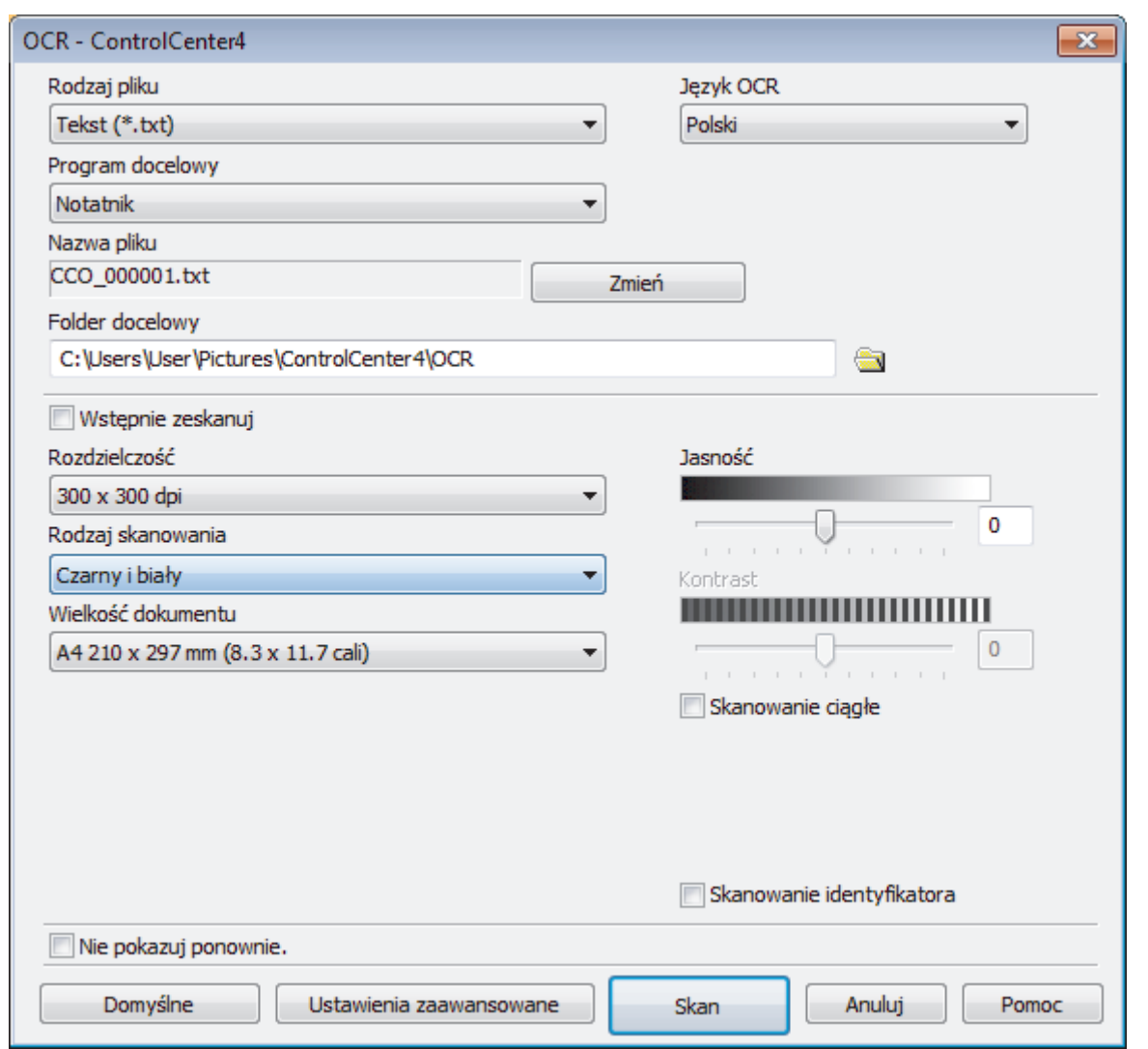

5. Zmień ustawienia skanowania np. format pliku, nazwę pliku, folder docelowy, rozdzielczość i kolor, jeśli to konieczne.

• Aby zmienić nazwę pliku, kliknij **Zmień**.

- Aby zmienić **Folder docelowy**, kliknij ikonę folderu.
- Aby wyświetlić podgląd i skonfigurować skanowany obraz, zaznacz pole wyboru **Wstępnie zeskanuj**.

6. Kliknij przycisk **Skan**.

 $\mathscr{Q}$ 

Urządzenie zeskanuje dokument, przekonwertuje go na edytowalny tekst, a następnie wyśle do domyślnego programu do edycji tekstu.

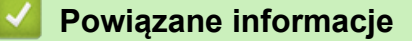

• [Skanowanie w trybie zaawansowanym programu ControlCenter4 \(Windows\)](#page-142-0)

 [Strona główna](#page-1-0) > [Skanowanie](#page-104-0) > [Skanowanie z komputera \(Windows\)](#page-126-0) > [Skanowanie w trybie](#page-142-0) [zaawansowanym programu ControlCenter4 \(Windows\)](#page-142-0) > Skanowanie do pliku programu Office za pomocą aplikacji ControlCenter4 w trybie zaawansowanym (Windows)

# **Skanowanie do pliku programu Office za pomocą aplikacji ControlCenter4 w trybie zaawansowanym (Windows)**

#### **Pokrewne Modele**: MFC-T910DW

Urządzenie umożliwia konwersję skanowanych danych do pliku Microsoft Word, Microsoft PowerPoint lub Microsoft Excel.

- Wybierz opcję **Tryb zaawansowany** w ustawieniu trybu dla narzędzia ControlCenter4.
- Aby można było użyć tej funkcji, komputer musi być podłączony do Internetu.
- 1. Włóż dokument.
- 2. Kliknij ikonę (**ControlCenter4**) w obszarze powiadomień na pasku zadań, a następnie kliknij przycisk **Otwórz**.
- 3. Kliknij kartę **Skan**.

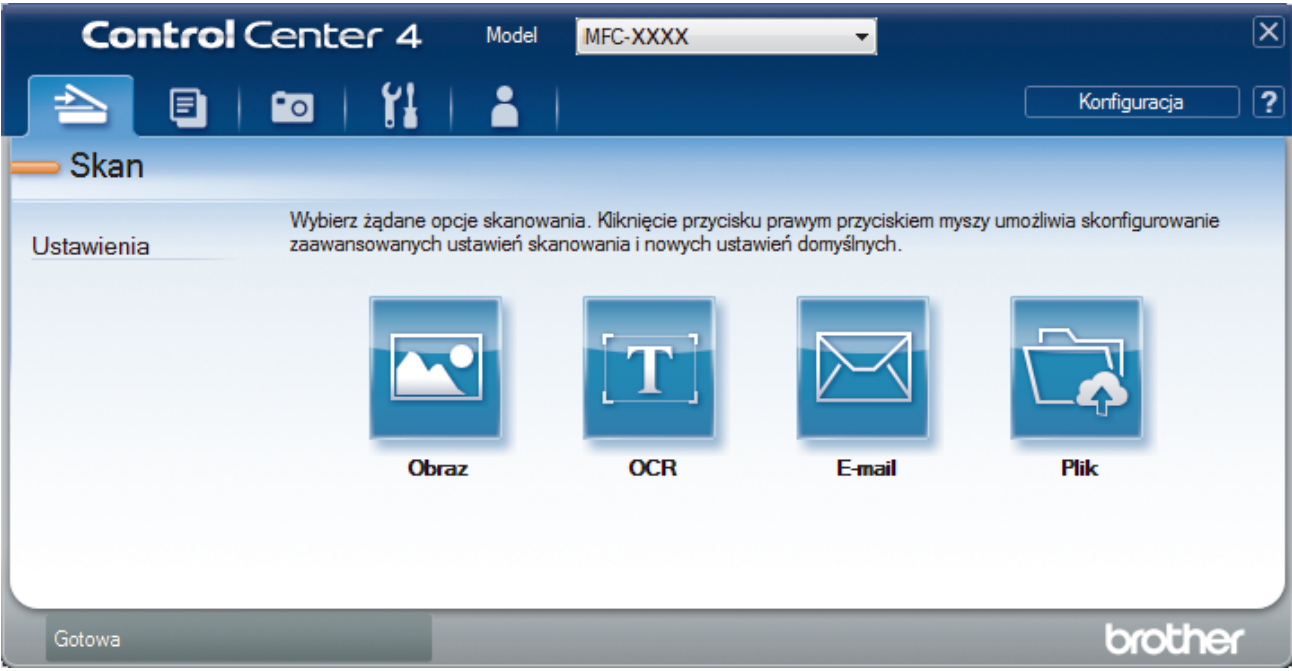

4. Kliknij przycisk **E-mail** lub **Plik**.

Zostanie wyświetlone okno dialogowe ustawień skanowania.

- 5. Kliknij listę rozwijaną **Rodzaj pliku**, a następnie wybierz opcję **Microsoft Office Word (\*.docx)**, **Microsoft Office PowerPoint (\*.pptx)** lub **Microsoft Office Excel (\*.xlsx)**.
- 6. W razie potrzeby zmień ustawienia skanowania.
- 7. Kliknij przycisk **Skan**.

Jeśli zostanie wyświetlone okno dialogowe dotyczące połączenia internetowego, zapoznaj się z informacjami, a następnie kliknij przycisk **OK**.

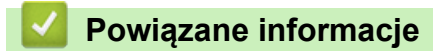

• [Skanowanie w trybie zaawansowanym programu ControlCenter4 \(Windows\)](#page-142-0)

 [Strona główna](#page-1-0) > [Skanowanie](#page-104-0) > [Skanowanie z komputera \(Windows\)](#page-126-0) > [Skanowanie w trybie](#page-142-0) [zaawansowanym programu ControlCenter4 \(Windows\)](#page-142-0) > Ustawienia skanowania dla aplikacji ControlCenter4 w trybie zaawansowanym (Windows)

# **Ustawienia skanowania dla aplikacji ControlCenter4 w trybie zaawansowanym (Windows)**

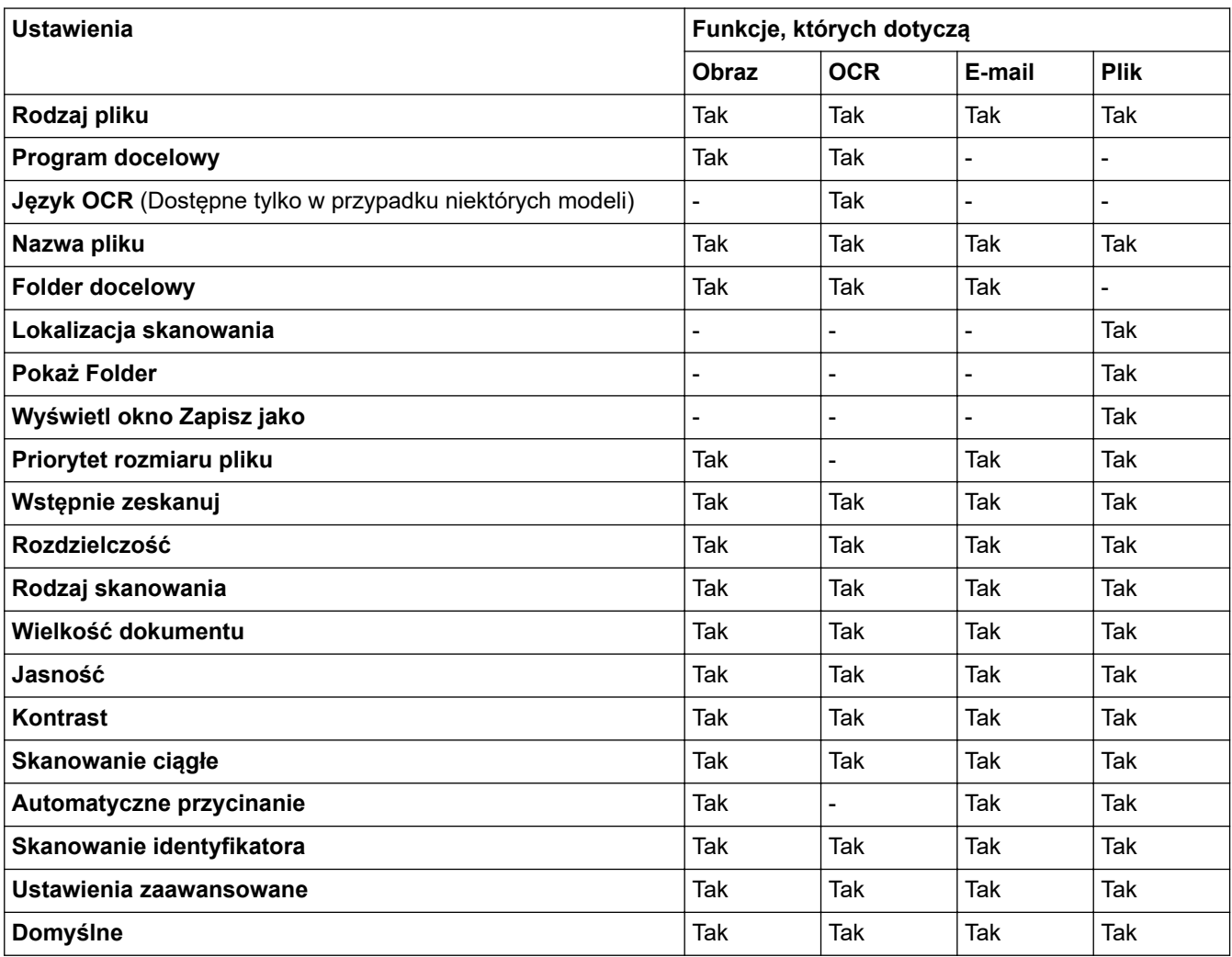

# **Rodzaj pliku**

Wybierz typ pliku, który będzie użyty dla zeskanowanych danych.

W przypadku **Obraz**, **E-mail** oraz **Plik**:

- **Bitmapa Windows (\*.bmp)**
- **JPEG (\*.jpg)** (zalecane dla większości użytkowników w przypadku skanowania zdjęć)
- **TIFF jednostronicowy (\*.tif)**
- **TIFF Wielostronicowy (\*.tif)**
- **Przenośna grafika sieciowa (\*.png)**
- **PDF jednostronicowy (\*.pdf)** (zalecane w przypadku skanowania i udostępniania dokumentów)
- **PDF wielostronicowy (\*.pdf)** (zalecane w przypadku skanowania i udostępniania dokumentów)
- **PDF z wysoką kompresją jednostronicowy (\*.pdf)**
- **PDF z wysoką kompresją wielostronicowy (\*.pdf)**
- **PDF z zabezpieczeniami jednostronicowy (\*.pdf)**
- **PDF z zabezpieczeniami wielostronicowy (\*.pdf)**
- **PDF z wyszukiwaniem jednostronicowy (\*.pdf)**
- **PDF z wyszukiwaniem wielostronicowy (\*.pdf)**

• **XML Paper Specification (\*.xps)** (specyfikacja XML Paper Specification jest dostępna w systemie Windows 7, Windows 8 i Windows 10 oraz w przypadku korzystania z aplikacji obsługującej pliki XML Paper Specification)

W przypadku **OCR**:

- **Tekst (\*.txt)**
- **HTML 3.2 (\*.htm)**
- **HTML 4.0 (\*.htm)**
- **PDF z wyszukiwaniem jednostronicowy (\*.pdf)**
- **PDF z wyszukiwaniem wielostronicowy (\*.pdf)**
- **WordPad (\*.rtf)**
- **RTF Word 2000 (\*.rtf)**
- **WordPerfect 9, 10 (\*.wpd)**
- **Microsoft Excel 2003, XP (\*.xls)**

W przypadku **E-mail** oraz **Plik**:

- **Microsoft Office Word (\*.docx)** (Dostępne tylko w przypadku niektórych modeli)
- **Microsoft Office PowerPoint (\*.pptx)** (Dostępne tylko w przypadku niektórych modeli)
- **Microsoft Office Excel (\*.xlsx)** (Dostępne tylko w przypadku niektórych modeli)

## **Program docelowy**

Z listy rozwijanej wybierz aplikację docelową.

#### **Język OCR**

Ustawienie języka optycznego rozpoznawania znaków (OCR) zgodnie z językiem tekstu skanowanego dokumentu (Dostępne tylko w przypadku niektórych modeli).

#### **Nazwa pliku**

Kliknij **Zmień**, aby zmienić prefiks nazwy pliku.

## **Folder docelowy**

Kliknij ikonę folderu i przejdź do folderu, w którym chcesz zapisać zeskanowane dokumenty.

## **Lokalizacja skanowania**

Wybór przycisku opcji **Folder** lub **SharePoint** pozwala określić miejsce docelowe zapisu skanowanych dokumentów.

#### **Pokaż Folder**

Zaznacz tę opcję, aby automatycznie wyświetlać folder docelowy po skanowaniu.

#### **Wyświetl okno Zapisz jako**

Wybierz tę opcję, aby wybierać miejsce zapisu skanowanego obrazu przy każdym skanowaniu.

#### **Priorytet rozmiaru pliku**

Służy do dostosowywania współczynnika kompresji danych zeskanowanego obrazu. Zmień rozmiar pliku, przesuwając suwak **Priorytet rozmiaru pliku** w prawo lub w lewo.

#### **Wstępnie zeskanuj**

Wybierz **Wstępnie zeskanuj**, aby wyświetlić podgląd obrazu i obciąć niepotrzebne fragmenty przed skanowaniem.

### **Rozdzielczość**

Wybierz rozdzielczość skanowania z listy rozwijanej **Rozdzielczość**. Wyższa rozdzielczość wymaga większej ilości pamięci i dłuższego czasu przesyłania, ale oferuje lepszą jakość obrazu.

#### **Rodzaj skanowania**

Wybierz z zakresu głębi koloru skanowania.

## • **Automatyczny**

Używaj do dowolnego typu dokumentów. W tym trybie odpowiednia głębia kolorów dokumentu jest wybierana automatycznie.

#### • **Czarny i biały**

Przydatny do skanowania tekstu i obrazów liniowych.

#### • **Szary (rozproszenie błędu)**

Przydatny do skanowania fotografii lub grafiki. (Rozpraszanie błędów to metoda tworzenia symulowanych obrazów w odcieniach szarości bez wykorzystywania prawdziwych szarych punktów. Czarne punkty są rozmieszczane w określony sposób, sprawiając wrażenie zmiany koloru na szary.)

### • **Czysty szary**

Przydatny do skanowania fotografii lub grafiki. Ten tryb jest dokładniejszy, ponieważ wykorzystuje maksymalnie 256 odcieni szarości.

#### • **Kolor 24-bitowy**

Użyj, aby utworzyć obraz o najdokładniejszym odwzorowaniu kolorów. Ten tryb wykorzystuje do skanowania obrazu 16,8 mln kolorów, ale wymaga największej ilości pamięci i ma najdłuższy czas przesyłania.

#### **Wielkość dokumentu**

Wybierz dokładny rozmiar dokumentu z listy rozwijanej **Wielkość dokumentu**.

• Jeśli zostanie wybrana opcja **1 na 2 (A4)**, skanowany obraz zostanie podzielony na dwa dokumenty formatu A5.

#### **Jasność**

Ustaw poziom opcji **Jasność**, przesuwając suwak w prawą lub lewą stronę, co spowoduje rozjaśnienie lub przyciemnienie obrazu. Jeśli zeskanowany obraz jest zbyt jasny, ustaw niższą wartość jasności, a następnie zeskanuj dokument ponownie. Jeśli zeskanowany obraz jest zbyt ciemny, ustaw wyższą wartość jasności, a następnie zeskanuj dokument ponownie. Aby ustawić poziom opcji **Jasność**, można także wprowadzić wartość w polu.

#### **Kontrast**

Poziom **Kontrast** można zwiększyć lub zmniejszyć, przesuwając suwak w lewą lub prawą stronę. Zwiększenie kontrastu powoduje podkreślenie ciemnych i jasnych obszarów obrazu, natomiast zmniejszenie kontrastu — podkreślenie szczegółów w obszarach w kolorze szarym. Aby ustawić poziom opcji, można także wprowadzić wartość w polu **Kontrast**.

#### **Skanowanie ciągłe**

Wybór tej opcji umożliwia skanowanie wielu stron. Po zeskanowaniu danej strony można kontynuować skanowanie lub je zakończyć.

#### **Automatyczne przycinanie**

Można zeskanować wiele dokumentów umieszczonych na szybie skanera. Urządzenie zeskanuje każdy dokument i utworzy oddzielne pliki lub jeden plik wielostronicowy.

#### **Skanowanie identyfikatora**

Zaznacz to pole wyboru, aby skanować obie strony dowodu osobistego na jednej stronie.

#### **Ustawienia zaawansowane**

Skonfiguruj zaawansowane ustawienia, klikając przycisk **Ustawienia zaawansowane** w oknie dialogowym Ustawienia skanowania.

#### • **Usuwanie przenikania / wzoru**

- **Usuńkolor tła**

Usuń podstawowy kolor dokumentów, aby zeskanowane dane były bardziej czytelne.

• **Obróć obraz**

Obrót zeskanowanego obrazu.

• **Pomiń pustą stronę**

Usuń puste strony dokumentu ze skanu. (Dostępne tylko w przypadku niektórych modeli)

## • **Pokaż wyniki skanowania**

(Dostępne tylko w przypadku niektórych modeli)

## **Domyślne**

Wybierz tę opcję, aby przywrócić wszystkie ustawienia do wartości fabrycznych.

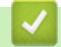

# **Powiązane informacje**

• [Skanowanie w trybie zaawansowanym programu ControlCenter4 \(Windows\)](#page-142-0)

<span id="page-158-0"></span> [Strona główna](#page-1-0) > [Skanowanie](#page-104-0) > [Skanowanie z komputera \(Windows\)](#page-126-0) > Skanowanie za pomocą programu Nuance™ PaperPort™ 14SE lub innych aplikacji systemu Windows

# **Skanowanie za pomocą programu Nuance™ PaperPort™ 14SE lub innych aplikacji systemu Windows**

Do skanowania można użyć aplikacji Nuance™ PaperPort™ 14SE.

- Aby pobrać aplikację Nuance™ PaperPort™ 14SE, kliknij (**Brother Utilities**), wybierz **Inne zadania** na lewym pasku nawigacyjnym, a następnie kliknij **PaperPort**.
- Program Nuance™ PaperPort™ 14SE jest obsługiwany przez systemy Windows 7, Windows 8, Windows 8.1, Windows 10 Home, Windows 10 Pro, Windows 10 Education oraz Windows 10 Enterprise.
- Aby uzyskać szczegółowe informacje o korzystaniu z każdej aplikacji, kliknij menu aplikacji **Pomoc**, a następnie kliknij **Podręcznik rozpoczęcia pracy** na pasku **Pomoc**.

Instrukcje skanowania opisane w poniższych krokach dotyczą aplikacji PaperPort™ 14SE. W przypadku innych aplikacii działających w systemie Windows kroki bedą podobne. Aplikacia PaperPort™ 14SE obsługuje zarówno sterowniki TWAIN, jak i WIA. W tych instrukcjach używany jest sterownik TWAIN (zalecany).

- W zależności od modelu urządzenia oprogramowanie Nuance™ PaperPort™ 14SE może nie być dołączone. Jeśli nie jest dołączone, można użyć innych aplikacji obsługujących skanowanie.
- 1. Włóż dokument.
- 2. Uruchom aplikacie PaperPort™ 14SE.

Wykonaj jedną z następujących czynności:

Windows 7

W komputerze kliknij kolejno **(Start)** > **Wszystkie programy** > **Nuance PaperPort 14** > **PaperPort**.

Windows 8

Kliknij (**PaperPort**).

Windows 10

Kliknij > **Nuance PaperPort 14** > **PaperPort**.

3. Kliknij menu **Pulpit**, a następnie kliknij **Ustawienia skanowania** na pasku **Pulpit**.

W lewej części ekranu zostanie wyświetlony panel **Skanuj lub pobierz zdjęcie**.

- 4. Kliknij **Wybierz**.
- 5. Z listy dostępnych skanerów wybierz **TWAIN: TW-Brother MFC-XXXX** lub **TWAIN: TW-Brother MFC-XXXX LAN** (gdzie MFC-XXXX to nazwa modelu urządzenia). Aby użyć sterownika WIA, wybierz sterownik Brother z przedrostkiem "WIA".
- 6. Zaznacz pole wyboru **Wyświetl okno dialogowe skanera** w panelu **Skanuj lub pobierz zdjęcie**.
- 7. Kliknij **Skanuj**.

Zostanie wyświetlone okno dialogowe konfiguracji skanera.

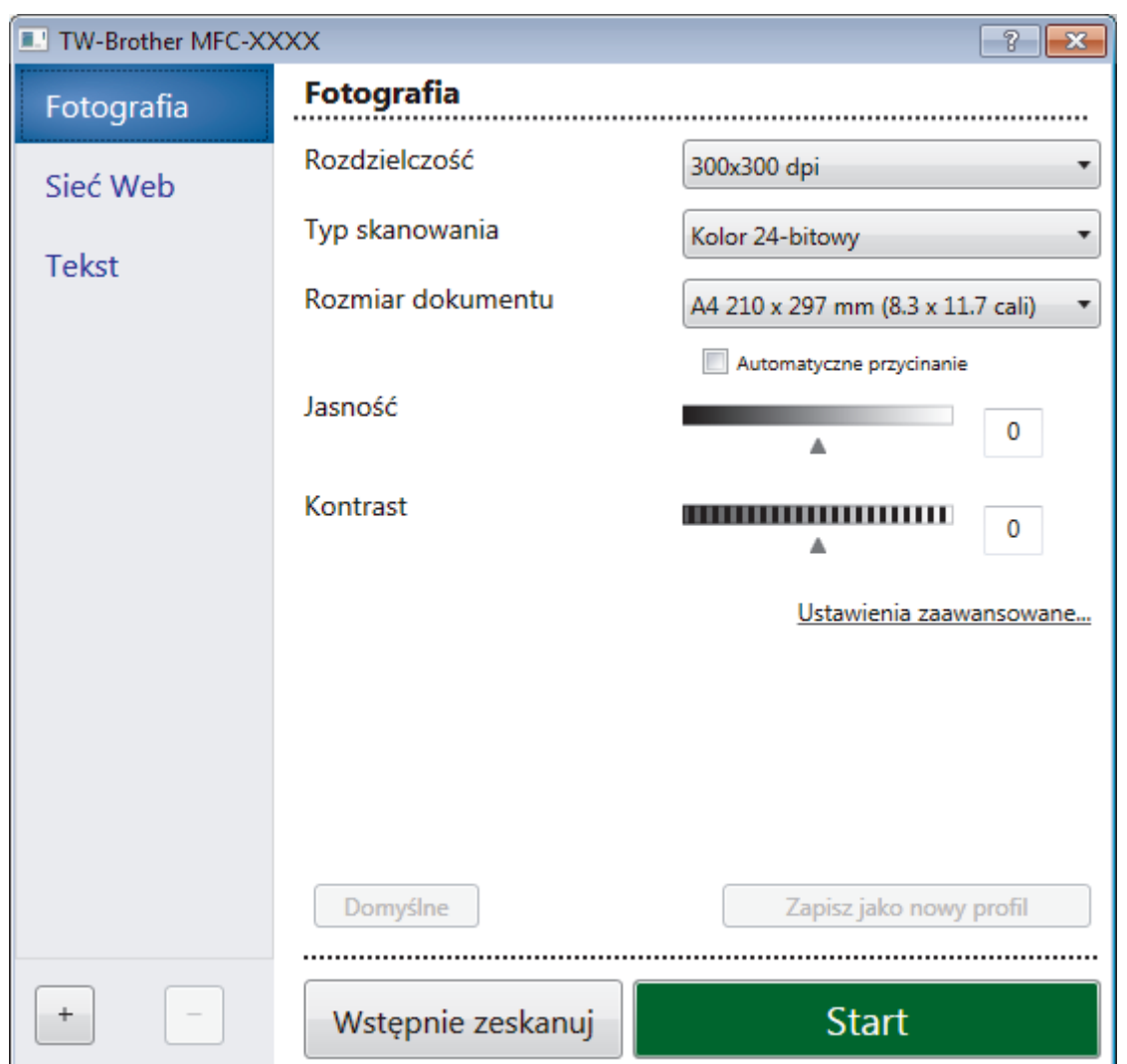

- 8. Wprowadź ustawienia w oknie dialogowym konfiguracji skanera zgodnie z potrzebą.
- 9. Kliknij listę rozwijaną **Rozmiar dokumentu** i wybierz rozmiar dokumentu.
- 10. Zaznacz **Wstępnie zeskanuj**, aby wyświetlić podgląd obrazu i przyciąć niechciane fragmenty przed skanowaniem.
- 11. Kliknij **Start**.

Urządzenie rozpoczyna skanowanie.

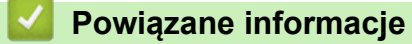

- [Skanowanie z komputera \(Windows\)](#page-126-0)
	- [Ustawienia sterownika TWAIN \(Windows\)](#page-160-0)

<span id="page-160-0"></span> [Strona główna](#page-1-0) > [Skanowanie](#page-104-0) > [Skanowanie z komputera \(Windows\)](#page-126-0) > [Skanowanie za pomocą programu](#page-158-0) Nuance™ PaperPort™ [14SE lub innych aplikacji systemu Windows](#page-158-0) > Ustawienia sterownika TWAIN (Windows)

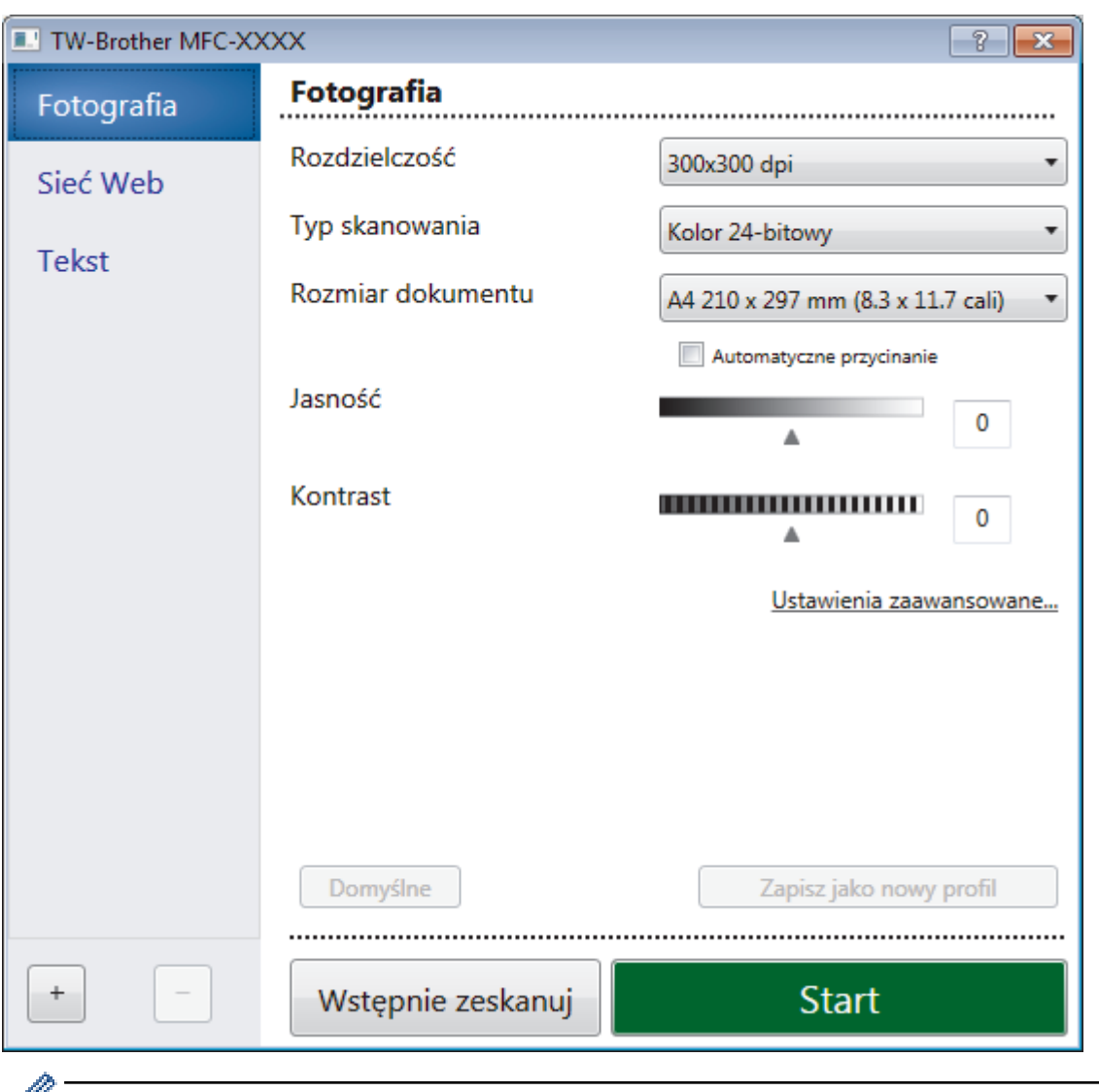

# **Ustawienia sterownika TWAIN (Windows)**

Należy pamiętać, że nazwy opcji i dostępne wartości różnią się w zależności od urządzenia.

## **1. Skanuj**

Wybierz opcję **Fotografia**, **Sieć Web** lub **Tekst**, w zależności od typu dokumentu, który chcesz zeskanować.

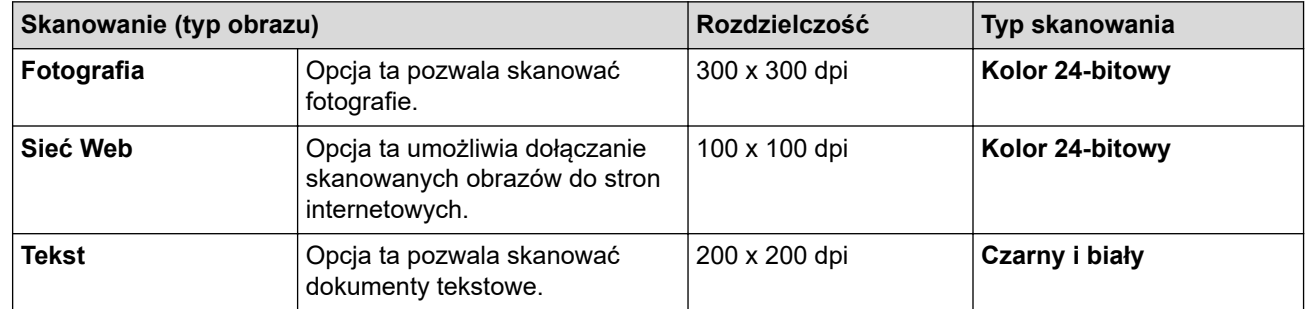

## **2. Rozdzielczość**

Wybierz rozdzielczość skanowania z listy rozwijanej **Rozdzielczość**. Wyższa rozdzielczość wymaga większej ilości pamięci i dłuższego czasu przesyłania, ale oferuje lepszą jakość obrazu.

## **3. Typ skanowania**

Wybierz z zakresu głębi koloru skanowania.

## • **Czarny i biały**

Przydatny do skanowania tekstu i obrazów liniowych.

## • **Szary (rozproszenie błędu)**

Przydatny do skanowania fotografii lub grafiki. (Rozpraszanie błędów to metoda tworzenia symulowanych obrazów w odcieniach szarości bez wykorzystywania prawdziwych szarych punktów. Czarne punkty są rozmieszczane w określony sposób, sprawiając wrażenie zmiany koloru na szary.)

#### • **Czysty szary**

Przydatny do skanowania fotografii lub grafiki. Ten tryb jest dokładniejszy, ponieważ wykorzystuje maksymalnie 256 odcieni szarości.

## • **Kolor 24-bitowy**

Użyj, aby utworzyć obraz o najdokładniejszym odwzorowaniu kolorów. Ten tryb wykorzystuje do skanowania obrazu 16,8 mln kolorów, ale wymaga największej ilości pamięci i ma najdłuższy czas przesyłania.

#### **4. Rozmiar dokumentu**

Wybierz dokładny rozmiar dokumentu z listy zaprogramowanych rozmiarów skanowania.

W przypadku wybrania opcji **Niestandardowe...** zostanie wyświetlone okno dialogowe **Niestandardowy rozmiar dokumentu**, w którym można podać rozmiar dokumentu.

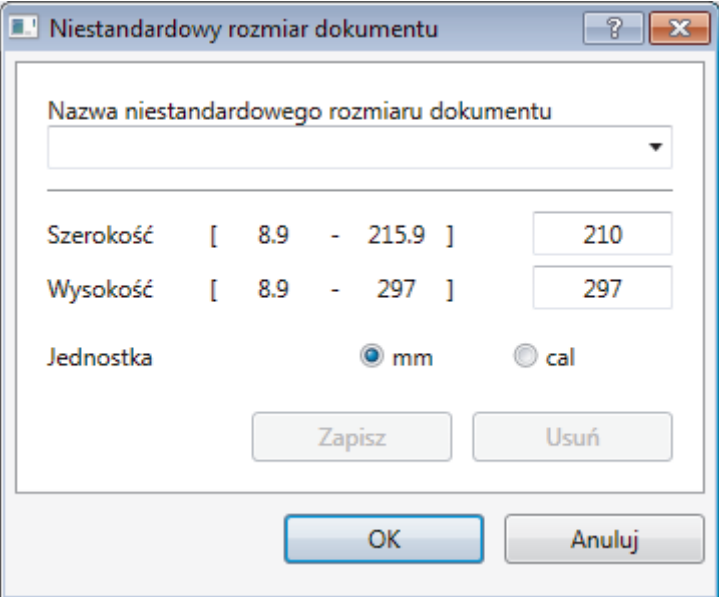

## **5. Jasność**

Ustaw poziom **Jasność**, przesuwając suwak w prawą lub lewą stronę, co spowoduje rozjaśnienie lub przyciemnienie obrazu. Jeśli zeskanowany obraz jest zbyt jasny, ustaw niższą wartość jasności, a następnie zeskanuj dokument ponownie. Jeśli zeskanowany obraz jest zbyt ciemny, ustaw wyższą wartość jasności, a następnie zeskanuj dokument ponownie. Aby ustawić poziom jasności, możesz również wprowadzić wartość w polu.

## **6. Kontrast**

Zwiększ lub zmniejsz poziom opcji **Kontrast**, przesuwając suwak w prawą lub w lewą stronę. Zwiększenie kontrastu powoduje podkreślenie ciemnych i jasnych obszarów obrazu, natomiast zmniejszenie kontrastu podkreślenie szczegółów w obszarach w kolorze szarym. Aby ustawić poziom kontrast, możesz również wprowadzić wartość w polu.

## **7. Automatyczne przycinanie**

Można zeskanować wiele dokumentów umieszczonych na szybie skanera. Urządzenie zeskanuje każdy dokument i utworzy oddzielne pliki lub jeden plik wielostronicowy.

## **8. Ustawienia zaawansowane**

Skonfiguruj zaawansowane ustawienia, klikając przycisk **Ustawienia zaawansowane** w oknie dialogowym konfiguracji skanera.

## • **Papier**

- **Obróć obraz**

Obrót zeskanowanego obrazu.

## • **Ulepszenie**

- **Przetwarzanie w tle**
	- **Usuwanie przenikania / wzoru**
		- Zapobieganie przemakaniu.
	- **Usuńkolor tła**

Usuń podstawowy kolor dokumentów, aby zeskanowane dane były bardziej czytelne.

# - **Usuwanie koloru**

Wybór koloru, który ma zostać usunięty ze skanowanego obrazu.

- **Formatowanie pogrubienia**

Wzmocnienie znaków oryginału przez ich pogrubienie.

- **Korekta rozmytych znaków**

Poprawienie uszkodzonych lub niekompletnych znaków oryginału w celu poprawy ich czytelności.

- **Wyróżnienie krawędzi**

Zwiększenie ostrości znaków oryginału.

## - **Redukcja zakłóceń**

Wybranie tej opcji umożliwia poprawienie jakości skanowanych obrazów. Opcja **Redukcja zakłóceń** jest dostępna w przypadku wybrania opcji **Kolor 24-bitowy** oraz **300x300 dpi**, **400x400 dpi** lub rozdzielczości skanu **600x600 dpi**.

# • **Obsługa papieru**

## - **Wypełnienie krawędzi**

Wypełnienie krawędzi z czterech stron skanowanego obrazu przy użyciu wybranego koloru i zakresu.

## - **Skanowanie ciągłe**

Wybór tej opcji umożliwia skanowanie wielu stron. Po zeskanowaniu danej strony można kontynuować skanowanie lub je zakończyć.

# **Powiązane informacje**

• Skanowanie za pomocą programu Nuance™ PaperPort™ [14SE lub innych aplikacji systemu Windows](#page-158-0)

<span id="page-163-0"></span> [Strona główna](#page-1-0) > [Skanowanie](#page-104-0) > [Skanowanie z komputera \(Windows\)](#page-126-0) > Skanuj za pomocą aplikacji Faksowanie i skanowanie w systemie Windows

# **Skanuj za pomocą aplikacji Faksowanie i skanowanie w systemie Windows**

Aplikacja Faksowanie i skanowanie w systemie Windows to inna opcja, której można użyć do skanowania.

- Aplikacja Faksowanie i skanowanie w systemie Windows używa sterownika skanera WIA.
- Aby przyciąć część strony po wstępnym zeskanowaniu dokumentu, należy umieścić dokument na szybie skanera (skaner płaski).
- 1. Włóż dokument.
- 2. Uruchom aplikację Faksowanie i skanowanie w systemie Windows.
- 3. Kliknij **Plik** > **Nowy** > **Skan...**.
- 4. Wybierz skaner, którego chcesz użyć.
- 5. Kliknij **Importuj** lub **OK**.

#### Zostanie wyświetlone okno dialogowe **Nowe skanowanie**.

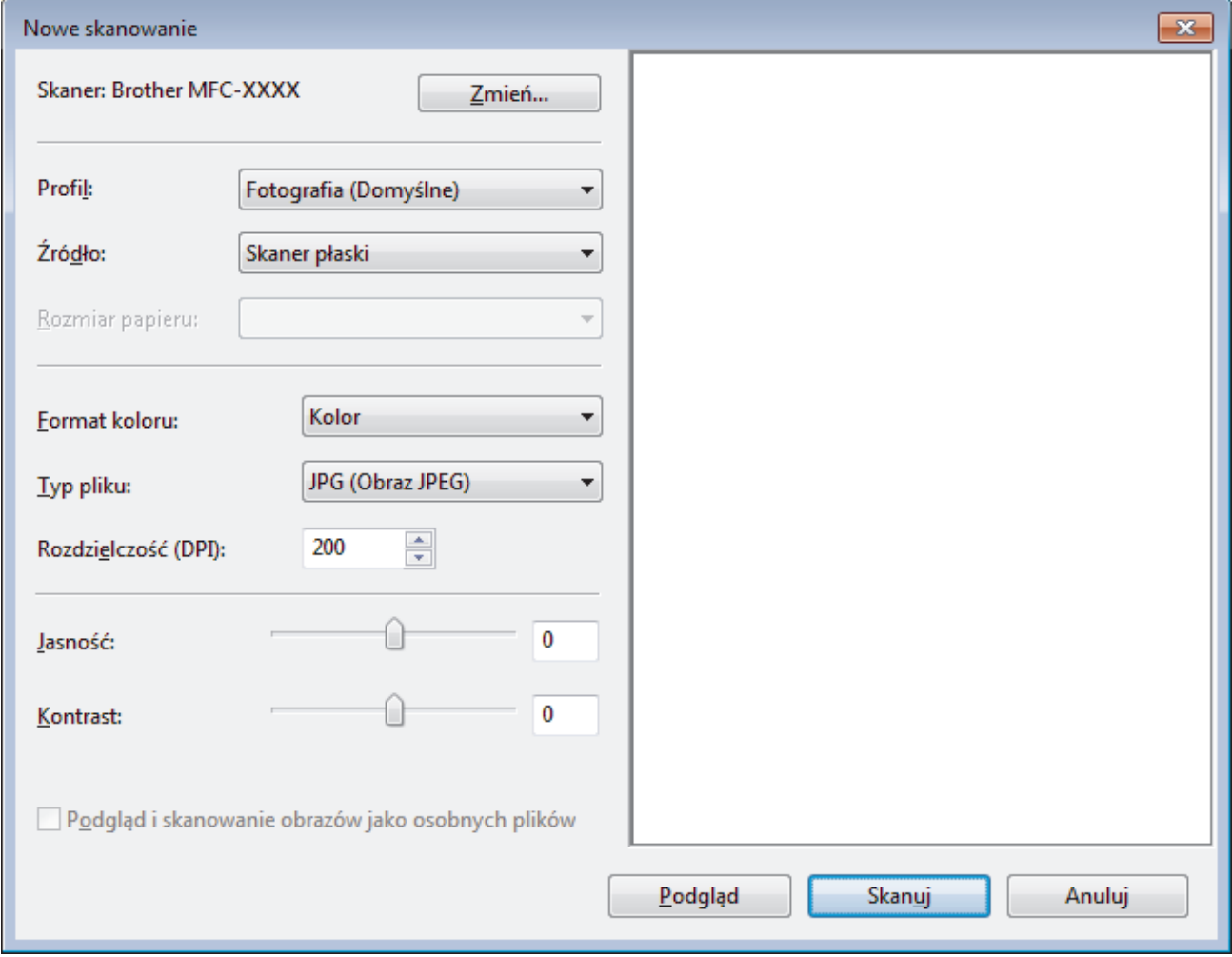

6. W razie potrzeby dostosuj ustawienia w oknie dialogowym Ustawienia skanera.

Rozdzielczość skanera można ustawić na maksymalnie 1200 dpi. Aby skanować z wyższą rozdzielczością, użyj oprogramowania **Scanner Utility Brother Utilities**.

7. Kliknij przycisk **Skanuj**.

Urządzenie rozpocznie skanowanie dokumentu.

# **Powiązane informacje**

√

- [Skanowanie z komputera \(Windows\)](#page-126-0)
	- [Ustawienia sterownika WIA \(Windows\)](#page-165-0)

<span id="page-165-0"></span> [Strona główna](#page-1-0) > [Skanowanie](#page-104-0) > [Skanowanie z komputera \(Windows\)](#page-126-0) > [Skanuj za pomocą aplikacji](#page-163-0) [Faksowanie i skanowanie w systemie Windows](#page-163-0) > Ustawienia sterownika WIA (Windows)

# **Ustawienia sterownika WIA (Windows)**

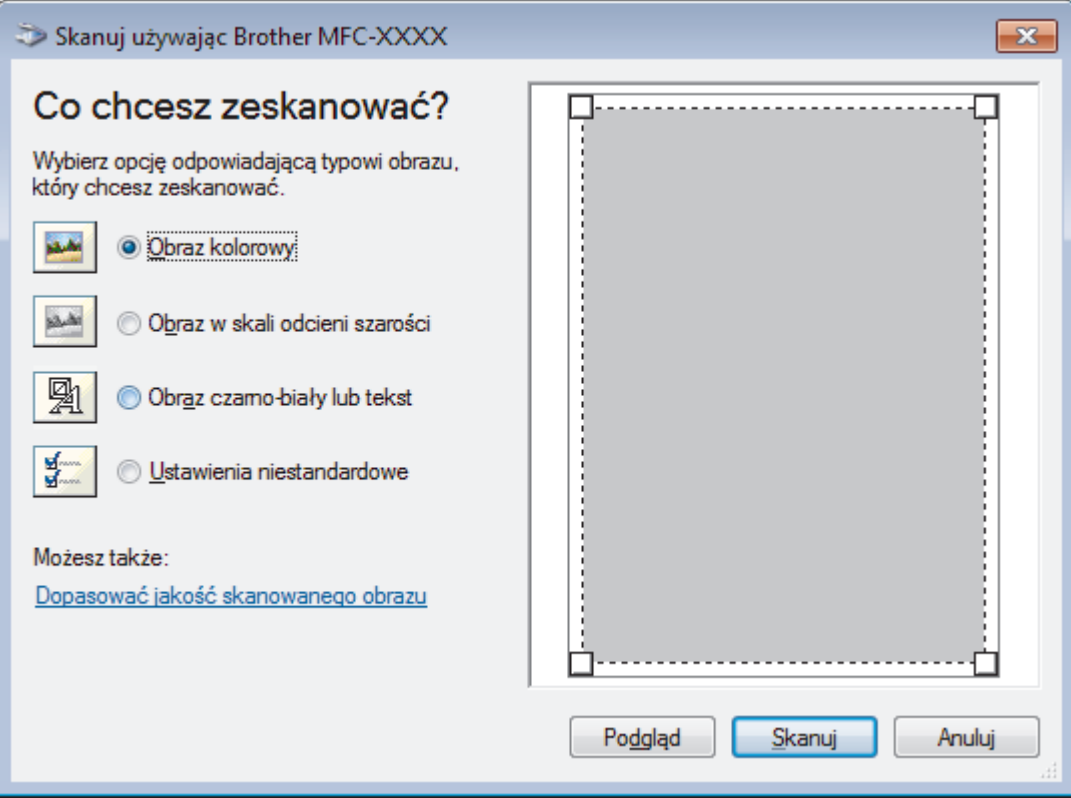

## **Źródło papieru**

Wybierz opcję **Podajnik dokumentów** lub **Skaner płaski** z listy rozwijanej.

## **Typ obrazu**

Wybierz **Obraz kolorowy**, **Obraz w skali odcieni szarości**, **Obraz czarno-biały lub tekst** lub **Ustawienia niestandardowe** w zależności od typu dokumentu, który ma być skanowany.

Aby zmienić ustawienia zaawansowane, kliknij łącze **Dopasować jakość skanowanego obrazu**.

#### **Rozmiar strony**

Opcja **Rozmiar strony** jest dostępna po wybraniu ustawienia **Podajnik dokumentów** w opcji **Źródło papieru**.

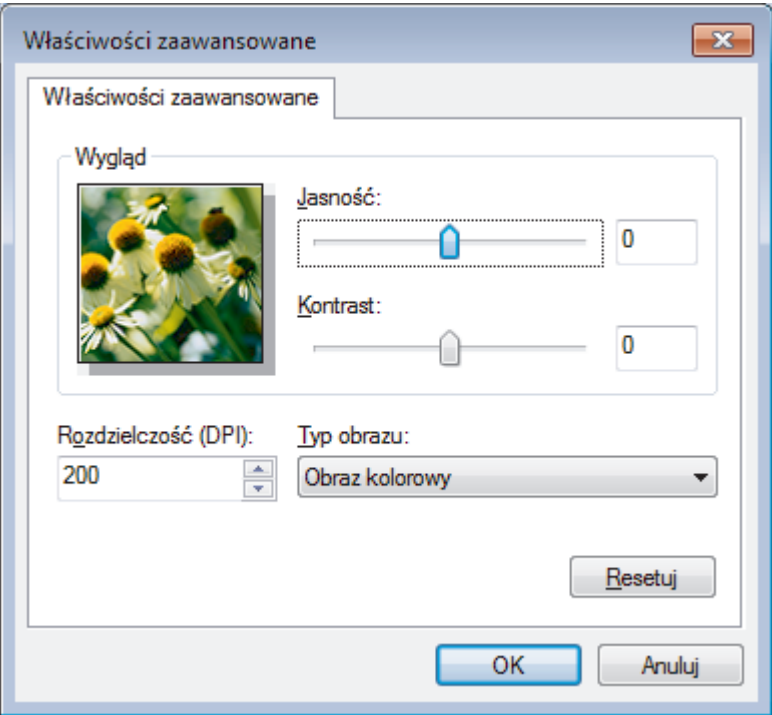

## **Jasność**

Ustaw poziom opcji **Jasność**, przesuwając suwak w prawą lub lewą stronę, co spowoduje rozjaśnienie lub przyciemnienie obrazu. Jeśli zeskanowany obraz jest zbyt jasny, ustaw niższą wartość jasności, a następnie zeskanuj dokument ponownie. Jeśli zeskanowany obraz jest zbyt ciemny, ustaw wyższą wartość jasności, a następnie zeskanuj dokument ponownie.

#### **Kontrast**

Poziom **Kontrast** można zwiększyć lub zmniejszyć, przesuwając suwak w lewą lub prawą stronę. Zwiększenie kontrastu powoduje podkreślenie ciemnych i jasnych obszarów obrazu, natomiast zmniejszenie kontrastu — podkreślenie szczegółów w obszarach w kolorze szarym. Aby ustawić poziom kontrast, możesz również wprowadzić wartość w polu.

#### **Rozdzielczość (DPI)**

Wybierz rozdzielczość skanowania z listy **Rozdzielczość (DPI)**. Wyższa rozdzielczość wymaga większej ilości pamięci i dłuższego czasu przesyłania, ale oferuje lepszą jakość obrazu.

## **Powiązane informacje**

• [Skanuj za pomocą aplikacji Faksowanie i skanowanie w systemie Windows](#page-163-0)

 [Strona główna](#page-1-0) > [Skanowanie](#page-104-0) > [Skanowanie z komputera \(Windows\)](#page-126-0) > Instalowanie aplikacji BookScan Enhancer i Whiteboard Enhancer (Windows)

# **Instalowanie aplikacji BookScan Enhancer i Whiteboard Enhancer (Windows)**

BookScan Enhancer i Whiteboard Enhancer to aplikacje do obróbki obrazów. Aplikacja BookScan Enhancer umożliwia automatyczne korygowanie obrazów skanowanych z książek. Aplikacja Whiteboard Enhancer umożliwia czyszczenie i poprawianie wyrazistości zdjęć tekstu i rysunków wykonanych na białej tablicy.

Te aplikacje nie są dostępne dla systemów Windows Server.

- Urządzenie musi być włączone i podłączone do komputera.
- Komputer musi być podłączony do Internetu.
- Użytkownik musi być zalogowany z uprawnieniami dostępu administratora.
- 1. Kliknij (**Brother Utilities**).
- 2. Wybierz swoje urządzenie z listy rozwijanej.
- 3. Wybierz **Inne zadania** na lewym pasku nawigacyjnym.
- 4. Kliknij **BookScan&WhiteBoard Suite**, a następnie postępuj zgodnie z instrukcjami wyświetlanymi na ekranie w celu kontynuowania instalacji.

## **Powiązane informacje**

• [Skanowanie z komputera \(Windows\)](#page-126-0)

<span id="page-168-0"></span> [Strona główna](#page-1-0) > [Skanowanie](#page-104-0) > Skanowanie z komputera (Mac)

# **Skanowanie z komputera (Mac)**

Komputera Mac można używać na kilka sposobów do skanowania zdjęć i dokumentów za pomocą urządzenia Brother. Użyj programów dostarczonych przez firmę Brother lub z ulubionej aplikacji do skanowania.

- [Skanowanie za pomocą programu Brother iPrint&Scan \(Mac\)](#page-169-0)
- [Zeskanuj przy użyciu aplikacji zgodnych ze standardem TWAIN \(Mac\)](#page-170-0)
- [Skanowanie przy użyciu funkcji AirPrint \(macOS\)](#page-362-0)

<span id="page-169-0"></span> [Strona główna](#page-1-0) > [Skanowanie](#page-104-0) > [Skanowanie z komputera \(Mac\)](#page-168-0) > Skanowanie za pomocą programu Brother iPrint&Scan (Mac)

# **Skanowanie za pomocą programu Brother iPrint&Scan (Mac)**

1. Na pasku menu **Finder (Wyszukiwarka)** kliknij **Go (Idź)** > **Applications (Programy)**, a następnie kliknij dwukrotnie ikonę iPrint&Scan.

Zostanie wyświetlony ekran programu Brother iPrint&Scan.

- 2. Jeśli urządzenie Brother nie zostało wybrane, kliknij przycisk **Wybierz urządzenie**, a następnie postępuj zgodnie z instrukcjami wyświetlanymi na ekranie, aby wybrać urządzenie Brother.
- 3. Kliknij ikonę **Skan**, a następnie postępuj zgodnie z instrukcjami wyświetlanymi na ekranie, aby skanować dokumenty.

# **Powiązane informacje**

• [Skanowanie z komputera \(Mac\)](#page-168-0)

## **Powiązane tematy:**

- [Brother iPrint&Scan dla systemu Windows i komputerów Mac](#page-377-0)
- [Zmienianie ustawień przycisku skanowania z aplikacji Brother iPrint&Scan \(Mac\)](#page-125-0)

<span id="page-170-0"></span> [Strona główna](#page-1-0) > [Skanowanie](#page-104-0) > [Skanowanie z komputera \(Mac\)](#page-168-0) > Zeskanuj przy użyciu aplikacji zgodnych ze standardem TWAIN (Mac)

# **Zeskanuj przy użyciu aplikacji zgodnych ze standardem TWAIN (Mac)**

Istnieje także możliwość skanowania przy użyciu aplikacji zgodnych z TWAIN. Dodatkowe informacje dotyczące procedury skanowania można znaleźć w podręczniku używanej aplikacji.

Aby użyć sterownika Brother TWAIN, przejdź do strony **Pobieranie** swojego modelu w witrynie Brother Solutions Center pod adresem [support.brother.com](https://support.brother.com/) i pobierz **Sterownik skanera (TWAIN)**.

1. Uruchom program graficzny i wybierz operację skanowania. Zostanie wyświetlone okno dialogowe konfiguracji skanera.

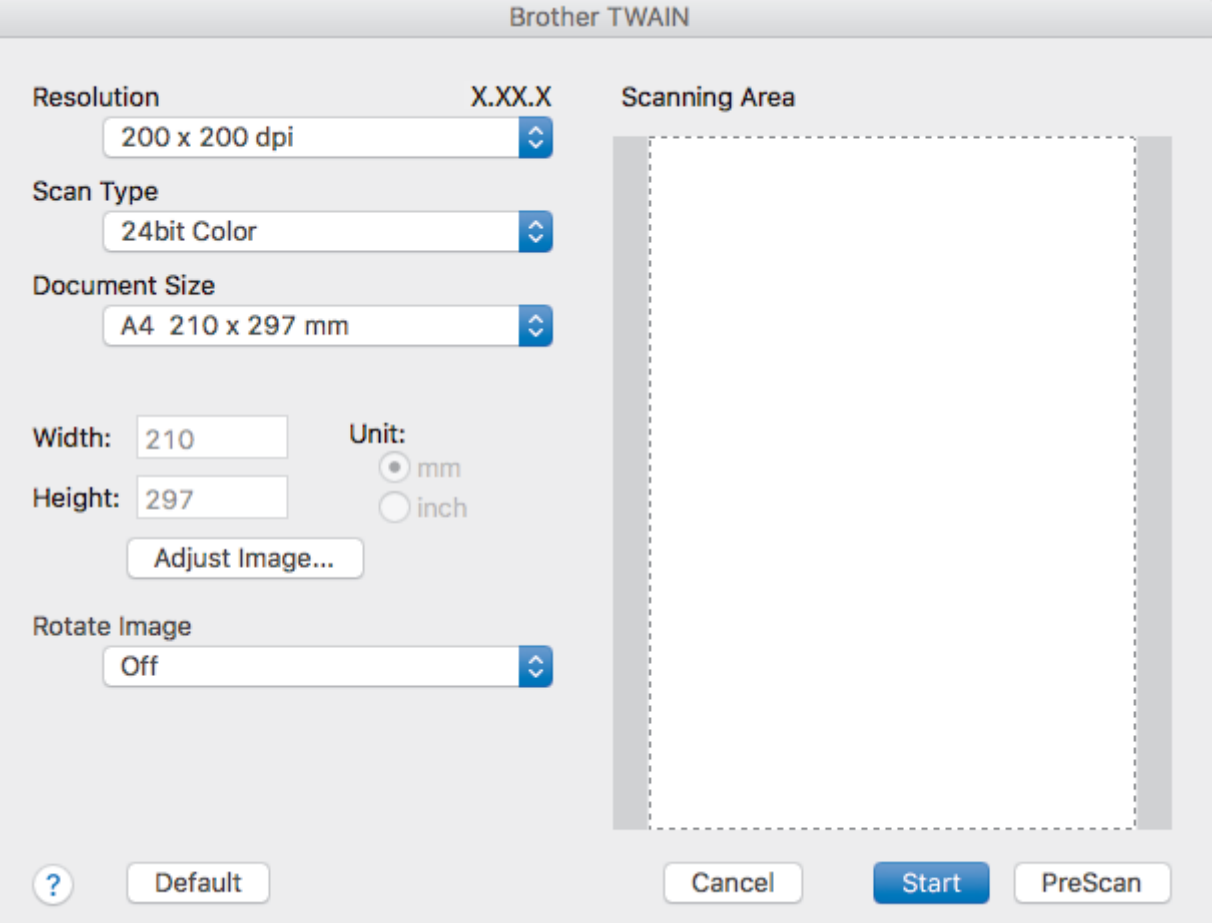

- 2. Zmień w razie potrzeby ustawienia skanera, np. opcję **Resolution (Rozdzielczość)**, **Scan Type (Typ skanu)** lub **Adjust Image (Dostosuj obraz)**.
- 3. Kliknij menu podręczne **Document Size (Rozmiar dokumentu)**, a następnie wybierz rozmiar dokumentu.
- 4. Kliknij opcję **PreScan (Skanowanie wstępne)**, aby zobaczyć podgląd obrazu i wyciąć niechciane fragmenty przed zeskanowaniem.

• Po wybraniu rozmiaru dokumentu dostosuj obszar skanowania, przytrzymując przycisk myszy i przeciągając wskaźnik myszy nad obszar, który ma zostać zeskanowany.

## 5. Kliknij **Start (Uruchom)**.

Urządzenie rozpoczyna skanowanie.

# **Powiązane informacje**

- [Skanowanie z komputera \(Mac\)](#page-168-0)
	- [Ustawienia sterownika TWAIN \(Mac\)](#page-171-0)

<span id="page-171-0"></span> [Strona główna](#page-1-0) > [Skanowanie](#page-104-0) > [Skanowanie z komputera \(Mac\)](#page-168-0) > [Zeskanuj przy użyciu aplikacji zgodnych](#page-170-0) [ze standardem TWAIN \(Mac\)](#page-170-0) > Ustawienia sterownika TWAIN (Mac)

**Ustawienia sterownika TWAIN (Mac)**

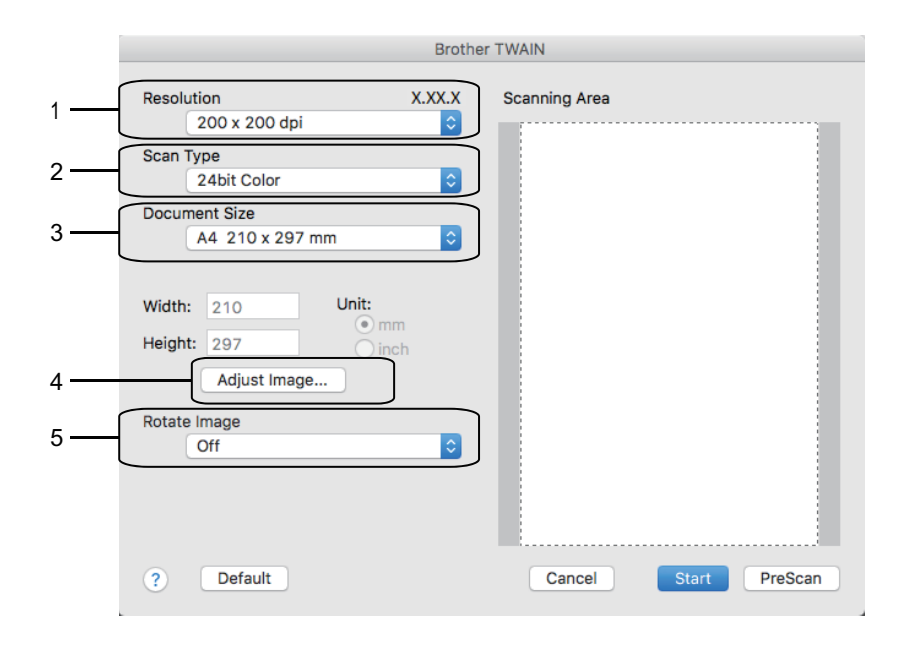

- Nazwy opcji i dostępne wartości różnią się w zależności od urządzenia.
- Ustawienie **Contrast (Kontrast)** jest dostępne tylko jeżeli zostanie wybrana opcja **Gray (Error Diffusion) (Szary (rozpraszanie błędów))**, **True Gray (Pełna skala szarości)** lub **24bit Color (Kolor 24-bitowy)** spomiędzy opcji **Scan Type (Typ skanu)**.

## **1. Resolution (Rozdzielczość)**

Wybierz rozdzielczość skanowania z menu podręcznego **Resolution (Rozdzielczość)**. Wyższa rozdzielczość wymaga większej ilości pamięci i dłuższego czasu przesyłania, ale oferuje lepszą jakość obrazu.

# **2. Scan Type (Typ skanu)**

Wybierz z zakresu głębi koloru skanowania.

## • **Black & White (Czarno-biały)**

Przydatny do skanowania tekstu i obrazów liniowych.

## • **Gray (Error Diffusion) (Szary (rozpraszanie błędów))**

Przydatny do skanowania fotografii lub grafiki. (Rozpraszanie błędów to metoda tworzenia symulowanych obrazów w odcieniach szarości bez wykorzystywania prawdziwych szarych punktów. Czarne punkty są rozmieszczane w określony sposób, sprawiając wrażenie zmiany koloru na szary.)

## • **True Gray (Pełna skala szarości)**

Przydatny do skanowania fotografii lub grafiki. Ten tryb jest dokładniejszy, ponieważ wykorzystuje maksymalnie 256 odcieni szarości.

## • **24bit Color (Kolor 24-bitowy)**

Użyj, aby utworzyć obraz o najdokładniejszym odwzorowaniu kolorów. Ten tryb wykorzystuje do skanowania obrazu 16,8 mln kolorów, ale wymaga największej ilości pamięci i ma najdłuższy czas przesyłania.

# **3. Document Size (Rozmiar dokumentu)**

Wybierz dokładny rozmiar dokumentu z listy zaprogramowanych rozmiarów skanowania.

• W przypadku wybrania opcji **Custom (Niestandardowe)** użytkownik może podać rozmiar dokumentu.

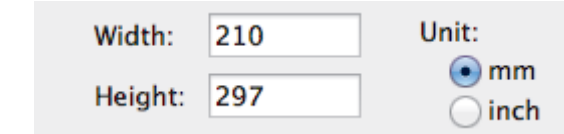

# **4. Adjust Image (Dostosuj obraz)**

Kliknij przycisk **Adjust Image (Dostosuj obraz)**, aby dostosować inne parametry obrazu.

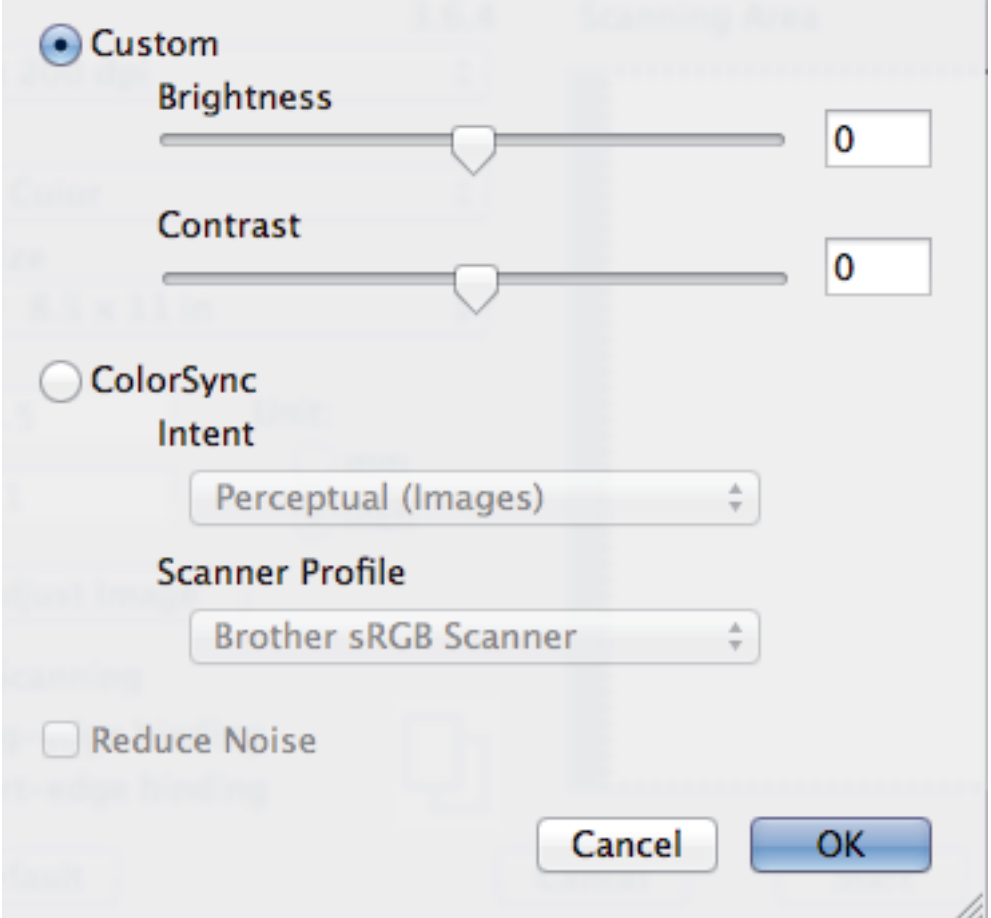

## **Brightness (Jasność)**

Ustaw poziom **Brightness (Jasność)**, przeciągając suwak w prawo bądź w lewo, aby rozjaśnić lub przyciemnić obraz. Jeśli zeskanowany obraz jest zbyt jasny, ustaw niższą wartość jasności, a następnie zeskanuj dokument ponownie. Jeśli zeskanowany obraz jest zbyt ciemny, ustaw wyższą wartość jasności, a następnie zeskanuj dokument ponownie. Aby ustawić jasność, możesz również wpisać wartość w polu tekstowym.

#### **Contrast (Kontrast)**

Poziom **Contrast (Kontrast)** można zwiększyć lub zmniejszyć, przesuwając suwak w lewą lub prawą stronę. Zwiększenie kontrastu powoduje podkreślenie ciemnych i jasnych obszarów obrazu, natomiast zmniejszenie kontrastu — podkreślenie szczegółów w obszarach w kolorze szarym. Aby ustawić kontrast, możesz również wpisać wartość w polu tekstowym.

## **Reduce Noise (Redukuj szum)**

Wybierając tę opcję można ulepszyć i poprawić zeskanowane obrazy. Opcja **Reduce Noise (Redukuj szum)** jest dostępna podczas wybierania opcji **24bit Color (Kolor 24-bitowy)** i rozdzielczości skanowania **300 x 300 dpi**, **400 x 400 dpi** lub **600 x 600 dpi**.

#### **5. Rotate Image (Obróć obraz)**

Obrót zeskanowanego obrazu.

# **Powiązane informacje**

• [Zeskanuj przy użyciu aplikacji zgodnych ze standardem TWAIN \(Mac\)](#page-170-0)

# <span id="page-173-0"></span> [Strona główna](#page-1-0) > Kopiuj

# **Kopiuj**

- [Kopiowanie dokumentu](#page-174-0)
- [Powiększanie lub zmniejszanie kopiowanych zdjęć](#page-175-0)
- [Sortowanie kopii](#page-177-0)
- [Stwórz kopię układu strony \(N na 1 lub Plakat\)](#page-178-0)
- [Kopiowanie na obu stronach arkusza \(kopiowanie dwustronne\)](#page-181-0)
- [Kopiowanie identyfikatora](#page-183-0)
- [Opcje kopiowania](#page-185-0)

<span id="page-174-0"></span> [Strona główna](#page-1-0) > [Kopiuj](#page-173-0) > Kopiowanie dokumentu

# **Kopiowanie dokumentu**

>> DCP-T310/DCP-T510W/DCP-T710W >> MFC-T910DW

# **DCP-T310/DCP-T510W/DCP-T710W**

- 1. Upewnij się, że na tacę papieru załadowany został właściwy rozmiar papieru.
- 2. Włóż dokument.
- 3. Wprowadź liczbę kopii w jeden z następujących sposobów:
	- (DCP-T310) Naciśnij **Liczba kopii** tyle razy, ile to konieczne.
	- (DCP-T510W/DCP-T710W) Naciśnij przycisk ▲ lub ▼ na panelu sterowania.
- 4. W razie potrzeby zmień ustawienia kopiowania.
	- a. Naciśnij przycisk **Opcje** lub **Opcje Kopiowania / Skanowania** na panelu sterowania.
	- b. Naciśnij a lub b, aby wybrać ustawienia kopii. Gdy pojawi się żądane ustawienie, naciśnij **OK**.
- 5. Po zakończeniu naciśnij przycisk **Start Mono** lub **Start Kolor**.

Aby zakończyć kopiowanie, naciśnij przycisk **Stop/Zakończ**.

# **MFC-T910DW**

- 1. Upewnij się, że na tacę papieru załadowany został właściwy rozmiar papieru.
- 2. Włóż dokument.
- 3. Naciśnij (**KOPIUJ**).

Na ekranie LCD zostanie wyświetlony komunikat:

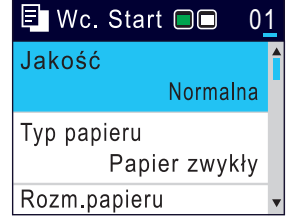

- 4. Wprowadź liczbę kopii za pomocą klawiatury telefonicznej.
- 5. W razie potrzeby zmień ustawienia kopiowania.

Naciśnij przycisk ▲ lub ▼, aby przewinąć listę ustawień kopiowania. Gdy odpowiednie ustawienie jest podświetlone, naciśnij przycisk **OK**.

• W przypadku umieszczenia zwykłego papieru o rozmiarze innym niż A4, należy zmienić ustawienia [Rozm.papieru] oraz [Typ papieru].

6. Po zakończeniu naciśnij przycisk **Start Mono** lub **Start Kolor**.

Aby zakończyć kopiowanie, naciśnij przycisk **Stop/Zakończ**.

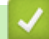

# **Powiązane informacje**

• [Kopiuj](#page-173-0)

# **Powiązane tematy:**

- [Wkładanie dokumentów do automatycznego podajnika papieru \(ADF\)](#page-55-0)
- [Umieszczanie dokumentów na szybie skanera](#page-57-0)
- [Opcje kopiowania](#page-185-0)

<span id="page-175-0"></span> [Strona główna](#page-1-0) > [Kopiuj](#page-173-0) > Powiększanie lub zmniejszanie kopiowanych zdjęć

# **Powiększanie lub zmniejszanie kopiowanych zdjęć**

Wybierz stopień powiększenia lub pomniejszenia, aby zmienić rozmiar kopiowanych danych.

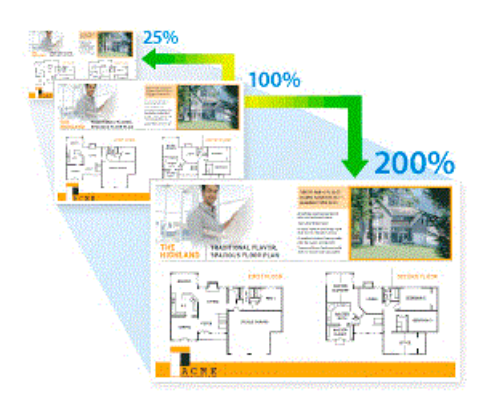

# >> DCP-T310/DCP-T510W/DCP-T710W

# >> MFC-T910DW

# **DCP-T310/DCP-T510W/DCP-T710W**

1. Włóż dokument.

Ø

- 2. Wprowadź liczbę kopii w jeden z następujących sposobów:
	- (DCP-T310) Naciśnij **Liczba kopii** tyle razy, ile to konieczne.
	- (DCP-T510W/DCP-T710W) Naciśnii przycisk A lub ▼ na panelu sterowania.
- 3. Naciśnij przycisk **Powiększ/Zmniejsz** na panelu sterowania.
- 4. Naciśnij a lub b, aby wybrać dostępne opcje. Naciśnij **OK**.

Jeśli została wybrana opcja [Wybór (25-400%)], wprowadź współczynnik powiększenia lub pomniejszenia z zakresu od [25%] do [400%].

5. Po zakończeniu naciśnij przycisk **Start Mono** lub **Start Kolor**.

W przypadku wyboru opcji [Dop. do strony] urządzenie dostosuje rozmiar kopii do rozmiaru papieru ustawionego w urządzeniu.

- Opcja [Dop. do strony] nie działa prawidłowo, jeśli dokument na szybie skanera jest przechylony o ponad trzy stopnie. Korzystając ze wskaźników dokumentu po lewej stronie i u góry, połóż dokument w lewym górnym rogu na szybie skanera, wydrukiem skierowanym do dołu.
- Opcja [Dop. do strony] nie jest dostępna w przypadku korzystania z podajnika ADF.
- Opcja [Dop. do strony] nie jest dostępna dla dokumentów o rozmiarze Legal.

# **MFC-T910DW**

- 1. Włóż dokument.
- 2. Naciśnij (**KOPIUJ**).
- 3. Wprowadź liczbę kopii za pomocą klawiatury telefonicznej.
- 4. Naciśnij a lub b, aby wybrać opcję [Pow./zmniejsz]. Naciśnij **OK**.
- 5. Naciśnij a lub b, aby wybrać dostępne opcje. Naciśnij **OK**.
- 6. Wykonaj jedną z następujących czynności:
	- Jeśli została wybrana opcja [Powiększ] lub [Zmniejsz], naciśnij  $\blacktriangle$  lub  $\nabla$ , aby wybrać żądany współczynnik powiększenia lub pomniejszenia. Naciśnij **OK**.
	- Jeśli została wybrana opcja [Wybór (25-400%)], wprowadź współczynnik powiększenia lub pomniejszenia z zakresu od [25%] do [400%]. Naciśnij **OK**.
- Jeśli wybrano opcję [100%] lub [Dop. do strony], przejdź do następnego kroku.
- 7. Po zakończeniu naciśnij przycisk **Start Mono** lub **Start Kolor**.

W przypadku wyboru opcji [Dop. do strony] urządzenie dostosuje rozmiar kopii do rozmiaru papieru ustawionego w urządzeniu.

- Opcja [Dop. do strony] nie działa prawidłowo, jeśli dokument na szybie skanera jest przechylony o ponad trzy stopnie. Korzystając ze wskaźników dokumentu po lewej stronie i u góry, połóż dokument w lewym górnym rogu na szybie skanera, wydrukiem skierowanym do dołu.
- Opcja [Dop. do strony] nie jest dostępna w przypadku korzystania z podajnika ADF.
- Opcja [Dop. do strony] nie jest dostępna dla dokumentów o rozmiarze Legal.

# **Powiązane informacje**

• [Kopiuj](#page-173-0)

Ø

<span id="page-177-0"></span> [Strona główna](#page-1-0) > [Kopiuj](#page-173-0) > Sortowanie kopii

# **Sortowanie kopii**

Sortowanie wielu kopii. Strony będą układane w kolejności, w jakiej są podawane, czyli: 1, 2, 3 itd.

>> DCP-T310/DCP-T510W/DCP-T710W

>> MFC-T910DW

# **DCP-T310/DCP-T510W/DCP-T710W**

- 1. Włóż dokument.
- 2. Wprowadź liczbę kopii w jeden z następujących sposobów:
	- (DCP-T310) Naciśnij **Liczba kopii** tyle razy, ile to konieczne.
	- (DCP-T510W/DCP-T710W) Naciśnij przycisk ▲ lub ▼ na panelu sterowania.
- 3. Naciśnij przycisk **Opcje** lub **Opcje Kopiowania / Skanowania** oraz a lub b, aby wybrać opcję [Plik/ sort]. Naciśnij **OK**.
- 4. Naciśnij a lub b, aby wybrać pozycję [Sort]. Naciśnij **OK**.
- 5. Naciśnij **Start Mono** lub **Start Kolor**. Po umieszczeniu dokumentu w podajniku ADF (tylko modele z podajnikiem ADF) rozpocznie się skanowanie dokumentu i drukowanie kopii.
- 6. **Jeśli korzystasz z szyby skanera, powtórz następujące kroki dla każdej strony dokumentu:**
	- Umieść następną stronę na szybie skanera, a następnie naciśnij a, aby zeskanować stronę.
	- Po zeskanowaniu wszystkich stron naciśnij v, aby rozpocząć drukowanie.

# **MFC-T910DW**

- 1. Włóż dokument.
- 2. Naciśnij (**KOPIUJ**).
- 3. Wprowadź liczbę kopii za pomocą klawiatury telefonicznej.
- 4. Naciśnij ▲ lub ▼, aby wybrać następujące opcje:
	- a. Wybierz [Plik/sort]. Naciśnij **OK**.
	- b. Wybierz [Sort]. Naciśnij **OK**.
- 5. Naciśnij **Start Mono** lub **Start Kolor**. Po umieszczeniu dokumentu w podajniku ADF (tylko modele z podajnikiem ADF) rozpocznie się skanowanie dokumentu i drukowanie kopii.
- 6. **Jeśli korzystasz z szyby skanera, powtórz następujące kroki dla każdej strony dokumentu:**
	- Umieść następną stronę na szybie skanera, a następnie naciśnij ▶, aby zeskanować stronę.
	- Po zeskanowaniu wszystkich stron naciśnij d, aby rozpocząć drukowanie.

# **Powiązane informacje**

• [Kopiuj](#page-173-0)

<span id="page-178-0"></span> [Strona główna](#page-1-0) > [Kopiuj](#page-173-0) > Stwórz kopię układu strony (N na 1 lub Plakat)

# **Stwórz kopię układu strony (N na 1 lub Plakat)**

Funkcja wielu kopii obok siebie pozwala oszczędzić papier, dzięki kopiowaniu dwóch lub czterech stron dokumentu na jednej stronie kopii. Funkcja plakatu służy podzieleniu dokumentu na części, następnie powiększeniu ich i połączeniu w plakat. Aby wydrukować plakat, skorzystaj z szyby skanera.

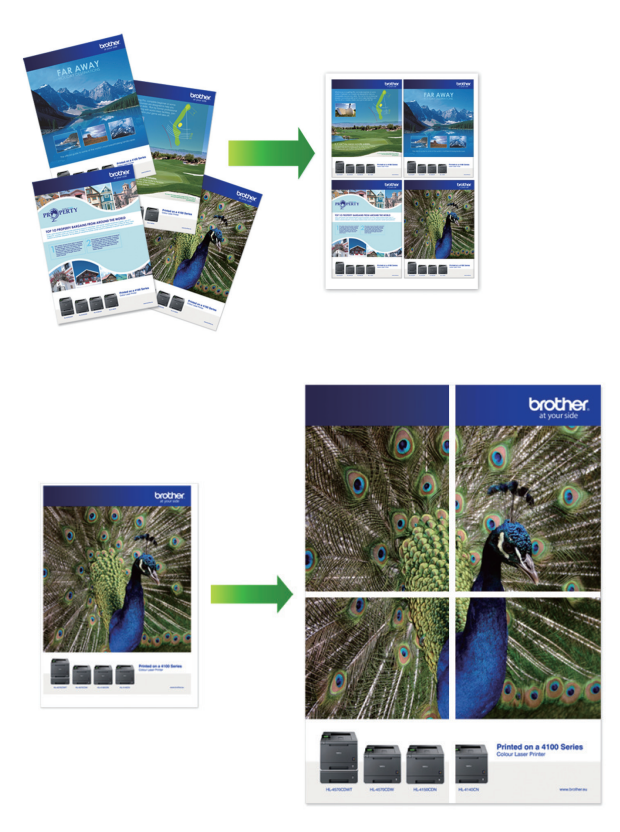

- Upewnij się, że został ustawiony rozmiar papieru A4 lub Letter.
- Jednocześnie można wykonywać tylko jedną kopię plakatu.
- >> DCP-T310/DCP-T510W/DCP-T710W [>> MFC-T910DW](#page-179-0)

# **DCP-T310/DCP-T510W/DCP-T710W**

- 1. Włóż dokument.
- 2. Wprowadź liczbę kopii w jeden z następujących sposobów:
	- (DCP-T510W/DCP-T710W) Naciśnij przycisk A lub  $\blacktriangledown$  na panelu sterowania.
	- (DCP-T310) Naciśnij **Liczba kopii** tyle razy, ile to konieczne.
- 3. Naciśnij przycisk **Opcje** lub **Opcje Kopiowania / Skanowania** oraz a lub b, aby wybrać opcję [Układ (2w1 ID)]. Naciśnij **OK**.
- 4. Naciśnij a lub b, aby wyświetlić opcje, a następnie naciśnij przycisk **OK**, aby wybrać żądaną opcję.

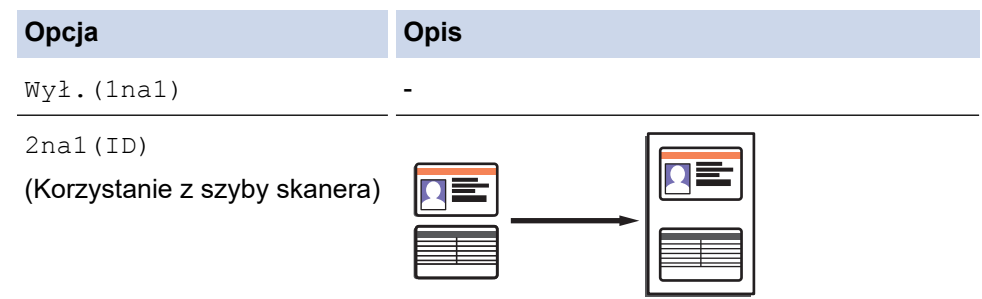

<span id="page-179-0"></span>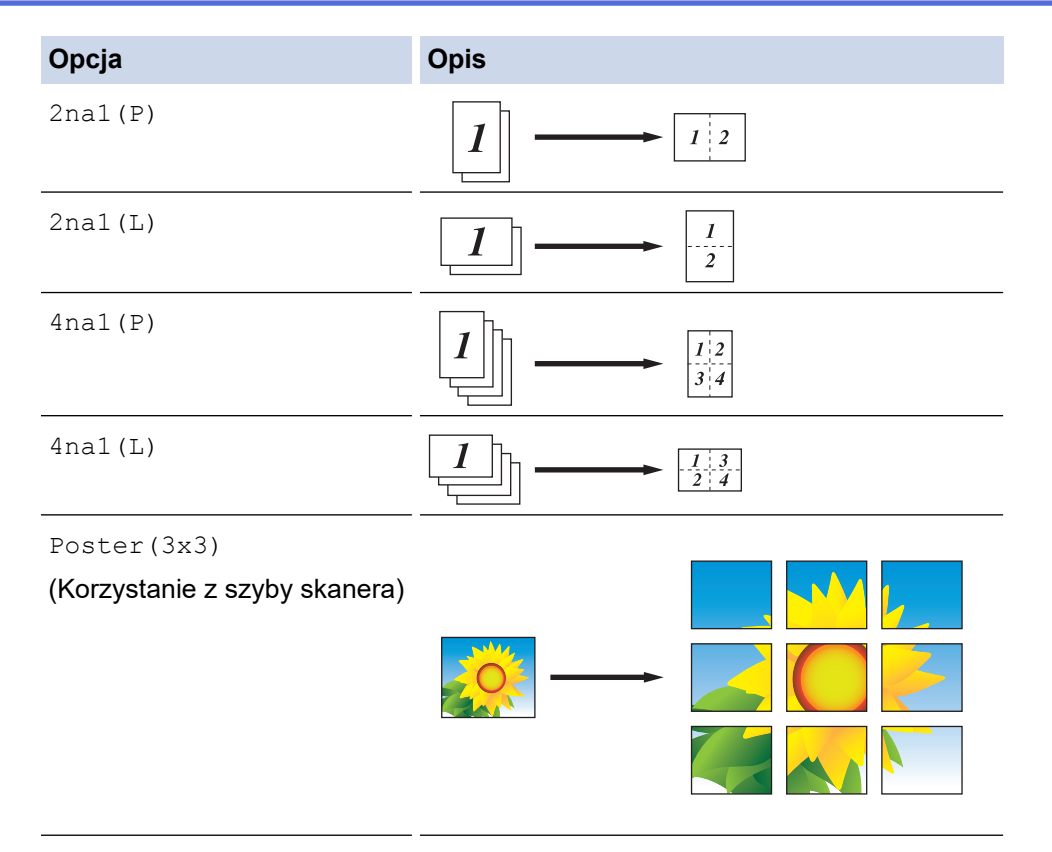

5. Naciśnij **Start Mono** lub **Start Kolor**. W przypadku umieszczenia dokumentu w podajniku ADF lub wykonywania plakatu urządzenie zeskanuje strony i rozpocznie drukowanie.

## 6. **Jeśli korzystasz z szyby skanera, powtórz następujące kroki dla każdej strony dokumentu:**

- Umieść następną stronę na szybie skanera, a następnie naciśnij A, aby zeskanować stronę.
- Po zeskanowaniu wszystkich stron naciśnij v, aby rozpocząć drukowanie.

# **MFC-T910DW**

- 1. Włóż dokument.
- 2. Naciśnij (**KOPIUJ**).
- 3. Wprowadź liczbę kopii za pomocą klawiatury telefonicznej.
- 4. Naciśnij a lub b, aby wybrać opcję [Układ strony]. Naciśnij **OK**.
- 5. Naciśnij a lub b, aby wyświetlić opcje, a następnie naciśnij przycisk **OK**, aby wybrać żądaną opcję.

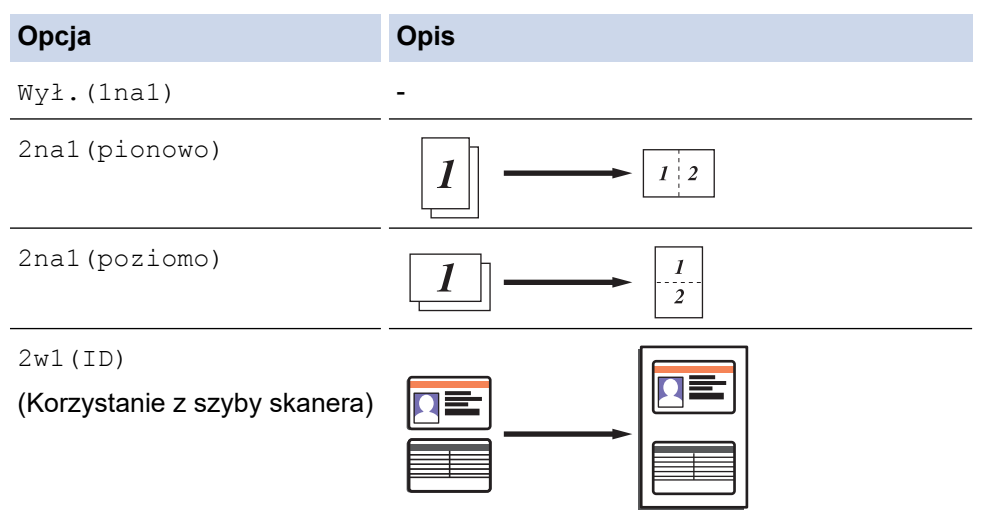
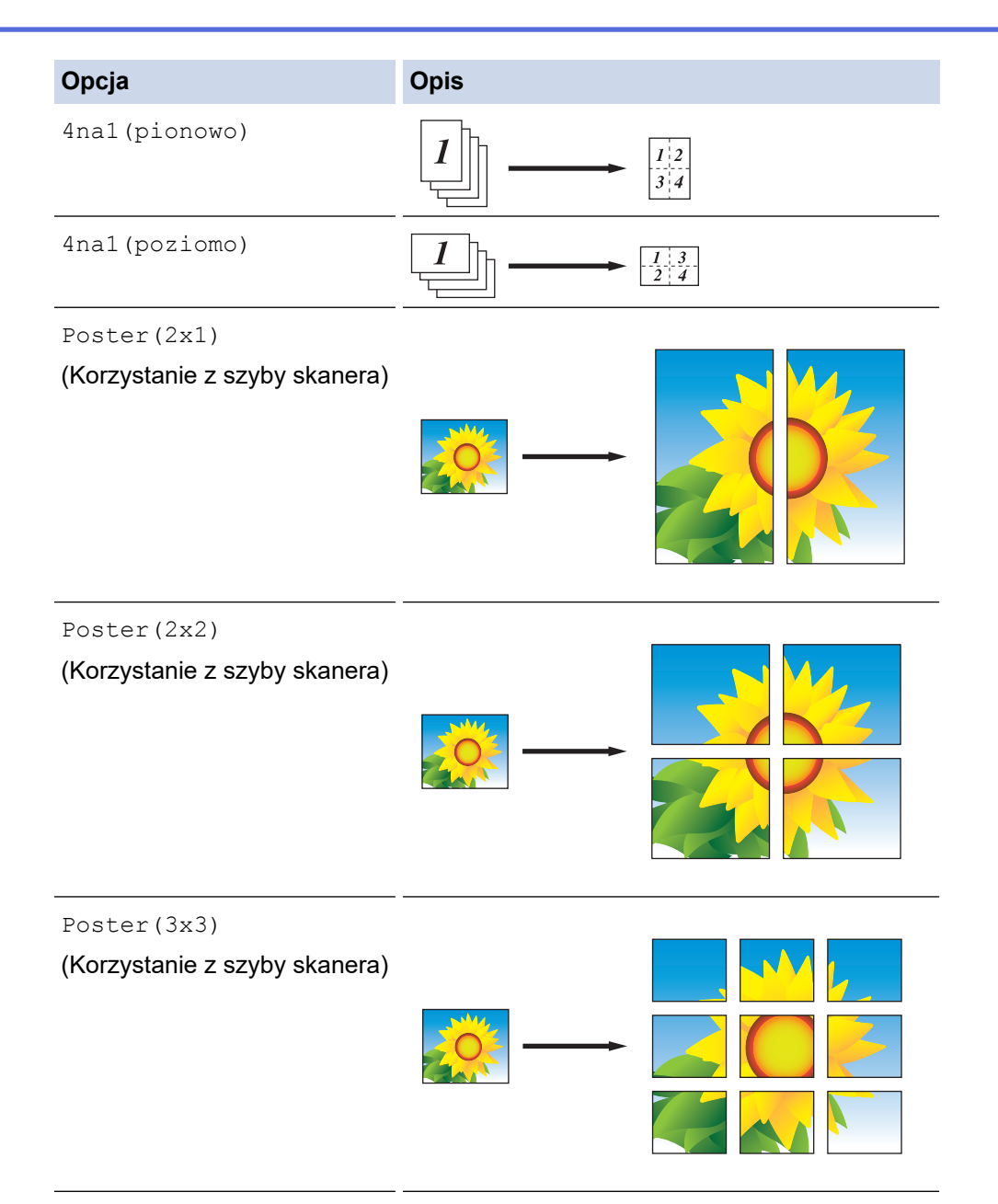

- 6. Naciśnij **Start Mono** lub **Start Kolor**. W przypadku umieszczenia dokumentu w podajniku ADF lub wykonywania plakatu urządzenie zeskanuje strony i rozpocznie drukowanie.
- 7. **Jeśli korzystasz z szyby skanera, powtórz następujące kroki dla każdej strony dokumentu:**
	- Umieść następną stronę na szybie skanera, a następnie naciśnij  $\blacktriangleright$ , aby zeskanować stronę.
	- Po zeskanowaniu wszystkich stron naciśnij <, aby rozpocząć drukowanie.

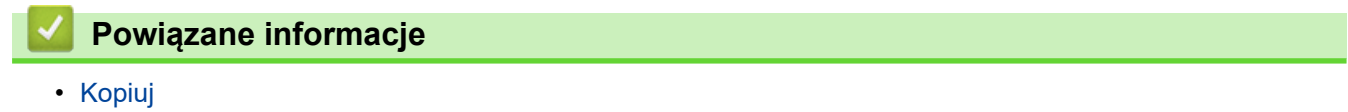

 [Strona główna](#page-1-0) > [Kopiuj](#page-173-0) > Kopiowanie na obu stronach arkusza (kopiowanie dwustronne)

# **Kopiowanie na obu stronach arkusza (kopiowanie dwustronne)**

**Pokrewne Modele**: MFC-T910DW

Zmniejsz zużycie papieru, kopiując na obu stronach arkusza.

- Zanim możliwe będzie rozpoczęcie kopiowania dwustronnego, spośród poniższych opcji należy wybrać dwustronny układ kopii.
- Układ oryginalnego dokumentu określa, który z układów kopiowania dwustronnego należy wybrać.
- W przypadku kopiowania dwustronnego zaleca się wkładanie dokumentów jednostronnych do podajnika ADF. (Tylko modele z podajnikiem ADF)
- (DCP-T710W/MFC-T910DW) Gdy ręcznie wykonujesz dwustronne kopie dokumentu dwustronnego, używaj szyby skanera.
- Obsługiwany jest wyłącznie papier zwykły o rozmiarze A4, A5 oraz Letter.

#### **Pionowo**

#### **Jednostronne na dwustronne (odbicie wzdłuż dłuższej krawędzi)**

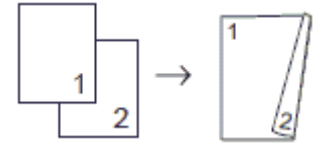

### **Jednostronne na dwustronne (odbicie wzdłuż krótszej krawędzi)**

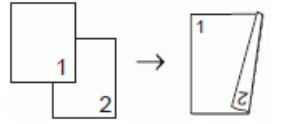

#### **Dwustronne na dwustronne**

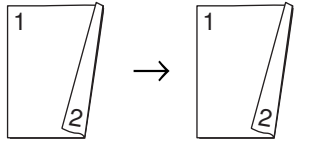

#### **Poziomo**

**Jednostronne na dwustronne (odbicie wzdłuż dłuższej krawędzi)**

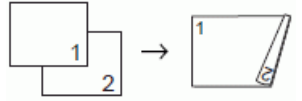

### **Jednostronne na dwustronne (odbicie wzdłuż krótszej krawędzi)**

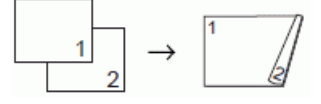

#### **Dwustronne na dwustronne**

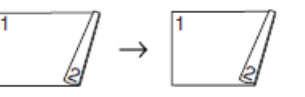

- 1. Włóż dokument.
- 2. Naciśnij (**KOPIUJ**).
- 3. Wprowadź liczbę kopii za pomocą klawiatury telefonicznej.
- 4. Aby posortować wiele kopii, naciśnij ▲ lub ▼ w celu wybrania jednej z następujących opcji:
	- a. Wybierz [Plik/sort]. Naciśnij **OK**.
	- b. Wybierz [Sort]. Naciśnij **OK**.
- 5. Naciśnij a lub b, aby wybrać opcję [Kopia 2-stronna]. Naciśnij **OK**.
- 6. Wykonaj jedną z następujących czynności:
	- Aby wykonywać 2-stronne kopie dokumentu 1-stronnego, naciśnij ▲ lub ▼ w celu wybrania jednej z następujących opcji:
		- a. Aby zmienić opcje układu, wybierz opcję [Układ]. Naciśnij przycisk **OK**.
		- b. Wybierz opcję [Obrót dłuższej krawędzi] lub [Obrót kr.kraw.]. Naciśnij przycisk **OK**.
		- c. Wybierz [Jednostr⇒obustr]. Naciśnij przycisk **OK**.
	- Aby ręcznie wykonywać 2-stronne kopie dokumentu 2-stronnego, naciśnij a lub b w celu wybrania opcji [Obustr⇒obustr]. Naciśnij **OK**.

Użyj szyby skanera, aby ręcznie wykonywać dwustronne kopie dokumentu dwustronnego.

- 7. Naciśnij **Start Mono** lub **Start Kolor**. Po umieszczeniu dokumentu w podajniku ADF (tylko modele z podajnikiem ADF) urządzenie rozpocznie skanowanie stron i drukowanie kopii.
- 8. **Jeśli korzystasz z szyby skanera, powtórz następujące kroki dla każdej strony dokumentu:**
	- Umieść następną stronę na szybie skanera, a następnie naciśnij  $\blacktriangleright$ , aby zeskanować stronę.
	- Po zeskanowaniu wszystkich stron naciśnii ◀, aby rozpocząć drukowanie.

NIE DOTYKAJ wydrukowanej strony, dopóki nie zostanie wysunięta po raz drugi. Urządzenie wydrukuje pierwszą stronę, wysunie arkusz papieru, a następnie pobierze ten arkusz ponownie i wydrukuje jego drugą stronę.

W przypadku problemów z rozmazującymi się wydrukami lub zacięć papieru wykonaj następujące czynności:

- 1. Naciśnij **Ustawienia**.
- 2. Wybierz [Ustawienia]. Naciśnij **OK**.
- 3. Wybierz [Obsługa]. Naciśnij **OK**.
- 4. Wybierz [Opcje ustawień wydruku]. Naciśnij **OK**.
- 5. Wybierz [Redukuj rozmazywanie]. Naciśnij **OK**.
- 6. Zmień ustawienia. Naciśnij **OK**.

## **Powiązane informacje**

• [Kopiuj](#page-173-0)

### **Powiązane tematy:**

• [Zmiana opcji ustawień drukowania w przypadku problemów z drukowaniem](#page-494-0)

 [Strona główna](#page-1-0) > [Kopiuj](#page-173-0) > Kopiowanie identyfikatora

# **Kopiowanie identyfikatora**

Skorzystaj z funkcji [2w1 (ID)] w celu skopiowania obu stron dowodu osobistego na jednej stronie, z zachowaniem oryginalnego rozmiaru dokumentu.

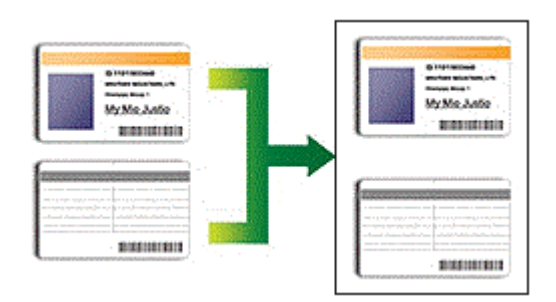

- Upewnij się, że został ustawiony rozmiar papieru A4 lub Letter.
- Karty identyfikacyjne można kopiować, jeśli pozwalają na to obowiązujące przepisy prawne. Więcej szczegółowych informacji >> Przewodnik Bezpieczeństwa Produktu

# >> DCP-T310/DCP-T510W/DCP-T710W

### [>> MFC-T910DW](#page-184-0)

## **DCP-T310/DCP-T510W/DCP-T710W**

1. Połóż kartę identyfikacyjną przednią stroną skierowaną do dołu w pobliżu lewego górnego rogu szyby skanera.

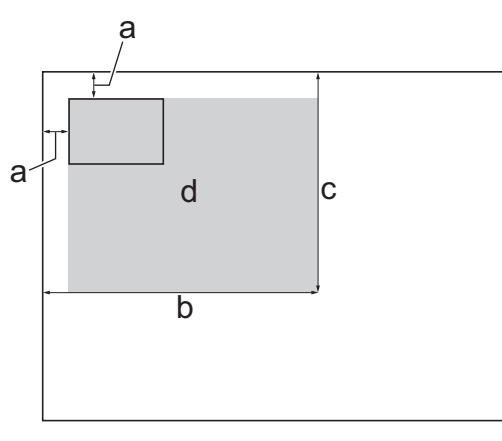

- a. 3 mm lub więcej (góra, po lewej)
- b. 207 mm
- c. 145 mm
- d. Obszar skanowania
- 2. Wprowadź liczbę kopii w jeden z następujących sposobów:
	- (DCP-T510W/DCP-T710W) Naciśnij przycisk ▲ lub ▼ na panelu sterowania.
	- (DCP-T310) Naciśnij **Liczba kopii** tyle razy, ile to konieczne.
- 3. Naciśnij przycisk **Opcje** lub **Opcje Kopiowania / Skanowania** oraz a lub b, aby wybrać opcję [Układ (2w1 ID)]. Naciśnij **OK**.
- 4. Naciśnij a lub b, aby wybrać pozycję [2na1(ID)]. Naciśnij **OK**.
- 5. Naciśnij **Start Mono** lub **Start Kolor**.

Urządzenie rozpocznie skanowanie jednej strony karty identyfikacyjnej.

6. Po zeskanowaniu przez urządzenie pierwszej strony odwróć dowód tożsamości na drugą stronę, a następnie naciśnij przycisk **Start Mono** lub **Start Kolor**, aby zeskanować drugą stronę.

## <span id="page-184-0"></span>**MFC-T910DW**

1. Połóż kartę identyfikacyjną przednią stroną skierowaną do dołu w pobliżu lewego górnego rogu szyby skanera.

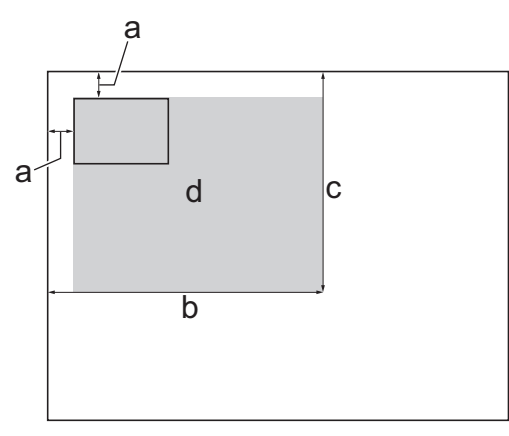

- a. 3 mm lub więcej (góra, po lewej)
- b. 207 mm
- c. 145 mm
- d. Obszar skanowania

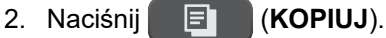

- 3. Wprowadź liczbę kopii za pomocą klawiatury telefonicznej.
- 4. Naciśnij ▲ lub ▼, aby wybrać następujące opcje:
	- a. Wybierz [Układ strony]. Naciśnij **OK**.
	- b. Wybierz [2w1(ID)]. Naciśnij **OK**.
- 5. Naciśnij **Start Mono** lub **Start Kolor**.

Urządzenie rozpocznie skanowanie jednej strony karty identyfikacyjnej.

6. Po zeskanowaniu pierwszej strony odwróć dowód tożsamości na drugą stronę, a następnie naciśnij  $\blacktriangleright$ , aby zeskanować drugą stronę.

## **Powiązane informacje**

• [Kopiuj](#page-173-0)

 [Strona główna](#page-1-0) > [Kopiuj](#page-173-0) > Opcje kopiowania

# **Opcje kopiowania**

### >> DCP-T310/DCP-T510W/DCP-T710W [>> MFC-T910DW](#page-186-0)

# **DCP-T310/DCP-T510W/DCP-T710W**

Aby zmienić ustawienia kopiowania, naciśnij **Opcje Kopiowania / Skanowania** lub (**KOPIUJ**) > **Opcje**.

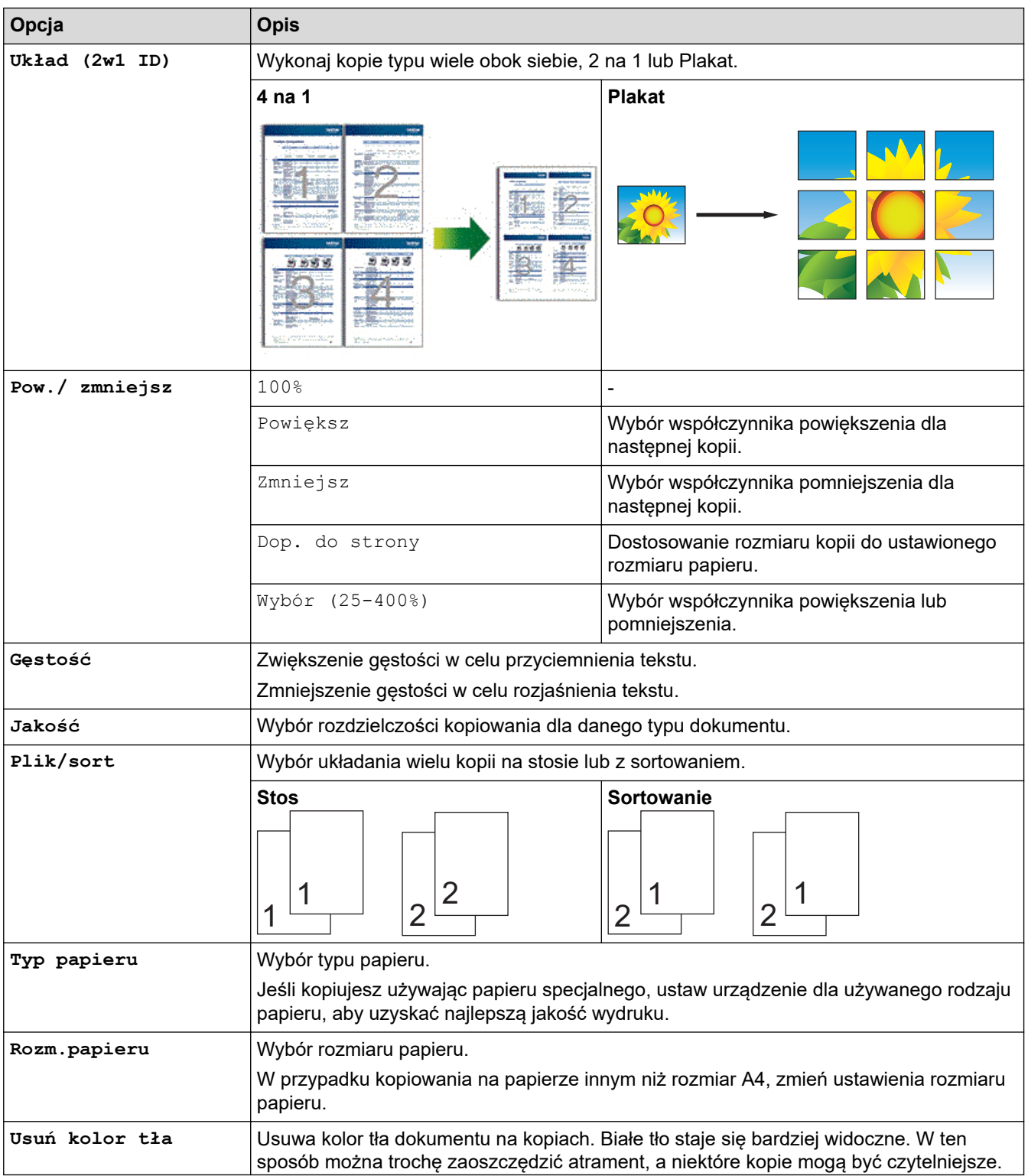

<span id="page-186-0"></span>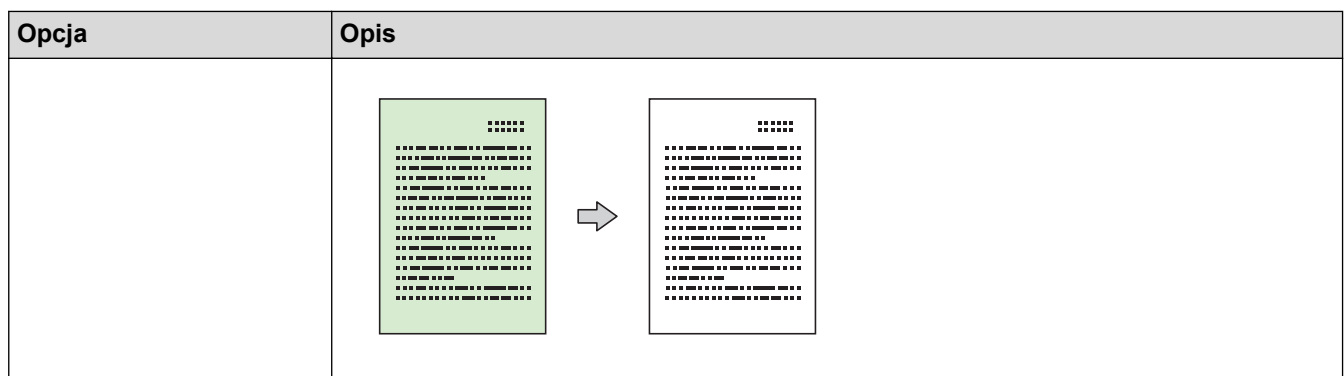

# **MFC-T910DW**

Aby zmienić ustawienia kopiowania, naciśnij (**KOPIUJ**).

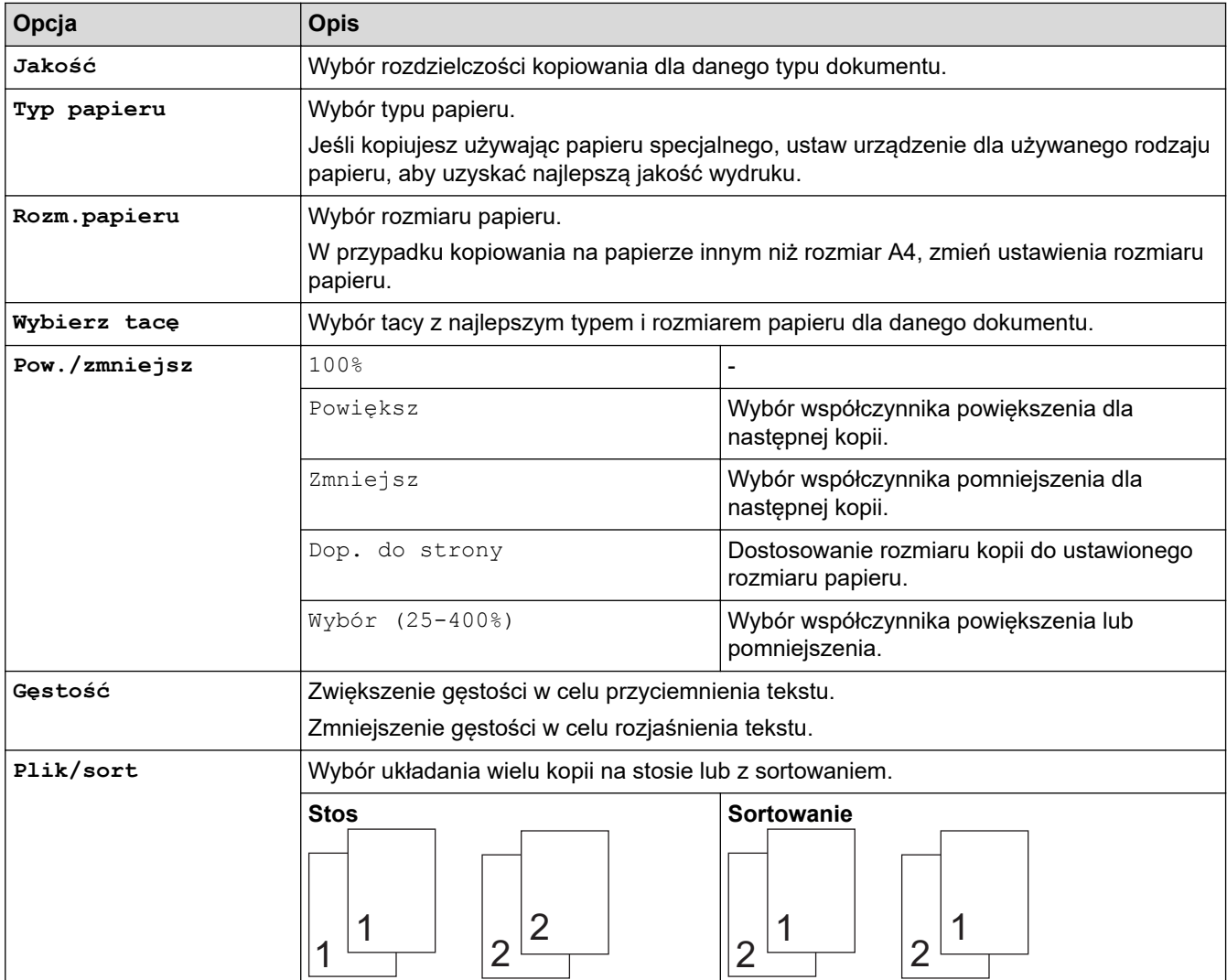

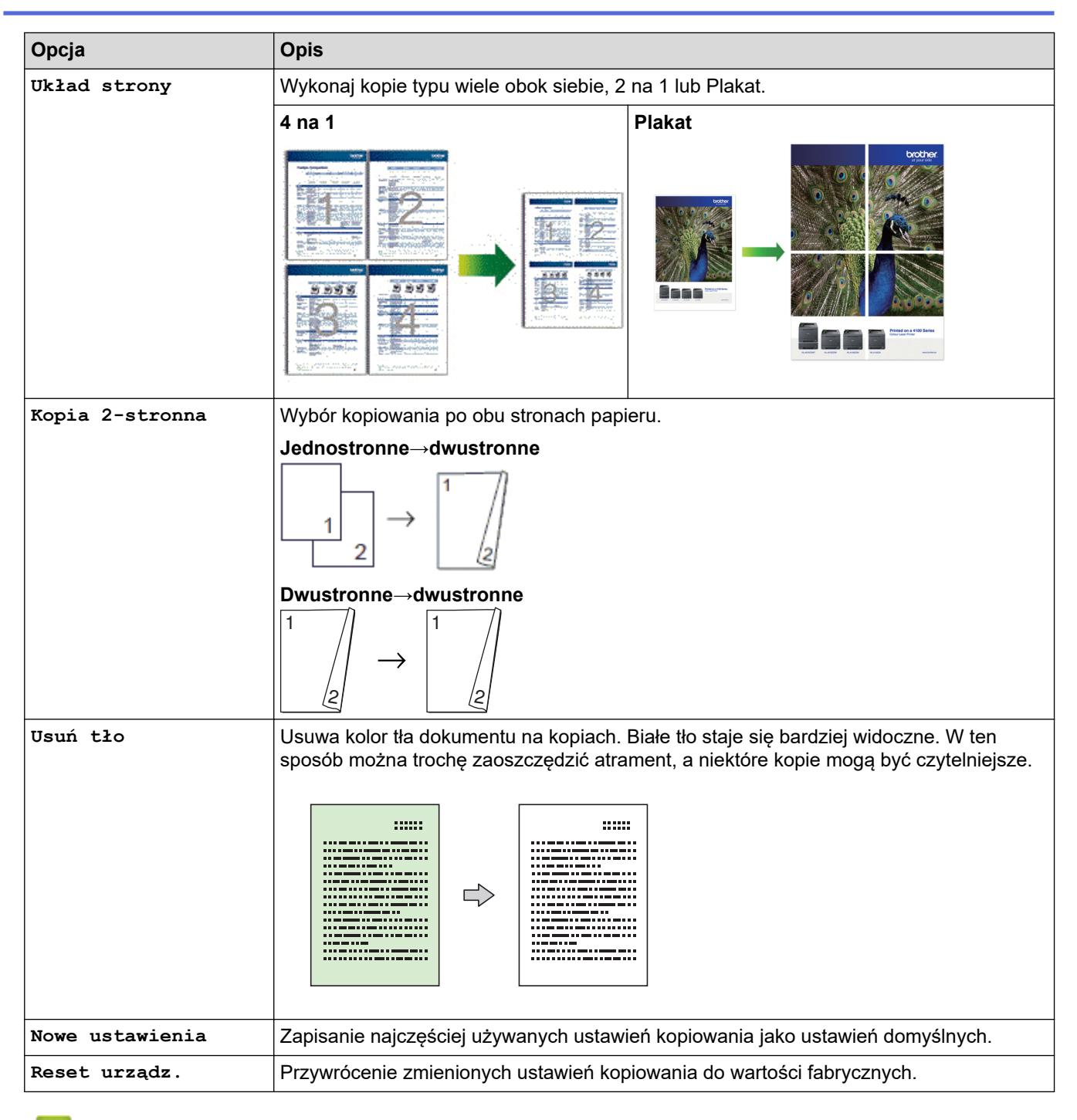

# **Powiązane informacje**

• [Kopiuj](#page-173-0)

### **Powiązane tematy:**

• [Kopiowanie dokumentu](#page-174-0)

### <span id="page-188-0"></span> [Strona główna](#page-1-0) > Faks

# **Faks**

- [Wysyłanie faksu](#page-189-0)
- [Odbieranie faksu](#page-202-0)
- [Operacje głosowe i numery faksu](#page-215-0)
- [Usługi telefoniczne i urządzenia zewnętrzne](#page-226-0)
- [Raporty faksów](#page-239-0)
- [PC-FAX](#page-242-0)

<span id="page-189-0"></span> [Strona główna](#page-1-0) > [Faks](#page-188-0) > Wysyłanie faksu

# **Wysyłanie faksu**

- [Wysyłanie faksu z urządzenia Brother](#page-190-0)
- [Ręczne wysyłanie faksów](#page-192-0)
- [Wysyłanie faksu po zakończeniu rozmowy](#page-193-0)
- [Wyślij ten sam faks do więcej niż jednego odbiorcy \(rozsyłanie\)](#page-194-0)
- [Wysyłanie faksu w czasie rzeczywistym](#page-197-0)
- [Zmiana ustawień automatycznego ponownego wybierania faksu](#page-198-0)
- [Anulowanie faksu w toku](#page-199-0)
- [Sprawdzanie i anulowanie oczekującego faksu](#page-200-0)
- [Opcja faksu](#page-201-0)

<span id="page-190-0"></span> [Strona główna](#page-1-0) > [Faks](#page-188-0) > [Wysyłanie faksu](#page-189-0) > Wysyłanie faksu z urządzenia Brother

# **Wysyłanie faksu z urządzenia Brother**

**Pokrewne Modele**: MFC-T910DW

# **INFORMACJA**

Ta funkcja jest dostępna tylko w przypadku monochromatycznych faksów.

- 1. Włóż dokument do podajnika ADF lub umieść go na szybie skanera.
- 2. Naciśnij (**FAKS**).

Na ekranie LCD zostanie wyświetlony komunikat:

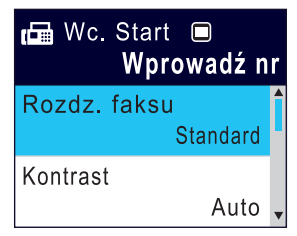

- 3. Wprowadź numer faksu w jeden z następujących sposobów:
	- Klawiatura telefoniczna (wprowadź numer faksu ręcznie) Naciśnij wszystkie cyfry numeru za pomocą klawiatury telefonicznej.
	- Ponowne wybranie (Ponowne wybranie ostatniego wybieranegonumeru).
	- Naciśnij **Powtórz wybieranie/Pauza**.
	- Połączenie wychodzące (Wybierz numer z historii połączeń wychodzących). Naciśnii ▲ lub ▼, aby wybrać nastepujące opcje:
		- a. Wybierz [Historia poł.].Naciśnij **OK**.
		- b. Wybierz [Tel. wych].Naciśnij **OK**.
		- c. Wybierz odpowiedni numer i naciśnij przycisk **OK**.
		- d. Naciśnij klawisz  $\blacktriangleright$ , aby wybrać opcję [Zast.].
	- [Książka adr.] (Wybierz numer z książki adresowej).

Naciśnij ▲ lub ▼, aby wybrać następujące opcje:

- a. Wybierz [Książka adr.].Naciśnij **OK**.
- b. Wybierz [Szukaj].Naciśnij **OK**.
- c. Wykonaj jedną z następujących czynności:
	- Wprowadź dwucyfrowy numer wybierania szybkiego za pomocą klawiatury telefonicznej.
	- Wybierz numer z listy na następujące sposoby:
		- i. Wybierz opcję [Porz. Alfabetyczny] lub [Porządek num.]. Naciśnij **OK**.
		- ii. Wybierz odpowiedni numer. Naciśnij **OK**.
		- iii. Naciśnij klawisz $\blacktriangleright$ , aby wybrać opcję [Zast.].
- 4. Aby zmienić ustawienia faksu, naciśnij przycisk ▲ lub ▼, aby wybrać ustawienie, które chcesz zmienić, a następnie naciśnij przycisk **OK**.
- 5. Po zakończeniu naciśnij **Start Mono**.
- 6. Wykonaj jedną z następujących czynności:
	- W przypadku korzystania z podajnika ADF urządzenie rozpocznie skanowanie i wysyłanie dokumentu.
	- W przypadku korzystania z szyby skanera i naciśnięcia przycisku **Start Mono** urządzenie rozpocznie skanowanie pierwszej strony.
		- Przejdź do następnego kroku.
- 7. Gdy na wyświetlaczu LCD pojawi się komunikat [Następna strona?], wykonaj jedną z następujących czynności:
	- Naciśnij przycisk >, aby zeskanować kolejną stronę. Umieść następną stronę na szybie skanera, a następnie naciśnij przycisk >. Urządzenie rozpocznie skanowanie strony.

Powtórz tę czynność dla każdej kolejnej strony.

• Gdy strony zostaną zeskanowane, naciśnij przycisk <, aby wysłać faks. Urządzenie rozpocznie wysyłanie dokumentu.

## **Powiązane informacje**

• [Wysyłanie faksu](#page-189-0)

**Powiązane tematy:**

• [Opcja faksu](#page-201-0)

<span id="page-192-0"></span> [Strona główna](#page-1-0) > [Faks](#page-188-0) > [Wysyłanie faksu](#page-189-0) > Ręczne wysyłanie faksów

# **Ręczne wysyłanie faksów**

### **Pokrewne Modele**: MFC-T910DW

Transmisja ręczna podczas wysyłania faksu pozwala słyszeć dźwięki wybierania numeru, dzwonienia i tony odbioru faksu.

- 1. Włóż dokument.
- 2. Aby usłyszeć sygnał wybierania, podnieś słuchawkę telefonu zewnętrznego.
- 3. Wybierz numer faksu za pomocą telefonu zewnętrznego.
- 4. Po usłyszeniu tonów faksu naciśnij przycisk **Start Mono**.
	- W przypadku korzystania z szyby skanera naciśnij przycisk  $\blacktriangleright$ , aby wysłać faks.
- 5. Odłóż słuchawkę telefonu zewnętrznego.

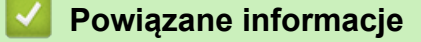

• [Wysyłanie faksu](#page-189-0)

<span id="page-193-0"></span> [Strona główna](#page-1-0) > [Faks](#page-188-0) > [Wysyłanie faksu](#page-189-0) > Wysyłanie faksu po zakończeniu rozmowy

# **Wysyłanie faksu po zakończeniu rozmowy**

### **Pokrewne Modele**: MFC-T910DW

Po zakończeniu rozmowy możesz wysłać faks do rozmówcy, zanim się rozłączycie.

- 1. Poproś rozmówcę, aby zaczekał na tony (sygnały dźwiękowe) faksu i przed odłożeniem słuchawki nacisnął przycisk Start.
- 2. Włóż dokument.
- 3. Naciśnij **Start Mono**.
	- W przypadku korzystania z szyby skanera naciśnij przycisk  $\blacktriangleright$ , aby wysłać faks.
- 4. Podnieś słuchawkę telefonu zewnętrznego.

## **Powiązane informacje**

• [Wysyłanie faksu](#page-189-0)

<span id="page-194-0"></span> [Strona główna](#page-1-0) > [Faks](#page-188-0) > [Wysyłanie faksu](#page-189-0) > Wyślij ten sam faks do więcej niż jednego odbiorcy (rozsyłanie)

# **Wyślij ten sam faks do więcej niż jednego odbiorcy (rozsyłanie)**

### **Pokrewne Modele**: MFC-T910DW

Użyj funkcji Rozsyłanie, żeby wysłać ten sam faks pod wiele numerów w tym samym czasie.

- Ta funkcja jest dostępna tylko w przypadku monochromatycznych faksów.
- Numery z książki adresowej, które mają być użyte do rozsyłania, należy wcześniej zapisać w pamięci urządzenia.
- Numery wybierania grupowego, które mają być użyte do rozsyłania, należy wcześniej zapisać w pamięci urządzenia. Numery wybierania grupowego obejmują wiele zapisanych numerów z książki adresowej.

Do pojedynczego rozsyłania można dodać grupy, numery z książki adresowej oraz maksymalnie 50 ręcznie wybieranych numerów.

Jeśli żaden z numerów z książki adresowej nie został użyty dla grup, można rozesłać faksy aż do 90 różnych numerów.

#### 1. Włóż dokument.

- 2. Naciśnij (**FAKS**).
- 3. Naciśnij a lub b, aby wybrać opcję [Nadawanie], a następnie naciśnij przycisk **OK**.
- 4. Naciśnij a lub b, aby wybrać opcję [Dodaj numer], a następnie naciśnij przycisk **OK**.
- 5. Numery do rozsyłania można dodawać w następujący sposób:
	- Wprowadź numer za pomocą klawiatury telefonicznej:
		- a. Naciśnij przycisk a lub b, aby wybrać opcję [Dodaj numer], a następnie naciśnij przycisk **OK**.
		- b. Wprowadź numer za pomocą klawiatury telefonicznej i naciśnij przycisk **OK**.
	- Wybierz numer z książki adresowej:
		- a. Naciśnij przycisk ▲ lub ▼, aby wybrać opcję [Dodaj z książki adresowej], a następnie naciśnij przycisk **OK**.
		- b. Naciśnii przycisk  $\triangle$  lub  $\nabla$ , aby wybrać opcie [Porz. Alfabetyczny] lub [Porządek num.], a następnie naciśnij przycisk **OK**.
		- c. Naciśnij A lub  $\nabla$ , aby wybrać nazwe wybierania szybkiego lub wymagany numer.
		- d. Naciśnij ◀ lub ▶, aby zaznaczyć pole wyboru przypisane do nazwy wybierania szybkiego lub numeru, a następnie naciśnij przycisk **OK**.
	- Wyszukaj numer w książce adresowej:
		- a. Naciśnij przycisk  $\triangle$  lub  $\nabla$ , aby wybrać opcje [Szukaj w książce adresowej], a następnie naciśnij przycisk **OK**.
		- b. Wprowadź pierwszą literę nazwy za pomocą klawiatury numerycznej, a następnie naciśnij przycisk **OK**.
		- c. Naciśnij przycisk a lub b, aby wybrać nazwę, a następnie naciśnij przycisk **OK**.
		- d. Naciśnij ponownie **OK**.
- 6. Po zakończeniu naciśnij przycisk a lub b, aby wybrać [Gotowe]. Naciśnij **OK**.

### 7. Naciśnij **Start Mono**.

- 8. Wykonaj jedną z następujących czynności:
	- W przypadku korzystania z podajnika ADF urządzenie rozpocznie skanowanie i wysyłanie dokumentu.
	- W przypadku korzystania z szyby skanera urządzenie rozpocznie skanowanie pierwszej strony. Gdy na wyświetlaczu LCD pojawi się komunikat [Nastepna strona?], wykonaj jedna z następujących czynności:

- Naciśnij przycisk  $\blacktriangleright$ , aby zeskanować kolejną stronę. Umieść następną stronę na szybie skanera, a następnie naciśnij przycisk >. Urządzenie rozpocznie skanowanie strony.

Powtórz tę czynność dla każdej kolejnej strony.

- Gdy strony zostaną zeskanowane, naciśnij przycisk d, aby wysłać faks. Urządzenie rozpocznie wysyłanie dokumentu.

Jeśli zostanie wyświetlony komunikat [Brak pamięci], naciśnij **Stop/Zakończ**, aby anulować.

## **Powiązane informacje**

• [Wysyłanie faksu](#page-189-0)

Ø

• [Anulowanie rozsyłania w toku](#page-196-0)

- [Ustawianie grup do rozsyłania](#page-222-0)
- [Wprowadzanie tekstu w urządzeniu Brother](#page-551-0)

<span id="page-196-0"></span> [Strona główna](#page-1-0) > [Faks](#page-188-0) > [Wysyłanie faksu](#page-189-0) > [Wyślij ten sam faks do więcej niż jednego odbiorcy](#page-194-0) [\(rozsyłanie\)](#page-194-0) > Anulowanie rozsyłania w toku

# **Anulowanie rozsyłania w toku**

### **Pokrewne Modele**: MFC-T910DW

W trakcie rozsyłania można anulować aktualnie wysyłany faks bądź całe zadanie rozsyłania.

- 1. Naciśnij **Ustawienia**.
- 2. Naciśnij ▲ lub ▼, aby wybrać następujące opcje:
	- a. Wybierz [Faks]. Naciśnij **OK**.
	- b. Wybierz [Fax w oczekiw.].Naciśnij **OK**.

Na ekranie LCD pojawi się wybrany numer faksu oraz numer zadania rozsyłania.

- 3. Naciśnij ▲ lub ▼, aby wybrać numer zadania rozsyłania, które chcesz anulować, a następnie naciśnij przycisk **OK**.
- 4. Wykonaj jedną z następujących czynności:
	- Aby anulować całe rozsyłanie, wybierz numer zadania rozsyłania, a następnie naciśnij przycisk **OK**. Naciśnij  $\blacktriangleright$ , aby potwierdzić, lub naciśnij <, aby wyjść bez anulowania.
	- Aby anulować aktualnie wybierany numer, wybierz nazwę lub numer na ekranie LCD, a następnie naciśnij przycisk **OK**.

Naciśnij ▶, aby potwierdzić, lub naciśnij ◀, aby wyjść bez anulowania.

- Aby wyjść bez anulowania, naciśnij **Stop/Zakończ**.
- 5. Naciśnij **Stop/Zakończ**.

## **Powiązane informacje**

• [Wyślij ten sam faks do więcej niż jednego odbiorcy \(rozsyłanie\)](#page-194-0)

<span id="page-197-0"></span> [Strona główna](#page-1-0) > [Faks](#page-188-0) > [Wysyłanie faksu](#page-189-0) > Wysyłanie faksu w czasie rzeczywistym

# **Wysyłanie faksu w czasie rzeczywistym**

### **Pokrewne Modele**: MFC-T910DW

Przed wysłaniem faksu urządzenie skanuje dokument do pamięci. Po zwolnieniu linii telefonicznej urządzenie rozpoczyna wybieranie i wysyłanie. Jeśli chcesz natychmiast wysłać ważny dokument, bez czekania aż urządzenie pobierze jego skan z pamięci, włącz [Nd.-czas rz.].

- W przypadku wysyłania w czasie rzeczywistym z szyby skanera funkcja automatycznego wybierania ponownego nie będzie działała.
- 1. Włóż dokument.
- 2. Naciśnij (**FAKS**).
- 3. Naciśnij ▲ lub ▼, aby wybrać następujące opcje:
	- a. Wybierz [Nd.-czas rz.]. Naciśnij **OK**.
	- b. Wybierz opcję [Wł.] (lub [Wył]). Naciśnij **OK**.
- 4. Wprowadź numer faksu.
- 5. Naciśnij **Start Mono**.

## **Powiązane informacje**

• [Wysyłanie faksu](#page-189-0)

<span id="page-198-0"></span> [Strona główna](#page-1-0) > [Faks](#page-188-0) > [Wysyłanie faksu](#page-189-0) > Zmiana ustawień automatycznego ponownego wybierania faksu

# **Zmiana ustawień automatycznego ponownego wybierania faksu**

### **Pokrewne Modele**: MFC-T910DW

Jeśli faks jest wysyłany automatycznie i linia jest zajęta, a dla ustawienia automatycznego ponownego wybierania faksu wybrano wartość [Wł.], urządzenie wybierze numer ponownie do trzech razy z pięciominutowym odstępem.

Domyślne ustawienie to [Wł.].

- 1. Naciśnij **Ustawienia**.
- 2. Naciśnij ▲ lub ▼, aby wybrać następujące opcje:
	- a. Wybierz [Wstępne ustaw.]. Naciśnij **OK**.
	- b. Wybierz [Aut. pon. wybieranie faksu]. Naciśnij**OK**.
	- c. Wybierz opcję [Wł.] (lub [Wył]). Naciśnij **OK**.
- 3. Naciśnij **Stop/Zakończ**.

### **Powiązane informacje**

• [Wysyłanie faksu](#page-189-0)

<span id="page-199-0"></span> [Strona główna](#page-1-0) > [Faks](#page-188-0) > [Wysyłanie faksu](#page-189-0) > Anulowanie faksu w toku

# **Anulowanie faksu w toku**

### **Pokrewne Modele**: MFC-T910DW

- 1. Naciśnij przycisk **Stop/Zakończ**, aby anulować aktualnie przetwarzany faks.
- 2. W przypadku naciśnięcia przycisku **Stop/Zakończ**, gdy urządzenie jest w trakcie wybierania numeru lub wysyłania, na ekranie LCD pojawi się komunikat [Anulować pracę?]. Naciśnij >, aby potwierdzić.

## **Powiązane informacje**

- [Wysyłanie faksu](#page-189-0)
- **Powiązane tematy:**
- [Problemy z telefonem i faksem](#page-435-0)

<span id="page-200-0"></span> [Strona główna](#page-1-0) > [Faks](#page-188-0) > [Wysyłanie faksu](#page-189-0) > Sprawdzanie i anulowanie oczekującego faksu

# **Sprawdzanie i anulowanie oczekującego faksu**

### **Pokrewne Modele**: MFC-T910DW

Aby wyświetlić lub anulować faksy zapisane w pamięci urządzenia i oczekujące na wysłanie, wykonaj następujące czynności. Jeśli w pamięci nie znajdują się żadne zadania faksowania, na ekranie LCD pojawi się [Nie ma zadań]. Zadanie faksowania można anulować przed wysłaniem.

- 1. Naciśnij **Ustawienia**.
- 2. Naciśnij ▲ lub ▼, aby wybrać następujące opcje:
	- a. Wybierz [Faks]. Naciśnij **OK**.
	- b. Wybierz [Fax w oczekiw.].Naciśnij **OK**.
- 3. Dla każdego zadania faksowania, które ma być sprawdzone lub anulowane, wykonaj następujące czynności:
	- a. Naciśnij ▲ lub ▼, aby przewijać zadania oczekujące. W razie potrzeby wybierz zadanie, które chcesz anulować, a następnie naciśnij przycisk **OK**.
	- b. Naciśnij  $\blacktriangleright$ , aby potwierdzić, lub naciśnij <, aby wyjść bez anulowania.
- 4. Po zakończeniu naciśnij przycisk **Stop/Zakończ**.

## **Powiązane informacje**

• [Wysyłanie faksu](#page-189-0)

### **Powiązane tematy:**

• [Problemy z telefonem i faksem](#page-435-0)

<span id="page-201-0"></span> [Strona główna](#page-1-0) > [Faks](#page-188-0) > [Wysyłanie faksu](#page-189-0) > Opcja faksu

# **Opcja faksu**

### **Pokrewne Modele**: MFC-T910DW

Aby zmienić ustawienia wysyłania faksu, naciśnij (**FAKS**).

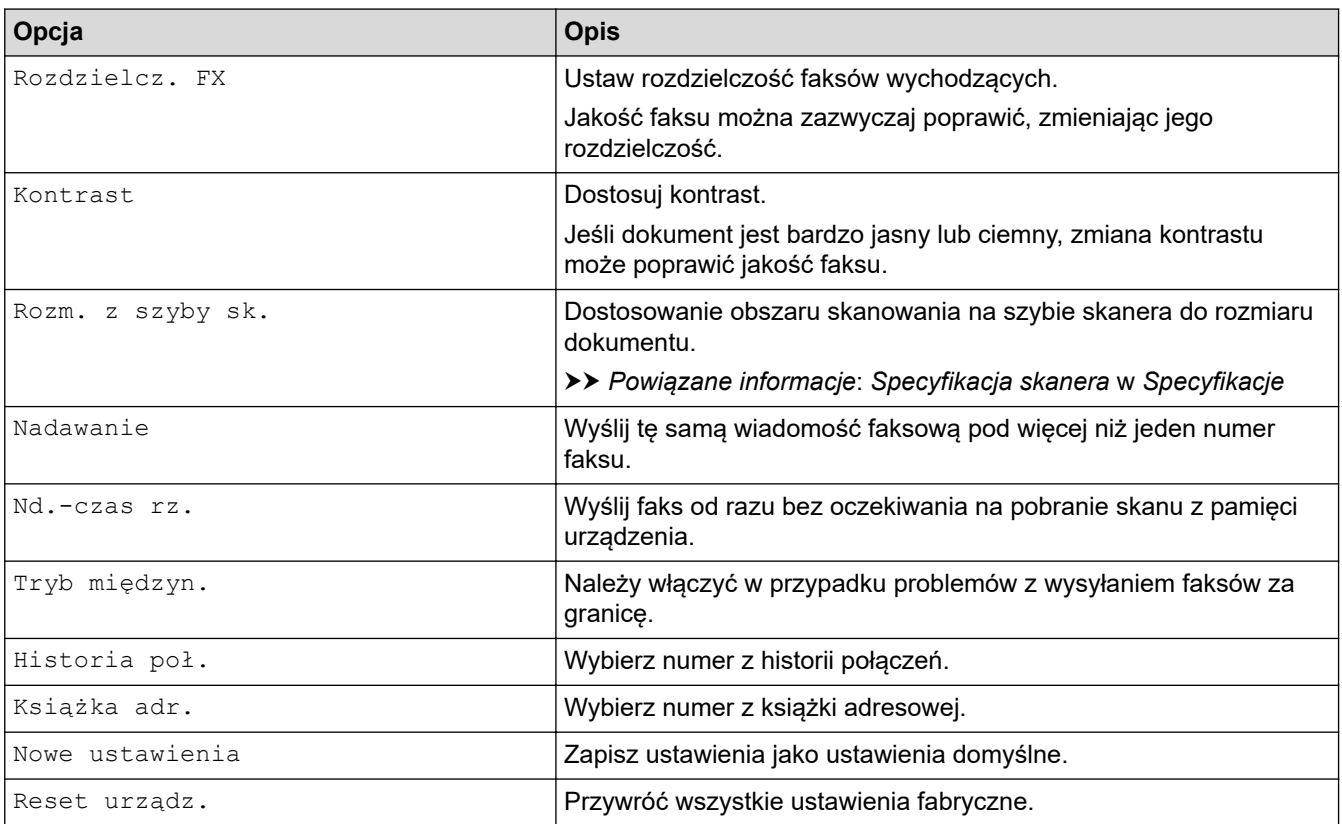

# **Powiązane informacje**

- [Wysyłanie faksu](#page-189-0)
- **Powiązane tematy:**
- [Wysyłanie faksu z urządzenia Brother](#page-190-0)
- [Specyfikacje](#page-543-0)

<span id="page-202-0"></span> [Strona główna](#page-1-0) > [Faks](#page-188-0) > Odbieranie faksu

# **Odbieranie faksu**

- [Ustawienia trybu odbioru](#page-203-0)
- [Zmniejszanie rozmiaru strony faksu przychodzącego o przekroczonym rozmiarze](#page-209-0)
- [Ustawienie stempla odbioru faksu](#page-210-0)
- [Odbieranie faksu na koniec rozmowy telefonicznej](#page-211-0)
- [Opcje odbierania do pamięci](#page-212-0)

<span id="page-203-0"></span> [Strona główna](#page-1-0) > [Faks](#page-188-0) > [Odbieranie faksu](#page-202-0) > Ustawienia trybu odbioru

# **Ustawienia trybu odbioru**

- [Przegląd trybów odbioru](#page-204-0)
- [Wybór właściwego trybu odbioru](#page-205-0)
- [Ustawianie liczby dzwonków przed odebraniem połączenia przez urządzenie \(opóźnienie](#page-206-0) [dzwonienia\)](#page-206-0)
- [Ustawianie czasu dzwonka F/T \(pseudodzwonka/podwójnego dzwonka\)](#page-207-0)
- [Ustawienie wykrywania faksów](#page-208-0)

<span id="page-204-0"></span> [Strona główna](#page-1-0) > [Faks](#page-188-0) > [Odbieranie faksu](#page-202-0) > [Ustawienia trybu odbioru](#page-203-0) > Przegląd trybów odbioru

# **Przegląd trybów odbioru**

#### **Pokrewne Modele**: MFC-T910DW

Niektóre tryby odbierania automatycznie odbierają połączenia ([Tylko fx] oraz [Faks/tel.]). W niektórych przypadkach przed ustawieniem tych trybów zalecana jest zmiana opóźnienia dzwonienia.

### **Tylko faks**

Tryb [Tylko fx] automatycznie odbiera każde połączenie jako faks.

#### **Faks/Tel**

Tryb [Faks/tel.] pomaga w obsłudze połączeń przychodzących, rozpoznając, czy są to połączenia faksowe czy głosowe, a następnie obsługując je w jeden z następujących sposobów:

- Faksy są automatycznie odbierane.
- Połączenia głosowe uruchamiają dzwonek F/T informujący o konieczności odebrania połączenia. Dzwonek F/T jest pseudo/podwójnym sygnałem wydawanym przez urządzenie.

### **Ręczny**

Tryb [Ręczny] wyłącza wszystkie funkcje odbioru automatycznego .

Aby odebrać faks w trybie [Ręczny], podnieś słuchawkę telefonu zewnętrznego. Po usłyszeniu tonów faksu (krótkie powtarzane sygnały) naciśnij przycisk Start, a następnie wybierz opcję [Odbiór], aby odebrać faks. Można również skorzystać z funkcji wykrywania faksu, aby odbierać faksy poprzez podniesienie słuchawki na tej samej linii, na której znajduje się urządzenie.

#### **Zewnętrzny automat zgłoszeniowy (TAD)**

W trybie [Zew.tel /a.sekr.] połączenia przychodzące mogą być obsługiwane przez zewnętrzne urządzenie zgłoszeniowe.

Połączenia przychodzące są obsługiwane w następujący sposób:

- Faksy są automatycznie odbierane.
- Połączenia głosowe są nagrywane na zewnętrznym telefonicznym automacie zgłoszeniowym TAD.

### **Powiązane informacje**

• [Ustawienia trybu odbioru](#page-203-0)

- [Ustawianie liczby dzwonków przed odebraniem połączenia przez urządzenie \(opóźnienie dzwonienia\)](#page-206-0)
- [Ustawianie czasu dzwonka F/T \(pseudodzwonka/podwójnego dzwonka\)](#page-207-0)
- [Ustawienie wykrywania faksów](#page-208-0)
- [Podłącz zewnętrzny telefoniczny automat zgłoszeniowy \(TAD\)](#page-231-0)

<span id="page-205-0"></span> [Strona główna](#page-1-0) > [Faks](#page-188-0) > [Odbieranie faksu](#page-202-0) > [Ustawienia trybu odbioru](#page-203-0) > Wybór właściwego trybu odbioru

# **Wybór właściwego trybu odbioru**

### **Pokrewne Modele**: MFC-T910DW

Należy wybrać tryb odbioru odpowiedni dla posiadanych urządzeń zewnętrznych oraz usług telefonicznych.

Domyślnie urządzenie będzie automatycznie odbierać wszystkie faksy, które zostaną do niego wysłane. Poniższy schemat pomoże wybrać odpowiedni tryb.

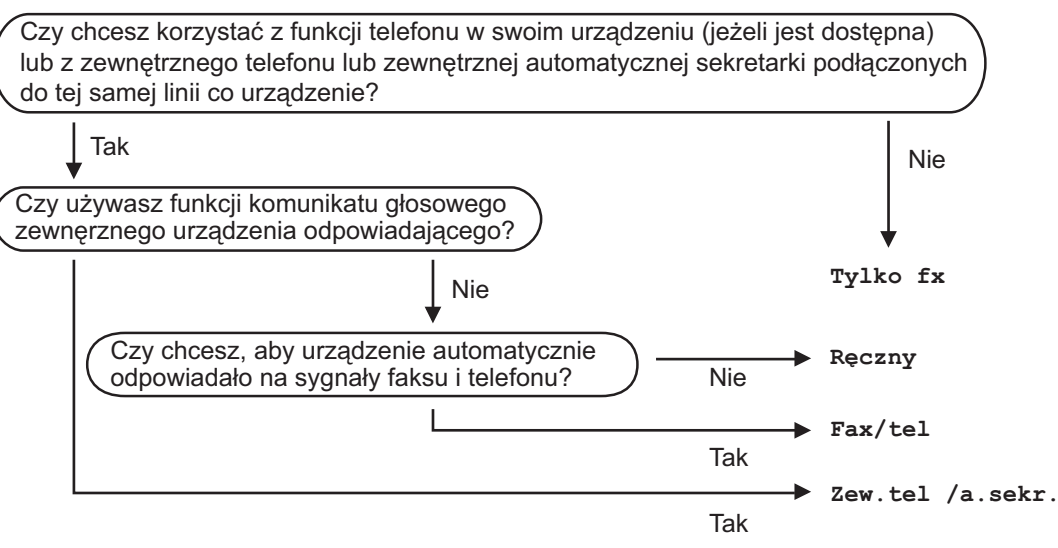

- 1. Naciśnij **Ustawienia**.
- 2. Naciśnij ▲ lub ▼, aby wybrać następujące opcje:
	- a. Wybierz [Faks]. Naciśnij **OK**.
	- b. Wybierz [Ustaw.odbiór].Naciśnij **OK**.
	- c. Wybierz [Tryb odbioru].Naciśnij **OK**.
- 3. Naciśnij przycisk A lub V, aby wybrać opcję [Tylko fx], [Faks/tel.], [Zew.tel /a.sekr.] lub [Ręczny], a następnie naciśnij przycisk **OK**.
- 4. Naciśnij **Stop/Zakończ**.

### **Powiązane informacje**

- [Ustawienia trybu odbioru](#page-203-0)
- **Powiązane tematy:**
- [Podłącz zewnętrzny telefoniczny automat zgłoszeniowy \(TAD\)](#page-231-0)
- [Problemy z telefonem i faksem](#page-435-0)

<span id="page-206-0"></span> [Strona główna](#page-1-0) > [Faks](#page-188-0) > [Odbieranie faksu](#page-202-0) > [Ustawienia trybu odbioru](#page-203-0) > Ustawianie liczby dzwonków przed odebraniem połączenia przez urządzenie (opóźnienie dzwonienia)

# **Ustawianie liczby dzwonków przed odebraniem połączenia przez urządzenie (opóźnienie dzwonienia)**

**Pokrewne Modele**: MFC-T910DW

Gdy ktoś zadzwoni na numer urządzenia, użytkownik będzie słyszeć normalny dźwięk dzwonka telefonu. Liczba dzwonków jest ustawiona w opcji opóźnienia dzwonienia.

- Opóźnienie dzwonienia określa liczbę dzwonków przed odebraniem połączenia w trybie  $[Ty1k_0 f x]$  i [Faks/tel.].
- Jeśli telefony zewnętrzne lub wewnętrzne są podłączone do tej samej linii, do której jest podłączone urządzenie, wybierz maksymalną liczbę dzwonków.
- 1. Naciśnij **Ustawienia**.
- 2. Naciśnij ▲ lub ▼, aby wybrać następujące opcje:
	- a. Wybierz [Faks]. Naciśnij **OK**.
	- b. Wybierz [Ustaw.odbiór].Naciśnij **OK**.
	- c. Wybierz [Liczba dzwonk.].Naciśnij **OK**.
	- d. Wybierz liczbę sygnałów dzwonka, które mają być emitowane przed odebraniem połączenia przez urządzenie. Naciśnij **OK**.

• Jeśli wybierzesz [0], urządzenie natychmiast odbierze połączenie i linia nie będzie dzwonić (dostępne tylko w niektórych krajach).

#### 3. Naciśnij **Stop/Zakończ**.

### **Powiązane informacje**

• [Ustawienia trybu odbioru](#page-203-0)

- [Przegląd trybów odbioru](#page-204-0)
- [Czynności wykonywane z telefonu zewnętrznego i wewnętrznego](#page-236-0)
- [Ustawienie wykrywania faksów](#page-208-0)
- [Problemy z telefonem i faksem](#page-435-0)

<span id="page-207-0"></span> [Strona główna](#page-1-0) > [Faks](#page-188-0) > [Odbieranie faksu](#page-202-0) > [Ustawienia trybu odbioru](#page-203-0) > Ustawianie czasu dzwonka F/T (pseudodzwonka/podwójnego dzwonka)

# **Ustawianie czasu dzwonka F/T (pseudodzwonka/podwójnego dzwonka)**

### **Pokrewne Modele**: MFC-T910DW

Gdy został ustawiony tryb odbioru [Faks/tel.] i przychodzące połączenie to faks, urządzenie automatycznie go odbierze. Jednak jeśli będzie to połączenie głosowe, urządzenie będzie emitować dzwonek F/T (pseudo/ podwójny dzwonek) przez czas zdefiniowany w ustawieniu Czasu dzwonka F/T. Dźwięk dzwonka F/T oznacza, że na linii oczekuje połączenie głosowe.

W związku z tym, że dzwonek F/T jest ustawiony tylko w urządzeniu Brother, telefony wewnętrzny i zewnętrzny nie będą dzwonić, jednakże w dalszym ciągu można odebrać połączenie urządzenia za pomocą dowolnego telefonu.

- 1. Naciśnij **Ustawienia**.
- 2. Naciśnij ▲ lub ▼, aby wybrać następujące opcje:
	- a. Wybierz [Faks]. Naciśnij **OK**.
	- b. Wybierz [Ustaw.odbiór]. Naciśnij **OK**.
	- c. Wybierz [F/T czas dzw.].Naciśnij **OK**.
	- d. Wybierz czas, przez który urządzenie ma sygnalizować podwójnym dzwonkiem nadejście połączenia głosowego. Naciśnij **OK**.
- 3. Naciśnij **Stop/Zakończ**.

Jeśli dzwoniący zakończy połączenie w trakcie emitowania pseudo/podwójnego dzwonka, urządzenie mimo tego będzie sygnalizować nadejście połączenia przez ustawiony czas.

### **Powiązane informacje**

• [Ustawienia trybu odbioru](#page-203-0)

- [Przegląd trybów odbioru](#page-204-0)
- [Czynności wykonywane z telefonu zewnętrznego i wewnętrznego](#page-236-0)

<span id="page-208-0"></span> [Strona główna](#page-1-0) > [Faks](#page-188-0) > [Odbieranie faksu](#page-202-0) > [Ustawienia trybu odbioru](#page-203-0) > Ustawienie wykrywania faksów

# **Ustawienie wykrywania faksów**

### **Pokrewne Modele**: MFC-T910DW

**Jeśli funkcja wykrywania faksu jest włączona:** Urządzenie będzie odbierać faksy automatycznie, nawet w przypadku odebrania połączenia. Jeśli na wyświetlaczu LCD pojawi się komunikat, że urządzenie odbiera faks lub w słuchawce będą słyszalne dźwięki przypominające ćwierkanie, odłóż słuchawkę. Urządzenie wykona resztę zadania.

**Jeśli funkcja wykrywania faksu jest wyłączona:** W przypadku odebrania połączenia faksowego przez podniesienie słuchawki naciśnij przycisk Start, a następnie wybierz opcję [Odbiór], aby odebrać faks. Jeśli połączenie zostało odebrane przy użyciu telefonu wewnętrznego lub zewnętrznego, naciśnij \***51**.

- Jeśli dla funkcji wykrywania faksu wybrano ustawienie [Wł.], ale urządzenie nie łączy połączenia faksowego po podniesieniu słuchawki telefonu wewnętrznego lub zewnętrznego, naciśnij kod zdalnej aktywacji \***51**.
- Jeśli urządzenie przechwytuje faksy wysyłane z komputera podłączonego do tej samej linii telefonicznej, wybierz dla wykrywania faksu ustawienie [Wył.].

### 1. Naciśnij **Ustawienia**.

- 2. Naciśnij ▲ lub ▼, aby wybrać następujące opcje:
	- a. Wybierz [Faks]. Naciśnij **OK**.
	- b. Wybierz [Ustaw.odbiór]. Naciśnij **OK**.
	- c. Wybierz [Aut. rozp. fax].Naciśnij **OK**.
	- d. Wybierz opcję [Wł.] (lub [Wył]). Naciśnij **OK**.
- 3. Naciśnij **Stop/Zakończ**.

## **Powiązane informacje**

• [Ustawienia trybu odbioru](#page-203-0)

- [Przegląd trybów odbioru](#page-204-0)
- [Ustawianie liczby dzwonków przed odebraniem połączenia przez urządzenie \(opóźnienie dzwonienia\)](#page-206-0)
- [Czynności wykonywane z telefonu zewnętrznego i wewnętrznego](#page-236-0)
- [Korzystanie z kodów zdalnych](#page-237-0)
- [Problemy z telefonem i faksem](#page-435-0)

<span id="page-209-0"></span> [Strona główna](#page-1-0) > [Faks](#page-188-0) > [Odbieranie faksu](#page-202-0) > Zmniejszanie rozmiaru strony faksu przychodzącego o przekroczonym rozmiarze

# **Zmniejszanie rozmiaru strony faksu przychodzącego o przekroczonym rozmiarze**

**Pokrewne Modele**: MFC-T910DW

Jeśli dla funkcji [Auto redukcja] ustawiono wartość [Wł.], urządzenie Brother będzie zmniejszało zbyt duże strony faksów przychodzących, aby dopasować je do rozmiaru papieru. Urządzenie oblicza współczynnik zmniejszenia na podstawie rozmiaru strony faksu i ustawienia rozmiaru papieru w urządzeniu.

- 1. Naciśnij **Ustawienia**.
- 2. Naciśnij ▲ lub ▼, aby wybrać następujące opcje:
	- a. Wybierz [Faks]. Naciśnij **OK**.
	- b. Wybierz [Ustaw.odbiór]. Naciśnij **OK**.
	- c. Wybierz [Auto redukcja].Naciśnij **OK**.
	- d. Wybierz opcję [Wł.] (lub [Wył]). Naciśnij **OK**.
- 3. Naciśnij **Stop/Zakończ**.

### **Powiązane informacje**

• [Odbieranie faksu](#page-202-0)

- [Ustawienia papieru](#page-41-0)
- [Problemy związane z obsługą papieru i drukowaniem](#page-429-0)

<span id="page-210-0"></span> [Strona główna](#page-1-0) > [Faks](#page-188-0) > [Odbieranie faksu](#page-202-0) > Ustawienie stempla odbioru faksu

# **Ustawienie stempla odbioru faksu**

### **Pokrewne Modele**: MFC-T910DW

W urządzeniu można włączyć funkcję drukowania daty i godziny odbioru na początku każdej strony faksu przychodzącego. Upewnij się, że w urządzeniu ustawiono prawidłowo datę i godzinę.

Ta funkcja jest dostępna tylko w przypadku monochromatycznych faksów.

### 1. Naciśnij **Ustawienia**.

- 2. Naciśnij ▲ lub ▼, aby wybrać następujące opcje:
	- a. Wybierz [Faks]. Naciśnij **OK**.
	- b. Wybierz [Ustaw.odbiór]. Naciśnij **OK**.
	- c. Wybierz [Znacznik Fax Rx].Naciśnij **OK**.
	- d. Wybierz opcję [Wł.] (lub [Wył]). Naciśnij **OK**.

### 3. Naciśnij **Stop/Zakończ**.

### **Powiązane informacje**

• [Odbieranie faksu](#page-202-0)

<span id="page-211-0"></span> [Strona główna](#page-1-0) > [Faks](#page-188-0) > [Odbieranie faksu](#page-202-0) > Odbieranie faksu na koniec rozmowy telefonicznej

# **Odbieranie faksu na koniec rozmowy telefonicznej**

### **Pokrewne Modele**: MFC-T910DW

Jeżeli rozmawiasz przez telefon podłączony do urządzenia Brother i telefon rozmówcy jest również podłączony do faksu, na końcu rozmowy rozmówca może wysłać faks przed zakończeniem połączenia.

- Podajnik ADF urządzenia musi być pusty.
- 1. Poproś rozmówcę, aby umieścił dokument w swoim urządzeniu i nacisnął przycisk Start lub Wyślij.
- 2. Po usłyszeniu tonów CNG (długie powtarzane sygnały) naciśnij przycisk **Start Mono**.
- 3. Naciśnij ◀, aby odebrać faks.
- 4. Odłóż słuchawkę telefonu zewnętrznego.

## **Powiązane informacje**

• [Odbieranie faksu](#page-202-0)

<span id="page-212-0"></span> [Strona główna](#page-1-0) > [Faks](#page-188-0) > [Odbieranie faksu](#page-202-0) > Opcje odbierania do pamięci

# **Opcje odbierania do pamięci**

**Pokrewne Modele**: MFC-T910DW

Opcje odbierania do pamięci umożliwiają odpowiednie kierowanie faksów przychodzących podczas przebywania z dala od urządzenia. Jednocześnie można korzystać tylko z jednej opcji odbierania do pamięci. Odbieranie do pamięci można ustawić następująco:

- Odbieranie PC-Fax
	- [Użyj funkcji odbierania faksów na komputerze, aby przenieść odebrane faksy do](#page-213-0) [komputera \(tylko Windows\)](#page-213-0)
	- [Drukowanie faksu zapisanego w pamięci urządzenia](#page-214-0)

<span id="page-213-0"></span> [Strona główna](#page-1-0) > [Faks](#page-188-0) > [Odbieranie faksu](#page-202-0) > [Opcje odbierania do pamięci](#page-212-0) > Użyj funkcji odbierania faksów na komputerze, aby przenieść odebrane faksy do komputera (tylko Windows)

# **Użyj funkcji odbierania faksów na komputerze, aby przenieść odebrane faksy do komputera (tylko Windows)**

**Pokrewne Modele**: MFC-T910DW

Włącz funkcję odbierania PC-Fax, aby automatycznie zapisywać faksy przychodzące w pamięci urządzenia, a następnie wysyłać je do komputera. Faksy te można wówczas przeglądać i zapisywać przy użyciu komputera.

- Ta funkcja jest dostępna tylko w przypadku monochromatycznych faksów. Jeśli odebrany faks jest kolorowy, urządzenie wydrukuje go w kolorze, ale nie prześle do komputera.
- Przed skonfigurowaniem odbierania faksów za pomocą funkcji PC-Fax należy zainstalować w komputerze oprogramowanie Brother oraz sterowniki. Upewnij się, że komputer jest podłączony i włączony. W komputerze musi być uruchomione oprogramowanie do odbierania faksów za pomocą komputera.

Nawet gdy komputer jest wyłączony, urządzenie będzie odbierało faksy i zapisywało je w pamięci. Po włączeniu komputera i uruchomieniu oprogramowania do odbierania faksów za pomocą komputera urządzenie automatycznie przekaże faksy do komputera.

- 1. Naciśnij **Ustawienia**.
- 2. Naciśnij ▲ lub ▼, aby wybrać następujące opcje:
	- a. Wybierz [Faks]. Naciśnij **OK**.
	- b. Wybierz [Ustaw.odbiór]. Naciśnij **OK**.
	- c. Wybierz [Odbiór PC Fax].Naciśnij **OK**.
	- d. Wybierz [Wł.].Naciśnij **OK**.

Na ekranie LCD pojawi się komunikat [Uruchom na komputerze program PC-Fax Receive.].

- e. Naciśnij ▶.
- f. Wybierz opcję [<USB>] lub w przypadku użytkowników sieciowych nazwę komputera docelowego, na którym mają być odbierane faksy. Naciśnij **OK**.
- g. Wybierz opcję [Druk backup: wł.] lub [Druk backup: wył.]. Naciśnij **OK**.
- 3. Naciśnij **Stop/Zakończ**.

Aby zmienić komputer docelowy, powtórz te kroki.

## **Powiązane informacje**

• [Opcje odbierania do pamięci](#page-212-0)

- [Przesyłanie faksów lub raportu dziennika faksów](#page-393-0)
- [Przesyłanie faksów do komputera](#page-395-0)
- [Odbieranie faksów za pomocą funkcji odbierania programu PC-FAX \(Windows\)](#page-262-0)

<span id="page-214-0"></span> [Strona główna](#page-1-0) > [Faks](#page-188-0) > [Odbieranie faksu](#page-202-0) > [Opcje odbierania do pamięci](#page-212-0) > Drukowanie faksu zapisanego w pamięci urządzenia

# **Drukowanie faksu zapisanego w pamięci urządzenia**

**Pokrewne Modele**: MFC-T910DW

- Ta funkcja jest dostępna tylko w przypadku monochromatycznych faksów.
- Faks po wydrukowaniu zostanie usunięty z pamięci urządzenia.

Jeśli została włączona opcja [Odbiór PC Fax], urządzenie będzie odbierać i zapisywać faksy w pamięci, nawet gdy komputer jest wyłączony.

- 1. Naciśnij **Ustawienia**.
- 2. Naciśnij ▲ lub ▼, aby wybrać następujące opcje:
	- a. Wybierz [Faks]. Naciśnij **OK**.
	- b. Wybierz [Druk dokumentu].Naciśnij **OK**.
- 3. Naciśnii ▶.

## **Powiązane informacje**

• [Opcje odbierania do pamięci](#page-212-0)

- [Komunikaty o błędach i konserwacji](#page-380-0)
- [Problemy z telefonem i faksem](#page-435-0)

<span id="page-215-0"></span> [Strona główna](#page-1-0) > [Faks](#page-188-0) > Operacje głosowe i numery faksu

# **Operacje głosowe i numery faksu**

- [Operacje głosowe](#page-216-0)
- [Przechowuj numery faksu](#page-218-0)
- [Ustawianie grup do rozsyłania](#page-222-0)
<span id="page-216-0"></span> [Strona główna](#page-1-0) > [Faks](#page-188-0) > [Operacje głosowe i numery faksu](#page-215-0) > Operacje głosowe

# **Operacje głosowe**

• [Odebranie połączenia głosowego w trybie odbioru faks/telefon](#page-217-0)

<span id="page-217-0"></span> [Strona główna](#page-1-0) > [Faks](#page-188-0) > [Operacje głosowe i numery faksu](#page-215-0) > [Operacje głosowe](#page-216-0) > Odebranie połączenia głosowego w trybie odbioru faks/telefon

# **Odebranie połączenia głosowego w trybie odbioru faks/telefon**

**Pokrewne Modele**: MFC-T910DW

Gdy urządzenie znajduje się w trybie Faks/Tel, dzwonek F/T (pseudo/podwójny dzwonek) powiadamia o nadejściu połączenia głosowego.

Jeśli jesteś przy urządzeniu, podnieś słuchawkę telefonu zewnętrznego, a następnie naciśnij przycisk **Tel./R**, aby odebrać połączenie.

Jeśli jesteś przy telefonie wewnętrznym, podnieś słuchawkę podczas dzwonka F/T, a następnie naciśnij #51 pomiędzy pseudo/podwójnymi dzwonkami. Jeśli nikogo nie ma na linii lub rozmówca chce wysłać faks, uruchom połączenie zwrotne do urządzenia, naciskając \*51.

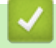

## **Powiązane informacje**

• [Operacje głosowe](#page-216-0)

<span id="page-218-0"></span> [Strona główna](#page-1-0) > [Faks](#page-188-0) > [Operacje głosowe i numery faksu](#page-215-0) > Przechowuj numery faksu

## **Przechowuj numery faksu**

**Pokrewne Modele**: MFC-T910DW

- [Przechowywanie numerów z książki adresowej](#page-219-0)
- [Zapisuj numery w książce adresowej z połączeń wychodzących](#page-220-0)
- [Zmień lub usuń nazwy lub numery z książki adresowej](#page-221-0)

<span id="page-219-0"></span> [Strona główna](#page-1-0) > [Faks](#page-188-0) > [Operacje głosowe i numery faksu](#page-215-0) > [Przechowuj numery faksu](#page-218-0) > Przechowywanie numerów z książki adresowej

# **Przechowywanie numerów z książki adresowej**

**Pokrewne Modele**: MFC-T910DW

Urządzenie umożliwia zapisanie do 40 numerów w książce adresowej w postaci dwucyfrowych numerów wybierania szybkiego i nadanie nazwy każdemu numerowi.

- 1. Naciśnij ™ (Książka adresowa).
- 2. Naciśnij a lub b, aby wybrać [Ustaw szyb.wyb]. Naciśnij **OK**.
- 3. Naciśnij ▲ lub ▼, aby wybrać następujące opcje:
	- a. Wybierz dwucyfrowy numer wybierania szybkiego, pod którym ma być zapisany numer. Naciśnij **OK**.
	- b. Wybierz [Nazwa].Naciśnij **OK**.
	- c. Wprowadź nazwę (do 16 znaków), przy użyciu z klawiatury. Naciśnij **OK**.
	- d. Wybierz [Faks/tel].Naciśnij **OK**.
	- e. Wprowadź numer faksu lub telefonu (do 20 cyfr). Naciśnij **OK**.
- Ø • Naciśnij **Powtórz wybieranie/Pauza**, aby umieścić pauzę pomiędzy cyframi. Przycisk **Powtórz wybieranie/Pauza** można nacisnąć tyle razy, ile jest wymagane, aby wydłużyć pauzę.
	- f. Wybierz [OK], a następnie naciśnij **OK**.

Aby zapisać kolejny numer wybierania szybkiego, powtórz te czynności.

4. Naciśnij **Stop/Zakończ**.

## **Powiązane informacje**

- [Przechowuj numery faksu](#page-218-0)
- **Powiązane tematy:**
- [Ustawianie grup do rozsyłania](#page-222-0)

<span id="page-220-0"></span> [Strona główna](#page-1-0) > [Faks](#page-188-0) > [Operacje głosowe i numery faksu](#page-215-0) > [Przechowuj numery faksu](#page-218-0) > Zapisuj numery w książce adresowej z połączeń wychodzących

# **Zapisuj numery w książce adresowej z połączeń wychodzących**

**Pokrewne Modele**: MFC-T910DW

Numery książki adresowej można zapisywać z historii połączeń wychodzących.

- 1. Naciśnij (**FAKS**).
- 2. Naciśnij ▲ lub ▼, aby wybrać następujące opcje:
	- a. Wybierz [Historia poł.].Naciśnij **OK**.
	- b. Wybierz [Tel. wych].Naciśnij **OK**.
	- c. Wybierz numer, który chcesz zapisać. Naciśnij **OK**.
	- d. Naciśnij <, aby wybrać opcję [Edytuj].
	- e. Wybierz [Dodaj do książki adr.].Naciśnij **OK**.

Aby usunąć numer z listy historii połączeń wychodzących, wybierz opcję [Kasuj], a następnie naciśnij przycisk OK. Naciśnij  $\blacktriangleright$  [Tak], aby potwierdzić.

- f. Wybierz [Nazwa].Naciśnij **OK**.
- g. Wprowadź nazwę (do 16 znaków), przy użyciu z klawiatury. Naciśnij **OK**.
- h. Potwierdź numer faksu lub telefonu.
- i. Wybierz [OK], a następnie naciśnij **OK**.
- 3. Naciśnij **Stop/Zakończ**.

### **Powiązane informacje**

- [Przechowuj numery faksu](#page-218-0)
- **Powiązane tematy:**
- [Wprowadzanie tekstu w urządzeniu Brother](#page-551-0)

<span id="page-221-0"></span> [Strona główna](#page-1-0) > [Faks](#page-188-0) > [Operacje głosowe i numery faksu](#page-215-0) > [Przechowuj numery faksu](#page-218-0) > Zmień lub usuń nazwy lub numery z książki adresowej

# **Zmień lub usuń nazwy lub numery z książki adresowej**

**Pokrewne Modele**: MFC-T910DW

- 1. Naciśnij ™ (Książka adresowa).
- 2. Wykonaj jedną z następujących czynności:
	- Aby zmienić numer, naciśnij a lub b w celu wybrania jednej z następujących opcji:
		- a. Wybierz [Zmiana].Naciśnij **OK**.
		- b. Wybierz nazwę wybierania szybkiego, dla której chcesz zmienić numer. Naciśnij **OK**.

Wykonaj następujące czynności:

- a. Aby zmienić nazwę, naciśnij ▲ lub ▼ w celu wybrania opcji [Nazwa], a następnie naciśnij przycisk **OK**. Naciśnij **A, V, ∢** lub ►, aby ponownie wprowadzić nazwe (do 16 znaków) przy użyciu klawiatury na ekranie LCD, a następnie wybierz opcję [OK]. Naciśnij **OK**.
- b. Aby zmienić numer faksu lub telefonu, naciśnij  $\triangle$  lub  $\nabla$  w celu wybrania opcji [Faks/tel], a następnie naciśnij przycisk **OK**. Naciśnij **A, V, ∢** lub ▶, aby ponownie wprowadzić numer faksu lub telefonu (do 20 cyfr) przy użyciu klawiatury na ekranie LCD, a następnie wybierz opcję [OK]. Naciśnij **OK**.

Naciśnij a lub b, aby wybrać opcję [OK], a następnie naciśnij przycisk **OK**.

• Aby usunąć numer, naciśnij a lub b w celu wybrania opcji [Kasuj]. Naciśnij **OK**.

Wykonaj następujące czynności:

- a. Naciśnij ▲ lub **V**, aby wybrać nazwę wybierania szybkiego, dla której chcesz usunąć numer.
- b. Naciśnij  $\triangleleft$  lub  $\triangleright$ , aby zaznaczyć pole wyboru przypisane do nazwy wybierania szybkiego. Naciśnij **OK.**
- 3. Naciśnij **Stop/Zakończ**.

### **Powiązane informacje**

• [Przechowuj numery faksu](#page-218-0)

<span id="page-222-0"></span> [Strona główna](#page-1-0) > [Faks](#page-188-0) > [Operacje głosowe i numery faksu](#page-215-0) > Ustawianie grup do rozsyłania

## **Ustawianie grup do rozsyłania**

### **Pokrewne Modele**: MFC-T910DW

Grupa, która może być zapisana w książce adresowej, umożliwia wysyłanie tej samej wiadomości faksowych na wiele numerów faksu.

Najpierw należy zapisać każdy numer faksu w książce adresowej. Następnie można dodać je do grupy. Każda grupa wykorzystuje jeden numer wybierania szybkiego. Można zapisać do sześciu grup lub przypisać do 39 numerów do dużej grupy.

- 1. Naciśnij ™ (Książka adresowa).
- 2. Naciśnij ▲ lub ▼, aby wybrać następujące opcje:
	- a. Wybierz [Ustaw. grup].Naciśnij **OK**.
	- b. Wybierz dwucyfrowy numer wybierania szybkiego, który chcesz przypisać do grupy. Naciśnij **OK**.
	- c. Wybierz opcję [Nazwa], a następnie wprowadź nową nazwę grupy (do 16 znaków) przy użyciu klawiatury telefonicznej. Naciśnij **OK**.
	- d. Aby dodać numery do grupy, powtórz następujące kroki:
		- i. Wybierz opcję [Dodaj/usuń]. Naciśnij **OK**.
		- ii. Wybierz opcję [Porz. Alfabetyczny] lub [Porządek num.]. Naciśnij **OK**.
		- iii. Naciśnij  $\triangle$  lub  $\nabla$ , aby wybrać numer z listy.
		- iv. Naciśnij < lub  $\blacktriangleright$ , aby zaznaczyć pole wyboru przypisane do numeru wybierania szybkiego. Naciśnij **OK**.
- 3. Wybierz [OK], a następnie naciśnij **OK**.
- 4. Naciśnij **Stop/Zakończ**.

### **Powiązane informacje**

- [Operacje głosowe i numery faksu](#page-215-0)
	- [Zmiana nazwy grupy rozsyłania](#page-223-0)
	- [Usuwanie grupy rozsyłania](#page-224-0)
	- [Dodawanie lub usuwanie członków grupy rozsyłania](#page-225-0)

#### **Powiązane tematy:**

- [Wyślij ten sam faks do więcej niż jednego odbiorcy \(rozsyłanie\)](#page-194-0)
- [Przechowywanie numerów z książki adresowej](#page-219-0)

<span id="page-223-0"></span> [Strona główna](#page-1-0) > [Faks](#page-188-0) > [Operacje głosowe i numery faksu](#page-215-0) > [Ustawianie grup do rozsyłania](#page-222-0) > Zmiana nazwy grupy rozsyłania

# **Zmiana nazwy grupy rozsyłania**

**Pokrewne Modele**: MFC-T910DW

- 1. Naciśnij ™ (Książka adresowa).
- 2. Naciśnij ▲ lub ▼, aby wybrać następujące opcje:
	- a. Wybierz [Zmiana].Naciśnij **OK**.
	- b. Wybierz grupę, którą chcesz zmienić. Naciśnij **OK**.
	- c. Wybierz opcję [Nazwa], a następnie naciśnij przycisk **OK**. Wprowadź nową nazwę grupy (do 16 znaków) za pomocą klawiatury telefonicznej, a następnie naciśnij przycisk **OK**.

Aby zmienić znak w nazwie grupy, naciśnij ◀ lub ▶ w celu ustawienia kursora pod nieprawidłowym znakiem, a następnie naciśnij przycisk **Wyczyść / Wstecz**.

Wprowadź nowy znak.

- 3. Wybierz [OK], a następnie naciśnij **OK**.
- 4. Naciśnij **Stop/Zakończ**.

Ø

## **Powiązane informacje**

• [Ustawianie grup do rozsyłania](#page-222-0)

#### **Powiązane tematy:**

• [Wprowadzanie tekstu w urządzeniu Brother](#page-551-0)

<span id="page-224-0"></span> [Strona główna](#page-1-0) > [Faks](#page-188-0) > [Operacje głosowe i numery faksu](#page-215-0) > [Ustawianie grup do rozsyłania](#page-222-0) > Usuwanie grupy rozsyłania

# **Usuwanie grupy rozsyłania**

### **Pokrewne Modele**: MFC-T910DW

- 1. Naciśnij ™ (Książka adresowa).
- 2. Naciśnij a lub b, aby wybrać pozycję [Kasuj]. Naciśnij **OK**.
- 3. Wykonaj następujące czynności:
	- a. Naciśnij ▲ lub ▼, aby wybrać grupę, którą chcesz usunąć.
	- b. Naciśnij < lub >, aby zaznaczyć pole wyboru przypisane do nazwy grupy. Naciśnij OK.
- 4. Naciśnij **Stop/Zakończ**.

## **Powiązane informacje**

• [Ustawianie grup do rozsyłania](#page-222-0)

<span id="page-225-0"></span> [Strona główna](#page-1-0) > [Faks](#page-188-0) > [Operacje głosowe i numery faksu](#page-215-0) > [Ustawianie grup do rozsyłania](#page-222-0) > Dodawanie lub usuwanie członków grupy rozsyłania

# **Dodawanie lub usuwanie członków grupy rozsyłania**

**Pokrewne Modele**: MFC-T910DW

- 1. Naciśnij ™ (Książka adresowa).
- 2. Naciśnij ▲ lub ▼, aby wybrać następujące opcje:
	- a. Wybierz [Zmiana].Naciśnij **OK**.
	- b. Wybierz grupę, którą chcesz zmienić. Naciśnij **OK**.
	- c. Wybierz [Dodaj/usuń].Naciśnij **OK**.
	- d. Wybierz opcję [Porz. Alfabetyczny] lub [Porządek num.]. Naciśnij **OK**.
- 3. Wykonaj jedną z następujących czynności:
	- Aby dodać osobę przy użyciu jej numeru wybierania szybkiego, naciśnij ▲ lub ▼ w celu wybrania numeru wybierania szybkiego, a następnie naciśnii ◀ lub ▶ w celu zaznaczenia pola wyboru oznaczonego nazwa grupy.
	- Aby usunąć osobę przy użyciu jej numeru wybierania szybkiego, naciśnij a lub b w celu wybrania numeru wybierania szybkiego, a następnie naciśnij ◀ lub ▶ w celu usunięcia zaznaczenia pola wyboru oznaczonego nazwą grupy.

Powtórz tę czynność aż zostaną dodane lub usunięte wszystkie żądane numery faksu.

- 4. Naciśnij **OK**.
- 5. Wybierz [OK], a następnie naciśnij **OK**.
- 6. Naciśnij **Stop/Zakończ**.

 **Powiązane informacje**

• [Ustawianie grup do rozsyłania](#page-222-0)

<span id="page-226-0"></span> [Strona główna](#page-1-0) > [Faks](#page-188-0) > Usługi telefoniczne i urządzenia zewnętrzne

# **Usługi telefoniczne i urządzenia zewnętrzne**

- [Ustaw typ linii telefonicznej](#page-227-0)
- [Protokół VoIP \(Voice over Internet Protocol\)/zakłócenia linii telefonicznej](#page-229-0)
- [Zewnętrzny automat zgłoszeniowy \(TAD\)](#page-230-0)
- [Telefony zewnętrzne i wewnętrzne](#page-234-0)

<span id="page-227-0"></span> [Strona główna](#page-1-0) > [Faks](#page-188-0) > [Usługi telefoniczne i urządzenia zewnętrzne](#page-226-0) > Ustaw typ linii telefonicznej

# **Ustaw typ linii telefonicznej**

#### **Pokrewne Modele**: MFC-T910DW

Jeśli urządzenie zostało podłączone do linii, w której do wysyłania i odbierania faksów jest używana technologia PBX lub ISDN, należy wybrać typ linii telefonicznej odpowiadający parametrom linii.

- 1. Naciśnij **Ustawienia**.
- 2. Naciśnij ▲ lub ▼, aby wybrać następujące opcje:
	- a. Wybierz [Wstępne ustaw.].Naciśnij **OK**.
	- b. Wybierz [Ust.linii tel.].Naciśnij **OK**.
	- c. Wybierz opcję [Normalna], [PBX] lub [ISDN]. Naciśnij **OK**.
- 3. Naciśnij **Stop/Zakończ**.

## **Powiązane informacje**

- [Usługi telefoniczne i urządzenia zewnętrzne](#page-226-0)
	- [PBX i TRANSFER](#page-228-0)

### **Powiązane tematy:**

• [Problemy z telefonem i faksem](#page-435-0)

<span id="page-228-0"></span> [Strona główna](#page-1-0) > [Faks](#page-188-0) > [Usługi telefoniczne i urządzenia zewnętrzne](#page-226-0) > [Ustaw typ linii telefonicznej](#page-227-0) > PBX i **TRANSFER** 

# **PBX i TRANSFER**

### **Pokrewne Modele**: MFC-T910DW

W urządzeniu [Ust.linii tel.] wstępnie ustawiona jest opcja [Normalna], która umożliwia łączenie ze standardową linią PSTN (publiczna komutowana linia telefoniczna). Jednak w wielu biurach używa się centralnych systemów telefonicznych lub central (PBX). Urządzenie można podłączyć do większości typów systemów PBX. Funkcja oddzwaniania w urządzeniu obsługuje wyłącznie TBR. TBR działa z większością systemów PBX, umożliwiając dostęp do linii zewnętrznej lub przekazywanie połączeń do innych telefonów wewnętrznych. Naciśnij przycisk **Tel./R**, aby użyć tej funkcji.

Naciśnięcie przycisku **Tel./R** można zaprogramować jako część numeru zapisanego w książce adresowej. W przypadku programowania numeru książki adresowej naciśnij w pierwszej kolejności przycisk **Tel./R** (na ekranie LCD pojawi się symbol "!"), a następnie wprowadź numer telefonu. Pozwoli to uniknąć konieczności naciskania przycisku **Tel./R** przed każdym numerem wybieranym z książki adresowej. Aby jednak można było skorzystać z tej funkcji, dla typu linii telefonicznej w urządzeniu należy wybrać opcję PBX.

### **Powiązane informacje**

• [Ustaw typ linii telefonicznej](#page-227-0)

<span id="page-229-0"></span> [Strona główna](#page-1-0) > [Faks](#page-188-0) > [Usługi telefoniczne i urządzenia zewnętrzne](#page-226-0) > Protokół VoIP (Voice over Internet Protocol)/zakłócenia linii telefonicznej

# **Protokół VoIP (Voice over Internet Protocol)/zakłócenia linii telefonicznej**

#### **Pokrewne Modele**: MFC-T910DW

Protokół VoIP to rodzaj systemu telefonicznego, który wykorzystuje połączenie internetowe zamiast tradycyjnej linii telefonicznej. Dostawcy usług telefonicznych często świadczą usługę VoIP razem z usługami internetowymi i kablowymi.

Urządzenie może nie współpracować z niektórymi systemami VoIP. Aby używać urządzenia do wysyłania i odbierania faksów w systemie VoIP, upewnij się, że jedna końcówka przewodu telefonicznego jest podłączona do gniazda oznaczonego symbolem LINE (Linia) na urządzeniu. Druga końcówka przewodu telefonicznego może być podłączona do modemu, adaptera telefonicznego, rozdzielacza lub innego podobnego urządzenia.

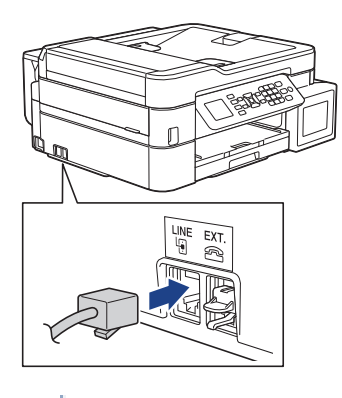

W przypadku pytań dotyczących sposobu podłączenia urządzenia do systemu VoIP skontaktuj się z dostawcą usług VoIP.

Po podłączeniu urządzenia do systemu VoIP sprawdź obecność sygnału wybierania. Podnieś słuchawkę telefonu zewnętrznego i sprawdź obecność sygnału wybierania. W przypadku braku sygnału wybierania skontaktuj się z dostawcą usług VoIP.

W przypadku problemów z wysyłaniem lub odbieraniem faksów w systemie VoIP zalecamy zmianę prędkości modemu urządzenia na ustawienie [Podst.(VoIP)].

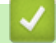

## **Powiązane informacje**

• [Usługi telefoniczne i urządzenia zewnętrzne](#page-226-0)

#### **Powiązane tematy:**

• [Zakłócenia linii telefonicznej/VoIP](#page-440-0)

<span id="page-230-0"></span> [Strona główna](#page-1-0) > [Faks](#page-188-0) > [Usługi telefoniczne i urządzenia zewnętrzne](#page-226-0) > Zewnętrzny automat zgłoszeniowy (TAD)

# **Zewnętrzny automat zgłoszeniowy (TAD)**

#### **Pokrewne Modele**: MFC-T910DW

Do linii, do której podłączone jest urządzenie, można podłączyć zewnętrzny automat zgłoszeniowy (TAD). Jeśli automat (TAD) odbierze połączenie, urządzenie będzie nasłuchiwało tonów CNG (faks) wysyłanych przez urządzenie nadające faks. Jeśli usłyszy te tony, przejmie połączenie i odbierze faks. Jeśli nie usłyszy ich, pozwoli automatowi (TAD) odebrać wiadomość głosową, a na wyświetlaczu LCD pojawi się komunikat [Telefon].

Zewnętrzny automat zgłoszeniowy musi odpowiedzieć w czasie trwania czterech dzwonków (zalecane ustawienie to dwa dzwonki). Jest to konieczne, ponieważ urządzenie nie usłyszy tonów CNG, dopóki zewnętrzny automat (TAD) nie odbierze połączenia. Urządzenie wysyłające będzie wysyłało tony CNG tylko przez dodatkowy czas od 8 do 10 sekund. Nie zaleca się korzystania z funkcji oszczędzania w zewnętrznym automacie zgłoszeniowym (TAD), jeśli aktywacja automatu następuje po więcej niż czterech dzwonkach.

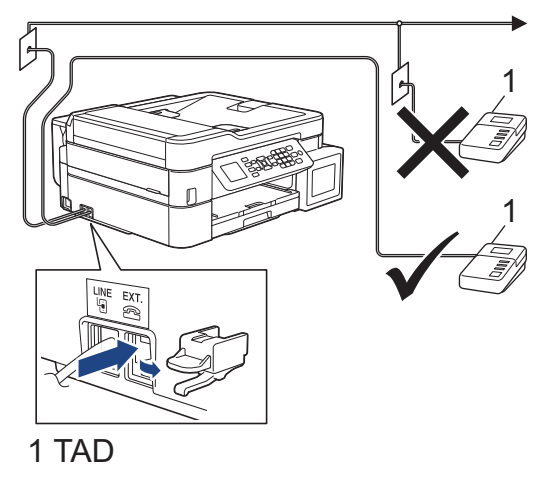

## **WAŻNE**

NIE podłączaj automatu TAD w innym miejscu tej samej linii telefonicznej.

Jeśli występują problemy związane z odbieraniem faksów, należy zmniejszyć ustawienie opóźnienia dzwonienia w zewnętrznym automacie zgłoszeniowym (TAD).

## **Powiązane informacje**

- [Usługi telefoniczne i urządzenia zewnętrzne](#page-226-0)
	- [Podłącz zewnętrzny telefoniczny automat zgłoszeniowy \(TAD\)](#page-231-0)
	- [Nagraj wiadomość wychodzącą \(OGM\) na zewnętrznym telefonicznym automacie zgłoszeniowym](#page-232-0) [\(TAD\)](#page-232-0)
	- Połaczenia wieloliniowe (PBX)

#### **Powiązane tematy:**

• [Problemy z telefonem i faksem](#page-435-0)

<span id="page-231-0"></span> [Strona główna](#page-1-0) > [Faks](#page-188-0) > [Usługi telefoniczne i urządzenia zewnętrzne](#page-226-0) > [Zewnętrzny automat zgłoszeniowy](#page-230-0) [\(TAD\)](#page-230-0) > Podłącz zewnętrzny telefoniczny automat zgłoszeniowy (TAD)

# **Podłącz zewnętrzny telefoniczny automat zgłoszeniowy (TAD)**

### **Pokrewne Modele**: MFC-T910DW

- 1. Ustaw zewnętrzny automat TAD na jeden lub dwa dzwonki. Opóźnienie dzwonienia w urządzeniu nie ma znaczenia.
- 2. Nagraj wiadomość na zewnętrzny automat TAD.
- 3. Ustaw automat TAD na odpowiadanie na połączenia.
- 4. Ustaw tryb odbioru [Zew.tel /a.sekr.] w urządzeniu.

## **Powiązane informacje**

- [Zewnętrzny automat zgłoszeniowy \(TAD\)](#page-230-0)
- **Powiązane tematy:**
- [Przegląd trybów odbioru](#page-204-0)
- [Wybór właściwego trybu odbioru](#page-205-0)
- [Problemy z telefonem i faksem](#page-435-0)

<span id="page-232-0"></span> [Strona główna](#page-1-0) > [Faks](#page-188-0) > [Usługi telefoniczne i urządzenia zewnętrzne](#page-226-0) > [Zewnętrzny automat zgłoszeniowy](#page-230-0) [\(TAD\)](#page-230-0) > Nagraj wiadomość wychodzącą (OGM) na zewnętrznym telefonicznym automacie zgłoszeniowym (TAD)

# **Nagraj wiadomość wychodzącą (OGM) na zewnętrznym telefonicznym automacie zgłoszeniowym (TAD)**

#### **Pokrewne Modele**: MFC-T910DW

1. Nagraj pięć sekund ciszy na początku wiadomości. Zapewnia to czas na nasłuchiwanie tonów faksu przez urządzenie.

Zalecamy rozpoczęcie wiadomości wychodzącej od nagrania pięciu sekund ciszy, ponieważ urządzenie może nie rozpoznać tonów faksu, jeśli będzie słychać głos. Można spróbować pominąć nagranie ciszy, jednakże jeśli w urządzeniu występują problemy z odbieraniem faksów, należy ponownie nagrać wiadomość wychodzącą zawierającą ciszę.

- 2. Ogranicz czas trwania wiadomości do 20 sekund.
- 3. Zakończ 20-sekundową wiadomość, podając kod aktywacji zdalnej dla osób ręcznie wysyłających faksy. Na przykład: "Po sygnale zostaw wiadomość lub naciśnij \*51 i Start, aby wysłać faks".

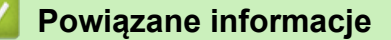

• [Zewnętrzny automat zgłoszeniowy \(TAD\)](#page-230-0)

<span id="page-233-0"></span> [Strona główna](#page-1-0) > [Faks](#page-188-0) > [Usługi telefoniczne i urządzenia zewnętrzne](#page-226-0) > [Zewnętrzny automat zgłoszeniowy](#page-230-0) [\(TAD\)](#page-230-0) > Połączenia wieloliniowe (PBX)

# **Połączenia wieloliniowe (PBX)**

**Pokrewne Modele**: MFC-T910DW

Zalecamy zlecenie podłączenia urządzenia firmie, która instalowała system PBX. W przypadku systemu wieloliniowego zalecane jest, aby monter podłączył urządzenie do ostatniej linii w systemie. Dzięki temu urządzenie nie będzie włączane za każdym razem, gdy system odbierze połączenie telefoniczne. Jeśli połączenia przychodzące są odbierane przez operatora, zalecamy ustawienie trybu odbioru na [Ręczny].

Producent nie może zagwarantować, że urządzenie będzie działało poprawnie we wszystkich sytuacjach, jeśli podłączone jest do systemu PBX. Wszelkie trudności związane z wysyłaniem i odbieraniem faksów należy w pierwszej kolejności zgłaszać do firmy obsługującej centralę PBX.

## **Powiązane informacje**

• [Zewnętrzny automat zgłoszeniowy \(TAD\)](#page-230-0)

<span id="page-234-0"></span> [Strona główna](#page-1-0) > [Faks](#page-188-0) > [Usługi telefoniczne i urządzenia zewnętrzne](#page-226-0) > Telefony zewnętrzne i wewnętrzne

## **Telefony zewnętrzne i wewnętrzne**

- [Podłączenie zewnętrznego lub wewnętrznego telefonu](#page-235-0)
- [Czynności wykonywane z telefonu zewnętrznego i wewnętrznego](#page-236-0)
- [Korzystanie z kodów zdalnych](#page-237-0)

<span id="page-235-0"></span> [Strona główna](#page-1-0) > [Faks](#page-188-0) > [Usługi telefoniczne i urządzenia zewnętrzne](#page-226-0) > [Telefony zewnętrzne i](#page-234-0) [wewnętrzne](#page-234-0) > Podłączenie zewnętrznego lub wewnętrznego telefonu

# **Podłączenie zewnętrznego lub wewnętrznego telefonu**

## **Pokrewne Modele**: MFC-T910DW

Do urządzenia można podłączyć osobny telefon w sposób przedstawiony na schemacie poniżej.

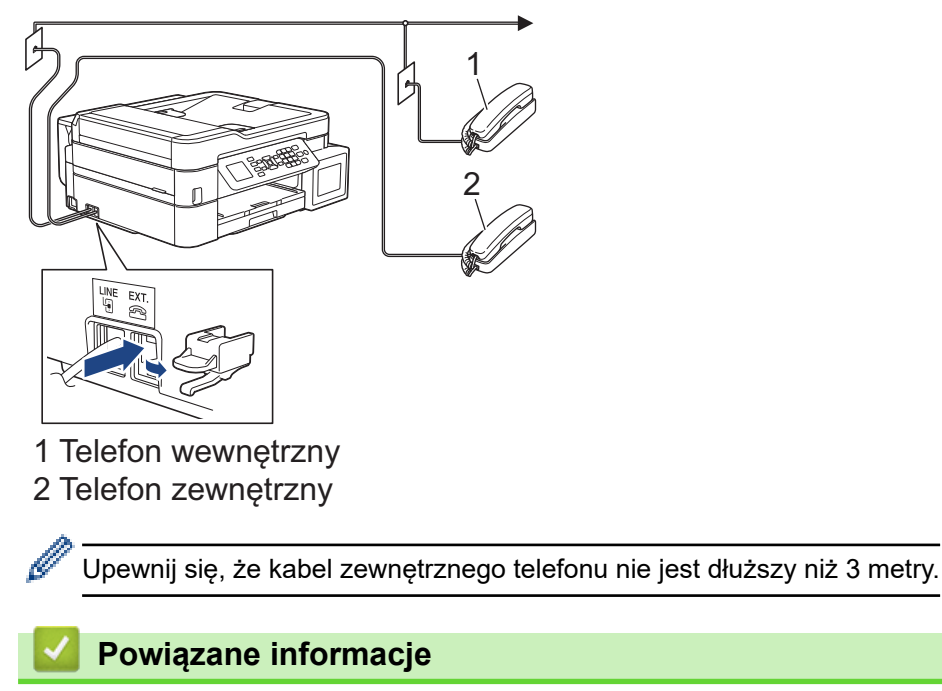

• [Telefony zewnętrzne i wewnętrzne](#page-234-0)

<span id="page-236-0"></span> [Strona główna](#page-1-0) > [Faks](#page-188-0) > [Usługi telefoniczne i urządzenia zewnętrzne](#page-226-0) > [Telefony zewnętrzne i](#page-234-0) [wewnętrzne](#page-234-0) > Czynności wykonywane z telefonu zewnętrznego i wewnętrznego

# **Czynności wykonywane z telefonu zewnętrznego i wewnętrznego**

**Pokrewne Modele**: MFC-T910DW

Jeśli połączenie faksowe zostanie odebrane na telefonie wewnętrznym lub zewnętrznym, za pomocą kodu zdalnej aktywacji można polecić urządzeniu, aby przejęło połączenie. Po naciśnięciu kodu zdalnej aktywacji **\*51** urządzenie rozpocznie odbiór faksu.

Jeśli urządzenie odbiera połączenia głosowe i słychać pseudo/podwójny dzwonek, żądający przejęcia połączenia w telefonie wewnętrznym, naciskając kod zdalnej dezaktywacji **#51**.

### **Jeśli połączenie zostało odebrane, ale nie słychać rozmówcy:**

Należy przyjąć, że jest odbierany ręczny faks.

Naciśnij **\*51** i poczekaj na dźwięk "ćwierkania" lub na pojawienie się komunikatu [Przyjm. fax] na ekranie LCD, a następnie odłóż słuchawkę.

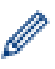

Aby urządzenie odbierało połączenie automatycznie, można użyć funkcji wykrywania faksu.

## **Powiązane informacje**

- [Telefony zewnętrzne i wewnętrzne](#page-234-0)
- **Powiązane tematy:**
- [Ustawianie liczby dzwonków przed odebraniem połączenia przez urządzenie \(opóźnienie dzwonienia\)](#page-206-0)
- [Ustawienie wykrywania faksów](#page-208-0)
- [Ustawianie czasu dzwonka F/T \(pseudodzwonka/podwójnego dzwonka\)](#page-207-0)

<span id="page-237-0"></span> [Strona główna](#page-1-0) > [Faks](#page-188-0) > [Usługi telefoniczne i urządzenia zewnętrzne](#page-226-0) > [Telefony zewnętrzne i](#page-234-0) [wewnętrzne](#page-234-0) > Korzystanie z kodów zdalnych

# **Korzystanie z kodów zdalnych**

**Pokrewne Modele**: MFC-T910DW

## **Kod zdalnej aktywacji**

W przypadku odebrania połączenia faksowego przy użyciu telefonu wewnętrznego lub zewnętrznego można odebrać faks za pomocą urządzenia przez naciśnięcie kodu zdalnej aktywacji **\*51**. Poczekaj na dźwięki "ćwierkania", a następnie odłóż słuchawkę.

W przypadku odbierania połączenia faksowego przy użyciu telefonu zewnętrznego można odebrać faks za pomocą urządzenia przez naciśnięcie przycisku Start, a następnie wybranie opcji odbioru.

## **Kod zdalnej dezaktywacji**

W przypadku odebrania połączenia głosowego, kiedy w urządzeniu został ustawiony tryb F/T, po upływie czasu opóźnienia dzwonka urządzenie wygeneruje dźwięk F/T (pseudo/podwójny dzwonek). W przypadku odebrania połączenia przy użyciu telefonu wewnętrznego można wyłączyć dzwonek F/T, naciskając kod **#51** (pamiętaj, aby nacisnąć go pomiędzy dzwonkami).

Jeśli urządzenie odbiera połączenia głosowe i słychać pseudo/podwójny dzwonek, żądający przejęcia połączenia, możesz odebrać to połączenie za pomocą telefonu zewnętrznego, naciskając **Tel./R**.

## **Powiązane informacje**

- [Telefony zewnętrzne i wewnętrzne](#page-234-0)
	- [Zmień kody zdalne](#page-238-0)

### **Powiązane tematy:**

• [Ustawienie wykrywania faksów](#page-208-0)

<span id="page-238-0"></span> [Strona główna](#page-1-0) > [Faks](#page-188-0) > [Usługi telefoniczne i urządzenia zewnętrzne](#page-226-0) > [Telefony zewnętrzne i](#page-234-0) [wewnętrzne](#page-234-0) > [Korzystanie z kodów zdalnych](#page-237-0) > Zmień kody zdalne

# **Zmień kody zdalne**

#### **Pokrewne Modele**: MFC-T910DW

Fabrycznie ustawiony kod zdalnej aktywacji to **\*51**. Fabrycznie ustawiony kod zdalnej dezaktywacji to **#51**. Jeśli podczas prób uzyskania zdalnego dostępu do zewnętrznego automatu zgłoszeniowego TAD zawsze następuje rozłączenie, spróbuj zmienić trzycyfrowe kody zdalne przy użyciu cyfr 0-9 oraz symboli \* i #.

- 1. Naciśnij **Ustawienia**.
- 2. Naciśnij ▲ lub ▼, aby wybrać następujące opcje:
	- a. Wybierz [Faks]. Naciśnij **OK**.
	- b. Wybierz [Ustaw.odbiór]. Naciśnij **OK**.
	- c. Wybierz [Kod zdal.ster.].Naciśnij **OK**.
	- d. Wybierz ponownie opcję [Kod zdal.ster.]. Naciśnij **OK**.
	- e. Wybierz [Wł.].Naciśnij **OK**.
- 3. Wykonaj jedną z następujących czynności:
	- Aby zmienić kod zdalnej aktywacji, naciśnij  $\blacktriangle$  lub  $\blacktriangledown$  w celu wybrania opcji [Kod aktywuj], a następnie naciśnij przycisk **OK**. Wprowadź nowy kod. Naciśnij **OK**.
	- Aby zmienić kod zdalnej dezaktywacji, naciśnij  $\blacktriangle$  lub  $\blacktriangledown$  w celu wybrania opcji [Kod dezaktyw.], a następnie naciśnij przycisk **OK**. Wprowadź nowy kod. Naciśnij **OK**.
- 4. Naciśnij **Stop/Zakończ**.

## **Powiązane informacje**

• [Korzystanie z kodów zdalnych](#page-237-0)

<span id="page-239-0"></span> [Strona główna](#page-1-0) > [Faks](#page-188-0) > Raporty faksów

# **Raporty faksów**

- [Ustawienie stylu raportu weryfikacji transmisji](#page-240-0)
- [Ustawienie okresu dziennika faksów](#page-241-0)
- [Druk raportów](#page-513-0)
- [Ustawienie automatycznego wyłączania zasilania urządzenia](#page-505-0)

# <span id="page-240-0"></span>**Ustawienie stylu raportu weryfikacji transmisji**

#### **Pokrewne Modele**: MFC-T910DW

Raport weryfikacji transmisji może służyć jako dowód, że faks został wysłany. Raport ten zawiera nazwę odbiorcy lub jego numer faksu, godzinę i datę wysłania, czas trwania transmisji, liczbę wysłanych stron oraz informację, czy transmisja się powiodła.

Dostępnych jest kilka ustawień raportu weryfikacji transmisji:

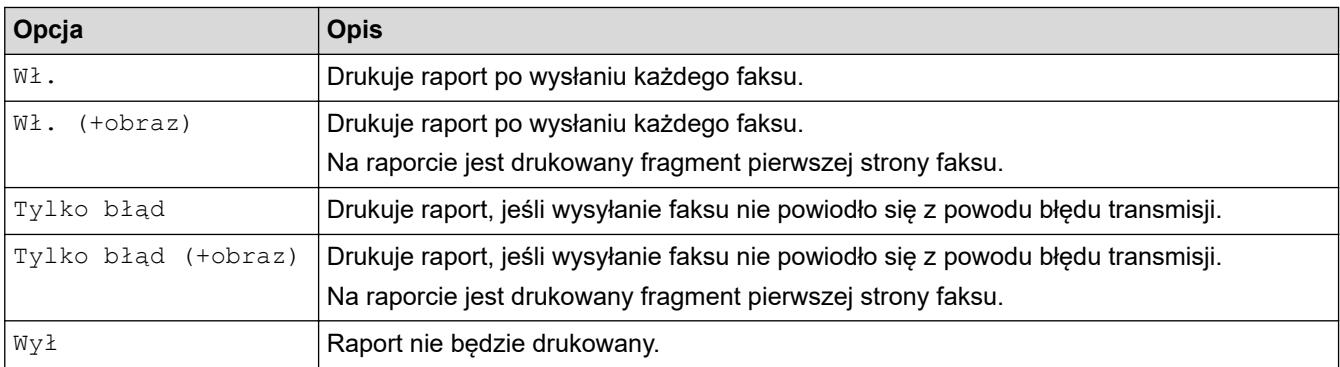

### 1. Naciśnij **Ustawienia**.

- 2. Naciśnij ▲ lub ▼, aby wybrać następujące opcje:
	- a. Wybierz [Faks]. Naciśnij **OK**.
	- b. Wybierz [Ustaw. raportu].Naciśnij **OK**.
	- c. Wybierz [Raport trans.].Naciśnij **OK**.
	- d. Wybierz żądaną opcję. Naciśnij **OK**.

Jeśli wybrano opcję [Wł. (+obraz)] lub [Tylko błąd (+obraz)], a transmisja w czasie rzeczywistym jest ustawiona na [Wł.], raport weryfikacji transmisji nie będzie zawierał obrazu.

### 3. Naciśnij **Stop/Zakończ**.

Po pomyślnym wysłaniu faksu obok pozycji [OK] na raporcie weryfikacji transmisji pojawi się pozycja [WYNIK]. W przypadku nieudanej próby wysłania faksu obok pozycji [BŁĄD] pojawi się pozycja [WYNIK].

## **Powiązane informacje**

• [Raporty faksów](#page-239-0)

<span id="page-241-0"></span> [Strona główna](#page-1-0) > [Faks](#page-188-0) > [Raporty faksów](#page-239-0) > Ustawienie okresu dziennika faksów

## **Ustawienie okresu dziennika faksów**

### **Pokrewne Modele**: MFC-T910DW

Można skonfigurować urządzenie tak, aby drukowało dziennik faksów z określoną częstotliwością (co 50 faksów, co 6, 12 lub 24 godziny, 2 lub 7 dni).

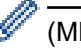

### (MFC-T910DW)

Jeśli używana jest funkcja automatycznego wyłączania zasilania, a zasilanie urządzenia zostanie wyłączone przed wybranym odstępem czasu, urządzenie wydrukuje raport dziennika faksów, a następnie usunie wszystkie zadania faksu z pamięci dziennika.

- 1. Naciśnij **Ustawienia**.
- 2. Naciśnij ▲ lub ▼, aby wybrać następujące opcje:
	- a. Wybierz [Faks]. Naciśnij **OK**.
	- b. Wybierz [Ustaw. raportu].Naciśnij **OK**.
	- c. Wybierz [Journal].Naciśnij **OK**.
	- d. Wybierz ponownie opcję [Journal]. Naciśnij **OK**.
- 3. Naciśnij a lub b, aby wybrać odstęp czasu. Naciśnij **OK**.
	- 6, 12, 24 godziny, 2 lub 7 dni

Urządzenie wydrukuje raport zgodnie z wybranym odstępem czasu, a następnie usunie wszystkie zadania faksu z pamięci dziennika. Jeśli pamięć zostanie zapełniona przez 200 zadań przed upływem podanego czasu, urządzenie wydrukuje dziennik wcześniej, a następnie usunie wszystkie zadania z pamięci. Jeśli wymagany jest dodatkowy raport, zanim nadejdzie termin drukowania, możesz wydrukować go bez usuwania zadań.

• Co 50 faksów

Urządzenie wydrukuje dziennik, gdy zapisze 50 zadań faksu.

- 4. Jeśli została wybrana opcja 6, 12, 24 godzin, ewentualnie 2 lub 7 dni, naciśnij ▲ lub ▼, aby wybrać opcje [Czas], a następnie naciśnij przycisk **OK**. Wprowadź godzinę przy użyciu klawiatury telefonicznej. Naciśnij **OK**.
- 5. Jeśli została wybrana opcja [Co 7 dni], naciśnij ▲ lub v, aby wybrać opcję [Dzień], a następnie naciśnij przycisk OK. Naciśnij **A** lub **V**, aby wybrać pierwszy dzień dla siedmiodniowego okresu odliczania. Naciśnij **OK**.
- 6. Naciśnij **Stop/Zakończ**.

## **Powiązane informacje**

• [Raporty faksów](#page-239-0)

### **Powiązane tematy:**

• [Ustawienie automatycznego wyłączania zasilania urządzenia](#page-505-0)

<span id="page-242-0"></span> [Strona główna](#page-1-0) > [Faks](#page-188-0) > PC-FAX

# **PC-FAX**

**Pokrewne Modele**: MFC-T910DW

- [PC-Fax dla systemu Windows](#page-243-0)
- [PC-FAX dla Mac](#page-270-0)

<span id="page-243-0"></span> [Strona główna](#page-1-0) > [Faks](#page-188-0) > [PC-FAX](#page-242-0) > PC-Fax dla systemu Windows

## **PC-Fax dla systemu Windows**

- [Omówienie programu PC-FAX \(Windows\)](#page-244-0)
- [Wysyłanie faksu za pomocą programu PC-FAX \(Windows\)](#page-259-0)
- [Odbieranie faksów na komputerze \(Windows\)](#page-261-0)

<span id="page-244-0"></span> [Strona główna](#page-1-0) > [Faks](#page-188-0) > [PC-FAX](#page-242-0) > [PC-Fax dla systemu Windows](#page-243-0) > Omówienie programu PC-FAX (Windows)

# **Omówienie programu PC-FAX (Windows)**

## **Pokrewne Modele**: MFC-T910DW

Zmniejszaj zużycie papieru i oszczędzaj czas korzystając z oprogramowania PC-FAX firmy Brother, wysyłając faksy bezpośrednio z urządzenia.

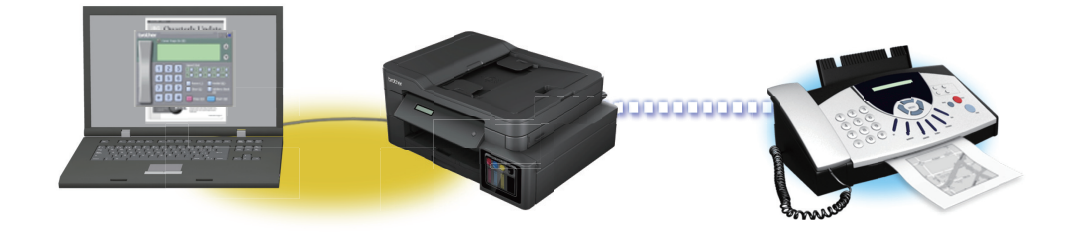

- [Skonfiguruj program PC-FAX \(Windows\)](#page-245-0)
- [Skonfiguruj książkę adresową PC-Fax \(Windows\)](#page-247-0)

<span id="page-245-0"></span> [Strona główna](#page-1-0) > [Faks](#page-188-0) > [PC-FAX](#page-242-0) > [PC-Fax dla systemu Windows](#page-243-0) > [Omówienie programu PC-FAX](#page-244-0) [\(Windows\)](#page-244-0) > Skonfiguruj program PC-FAX (Windows)

# **Skonfiguruj program PC-FAX (Windows)**

**Pokrewne Modele**: MFC-T910DW

Przed wysłaniem faksów za pomocą programu PC-FAX spersonalizuj opcje wysyłania ma każdej karcie okna dialogowego **Konfiguracja programu PC-FAX**.

1. Wykonaj jedną z następujących czynności:

Windows 7

Kliknij przycisk **(Start)** > **Wszystkie programy** > **Brother** > **Brother Utilities**.

Kliknij listę rozwijaną i wybierz nazwę posiadanego modelu (jeśli nie została jeszcze zaznaczona). Kliknij przycisk **PC-FAX** na lewym pasku nawigacji, a następnie kliknij opcję **Ustawienia wysyłania**.

• Windows 8 oraz Windows 10

Uruchom **(Brother Utilities**), a następnie kliknij listę rozwijaną i wybierz z niej nazwę posiadanego modelu (jeśli nie jest jeszcze zaznaczona). Kliknij przycisk **PC-FAX** na lewym pasku nawigacji, a następnie kliknij opcję **Ustawienia wysyłania**.

Wyświetlone zostanie okno dialogowe **Konfiguracja programu PC-FAX**.

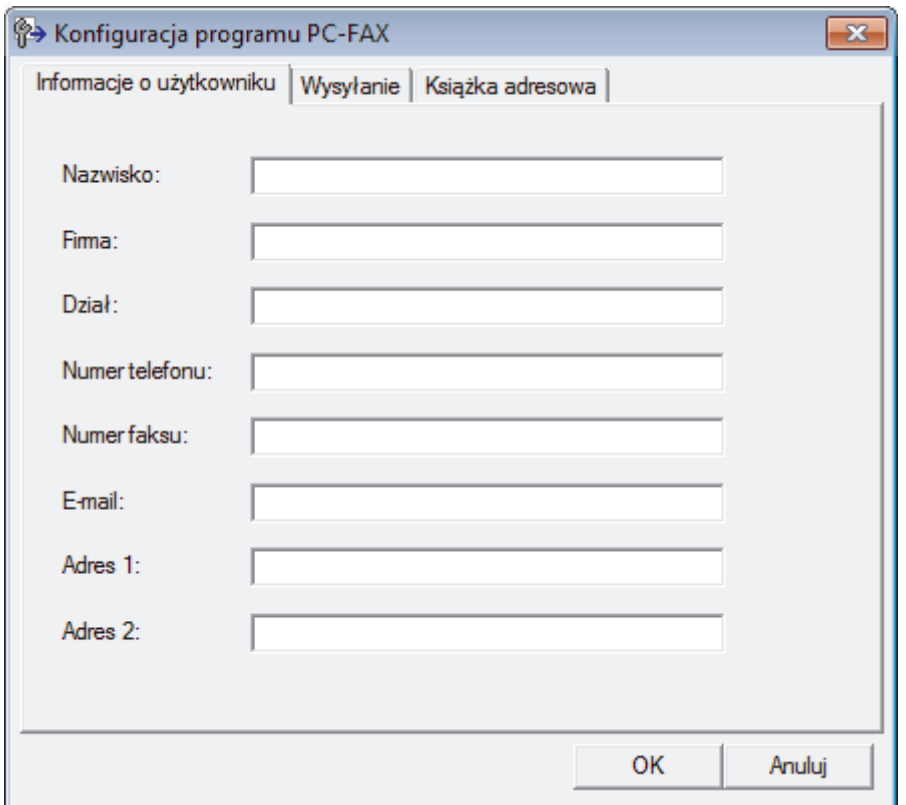

- 2. Wykonaj jedną z następujących czynności:
	- Kliknij kartę **Informacje o użytkowniku** i w odpowiednich polach wprowadź swoje dane użytkownika.

Każde konto Microsoft może posiadać własny dostosowany **Informacje o użytkowniku** ekran z niestandardowymi nagłówkami i stronami.

- Kliknij kartę **Wysyłanie**, a następnie wpisz numer niezbędny do wyjścia na linię zewnętrzną (jeśli to konieczne) w polu **Dostęp do linii zewnętrznej**. Zaznacz pole wyboru **Dołącz nagłówek**, aby uwzględnić informacje nagłówka.
- Kliknij kartę **Książka adresowa**, a następnie wybierz z listy rozwijanej **Wybierz książkę adresową** książkę adresową, która ma zostać użyta przez aplikację PC-FAX.
- 3. Kliknij przycisk **OK**.

# **Powiązane informacje**

• [Omówienie programu PC-FAX \(Windows\)](#page-244-0)

<span id="page-247-0"></span> [Strona główna](#page-1-0) > [Faks](#page-188-0) > [PC-FAX](#page-242-0) > [PC-Fax dla systemu Windows](#page-243-0) > [Omówienie programu PC-FAX](#page-244-0) [\(Windows\)](#page-244-0) > Skonfiguruj książkę adresową PC-Fax (Windows)

# **Skonfiguruj książkę adresową PC-Fax (Windows)**

## **Pokrewne Modele**: MFC-T910DW

Dodawaj, edytuj i usuwaj członków i grupy, aby dostosować **Książka adresowa** firmy Brother.

- [Dodawanie osób do książki adresowej PC-FAX \(Windows\)](#page-248-0)
- [Tworzenie grupy w książce adresowej PC-FAX \(Windows\)](#page-250-0)
- [Edycja członków lub informacji o grupie w książce adresowej PC-FAX \(Windows\)](#page-252-0)
- [Usuwanie osób lub grup z książki adresowej PC-FAX \(Windows\)](#page-253-0)
- [Eksportowanie książki adresowej PC-FAX \(Windows\)](#page-254-0)
- [Importowanie informacji do książki adresowej PC-FAX \(Windows\)](#page-256-0)

<span id="page-248-0"></span> [Strona główna](#page-1-0) > [Faks](#page-188-0) > [PC-FAX](#page-242-0) > [PC-Fax dla systemu Windows](#page-243-0) > [Omówienie programu PC-FAX](#page-244-0) [\(Windows\)](#page-244-0) > [Skonfiguruj książkę adresową PC-Fax \(Windows\)](#page-247-0) > Dodawanie osób do książki adresowej PC-FAX (Windows)

# **Dodawanie osób do książki adresowej PC-FAX (Windows)**

**Pokrewne Modele**: MFC-T910DW

Dodaj nowe osoby i informacje o ich faksie do książki adresowej PC-Fax, jeśli chcesz wysyłać faks za pomocą oprogramowania PC-Fax firmy Brother.

- 1. Wykonaj jedną z następujących czynności:
	- Windows 7

Kliknij przycisk **(Start)** > **Wszystkie programy** > **Brother** > **Brother Utilities**.

Kliknij listę rozwijaną i wybierz nazwę posiadanego modelu (jeśli nie została jeszcze zaznaczona). Kliknij przycisk **PC-FAX** na lewym pasku nawigacji, a następnie kliknij opcję **Książka adresowa (Send)**.

• Windows 8 oraz Windows 10

Uruchom  $\frac{1}{6}$ , **Brother Utilities**), a następnie kliknij listę rozwijaną i wybierz z niej nazwę posiadanego modelu (jeśli nie jest jeszcze zaznaczona). Kliknij przycisk **PC-FAX** na lewym pasku nawigacji, a następnie kliknij opcję **Książka adresowa (Send)**.

Wyświetlone zostanie okno dialogowe **Książka adresowa**.

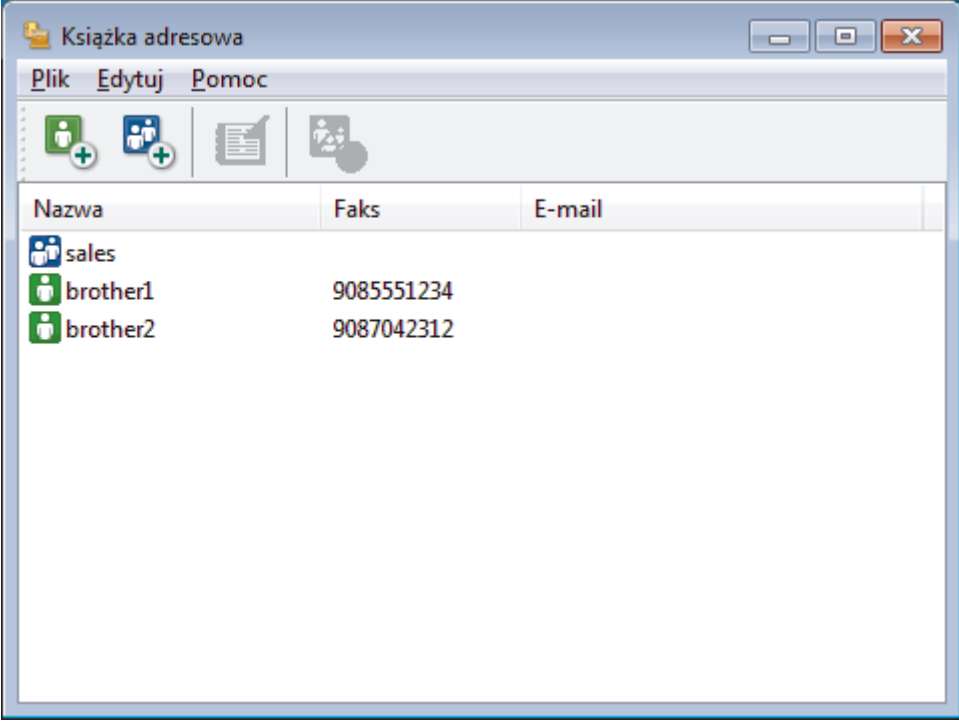

2. Kliknij przycisk  $\begin{bmatrix} 1 \\ 1 \end{bmatrix}$ 

Zostanie wyświetlone okno dialogowe **Członek książki adresowej — ustawienia**.

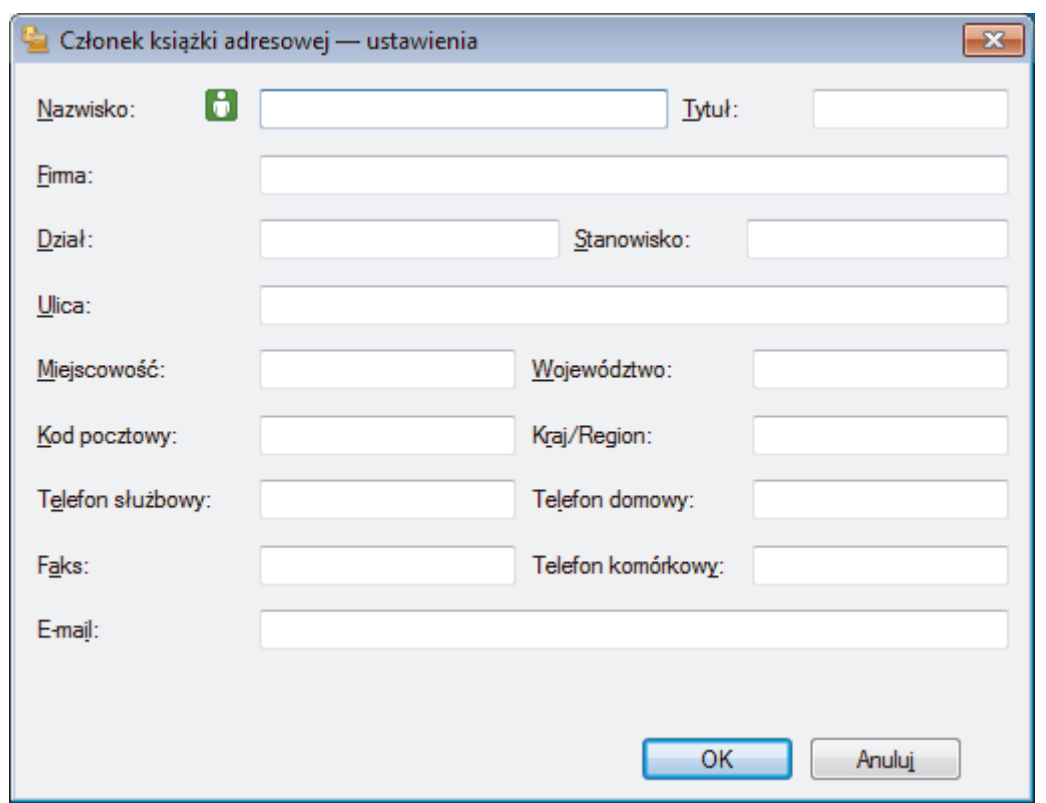

- 3. Wpisz informacje o członku w odpowiednich polach. Wymagane jest jedynie pole **Nazwisko**.
- 4. Kliknij przycisk **OK**.

# **Powiązane informacje**

• [Skonfiguruj książkę adresową PC-Fax \(Windows\)](#page-247-0)

<span id="page-250-0"></span> [Strona główna](#page-1-0) > [Faks](#page-188-0) > [PC-FAX](#page-242-0) > [PC-Fax dla systemu Windows](#page-243-0) > [Omówienie programu PC-FAX](#page-244-0) [\(Windows\)](#page-244-0) > [Skonfiguruj książkę adresową PC-Fax \(Windows\)](#page-247-0) > Tworzenie grupy w książce adresowej PC-FAX (Windows)

# **Tworzenie grupy w książce adresowej PC-FAX (Windows)**

#### **Pokrewne Modele**: MFC-T910DW

Utwórz grupę, aby móc rozsyłać ten sam faks z aplikacji PC-FAX jednocześnie do wielu odbiorców.

1. Wykonaj jedną z następujących czynności:

Windows 7

### Kliknij przycisk **(Start)** > **Wszystkie programy** > **Brother** > **Brother Utilities**.

Kliknij listę rozwijaną i wybierz nazwę posiadanego modelu (jeśli nie została jeszcze zaznaczona). Kliknij przycisk **PC-FAX** na lewym pasku nawigacji, a następnie kliknij opcję **Książka adresowa (Send)**.

• Windows 8 oraz Windows 10

Uruchom **(Brother Utilities**), a następnie kliknij listę rozwijaną i wybierz z niej nazwę posiadanego modelu (jeśli nie jest jeszcze zaznaczona). Kliknij przycisk **PC-FAX** na lewym pasku nawigacji, a następnie kliknij opcję **Książka adresowa (Send)**.

Wyświetlone zostanie okno dialogowe **Książka adresowa**.

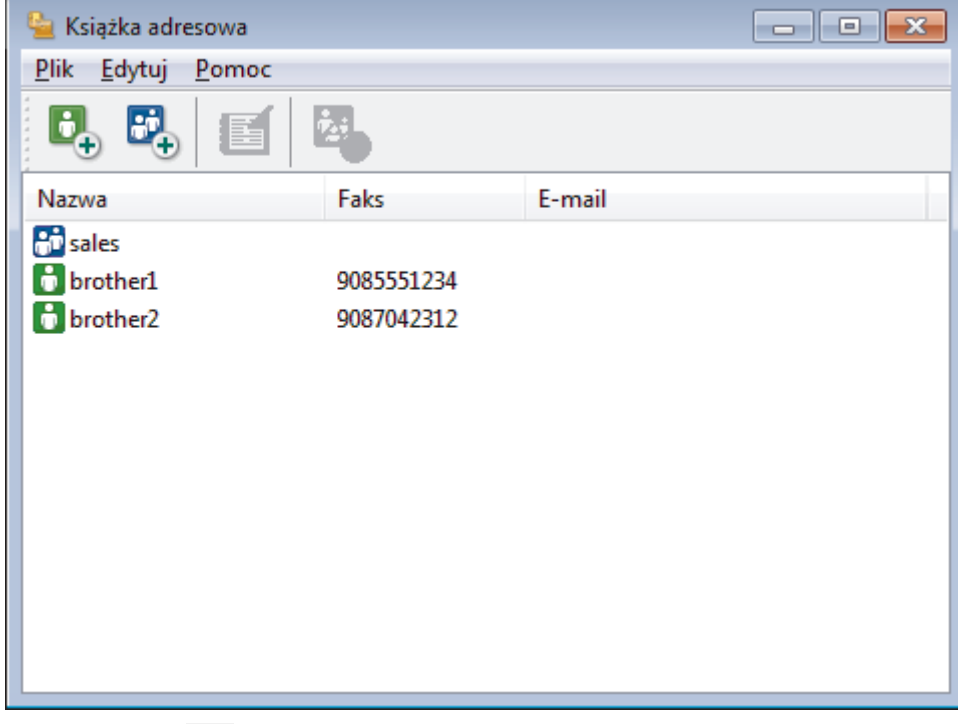

2. Kliknij przycisk  $\mathbb{E}$ .

Zostanie wyświetlone okno dialogowe **Grupa książki adresowej — ustawienia**.

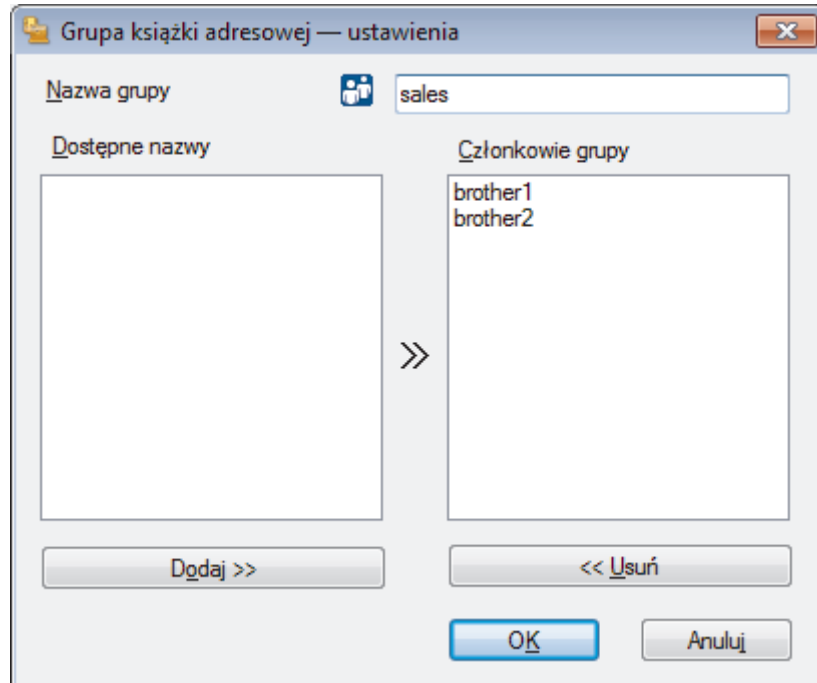

- 3. Wprowadź nazwę nowej grupy w polu **Nazwa grupy**.
- 4. W polu **Dostępne nazwy** zaznacz każde nazwisko, które ma być dodane do grupy, a następnie kliknij **Dodaj >>**.

Osoby dodane do grupy wyświetlane są w polu **Członkowie grupy**.

5. Po zakończeniu kliknij przycisk **OK**.

Ø

Każda grupa może zawierać maksymalnie 50 członków.

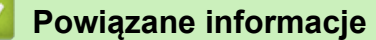

• [Skonfiguruj książkę adresową PC-Fax \(Windows\)](#page-247-0)
[Strona główna](#page-1-0) > [Faks](#page-188-0) > [PC-FAX](#page-242-0) > [PC-Fax dla systemu Windows](#page-243-0) > [Omówienie programu PC-FAX](#page-244-0) [\(Windows\)](#page-244-0) > [Skonfiguruj książkę adresową PC-Fax \(Windows\)](#page-247-0) > Edycja członków lub informacji o grupie w książce adresowej PC-FAX (Windows)

# **Edycja członków lub informacji o grupie w książce adresowej PC-FAX (Windows)**

### **Pokrewne Modele**: MFC-T910DW

- 1. Wykonaj jedną z następujących czynności:
	- Windows 7

### Kliknij przycisk **(Start)** > **Wszystkie programy** > **Brother** > **Brother Utilities**.

Kliknij listę rozwijaną i wybierz nazwę posiadanego modelu (jeśli nie została jeszcze zaznaczona). Kliknij przycisk **PC-FAX** na lewym pasku nawigacji, a następnie kliknij opcję **Książka adresowa (Send)**.

• Windows 8 oraz Windows 10

Uruchom **(Brother Utilities**), a następnie kliknij listę rozwijaną i wybierz z niej nazwę posiadanego modelu (jeśli nie jest jeszcze zaznaczona). Kliknij przycisk **PC-FAX** na lewym pasku nawigacji, a następnie kliknij opcję **Książka adresowa (Send)**.

Wyświetlone zostanie okno dialogowe **Książka adresowa**.

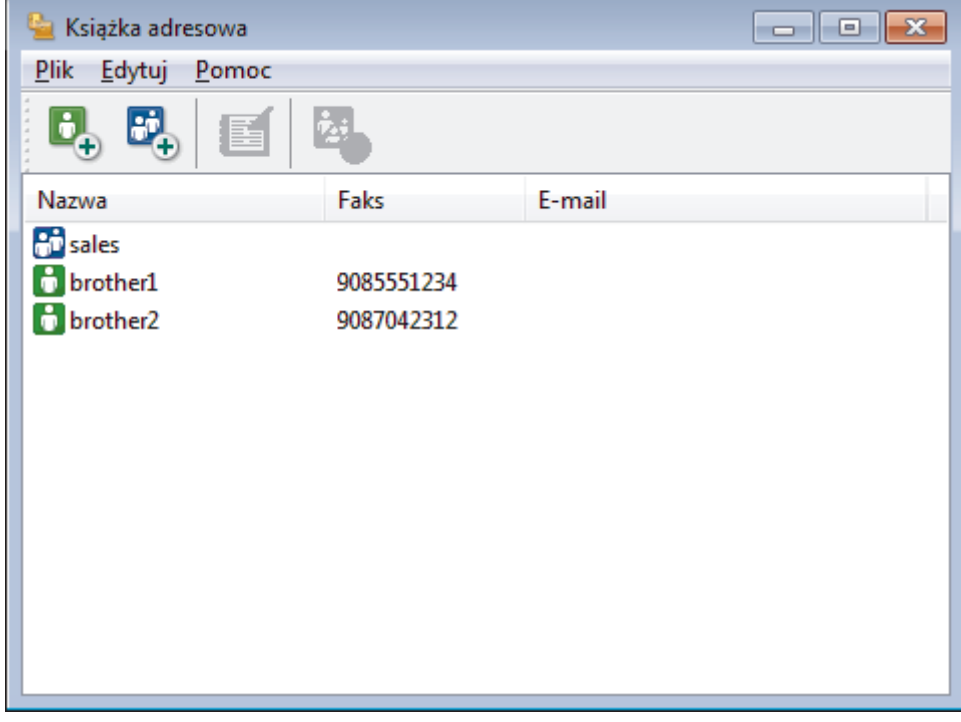

- 2. Wybierz członka lub grupę, którą chcesz edytować.
- 3. Kliknij przycisk (**Właściwości**).
- 4. Zmień informacje o członku lub grupie.
- 5. Kliknij przycisk **OK**.

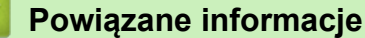

• [Skonfiguruj książkę adresową PC-Fax \(Windows\)](#page-247-0)

 [Strona główna](#page-1-0) > [Faks](#page-188-0) > [PC-FAX](#page-242-0) > [PC-Fax dla systemu Windows](#page-243-0) > [Omówienie programu PC-FAX](#page-244-0) [\(Windows\)](#page-244-0) > [Skonfiguruj książkę adresową PC-Fax \(Windows\)](#page-247-0) > Usuwanie osób lub grup z książki adresowej PC-FAX (Windows)

# **Usuwanie osób lub grup z książki adresowej PC-FAX (Windows)**

### **Pokrewne Modele**: MFC-T910DW

- 1. Wykonaj jedną z następujących czynności:
	- Windows 7

Kliknij przycisk **(Start)** > **Wszystkie programy** > **Brother** > **Brother Utilities**.

Kliknij listę rozwijaną i wybierz nazwę posiadanego modelu (jeśli nie została jeszcze zaznaczona). Kliknij przycisk **PC-FAX** na lewym pasku nawigacji, a następnie kliknij opcję **Książka adresowa (Send)**.

• Windows 8 oraz Windows 10

Uruchom (**Brother Utilities**), a następnie kliknij listę rozwijaną i wybierz z niej nazwę posiadanego modelu (jeśli nie jest jeszcze zaznaczona). Kliknij przycisk **PC-FAX** na lewym pasku nawigacji, a następnie kliknij opcję **Książka adresowa (Send)**.

Wyświetlone zostanie okno dialogowe **Książka adresowa**.

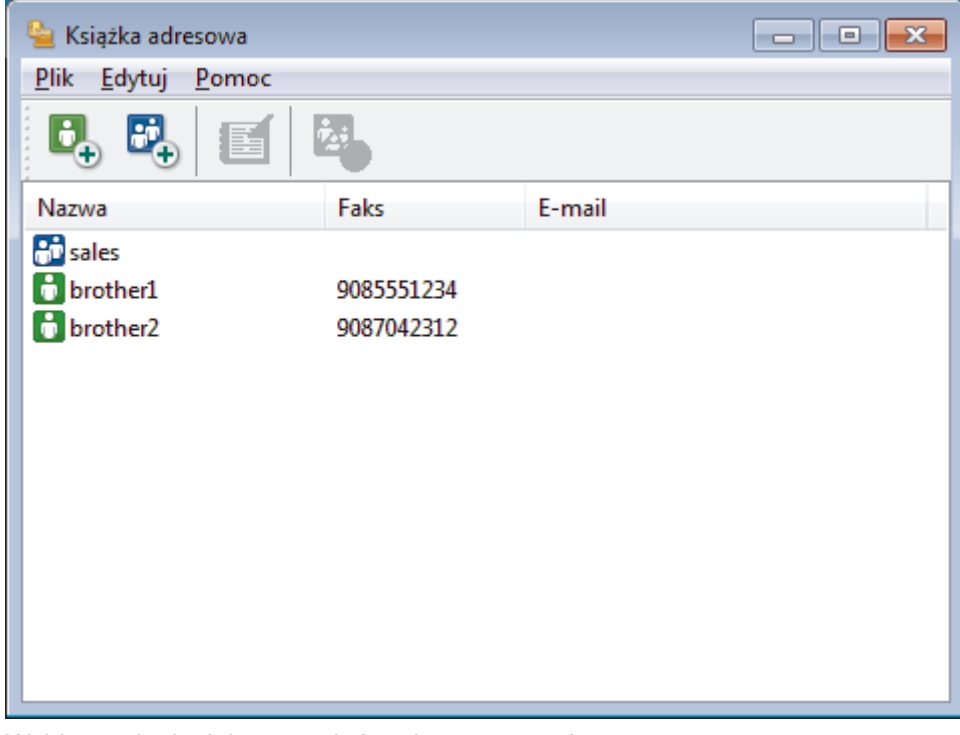

- 2. Wybierz członka lub grupę, którą chcesz usunąć.
- 3. Kliknij przycisk (**Usuń**).
- 4. Po wyświetleniu okna dialogowego z potwierdzeniem kliknij przycisk **OK**.

### **Powiązane informacje**

• [Skonfiguruj książkę adresową PC-Fax \(Windows\)](#page-247-0)

 [Strona główna](#page-1-0) > [Faks](#page-188-0) > [PC-FAX](#page-242-0) > [PC-Fax dla systemu Windows](#page-243-0) > [Omówienie programu PC-FAX](#page-244-0) [\(Windows\)](#page-244-0) > [Skonfiguruj książkę adresową PC-Fax \(Windows\)](#page-247-0) > Eksportowanie książki adresowej PC-FAX (Windows)

# **Eksportowanie książki adresowej PC-FAX (Windows)**

**Pokrewne Modele**: MFC-T910DW

Książkę adresową możesz wyeksportować do pliku tekstowego ASCII (\*.csv), formatu vCard (wizytówka elektroniczna) lub **Dane wybierania numeru zdalnej konfiguracji** i zapisać na komputerze.

- Nie można eksportować ustawień grupy podczas eksportu danych **Książka adresowa**.
- 1. Wykonaj jedną z następujących czynności:
	- Windows 7

Kliknij przycisk **(Start)** > **Wszystkie programy** > **Brother** > **Brother Utilities**.

Kliknij listę rozwijaną i wybierz nazwę posiadanego modelu (jeśli nie została jeszcze zaznaczona). Kliknij przycisk **PC-FAX** na lewym pasku nawigacji, a następnie kliknij opcję **Książka adresowa (Send)**.

• Windows 8 oraz Windows 10

Uruchom (**Brother Utilities**), a następnie kliknij listę rozwijaną i wybierz z niej nazwę posiadanego modelu (jeśli nie jest jeszcze zaznaczona). Kliknij przycisk **PC-FAX** na lewym pasku nawigacji, a następnie kliknij opcję **Książka adresowa (Send)**.

Wyświetlone zostanie okno dialogowe **Książka adresowa**.

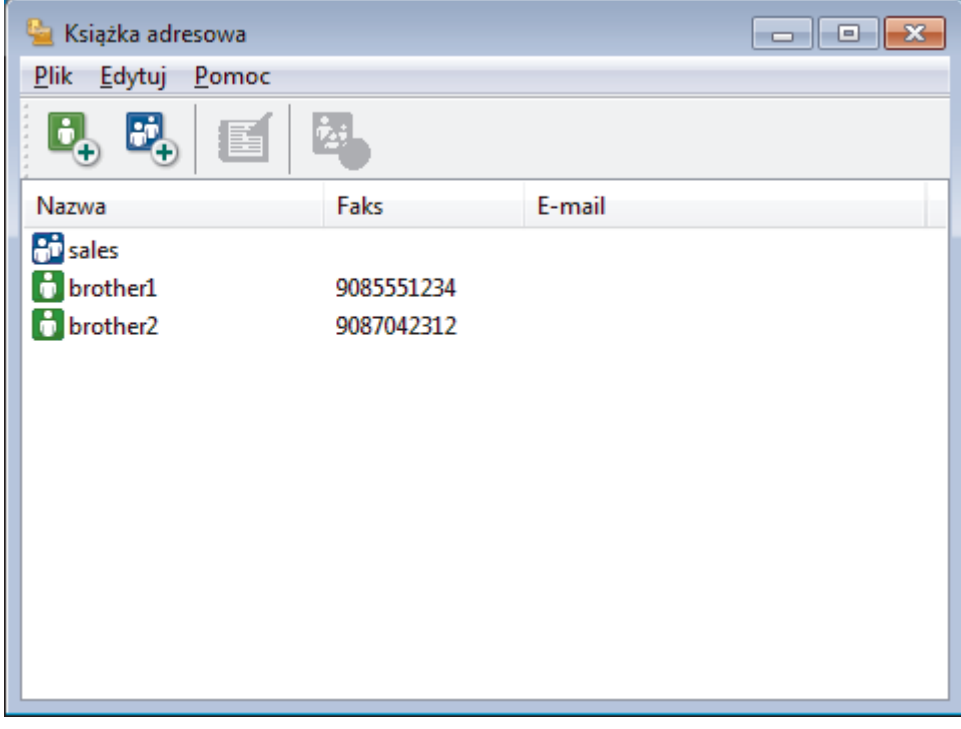

- 2. Kliknij menu **Plik**, a następnie wybierz pozycję **Eksportuj**.
- 3. Wybierz jedną z następujących opcji:
	- **Tekst**

Zostanie wyświetlone okno dialogowe **Wybierz elementy**. Przejdź do kroku 4.

• **vCard**

Przed wybraniem tej opcji należy wybrać z książki adresowej członka, który zostanie wyeksportowany.

Wyszukaj folder, w którym chcesz zapisać plik vCard, wpisz jego nazwę w polu **Nazwa pliku**, a następnie kliknij przycisk **Zapisz**.

### • **Dane wybierania numeru zdalnej konfiguracji**

Wyszukaj folder, w którym chcesz zapisać dane, wpisz nazwę pliku w polu **Nazwa pliku**, a następnie kliknij przycisk **Zapisz**.

4. W polu **Dostępne elementy** wybierz dane, które chcesz wyeksportować, a następnie kliknij **Dodaj >>**.

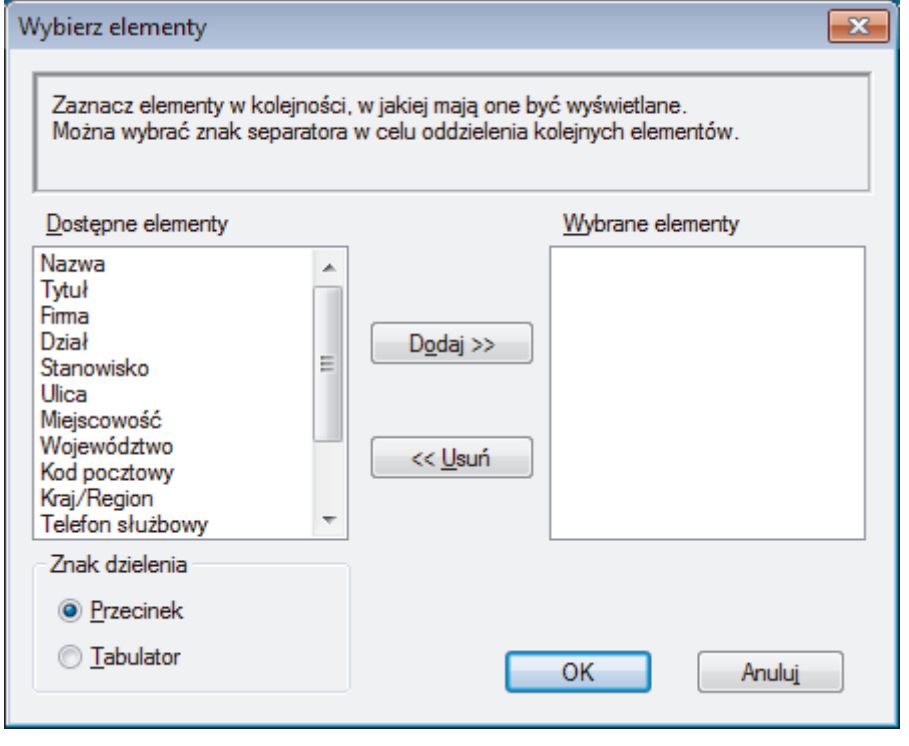

Wybierz i dodaj elementy w takiej kolejności, w jakiej mają się znaleźć na liście.

- 5. W przypadku eksportu do pliku ASCII w sekcji **Znak dzielenia** wybierz opcję **Tabulator** lub **Przecinek**, aby rozdzielić pola danych.
- 6. Kliknij przycisk **OK**.

Ø

7. Wyszukaj folder na komputerze, w którym chcesz zapisać dane, wpisz nazwę pliku, a następnie kliknij przycisk **Zapisz**.

### **Powiązane informacje**

• [Skonfiguruj książkę adresową PC-Fax \(Windows\)](#page-247-0)

 [Strona główna](#page-1-0) > [Faks](#page-188-0) > [PC-FAX](#page-242-0) > [PC-Fax dla systemu Windows](#page-243-0) > [Omówienie programu PC-FAX](#page-244-0) [\(Windows\)](#page-244-0) > [Skonfiguruj książkę adresową PC-Fax \(Windows\)](#page-247-0) > Importowanie informacji do książki adresowej PC-FAX (Windows)

# **Importowanie informacji do książki adresowej PC-FAX (Windows)**

**Pokrewne Modele**: MFC-T910DW

Do książki adresowej można importować pliki tekstowe ASCII (\*.csv), vCards (elektroniczne wizytówki) lub **Dane wybierania numeru zdalnej konfiguracji**.

- 1. Wykonaj jedną z następujących czynności:
	- Windows 7

Kliknij przycisk **(Start)** > **Wszystkie programy** > **Brother** > **Brother Utilities**.

Kliknij listę rozwijaną i wybierz nazwę posiadanego modelu (jeśli nie została jeszcze zaznaczona). Kliknij przycisk **PC-FAX** na lewym pasku nawigacji, a następnie kliknij opcję **Książka adresowa (Send)**.

• Windows 8 oraz Windows 10

Uruchom **(Brother Utilities**), a następnie kliknij listę rozwijaną i wybierz z niej nazwę posiadanego modelu (jeśli nie jest jeszcze zaznaczona). Kliknij przycisk **PC-FAX** na lewym pasku nawigacji, a następnie kliknij opcję **Książka adresowa (Send)**.

Wyświetlone zostanie okno dialogowe **Książka adresowa**.

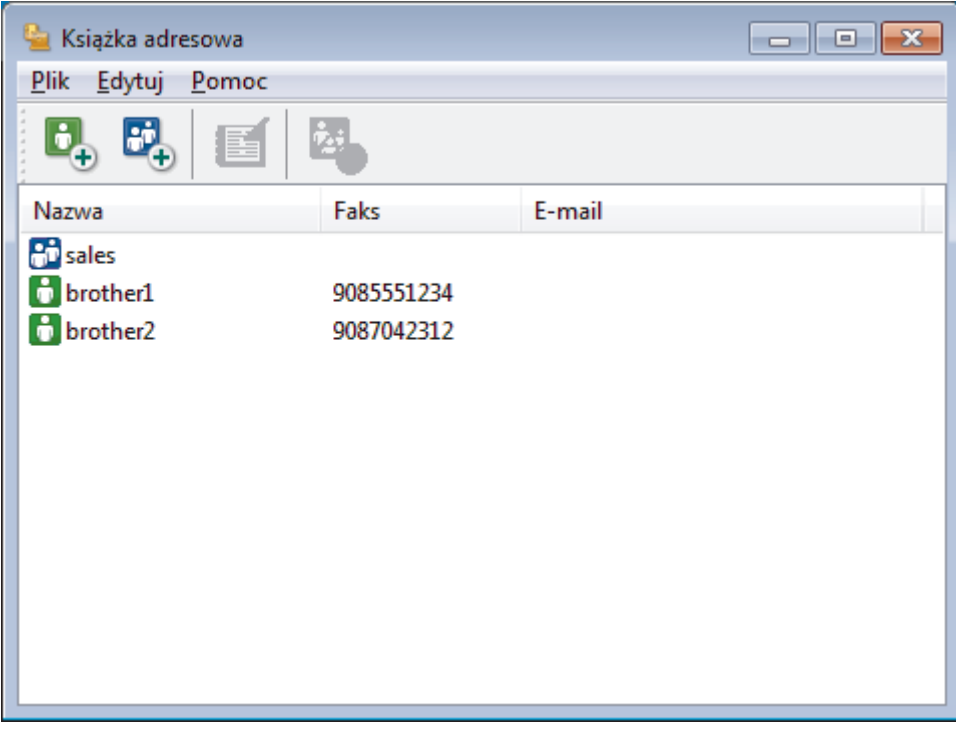

- 2. Kliknij menu **Plik**, a następnie wybierz pozycję **Importuj**.
- 3. Wybierz jedną z następujących opcji:
	- **Tekst**

Zostanie wyświetlone okno dialogowe **Wybierz elementy**. Przejdź do kroku 4.

• **vCard**

Przejdź do kroku 7.

- **Dane wybierania numeru zdalnej konfiguracji** Przejdź do kroku 7.
- 4. W polu **Dostępne elementy** wybierz dane, które chcesz importować, a następnie kliknij przycisk **Dodaj >>**.

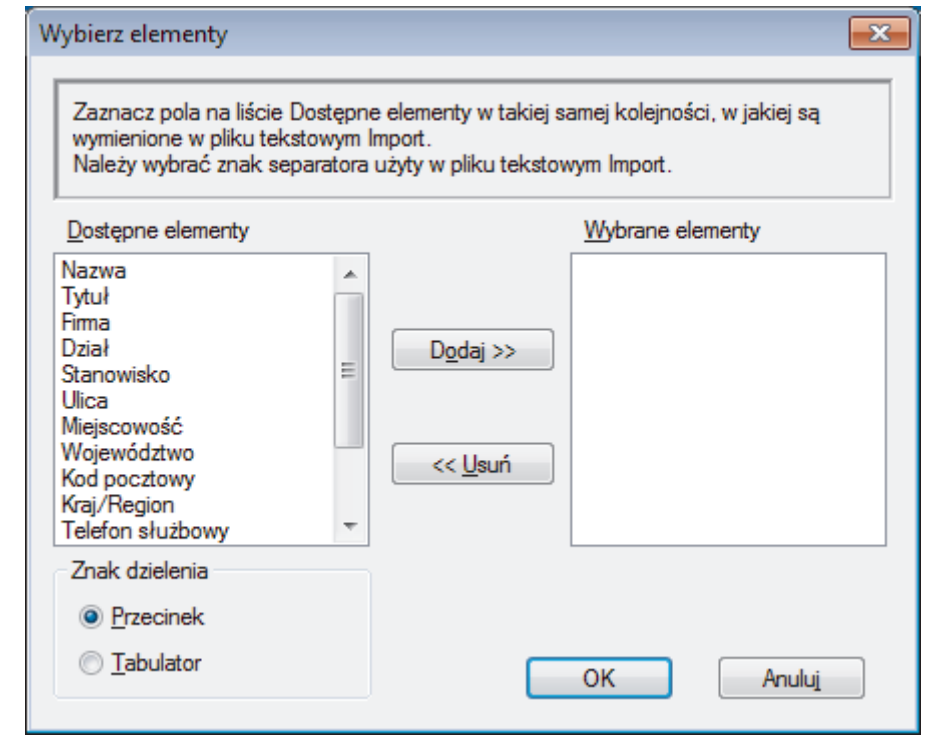

Pola z listy **Dostępne elementy** należy zaznaczać i dodawać w takiej samej kolejności, w jakiej mają się znaleźć na liście w pliku tekstowym importu.

- 5. W przypadku importowania pliku ASCII w ustawieniu **Znak dzielenia** wybierz opcję **Tabulator** lub **Przecinek**, aby rozdzielić pola danych.
- 6. Kliknij przycisk **OK**.

Ø

7. Wyszukaj folder, w którym chcesz zaimportować dane, wpisz nazwę pliku, a następnie kliknij przycisk **Otwórz**.

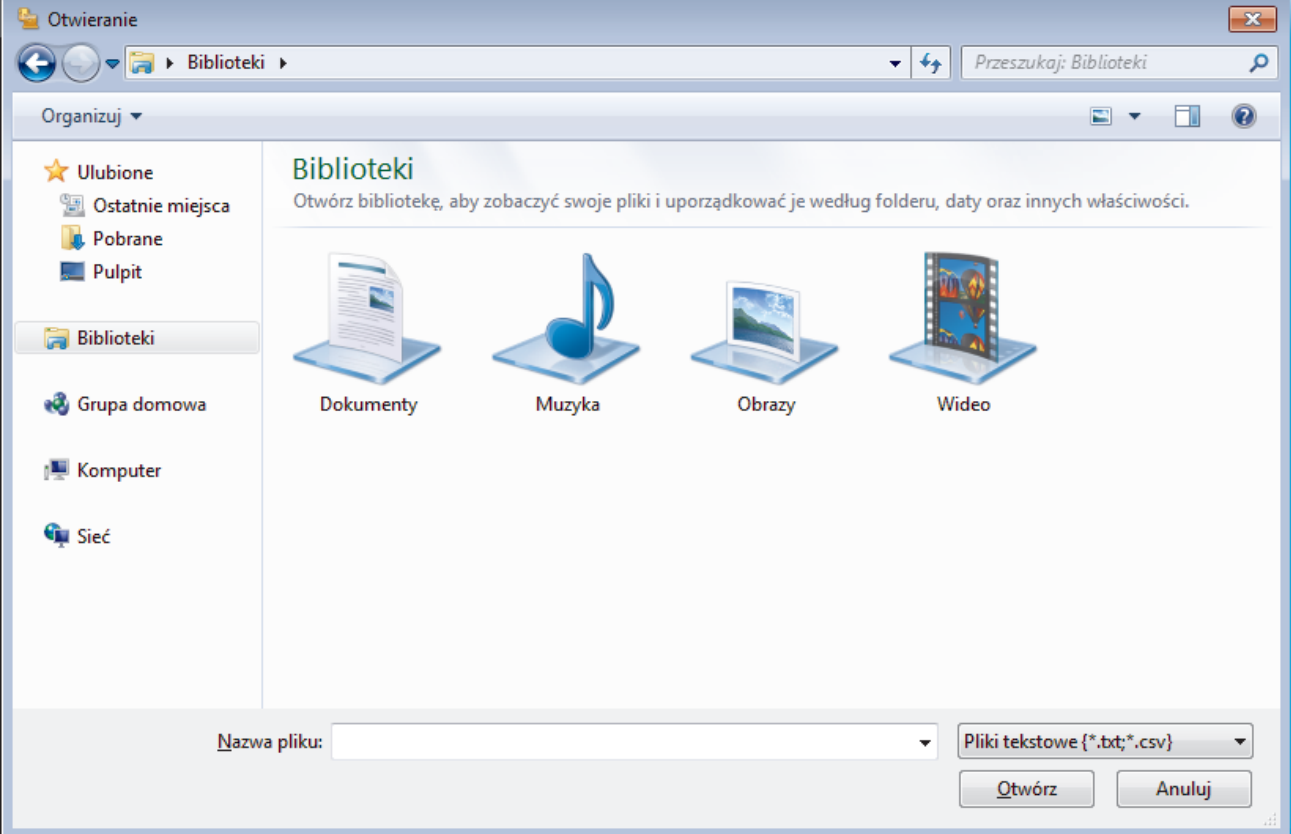

# **Powiązane informacje**

∣✔

• [Skonfiguruj książkę adresową PC-Fax \(Windows\)](#page-247-0)

### [Strona główna](#page-1-0) > [Faks](#page-188-0) > [PC-FAX](#page-242-0) > [PC-Fax dla systemu Windows](#page-243-0) > Wysyłanie faksu za pomocą programu PC-FAX (Windows)

# **Wysyłanie faksu za pomocą programu PC-FAX (Windows)**

**Pokrewne Modele**: MFC-T910DW

Program PC-FAX obsługuje jedynie faksy monochromatyczne. Monochromatyczny faks zostanie wysłany nawet, jeśli oryginalne dane są kolorowe i odbiorcze urządzenie faksu obsługuje faksy kolorowe.

- 1. Utwórz plik w dowolnej aplikacji na komputerze.
- 2. Wybierz polecenie drukowania w aplikacji.
- 3. Wybierz **Brother PC-FAX** jako drukarkę, a następnie ukończ operację drukowania. Wyświetlone zostanie okno dialogowe **Program Brother PC-FAX**.

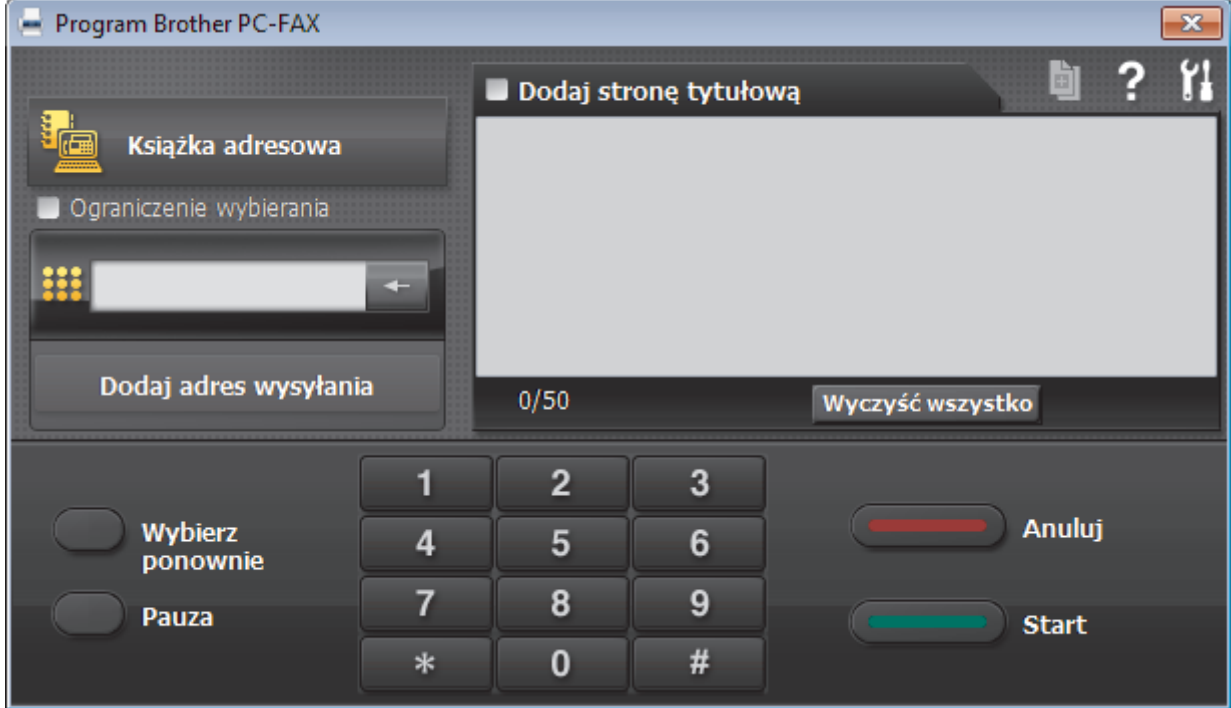

- 4. Wpisz numer faksu, korzystając z jednej z następujących metod:
	- Wpisz numer klikając cyfry na klawiaturze telefonicznej, a następnie kliknij **Dodaj adres wysyłania**.

W przypadku zaznaczenia pola wyboru **Ograniczenie wybierania** zostanie wyświetlone okno dialogowe z potwierdzeniem, w którym należy ponownie wpisać numer faksu przy użyciu klawiatury. Funkcja ta zapobiega wysyłaniu faksu pod błędny numer.

• Kliknij przycisk **Książka adresowa**, a następnie wybierz osobę lub grupę z książki adresowej.

Jeśli się pomylisz, kliknij przycisk **Wyczyść wszystko**, aby usunąć wszystkie wpisy.

- 5. Aby dołączyć stronę tytułową, zaznacz pole **Dodaj stronę tytułową**. Aby utworzyć lub edytować stronę tytułową, możesz także kliknąć przycisk .
- 6. Kliknij przycisk **Start**, aby wysłać faks.
	- Aby anulować faks, kliknij przycisk **Anuluj**.
	- Aby wybrać numer ponownie, kliknij **Wybierz ponownie**, aby wyświetlić ostatnie pięć numerów faksu, wybierz jeden z nich, a następnie kliknij **Start**.

# **Powiązane informacje**

• [PC-Fax dla systemu Windows](#page-243-0)

<span id="page-261-0"></span> [Strona główna](#page-1-0) > [Faks](#page-188-0) > [PC-FAX](#page-242-0) > [PC-Fax dla systemu Windows](#page-243-0) > Odbieranie faksów na komputerze (Windows)

# **Odbieranie faksów na komputerze (Windows)**

### **Pokrewne Modele**: MFC-T910DW

Używaj oprogramowania Brother PC-FAX do odbierania faksów na komputerze, przeglądania ich i drukowania tylko tych, które są potrzebne.

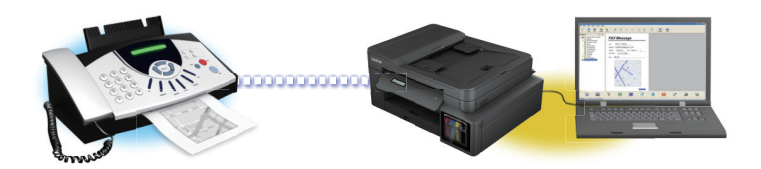

• [Odbieranie faksów za pomocą funkcji odbierania programu PC-FAX \(Windows\)](#page-262-0)

<span id="page-262-0"></span> [Strona główna](#page-1-0) > [Faks](#page-188-0) > [PC-FAX](#page-242-0) > [PC-Fax dla systemu Windows](#page-243-0) > [Odbieranie faksów na komputerze](#page-261-0) [\(Windows\)](#page-261-0) > Odbieranie faksów za pomocą funkcji odbierania programu PC-FAX (Windows)

# **Odbieranie faksów za pomocą funkcji odbierania programu PC-FAX (Windows)**

**Pokrewne Modele**: MFC-T910DW

Oprogramowanie Brother PC-FAX Receive umożliwia wyświetlanie i zapisywanie faksów na komputerze. Jest ono automatycznie instalowane podczas instalacji oprogramowania i sterowników Brother i współpracuje z urządzeniami lokalnymi lub podłączonymi do sieci.

• Funkcja odbierania programu PC-Fax obsługuje jedynie faksy monochromatyczne.

Jeśli komputer zostanie wyłączony, urządzenie będzie kontynuowało odbieranie i zapisywanie faksów w pamięci urządzenia firmy Brother. Na wyświetlaczu LCD urządzenia pojawi się liczba otrzymanych i przechowywanych w pamięci faksów. Po uruchomieniu tej aplikacji oprogramowanie przeniesienie wszystkie odebrane faksy do komputera za jednym razem. Można włączyć funkcję Druk zapasowy, która umożliwia urządzeniu wydrukowanie kopii faksu przed przesłaniem go do komputera lub przed wyłączeniem komputera. Można skonfigurować ustawienia Druku zapasowego z poziomu urządzenia Brother.

### **Powiązane informacje**

- [Odbieranie faksów na komputerze \(Windows\)](#page-261-0)
	- [Uruchamianie oprogramowania do odbierania faksów Brother PC-FAX na komputerze \(Windows\)](#page-263-0)
	- [Wyświetlanie odebranych wiadomości PC-FAX \(Windows\)](#page-268-0)

#### **Powiązane tematy:**

• [Użyj funkcji odbierania faksów na komputerze, aby przenieść odebrane faksy do komputera \(tylko](#page-213-0) [Windows\)](#page-213-0)

<span id="page-263-0"></span> [Strona główna](#page-1-0) > [Faks](#page-188-0) > [PC-FAX](#page-242-0) > [PC-Fax dla systemu Windows](#page-243-0) > [Odbieranie faksów na komputerze](#page-261-0) [\(Windows\)](#page-261-0) > [Odbieranie faksów za pomocą funkcji odbierania programu PC-FAX \(Windows\)](#page-262-0) > Uruchamianie oprogramowania do odbierania faksów Brother PC-FAX na komputerze (Windows)

# **Uruchamianie oprogramowania do odbierania faksów Brother PC-FAX na komputerze (Windows)**

**Pokrewne Modele**: MFC-T910DW

Zalecamy zaznaczenie pola wyboru **Włącz PC-FAX Receive podczas rozpoczęcia pracy komputera**, tak aby oprogramowanie uruchamiało się automatycznie i mogło automatycznie przesyłać faksy po uruchomieniu komputera.

- 1. Wykonaj jedną z następujących czynności:
	- Windows 7

Kliknij przycisk **(Start)** > **Wszystkie programy** > **Brother** > **Brother Utilities**.

Kliknij listę rozwijaną i wybierz nazwę posiadanego modelu (jeśli nie została jeszcze zaznaczona). Kliknij przycisk **PC-FAX** na lewym pasku nawigacji, a następnie kliknij opcję **Otrzymaj**.

• Windows 8 oraz Windows 10

Uruchom **(Brother Utilities**), a następnie kliknij listę rozwijaną i wybierz z niej nazwę posiadanego modelu (jeśli nie jest jeszcze zaznaczona). Kliknij przycisk **PC-FAX** na lewym pasku nawigacji, a następnie kliknij opcję **Otrzymaj**.

2. Potwierdź komunikat i kliknij przycisk **Tak**.

Wyświetlone zostanie okno **PC-FAX Receive (Odbieranie faksów PC-FAX)**. W obszarze powiadomień na pasku zadań komputera pojawi się ikona (**Odbieranie faksów PC-FAX**).

 **Powiązane informacje**

• [Odbieranie faksów za pomocą funkcji odbierania programu PC-FAX \(Windows\)](#page-262-0)

- [Konfigurowanie komputera do odbioru faksów PC-FAX \(Windows\)](#page-264-0)
- [Dodaj urządzenie Brother do programu odbierania faksów PC-FAX \(Windows\)](#page-266-0)

<span id="page-264-0"></span> [Strona główna](#page-1-0) > [Faks](#page-188-0) > [PC-FAX](#page-242-0) > [PC-Fax dla systemu Windows](#page-243-0) > [Odbieranie faksów na komputerze](#page-261-0) [\(Windows\)](#page-261-0) > [Odbieranie faksów za pomocą funkcji odbierania programu PC-FAX \(Windows\)](#page-262-0) > [Uruchamianie](#page-263-0) [oprogramowania do odbierania faksów Brother PC-FAX na komputerze \(Windows\)](#page-263-0) > Konfigurowanie komputera do odbioru faksów PC-FAX (Windows)

# **Konfigurowanie komputera do odbioru faksów PC-FAX (Windows)**

### **Pokrewne Modele**: MFC-T910DW

1. Kliknij dwukrotnie ikonę (**Odbieranie faksów PC-FAX**) w obszarze na pasku zadań w komputerze.

Wyświetlone zostanie okno **PC-FAX Receive (Odbieranie faksów PC-FAX)**.

- 2. Kliknij **Ustawienia**.
- 3. Skonfiguruj te opcje stosownie do potrzeb:

#### **Preferencje**

Skonfiguruj automatyczne uruchomienie programu odbierania faksów PC-FAX Receive w momencie uruchomienia systemu Windows.

### **Zapisz**

Konfiguruj ścieżkę zapisu plików PC-FAX i wybierz format odbieranego dokumentu.

#### **Prześlij do**

Konfiguruj ścieżkę do serwera SharePoint i wybierz opcję przesyłania automatycznego lub ręcznego (dostępne tylko dla administratorów).

#### **Urządzenie**

Wybierz urządzenie Brother, na którym ma działać PC-FAX.

#### **Zablokuj (dostępne tylko dla administratorów)**

Nie zezwalaj użytkownikom bez uprawnień administratora na konfigurację powyższych opcji ustawień.

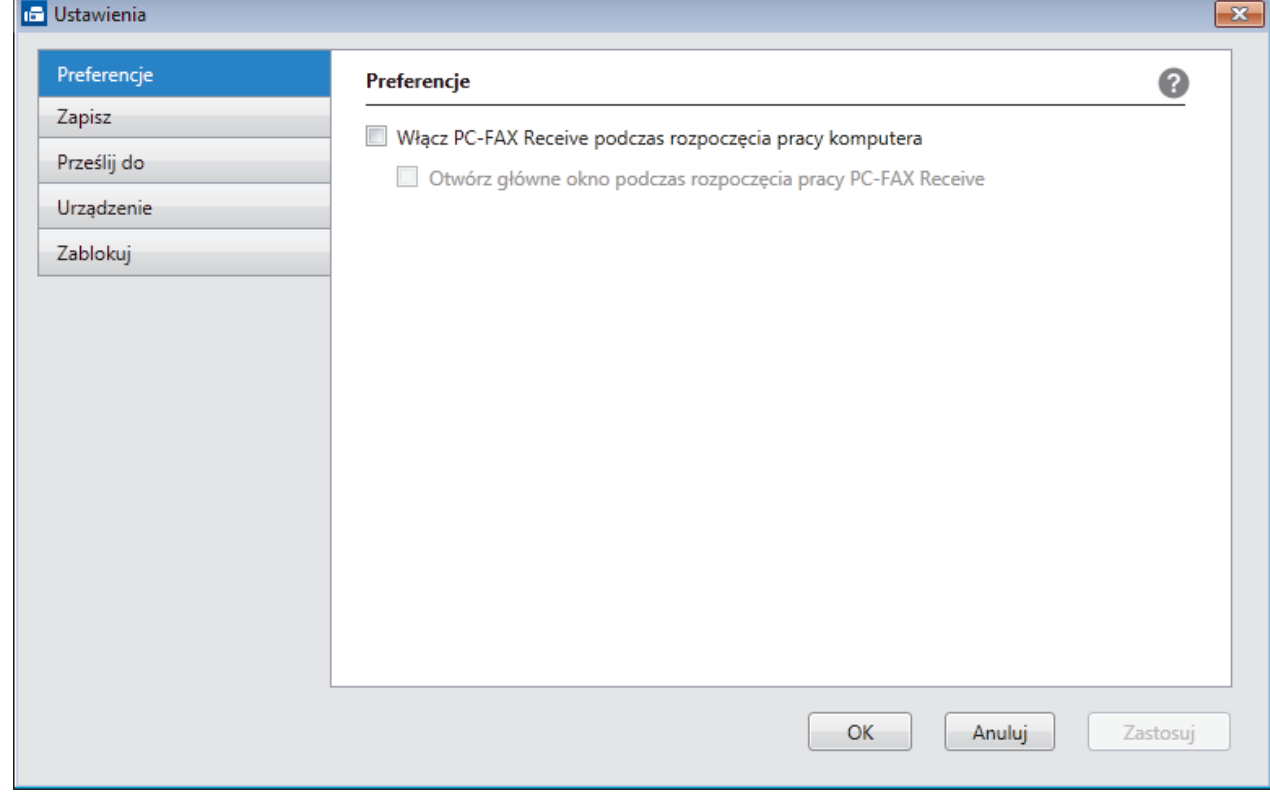

4. Kliknij **OK**.

# **Powiązane informacje**

• [Uruchamianie oprogramowania do odbierania faksów Brother PC-FAX na komputerze \(Windows\)](#page-263-0)

<span id="page-266-0"></span> [Strona główna](#page-1-0) > [Faks](#page-188-0) > [PC-FAX](#page-242-0) > [PC-Fax dla systemu Windows](#page-243-0) > [Odbieranie faksów na komputerze](#page-261-0) [\(Windows\)](#page-261-0) > [Odbieranie faksów za pomocą funkcji odbierania programu PC-FAX \(Windows\)](#page-262-0) > [Uruchamianie](#page-263-0) [oprogramowania do odbierania faksów Brother PC-FAX na komputerze \(Windows\)](#page-263-0) > Dodaj urządzenie Brother do programu odbierania faksów PC-FAX (Windows)

# **Dodaj urządzenie Brother do programu odbierania faksów PC-FAX (Windows)**

### **Pokrewne Modele**: MFC-T910DW

- W przypadku zainstalowania urządzenia zgodnie z instrukcjami dla użytkownika sieciowego urządzenie powinno być już skonfigurowane do pracy w sieci.
- 1. Kliknij dwukrotnie ikonę (**Odbieranie faksów PC-FAX**) w obszarze na pasku zadań w komputerze.

Wyświetlone zostanie okno **PC-FAX Receive (Odbieranie faksów PC-FAX)**.

- 2. Kliknij **Ustawienia**.
- 3. Kliknij **Urządzenie** > **Dodaj**.

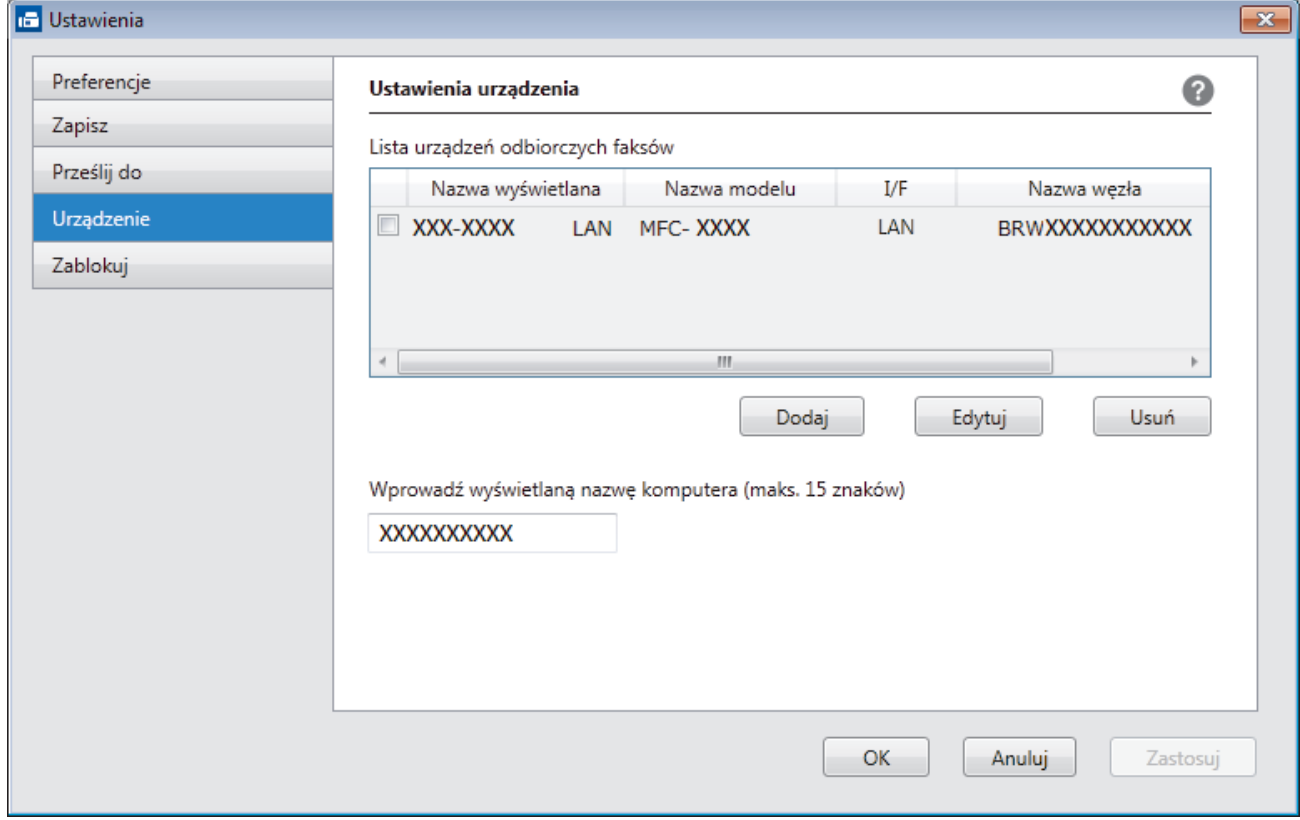

4. Wybierz odpowiednią metodę łączenia.

### **Wybierz urządzenie z poniższej listy wyników automatycznego wyszukiwania.**

Połączone urządzenia Brother zostaną wyświetlone. Wybierz urządzenie z listy. Kliknij **OK**.

### **Określ urządzenie po adresie IP**

Wprowadź adres IP urządzenia w polu **Adres IP**, a następnie kliknij przycisk **OK**.

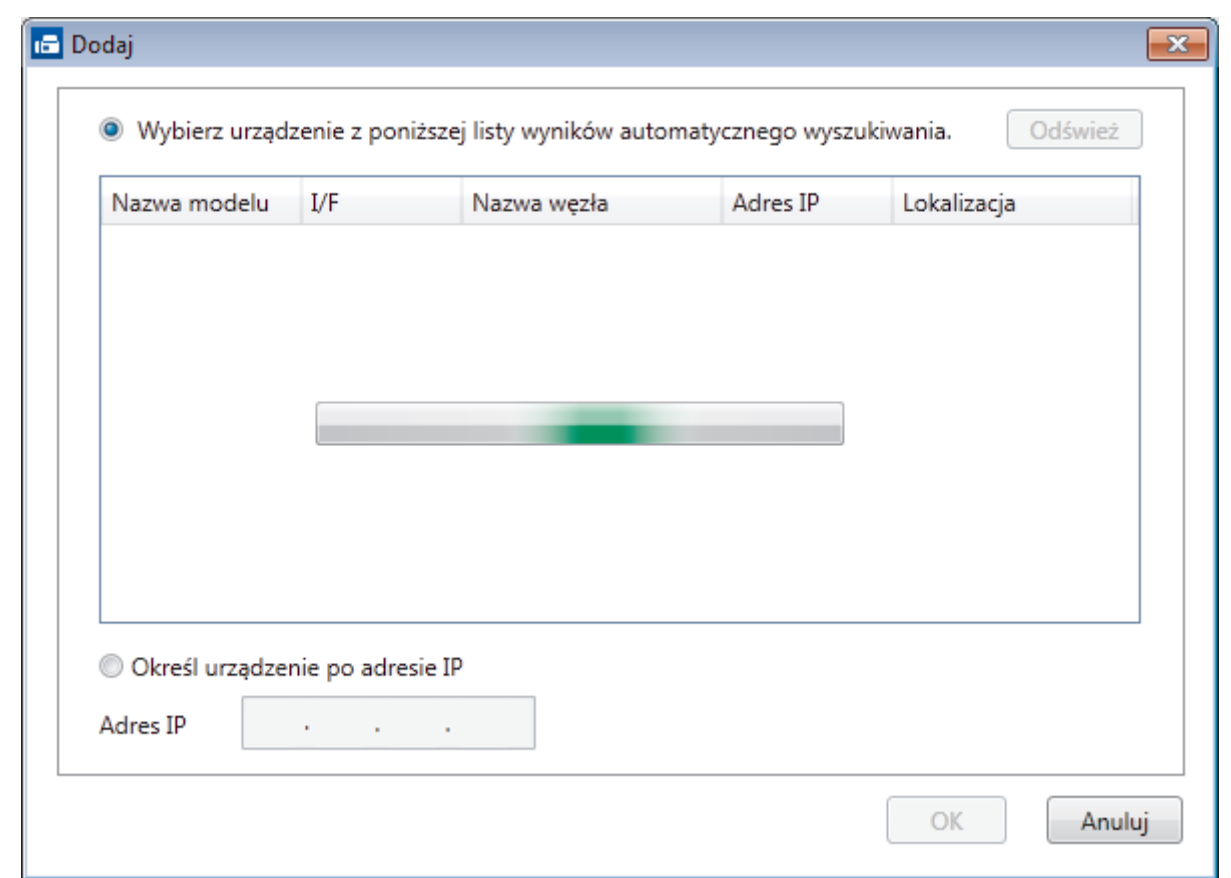

- 5. Aby zmienić nazwę komputera wyświetlaną na wyświetlaczu LCD urządzenia, wpisz nową nazwę w polu **Wprowadź wyświetlaną nazwę komputera (maks. 15 znaków)**.
- 6. Kliknij **OK**.

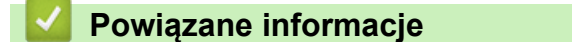

• [Uruchamianie oprogramowania do odbierania faksów Brother PC-FAX na komputerze \(Windows\)](#page-263-0)

<span id="page-268-0"></span> [Strona główna](#page-1-0) > [Faks](#page-188-0) > [PC-FAX](#page-242-0) > [PC-Fax dla systemu Windows](#page-243-0) > [Odbieranie faksów na komputerze](#page-261-0) [\(Windows\)](#page-261-0) > [Odbieranie faksów za pomocą funkcji odbierania programu PC-FAX \(Windows\)](#page-262-0) > Wyświetlanie odebranych wiadomości PC-FAX (Windows)

# **Wyświetlanie odebranych wiadomości PC-FAX (Windows)**

**Pokrewne Modele**: MFC-T910DW

### **Status otrzymania**

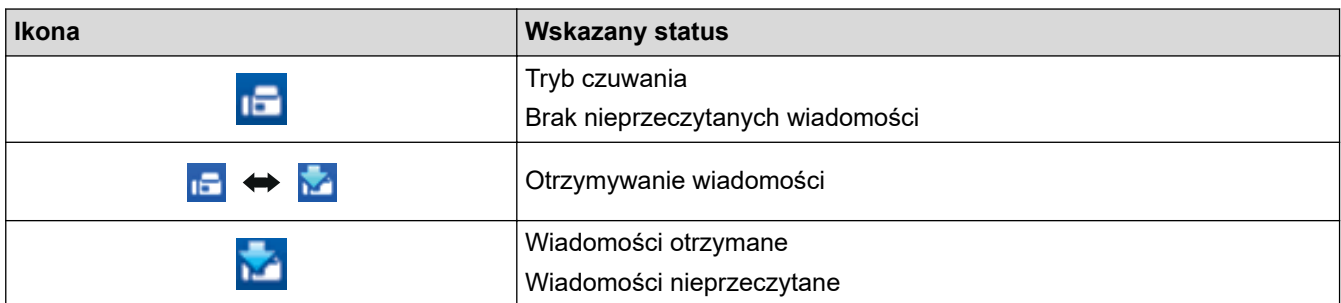

1. Kliknij dwukrotnie ikonę (**Odbieranie faksów PC-FAX**) w obszarze na pasku zadań w komputerze.

Wyświetlone zostanie okno **PC-FAX Receive (Odbieranie faksów PC-FAX)**.

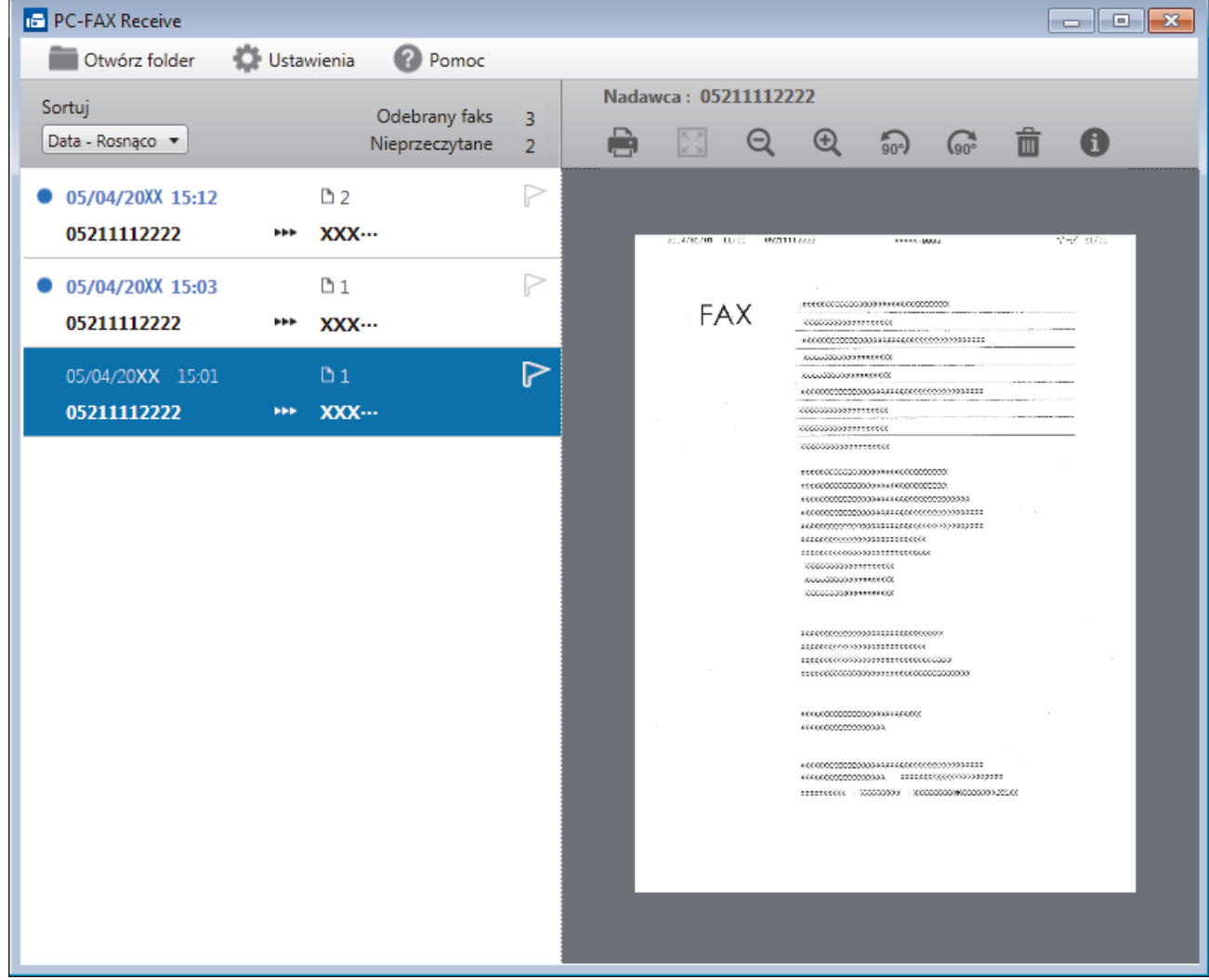

- 2. Kliknij faksy z listy, aby je wyświetlić.
- 3. Po zakończeniu kliknij **x w prawym górnym rogu, aby zamknąć okno.**

 $\mathscr{Q}$ 

Nawet po zamknięciu okna odbierania faksów PC-FAX Receive pozostaje aktywny, a ikona (**Odbieranie faksów PC-FAX** ) pozostaje na pasku zadań w komputerze. Aby zamknąć PC-FAX Receive, kliknij ikonę na pasku zadań, a następnie kliknij **Zamknij**.

### **Powiązane informacje**

• [Odbieranie faksów za pomocą funkcji odbierania programu PC-FAX \(Windows\)](#page-262-0)

<span id="page-270-0"></span> [Strona główna](#page-1-0) > [Faks](#page-188-0) > [PC-FAX](#page-242-0) > PC-FAX dla Mac

# **PC-FAX dla Mac**

Oprogramowanie Brother PC-FAX umożliwia wysyłanie faksów bezpośrednio z komputera Mac, bez drukowania ich. Pozwala to ograniczyć zużycie papieru i zapewnić oszczędność czasu.

• [Wysyłanie faksów z aplikacji \(Mac\)](#page-271-0)

<span id="page-271-0"></span> [Strona główna](#page-1-0) > [Faks](#page-188-0) > [PC-FAX](#page-242-0) > [PC-FAX dla Mac](#page-270-0) > Wysyłanie faksów z aplikacji (Mac)

## **Wysyłanie faksów z aplikacji (Mac)**

#### **Pokrewne Modele**: MFC-T910DW

Funkcja PC-FAX obsługuje tylko faksy monochromatyczne. Faks monochromatyczny zostanie wysłany nawet jeśli oryginalne dane są w kolorze, a urządzenie odbierające faks obsługuje faksy w kolorze.

- 1. Utwórz dokument, używając aplikacji Mac.
- 2. W aplikacji, takiej jak Apple TextEdit, kliknij menu **File (Plik)**, a następnie wybierz opcję **Print (Drukuj)**.
- 3. Kliknij menu podręczne aplikacji, a następnie wybierz opcję **Send Fax (Wyślij faks)**.

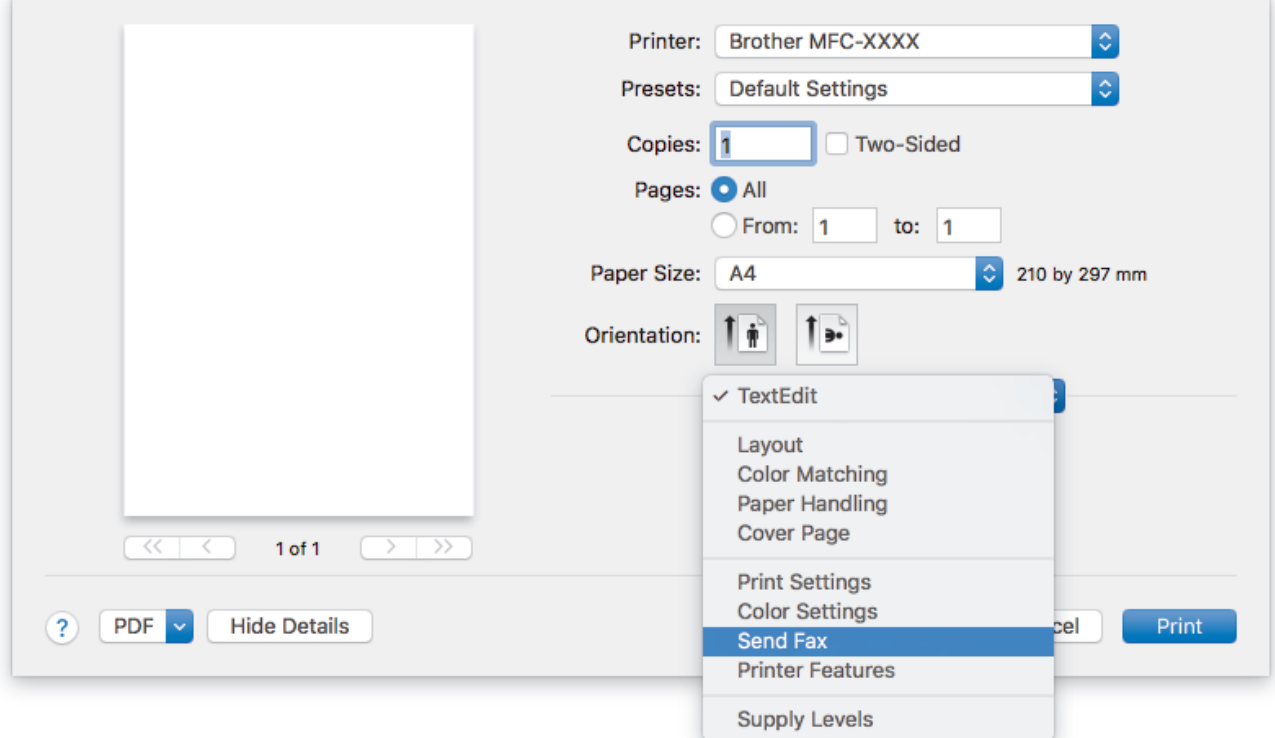

4. Kliknij menu podręczne **Output (Wydruk)**, a następnie wybierz opcję **Facsimile (Faks)**.

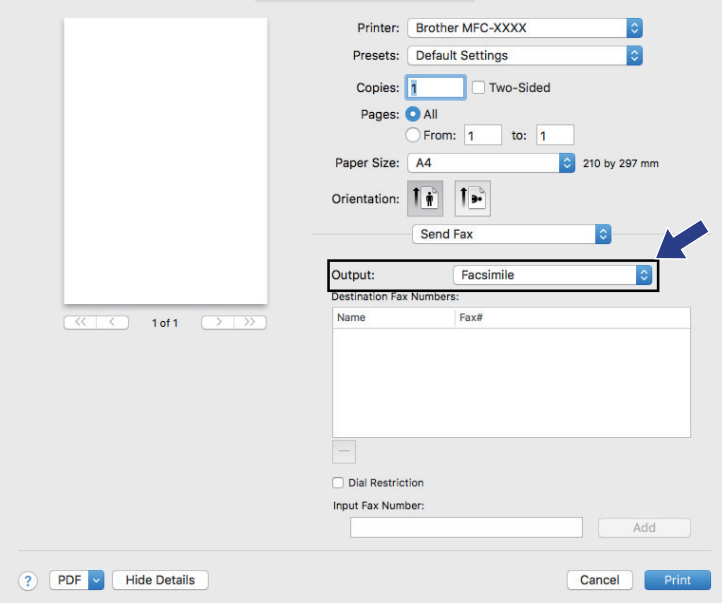

5. Wpisz numer faksu w polu **Input Fax Number (Wpisz numer faksu)** a następnie kliknij przycisk **Add (Dodaj)**.

Numer faksu jest wyświetlany w polu **Destination Fax Numbers (Docelowe numery faksu)**.

Ø Aby wysłać faks na więcej niż jeden numer, kliknij przycisk **Add (Dodaj)** po wpisaniu pierwszego numeru faksu i wpisz kolejny. Docelowe numery faksów będą widoczne w polu **Destination Fax Numbers (Docelowe numery faksu)**.

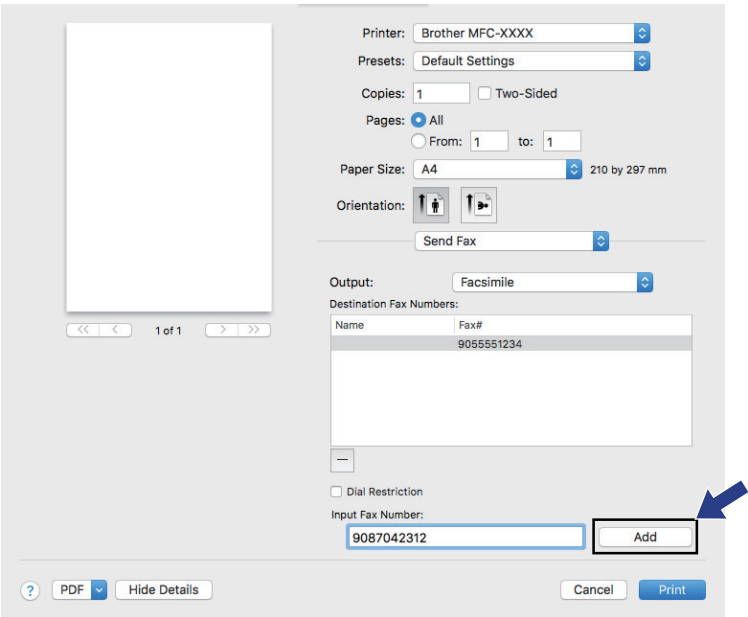

6. Kliknij przycisk **Print (Drukuj)**, aby wysłać faks.

# **Powiązane informacje**

• [PC-FAX dla Mac](#page-270-0)

<span id="page-273-0"></span> [Strona główna](#page-1-0) > PhotoCapture Center

# **PhotoCapture Center**

- [Drukowanie zdjęć bezpośrednio z pamięci USB Flash](#page-274-0)
- [Drukowanie zdjęć z aplikacji ControlCenter4 \(Windows\)](#page-285-0)

<span id="page-274-0"></span> [Strona główna](#page-1-0) > [PhotoCapture Center](#page-273-0) > Drukowanie zdjęć bezpośrednio z pamięci USB Flash

## **Drukowanie zdjęć bezpośrednio z pamięci USB Flash**

Nawet jeśli urządzenie *nie* jest podłączone do komputera, można drukować zdjęcia bezpośrednio z pamięci USB Flash, a także skanować dokumenty i zapisywać je bezpośrednio w pamięci USB Flash.

- [Zgodne pamięci USB Flash](#page-111-0)
- [Ważne informacje dotyczące drukowania zdjęć](#page-276-0)
- [Drukowanie zdjęć z pamięci USB Flash podłączonej do urządzenia Brother](#page-277-0)

 [Strona główna](#page-1-0) > [PhotoCapture Center](#page-273-0) > [Drukowanie zdjęć bezpośrednio z pamięci USB Flash](#page-274-0) > Zgodne pamięci USB Flash

# **Zgodne pamięci USB Flash**

**Pokrewne Modele**: MFC-T910DW

Urządzenie Brother jest wyposażone w gniazdo pozwalające korzystać z popularnych nośników pamięci.

### **WAŻNE**

Bezpośredni interfejs USB obsługuje wyłącznie pamięci USB Flash oraz aparaty cyfrowe wykorzystujące standard pamięci masowej USB. Inne urządzenia USB nie są obsługiwane.

### **Zgodne karty pamięci**

Nośnik pamięci USB Flash

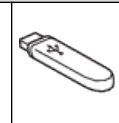

### **Powiązane informacje**

• [Zapisanie skanowanych danych do pamięci USB Flash](#page-110-0)

• [Drukowanie zdjęć bezpośrednio z pamięci USB Flash](#page-274-0)

<span id="page-276-0"></span> [Strona główna](#page-1-0) > [PhotoCapture Center](#page-273-0) > [Drukowanie zdjęć bezpośrednio z pamięci USB Flash](#page-274-0) > Ważne informacje dotyczące drukowania zdjęć

# **Ważne informacje dotyczące drukowania zdjęć**

**Pokrewne Modele**: MFC-T910DW

Urządzenie zostało zaprojektowane tak, aby było zgodne z plikami obrazów pochodzącymi z nowoczesnych aparatów cyfrowych i pamięci USB Flash. Aby uniknąć błędów, należy zapoznać się z następującymi punktami:

- Plik musi mieć rozszerzenie .JPG (inne rozszerzenia, takie jak .JPEG, .TIF, .GIF itp. nie będą rozpoznane).
- Bezpośrednie drukowanie zdjęć musi być wykonywane niezależnie od operacji drukowania zdjęć przy użyciu komputera. (Działanie równoczesne nie jest możliwe).
- Urządzenie umożliwia odczyt do 999 plików  $1$  w pamięci USB Flash.

Zwróć uwagę:

- Podczas drukowania indeksu lub obrazu urządzenie drukuje wszystkie prawidłowe obrazy, nawet jeśli część z nich jest uszkodzona. Obrazy uszkodzone nie będą drukowane.
- Urządzenie obsługuje pamięci USB Flash, które zostały sformatowane przy użyciu systemu Windows.

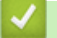

### **Powiązane informacje**

• [Drukowanie zdjęć bezpośrednio z pamięci USB Flash](#page-274-0)

<sup>1</sup> Folder w pamięci USB Flash jest także uwzględniany.

<span id="page-277-0"></span> [Strona główna](#page-1-0) > [PhotoCapture Center](#page-273-0) > [Drukowanie zdjęć bezpośrednio z pamięci USB](#page-274-0) [Flash](#page-274-0) > Drukowanie zdjęć z pamięci USB Flash podłączonej do urządzenia Brother

# **Drukowanie zdjęć z pamięci USB Flash podłączonej do urządzenia Brother**

- [Podgląd oraz drukowanie zdjęć z pamięci USB flash](#page-278-0)
- [Drukowanie strony indeksu \(miniatur\) z pamięci USB Flash](#page-279-0)
- [Drukowanie zdjęć według numeru obrazu](#page-280-0)
- [Drukowanie zdjęć z automatycznym przycinaniem](#page-281-0)
- [Drukowanie zdjęć bez obramowania z pamięci USB flash](#page-282-0)
- [Drukowanie daty z danych zdjęcia](#page-283-0)
- [Ustawienia drukowania zdjęć](#page-284-0)

<span id="page-278-0"></span> [Strona główna](#page-1-0) > [PhotoCapture Center](#page-273-0) > [Drukowanie zdjęć bezpośrednio z pamięci USB](#page-274-0) [Flash](#page-274-0) > [Drukowanie zdjęć z pamięci USB Flash podłączonej do urządzenia Brother](#page-277-0) > Podgląd oraz drukowanie zdjęć z pamięci USB flash

# **Podgląd oraz drukowanie zdjęć z pamięci USB flash**

### **Pokrewne Modele**: MFC-T910DW

Przed wydrukowaniem zdjęć można je wyświetlić na ekranie LCD.

- Jeśli pliki zdjęć są duże, ich wyświetlanie może być opóźnione.
- 1. Umieść pamięć USB flash w gnieździe USB.

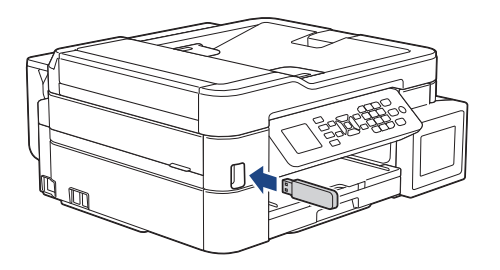

- 2. Naciśnij (**ZDJĘCIA / SIEĆ WEB**).
- 3. Naciśnij a lub b, aby wybrać pozycję [Wydruk JPEG]. Naciśnij **OK**.
- 4. Naciśnij a lub b, aby wybrać pozycję [Wybierz pliki]. Naciśnij **OK**.

Aby wydrukować wszystkie zdjęcia, naciśnij A lub  $\nabla$  w celu wybrania opcji [Druk.wsz.], a następnie naciśnij przycisk **OK**.

- 5. Naciśnij ◀ lub ▶, aby wyświetlić zdjęcie, które chcesz wydrukować.
- 6. Wprowadź liczbę kopii za pomocą klawiatury telefonicznej.
- 7. Powtarzaj dwa ostatnie kroki aż do momentu wybrania wszystkich zdjęć, które mają zostać wydrukowane.

Naciśnij **Wyczyść / Wstecz**, aby powrócić do poprzedniego poziomu menu.

8. Naciśnij **OK**.

B

Ø

9. Aby zmienić ustawienia drukowania, naciśnij ▲ lub ▼ w celu wybrania ustawienia, które chcesz zmienić, a następnie naciśnij przycisk **OK**.

Po zakończeniu naciśnij przycisk **OK**.

10. Naciśnij **Start Kolor**.

### **Powiązane informacje**

- [Drukowanie zdjęć z pamięci USB Flash podłączonej do urządzenia Brother](#page-277-0)
- **Powiązane tematy:**
- [Ustawienia drukowania zdjęć](#page-284-0)

<span id="page-279-0"></span> [Strona główna](#page-1-0) > [PhotoCapture Center](#page-273-0) > [Drukowanie zdjęć bezpośrednio z pamięci USB](#page-274-0) [Flash](#page-274-0) > [Drukowanie zdjęć z pamięci USB Flash podłączonej do urządzenia Brother](#page-277-0) > Drukowanie strony indeksu (miniatur) z pamięci USB Flash

# **Drukowanie strony indeksu (miniatur) z pamięci USB Flash**

### **Pokrewne Modele**: MFC-T910DW

Wydrukowanie strony indeksu pozwala przejrzeć miniatury wszystkich zdjęć w pamięci USB Flash.

• Urządzenie przypisuje numery do obrazów (np. nr 1, nr 2, nr 3 itp.).

Urządzenie nie rozpoznaje innych numerów ani nazw plików używanych przez aparat cyfrowy lub komputer do identyfikacji zdjęć.

- Tylko pliki o nazwie zawierającej nie więcej niż 20 znaków zostaną prawidłowo wydrukowane na arkuszu indeksu.
- Nazwy plików zawierające inne znaki niż alfanumeryczne mogą nie być drukowane prawidłowo, jednakże znaki te nie mają wpływu na ustawienia drukowania zdjęć.
- 1. Umieść pamięć USB flash w gnieździe USB.
- 2. Naciśnij (**ZDJĘCIA / SIEĆ WEB**).
- 3. Naciśnij a lub b, aby wybrać pozycję [Wydruk JPEG]. Naciśnij **OK**.
- 4. Naciśnij ▲ lub ▼, aby wybrać następujące opcje:
	- a. Wybierz [Druk indeksu]. Naciśnij **OK**.
	- b. Wybierz [Drukuj str. Z indeksem]. Naciśnij **OK**.
- 5. Aby zmienić ustawienia drukowania, naciśnij ▲ lub ▼ w celu wybrania ustawienia, które chcesz zmienić, a następnie naciśnij przycisk **OK**.

Po zakończeniu naciśnij przycisk **OK**.

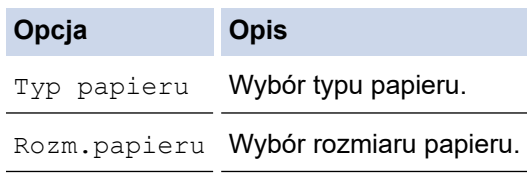

6. Naciśnij **Start Kolor**.

### **Powiązane informacje**

- [Drukowanie zdjęć z pamięci USB Flash podłączonej do urządzenia Brother](#page-277-0)
- **Powiązane tematy:**
- [Drukowanie zdjęć według numeru obrazu](#page-280-0)

<span id="page-280-0"></span> [Strona główna](#page-1-0) > [PhotoCapture Center](#page-273-0) > [Drukowanie zdjęć bezpośrednio z pamięci USB](#page-274-0) [Flash](#page-274-0) > [Drukowanie zdjęć z pamięci USB Flash podłączonej do urządzenia Brother](#page-277-0) > Drukowanie zdjęć według numeru obrazu

# **Drukowanie zdjęć według numeru obrazu**

**Pokrewne Modele**: MFC-T910DW

Przed wydrukowaniem danego obrazu należy wydrukować stronę indeksu (miniatur), aby sprawdzić numer obrazu.

- 1. Umieść pamięć USB flash w gnieździe USB.
- 2. Naciśnij (**ZDJĘCIA / SIEĆ WEB**).
- 3. Naciśnij a lub b, aby wybrać pozycję [Wydruk JPEG]. Naciśnij **OK**.
- 4. Naciśnij ▲ lub ▼, aby wybrać następujące opcje:
	- a. Wybierz [Druk indeksu]. Naciśnij **OK**.
	- b. Wybierz [Druk zdjęć]. Naciśnij **OK**.
- 5. Przy użyciu klawiatury telefonicznej wprowadź numery obrazów, które chcesz wydrukować. Po wybraniu numerów obrazów naciśnij **OK**.
	- Aby jednocześnie wprowadzić wiele numerów, użyj przycisku \* jako myślnika lub przycisku # jako przecinka. Na przykład wprowadzenie numerów w postaci 1, \*, 5 spowoduje wydrukowanie obrazów od nr 1 do nr 5, natomiast wprowadzenie numerów w postaci 1, #, 3, #, 6 spowoduje wydrukowanie obrazów nr 1, nr 3 oraz nr 6.
		- Maksymalnie można wprowadzić 12 znaków (łącznie z przecinkami i myślnikami) dla numerów obrazów, które mają być wydrukowane.
- 6. Wprowadź wymaganą liczbę kopii za pomocą klawiatury telefonicznej.
- 7. Aby zmienić ustawienia drukowania, naciśnij ▲ lub ▼ w celu wybrania ustawienia, które chcesz zmienić, a następnie naciśnij przycisk **OK**.

Po zakończeniu naciśnij przycisk **OK**.

8. Naciśnij **Start Kolor**.

### **Powiązane informacje**

• [Drukowanie zdjęć z pamięci USB Flash podłączonej do urządzenia Brother](#page-277-0)

### **Powiązane tematy:**

- [Drukowanie strony indeksu \(miniatur\) z pamięci USB Flash](#page-279-0)
- [Ustawienia drukowania zdjęć](#page-284-0)

<span id="page-281-0"></span> [Strona główna](#page-1-0) > [PhotoCapture Center](#page-273-0) > [Drukowanie zdjęć bezpośrednio z pamięci USB](#page-274-0) [Flash](#page-274-0) > [Drukowanie zdjęć z pamięci USB Flash podłączonej do urządzenia Brother](#page-277-0) > Drukowanie zdjęć z automatycznym przycinaniem

# **Drukowanie zdjęć z automatycznym przycinaniem**

#### **Pokrewne Modele**: MFC-T910DW

Jeśli fotografia jest zbyt długa lub szeroka, część obrazu zostanie przycięta, aby zmieścić się na przestrzeni układu.

- Funkcja ta jest domyślnie włączona. Aby wydrukować cały obraz, należy wyłączyć to ustawienie.
- Jeśli ustawienie [Kadrowanie] jest wyłączone, należy wyłączyć także ustawienie [Bez brzegu].

#### **Przycinanie: Wł.**

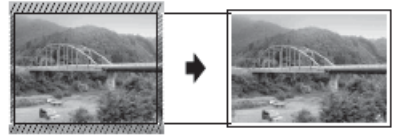

#### **Przycinanie: Wył.**

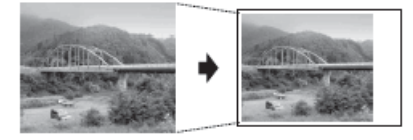

- 1. Umieść pamięć USB flash w gnieździe USB.
- 2. Naciśnij (**ZDJĘCIA / SIEĆ WEB**).
- 3. Naciśnij a lub b, aby wybrać pozycję [Wydruk JPEG]. Naciśnij **OK**.
- 4. Naciśnij a lub b, aby wybrać pozycję [Wybierz pliki]. Naciśnij **OK**.
- 5. Naciśnij ◀ lub ▶, aby wyświetlić zdjęcie, które chcesz wydrukować.
- 6. Wprowadź liczbę kopii za pomocą klawiatury telefonicznej.
- 7. Naciśnij **OK**.
- 8. Naciśnij ▲ lub ▼, aby wybrać następujące opcje:
	- a. Wybierz [Kadrowanie]. Naciśnij **OK**.
	- b. Wybierz opcję [Wł.] (lub [Wył]). Naciśnij **OK**.
- 9. Naciśnij **Start Kolor**.

### **Powiązane informacje**

• [Drukowanie zdjęć z pamięci USB Flash podłączonej do urządzenia Brother](#page-277-0)

### **Powiązane tematy:**

• [Inne problemy](#page-441-0)

<span id="page-282-0"></span> [Strona główna](#page-1-0) > [PhotoCapture Center](#page-273-0) > [Drukowanie zdjęć bezpośrednio z pamięci USB](#page-274-0) [Flash](#page-274-0) > [Drukowanie zdjęć z pamięci USB Flash podłączonej do urządzenia Brother](#page-277-0) > Drukowanie zdjęć bez obramowania z pamięci USB flash

# **Drukowanie zdjęć bez obramowania z pamięci USB flash**

### **Pokrewne Modele**: MFC-T910DW

Ta funkcja rozszerza obszar druku na brzegi papieru. Czas drukowania będzie dłuższy.

- 1. Umieść pamięć USB flash w gnieździe USB.
- 2. Naciśnij (**ZDJĘCIA / SIEĆ WEB**).
- 3. Naciśnij a lub b, aby wybrać pozycję [Wydruk JPEG]. Naciśnij **OK**.
- 4. Naciśnij a lub b, aby wybrać pozycję [Wybierz pliki]. Naciśnij **OK**.
- 5. Naciśnij ◀ lub ▶, aby wyświetlić zdjęcie, które chcesz wydrukować.
- 6. Wprowadź liczbę kopii za pomocą klawiatury telefonicznej.
- 7. Naciśnij **OK**.
- 8. Naciśnij ▲ lub ▼, aby wybrać następujące opcje:
	- a. Wybierz [Bez brzegu]. Naciśnij **OK**.
	- b. Wybierz opcję [Wł.] (lub [Wył]). Naciśnij **OK**.
- 9. Naciśnij **Start Kolor**.

### **Powiązane informacje**

- [Drukowanie zdjęć z pamięci USB Flash podłączonej do urządzenia Brother](#page-277-0)
- **Powiązane tematy:**
- [Inne problemy](#page-441-0)

<span id="page-283-0"></span> [Strona główna](#page-1-0) > [PhotoCapture Center](#page-273-0) > [Drukowanie zdjęć bezpośrednio z pamięci USB](#page-274-0) [Flash](#page-274-0) > [Drukowanie zdjęć z pamięci USB Flash podłączonej do urządzenia Brother](#page-277-0) > Drukowanie daty z danych zdjęcia

# **Drukowanie daty z danych zdjęcia**

#### **Pokrewne Modele**: MFC-T910DW

Urządzenie umożliwia wydrukowanie daty, jeśli znajduje się ona w informacjach zdjęcia. Data jest drukowana w prawym dolnym rogu zdjęcia. Aby można było użyć tego ustawienia, zdjęcie musi zawierać datę.

- 1. Umieść pamięć USB flash w gnieździe USB.
- 2. Naciśnij (**ZDJĘCIA / SIEĆ WEB**).
- 3. Naciśnij a lub b, aby wybrać pozycję [Wydruk JPEG]. Naciśnij **OK**.
- 4. Naciśnij a lub b, aby wybrać pozycję [Wybierz pliki]. Naciśnij **OK**.
- 5. Naciśnij ◀ lub ▶, aby wyświetlić zdjęcie, które chcesz wydrukować.
- 6. Wprowadź liczbę kopii za pomocą klawiatury telefonicznej.
- 7. Naciśnij **OK**.
- 8. Naciśnij ▲ lub ▼, aby wybrać następujące opcje:
	- a. Wybierz [Wydruk daty]. Naciśnij **OK**.
	- b. Wybierz opcję [Wł.] (lub [Wył]). Naciśnij **OK**.
- 9. Naciśnij **Start Kolor**.

### **Powiązane informacje**

• [Drukowanie zdjęć z pamięci USB Flash podłączonej do urządzenia Brother](#page-277-0)

<span id="page-284-0"></span> [Strona główna](#page-1-0) > [PhotoCapture Center](#page-273-0) > [Drukowanie zdjęć bezpośrednio z pamięci USB](#page-274-0) [Flash](#page-274-0) > [Drukowanie zdjęć z pamięci USB Flash podłączonej do urządzenia Brother](#page-277-0) > Ustawienia drukowania zdjęć

# **Ustawienia drukowania zdjęć**

**Pokrewne Modele**: MFC-T910DW

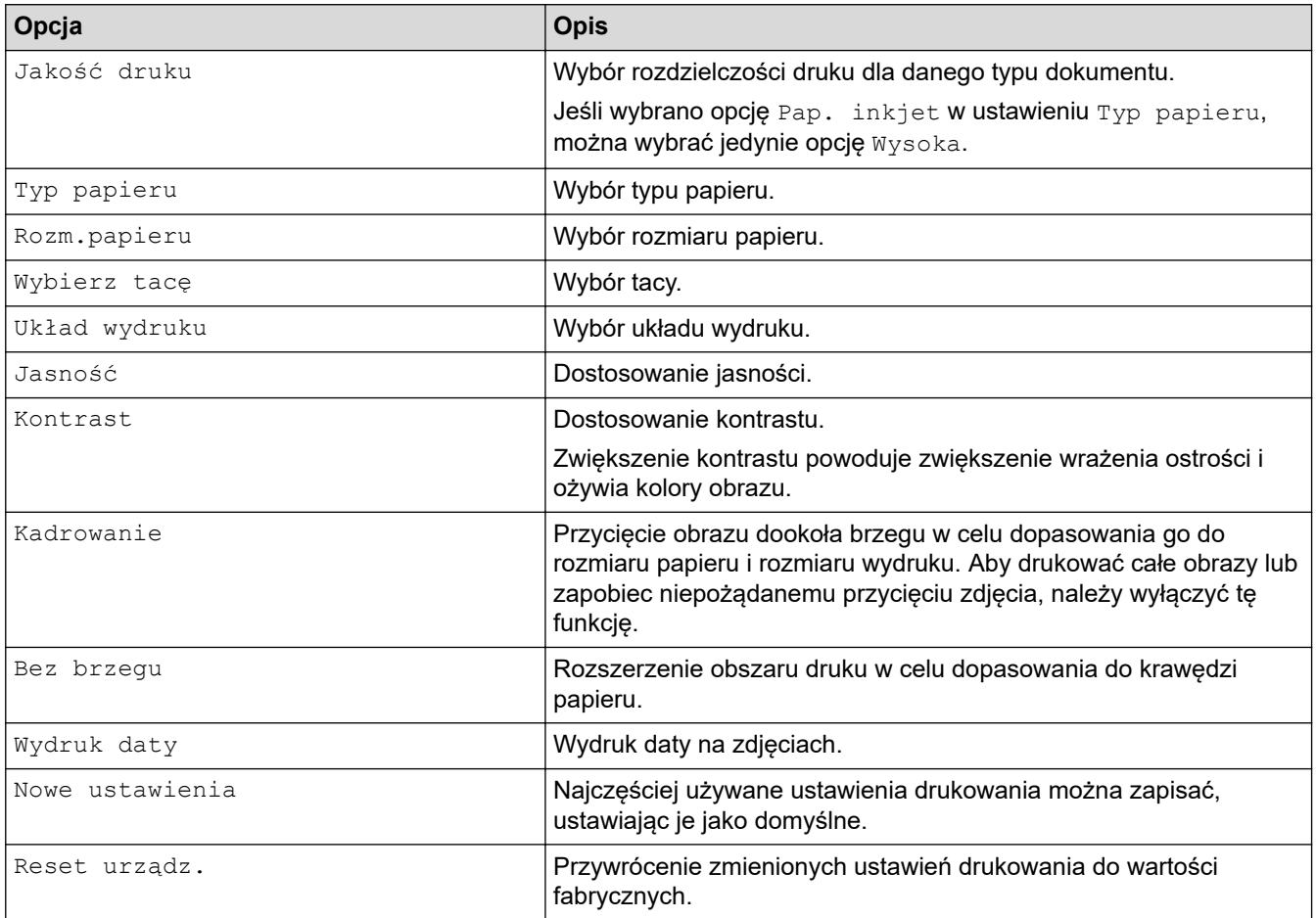

## **Powiązane informacje**

• [Drukowanie zdjęć z pamięci USB Flash podłączonej do urządzenia Brother](#page-277-0)

### **Powiązane tematy:**

- [Podgląd oraz drukowanie zdjęć z pamięci USB flash](#page-278-0)
- [Drukowanie zdjęć według numeru obrazu](#page-280-0)

<span id="page-285-0"></span> [Strona główna](#page-1-0) > [PhotoCapture Center](#page-273-0) > Drukowanie zdjęć z aplikacji ControlCenter4 (Windows)

## **Drukowanie zdjęć z aplikacji ControlCenter4 (Windows)**

Zdjęcia można drukować i edytować z wykorzystaniem różnego rodzaju funkcji aplikacji ControlCenter.

1. Upewnij się, że w tacy papieru został załadowany właściwy nośnik.

### **WAŻNE**

- Aby uzyskać najlepsze rezultaty, używaj papieru Brother.
- W przypadku drukowania na papierze fotograficznym firmy Brother należy załadować jeden dodatkowy arkusz takiego papieru do tacy.
- 2. Kliknij ikonę (**ControlCenter4**) w obszarze powiadomień na pasku zadań, a następnie kliknij przycisk **Otwórz**.
- 3. Wykonaj jedną z następujących czynności:
	- W przypadku korzystania z trybu **Tryb zaawansowany** kliknij kartę **Zdjęcie**, a następnie kliknij przycisk **Wydruk zdjęć**.
	- W przypadku korzystania z trybu **Tryb domowy** kliknij kartę **Zdjęcie**.

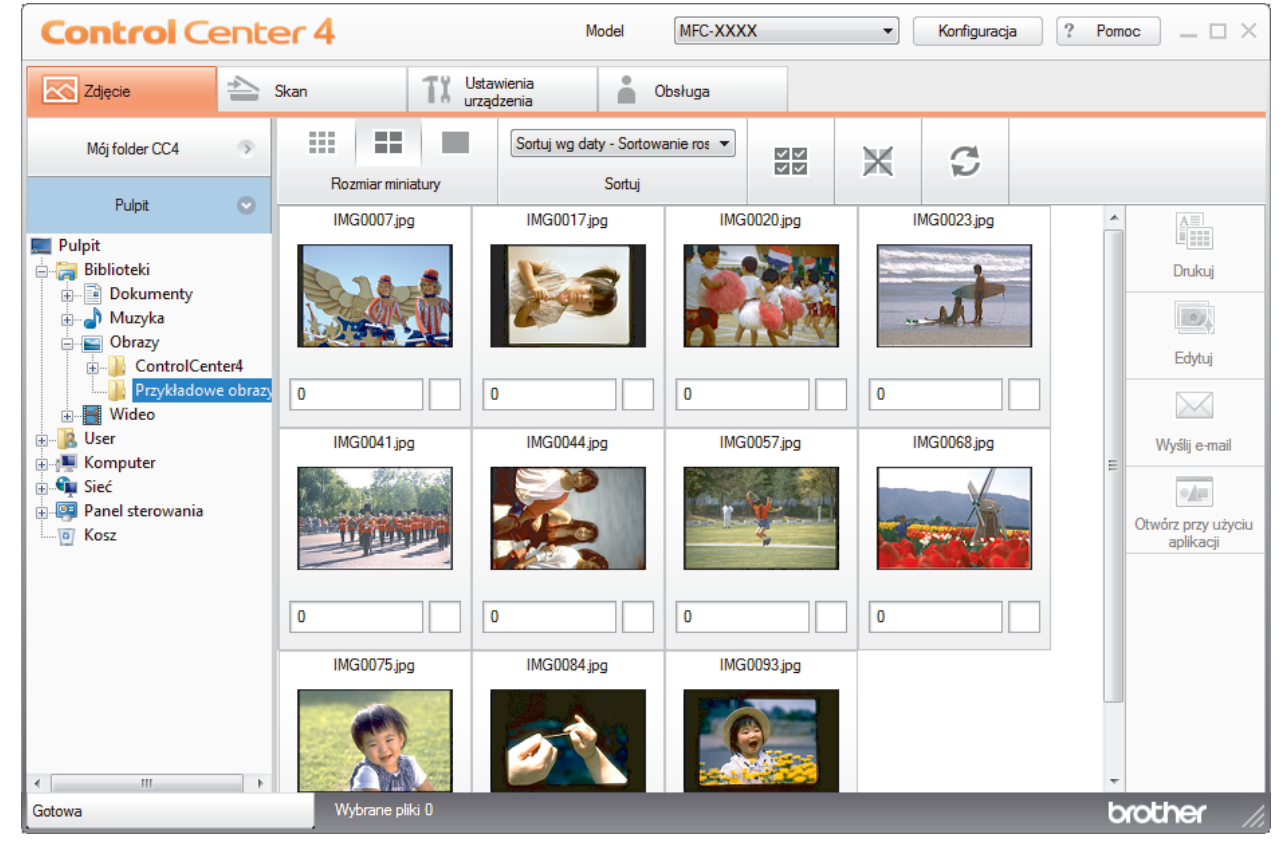

4. Wybierz folder zawierający obraz do wydrukowania.

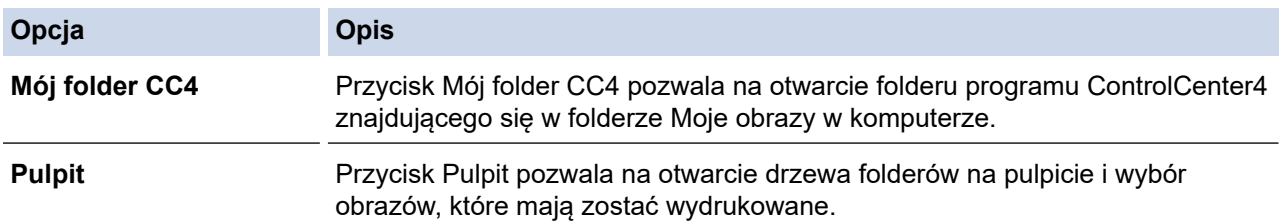

5. Wybierz obrazy, które mają być wydrukowane, zaznaczając pole wyboru pod miniaturką w przeglądarce obrazów.

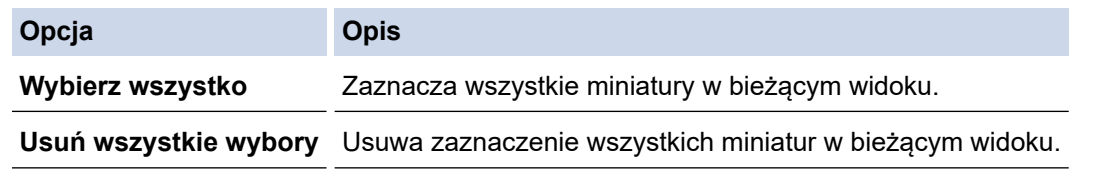

- 6. Określ liczbę drukowanych kopii (1-99) przez kliknięcie opcji ...
- 7. Aby przyciąć zdjęcie przed wydrukowaniem, kliknij **Edytuj**.
- 8. Kliknij przycisk **Drukuj**.
	- Zostanie wyświetlone okno ustawień drukowania.
- 9. Skonfiguruj ustawienia opcji **Rozmiar papieru**, **Typ nośnika** oraz **Układ**.

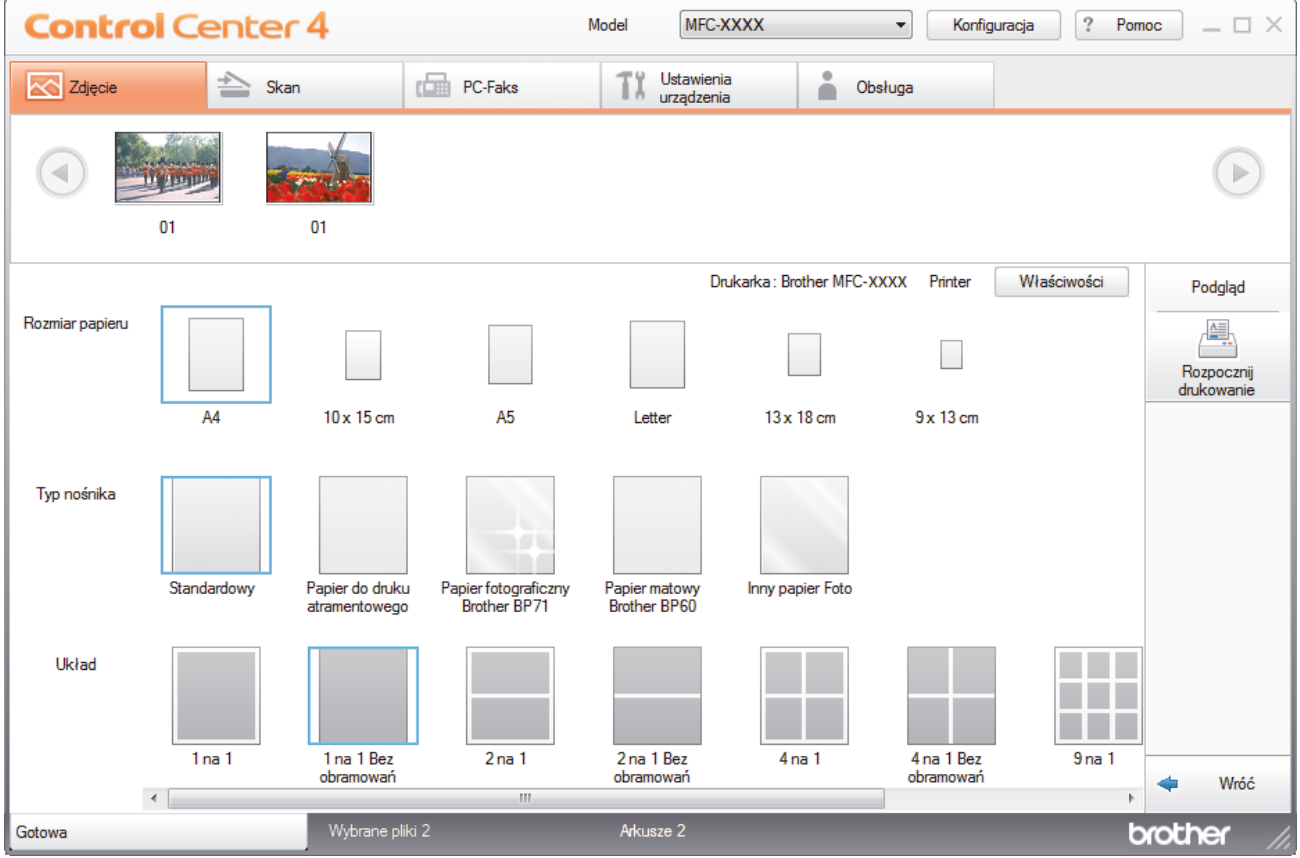

- 10. W razie potrzeby kliknij przycisk **Właściwości**, aby skonfigurować opcje **Jakość druku**, **Kolor / Odcienie szarości** oraz **Tryb kolorów**. Aby wydrukować znacznik czasowy w prawym dolnym rogu obrazu, zaznacz pole wyboru **Drukuj datę**.
- 11. Aby zmienić inne ustawienia drukarki, kliknij przycisk **Opcje drukowania...**. (Dotyczy wyłącznie trybu zaawansowanego)
- 12. Kliknij przycisk **OK**.
- 13. Kliknij przycisk **Podgląd**, aby wyświetlić obraz na ekranie przed wydrukiem.
- 14. Kliknij przycisk **Rozpocznij drukowanie**.

### **Powiązane informacje**

- [PhotoCapture Center](#page-273-0)
	- [Edycja zdjęć przy użyciu aplikacji ControlCenter4 \(Windows\)](#page-287-0)

<span id="page-287-0"></span> [Strona główna](#page-1-0) > [PhotoCapture Center](#page-273-0) > [Drukowanie zdjęć z aplikacji ControlCenter4 \(Windows\)](#page-285-0) > Edycja zdjęć przy użyciu aplikacji ControlCenter4 (Windows)

# **Edycja zdjęć przy użyciu aplikacji ControlCenter4 (Windows)**

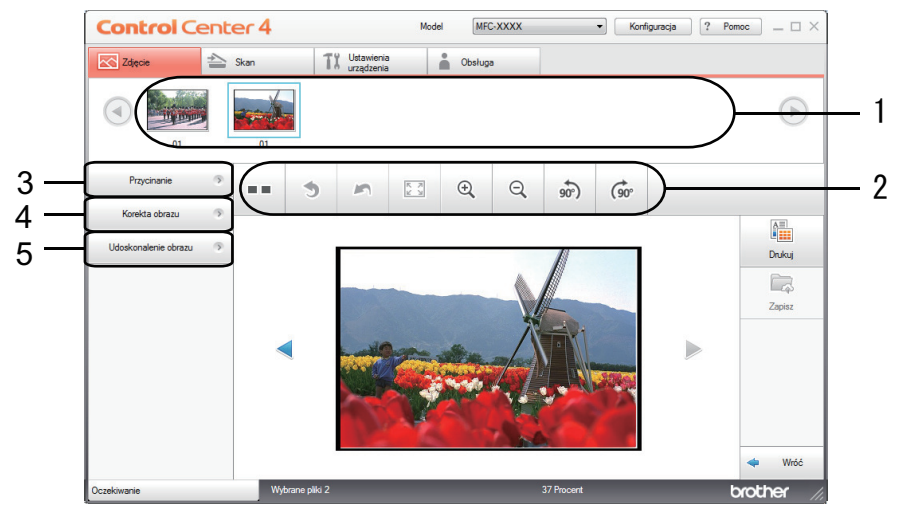

- 1. Ten obszar wyświetla aktualnie wybrane obrazy oraz liczbę kopii poszczególnych obrazów, które zostaną wydrukowane.
- 2. Te przyciski umożliwiają określenie sposobu wyświetlania wybranego obrazu.

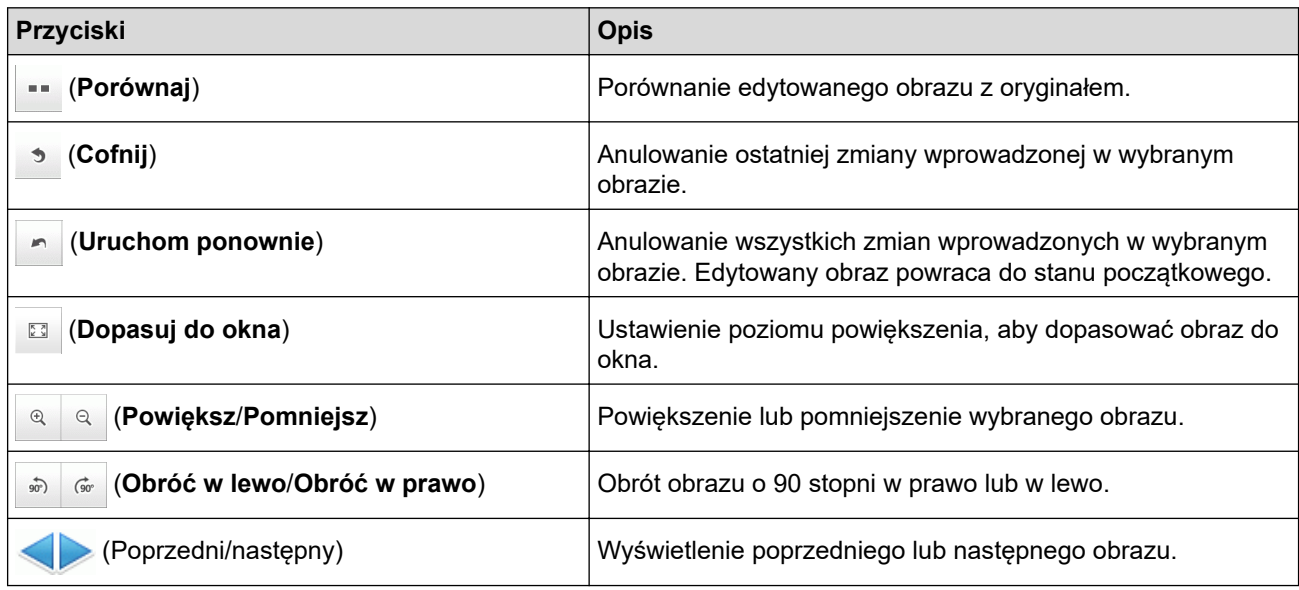

### 3. **Przycinanie**

Ta funkcja umożliwia usunięcie niepożądanych obszarów ze zdjęć.

#### 4. **Korekta obrazu**

#### **Korekta automatyczna**

Tę opcję należy wybrać, aby zastosować różnego rodzaju automatyczne korekcje poprawiające jakość obrazu.

#### **Usuwanie czerwonych oczu**

Tę opcję należy wybrać, aby skorygować efekt czerwonych oczu na zdjęciach, powodowany niekiedy przez światło lampy błyskowej aparatu.

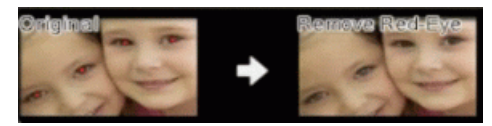

#### **Monochromatyczne**

Tę opcję należy wybrać, aby usunąć informacje o kolorach z obrazu.
### **Sepia**

Tę opcję należy wybrać, aby usunąć informacje o kolorach z obrazu i nadać mu odcień sepii.

### 5. **Udoskonalenie obrazu**

#### **Zdjęcie przyrody**

Tę opcję należy wybrać, aby poprawić naturalne kolory takie jak zielony i niebieski.

### **Zdjęcie nocne**

Tę opcję należy wybrać, aby zoptymalizować parametry obrazu zawierającego sceny fotografowane w nocy.

### **Łagodne oświetlenie**

Tę opcję należy wybrać, aby zmiękczyć jasne krawędzie.

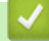

# **Powiązane informacje**

• [Drukowanie zdjęć z aplikacji ControlCenter4 \(Windows\)](#page-285-0)

### <span id="page-289-0"></span> [Strona główna](#page-1-0) > Sieć

# **Sieć**

- [Obsługiwane podstawowe funkcje sieciowe](#page-290-0)
- [Oprogramowanie i narzędzia do zarządzania siecią](#page-291-0)
- [Dodatkowe metody konfiguracji urządzenia Brother w sieci bezprzewodowej](#page-293-0)
- [Zaawansowane funkcje sieciowe](#page-317-0)
- [Informacje techniczne dla zaawansowanych użytkowników](#page-319-0)

<span id="page-290-0"></span> [Strona główna](#page-1-0) > [Sieć](#page-289-0) > Obsługiwane podstawowe funkcje sieciowe

# **Obsługiwane podstawowe funkcje sieciowe**

### **Pokrewne Modele**: DCP-T510W/DCP-T710W/MFC-T910DW

Serwer wydruku obsługuje różne funkcje w zależności od systemu operacyjnego. W tabeli przedstawiono funkcje sieciowe i połączenia obsługiwane w poszczególnych systemach operacyjnych.

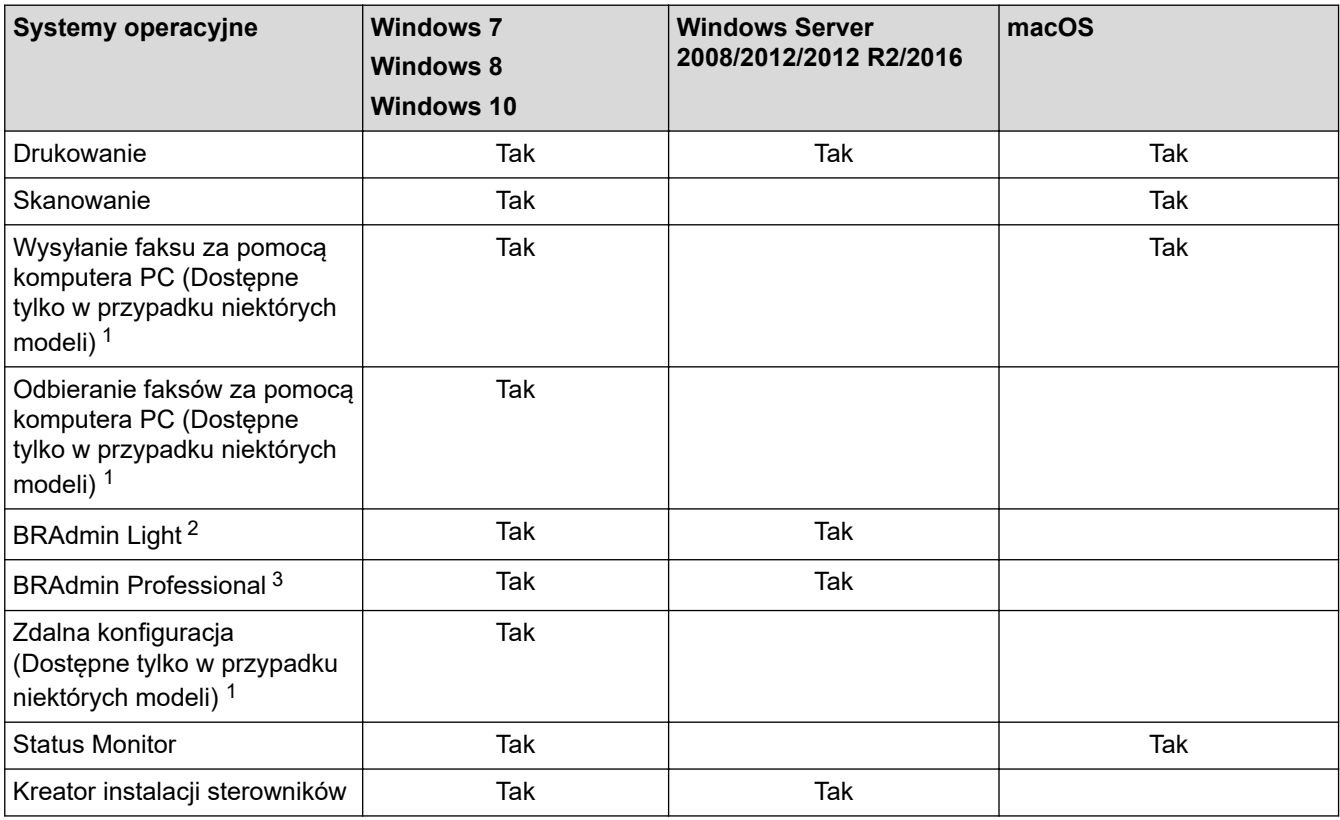

# **Powiązane informacje**

• [Sieć](#page-289-0)

<sup>1</sup> Niedostępne dla modeli DCP.

<sup>&</sup>lt;sup>2</sup> BRAdmin Light można pobrać ze strony dla danego modelu urządzenia pod adresem [support.brother.com](https://support.brother.com/).

<sup>3</sup> BRAdmin Professional można pobrać ze strony dla danego modelu urządzenia pod adresem [support.brother.com.](https://support.brother.com/)

<span id="page-291-0"></span> [Strona główna](#page-1-0) > [Sieć](#page-289-0) > Oprogramowanie i narzędzia do zarządzania siecią

# **Oprogramowanie i narzędzia do zarządzania siecią**

**Pokrewne Modele**: DCP-T510W/DCP-T710W/MFC-T910DW

Skonfiguruj i zmień ustawienia sieciowe urządzenia Brother za pomocą programu narzędziowego do zarządzania.

- [Informacje dotyczące oprogramowania i narzędzi zarządzania siecią](#page-292-0)
- [Zmiana ustawień urządzenia za pomocą komputera](#page-529-0)

<span id="page-292-0"></span> [Strona główna](#page-1-0) > [Sieć](#page-289-0) > [Oprogramowanie i narzędzia do zarządzania siecią](#page-291-0) > Informacje dotyczące oprogramowania i narzędzi zarządzania siecią

# **Informacje dotyczące oprogramowania i narzędzi zarządzania siecią**

**Pokrewne Modele**: DCP-T510W/DCP-T710W/MFC-T910DW

# **BRAdmin Light (Windows)**

BRAdmin Light to narzędzie służące do wstępnej konfiguracji urządzeń Brother podłączonych do sieci. Narzędzie to umożliwia również wyszukiwanie produktów firmy Brother w sieci, wyświetlanie ich stanu oraz konfigurację ich podstawowych ustawień sieciowych, takich jak adres IP.

Przejdź na stronę **Pobieranie** swojego modelu w witrynie Brother Solutions Center pod adresem [support.brother.com](https://support.brother.com/), aby pobrać narzędzie BRAdmin Light.

• W przypadku używania zapory systemu Windows lub funkcji zapory aplikacji antyszpiegowskich lub antywirusowych należy je wyłączyć na czas konfiguracji. Po uzyskaniu pewności, że drukowanie jest możliwe, skonfiguruj ustawienia oprogramowania zgodnie z instrukcjami.

## **BRAdmin Professional (Windows)**

BRAdmin Professional to narzędzie do zaawansowanego zarządzania urządzeniami Brother podłączonymi do sieci. Umożliwia ono wyszukiwanie urządzeń Brother dostępnych w sieci oraz przeglądanie ich stanu w łatwym do odczytu oknie przypominającym Eksplorator Windows. Różne kolory w tym oknie oznaczają różne stany urządzenia. Narzędzie pozwala konfigurować ustawienia sieciowe i ustawienia urządzenia oraz aktualizować oprogramowanie sprzętowe z poziomu komputera z systemem Windows w sieci LAN. Aplikacja BRAdmin Professional umożliwia również rejestrowanie aktywności urządzeń Brother w sieci oraz eksportowanie danych rejestru.

- Przejdź na stronę **Pobieranie** swojego modelu w witrynie Brother Solutions Center pod adresem [support.brother.com,](https://support.brother.com/) aby pobrać najnowszą wersję narzędzia BRAdmin Professional firmy Brother.
- Nazwa węzła: nazwa węzła jest wyświetlana w bieżącym oknie BRAdmin Professional. Domyślną nazwa węzła jest "BRNxxxxxxxxxxxx" w przypadku sieci przewodowej lub "BRWxxxxxxxxxxxxx w przypadku sieci bezprzewodowej (gdzie "xxxxxxxxxxxxx" oznacza adres MAC/Ethernet urządzenia).
- W przypadku używania zapory systemu Windows lub funkcji zapory aplikacji antyszpiegowskich lub antywirusowych należy je wyłączyć na czas konfiguracji. Po uzyskaniu pewności, że drukowanie jest możliwe, skonfiguruj ustawienia oprogramowania zgodnie z instrukcjami.

### **Konfiguracja zdalna (Windows i Mac) (MFC-T910DW)**

Program zdalnej konfiguracji umożliwia konfigurację wielu ustawień urządzenia i sieci za pomocą aplikacji w systemie Windows lub w komputerze Mac. Po uruchomieniu aplikacji ustawienia urządzenia zostaną automatyczne pobrane do komputera i wyświetlone na ekranie komputera. W przypadku zmiany ustawień można je przesłać bezpośrednio do urządzenia.

### **Windows**

Ten program narzędziowy może być używany w przypadku połączenia USB lub sieciowego.

**Mac**

- Przejdź na stronę **Pobieranie** swojego modelu w witrynie Brother Solutions Center pod adresem [support.brother.com,](https://support.brother.com/) aby pobrać program zdalnej konfiguracji.
- Ten program narzędziowy może być używany z połączeniem USB.

 **Powiązane informacje**

• [Oprogramowanie i narzędzia do zarządzania siecią](#page-291-0)

<span id="page-293-0"></span> [Strona główna](#page-1-0) > [Sieć](#page-289-0) > Dodatkowe metody konfiguracji urządzenia Brother w sieci bezprzewodowej

# **Dodatkowe metody konfiguracji urządzenia Brother w sieci bezprzewodowej**

### **Pokrewne Modele**: DCP-T510W/DCP-T710W/MFC-T910DW

W celu połączenia urządzenia z siecią bezprzewodową zalecamy użycie instalacyjnej płyty Brother.

- [Przed skonfigurowaniem urządzenia Brother w sieci bezprzewodowej](#page-294-0)
- [Konfiguracja urządzenia do pracy w sieci bezprzewodowej przy użyciu metody](#page-295-0) [jednoprzyciskowej trybu Wi-Fi Protected Setup](#page-295-0)™ (WPS)
- [Konfiguracja urządzenia do pracy w sieci bezprzewodowej przy użyciu metody PIN trybu](#page-297-0) [Wi-Fi Protected Setup](#page-297-0)™ (WPS)
- [Konfiguracja urządzenia do pracy w sieci bezprzewodowej, gdy identyfikator SSID nie](#page-300-0) [jest nadawany](#page-300-0)
- [Korzystanie z Wi-Fi Direct](#page-303-0)<sup>®</sup>

# <span id="page-294-0"></span>**Przed skonfigurowaniem urządzenia Brother w sieci bezprzewodowej**

**Pokrewne Modele**: DCP-T510W/DCP-T710W/MFC-T910DW

Przed próbą skonfigurowania sieci bezprzewodowej należy sprawdzić poniższe elementy:

• Aby osiągnąć optymalne wyniki podczas codziennego drukowania dokumentów, urządzenie Brother należy umieścić jak najbliżej punktu dostępowego/routera bezprzewodowej sieci LAN, przy jak najmniejszej liczbie przeszkód. Duże przedmioty i ściany znajdujące się między tymi dwoma urządzeniami, jak również zakłócenia wywoływane przez inne urządzenia elektryczne mogą wpłynąć na szybkość przesyłania dokumentów.

Ze względu na te czynniki sieć bezprzewodowa może nie być najlepszą metodą połączenia w przypadku niektórych typów dokumentów i aplikacji. W przypadku drukowania dużych plików, na przykład wielostronicowych dokumentów zawierających tekst i duże grafiki, należy rozważyć wybór przewodowej sieci Ethernet, która zapewnia szybszy transfer danych (tylko w przypadku obsługiwanych modeli), ewentualnie połączenia USB zapewniającego największą przepustowość.

• Mimo tego, że urządzenie Brother może być używane zarówno w sieci przewodowej, jak i bezprzewodowej (tylko w przypadku obsługiwanych modeli), w danym czasie można korzystać tylko z jednej metody połączenia. Możliwe jest jednak nawiązanie jednoczesnego połączenia z siecią bezprzewodową i z siecią Wi-Fi Direct albo połączenia z siecią przewodową (tylko obsługiwane modele) i z siecią Wi-Fi Direct.

Jeśli te dane zabezpieczeń nie są znane, należy skontaktować się z producentem routera, administratorem systemu lub dostawcą usług internetowych.

### **Powiązane informacje**

• [Dodatkowe metody konfiguracji urządzenia Brother w sieci bezprzewodowej](#page-293-0)

<span id="page-295-0"></span> [Strona główna](#page-1-0) > [Sieć](#page-289-0) > [Dodatkowe metody konfiguracji urządzenia Brother w sieci](#page-293-0) [bezprzewodowej](#page-293-0) > Konfiguracja urządzenia do pracy w sieci bezprzewodowej przy użyciu metody jednoprzyciskowej trybu Wi-Fi Protected Setup™ (WPS)

# **Konfiguracja urządzenia do pracy w sieci bezprzewodowej przy użyciu metody jednoprzyciskowej trybu Wi-Fi Protected Setup™ (WPS)**

**Pokrewne Modele**: DCP-T510W/DCP-T710W/MFC-T910DW

Jeśli bezprzewodowy punkt dostępowy/router obsługuje standard WPS (PBC), można użyć metody WPS z poziomu menu panelu sterowania urządzenia w celu konfiguracji ustawień sieci bezprzewodowej.

Routery i punkty dostępowe obsługujące tryb WPS są oznaczone tym symbolem:

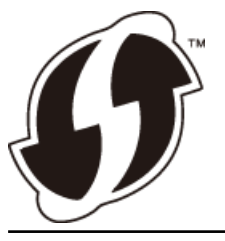

#### >> DCP-T510W/DCP-T710W >> MFC-T910DW

### **DCP-T510W/DCP-T710W**

- 1. Naciśnij **Menu**.
- 2. Naciśnij ▲ lub ▼, aby wybrać następujące opcje:
	- a. Wybierz [Sieć]. Naciśnij **OK**.
	- b. Wybierz [WLAN]. Naciśnij **OK**.
	- c. Wybierz [WPS]. Naciśnij **OK**.
- 3. Po wyświetleniu komunikatu  $[WLAN W1.$ ? naciśnij A, aby wybrać opcję  $[Tak]$ .

Spowoduje to uruchomienie kreatora konfiguracji sieci bezprzewodowej. Aby anulować, naciśnij przycisk **Stop/Zakończ**.

4. Gdy na ekranie LCD pojawi się monit o uruchomienie funkcji WPS, naciśnij przycisk WPS na bezprzewodowym punkcie dostępowym/routerze. Następnie naciśnij **OK** na urządzeniu. Urządzenie automatycznie podejmie próbę połączenia się z siecią bezprzewodową.

Jeśli urządzenie bezprzewodowe zostanie pomyślnie połączone, na ekranie LCD pojawi się komunikat [Połączony].

Zakończono konfigurowanie sieci bezprzewodowej. Aby zainstalować oprogramowanie **Pełny sterownik i pakiet oprogramowania** niezbędne do obsługi posiadanego urządzenia, włóż do komputera płytę instalacyjną Brother lub przejdź do strony **Pobieranie** danego modelu w witrynie Brother Solutions Center pod adresem [support.brother.com](https://support.brother.com/).

### **MFC-T910DW**

- 1. Naciśnij przycisk **Ustawienia**.
- 2. Naciśnij ▲ lub ▼, aby wybrać następujące opcje:
	- a. Wybierz [Sieć]. Naciśnij **OK**.
	- b. Wybierz [WLAN]. Naciśnij **OK**.
	- c. Wybierz [WPS]. Naciśnij **OK**.
- 3. Po wyświetleniu komunikatu [Włączyć sieć WLAN?] naciśnij przycisk  $\blacktriangleright$ .

Zostanie uruchomiony kreator konfiguracji połączenia bezprzewodowego. Aby anulować, naciśnij d.

4. Gdy na ekranie LCD pojawi się monit o uruchomienie funkcji WPS, naciśnij przycisk WPS na bezprzewodowym punkcie dostępowym/routerze. Następnie naciśnij ▶ na urządzeniu. Urządzenie automatycznie podejmie próbę połączenia się z siecią bezprzewodową.

Jeśli urządzenie bezprzewodowe zostanie pomyślnie połączone, na wyświetlaczu LCD pojawi się komunikat [Połączony].

Zakończono konfigurowanie sieci bezprzewodowej. Aby zainstalować oprogramowanie **Pełny sterownik i pakiet oprogramowania** niezbędne do obsługi posiadanego urządzenia, włóż do komputera płytę instalacyjną Brother lub przejdź do strony **Pobieranie** danego modelu w witrynie Brother Solutions Center pod adresem [support.brother.com](https://support.brother.com/).

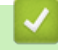

### **Powiązane informacje**

• [Dodatkowe metody konfiguracji urządzenia Brother w sieci bezprzewodowej](#page-293-0)

<span id="page-297-0"></span> [Strona główna](#page-1-0) > [Sieć](#page-289-0) > [Dodatkowe metody konfiguracji urządzenia Brother w sieci](#page-293-0) [bezprzewodowej](#page-293-0) > Konfiguracja urządzenia do pracy w sieci bezprzewodowej przy użyciu metody PIN trybu Wi-Fi Protected Setup™ (WPS)

# **Konfiguracja urządzenia do pracy w sieci bezprzewodowej przy użyciu metody PIN trybu Wi-Fi Protected Setup™ (WPS)**

**Pokrewne Modele**: DCP-T510W/DCP-T710W/MFC-T910DW

Jeśli punkt dostępowy/router bezprzewodowej sieci LAN obsługuje tryb WPS, ustawienia sieci bezprzewodowej można skonfigurować, wykorzystując metodę osobistego numeru identyfikacyjnego (PIN).

Metoda PIN to jedna z metod połączenia opracowana przez organizację Wi-Fi Alliance®. Po wysłaniu kodu PIN utworzonego przez klienta (urządzenie użytkownika) do serwera Registrar (urządzenie zarządzające bezprzewodową siecią LAN) można skonfigurować ustawienia sieci bezprzewodowej i zabezpieczeń. Aby uzyskać dodatkowe informacje dotyczące sposobu uzyskania dostępu do trybu WPS, zapoznaj się z instrukcjami dołączonymi do bezprzewodowego punktu dostępowego/routera.

### **Typ A**

Połączenie, gdy punkt dostępowy/router bezprzewodowej sieci LAN (1) działa jako serwer Registrar.

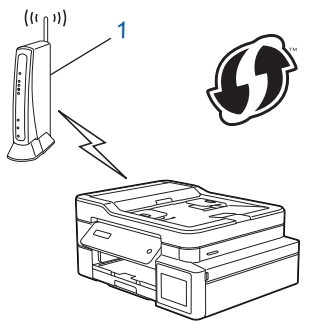

### **Typ B**

Połączenie, w którym inne urządzenie (2), np. komputer, służy jako serwer Registrar.

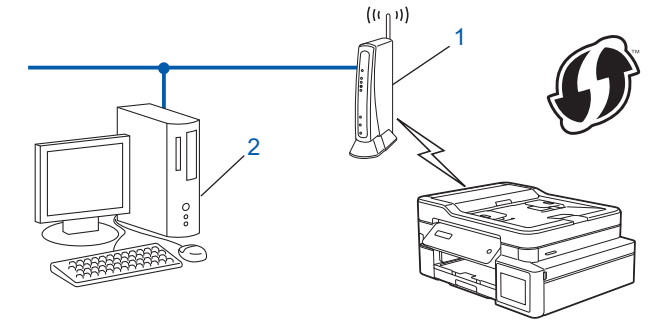

Routery i punkty dostępowe obsługujące tryb WPS są oznaczone tym symbolem:

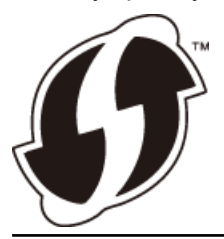

#### >> DCP-T510W/DCP-T710W [>> MFC-T910DW](#page-298-0)

# **DCP-T510W/DCP-T710W**

- 1. Naciśnij **Menu**.
- 2. Naciśnij ▲ lub ▼, aby wybrać następujące opcje:
- <span id="page-298-0"></span>a. Wybierz [Sieć]. Naciśnij **OK**.
- b. Wybierz [WLAN]. Naciśnij **OK**.
- c. Wybierz [WPS + kod PIN]. Naciśnij **OK**.
- 3. Po wyświetleniu komunikatu  $[WLAN W1.2]$  naciśnii A, aby wybrać opcje  $[Tak]$ .

Uruchomiony zostanie kreator konfiguracji bezprzewodowej. Aby anulować, naciśnij **Stop/Zakończ**.

- 4. Na wyświetlaczu LCD pojawi się ośmiocyfrowy kod PIN, a urządzenie rozpocznie wyszukiwanie punktu dostępowego/routera bezprzewodowej sieci LAN.
- 5. W komputerze podłączonym do sieci wpisz w pasku adresu przeglądarki adres IP urządzenia używanego jako Registrar. (Na przykład: http://192.168.1.2)
- 6. Przejdź do strony ustawień WPS, wprowadź kod PIN, a następnie postępuj zgodnie z instrukcjami wyświetlanymi na ekranie.
	- Funkcję serwera Registrar pełni zwykle punkt dostępowy/router bezprzewodowej sieci LAN.
	- Wygląd strony ustawień zależy od marki punktu dostępowego/routera bezprzewodowej sieci LAN. Aby uzyskać więcej informacji, zapoznaj się z instrukcjami dołączonymi do punktu dostępowego/routera bezprzewodowej sieci LAN.

#### **Jeśli funkcję serwera Registrar pełni komputer z systemem Windows 7, Windows 8 lub Windows 10, wykonaj następujące czynności:**

- 7. Wykonaj jedną z następujących czynności:
	- Windows 7

Kliknij przycisk **(Start)** > **Urządzenia i drukarki** > **Dodaj urządzenie**.

Windows 8

Przesuń kursor myszy w prawy dolny narożnik pulpitu. Po wyświetleniu paska menu kliknij **Ustawienia** > **Panel sterowania** > **Sprzęt i dźwięk** > **Urządzenia i drukarki** > **Dodaj urządzenie**.

Windows 10

Kliknij > **System** > **Panel sterowania**. W grupie **Sprzęt i dźwięk** kliknij **Dodaj urządzenie**.

• Aby w roli serwera Registrar użyć komputera z systemem Windows 7, Windows 8 lub Windows 10, należy wcześniej zarejestrować go w sieci. Aby uzyskać więcej informacji, zapoznaj się z instrukcjami dołączonymi do punktu dostępowego/routera bezprzewodowej sieci LAN.

- Aby w roli serwera Registrar użyć komputera z systemem Windows 7, Windows 8 lub Windows 10, można zainstalować sterownik drukarki po konfiguracji połączenia bezprzewodowego przez wykonanie instrukcji wyświetlanych na ekranie. Aby zainstalować oprogramowanie **Pełny sterownik i pakiet oprogramowania** niezbędne do obsługi posiadanego urządzenia, włóż do komputera płytę instalacyjną Brother lub przejdź do strony **Pobieranie** swojego modelu w witrynie Brother Solutions Center pod adresem [support.brother.com](https://support.brother.com/).
- 8. Wybierz posiadane urządzenie, a następnie kliknij przycisk **Dalej**.
- 9. Wprowadź kod PIN podany na wyświetlaczu LCD urządzenia, a następnie kliknij przycisk **Dalej**.
- 10. (Windows 7) Wybierz sieć, a następnie kliknij **Dalej**.
- 11. Kliknij przycisk **Zamknij**.

### **MFC-T910DW**

- 1. Naciśnij przycisk **Ustawienia**.
- 2. Naciśnij ▲ lub ▼, aby wybrać następujące opcje:
	- a. Wybierz [Sieć]. Naciśnij **OK**.
	- b. Wybierz [WLAN]. Naciśnij **OK**.
	- c. Wybierz [WPS + kod w/PIN]. Naciśnij **OK**.
- 3. Po wyświetleniu komunikatu [Włączyć sieć WLAN?] naciśnij przycisk  $\blacktriangleright$ .

Zostanie uruchomiony kreator konfiguracji połączenia bezprzewodowego. Aby anulować, naciśnij <

- 4. Na wyświetlaczu LCD pojawi się ośmiocyfrowy kod PIN, a urządzenie rozpocznie wyszukiwanie punktu dostępowego/routera bezprzewodowej sieci LAN.
- 5. W komputerze podłączonym do sieci wpisz w pasku adresu przeglądarki adres IP urządzenia używanego jako Registrar. (Na przykład: http://192.168.1.2)
- 6. Przejdź do strony ustawień WPS, wprowadź kod PIN, a następnie postępuj zgodnie z instrukcjami wyświetlanymi na ekranie.

• Funkcję serwera Registrar pełni zwykle punkt dostępowy/router bezprzewodowej sieci LAN.

• Wygląd strony ustawień zależy od marki punktu dostępowego/routera bezprzewodowej sieci LAN. Aby uzyskać więcej informacji, zapoznaj się z instrukcjami dołączonymi do punktu dostępowego/routera bezprzewodowej sieci LAN.

#### **Jeśli funkcję serwera Registrar pełni komputer z systemem Windows 7, Windows 8 lub Windows 10, wykonaj następujące czynności:**

- 7. Wykonaj jedną z następujących czynności:
	- Windows 7

Kliknij przycisk **(Start)** > **Urządzenia i drukarki** > **Dodaj urządzenie**.

Windows 8

Przesuń kursor myszy w prawy dolny narożnik pulpitu. Po wyświetleniu paska menu kliknij **Ustawienia** > **Panel sterowania** > **Sprzęt i dźwięk** > **Urządzenia i drukarki** > **Dodaj urządzenie**.

Windows 10

Kliknij > **System** > **Panel sterowania**. W grupie **Sprzęt i dźwięk** kliknij **Dodaj urządzenie**.

- Aby w roli serwera Registrar użyć komputera z systemem Windows 7, Windows 8 lub Windows 10, należy wcześniej zarejestrować go w sieci. Aby uzyskać więcej informacji, zapoznaj się z instrukcjami dołączonymi do punktu dostępowego/routera bezprzewodowej sieci LAN.
	- Aby w roli serwera Registrar użyć komputera z systemem Windows 7, Windows 8 lub Windows 10, można zainstalować sterownik drukarki po konfiguracji połączenia bezprzewodowego przez wykonanie instrukcji wyświetlanych na ekranie. Aby zainstalować oprogramowanie **Pełny sterownik i pakiet oprogramowania** niezbędne do obsługi posiadanego urządzenia, włóż do komputera płytę instalacyjną Brother lub przejdź do strony **Pobieranie** swojego modelu w witrynie Brother Solutions Center pod adresem [support.brother.com](https://support.brother.com/).
- 8. Wybierz posiadane urządzenie, a następnie kliknij przycisk **Dalej**.
- 9. Wprowadź kod PIN podany na wyświetlaczu LCD urządzenia, a następnie kliknij przycisk **Dalej**.
- 10. (Windows 7) Wybierz sieć, a następnie kliknij **Dalej**.
- 11. Kliknij przycisk **Zamknij**.

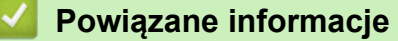

• [Dodatkowe metody konfiguracji urządzenia Brother w sieci bezprzewodowej](#page-293-0)

<span id="page-300-0"></span> [Strona główna](#page-1-0) > [Sieć](#page-289-0) > [Dodatkowe metody konfiguracji urządzenia Brother w sieci](#page-293-0) [bezprzewodowej](#page-293-0) > Konfiguracja urządzenia do pracy w sieci bezprzewodowej, gdy identyfikator SSID nie jest nadawany

# **Konfiguracja urządzenia do pracy w sieci bezprzewodowej, gdy identyfikator SSID nie jest nadawany**

**Pokrewne Modele**: DCP-T510W/DCP-T710W/MFC-T910DW

#### >> DCP-T510W/DCP-T710W [>> MFC-T910DW](#page-301-0)

### **DCP-T510W/DCP-T710W**

Przed rozpoczęciem konfiguracji urządzenia zalecamy zapisanie ustawień sieci bezprzewodowej. Te informacje będą potrzebne w trakcie konfiguracji.

1. Sprawdź i zapisz bieżące ustawienia sieci bezprzewodowej.

### **Nazwa sieci (SSID)**

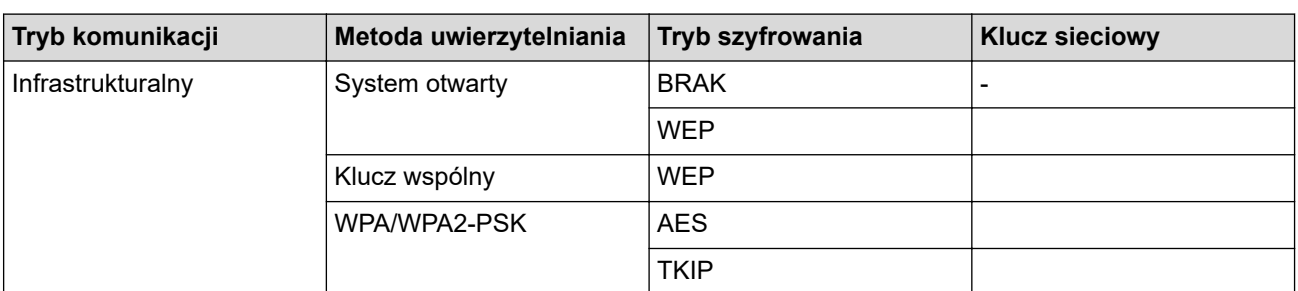

Na przykład:

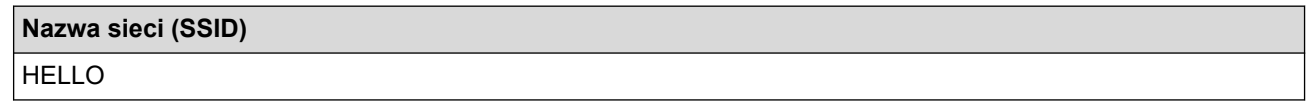

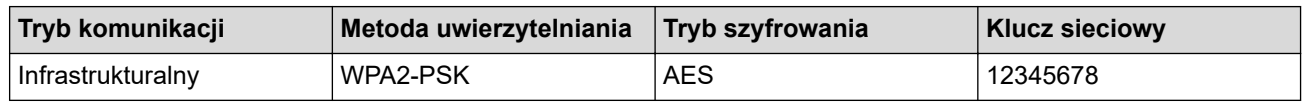

Jeśli router korzysta z szyfrowania WEP, wprowadź klucz używany jako pierwszy klucz WEP. To urządzenie firmy Brother obsługuje tylko pierwszy klucz WEP.

2. Naciśnij **Menu**.

B

- 3. Naciśnij przycisk a lub b, aby wybrać opcję [Sieć], a następnie naciśnij przycisk **OK**.
- 4. Naciśnij przycisk a lub b, aby wybrać opcję [Kreator konf.], a następnie naciśnij przycisk **OK**.
- 5. Po wyświetleniu komunikatu  $[WLMWW2.$ ? naciśnij A, aby wybrać opcję  $[Tak]$ .

Spowoduje to uruchomienie kreatora konfiguracji sieci bezprzewodowej. Aby anulować, naciśnij przycisk **Stop/Zakończ**.

- 6. Urządzenie wyszuka sieci bezprzewodowe i wyświetli listę dostępnych identyfikatorów SSID. Naciśnij przycisk a lub b, aby wybrać opcję [<Nowy SSID>], a następnie naciśnij przycisk **OK**.
- 7. Wprowadź nazwę SSID, a następnie naciśnij przycisk **OK**.

### Więcej informacji o wprowadzaniu tekstu >> Załącznik

- 8. Naciśnij przycisk a lub b, aby wybrać opcję [Infrastructure], a następnie naciśnij przycisk **OK**.
- 9. Naciśnij przycisk a lub b, aby wybrać metodę uwierzytelniania, a następnie naciśnij przycisk **OK**.

<span id="page-301-0"></span>10. Wykonaj jedną z następujących czynności:

Jeśli została wybrana opcia [Otw. System], naciśnii przycisk ▲ lub ▼, aby wybrać typ szyfrowania [Brak] lub [WPS], a następnie naciśnij przycisk **OK**.

Jeśli została wybrana opcja [WPS] typu szyfrowania, wprowadź klucz WEP, a następnie naciśnij przycisk **OK**.

- Jeśli została wybrana opcja [Shared key], wprowadź klucz WEP, a następnie naciśnij przycisk **OK**.
- Jeśli została wybrana opcja [WPA/WPA2-PSK], naciśnij przycisk **A** lub **V**, aby wybrać typ szyfrowania [TKIP] lub [AES], a następnie naciśnij przycisk **OK**.

Wprowadź klucz WPA, a następnie naciśnij przycisk **OK**.

• Więcej informacji o wprowadzaniu tekstu uu *Załącznik*

- To urządzenie firmy Brother obsługuje tylko pierwszy klucz WEP.
- 11. Aby zastosować ustawienia, naciśnij ▲ w celu wybrania opcji [Tak]. Aby anulować, naciśnij ▼ w celu wybrania opcji [Nie].
- 12. Urządzenie rozpocznie próbę połączenia z wybranym urządzeniem bezprzewodowym.

Jeśli urządzenie bezprzewodowe zostanie pomyślnie połączone, na ekranie LCD pojawi się komunikat [Połączony].

Zakończono konfigurowanie sieci bezprzewodowej. Aby zainstalować oprogramowanie **Pełny sterownik i pakiet oprogramowania** niezbędne do obsługi posiadanego urządzenia, włóż do komputera płytę instalacyjną Brother lub przejdź do strony **Pobieranie** danego modelu w witrynie Brother Solutions Center pod adresem [support.brother.com](https://support.brother.com/).

## **MFC-T910DW**

Przed rozpoczęciem konfiguracji urządzenia zalecamy zapisanie ustawień sieci bezprzewodowej. Te informacje będą potrzebne w trakcie konfiguracji.

1. Sprawdź i zapisz bieżące ustawienia sieci bezprzewodowej.

### **Nazwa sieci (SSID)**

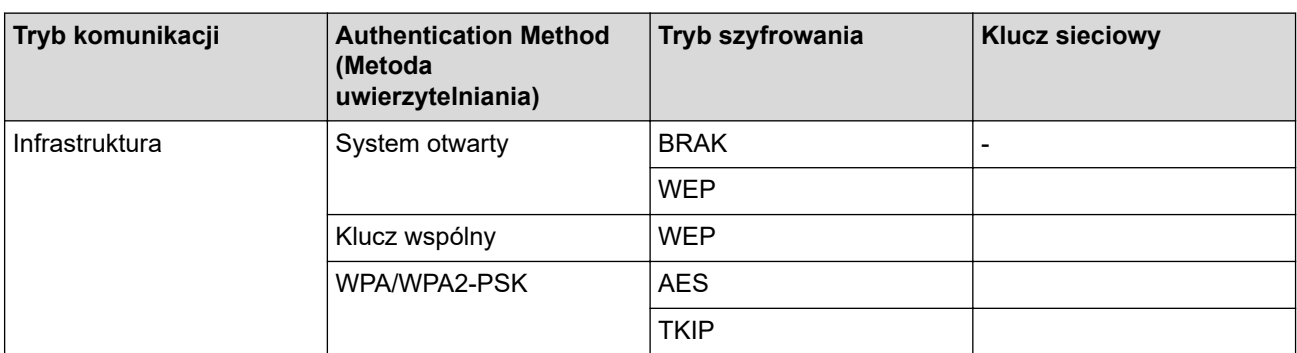

Na przykład:

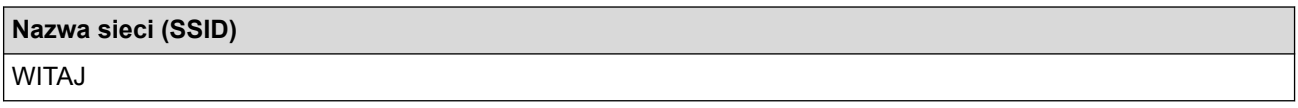

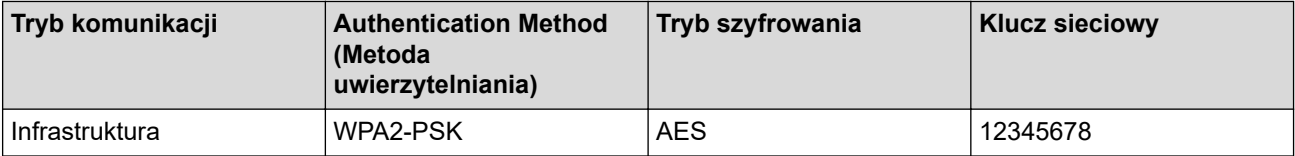

Jeśli router korzysta z szyfrowania WEP, wprowadź klucz używany jako pierwszy klucz WEP. Urządzenie Brother obsługuje tylko pierwszy klucz WEP.

- 2. Naciśnij przycisk **Ustawienia**.
- 3. Naciśnij ▲ lub ▼, aby wybrać następujące opcje:
	- a. Wybierz [Sieć]. Naciśnij **OK**.
	- b. Wybierz [WLAN]. Naciśnij **OK**.
	- c. Wybierz [Kreator konf.]. Naciśnij **OK**.
- 4. Po wyświetleniu komunikatu [Włączyć sieć WLAN?] naciśnij przycisk  $\blacktriangleright$ .

Zostanie uruchomiony kreator konfiguracji połączenia bezprzewodowego. Aby anulować, naciśnij <

- 5. Urządzenie wyszuka sieci bezprzewodowe i wyświetli listę dostępnych identyfikatorów SSID. Naciśnij przycisk a lub b, aby wybrać opcję [<Nowy SSID>], a następnie naciśnij przycisk **OK**.
- 6. Wprowadź nazwę SSID, a następnie naciśnij przycisk **OK**.

Więcei informacji o wprowadzaniu tekstu >> Załącznik

- 7. Naciśnij ▲ lub ▼, aby wybrać następujące opcje:
	- a. Wybierz [Infrastructure]. Naciśnij **OK**.
	- b. Wybierz metodę uwierzytelniania. Naciśnij **OK**.
- 8. Wykonaj jedną z następujących czynności:
	- Jeśli została wybrana opcja [Otw. System], naciśnij przycisk ▲ lub ▼, aby wybrać typ szyfrowania [Brak] lub [WEP], a następnie naciśnij przycisk **OK**.

Jeśli została wybrana opcja [WEP] typu szyfrowania, wprowadź klucz WEP, a następnie naciśnij przycisk **OK**.

- Jeśli została wybrana opcja [Shared key], wprowadź klucz WEP, a następnie naciśnij przycisk **OK**.
- Jeśli została wybrana opcja [WPA/WPA2-PSK], naciśnij A lub  $\blacktriangledown$ , aby wybrać typ szyfrowania [TKIP +AES] lub [AES], a następnie naciśnij **OK**.

Wprowadź klucz WPA, a następnie naciśnij przycisk **OK**.

- Więcej informacji o wprowadzaniu tekstu >> Załącznik
- To urządzenie firmy Brother obsługuje tylko pierwszy klucz WEP.
- 9. Urządzenie rozpocznie próbę połączenia z wybranym urządzeniem bezprzewodowym.

Jeśli urządzenie bezprzewodowe zostanie pomyślnie połączone, na wyświetlaczu LCD pojawi się komunikat [Połączony].

Zakończono konfigurowanie sieci bezprzewodowej. Aby zainstalować oprogramowanie **Pełny sterownik i pakiet oprogramowania** niezbędne do obsługi posiadanego urządzenia, włóż do komputera płytę instalacyjną Brother lub przejdź do strony **Pobieranie** danego modelu w witrynie Brother Solutions Center pod adresem [support.brother.com](https://support.brother.com/).

### **Powiązane informacje**

• [Dodatkowe metody konfiguracji urządzenia Brother w sieci bezprzewodowej](#page-293-0)

### **Powiązane tematy:**

• [Nie można zakończyć konfiguracji sieci bezprzewodowej](#page-446-0)

<span id="page-303-0"></span> [Strona główna](#page-1-0) > [Sieć](#page-289-0) > [Dodatkowe metody konfiguracji urządzenia Brother w sieci](#page-293-0) [bezprzewodowej](#page-293-0) > Korzystanie z Wi-Fi Direct®

# **Korzystanie z Wi-Fi Direct®**

- [Drukowanie lub skanowanie z urządzenia mobilnego przy użyciu sieci Wi-Fi Direct](#page-304-0)
- [Konfiguracja sieci Wi-Fi Direct](#page-305-0)
- [Nie można zakończyć konfiguracji sieci bezprzewodowej](#page-446-0)

<span id="page-304-0"></span> [Strona główna](#page-1-0) > [Sieć](#page-289-0) > [Dodatkowe metody konfiguracji urządzenia Brother w sieci](#page-293-0) [bezprzewodowej](#page-293-0) > [Korzystanie z Wi-Fi Direct](#page-303-0)® > Drukowanie lub skanowanie z urządzenia mobilnego przy użyciu sieci Wi-Fi Direct

# **Drukowanie lub skanowanie z urządzenia mobilnego przy użyciu sieci Wi-Fi Direct**

**Pokrewne Modele**: DCP-T510W/DCP-T710W/MFC-T910DW

Wi-Fi Direct to jedna z metod konfiguracji sieci bezprzewodowej, opracowana przez Wi-Fi Alliance®. Umożliwia skonfigurowanie zabezpieczonej sieci bezprzewodowej pomiędzy urządzeniem Brother i urządzeniem mobilnym, takim jak urządzenie Android™, Windows, iPhone, iPod touch lub iPad bez potrzeby korzystania z punktu dostępowego. Wi-Fi Direct obsługuje konfigurację sieci bezprzewodowej za pomocą jednego naciśnięcia lub metody kodu PIN funkcji Wi-Fi Protected Setup™ (WPS). Sieć bezprzewodową można także skonfigurować przez ręczne ustawienie identyfikatora SSID i hasła. Funkcja Wi-Fi Direct urządzenia Brother obsługuje zabezpieczenia WPA2™ z szyfrowaniem AES.

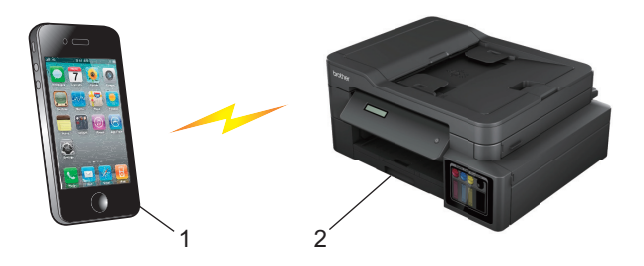

- 1. Urządzenie mobilne
- 2. Urządzenie Brother
	- Mimo tego, że urządzenie Brother może być używane zarówno w sieci przewodowej (tylko obsługiwane modele), jak i bezprzewodowej, w danym czasie można korzystać tylko z jednej metody połączenia. Możliwe jest jednak nawiązanie jednoczesnego połączenia z siecią bezprzewodową i połączenia z siecią Wi-Fi Direct albo połączenia z siecią przewodową i połączenia z siecią Wi-Fi Direct.
		- Urządzenie obsługujące funkcję Wi-Fi Direct może być właścicielem grupy. Po skonfigurowaniu sieci Wi-Fi Direct właściciel grupy pełni funkcję punktu dostępowego.

### **Powiązane informacje**

• [Korzystanie z Wi-Fi Direct](#page-303-0)®

<span id="page-305-0"></span> [Strona główna](#page-1-0) > [Sieć](#page-289-0) > [Dodatkowe metody konfiguracji urządzenia Brother w sieci](#page-293-0) [bezprzewodowej](#page-293-0) > [Korzystanie z Wi-Fi Direct](#page-303-0)® > Konfiguracja sieci Wi-Fi Direct

# **Konfiguracja sieci Wi-Fi Direct**

Konfigurowanie ustawień sieci Wi-Fi Direct z panelu sterowania urządzenia.

- [Konfiguracja sieci Wi-Fi Direct informacje ogólne](#page-306-0)
- [Konfiguracja sieci Wi-Fi Direct przy użyciu metody jednoprzyciskowej](#page-308-0)
- [Konfiguracja sieci Wi-Fi Direct przy użyciu metody jednoprzyciskowej trybu Wi-Fi](#page-310-0) [Protected Setup](#page-310-0)™ (WPS)
- [Konfiguracja sieci Wi-Fi Direct przy użyciu metody z kodem PIN](#page-312-0)
- [Konfiguracja sieci Wi-Fi Direct przy użyciu metody PIN trybu Wi-Fi Protected Setup](#page-314-0)™ [\(WPS\)](#page-314-0)
- [Ręczna konfiguracja sieci Wi-Fi Direct](#page-316-0)

<span id="page-306-0"></span> [Strona główna](#page-1-0) > [Sieć](#page-289-0) > [Dodatkowe metody konfiguracji urządzenia Brother w sieci](#page-293-0) [bezprzewodowej](#page-293-0) > [Korzystanie z Wi-Fi Direct](#page-303-0)® > [Konfiguracja sieci Wi-Fi Direct](#page-305-0) > Konfiguracja sieci Wi-Fi Direct — informacje ogólne

# **Konfiguracja sieci Wi-Fi Direct — informacje ogólne**

### **Pokrewne Modele**: DCP-T510W/DCP-T710W/MFC-T910DW

Poniższe instrukcje przedstawiają pięć metod konfiguracji urządzenia Brother w środowisku sieci bezprzewodowej. Należy wybrać metodę preferowaną w danym środowisku.

Sprawdź informacje dotyczące konfiguracji urządzenia przenośnego.

1. Czy urządzenie przenośne obsługuje sieć Wi-Fi Direct?

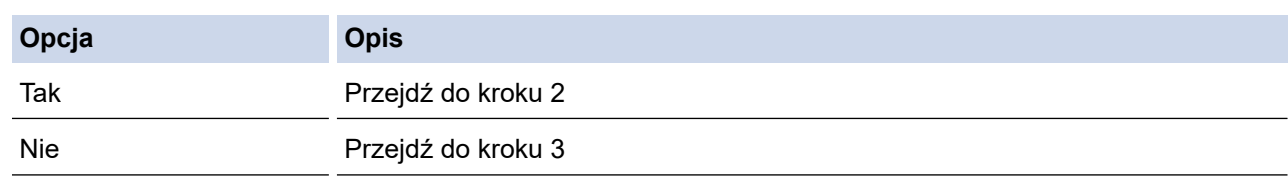

2. Czy urządzenie przenośne obsługuje konfigurację jednoprzyciskową sieci Wi-Fi Direct?

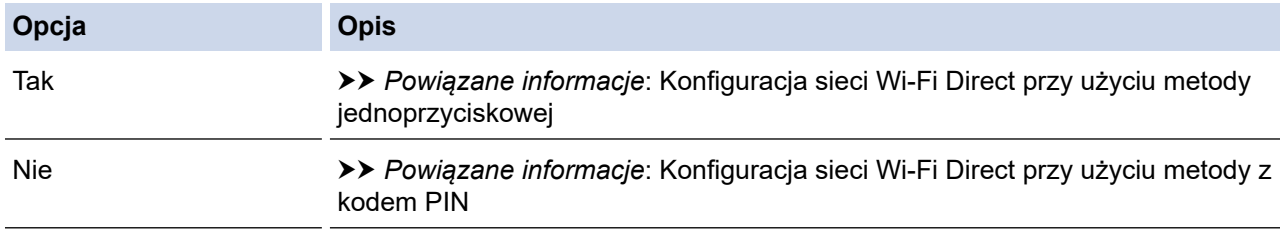

3. Czy urządzenie przenośne obsługuje funkcję Wi-Fi Protected Setup™ (WPS)?

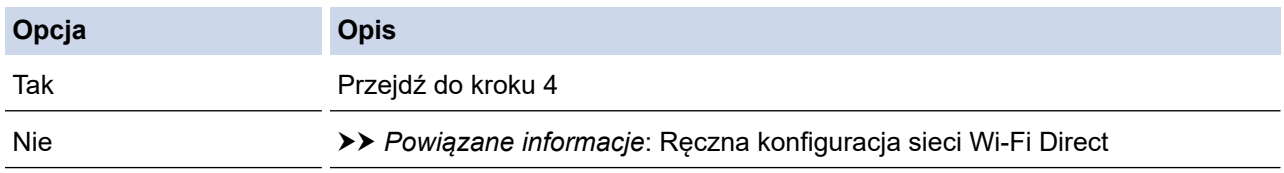

4. Czy urządzenie przenośne obsługuje konfigurację jednoprzyciskową funkcji Wi-Fi Protected Setup™ (WPS)?

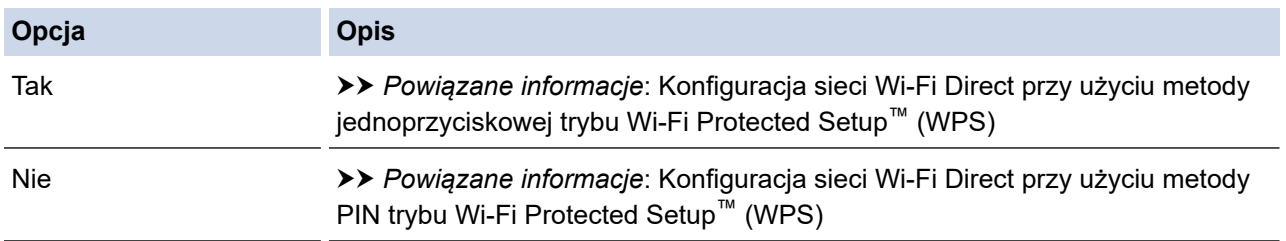

Aby można było użyć funkcji Brother iPrint&Scan w sieci Wi-Fi Direct skonfigurowanej metodą jednoprzyciskową przy użyciu Wi-Fi Direct lub metodą PIN przy użyciu Wi-Fi Direct, urządzenie użyte do konfiguracji Wi-Fi Direct musi pracować w systemie Android™ 4.0 lub nowszym.

## **Powiązane informacje**

• [Konfiguracja sieci Wi-Fi Direct](#page-305-0)

#### **Powiązane tematy:**

- [Konfiguracja sieci Wi-Fi Direct przy użyciu metody jednoprzyciskowej](#page-308-0)
- [Konfiguracja sieci Wi-Fi Direct przy użyciu metody z kodem PIN](#page-312-0)
- [Ręczna konfiguracja sieci Wi-Fi Direct](#page-316-0)
- [Konfiguracja sieci Wi-Fi Direct przy użyciu metody jednoprzyciskowej trybu Wi-Fi Protected Setup](#page-310-0)™ [\(WPS\)](#page-310-0)
- [Konfiguracja sieci Wi-Fi Direct przy użyciu metody PIN trybu Wi-Fi Protected Setup](#page-314-0)™ (WPS)

<span id="page-308-0"></span> [Strona główna](#page-1-0) > [Sieć](#page-289-0) > [Dodatkowe metody konfiguracji urządzenia Brother w sieci](#page-293-0) [bezprzewodowej](#page-293-0) > [Korzystanie z Wi-Fi Direct](#page-303-0)® > [Konfiguracja sieci Wi-Fi Direct](#page-305-0) > Konfiguracja sieci Wi-Fi Direct przy użyciu metody jednoprzyciskowej

# **Konfiguracja sieci Wi-Fi Direct przy użyciu metody jednoprzyciskowej**

**Pokrewne Modele**: DCP-T510W/DCP-T710W/MFC-T910DW

>> DCP-T510W/DCP-T710W

>> MFC-T910DW

### **DCP-T510W/DCP-T710W**

Jeśli urządzenie przenośne obsługuje sieć Wi-Fi Direct, należy wykonać poniższe kroki w celu skonfigurowania sieci Wi-Fi Direct:

Gdy urządzenie odbierze żądanie Wi-Fi Direct z urządzenia mobilnego, na wyświetlaczu LCD wyświetlony zostanie komunikat [Otrzymano żądanie połączenia Wi-Fi Direct. Naciśnij [OK] w celu połączenia się.]. Naciśnij **OK**, aby nawiązać połączenie.

- 1. Naciśnij **Menu**.
- 2. Naciśnij ▲ lub ▼, aby wybrać następujące opcje:
	- a. Wybierz [Sieć]. Naciśnij **OK**.
	- b. Wybierz [Wi-Fi Direct]. Naciśnij **OK**.
	- c. Wybierz [Przycisk PBC]. Naciśnij **OK**.
- 3. Po wyświetleniu komunikatu  $[\text{WiFi}\space$  Direct  $[\text{W1.2}]$  naciśnij A, aby wybrać opcję  $[\text{W1.1}]$ . Aby anulować, naciśnij ▼.
- 4. Włącz metodę konfiguracji kodu PIN trybu WPS w urządzeniu mobilnym (szczegółowe instrukcje znajdują się w podręczniku użytkownika urządzenia mobilnego) po wyświetleniu komunikatu [Włącz Wi-Fi Direct na drugim urządzeniu i naciśnij OK.]. Naciśnij **OK** w urządzeniu Brother. Spowoduje to uruchomienie konfiguracji Wi-Fi Direct.
- 5. Wykonaj jedną z następujących czynności:
	- Jeśli urządzenie Brother jest właścicielem grupy, podłącz bezpośrednio urządzenie mobilne do urządzenia Brother.
	- Jeśli urządzenie Brother nie jest właścicielem grupy (G/O), wyświetli dostępne nazwy urządzeń, z którymi można skonfigurować sieć Wi-Fi Direct. Wybierz urządzenie mobilne, z którym ma zostać nawiązane połączenie, a następnie naciśnij **OK**. Wyszukaj ponownie dostępne urządzenia, wybierając opcję [Skan. ponow.].
- 6. Jeśli urządzenie mobilne zostanie pomyślnie połączone, na ekranie LCD urządzenia wyświetlony zostanie komunikat [Połączony]. Ukończono konfiguracje sieci Wi-Fi Direct.

# **MFC-T910DW**

Jeśli urządzenie przenośne obsługuje sieć Wi-Fi Direct, należy wykonać poniższe kroki w celu skonfigurowania sieci Wi-Fi Direct:

Gdy urządzenie odbierze żądanie Wi-Fi Direct z urządzenia mobilnego, na wyświetlaczu LCD wyświetlony zostanie komunikat [Otrzymano żądanie połączenia Wi-Fi Direct.]. Naciśnij b, aby nawiązać połączenie.

- 1. Naciśnij **Ustawienia**.
- 2. Naciśnij ▲ lub ▼, aby wybrać następujące opcje:
	- a. Wybierz [Sieć]. Naciśnij **OK**.
	- b. Wybierz [WI-FI Direct]. Naciśnij **OK**.
- c. Wybierz [Przycisk PBC]. Naciśnij **OK**.
- 3. Włącz metodę konfiguracji kodu PIN trybu WPS w urządzeniu mobilnym (szczegółowe instrukcje znajdują się w podręczniku użytkownika urządzenia mobilnego) po wyświetleniu komunikatu [Włącz Wi-Fi Direct na drugim urządzeniu.]. Naciśnij > w urządzeniu Brother. Spowoduje to uruchomienie konfiguracji Wi-Fi Direct.
- 4. Wykonaj jedną z następujących czynności:
	- Jeśli urządzenie Brother jest właścicielem grupy, podłącz bezpośrednio urządzenie mobilne do urządzenia Brother.
	- Jeśli urządzenie Brother nie jest właścicielem grupy (G/O), wyświetli dostępne nazwy urządzeń, z którymi można skonfigurować sieć Wi-Fi Direct. Wybierz urządzenie mobilne, z którym ma zostać nawiązane połączenie, a następnie naciśnij **OK**. Wyszukaj ponownie dostępne urządzenia, wybierając opcję [Skan. ponow.].
- 5. Jeśli urządzenie mobilne zostanie pomyślnie połączone, na urządzeniu pojawi się komunikat [Połączony]. Ukończono konfigurację sieci Wi-Fi Direct.

## **Powiązane informacje**

• [Konfiguracja sieci Wi-Fi Direct](#page-305-0)

### **Powiązane tematy:**

• [Konfiguracja sieci Wi-Fi Direct — informacje ogólne](#page-306-0)

<span id="page-310-0"></span> [Strona główna](#page-1-0) > [Sieć](#page-289-0) > [Dodatkowe metody konfiguracji urządzenia Brother w sieci](#page-293-0) [bezprzewodowej](#page-293-0) > [Korzystanie z Wi-Fi Direct](#page-303-0)® > [Konfiguracja sieci Wi-Fi Direct](#page-305-0) > Konfiguracja sieci Wi-Fi Direct przy użyciu metody jednoprzyciskowej trybu Wi-Fi Protected Setup™ (WPS)

# **Konfiguracja sieci Wi-Fi Direct przy użyciu metody jednoprzyciskowej trybu Wi-Fi Protected Setup™ (WPS)**

**Pokrewne Modele**: DCP-T510W/DCP-T710W/MFC-T910DW

>> DCP-T510W/DCP-T710W

>> MFC-T910DW

### **DCP-T510W/DCP-T710W**

Jeśli urządzenie przenośne obsługuje tryb WPS (PBC; Push Button Configuration), należy wykonać poniższe kroki w celu skonfigurowania sieci Wi-Fi Direct:

Gdy urządzenie odbierze żądanie Wi-Fi Direct z urządzenia mobilnego, na wyświetlaczu LCD wyświetlony zostanie komunikat [Otrzymano żądanie połączenia Wi-Fi Direct. Naciśnij [OK] w celu połączenia się.]. Naciśnij **OK**, aby nawiązać połączenie.

- 1. Naciśnij **Menu**.
- 2. Naciśnij ▲ lub ▼, aby wybrać następujące opcje:
	- a. Wybierz [Sieć]. Naciśnij **OK**.
	- b. Wybierz [Wi-Fi Direct]. Naciśnij **OK**.
	- c. Wybierz [Właścic. grupy]. Naciśnij **OK**.
	- d. Wybierz [Wł.]. Naciśnij **OK**.
	- e. Wybierz [Przycisk PBC]. Naciśnij **OK**.
- 3. Po wyświetleniu komunikatu [WiFi Direct wł.?] naciśnij A, aby wybrać opcję [Wł.]. Aby anulować, naciśnij ▼.
- 4. Włącz metodę konfiguracji kodu PIN trybu WPS w urządzeniu mobilnym (szczegółowe instrukcje znajdują się w podręczniku użytkownika urządzenia mobilnego) po wyświetleniu komunikatu [Włącz Wi-Fi Direct na drugim urządzeniu i naciśnij OK.]. Naciśnij **OK** w urządzeniu Brother. Spowoduje to uruchomienie konfiguracji Wi-Fi Direct.
- 5. Jeśli urządzenie mobilne zostanie pomyślnie połączone, na ekranie LCD urządzenia wyświetlony zostanie komunikat [Połączony]. Ukończono konfigurację sieci Wi-Fi Direct.

### **MFC-T910DW**

Jeśli urządzenie przenośne obsługuje tryb WPS (PBC; Push Button Configuration), należy wykonać poniższe kroki w celu skonfigurowania sieci Wi-Fi Direct:

Gdy urządzenie odbierze żądanie Wi-Fi Direct z urządzenia mobilnego, na wyświetlaczu LCD wyświetlony zostanie komunikat [Otrzymano żądanie połączenia Wi-Fi Direct.]. Naciśnij b, aby nawiązać połączenie.

- 1. Naciśnij **Ustawienia**.
- 2. Naciśnij ▲ lub ▼, aby wybrać następujące opcje:
	- a. Wybierz [Sieć]. Naciśnij **OK**.
	- b. Wybierz [WI-FI Direct]. Naciśnij **OK**.
	- c. Wybierz [Właścic. grupy]. Naciśnij **OK**.
	- d. Wybierz [Wł.]. Naciśnij **OK**.
	- e. Wybierz [Przycisk PBC]. Naciśnij **OK**.
- 3. Włącz metodę konfiguracji kodu PIN trybu WPS w urządzeniu mobilnym (szczegółowe instrukcje znajdują się w podręczniku użytkownika urządzenia mobilnego) po wyświetleniu komunikatu [Włącz Wi-Fi Direct na drugim urządzeniu.]. Naciśnij > w urządzeniu Brother. Spowoduje to uruchomienie konfiguracji Wi-Fi Direct.
- 4. Jeśli urządzenie mobilne zostanie pomyślnie połączone, na urządzeniu pojawi się komunikat [Połączony]. Ukończono konfigurację sieci Wi-Fi Direct.

# **Powiązane informacje**

• [Konfiguracja sieci Wi-Fi Direct](#page-305-0)

### **Powiązane tematy:**

• [Konfiguracja sieci Wi-Fi Direct — informacje ogólne](#page-306-0)

<span id="page-312-0"></span> [Strona główna](#page-1-0) > [Sieć](#page-289-0) > [Dodatkowe metody konfiguracji urządzenia Brother w sieci](#page-293-0) [bezprzewodowej](#page-293-0) > [Korzystanie z Wi-Fi Direct](#page-303-0)® > [Konfiguracja sieci Wi-Fi Direct](#page-305-0) > Konfiguracja sieci Wi-Fi Direct przy użyciu metody z kodem PIN

# **Konfiguracja sieci Wi-Fi Direct przy użyciu metody z kodem PIN**

**Pokrewne Modele**: DCP-T510W/DCP-T710W/MFC-T910DW

>> DCP-T510W/DCP-T710W

>> MFC-T910DW

### **DCP-T510W/DCP-T710W**

Jeśli urządzenie mobilne obsługuje metodę PIN sieci Wi-Fi Direct, należy wykonać poniższe kroki w celu skonfigurowania sieci Wi-Fi Direct:

Gdy urządzenie odbierze żądanie Wi-Fi Direct z urządzenia mobilnego, na wyświetlaczu LCD wyświetlony zostanie komunikat [Otrzymano żądanie połączenia Wi-Fi Direct. Naciśnij [OK] w celu połączenia się.]. Naciśnij **OK**, aby nawiązać połączenie.

- 1. Naciśnij **Menu**.
- 2. Naciśnij ▲ lub ▼, aby wybrać następujące opcje:
	- a. Wybierz [Sieć]. Naciśnij **OK**.
	- b. Wybierz [Wi-Fi Direct]. Naciśnij **OK**.
	- c. Wybierz [Kod PIN]. Naciśnij **OK**.
- 3. Po wyświetleniu komunikatu  $[\text{WIFi}\space]$  Direct  $[\text{W1.2}]$  naciśnij A, aby wybrać opcję  $[\text{W1.1}]$ . Aby anulować, naciśnij ▼.
- 4. Włącz metodę konfiguracji kodu PIN trybu WPS w urządzeniu mobilnym (szczegółowe instrukcje znajdują się w podręczniku użytkownika urządzenia mobilnego) po wyświetleniu komunikatu [Włącz Wi-Fi Direct na drugim urządzeniu i naciśnij OK.]. Naciśnij **OK** w urządzeniu Brother. Spowoduje to uruchomienie konfiguracji Wi-Fi Direct.
- 5. Wykonaj jedną z następujących czynności:
	- Jeśli urządzenie Brother jest właścicielem grupy, będzie czekało na żądanie połączenia od urządzenia mobilnego. Po wyświetleniu komunikatu [Kod PIN] wprowadź w urządzeniu kod PIN wyświetlany na urządzeniu mobilnym. Naciśnij **OK**. Postępuj zgodnie z instrukcjami, a następnie przejdź do kolejnego kroku. Jeśli kod PIN wyświetlany jest na urządzeniu Brother, wprowadź kod PIN w urządzeniu przenośnym.
	- Jeśli urządzenie Brother nie jest właścicielem grupy (G/O), wyświetli dostępne nazwy urządzeń, z którymi można skonfigurować sieć Wi-Fi Direct. Wybierz urządzenie mobilne, z którym ma zostać nawiązane połączenie, a następnie naciśnij **OK**. Wyszukaj ponownie dostępne urządzenia, wybierając opcję [Skan. ponow.].

Po wyświetleniu komunikatu [Wyb. metodę kodu PIN] wykonaj jedną z następujących czynności:

- Naciśnij A, aby wyświetlić kod PIN na ekranie urządzenia, a następnie wprowadź ten kod PIN w urządzeniu mobilnym. Postępuj zgodnie z instrukcjami, a następnie przejdź do kolejnego kroku.
- Naciśnij  $\P$ , aby wprowadzić kod PIN wyświetlony na ekranie urządzenia mobilnego, a następnie naciśnij **OK**. Postępuj zgodnie z instrukcjami, a następnie przejdź do kolejnego kroku.
- 6. Jeśli urządzenie mobilne zostanie pomyślnie połączone, na ekranie LCD urządzenia wyświetlony zostanie komunikat [Połączony]. Ukończono konfigurację sieci Wi-Fi Direct.

### **MFC-T910DW**

Jeśli urządzenie mobilne obsługuje metodę PIN sieci Wi-Fi Direct, należy wykonać poniższe kroki w celu skonfigurowania sieci Wi-Fi Direct:

Gdy urządzenie odbierze żądanie Wi-Fi Direct z urządzenia mobilnego, na wyświetlaczu LCD wyświetlony zostanie komunikat [Otrzymano żądanie połączenia Wi-Fi Direct.]. Naciśnij b, aby nawiązać połączenie.

- 1. Naciśnij **Ustawienia**.
- 2. Naciśnij ▲ lub ▼, aby wybrać następujące opcje:
	- a. Wybierz [Sieć]. Naciśnij **OK**.
	- b. Wybierz [WI-FI Direct]. Naciśnij **OK**.
	- c. Wybierz [Kod PIN]. Naciśnij **OK**.
- 3. Włącz metodę konfiguracji kodu PIN trybu WPS w urządzeniu mobilnym (szczegółowe instrukcje znajdują się w podręczniku użytkownika urządzenia mobilnego) po wyświetleniu komunikatu [Włącz Wi-Fi Direct na drugim urządzeniu.]. Naciśnij > w urządzeniu Brother. Spowoduje to uruchomienie konfiguracji Wi-Fi Direct.
- 4. Wykonaj jedną z następujących czynności:
	- Jeśli urządzenie Brother jest właścicielem grupy, będzie czekało na żądanie połączenia od urządzenia mobilnego. Jeśli na ekranie LCD pojawi się monit o wprowadzenie numeru PIN, wprowadź w urządzeniu numer PIN wyświetlany na ekranie urządzenia mobilnego. Naciśnij **OK**. Postępuj zgodnie z instrukcjami, a następnie przejdź do kolejnego kroku. Jeśli kod PIN wyświetlany jest na urządzeniu Brother, wprowadź kod PIN w urządzeniu przenośnym.
	- Jeśli urządzenie Brother nie jest właścicielem grupy (G/O), wyświetli dostępne nazwy urządzeń, z którymi można skonfigurować sieć Wi-Fi Direct. Wybierz urządzenie mobilne, z którym ma zostać nawiązane połączenie, a następnie naciśnij **OK**. Wyszukaj ponownie dostępne urządzenia, wybierając opcję [Skan. ponow.].

Po wyświetleniu komunikatu [Wyb. metodę kodu PIN] wykonaj jedną z następujących czynności:

- Naciśnij •, aby wyświetlić kod PIN na ekranie urządzenia, a następnie wprowadź ten kod PIN w urządzeniu mobilnym. Postępuj zgodnie z instrukcjami, a następnie przejdź do kolejnego kroku.
- Naciśnij d, aby wprowadzić kod PIN wyświetlony na ekranie urządzenia mobilnego, a następnie naciśnij **OK**. Postępuj zgodnie z instrukcjami, a następnie przejdź do kolejnego kroku.
- 5. Jeśli urządzenie mobilne zostanie pomyślnie połączone, na urządzeniu pojawi się komunikat [Połączony]. Ukończono konfigurację sieci Wi-Fi Direct.

### **Powiązane informacje**

• [Konfiguracja sieci Wi-Fi Direct](#page-305-0)

#### **Powiązane tematy:**

• [Konfiguracja sieci Wi-Fi Direct — informacje ogólne](#page-306-0)

<span id="page-314-0"></span> [Strona główna](#page-1-0) > [Sieć](#page-289-0) > [Dodatkowe metody konfiguracji urządzenia Brother w sieci](#page-293-0) [bezprzewodowej](#page-293-0) > [Korzystanie z Wi-Fi Direct](#page-303-0)® > [Konfiguracja sieci Wi-Fi Direct](#page-305-0) > Konfiguracja sieci Wi-Fi Direct przy użyciu metody PIN trybu Wi-Fi Protected Setup™ (WPS)

# **Konfiguracja sieci Wi-Fi Direct przy użyciu metody PIN trybu Wi-Fi Protected Setup™ (WPS)**

**Pokrewne Modele**: DCP-T510W/DCP-T710W/MFC-T910DW

>> DCP-T510W/DCP-T710W

>> MFC-T910DW

### **DCP-T510W/DCP-T710W**

Jeśli urządzenie mobilne obsługuje metodę PIN trybu Wi-Fi Protected Setup™ (WPS), należy wykonać następujące kroki w celu skonfigurowania sieci Wi-Fi Direct:

Gdy urządzenie odbierze żądanie Wi-Fi Direct z urządzenia mobilnego, na wyświetlaczu LCD wyświetlony zostanie komunikat [Otrzymano żądanie połączenia Wi-Fi Direct. Naciśnij [OK] w celu połączenia się.]. Naciśnij **OK**, aby nawiązać połączenie.

- 1. Naciśnij **Menu**.
- 2. Naciśnij ▲ lub ▼, aby wybrać następujące opcje:
	- a. Wybierz [Sieć]. Naciśnij **OK**.
	- b. Wybierz [Wi-Fi Direct]. Naciśnij **OK**.
	- c. Wybierz [Właścic. grupy]. Naciśnij **OK**.
	- d. Wybierz [Wł.]. Naciśnij **OK**.
	- e. Wybierz [Kod PIN]. Naciśnij **OK**.
- 3. Po wyświetleniu komunikatu  $[\text{WIFi}\space]$  Direct  $[\text{W1.2}]$  naciśnij A, aby wybrać opcję  $[\text{W1.1}]$ . Aby anulować, naciśnij ▼.
- 4. Włącz metodę konfiguracji kodu PIN trybu WPS w urządzeniu mobilnym (szczegółowe instrukcje znajdują się w podręczniku użytkownika urządzenia mobilnego) po wyświetleniu komunikatu [Włącz Wi-Fi Direct na drugim urządzeniu i naciśnij OK.]. Naciśnij **OK** w urządzeniu Brother. Spowoduje to uruchomienie konfiguracji Wi-Fi Direct.
- 5. Urządzenie będzie oczekiwało na żądanie połączenia od urządzenia mobilnego. Po wyświetleniu komunikatu [Kod PIN] wprowadź w urządzeniu kod PIN wyświetlany na urządzeniu mobilnym. Naciśnij **OK**.
- 6. Jeśli urządzenie mobilne zostanie pomyślnie połączone, na ekranie LCD urządzenia wyświetlony zostanie komunikat [Połączony]. Ukończono konfigurację sieci Wi-Fi Direct.

### **MFC-T910DW**

Jeśli urządzenie mobilne obsługuje metodę PIN trybu Wi-Fi Protected Setup™ (WPS), należy wykonać następujące kroki w celu skonfigurowania sieci Wi-Fi Direct:

Gdy urządzenie odbierze żądanie Wi-Fi Direct z urządzenia mobilnego, na wyświetlaczu LCD wyświetlony zostanie komunikat [Otrzymano żądanie połączenia Wi-Fi Direct.]. Naciśnij >, aby nawiązać połączenie.

#### 1. Naciśnij **Ustawienia**.

- 2. Naciśnij ▲ lub ▼, aby wybrać następujące opcje:
	- a. Wybierz [Sieć]. Naciśnij **OK**.
	- b. Wybierz [WI-FI Direct]. Naciśnij **OK**.
	- c. Wybierz [Właścic. grupy]. Naciśnij **OK**.
- d. Wybierz [Wł.]. Naciśnij **OK**.
- e. Wybierz [Kod PIN]. Naciśnij **OK**.
- 3. Włącz metodę konfiguracji kodu PIN trybu WPS w urządzeniu mobilnym (szczegółowe instrukcje znajdują się w podręczniku użytkownika urządzenia mobilnego) po wyświetleniu komunikatu [Włącz Wi-Fi Direct na drugim urządzeniu.]. Naciśnij > w urządzeniu Brother. Spowoduje to uruchomienie konfiguracji Wi-Fi Direct.
- 4. Urządzenie będzie oczekiwało na żądanie połączenia od urządzenia mobilnego. Jeśli na ekranie LCD pojawi się monit o wprowadzenie numeru PIN, wprowadź w urządzeniu numer PIN wyświetlany na ekranie urządzenia mobilnego. Naciśnij **OK**.
- 5. Jeśli urządzenie mobilne zostanie pomyślnie połączone, na urządzeniu pojawi się komunikat [Połączony]. Ukończono konfigurację sieci Wi-Fi Direct.

## **Powiązane informacje**

• [Konfiguracja sieci Wi-Fi Direct](#page-305-0)

### **Powiązane tematy:**

• [Konfiguracja sieci Wi-Fi Direct — informacje ogólne](#page-306-0)

<span id="page-316-0"></span> [Strona główna](#page-1-0) > [Sieć](#page-289-0) > [Dodatkowe metody konfiguracji urządzenia Brother w sieci](#page-293-0) [bezprzewodowej](#page-293-0) > [Korzystanie z Wi-Fi Direct](#page-303-0)® > [Konfiguracja sieci Wi-Fi Direct](#page-305-0) > Ręczna konfiguracja sieci Wi-Fi Direct

# **Ręczna konfiguracja sieci Wi-Fi Direct**

**Pokrewne Modele**: DCP-T510W/DCP-T710W/MFC-T910DW

>> DCP-T510W/DCP-T710W

>> MFC-T910DW

### **DCP-T510W/DCP-T710W**

Jeśli urządzenie mobilne nie obsługuje funkcji Wi-Fi Direct lub WPS, sieć Wi-Fi Direct należy skonfigurować ręcznie.

- 1. Naciśnij **Menu**.
- 2. Naciśnij ▲ lub ▼, aby wybrać następujące opcje:
	- a. Wybierz [Sieć]. Naciśnij **OK**.
	- b. Wybierz [Wi-Fi Direct]. Naciśnij **OK**.
	- c. Wybierz [Ręczny]. Naciśnij **OK**.
- 3. Po wyświetleniu komunikatu [WiFi Direct wł.?] naciśnij A, aby wybrać opcję [Wł.]. Aby anulować, naciśnij ▼.
- 4. Urządzenie będzie wyświetlać nazwę SSID i hasło przez trzy minuty. Przejdź do ekranu ustawień sieci bezprzewodowej urządzenia mobilnego i wprowadź nazwę SSID oraz hasło.
- 5. Jeśli urządzenie mobilne zostanie pomyślnie połączone, na ekranie LCD urządzenia wyświetlony zostanie komunikat [Połączony]. Ukończono konfigurację sieci Wi-Fi Direct.

### **MFC-T910DW**

Jeśli urządzenie mobilne nie obsługuje funkcji Wi-Fi Direct lub WPS, sieć Wi-Fi Direct należy skonfigurować ręcznie.

- 1. Naciśnij **Ustawienia**.
- 2. Naciśnij ▲ lub ▼, aby wybrać następujące opcje:
	- a. Wybierz [Sieć]. Naciśnij **OK**.
	- b. Wybierz [WI-FI Direct]. Naciśnij **OK**.
	- c. Wybierz [Ręczny]. Naciśnij **OK**.
- 3. Urządzenie będzie wyświetlać nazwę SSID i hasło przez trzy minuty. Przejdź do ekranu ustawień sieci bezprzewodowej urządzenia mobilnego i wprowadź nazwę SSID oraz hasło.
- 4. Jeśli urządzenie mobilne zostanie pomyślnie połączone, na urządzeniu pojawi się komunikat [Połączony]. Ukończono konfigurację sieci Wi-Fi Direct.

### **Powiązane informacje**

• [Konfiguracja sieci Wi-Fi Direct](#page-305-0)

**Powiązane tematy:**

• [Konfiguracja sieci Wi-Fi Direct — informacje ogólne](#page-306-0)

<span id="page-317-0"></span> [Strona główna](#page-1-0) > [Sieć](#page-289-0) > Zaawansowane funkcje sieciowe

# **Zaawansowane funkcje sieciowe**

• [Drukowanie Raportu konfiguracji sieci](#page-318-0)

<span id="page-318-0"></span> [Strona główna](#page-1-0) > [Sieć](#page-289-0) > [Zaawansowane funkcje sieciowe](#page-317-0) > Drukowanie Raportu konfiguracji sieci

# **Drukowanie Raportu konfiguracji sieci**

#### **Pokrewne Modele**: DCP-T510W/DCP-T710W/MFC-T910DW

Raport konfiguracji sieci zawiera konfigurację sieci, w tym ustawienia serwera druku sieciowego.

- Nazwa węzła: nazwa węzła wyświetlana jest w bieżącym Raporcie konfiguracji sieci. Domyślną nazwą wezła jest "BRNxxxxxxxxxx" w przypadku sieci przewodowej lub "BRWxxxxxxxxxxxx" w przypadku sieci bezprzewodowej (gdzie "xxxxxxxxxxxx" oznacza adres MAC/Ethernet urządzenia).
	- Jeśli pole [IP Address] w Raporcie konfiguracji sieci zawiera wartość 0.0.0.0, poczekaj jedną minutę, a następnie spróbuj wydrukować raport ponownie.
	- W raporcie można znaleźć ustawienia urządzenia takie jak adres IP, maska podsieci, nazwa węzła oraz adres MAC, na przykład:
		- Adres IP: 192.168.0.5
		- Maska podsieci: 255.255.255.0
		- Nazwa węzła: BRN000ca0000499
		- Adres MAC: 00-0c-a0-00-04-99

#### >> DCP-T510W/DCP-T710W >> MFC-T910DW

### **DCP-T510W/DCP-T710W**

- 1. Naciśnij **Menu**.
- 2. Naciśnij przycisk a lub b, aby wybrać opcję [Druk raportów], a następnie naciśnij przycisk **OK**.
- 3. Naciśnij przycisk a lub b, aby wybrać opcję [Konfig sieci], a następnie naciśnij przycisk **OK**.
- 4. Naciśnij przycisk **Start Mono** lub **Start Kolor**. Urządzenie wydrukuje bieżący Raport konfiguracji sieci.

### **MFC-T910DW**

- 1. Naciśnij przycisk **Ustawienia**.
- 2. Naciśnij ▲ lub ▼, aby wybrać następujące opcje:
	- a. Wybierz [Druk raportów]. Naciśnij **OK**.
	- b. Wybierz [Konfig sieci]. Naciśnij **OK**.
- 3. Naciśnij ▶.

Urządzenie wydrukuje bieżący Raport konfiguracji sieci.

## **Powiązane informacje**

• [Zaawansowane funkcje sieciowe](#page-317-0)

#### **Powiązane tematy:**

- [Gdzie można znaleźć ustawienia sieciowe posiadanego urządzenia Brother?](#page-445-0)
- [Użyj narzędzia Network Connection Repair Tool \(Narzędzie do naprawy połączenia sieciowego\)](#page-444-0) [\(Windows\)](#page-444-0)
- [Chcę sprawdzić, czy urządzenia sieciowe działają prawidłowo](#page-451-0)
- [Komunikaty o błędach i konserwacji](#page-380-0)

<span id="page-319-0"></span> [Strona główna](#page-1-0) > [Sieć](#page-289-0) > Informacje techniczne dla zaawansowanych użytkowników

# **Informacje techniczne dla zaawansowanych użytkowników**

- [Resetowanie ustawień sieciowych do fabrycznych ustawień domyślnych](#page-320-0)
- [Drukowanie Raportu WLAN](#page-321-0)

<span id="page-320-0"></span> [Strona główna](#page-1-0) > [Sieć](#page-289-0) > [Informacje techniczne dla zaawansowanych użytkowników](#page-319-0) > Resetowanie ustawień sieciowych do fabrycznych ustawień domyślnych

# **Resetowanie ustawień sieciowych do fabrycznych ustawień domyślnych**

#### **Pokrewne Modele**: DCP-T510W/DCP-T710W/MFC-T910DW

Do przywrócenia fabrycznych ustawień domyślnych serwera wydruku można użyć panelu sterowania urządzenia. Spowoduje to zresetowanie wszystkich informacji takich jak hasło i adres IP.

### **WAŻNE**

#### (MFC-T910DW)

Podczas resetowania urządzenia faksy zapisane w pamięci mogą zostać usunięte. Przed zresetowaniem urządzenia można przesłać faksy do komputera lub innego faksu, aby zapobiec utracie ważnych wiadomości.

- Ø • Ta funkcja powoduje przywrócenie fabrycznych ustawień wszystkich ustawień sieci przewodowej (tylko w przypadku obsługiwanych modeli) i bezprzewodowej.
	- Fabryczne ustawienia domyślne serwera wydruku można również przywrócić za pomocą aplikacji BRAdmin Light lub BRAdmin Professional.

#### >> DCP-T510W/DCP-T710W >> MFC-T910DW

### **DCP-T510W/DCP-T710W**

- 1. Naciśnij **Menu**.
- 2. Naciśnij ▲ lub ▼, aby wybrać następujące opcje:
	- a. Wybierz [Wstępne ustaw.]. Naciśnij **OK**.
	- b. Wybierz [Reset]. Naciśnij **OK**.
	- c. Wybierz [Resetuj sieć]. Naciśnij **OK**.
- 3. Naciśnij przycisk ▲ dla [Reset], aby potwierdzić.
- 4. Naciśnij przycisk  $\blacktriangle$  dla [Tak], aby ponownie uruchomić urządzenie. Urządzenie zostanie uruchomione ponownie.

### **MFC-T910DW**

- 1. Naciśnij przycisk **Ustawienia**.
- 2. Naciśnij ▲ lub ▼, aby wybrać następujące opcje:
	- a. Wybierz [Sieć]. Naciśnij **OK**.
	- b. Wybierz [Resetuj sieć]. Naciśnij **OK**.
- 3. Naciśnij i przytrzymaj przycisk ▶ przez dwie sekundy, aby zatwierdzić.

Urządzenie zostanie uruchomione ponownie.

#### **Powiązane informacje**

• [Informacje techniczne dla zaawansowanych użytkowników](#page-319-0)

#### **Powiązane tematy:**

• [Przesyłanie faksów lub raportu dziennika faksów](#page-393-0)

<span id="page-321-0"></span> [Strona główna](#page-1-0) > [Sieć](#page-289-0) > [Informacje techniczne dla zaawansowanych użytkowników](#page-319-0) > Drukowanie Raportu WLAN

# **Drukowanie Raportu WLAN**

**Pokrewne Modele**: DCP-T510W/DCP-T710W/MFC-T910DW

Raport WLAN przedstawia stan sieci bezprzewodowej urządzenia. Jeśli nie można było nawiązać połączenia bezprzewodowego, sprawdź kod błędu w wydrukowanym raporcie.

>> DCP-T510W/DCP-T710W >> MFC-T910DW

### **DCP-T510W/DCP-T710W**

- 1. Naciśnij **Menu**.
- 2. Naciśnij przycisk a lub b, aby wybrać opcję [Druk raportów], a następnie naciśnij przycisk **OK**.
- 3. Naciśnij przycisk a lub b, aby wybrać opcję [Raport WLAN], a następnie naciśnij przycisk **OK**.
- 4. Naciśnij przycisk **Start Mono** lub **Start Kolor**.

Urządzenie wydrukuje Raport WLAN.

Jeśli drukowanie Raportu WLAN się nie rozpocznie, sprawdź urządzenie pod kątem ewentualnych błędów. Jeśli nie ma widocznych błędów, poczekaj jedną minutę, a następnie ponów próbę drukowania raportu.

### **MFC-T910DW**

- 1. Naciśnij przycisk **Ustawienia**.
- 2. Naciśnij przycisk a lub b, aby wybrać opcję [Druk raportów], a następnie naciśnij przycisk **OK**.
- 3. Naciśnij przycisk a lub b, aby wybrać opcję [Raport WLAN], a następnie naciśnij przycisk **OK**.
- 4. Naciśnii ▶.

Urządzenie wydrukuje Raport WLAN.

Jeśli drukowanie Raportu WLAN się nie rozpocznie, sprawdź urządzenie pod kątem ewentualnych błędów. Jeśli nie ma widocznych błędów, poczekaj jedną minutę, a następnie ponów próbę drukowania raportu.

### **Powiązane informacje**

- [Informacje techniczne dla zaawansowanych użytkowników](#page-319-0)
	- [Kody błędów w raporcie bezprzewodowej sieci LAN](#page-322-0)

#### **Powiązane tematy:**

- [Urządzenie Brother nie drukuje, nie skanuje dokumentów ani nie odbiera faksów za pomocą funkcji](#page-448-0) [odbierania PC-Fax za pośrednictwem sieci](#page-448-0)
- [Chcę sprawdzić, czy urządzenia sieciowe działają prawidłowo](#page-451-0)

<span id="page-322-0"></span> [Strona główna](#page-1-0) > [Sieć](#page-289-0) > [Informacje techniczne dla zaawansowanych użytkowników](#page-319-0) > [Drukowanie Raportu](#page-321-0) [WLAN](#page-321-0) > Kody błędów w raporcie bezprzewodowej sieci LAN

# **Kody błędów w raporcie bezprzewodowej sieci LAN**

### **Pokrewne Modele**: DCP-T510W/DCP-T710W/MFC-T910DW

Jeśli raport bezprzewodowej sieci LAN wskazuje, że połączenie nie powiodło się, sprawdź kod błędu na wydrukowanym raporcie i zapoznaj się z odpowiednimi instrukcjami w tabeli:

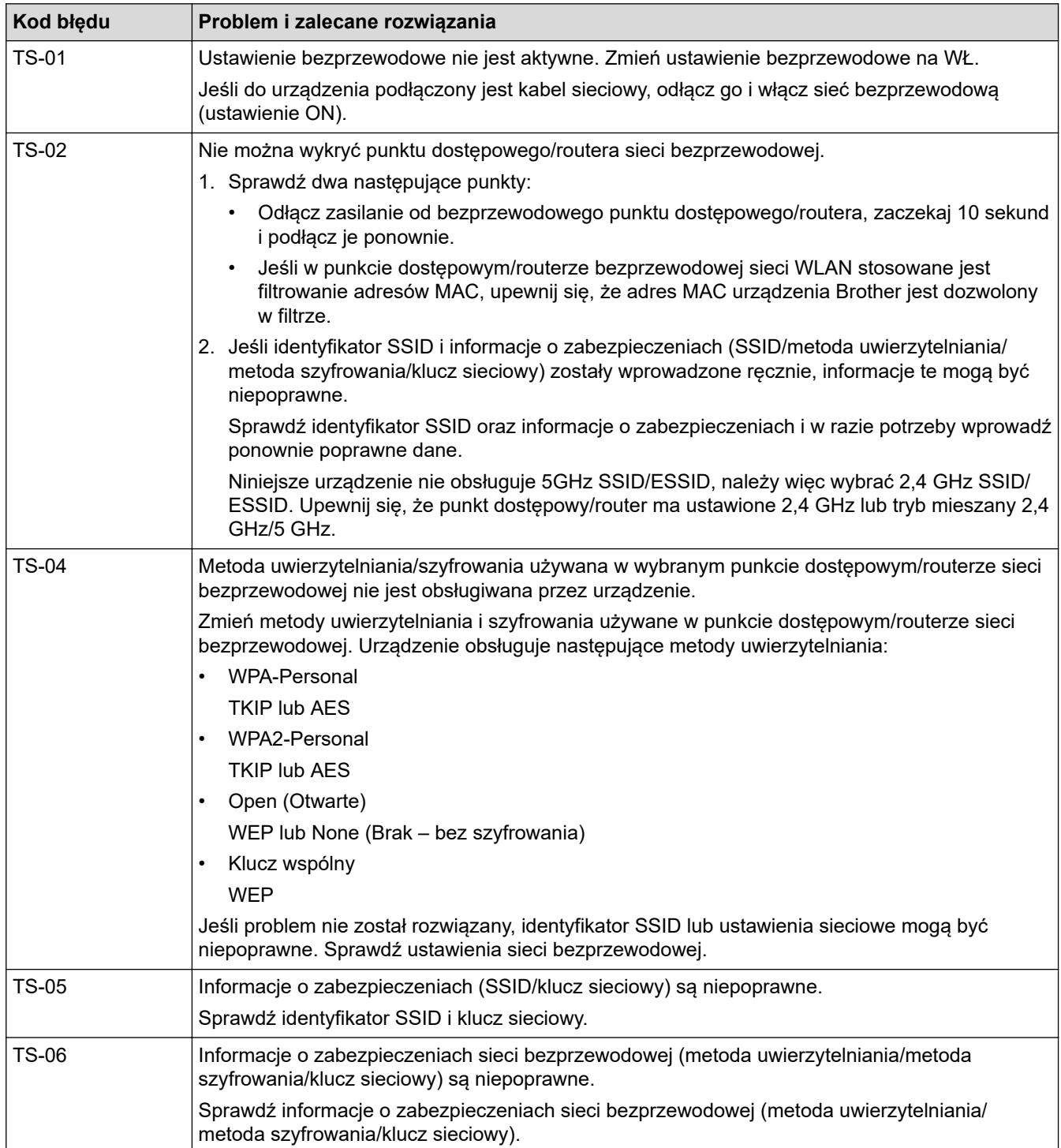

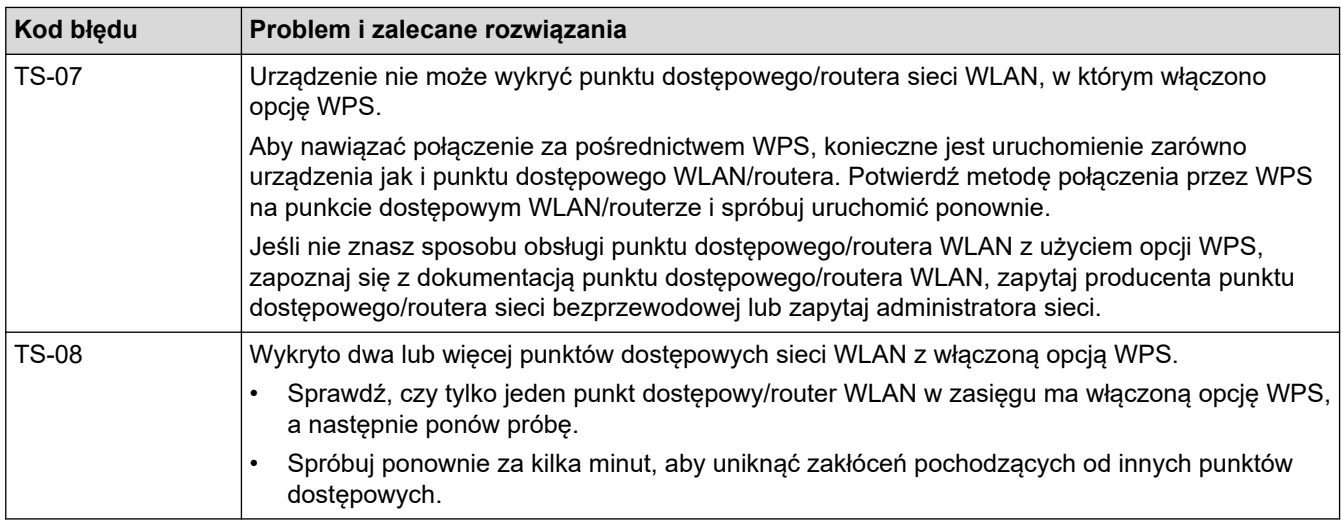

Jak potwierdzić informacje o zabezpieczeniach w sieci bezprzewodowej (SSID/metoda uwierzytelniania/ metoda szyfrowania/Klucz sieciowy) punkt dostępowego/routera WLAN:

- 1. Domyślne ustawienia zabezpieczeń mogą być podane na etykiecie dołączonej do punktu dostępowego WLAN/routera. Ewentualnie jako domyślne ustawienia zabezpieczeń może służyć nazwa producenta lub numer modelu punktu dostępowego/routera WLAN.
- 2. Informacje dotyczące sposobu poszukiwania ustawień zabezpieczeń można znaleźć w dokumentacji dołączonej do punktu dostępowego/routera sieci WLAN.
- Jeśli punkt dostępowy WLAN/router ma wprowadzone ustawienie uniemożliwiające nadawanie identyfikatora SSID, SSID nie zostanie wykryty automatycznie. Nazwę SSID będzie trzeba wprowadzić ręcznie.
- Klucz sieciowy może także być nazywany hasłem, kluczem zabezpieczeń lub kluczem szyfrowania.

Jeśli SSID oraz ustawienia zabezpieczeń sieci bezprzewodowej danego punktu dostępowego sieci WLAN/ routera lub sposób zmiany konfiguracji nie są znane, zapoznaj się z dokumentacją dołączoną do punktu dostępowego WLAN/routera, skontaktuj się z producentem punktu dostępowego/routera lub dowiedz się od dostawcy Internetu lub administratora sieci.

### **Powiązane informacje**

• [Drukowanie Raportu WLAN](#page-321-0)

#### **Powiązane tematy:**

- [Urządzenie Brother nie drukuje, nie skanuje dokumentów ani nie odbiera faksów za pomocą funkcji](#page-448-0) [odbierania PC-Fax za pośrednictwem sieci](#page-448-0)
- [Chcę sprawdzić, czy urządzenia sieciowe działają prawidłowo](#page-451-0)
<span id="page-324-0"></span> [Strona główna](#page-1-0) > Zabezpieczenia

# **Zabezpieczenia**

• [Blokada ustawień urządzenia](#page-325-0)

<span id="page-325-0"></span> [Strona główna](#page-1-0) > [Zabezpieczenia](#page-324-0) > Blokada ustawień urządzenia

### **Blokada ustawień urządzenia**

Przed włączeniem funkcji Blokady dostępu do urządzenia dobrze zapamiętaj hasło. W przypadku zapomnienia hasła konieczne jest zresetowanie wszystkich haseł zapisanych w urządzeniu. W tym celu należy się skontaktować z administratorem systemu lub działem obsługi klienta firmy Brother.

<span id="page-326-0"></span> [Strona główna](#page-1-0) > [Zabezpieczenia](#page-324-0) > [Blokada ustawień urządzenia](#page-325-0) > Stosowanie blokady klawiszy

### **Stosowanie blokady klawiszy**

#### **Pokrewne Modele**: MFC-T910DW

Blokuj nieupoważnione przesyłanie danych do i z urządzenia.

Blokada transmisji chroni przed nieupoważnionym dostępem do urządzenia.

Przy włączonej blokadzie transmisji dostępne są następujące operacje:

• Odbieranie faksów

lo

• Odbieranie PC-Fax (jeśli odbieranie PC-Fax było już włączone)

Jeśli funkcja blokady transmisji została włączona, urządzenie odbierze faksy i zapisze je w pamięci. Następnie, po wyłączeniu blokady transmisji faksy zostaną przesłane do wybranego komputera.

Przy włączonej blokadzie transmisji następujące operacje NIE SĄ dostępne:

- Obsługa za pomocą panelu sterowania
- Drukowanie z komputera
- Skanowanie za pomocą komputera

#### **Powiązane informacje**

- [Blokada ustawień urządzenia](#page-325-0)
	- [Ustawianie hasła blokady klawiszy](#page-327-0)
	- [Zmiana hasła blokady klawiszy](#page-328-0)
	- [Włączanie/wyłączanie blokady klawiszy](#page-329-0)

<span id="page-327-0"></span> [Strona główna](#page-1-0) > [Zabezpieczenia](#page-324-0) > [Blokada ustawień urządzenia](#page-325-0) > [Stosowanie blokady](#page-326-0) [klawiszy](#page-326-0) > Ustawianie hasła blokady klawiszy

## **Ustawianie hasła blokady klawiszy**

**Pokrewne Modele**: MFC-T910DW

- 1. Naciśnij **Ustawienia**.
- 2. Naciśnij ▲ lub ▼, aby wybrać następujące opcje:
	- a. Wybierz [Faks]. Naciśnij **OK**.
	- b. Wybierz [Różne]. Naciśnij **OK**.
	- c. Wybierz [Blok. klawiszy]. Naciśnij **OK**.
- 3. Wprowadź czterocyfrowe hasło. Naciśnij **OK**.
- 4. Ponownie wprowadź hasło. Naciśnij **OK**.
- 5. Naciśnij **Stop/Zakończ**.

### **Powiązane informacje**

<span id="page-328-0"></span> [Strona główna](#page-1-0) > [Zabezpieczenia](#page-324-0) > [Blokada ustawień urządzenia](#page-325-0) > [Stosowanie blokady klawiszy](#page-326-0) > Zmiana hasła blokady klawiszy

# **Zmiana hasła blokady klawiszy**

**Pokrewne Modele**: MFC-T910DW

- 1. Naciśnij **Ustawienia**.
- 2. Naciśnij ▲ lub ▼, aby wybrać następujące opcje:
	- a. Wybierz [Faks]. Naciśnij **OK**.
	- b. Wybierz [Różne]. Naciśnij **OK**.
	- c. Wybierz [Blok. klawiszy]. Naciśnij **OK**.
	- d. Wybierz [Ustaw hasło]. Naciśnij **OK**.
- 3. Wprowadź bieżące czterocyfrowe hasło. Naciśnij **OK**.
- 4. Wprowadź nowe czterocyfrowe hasło. Naciśnij **OK**.
- 5. Ponownie wprowadź nowe hasło. Naciśnij **OK**.
- 6. Naciśnij **Stop/Zakończ**.

#### **Powiązane informacje**

<span id="page-329-0"></span> [Strona główna](#page-1-0) > [Zabezpieczenia](#page-324-0) > [Blokada ustawień urządzenia](#page-325-0) > [Stosowanie blokady](#page-326-0) [klawiszy](#page-326-0) > Włączanie/wyłączanie blokady klawiszy

## **Włączanie/wyłączanie blokady klawiszy**

**Pokrewne Modele**: MFC-T910DW

- 1. Naciśnij **Ustawienia**.
- 2. Naciśnij ▲ lub ▼, aby wybrać następujące opcje:
	- a. Wybierz [Faks]. Naciśnij **OK**.
	- b. Wybierz [Różne]. Naciśnij **OK**.
	- c. Wybierz [Blok. klawiszy]. Naciśnij **OK**.
	- d. Wybierz [Zablok. klawisze]. Naciśnij **OK**.
- 3. Wprowadź zarejestrowane czterocyfrowe hasło. Naciśnij **OK**.

Urządzenie przejdzie w tryb offline, a na ekranie LCD pojawi się komunikat [Blok. klaw. wł.].

Wyłączanie blokady transmisji:

- a. Naciśnij **Ustawienia**.
- b. Wprowadź bieżące czterocyfrowe hasło, a następnie naciśnij przycisk **OK**.

W przypadku wprowadzenia nieprawidłowego hasła na ekranie LCD pojawi się komunikat [Błędne hasło], a urządzenie pozostanie w trybie offline. Urządzenie pozostanie w trybie blokady transmisji do momentu wprowadzenia prawidłowego hasła.

### **Powiązane informacje**

<span id="page-330-0"></span> [Strona główna](#page-1-0) > Mobile/Web Connect

### **Mobile/Web Connect**

- [Brother Web Connect](#page-331-0)
- [Google Cloud Print](#page-346-0)
- [AirPrint](#page-356-0)
- [Drukowanie mobilne w systemie Windows](#page-364-0)
- Mopria® [Print Service](#page-365-0)
- [Brother iPrint&Scan dla urządzeń mobilnych](#page-366-0)

<span id="page-331-0"></span> [Strona główna](#page-1-0) > [Mobile/Web Connect](#page-330-0) > Brother Web Connect

### **Brother Web Connect**

**Pokrewne Modele**: MFC-T910DW

- [Omówienie funkcji Brother Web Connect](#page-332-0)
- [Usługi internetowe używane z funkcją Brother Web Connect](#page-333-0)
- [Warunki korzystania z funkcji Brother Web Connect](#page-335-0)
- [Konfiguracja funkcji Brother Web Connect](#page-338-0)
- [Skanowanie i przesyłanie dokumentów za pomocą funkcji Brother Web Connect](#page-345-0)

<span id="page-332-0"></span> [Strona główna](#page-1-0) > [Mobile/Web Connect](#page-330-0) > [Brother Web Connect](#page-331-0) > Omówienie funkcji Brother Web Connect

## **Omówienie funkcji Brother Web Connect**

**Pokrewne Modele**: MFC-T910DW

Naciśnij **(ZDJĘCIA / SIEĆ WEB**), aby skorzystać z funkcji Brother Web Connect.

Niektóre witryny internetowe oferują usługi przesyłania i wyświetlania zdjęć i plików. Urządzenie Brother umożliwia skanowanie i przesyłanie zdjęć do takich usług, a także pobieranie i drukowanie wcześniej przesłanych zdjęć.

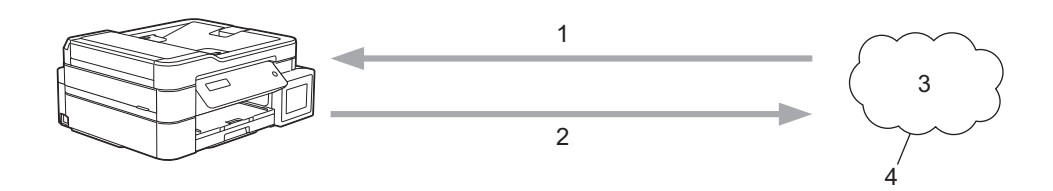

- 1. Drukowanie
- 2. Skanowanie

Ø

- 3. Zdjęcia, obrazy, dokumenty i inne pliki
- 4. Usługa internetowa

Aby można było korzystać z funkcji Brother Web Connect, urządzenie firmy Brother musi być podłączone do sieci przewodowej lub bezprzewodowej z dostępem do Internetu.

W przypadku konfiguracji sieci korzystających z serwera proxy należy skonfigurować urządzenie do obsługi serwera proxy. W przypadku braku pewności co do konfiguracji sieci należy skontaktować się z administratorem sieci.

Serwer proxy to komputer pełniący rolę pośrednika pomiędzy siecią Internet i komputerami, które nie mają bezpośredniego dostępu do Internetu.

### **Powiązane informacje**

• [Brother Web Connect](#page-331-0)

<span id="page-333-0"></span> [Strona główna](#page-1-0) > [Mobile/Web Connect](#page-330-0) > [Brother Web Connect](#page-331-0) > Usługi internetowe używane z funkcją Brother Web Connect

# **Usługi internetowe używane z funkcją Brother Web Connect**

**Pokrewne Modele**: MFC-T910DW

Funkcji Brother Web Connect można użyć do uzyskania dostępu do usług internetowych z poziomu urządzenia Brother. Niektóre z tych usług internetowych oferują wersje biznesowe.

Aby można było korzystać z funkcji Brother Web Connect, konieczne jest posiadanie konta w usłudze online, z której chcesz korzystać. W przypadku braku konta należy przejść do witryny WWW danej usługi, korzystając z komputera, a następnie utworzyć konto.

#### **Google Drive™**

Usługa internetowa umożliwiająca przechowywanie, edycję, udostępnianie i synchronizowanie plików. Adres URL: [drive.google.com](http://drive.google.com)

#### **Evernote®**

Usługa internetowa umożliwiająca przechowywanie plików i zarządzanie nimi. Adres URL: [www.evernote.com](http://www.evernote.com)

#### **Dropbox**

Usługa internetowa umożliwiająca przechowywanie, udostępnianie i synchronizowanie plików.

Adres URL: [www.dropbox.com](http://www.dropbox.com)

#### **OneDrive**

Usługa internetowa umożliwiająca przechowywanie, udostępnianie i zarządzanie plikami.

Adres URL:<https://onedrive.live.com>

#### **Box**

Usługa internetowa umożliwiająca edycję i udostępnianie dokumentów.

Adres URL: [www.box.com](http://www.box.com)

#### **OneNote**

Usługa internetowa umożliwiająca edycję i udostępnianie dokumentów.

Adres URL: [www.onenote.com](http://www.onenote.com)

Dodatkowe informacje można znaleźć w witrynach WWW poszczególnych usług.

Poniższa tabela przedstawia typy plików, których można używać, korzystając z funkcji Brother Web Connect.

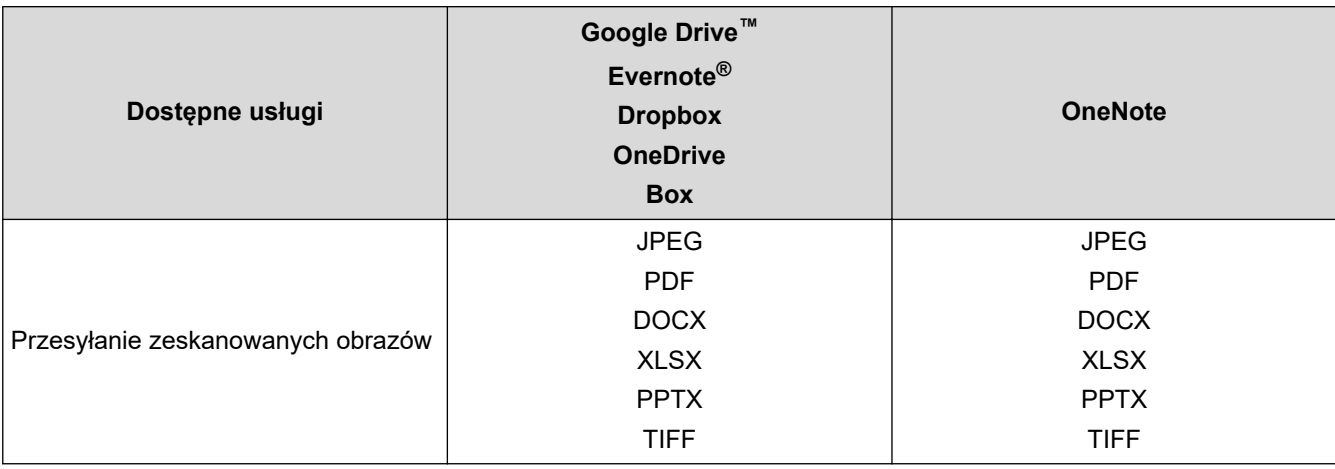

- Ø • Należy pamiętać, że nie wszystkie usługi są dostępne we wszystkich krajach.
	- W przypadku Hongkongu, Tajwanu i Korei

Funkcja Brother Web Connect obsługuje jedynie nazwy plików w języku angielskim. Nazwy plików w języku lokalnym nie zostaną pobrane.

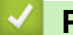

### **Powiązane informacje**

• [Brother Web Connect](#page-331-0)

<span id="page-335-0"></span> [Strona główna](#page-1-0) > [Mobile/Web Connect](#page-330-0) > [Brother Web Connect](#page-331-0) > Warunki korzystania z funkcji Brother Web **Connect** 

# **Warunki korzystania z funkcji Brother Web Connect**

**Pokrewne Modele**: MFC-T910DW

- [Instalacja oprogramowania Brother w celu korzystania z funkcji Brother Web Connect](#page-336-0)
- [Konfigurowanie ustawień serwera proxy za pomocą panelu sterowania urządzenia](#page-337-0)

<span id="page-336-0"></span> [Strona główna](#page-1-0) > [Mobile/Web Connect](#page-330-0) > [Brother Web Connect](#page-331-0) > [Warunki korzystania z funkcji Brother Web](#page-335-0) [Connect](#page-335-0) > Instalacja oprogramowania Brother w celu korzystania z funkcji Brother Web Connect

### **Instalacja oprogramowania Brother w celu korzystania z funkcji Brother Web Connect**

**Pokrewne Modele**: MFC-T910DW

Pierwsza instalacja Brother Web Connect wymaga użycia komputera z dostępem do Internetu i zainstalowanym oprogramowaniem urządzenia firmy Brother.

#### **Windows**

Aby zainstalować oprogramowanie firmy Brother oraz podłączyć urządzenie do sieci przewodowej lub bezprzewodowej, patrz *Podręcznik szybkiej obsługi*.

#### **Mac**

Aby zainstalować **Pełny sterownik i pakiet oprogramowania**, przejdź do strony danego modelu **Pobieranie** w witrynie Brother Solutions Center pod adresem [support.brother.com.](https://support.brother.com/)

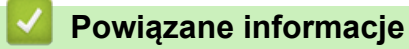

• [Warunki korzystania z funkcji Brother Web Connect](#page-335-0)

<span id="page-337-0"></span> [Strona główna](#page-1-0) > [Mobile/Web Connect](#page-330-0) > [Brother Web Connect](#page-331-0) > [Warunki korzystania z funkcji Brother Web](#page-335-0) [Connect](#page-335-0) > Konfigurowanie ustawień serwera proxy za pomocą panelu sterowania urządzenia

### **Konfigurowanie ustawień serwera proxy za pomocą panelu sterowania urządzenia**

#### **Pokrewne Modele**: MFC-T910DW

Jeśli sieć korzysta z serwera proxy, w urządzeniu należy skonfigurować podane poniżej informacje dotyczące serwera proxy:

- Adres serwera proxy
- Numer portu
- Nazwa użytkownika
- Hasło
- 1. Naciśnij **Ustawienia**.
- 2. Naciśnij ▲ lub ▼, aby wybrać następujące opcje:
	- a. Wybierz [Sieć]. Naciśnij **OK**.
	- b. Wybierz [Ust. poł. internet.]. Naciśnij **OK**.
	- c. Wybierz [Ustawienia proxy]. Naciśnij **OK**.
	- d. Wybierz [Połączenie proxy]. Naciśnij **OK**.
	- e. Wybierz [Wł.]. Naciśnij **OK**.
	- f. Wybierz opcję, która ma zostać ustawiona, a następnie wprowadź informacje o serwerze proxy. Naciśnij **OK**.
- 3. Naciśnij **Stop/Zakończ**.

#### **Powiązane informacje**

• [Warunki korzystania z funkcji Brother Web Connect](#page-335-0)

<span id="page-338-0"></span> [Strona główna](#page-1-0) > [Mobile/Web Connect](#page-330-0) > [Brother Web Connect](#page-331-0) > Konfiguracja funkcji Brother Web Connect

## **Konfiguracja funkcji Brother Web Connect**

**Pokrewne Modele**: MFC-T910DW

- [Omówienie konfiguracji funkcji Brother Web Connect](#page-339-0)
- [Utworzenie konta dla poszczególnych usług internetowych przed rozpoczęciem](#page-341-0) [korzystania z funkcji Brother Web Connect](#page-341-0)
- [Występowanie o dostęp do funkcji Brother Web Connect](#page-342-0)
- [Rejestrowanie konta posiadanego urządzenia Brother dla funkcji Brother Web Connect](#page-344-0)

<span id="page-339-0"></span> [Strona główna](#page-1-0) > [Mobile/Web Connect](#page-330-0) > [Brother Web Connect](#page-331-0) > [Konfiguracja funkcji Brother Web](#page-338-0) [Connect](#page-338-0) > Omówienie konfiguracji funkcji Brother Web Connect

# **Omówienie konfiguracji funkcji Brother Web Connect**

**Pokrewne Modele**: MFC-T910DW

Skonfiguruj ustawienia aplikacji Brother Web Connect, wykonując opisaną poniżej procedurę:

#### **Krok 1: Utwórz konto z usługą, z której chcesz korzystać.**

Odwiedź witrynę WWW usługi, korzystając z komputera, a następnie utwórz konto. (W przypadku posiadania konta tworzenie dodatkowego konta nie jest wymagane).

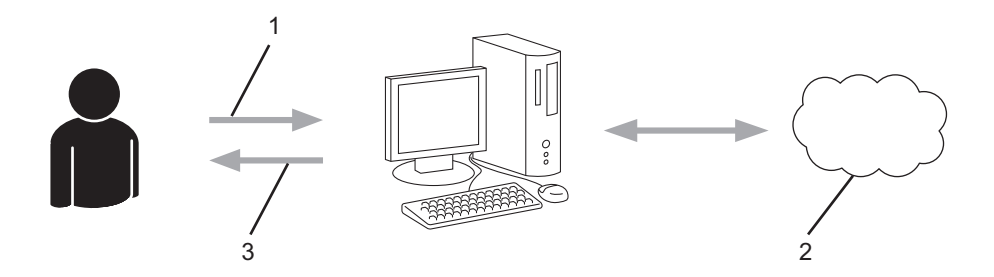

- 1. Rejestracja użytkownika
- 2. Usługa WWW
- 3. Uzyskanie konta

#### **Krok 2: Wystąp o dostęp do funkcji Brother Web Connect.**

Uruchom aplikację Brother Web Connect za pomocą komputera i uzyskaj identyfikator tymczasowy.

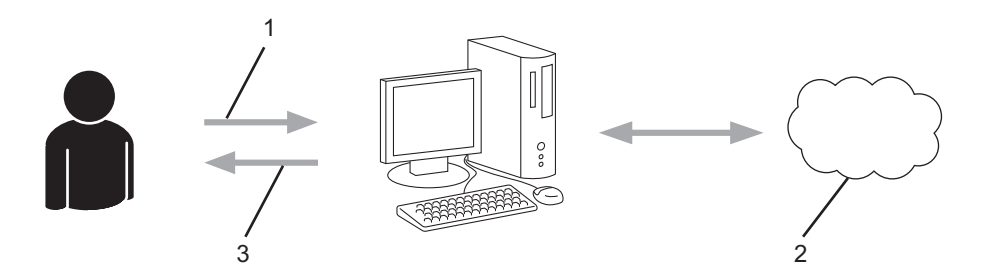

- 1. Wprowadź informacje o koncie
- 2. Strona aplikacji Brother Web Connect
- 3. Uzyskaj tymczasowy identyfikator

#### **Krok 3: Zarejestruj w urządzeniu informacje dotyczące konta, aby uzyskać dostęp do usługi, z której chcesz korzystać.**

Wprowadź identyfikator tymczasowy, aby włączyć usługę w urządzeniu. Wprowadź dowolną nazwę konta, która będzie wyświetlana w urządzeniu, a także kod PIN, jeśli ma być stosowany.

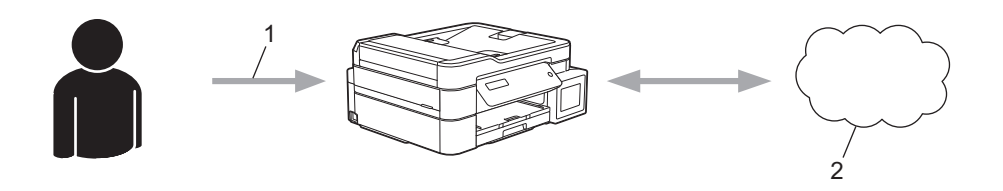

- 1. Wprowadź tymczasowy identyfikator
- 2. Usługa WWW

Można teraz korzystać z usługi za pomocą urządzenia Brother.

# **Powiązane informacje**

• [Konfiguracja funkcji Brother Web Connect](#page-338-0)

<span id="page-341-0"></span> [Strona główna](#page-1-0) > [Mobile/Web Connect](#page-330-0) > [Brother Web Connect](#page-331-0) > [Konfiguracja funkcji Brother Web](#page-338-0) [Connect](#page-338-0) > Utworzenie konta dla poszczególnych usług internetowych przed rozpoczęciem korzystania z funkcji Brother Web Connect

## **Utworzenie konta dla poszczególnych usług internetowych przed rozpoczęciem korzystania z funkcji Brother Web Connect**

#### **Pokrewne Modele**: MFC-T910DW

Aby można było korzystać z funkcji Brother Web Connect w celu uzyskania dostępu do usługi internetowej, wymagane jest posiadanie konta w tej usłudze. W przypadku braku konta należy przejść do witryny WWW danej usługi, korzystając z komputera, a następnie utworzyć konto. Po utworzeniu konta i przed skorzystaniem z funkcji Brother Web Connect należy zalogować się i użyć konta za pomocą komputera. W przeciwnym razie dostęp do usługi za pomocą funkcji Brother Web Connect może być niemożliwy.

W przypadku posiadania konta tworzenie dodatkowego konta nie jest wymagane.

Po utworzenia konta w żądanej usłudze online, z której chcesz korzystać, należy wystąpić o dostęp do funkcji Brother Web Connect.

Tworzenie konta nie jest wymagane w przypadku korzystania z usługi jako gość. Tylko niektóre usługi umożliwiają korzystanie z nich jako gość. Jeśli określona usługa nie zapewnia opcji użytkownika-gościa, należy utworzyć konto.

#### **Powiązane informacje**

• [Konfiguracja funkcji Brother Web Connect](#page-338-0)

<span id="page-342-0"></span> [Strona główna](#page-1-0) > [Mobile/Web Connect](#page-330-0) > [Brother Web Connect](#page-331-0) > [Konfiguracja funkcji Brother Web](#page-338-0) [Connect](#page-338-0) > Występowanie o dostęp do funkcji Brother Web Connect

## **Występowanie o dostęp do funkcji Brother Web Connect**

**Pokrewne Modele**: MFC-T910DW

Aby korzystać z aplikacji Brother Web Connect w celu uzyskania dostępu do usług online, należy najpierw złożyć wniosek o dostęp do aplikacji Brother Web Connect przy użyciu komputera z zainstalowanym oprogramowaniem firmy Brother.

1. Wejdź na witrynę aplikacji Brother Web Connect.

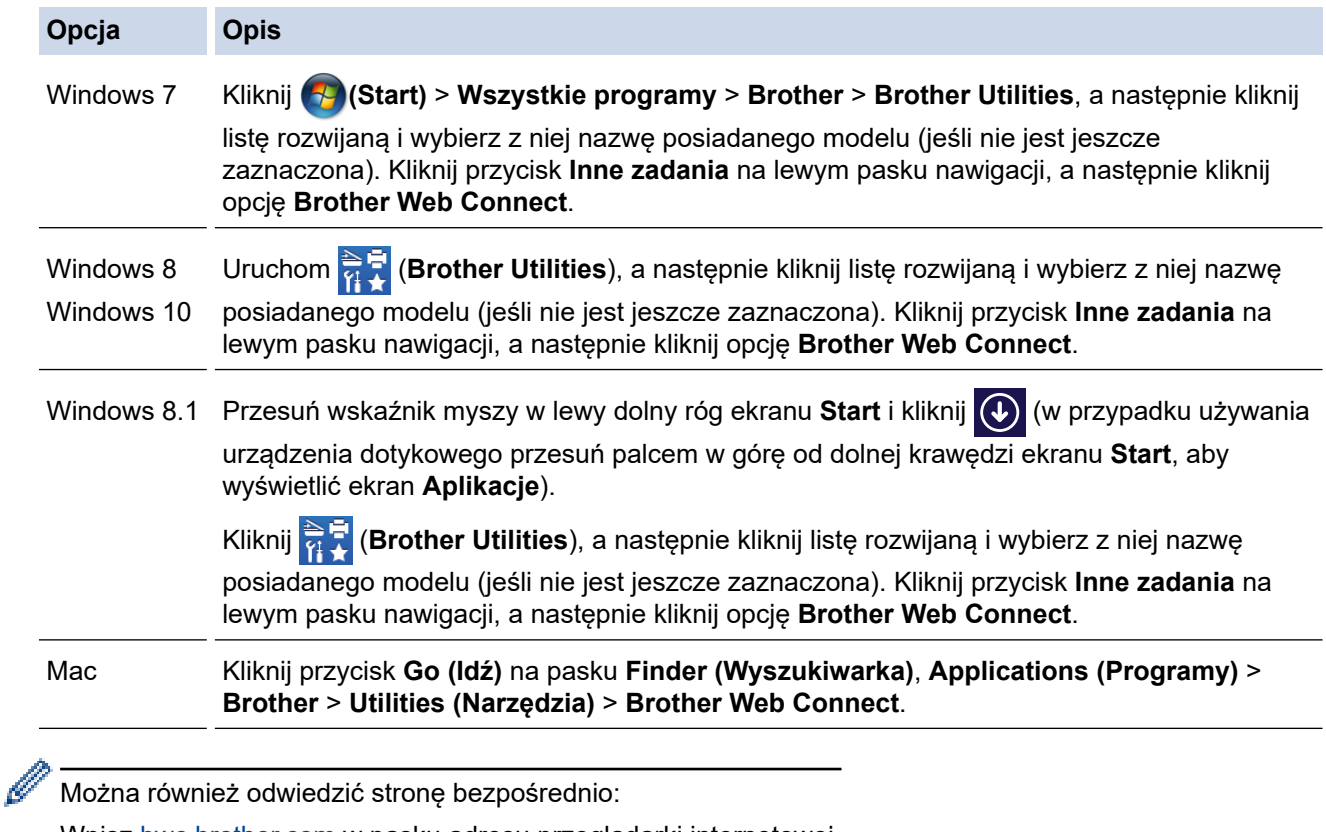

Wpisz <u>bwc.brother.com</u> w pasku adresu przeglądarki internetowej.

Zostanie uruchomiona witryna Brother Web Connect.

2. Wybierz usługę, której chcesz użyć.

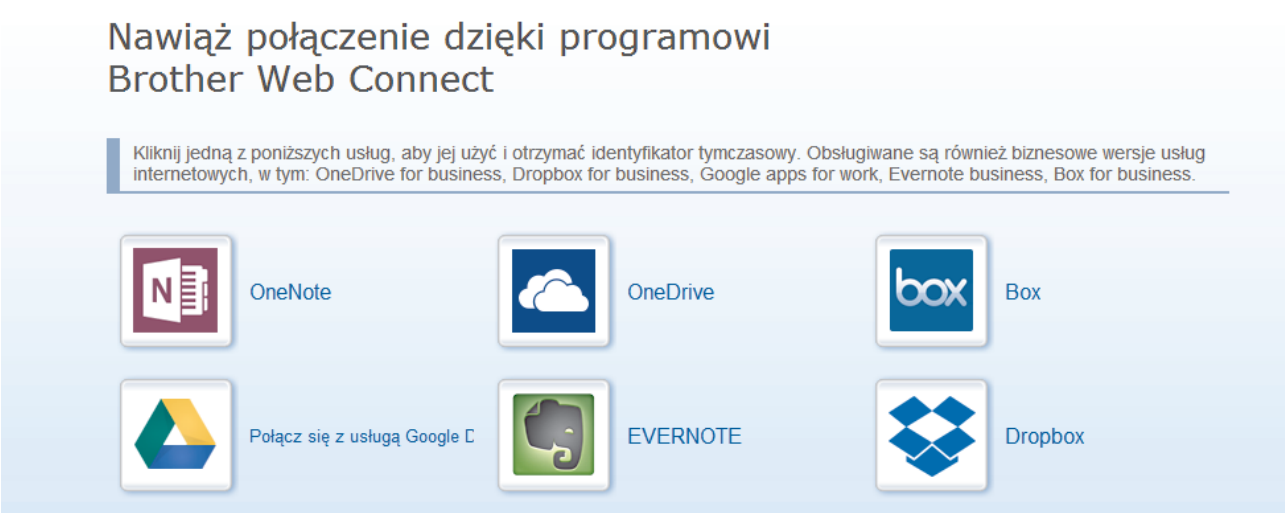

Rzeczywisty ekran może różnić się od ekranu przedstawionego powyżej.

3. Postępuj zgodnie z instrukcjami wyświetlanymi na ekranie i wystąp o dostęp. Po wykonaniu wymaganych czynności zostanie wyświetlony identyfikator tymczasowy.

# brothe

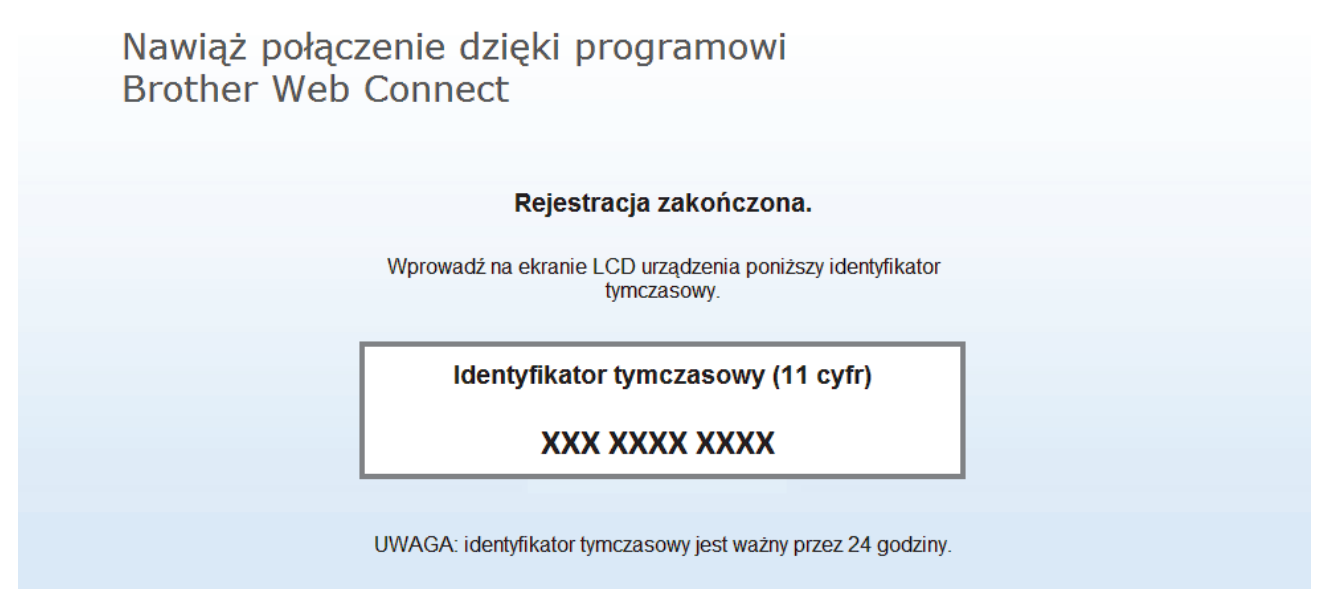

- 4. Zanotuj swój identyfikator tymczasowy, ponieważ będzie wymagany do zarejestrowania konta w urządzeniu. Identyfikator tymczasowy jest ważny przez 24 godziny.
- 5. Zamknij przeglądarkę internetową.

Otrzymany identyfikator dostępu do aplikacji Brother Web Connect należy zarejestrować w urządzeniu, a następnie użyć urządzenia w celu uzyskania dostępu do żądanej usługi internetowej.

### **Powiązane informacje**

• [Konfiguracja funkcji Brother Web Connect](#page-338-0)

<span id="page-344-0"></span> [Strona główna](#page-1-0) > [Mobile/Web Connect](#page-330-0) > [Brother Web Connect](#page-331-0) > [Konfiguracja funkcji Brother Web](#page-338-0) [Connect](#page-338-0) > Rejestrowanie konta posiadanego urządzenia Brother dla funkcji Brother Web Connect

### **Rejestrowanie konta posiadanego urządzenia Brother dla funkcji Brother Web Connect**

**Pokrewne Modele**: MFC-T910DW

Aby można było użyć funkcji Brother Web Connect w celu dostępu do żądanej usługi, należy wprowadzić informacje o koncie Brother Web Connect i skonfigurować urządzenie.

- Należy wystąpić dostęp do funkcji Brother Web Connect, aby zarejestrować konto w urządzeniu.
- Przed zarejestrowaniem konta upewnij się, że na panelu sterowania urządzenia ustawiono prawidłową datę i godzinę.
- 1. Naciśnij **ZDJĘCIA / SIEĆ WEB**.
	- Jeśli na ekranie LCD urządzenia są wyświetlane informacje dotyczące połączenia internetowego, zapoznaj się z nimi, a następnie naciśnij  $\blacktriangleright$ .
		- Na ekranie LCD co pewien czas wyświetlane są aktualizacje oraz informacje o możliwościach funkcji Brother Web Connect. Przeczytaj informację, a następnie naciśnij przycisk  $\blacktriangleright$ .
- 2. Naciśnij ▲ lub ▼, aby wybrać następujące opcje:
	- a. Wybierz usługę, którą chcesz zarejestrować. Naciśnij **OK**.
	- b. Wybierz [Zarejestruj/Usuń]. Naciśnij **OK**.
	- c. Wybierz [Zarejestruj konto]. Naciśnij **OK**.
- 3. Zostanie wyświetlony monit o wprowadzenie identyfikatora tymczasowego otrzymanego w celu uzyskania dostępu do funkcji Brother Web Connect. Naciśnij ▶.
- 4. Wprowadź identyfikator tymczasowy przy użyciu klawiatury telefonicznej. Naciśnij **OK**.

Jeśli wprowadzone informacje nie są zgodne z identyfikatorem tymczasowym otrzymanym w celu uzyskania dostępu lub identyfikator tymczasowy stracił ważność, na ekranie LCD zostanie wyświetlony komunikat o błędzie. Wprowadź prawidłowy identyfikator tymczasowy lub zarejestruj się ponownie w celu uzyskania dostępu i otrzymania nowego identyfikatora tymczasowego.

- 5. Pojawi się monit o wprowadzenie nazwy konta, które ma zostać wyświetlone na ekranie LCD. Wprowadź nazwę, a następnie naciśnij ▶.
- 6. Wykonaj jedną z następujących czynności:
	- Aby ustawić kod PIN dla konta, naciśnij  $\blacktriangleright$ . (Kod PIN chroni przed nieupoważnionym dostępem do konta). Wprowadź czterocyfrowy numer, a następnie naciśnij **OK**.
	- Aby nie ustawiać kodu PIN, naciśnij przycisk d.

Po wyświetleniu wprowadzonych informacji o koncie sprawdź, czy są prawidłowe.

- 7. Naciśnij przycisk  $\blacktriangleright$ , aby zarejestrować wprowadzone informacje.
- 8. Naciśnii ▶.

Rejestracja konta została ukończona, a urządzenie może teraz uzyskać dostęp do usługi.

9. Naciśnij **Stop/Zakończ**.

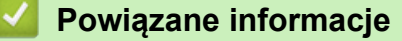

• [Konfiguracja funkcji Brother Web Connect](#page-338-0)

<span id="page-345-0"></span> [Strona główna](#page-1-0) > [Mobile/Web Connect](#page-330-0) > [Brother Web Connect](#page-331-0) > Skanowanie i przesyłanie dokumentów za pomocą funkcji Brother Web Connect

# **Skanowanie i przesyłanie dokumentów za pomocą funkcji Brother Web Connect**

#### **Pokrewne Modele**: MFC-T910DW

Przesyłaj zeskanowane zdjęcia i dokumenty bezpośrednio do usługi internetowej bez konieczności użycia komputera.

- Podczas skanowania i przesyłania plików JPEG skanowanie monochromatyczne nie jest dostępne.
- Podczas skanowania i przesyłania plików PDF z możliwością przeszukiwania lub plików Microsoft Office skanowanie monochromatyczne i w skali szarości nie jest dostępne.
- Podczas skanowania i przesyłania plików JPEG każda strona jest przesyłana jako osobny plik.
- Przesyłane dokumenty są zapisywane w albumie o nazwie **From\_BrotherDevice**.

Informacje dotyczące ograniczeń, takich jak rozmiar lub liczba przesyłanych dokumentów, można znaleźć w witrynach WWW poszczególnych usług.

- 1. Załaduj dokument.
- 2. Naciśnij **ZDJĘCIA / SIEĆ WEB**.
- D • Jeśli na ekranie LCD urządzenia są wyświetlane informacje dotyczące połączenia internetowego, zapoznaj się z nimi, a następnie naciśnij ▶.
	- Na ekranie LCD co pewien czas wyświetlane są aktualizacje oraz informacje o możliwościach funkcji Brother Web Connect. Przeczytaj informację, a następnie naciśnij przycisk  $\blacktriangleright$ .
- 3. Naciśnij ▲ lub ▼, aby wybrać następujące opcje:
	- a. Wybierz usługę z kontem, do którego pliki mają zostać przesłane. Naciśnij **OK**.
	- b. Wybierz nazwę konta. Naciśnij **OK**.
- 4. Jeśli pojawi się ekran wprowadzania kodu PIN, wprowadź czterocyfrowy kod PIN, a następnie naciśnij **OK**.
- 5. Naciśnij a lub b, aby wybrać [Prześlij: Skaner], a następnie naciśnij **OK**.
- 6. Postępuj według instrukcji wyświetlanych na ekranie, aby zakończyć operację.

#### **Powiązane informacje**

• [Brother Web Connect](#page-331-0)

<span id="page-346-0"></span> [Strona główna](#page-1-0) > [Mobile/Web Connect](#page-330-0) > Google Cloud Print

- [Omówienie usługi Google Cloud Print](#page-347-0)
- [Przed użyciem funkcji Google Cloud Print](#page-348-0)
- [Drukowanie z Google Chrome](#page-353-0)™ lub Chrome OS™
- [Drukowanie z usługi Google Drive](#page-354-0)™ dla urządzeń mobilnych
- [Drukowanie z usługi poczty Gmail](#page-355-0)™ dla urządzeń mobilnych

<span id="page-347-0"></span> [Strona główna](#page-1-0) > [Mobile/Web Connect](#page-330-0) > [Google Cloud Print](#page-346-0) > Omówienie usługi Google Cloud Print

## **Omówienie usługi Google Cloud Print**

**Pokrewne Modele**: DCP-T510W/DCP-T710W/MFC-T910DW

Google Cloud Print™ to usługa Google, która umożliwia drukowanie za pomocą drukarki zarejestrowanej w koncie Google z poziomu urządzenia zgodnego z siecią (takiego jak telefon komórkowy lub komputer) bez potrzeby instalowania sterownika.

Drukowanie z aplikacji Android™ wymaga zainstalowania aplikacji Google Cloud Print™ ze sklepu Google Play™.

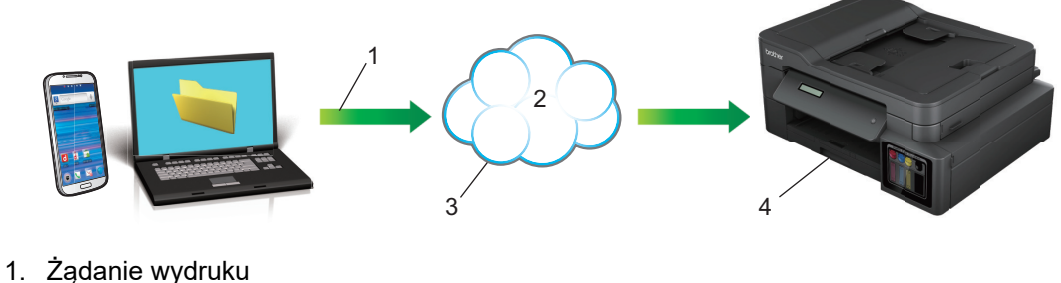

- 
- 2. Internet
- 3. Google Cloud Print™
- 4. Drukowanie

### **Powiązane informacje**

<span id="page-348-0"></span> [Strona główna](#page-1-0) > [Mobile/Web Connect](#page-330-0) > [Google Cloud Print](#page-346-0) > Przed użyciem funkcji Google Cloud Print

## **Przed użyciem funkcji Google Cloud Print**

- [Ustawienia sieciowe funkcji Google Cloud Print](#page-349-0)
- [Zarejestruj urządzenie w usłudze Google Cloud Print przy użyciu Google Chrome](#page-350-0)™
- [Rejestrowanie urządzenia w usłudze Google Cloud Print przy użyciu funkcji Zarządzanie](#page-351-0) [przez Internet](#page-351-0)

<span id="page-349-0"></span> [Strona główna](#page-1-0) > [Mobile/Web Connect](#page-330-0) > [Google Cloud Print](#page-346-0) > [Przed użyciem funkcji Google Cloud](#page-348-0) [Print](#page-348-0) > Ustawienia sieciowe funkcji Google Cloud Print

# **Ustawienia sieciowe funkcji Google Cloud Print**

**Pokrewne Modele**: DCP-T510W/DCP-T710W/MFC-T910DW

Aby można było skorzystać z usługi Google Cloud Print™, urządzenie Brother musi być podłączone do sieci, która ma dostęp do Internetu za pośrednictwem połączenia przewodowego lub bezprzewodowego. Aby prawidłowo podłączyć i skonfigurować urządzenie, zapoznaj się ze *Podręcznik szybkiej obsługi* lub powiązanymi tematami w tym podręczniku.

#### **Powiązane informacje**

• [Przed użyciem funkcji Google Cloud Print](#page-348-0)

<span id="page-350-0"></span> [Strona główna](#page-1-0) > [Mobile/Web Connect](#page-330-0) > [Google Cloud Print](#page-346-0) > [Przed użyciem funkcji Google Cloud](#page-348-0) [Print](#page-348-0) > Zarejestruj urządzenie w usłudze Google Cloud Print przy użyciu Google Chrome™

# **Zarejestruj urządzenie w usłudze Google Cloud Print przy użyciu Google Chrome™**

**Pokrewne Modele**: DCP-T510W/DCP-T710W/MFC-T910DW

Upewnij się, że konto Google już zostało utworzone. W przypadku braku konta należy przejść do witryny Google [\(https://accounts.google.com/signup](https://accounts.google.com/signup)), korzystając z komputera lub urządzenia mobilnego, a następnie utworzyć konto.

Przed rozpoczęciem procesu rejestrowania upewnij się, że urządzenie Brother jest bezczynne.

Czynności w tej części są przykładowe dla użytkowników systemu Windows.

Ekrany widoczne na monitorze komputera użytkownika mogą się różnić w zależności od systemu operacyjnego i środowiska.

- 1. Uruchom program Google Chrome™ w komputerze.
- 2. Zaloguj się do konta Google.

Ĝ

- 3. Kliknij ikonę menu Google Chrome™, a następnie **Ustawienia** > **Pokaż ustawienia zaawansowane...**.
- 4. W sekcji **Google Cloud Print** kliknij **Zarządzaj**.
- 5. Postępuj według instrukcji wyświetlanych na ekranie, aby zarejestrować urządzenie.
- 6. Gdy na ekranie urządzenia pojawi się komunikat potwierdzenia, naciśnij przycisk [OK].

Jeśli na ekranie LCD urządzenia nie pojawia się komunikat potwierdzenia, powtórz te kroki.

7. Gdy urządzenie Brother zostanie pomyślnie zarejestrowane, pojawi się w polu **Moje urządzenia**.

#### **Powiązane informacje**

• [Przed użyciem funkcji Google Cloud Print](#page-348-0)

<span id="page-351-0"></span> [Strona główna](#page-1-0) > [Mobile/Web Connect](#page-330-0) > [Google Cloud Print](#page-346-0) > [Przed użyciem funkcji Google Cloud](#page-348-0) [Print](#page-348-0) > Rejestrowanie urządzenia w usłudze Google Cloud Print przy użyciu funkcji Zarządzanie przez Internet

# **Rejestrowanie urządzenia w usłudze Google Cloud Print przy użyciu funkcji Zarządzanie przez Internet**

**Pokrewne Modele**: DCP-T510W/DCP-T710W/MFC-T910DW

Upewnij się, że konto Google już zostało utworzone. W przypadku braku konta należy przejść do witryny Google [\(https://accounts.google.com/signup](https://accounts.google.com/signup)), korzystając z komputera lub urządzenia mobilnego, a następnie utworzyć konto.

Przed rozpoczęciem procesu rejestrowania upewnij się, że urządzenie Brother jest bezczynne.

Przed zarejestrowaniem urządzenia upewnij się, że na panelu sterowania urządzenia ustawiono prawidłowo date i godzine. >> Powiazane informacie

- 1. Upewnij się, że urządzenie firmy Brother jest podłączone do tej samej sieci co komputer lub urządzenie mobilne.
- 2. Uruchom przeglądarkę internetową.
- 3. Wprowadź "http://adres IP urządzenia/" w polu adresu przeglądarki (gdzie "adres IP urządzenia" oznacza adres IP urządzenia).

Na przykład:

http://192.168.1.2

- Adres IP urządzenia można sprawdzić w menu sieci na panelu sterowania urządzenia.
- Jeśli ustawiono hasło logowania dla funkcji Zarządzanie przez Internet, wpisz je w polu **Login (Zaloguj)**, a następnie kliknij .

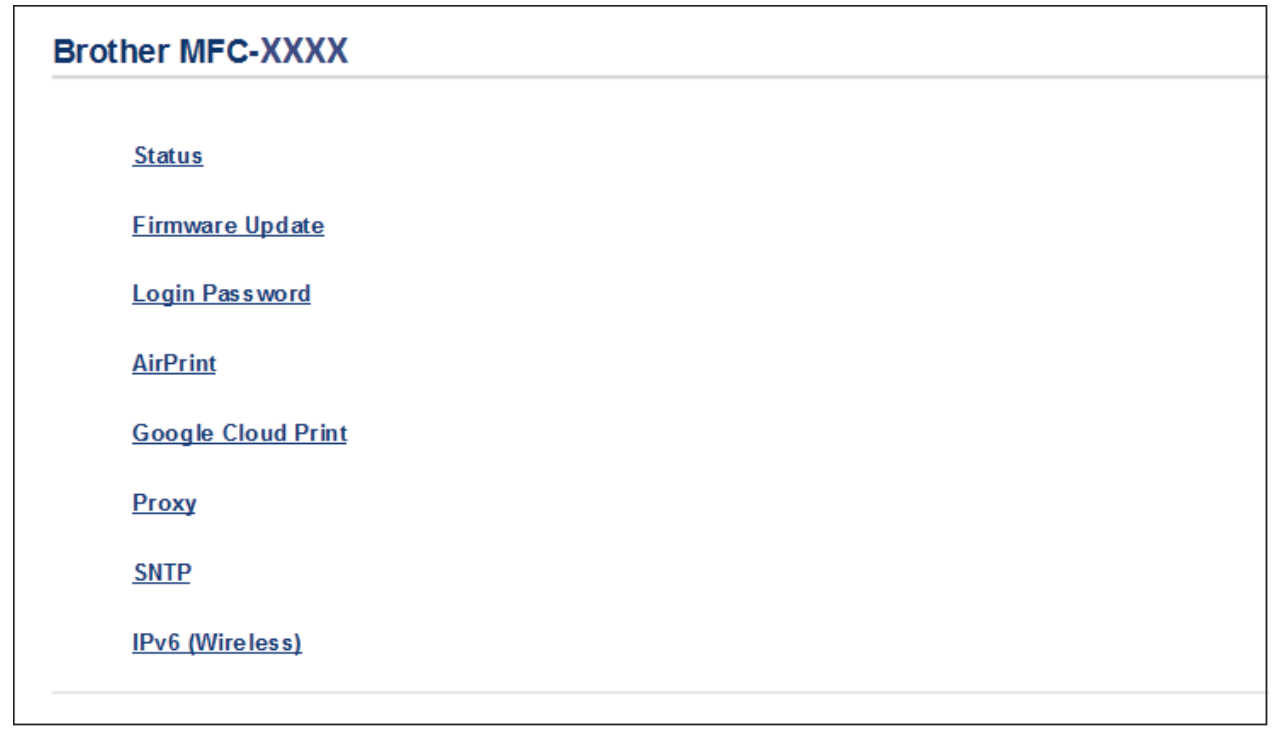

- 4. Kliknij **Google Cloud Print**.
- 5. Upewnij się, że dla opcji **Status (Stan)** ustawiono wartość **Enabled (Włączone)**. Kliknij przycisk **Register (Zarejestruj)**.
- 6. Gdy na ekranie LCD urządzenia pojawi się komunikat potwierdzenia, naciśnij [OK].

Jeśli na ekranie LCD urządzenia nie pojawia się komunikat potwierdzenia, powtórz te kroki.

7. Kliknij **Google**.

Ø

- 8. Zostanie wyświetlony ekran rejestrowania w usłudze Google Cloud Print™. Zarejestruj się w swoim koncie Google i postępuj zgodnie z instrukcjami wyświetlanymi na ekranie, aby zarejestrować urządzenie.
- 9. Po zakończeniu rejestrowania urządzenia wróć do ekranu funkcji Zarządzanie przez Internet i upewnij się, że dla opcji **Registration Status (Stan rejestracji)** jest ustawiona wartość **Registered (Zarejestrowane)**.

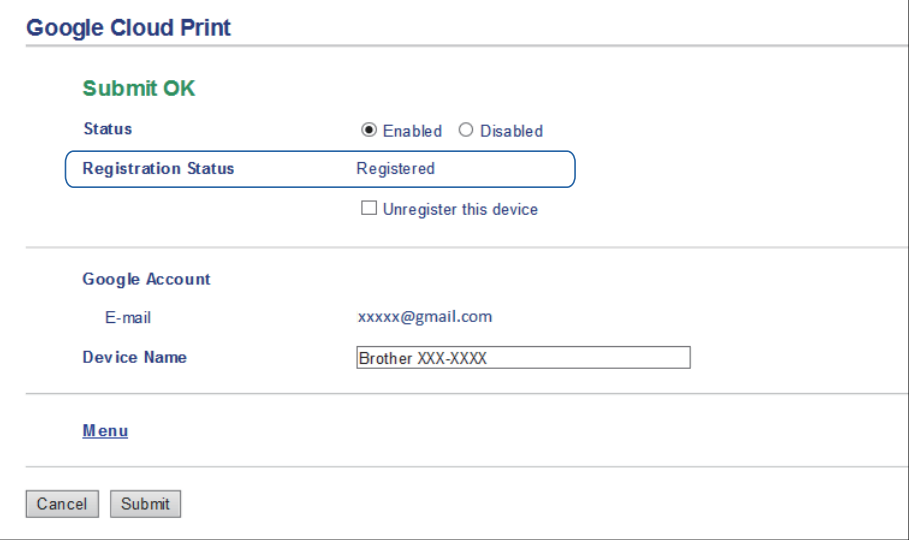

### **Powiązane informacje**

• [Przed użyciem funkcji Google Cloud Print](#page-348-0)

#### **Powiązane tematy:**

• [Ustawianie daty i godziny](#page-506-0)

<span id="page-353-0"></span> [Strona główna](#page-1-0) > [Mobile/Web Connect](#page-330-0) > [Google Cloud Print](#page-346-0) > Drukowanie z Google Chrome™ lub Chrome OS<sup>™</sup>

# **Drukowanie z Google Chrome™ lub Chrome OS™**

#### **Pokrewne Modele**: DCP-T510W/DCP-T710W/MFC-T910DW

- 1. Upewnij się, że urządzenie Brother jest włączone.
- 2. Otwórz stronę internetową, którą chcesz wydrukować.
- 3. Kliknij ikonę menu Google Chrome™.
- 4. Kliknij **Print (Drukuj)**.
- 5. Wybierz swoje urządzenie z listy drukarek.
- 6. W razie potrzeby zmień opcje drukowania.
- 7. Kliknij **Print (Drukuj)**.

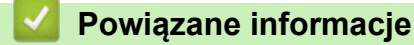

<span id="page-354-0"></span> [Strona główna](#page-1-0) > [Mobile/Web Connect](#page-330-0) > [Google Cloud Print](#page-346-0) > Drukowanie z usługi Google Drive™ dla urządzeń mobilnych

# **Drukowanie z usługi Google Drive™ dla urządzeń mobilnych**

**Pokrewne Modele**: DCP-T510W/DCP-T710W/MFC-T910DW

- 1. Upewnij się, że urządzenie Brother jest włączone.
- 2. Przejdź do usługi Google Drive™ przy użyciu przeglądarki internetowej w urządzeniu Android™ lub iOS.
- 3. Otwórz dokument, który chcesz wydrukować.
- 4. Dotknij ikony menu.
- 5. Dotknij **Print (Drukuj)**.
- 6. Wybierz swoje urządzenie z listy drukarek.
- 7. W razie potrzeby zmień opcje drukowania.
- 8. Dotknij **in lub Print (Drukuj)**.

### **Powiązane informacje**

<span id="page-355-0"></span> [Strona główna](#page-1-0) > [Mobile/Web Connect](#page-330-0) > [Google Cloud Print](#page-346-0) > Drukowanie z usługi poczty Gmail™ dla urządzeń mobilnych

# **Drukowanie z usługi poczty Gmail™ dla urządzeń mobilnych**

**Pokrewne Modele**: DCP-T510W/DCP-T710W/MFC-T910DW

- 1. Upewnij się, że urządzenie Brother jest włączone.
- 2. Przejdź do usługi Gmail™ przy użyciu przeglądarki internetowej w urządzeniu Android™ lub iOS.
- 3. Otwórz wiadomość e-mail, którą chcesz wydrukować.
- 4. Dotknij ikony menu.

Ø

Jeśli obok nazwy załącznika pojawi się symbol **Print (Drukuj)**, można także wydrukować załącznik. Dotknij opcji **Print (Drukuj)**, a następnie postępuj zgodnie z instrukcjami wyświetlanymi na ekranie urządzenia mobilnego.

- 5. Dotknij **Print (Drukuj)**.
- 6. Wybierz swoje urządzenie z listy drukarek.
- 7. W razie potrzeby zmień opcje drukowania.
- 8. Dotknij **in lub Print (Drukuj)**.

#### **Powiązane informacje**

<span id="page-356-0"></span> [Strona główna](#page-1-0) > [Mobile/Web Connect](#page-330-0) > AirPrint

# **AirPrint**

- [Omówienie funkcji AirPrint](#page-357-0)
- [Przed użyciem funkcji AirPrint \(macOS\)](#page-358-0)
- [Drukowanie przy użyciu funkcji AirPrint](#page-359-0)
- [Skanowanie przy użyciu funkcji AirPrint \(macOS\)](#page-362-0)
- [Wyślij faks przy użyciu funkcji AirPrint \(macOS\)](#page-363-0)

<span id="page-357-0"></span> [Strona główna](#page-1-0) > [Mobile/Web Connect](#page-330-0) > [AirPrint](#page-356-0) > Omówienie funkcji AirPrint

# **Omówienie funkcji AirPrint**

**Pokrewne Modele**: DCP-T510W/DCP-T710W/MFC-T910DW

Funkcja AirPrint to rozwiązanie drukowania dla systemów operacyjnych Apple umożliwiające bezprzewodowe drukowanie zdjęć, wiadomości email, stron internetowych i dokumentów z urządzeń iPad, iPhone oraz iPod touch, a także komputerów Mac bez potrzeby instalowania sterownika.

Funkcja AirPrint pozwala również wysyłać faksy bezpośrednio z komputera Mac bez potrzeby ich drukowania, a także skanować dokumenty do komputera Mac. (MFC-T910DW)

Dodatkowe informacje można uzyskać na stronie internetowej firmy Apple.

Stosowanie etykiety Works with Apple oznacza, że akcesorium zostało zaprojektowane specjalnie, aby pracować z technologią podaną na etykiecie, i jest certyfikowane przez dewelopera, jako spełniające standardy wydajności Apple.

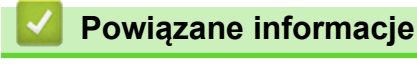

• [AirPrint](#page-356-0)

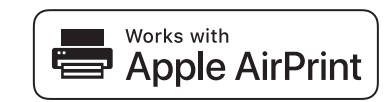

<span id="page-358-0"></span> [Strona główna](#page-1-0) > [Mobile/Web Connect](#page-330-0) > [AirPrint](#page-356-0) > Przed użyciem funkcji AirPrint (macOS)

# **Przed użyciem funkcji AirPrint (macOS)**

**Pokrewne Modele**: DCP-T510W/DCP-T710W/MFC-T910DW

Przed rozpoczęciem drukowania w systemie macOS dodaj urządzenie Brother do listy drukarek na komputerze Mac.

- 1. Wybierz **System Preferences (Preferencje systemowe)** z menu Apple.
- 2. Kliknij **Printers & Scanners (Drukarki i skanery)**.
- 3. Kliknij ikonę + pod panelem drukarek, po lewej stronie.
- 4. Kliknij **Add Printer or Scanner… (Dodaj drukarkę lub skaner…)**. Wyświetlony zostanie ekran **Add (Dodaj)**.
- 5. Wybierz urządzenie Brother, a następnie wybierz **AirPrint** z menu podręcznego **Use (Użycie)**.
- 6. Kliknij **Add (Dodaj)**.

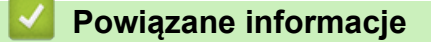

• [AirPrint](#page-356-0)

<span id="page-359-0"></span> [Strona główna](#page-1-0) > [Mobile/Web Connect](#page-330-0) > [AirPrint](#page-356-0) > Drukowanie przy użyciu funkcji AirPrint

## **Drukowanie przy użyciu funkcji AirPrint**

- [Drukowanie z urządzeń iPad, iPhone lub iPod touch](#page-360-0)
- [Drukowanie przy użyciu funkcji AirPrint \(macOS\)](#page-361-0)
[Strona główna](#page-1-0) > [Mobile/Web Connect](#page-330-0) > [AirPrint](#page-356-0) > [Drukowanie przy użyciu funkcji AirPrint](#page-359-0) > Drukowanie z urządzeń iPad, iPhone lub iPod touch

# **Drukowanie z urządzeń iPad, iPhone lub iPod touch**

**Pokrewne Modele**: DCP-T510W/DCP-T710W/MFC-T910DW

Procedura drukowania może się różnić w zależności od aplikacji. W poniższym przykładzie założono korzystanie z przeglądarki Safari.

- 1. Upewnij się, że urządzenie Brother jest włączone.
- 2. Za pomocą przeglądarki Safari otwórz stronę, która ma zostać wydrukowana.
- 3. Dotknij  $\Box$  lub  $\Box$
- 4. Dotknij **Print (Drukuj)**.
- 5. Upewnij się, że wybrane jest urządzenie Brother.
- 6. Jeśli wybrane jest inne urządzenie (lub żadna drukarka nie jest wybrana), dotknij **Printer (Drukarka)**. Zostanie wyświetlona lista dostępnych urządzeń.
- 7. Wybierz z listy nazwę swojego urządzenia.
- 8. Wybierz żądane opcje, takie jak liczba stron do wydrukowania czy drukowanie dwustronne (jeśli jest obsługiwane przez urządzenie).
- 9. Dotknij **Print (Drukuj)**.

#### **Powiązane informacje**

• [Drukowanie przy użyciu funkcji AirPrint](#page-359-0)

 [Strona główna](#page-1-0) > [Mobile/Web Connect](#page-330-0) > [AirPrint](#page-356-0) > [Drukowanie przy użyciu funkcji AirPrint](#page-359-0) > Drukowanie przy użyciu funkcji AirPrint (macOS)

# **Drukowanie przy użyciu funkcji AirPrint (macOS)**

**Pokrewne Modele**: DCP-T510W/DCP-T710W/MFC-T910DW

Procedura drukowania może się różnić w zależności od aplikacji. W poniższym przykładzie założono korzystanie z przeglądarki Safari. Przed rozpoczęciem drukowania upewnij się, czy urządzenie firmy Brother znajduje się na liście drukarek na komputerze Mac.

- 1. Upewnij się, że urządzenie Brother jest włączone.
- 2. Na komputerze Mac za pomocą przeglądarki Safari otwórz stronę, która ma zostać wydrukowana.
- 3. Kliknij menu **File (Plik)**, a następnie wybierz **Print (Drukuj)**.
- 4. Upewnij się, że wybrane jest urządzenie Brother. Jeżeli wybrane jest inne urządzenie (lub nie jest wybrana żadna drukarka), kliknij menu podręczne **Printer (Drukarka)** i wybierz urządzenie Brother.
- 5. Wybierz żądane opcje, takie jak liczba stron do wydrukowania czy drukowanie dwustronne (jeśli jest obsługiwane przez urządzenie).
- 6. Kliknij **Print (Drukuj)**.

#### **Powiązane informacje**

• [Drukowanie przy użyciu funkcji AirPrint](#page-359-0)

#### **Powiązane tematy:**

• [Przed użyciem funkcji AirPrint \(macOS\)](#page-358-0)

 [Strona główna](#page-1-0) > [Mobile/Web Connect](#page-330-0) > [AirPrint](#page-356-0) > Skanowanie przy użyciu funkcji AirPrint (macOS)

# **Skanowanie przy użyciu funkcji AirPrint (macOS)**

#### **Pokrewne Modele**: DCP-T510W/DCP-T710W/MFC-T910DW

Przed rozpoczęciem skanowania upewnij się, czy urządzenie firmy Brother znajduje się na liście skanerów na komputerze Mac.

- 1. Włóż dokument.
- 2. Wybierz **System Preferences (Preferencje systemowe)** z menu Apple.
- 3. Kliknij **Printers & Scanners (Drukarki i skanery)**.
- 4. Wybierz posiadane urządzenie firmy Brother z listy skanerów.
- 5. Kliknij kartę **Scan (Skanuj)**, a następnie kliknij przycisk **Open Scanner… (Otwórz skaner…)**. Zostanie wyświetlony ekran Skaner.
- 6. Jeśli dokument jest umieszczany w podajniku ADF, zaznacz pole wyboru **Use Document Feeder (Użyj podajnika dokumentów)**, a następnie wybierz rozmiar dokumentu z menu podręcznego ustawienia rozmiaru skanu.
- 7. Wybierz folder docelowy lub aplikację docelową z menu podręcznego ustawiania miejsca docelowego.
- 8. Kliknij **Show Details (Pokaż szczegóły)**, aby w razie potrzeby zmienić ustawienia skanowania.

Podczas skanowania z szyby skanera można przycinać obrazy ręcznie, przeciągając wskaźnik myszy nad obszarem, który ma zostać zeskanowany.

9. Kliknij **Scan (Skanuj)**.

### **Powiązane informacje**

• [AirPrint](#page-356-0)

#### **Powiązane tematy:**

• [Przed użyciem funkcji AirPrint \(macOS\)](#page-358-0)

# **Wyślij faks przy użyciu funkcji AirPrint (macOS)**

#### **Pokrewne Modele**: MFC-T910DW

Upewnij się, czy urządzenie firmy Brother znajduje się na liście drukarek na komputerze Mac. W poniższym przykładzie założono korzystanie z programu Apple TextEdit.

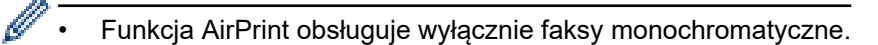

- 1. Upewnij się, że urządzenie Brother jest włączone.
- 2. W komputerze Mac otwórz plik, który chcesz wysłać jako faks.
- 3. Kliknij menu **File (Plik)**, a następnie wybierz **Print (Drukuj)**.
- 4. Kliknij menu podręczne **Printer (Drukarka)**, a następnie wybierz **Brother MFC-XXXX FAX** (gdzie XXXX to nazwa posiadanego modelu).
- 5. Wpisz dane odbiorcy faksu.
- 6. Kliknij **Fax (Faks)**.

### **Powiązane informacje**

• [AirPrint](#page-356-0)

#### **Powiązane tematy:**

• [Przed użyciem funkcji AirPrint \(macOS\)](#page-358-0)

 [Strona główna](#page-1-0) > [Mobile/Web Connect](#page-330-0) > Drukowanie mobilne w systemie Windows

# **Drukowanie mobilne w systemie Windows**

#### **Pokrewne Modele**: DCP-T510W/DCP-T710W/MFC-T910DW

Drukowanie mobilne w systemie Windows jest funkcją bezprzewodowego drukowania z urządzenia mobilnego Windows. Po połączeniu z tą samą siecią, do której jest podłączone urządzenie Brother, można drukować bez potrzeby instalowania sterownika drukarki w urządzeniu. Funkcję tę obsługuje wiele aplikacji Windows.

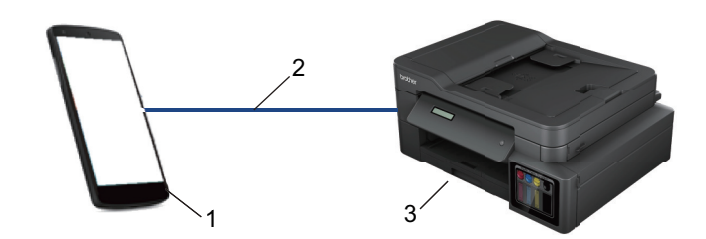

- 1. Urządzenie mobilne Windows (Windows 10 Mobile lub nowszy)
- 2. Połączenie Wi-Fi®
- 3. Urządzenie Brother

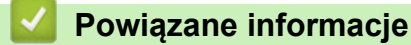

• [Mobile/Web Connect](#page-330-0)

 [Strona główna](#page-1-0) > [Mobile/Web Connect](#page-330-0) > Mopria® Print Service

# **Mopria® Print Service**

#### **Pokrewne Modele**: DCP-T510W/DCP-T710W/MFC-T910DW

Mopria® Print Service jest funkcją drukowania dla urządzeń mobilnych Android™ (Android™ w wersji 4.4 lub nowszy) opracowaną przez Mopria® Alliance. Dzięki tej usłudze można łączyć się z siecią, z którą połączone jest urządzenie, i drukować bez dodatkowej konfiguracji. Wiele natywnych aplikacji Android™ obsługuje funkcję drukowania.

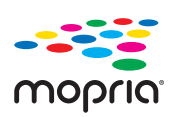

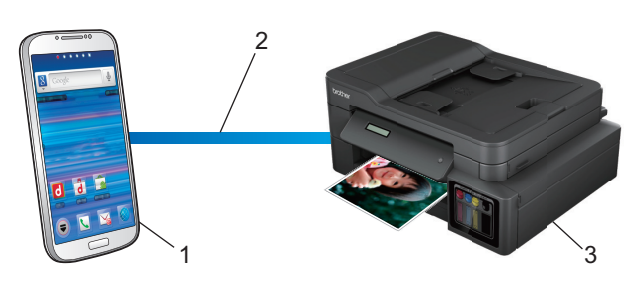

- 1. Android™ 4.4 lub nowszy
- 2. Połączenie Wi-Fi®
- 3. Urządzenie Brother

Należy pobrać aplikację Mopria® Print Service ze sklepu Google Play™ i zainstalować ją w urządzeniu Android™. Przed rozpoczęciem korzystania z tej usługi należy ją włączyć.

## **Powiązane informacje**

• [Mobile/Web Connect](#page-330-0)

<span id="page-366-0"></span> [Strona główna](#page-1-0) > [Mobile/Web Connect](#page-330-0) > Brother iPrint&Scan dla urządzeń mobilnych

# **Brother iPrint&Scan dla urządzeń mobilnych**

#### **Pokrewne Modele**: DCP-T510W/DCP-T710W/MFC-T910DW

Aplikacja Brother iPrint&Scan umożliwia drukowanie i skanowanie z różnych urządzeń mobilnych.

• Dla urządzeń z systemem Android™

Aplikacja Brother iPrint&Scan umożliwia korzystanie z funkcji urządzenia Brother bezpośrednio z urządzenia Android™ bez potrzeby korzystania z komputera.

Pobierz i zainstaluj aplikację Brother iPrint&Scan z serwisu Google Play™.

• W przypadku urządzeń Apple

Program Brother iPrint&Scan umożliwia korzystanie z funkcji urządzenia Brother bezpośrednio z urządzenia Apple.

Pobierz i zainstaluj aplikację Brother iPrint&Scan z serwisu App Store.

• W przypadku urządzeń Windows

Aplikacja Brother iPrint&Scan umożliwia korzystanie z funkcji urządzenia Brother bezpośrednio z urządzenia Windows bez potrzeby korzystania z komputera.

Pobierz i zainstaluj aplikację Brother iPrint&Scan z serwisu Microsoft Store.

Więcej szczegółowych informacji, odwiedź stronę internetową [support.brother.com/ips.](https://support.brother.com/ips/)

#### **Powiązane informacje**

- [Mobile/Web Connect](#page-330-0)
- **Powiązane tematy:**
- [Brother iPrint&Scan dla systemu Windows i komputerów Mac](#page-377-0)

<span id="page-367-0"></span> [Strona główna](#page-1-0) > ControlCenter

## **ControlCenter**

Użyj programu narzędziowego ControlCenter firmy Brother, aby uzyskać szybki dostęp do często używanych aplikacji. Program ControlCenter zapewnia bezpośredni dostęp do określonych aplikacji.

• [ControlCenter4 \(Windows\)](#page-368-0)

<span id="page-368-0"></span> [Strona główna](#page-1-0) > [ControlCenter](#page-367-0) > ControlCenter4 (Windows)

# **ControlCenter4 (Windows)**

- [Zmiana trybu działania w aplikacji ControlCenter4 \(Windows\)](#page-369-0)
- [Skanowanie w trybie domowym programu ControlCenter4 \(Windows\)](#page-127-0)
- [Skanowanie w trybie zaawansowanym programu ControlCenter4 \(Windows\)](#page-142-0)
- [Konfigurowanie urządzenia Brother za pomocą programu ControlCenter4 \(Windows\)](#page-373-0)
- [Tworzenie niestandardowej karty za pomocą aplikacji ControlCenter4 w trybie](#page-375-0) [zaawansowanym \(Windows\)](#page-375-0)
- [Konfigurowanie urządzenia Brother z komputera \(Windows\)](#page-532-0)
- [Konfigurowanie książki adresowej Twojego urządzenia za pomocą aplikacji](#page-537-0) [ControlCenter4 \(Windows\)](#page-537-0)

<span id="page-369-0"></span> [Strona główna](#page-1-0) > [ControlCenter](#page-367-0) > [ControlCenter4 \(Windows\)](#page-368-0) > Zmiana trybu działania w aplikacji ControlCenter4 (Windows)

# **Zmiana trybu działania w aplikacji ControlCenter4 (Windows)**

Narzędzie ControlCenter4 ma dwa tryby działania: **Tryb domowy** i **Tryb zaawansowany**. Tryb można zmienić w dowolnym momencie.

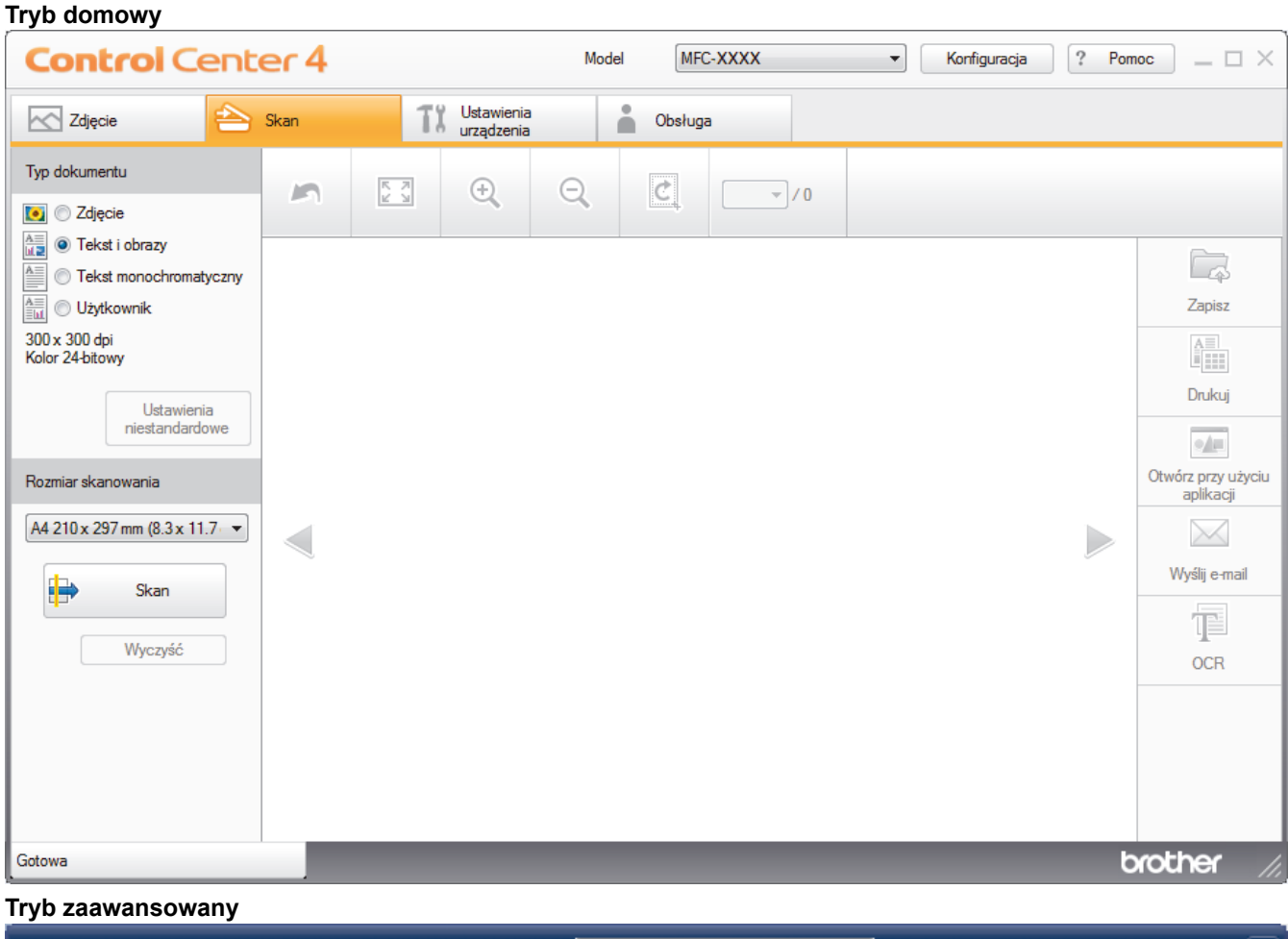

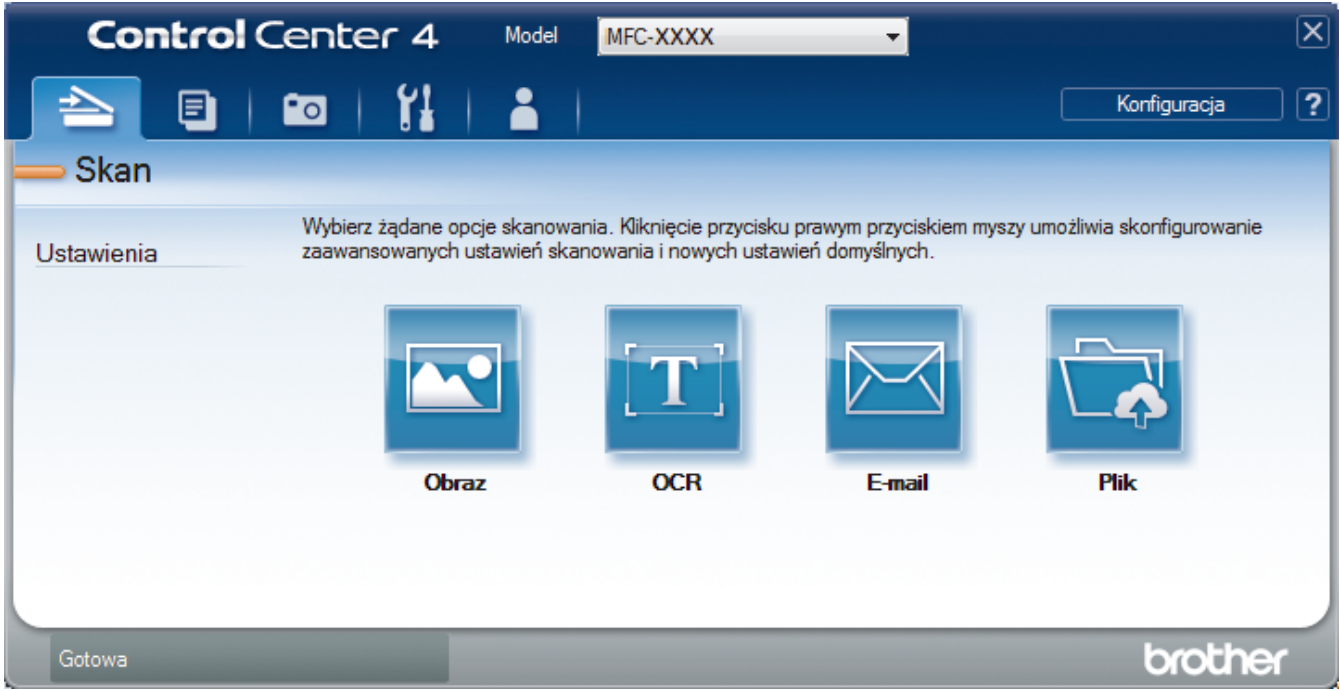

• **Tryb domowy**

Tryb domowy narzędzia ControlCenter4 umożliwia łatwy dostęp do głównych funkcji urządzenia.

• **Tryb zaawansowany**

Tryb zaawansowany narzędzia ControlCenter4 daje kontrolę nad szczegółowymi ustawieniami funkcji urządzenia i umożliwia spersonalizowanie jednoprzyciskowych operacji skanowania.

Aby zmienić tryb działania:

- 1. Kliknij ikonę (**ControlCenter4**) w obszarze powiadomień na pasku zadań, a następnie wybierz **Otwórz**.
- 2. Kliknij przycisk **Konfiguracja**, a następnie wybierz opcję **Wybór trybu**.
- 3. Wyświetlone zostanie okno dialogowe wyboru trybu. Wybierz opcję **Tryb domowy** lub **Tryb zaawansowany**.

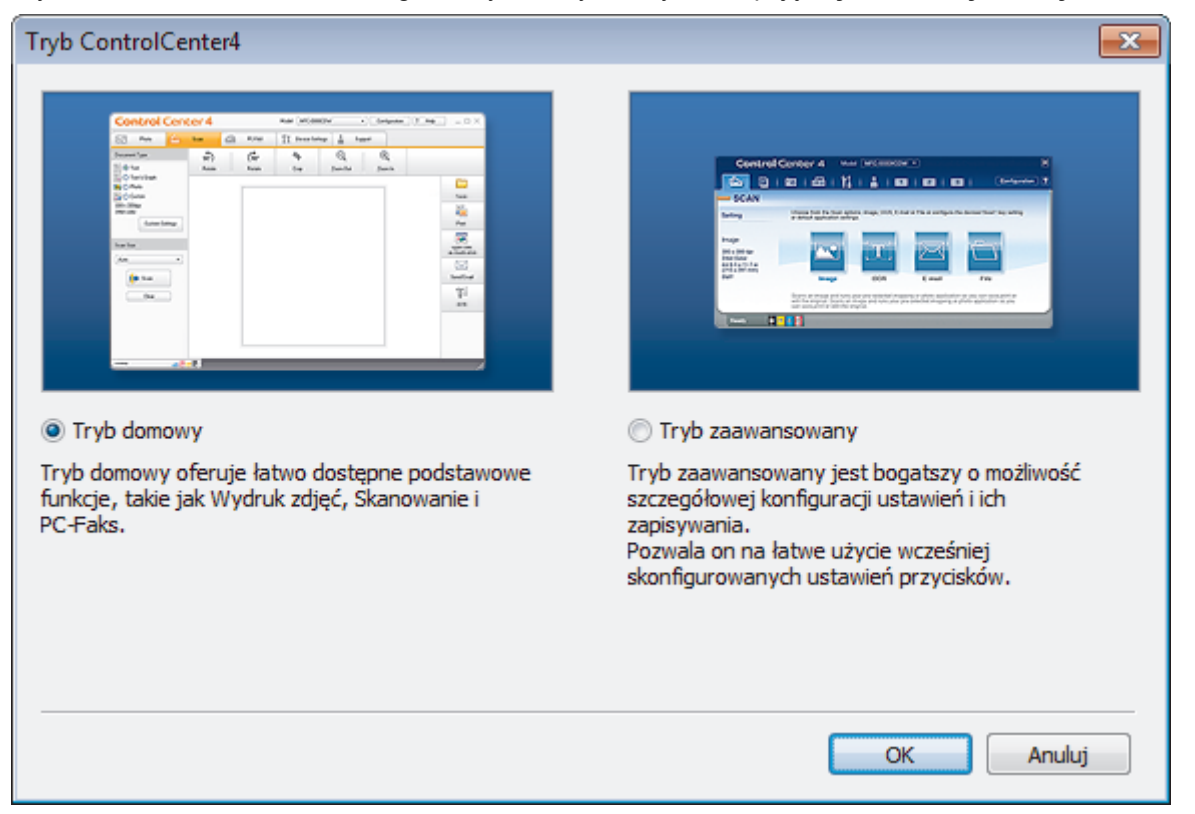

4. Kliknij przycisk **OK**.

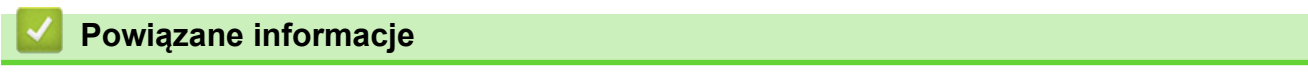

• [ControlCenter4 \(Windows\)](#page-368-0)

#### **Powiązane tematy:**

- [Skanowanie w trybie domowym programu ControlCenter4 \(Windows\)](#page-127-0)
- [Skanowanie w trybie zaawansowanym programu ControlCenter4 \(Windows\)](#page-142-0)

 [Strona główna](#page-1-0) > [ControlCenter](#page-367-0) > [ControlCenter4 \(Windows\)](#page-368-0) > Skanowanie w trybie domowym programu ControlCenter4 (Windows)

## **Skanowanie w trybie domowym programu ControlCenter4 (Windows)**

Przy użyciu programu ControlCenter4 w trybie domowym można uzyskać dostęp do głównych funkcji urządzenia.

- [Skanowanie w trybie domowym programu ControlCenter4 \(Windows\)](#page-128-0)
- [Zapisywanie zeskanowanych danych do folderu w pliku PDF za pomocą aplikacji](#page-138-0) [ControlCenter4 \(Windows\)](#page-138-0)
- [Ustawienia skanowania dla aplikacji ControlCenter4 w trybie domowym \(Windows\)](#page-140-0)
- [Zmiana trybu działania w aplikacji ControlCenter4 \(Windows\)](#page-369-0)

 [Strona główna](#page-1-0) > [ControlCenter](#page-367-0) > [ControlCenter4 \(Windows\)](#page-368-0) > Skanowanie w trybie zaawansowanym programu ControlCenter4 (Windows)

# **Skanowanie w trybie zaawansowanym programu ControlCenter4 (Windows)**

Tryb zaawansowany narzędzia ControlCenter4 daje kontrolę nad szczegółowymi ustawieniami funkcji urządzenia i umożliwia spersonalizowanie jednoprzyciskowych operacji skanowania.

- [Skanowanie zdjęć i grafiki za pomocą programu ControlCenter4 w trybie](#page-143-0) [zaawansowanym \(Windows\)](#page-143-0)
- [Zapisz skanowane dane w folderze jako plik PDF za pomocą trybu zaawansowanego](#page-145-0) aplikacii ControlCenter4 (Windows)
- [Skanowanie obu stron karty identyfikacyjnej za pomocą aplikacji ControlCenter4 w trybie](#page-147-0) [zaawansowanym \(Windows\)](#page-147-0)
- [Skanowanie do załącznika wiadomości e-mail za pomocą aplikacji ControlCenter4 w](#page-149-0) [trybie zaawansowanym \(Windows\)](#page-149-0)
- [Skanowanie do edytowalnego pliku tekstowego \(OCR\) za pomocą aplikacji](#page-151-0) [ControlCenter4 w trybie zaawansowanym \(Windows\)](#page-151-0)
- [Skanowanie do pliku programu Office za pomocą aplikacji ControlCenter4 w trybie](#page-153-0) [zaawansowanym \(Windows\)](#page-153-0)
- [Ustawienia skanowania dla aplikacji ControlCenter4 w trybie zaawansowanym](#page-154-0) [\(Windows\)](#page-154-0)
- [Zmiana trybu działania w aplikacji ControlCenter4 \(Windows\)](#page-369-0)

<span id="page-373-0"></span> [Strona główna](#page-1-0) > [ControlCenter](#page-367-0) > [ControlCenter4 \(Windows\)](#page-368-0) > Konfigurowanie urządzenia Brother za pomocą programu ControlCenter4 (Windows)

# **Konfigurowanie urządzenia Brother za pomocą programu ControlCenter4 (Windows)**

#### **Pokrewne Modele**: MFC-T910DW

- 1. Kliknij ikonę (**ControlCenter4**) w obszarze powiadomień na pasku zadań, a następnie kliknij przycisk **Otwórz**.
- 2. Kliknij kartę **Ustawienia urządzenia**.
- 3. Kliknij przycisk **Zdalna konfiguracja**.
- 4. Skonfiguruj ustawienia stosownie do potrzeb.

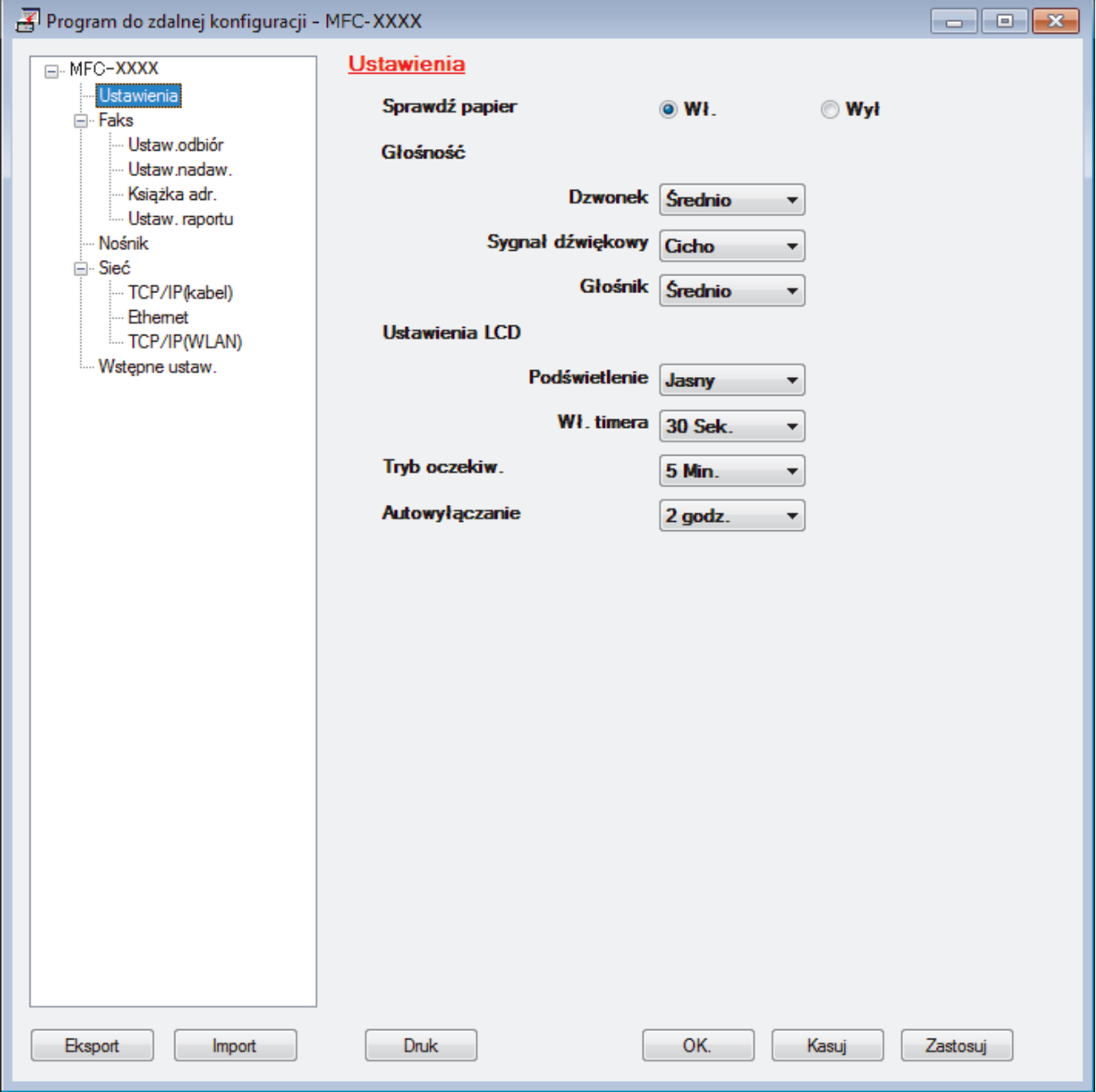

#### **Eksport**

Kliknij, aby zapisać bieżące ustawienia konfiguracji do pliku.

Kliknij **Eksport**, aby zapisać książkę adresową lub wszystkie ustawienia urządzenia.

#### **Import**

Kliknij, aby zaimportować plik i zapoznać się z jego ustawieniami.

#### **Druk**

Kliknij, aby wydrukować wybrane elementy za pomocą urządzenia. Danych nie można wydrukować, dopóki nie zostaną wczytane do urządzenia. Kliknij przycisk **Zastosuj**, aby wczytać nowe dane do urządzenia, a następnie kliknij przycisk **Druk**.

#### **OK.**

Kliknij, aby rozpocząć wczytywanie danych do urządzenia i wyjść z programu zdalnej konfiguracji. Jeśli pojawi się komunikat o błędzie, potwierdź poprawność danych i kliknij przycisk **OK.**.

#### **Kasuj**

Kliknij, aby wyjść z programu zdalnej konfiguracji bez wczytywania danych do urządzenia.

#### **Zastosuj**

Kliknij, aby wczytać dane do urządzenia bez wychodzenia z programu zdalnej konfiguracji.

- 5. Kliknij przycisk **OK.**.
- Jeśli komputer jest chroniony zaporą i nie może użyć funkcji Konfiguracji zdalnej, konieczne może być skonfigurowanie ustawień zapory, by umożliwić komunikację przez port numer 137 i 161.
- Jeśli używana jest zapora systemu Windows i zainstalowano oprogramowanie Brother oraz sterowniki z instalacyjnej płyty Brother, niezbędne ustawienia zapory zostały już skonfigurowane.

#### **Powiązane informacje**

- [ControlCenter4 \(Windows\)](#page-368-0)
- [Zdalna konfiguracja \(Windows\)](#page-531-0)

<span id="page-375-0"></span> [Strona główna](#page-1-0) > [ControlCenter](#page-367-0) > [ControlCenter4 \(Windows\)](#page-368-0) > Tworzenie niestandardowej karty za pomocą aplikacji ControlCenter4 w trybie zaawansowanym (Windows)

## **Tworzenie niestandardowej karty za pomocą aplikacji ControlCenter4 w trybie zaawansowanym (Windows)**

Można utworzyć do trzech dostosowanych kart, z których każda może zawierać do pięciu dostosowanych przycisków z preferowanymi ustawieniami.

Wybierz opcję **Tryb zaawansowany** w ustawieniu trybu dla narzędzia ControlCenter4.

- 1. Kliknij ikonę (**ControlCenter4**) w obszarze powiadomień na pasku zadań, a następnie kliknij przycisk **Otwórz**.
- 2. Kliknij przycisk **Konfiguracja**, a następnie wybierz opcję **Utwórz kartę użytkownika**. Zostanie utworzona niestandardowa karta.
- 3. Aby zmienić nazwę niestandardowej karty, kliknij ją prawym przyciskiem myszy, a następnie wybierz polecenie **Zmień nazwę karty użytkownika**.
- 4. Kliknij przycisk **Konfiguracja**, wybierz opcję **Utwórz przycisk użytkownika**, a następnie zaznacz przycisk, który chcesz utworzyć.

Zostanie wyświetlone okno dialogowe ustawień.

5. Wprowadź nazwę przycisku, a następnie zmień ustawienia według preferencji. Kliknij przycisk **OK**.

Dostępne opcje ustawień zależą od wybranego przycisku.

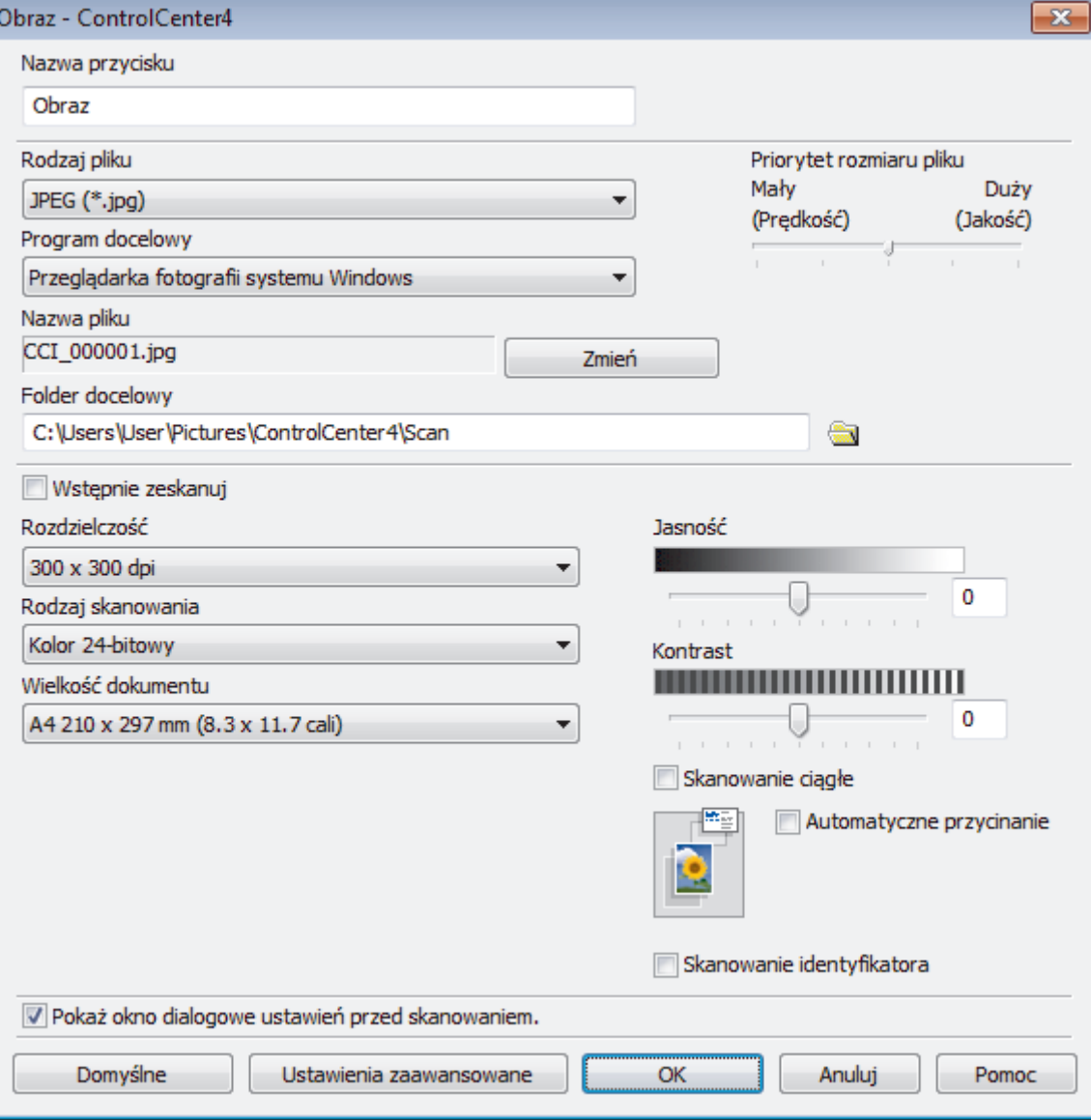

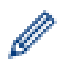

Istnieje możliwość zmiany lub usunięcia utworzonej karty, przycisku lub ustawień. Kliknij przycisk **Konfiguracja**, a następnie postępuj zgodnie ze wskazówkami w menu.

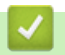

# **Powiązane informacje**

• [ControlCenter4 \(Windows\)](#page-368-0)

<span id="page-377-0"></span> [Strona główna](#page-1-0) > Brother iPrint&Scan dla systemu Windows i komputerów Mac

## **Brother iPrint&Scan dla systemu Windows i komputerów Mac**

- [Omówienie programu Brother iPrint&Scan](#page-378-0)
- [Skanowanie za pomocą programu Brother iPrint&Scan \(Mac\)](#page-169-0)

<span id="page-378-0"></span> [Strona główna](#page-1-0) > [Brother iPrint&Scan dla systemu Windows i komputerów Mac](#page-377-0) > Omówienie programu Brother iPrint&Scan

## **Omówienie programu Brother iPrint&Scan**

Użyj programu Brother iPrint&Scan dla systemu Windows i komputerów Mac, aby drukować i skanować z komputera.

Następujące ekrany przedstawiają przykład programu Brother iPrint&Scan dla systemu Windows. Rzeczywisty ekran może różnić się w zależności od wersji aplikacji.

System Windows

Przejdź na stronę **Pobieranie** swojego modelu w witrynie Brother Solutions Center pod adresem [support.brother.com,](https://support.brother.com/) aby pobrać najnowszą aplikację.

• Dla komputerów Mac

Pobierz i zainstaluj aplikację Brother iPrint&Scan z serwisu App Store.

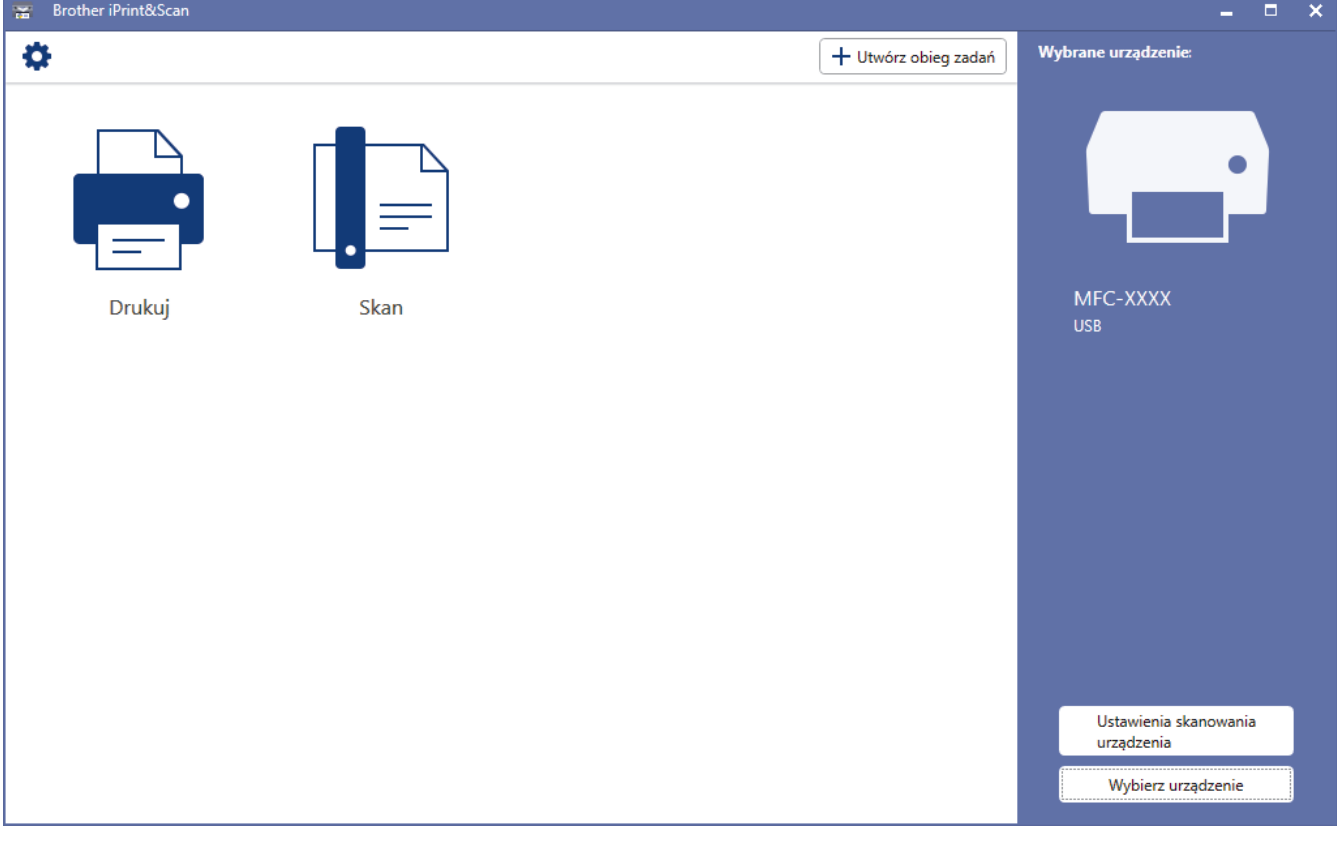

#### **Powiązane informacje**

• [Brother iPrint&Scan dla systemu Windows i komputerów Mac](#page-377-0)

#### **Powiązane tematy:**

• [Brother iPrint&Scan dla urządzeń mobilnych](#page-366-0)

<span id="page-379-0"></span> [Strona główna](#page-1-0) > Rozwiązywanie problemów

## **Rozwiązywanie problemów**

W przypadku problemów z urządzeniem najpierw zapoznaj się z poniższymi punktami, spróbuj zidentyfikować problem, a następnie postępuj zgodnie ze wskazówkami dotyczącymi rozwiązywania problemów.

Większość problemów można usunąć samodzielnie. W przypadku potrzeby dodatkowej pomocy wskazówki **Odpowiedzi na często zadawane pytania i rozwiązywanie problemów** można znaleźć w witrynie Brother Solutions Center.

Odwiedź naszą stronę internetową [support.brother.com.](https://support.brother.com/)

Kliknij **Odpowiedzi na często zadawane pytania i rozwiązywanie problemów** i wyszukaj nazwę modelu swojego urządzenia.

Najpierw sprawdź, czy:

- Przewód zasilający urządzenia jest podłączony prawidłowo i zasilanie urządzenia jest włączone.
- Wszystkie części zabezpieczające urządzenie zostały usunięte.
- Pokrywa skanera oraz pokrywa do usuwania zakleszczonego papieru są całkowicie zamknięte.
- Papier został odpowiednio włożony do tacy papieru.
- Przewody interfejsu są dokładnie podłączone do urządzenia i komputera lub połączenie bezprzewodowe jest skonfigurowane zarówno w urządzeniu, jak i w komputerze.
- (W przypadku modeli sieciowych) Punkt dostępowy (dla sieci bezprzewodowej), router lub koncentrator jest włączony i miga jego przycisk połączenia.
- Na wyświetlaczu LCD urządzenia są wyświetlane komunikaty.

Jeśli kontrole nie pozwoliły rozwiązać problemu, zidentyfikuj problem, a następnie >> Powiązane informacje

#### **Powiązane informacje**

- [Komunikaty o błędach i konserwacji](#page-380-0)
- [Zacięcia dokumentów](#page-400-0)
- [Zacięcie drukarki lub zacięcie papieru](#page-404-0)
- [Problemy z urządzeniem](#page-428-0)
- [Sprawdzanie informacji o urządzeniu](#page-457-0)
- [Resetowanie urządzenia Brother](#page-458-0)

#### **Powiązane tematy:**

- [Problemy związane z obsługą papieru i drukowaniem](#page-429-0)
- [Problemy z telefonem i faksem](#page-435-0)
- [Inne problemy](#page-441-0)
- [Problemy z siecią](#page-443-0)
- [Problemy związane z usługą Google Cloud Print](#page-455-0)
- [Problemy związane z funkcją AirPrint](#page-456-0)

<span id="page-380-0"></span> [Strona główna](#page-1-0) > [Rozwiązywanie problemów](#page-379-0) > Komunikaty o błędach i konserwacji

# **Komunikaty o błędach i konserwacji**

W przypadku każdego zaawansowanego urządzenia biurowego mogą pojawiać się błędy, a materiały eksploatacyjne mogą wymagać wymiany. Jeśli dojdzie do takiej sytuacji, urządzenie samoczynnie zidentyfikuje błąd lub wymaganą czynność konserwacyjną i wyśle odpowiedni komunikat. Najczęściej występujące komunikaty o błędach i konserwacji zostały przedstawione w tabeli.

Możesz samodzielnie skorygować większość błędów i wykonać rutynowe prace konserwacyjne. Jeśli potrzebujesz więcej porad, przejdź do strony posiadanego modelu **Odpowiedzi na często zadawane pytania i rozwiązywanie problemów** w witrynie Brother Solutions Center pod [support.brother.com](https://support.brother.com/).

• *Powiązane informacje* można znaleźć w dolnej części tej strony.

#### >> DCP-T310/DCP-T510W/DCP-T710W [>> MFC-T910DW](#page-385-0)

k

## **DCP-T310/DCP-T510W/DCP-T710W**

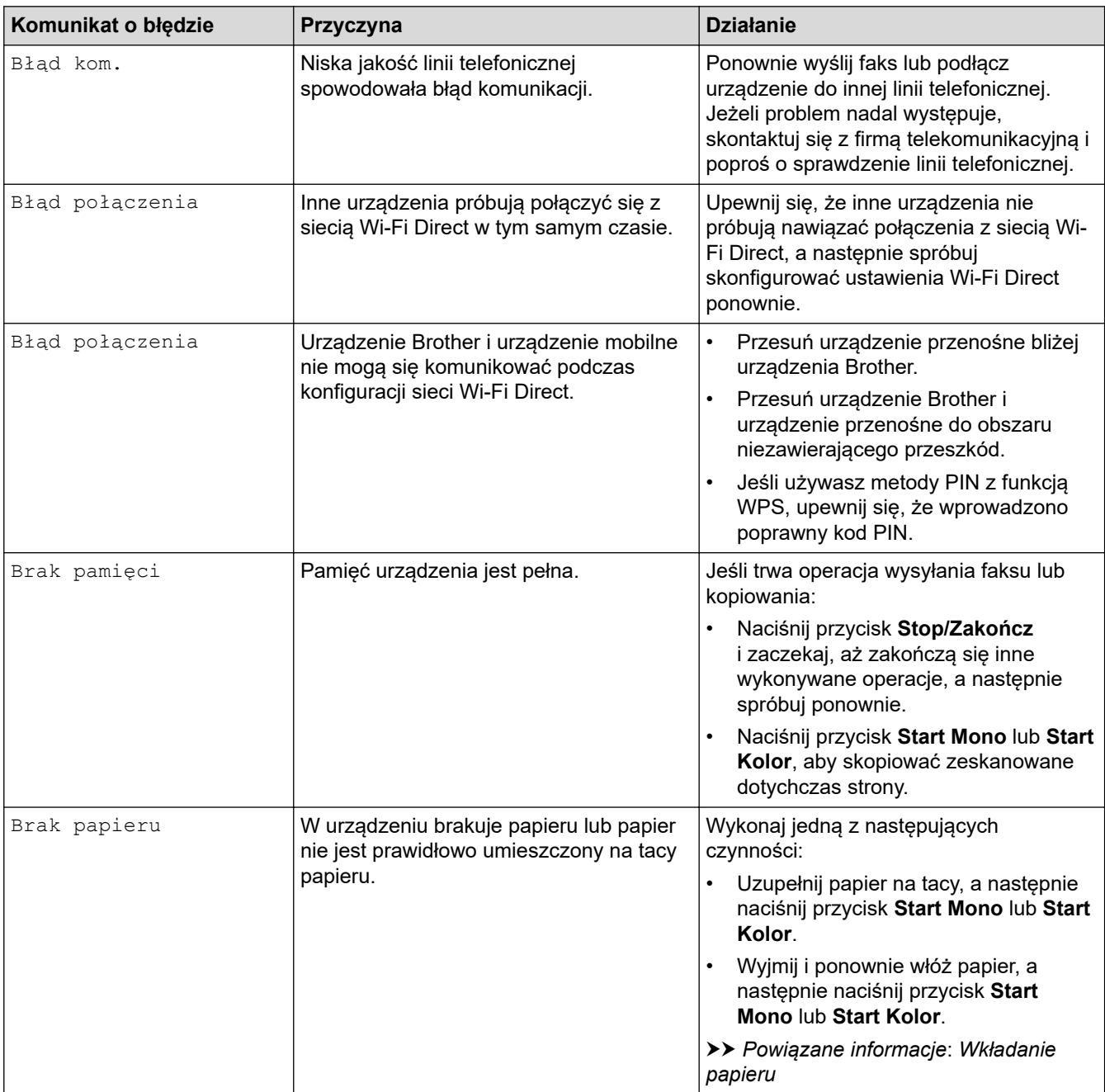

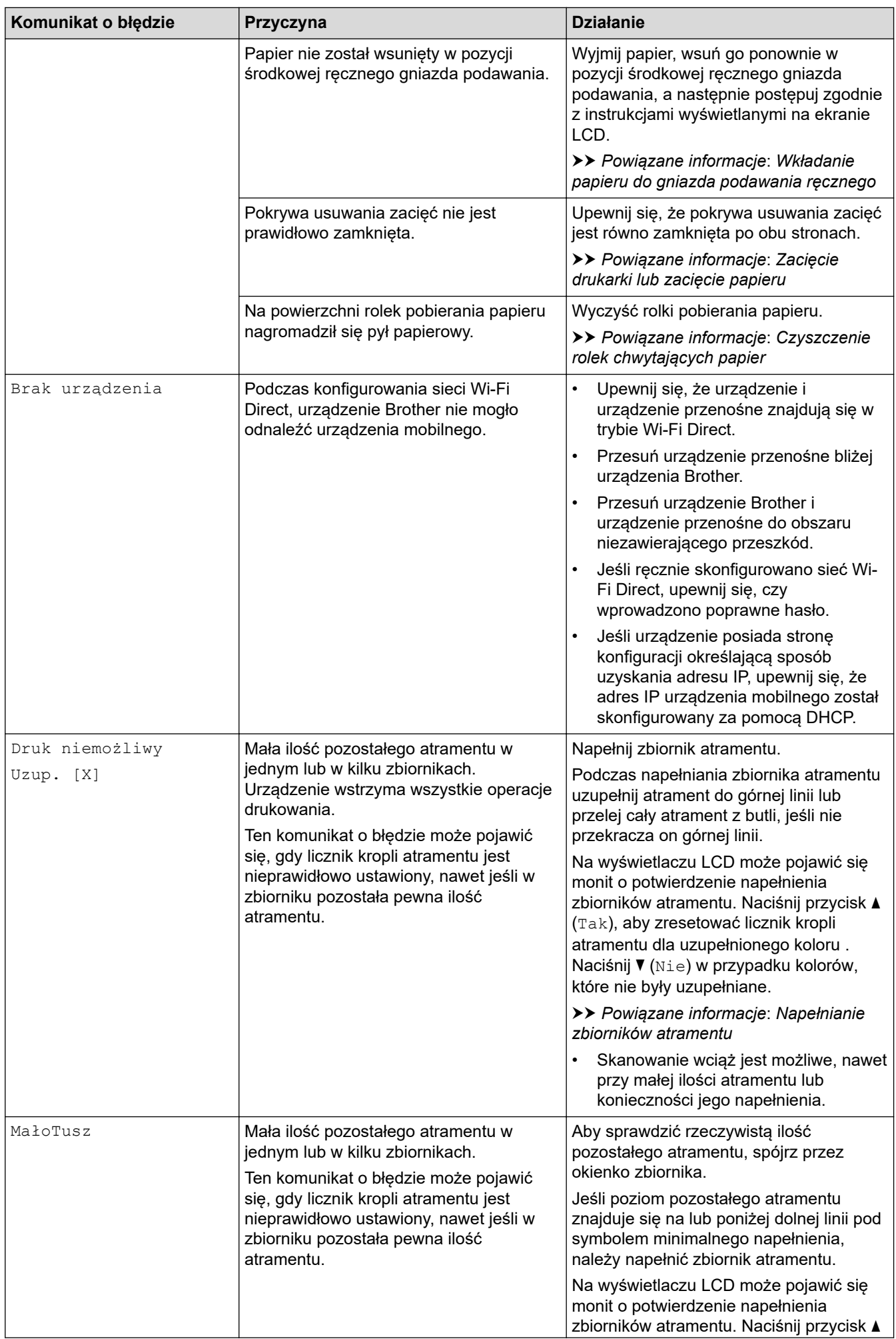

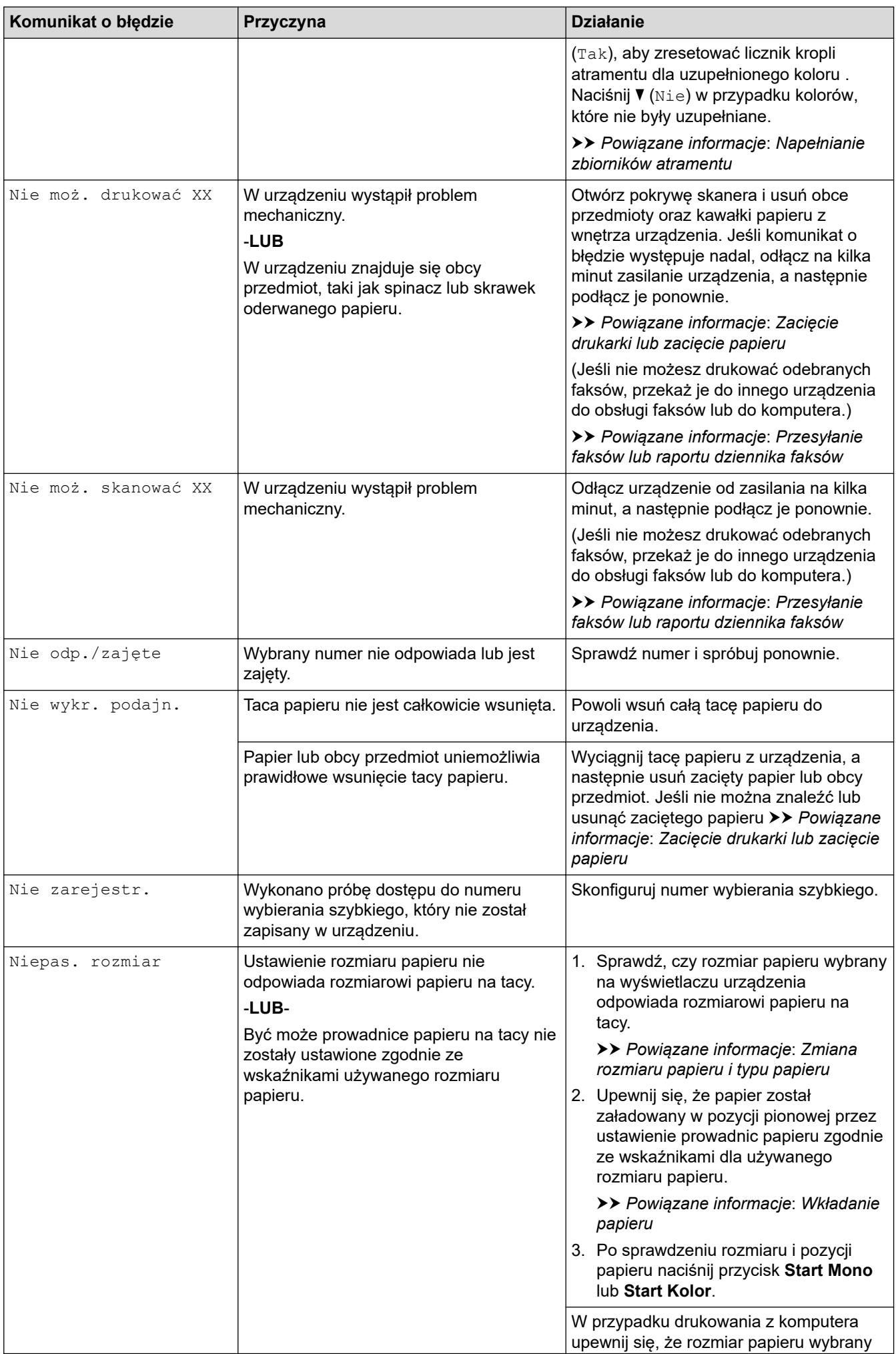

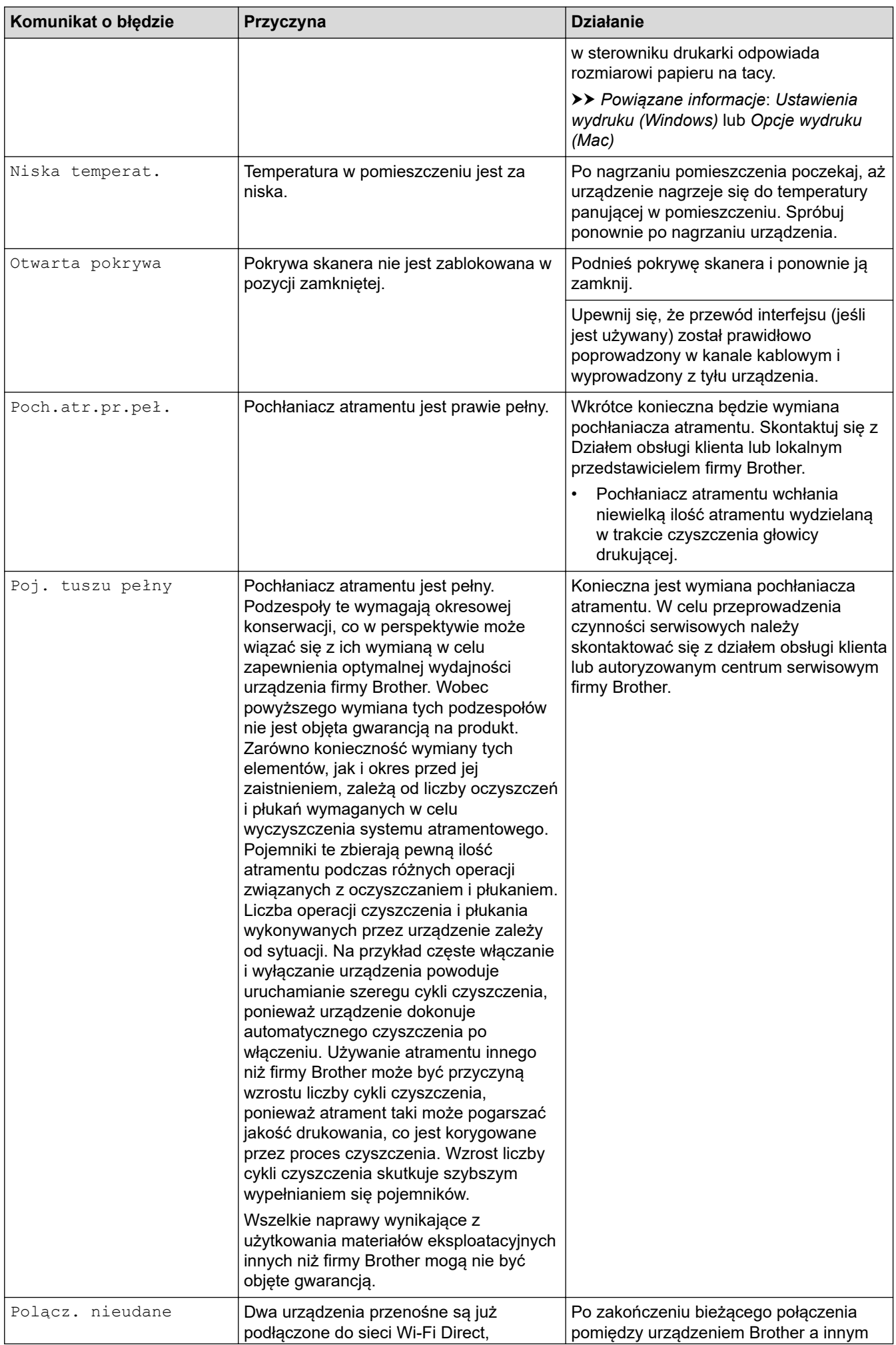

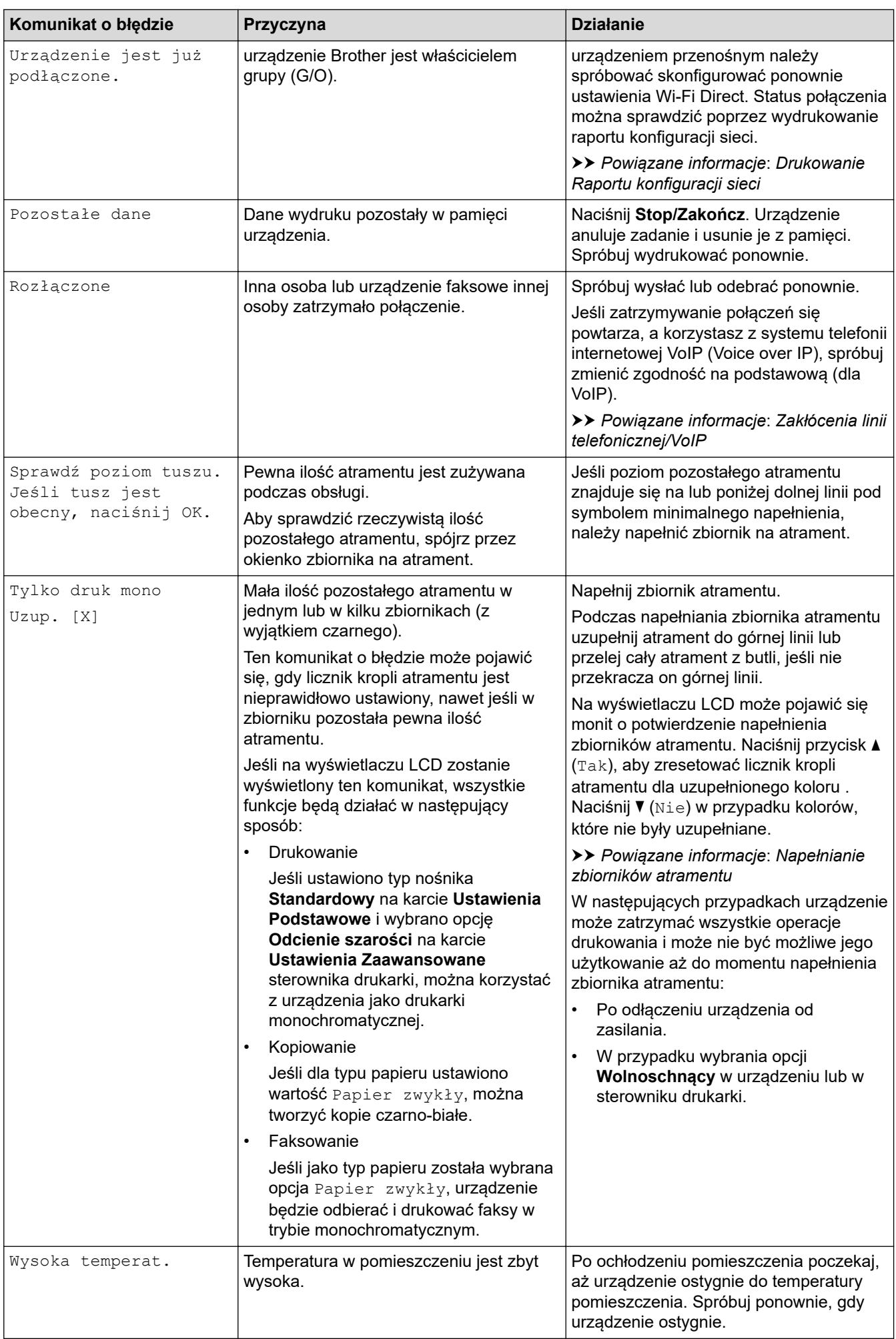

<span id="page-385-0"></span>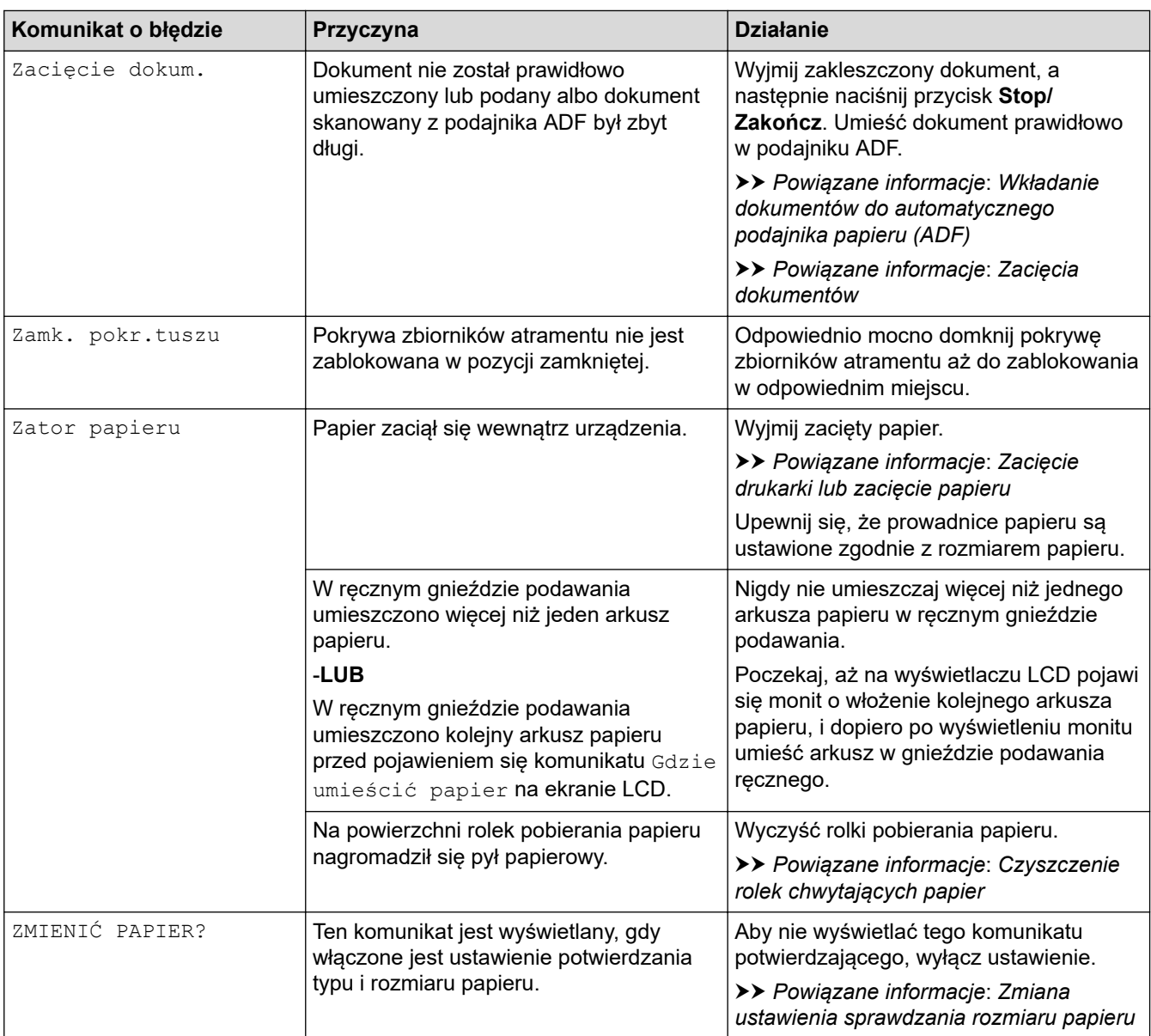

# **MFC-T910DW**

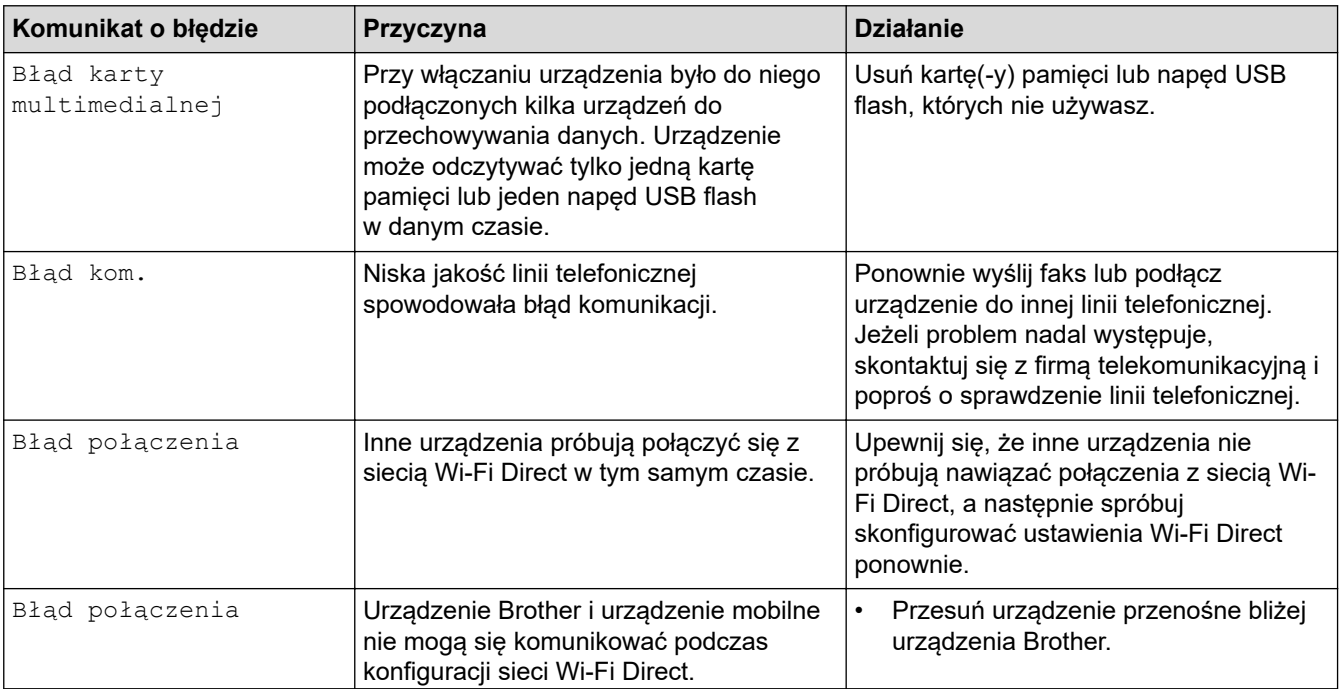

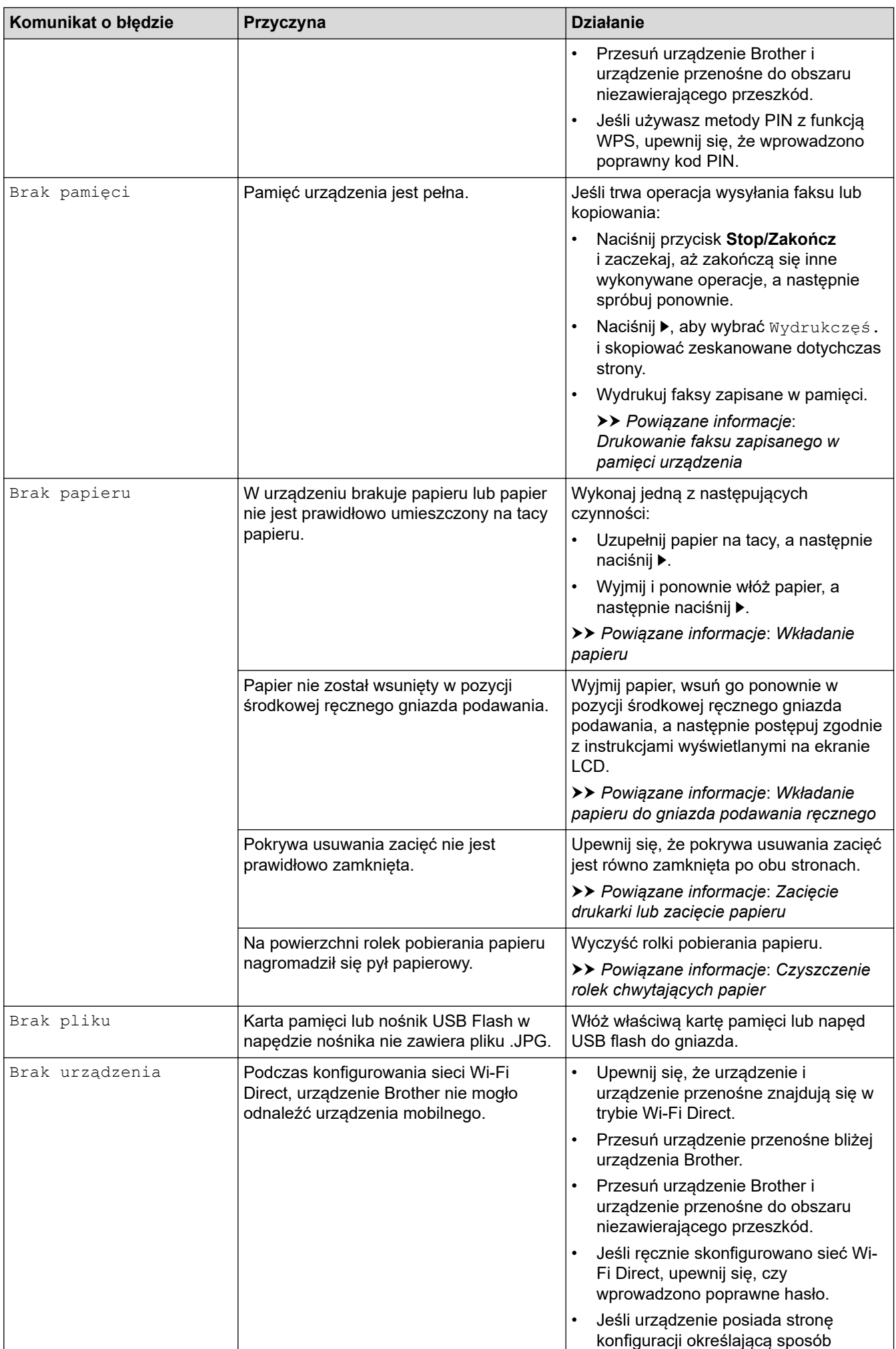

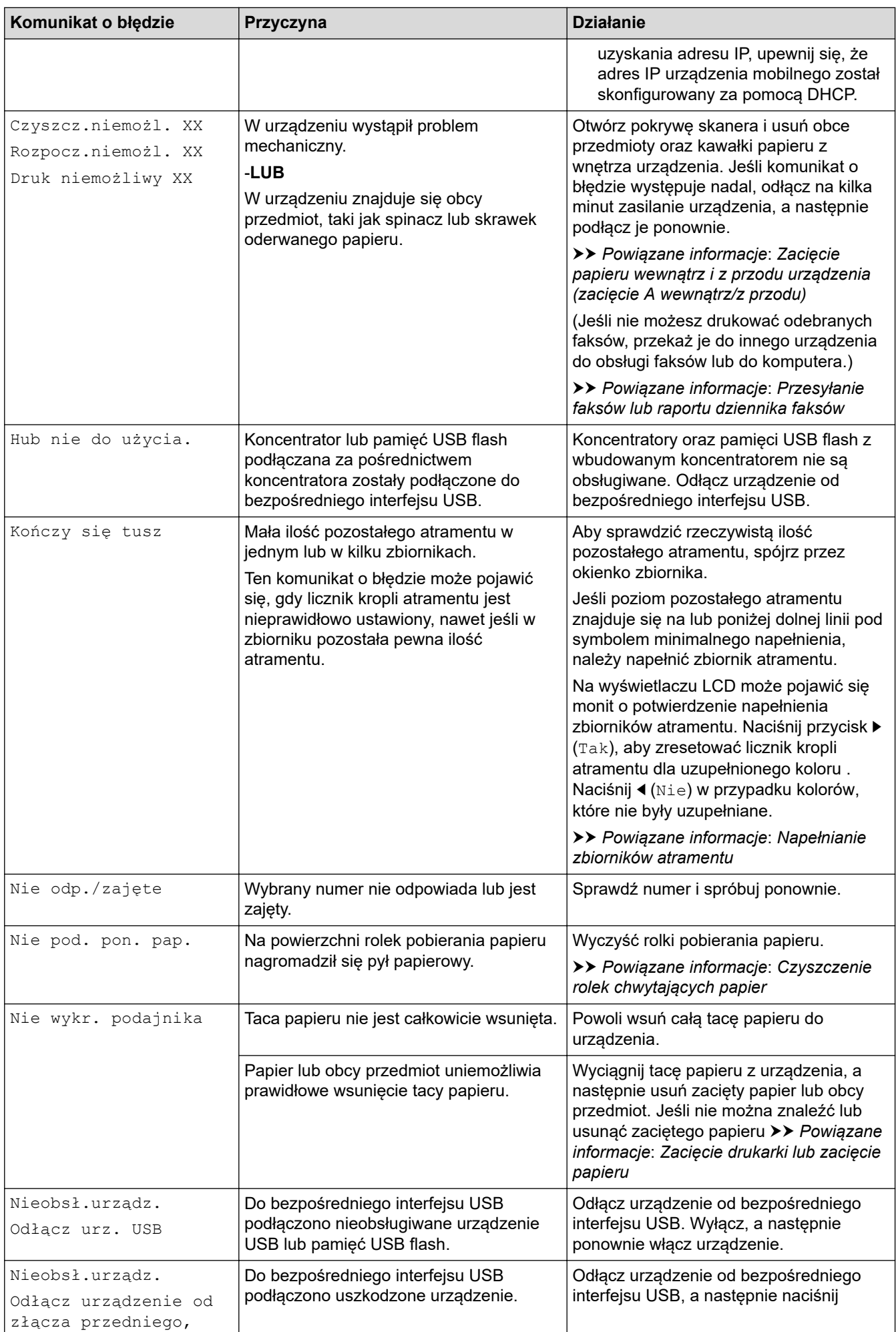

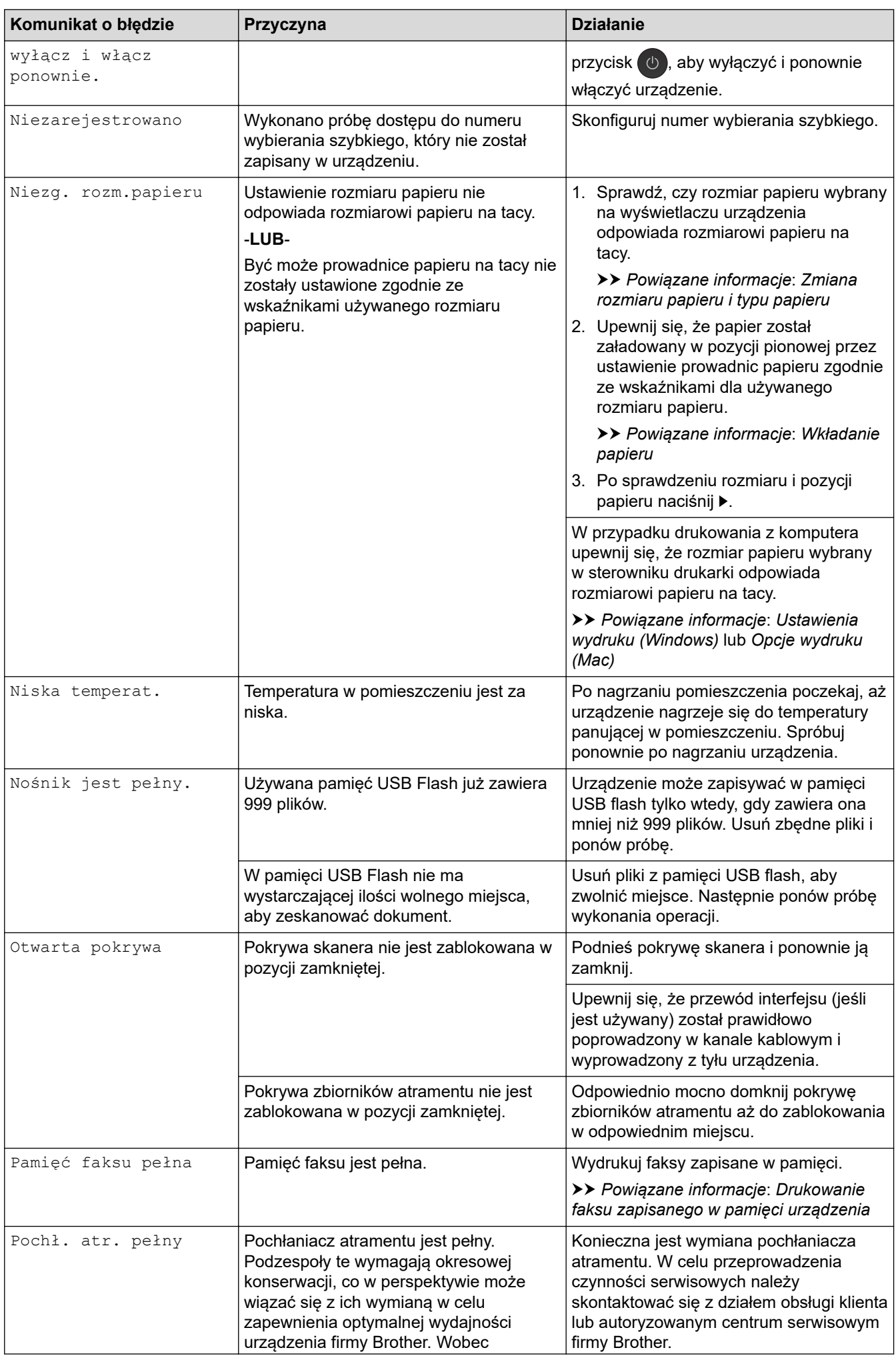

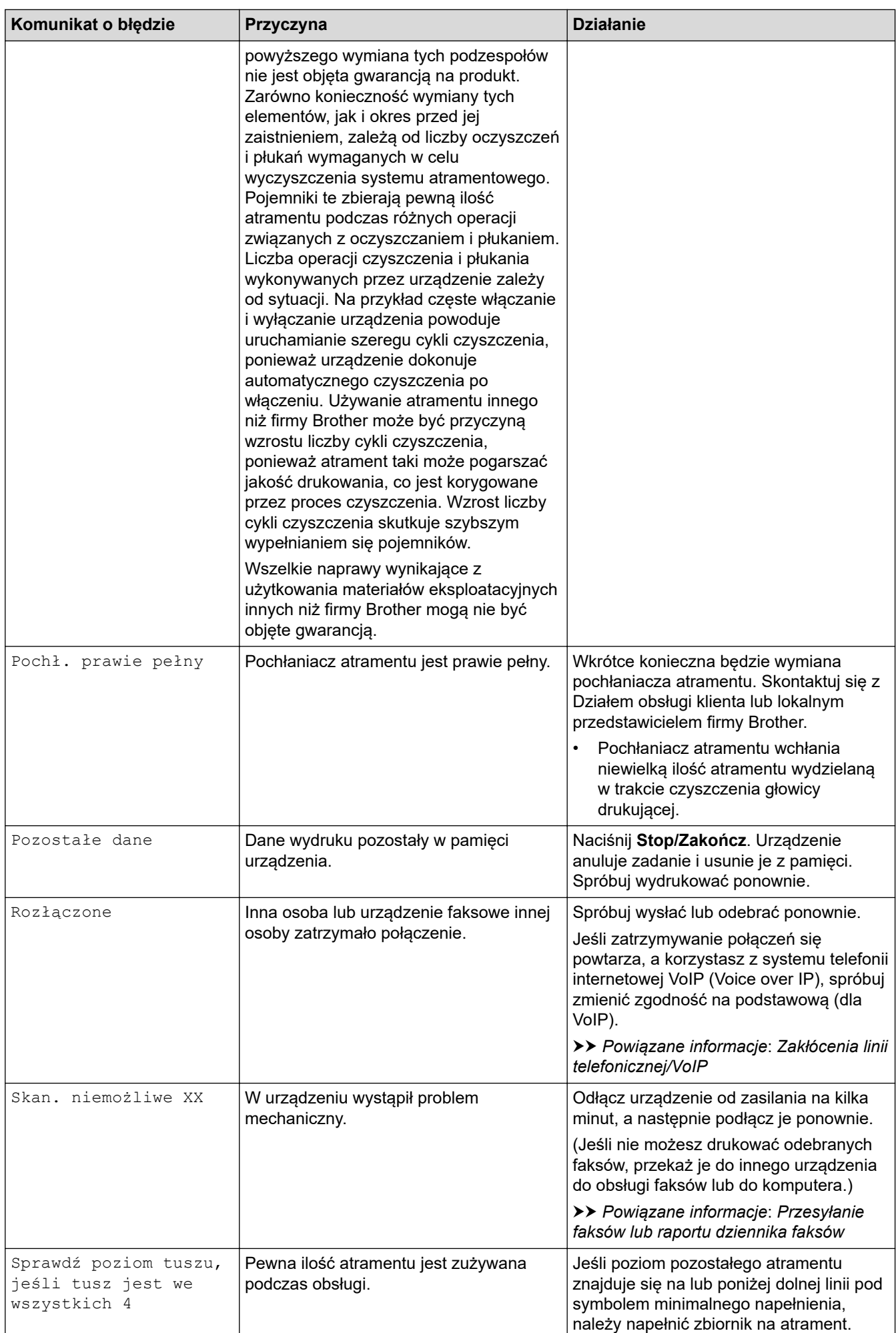

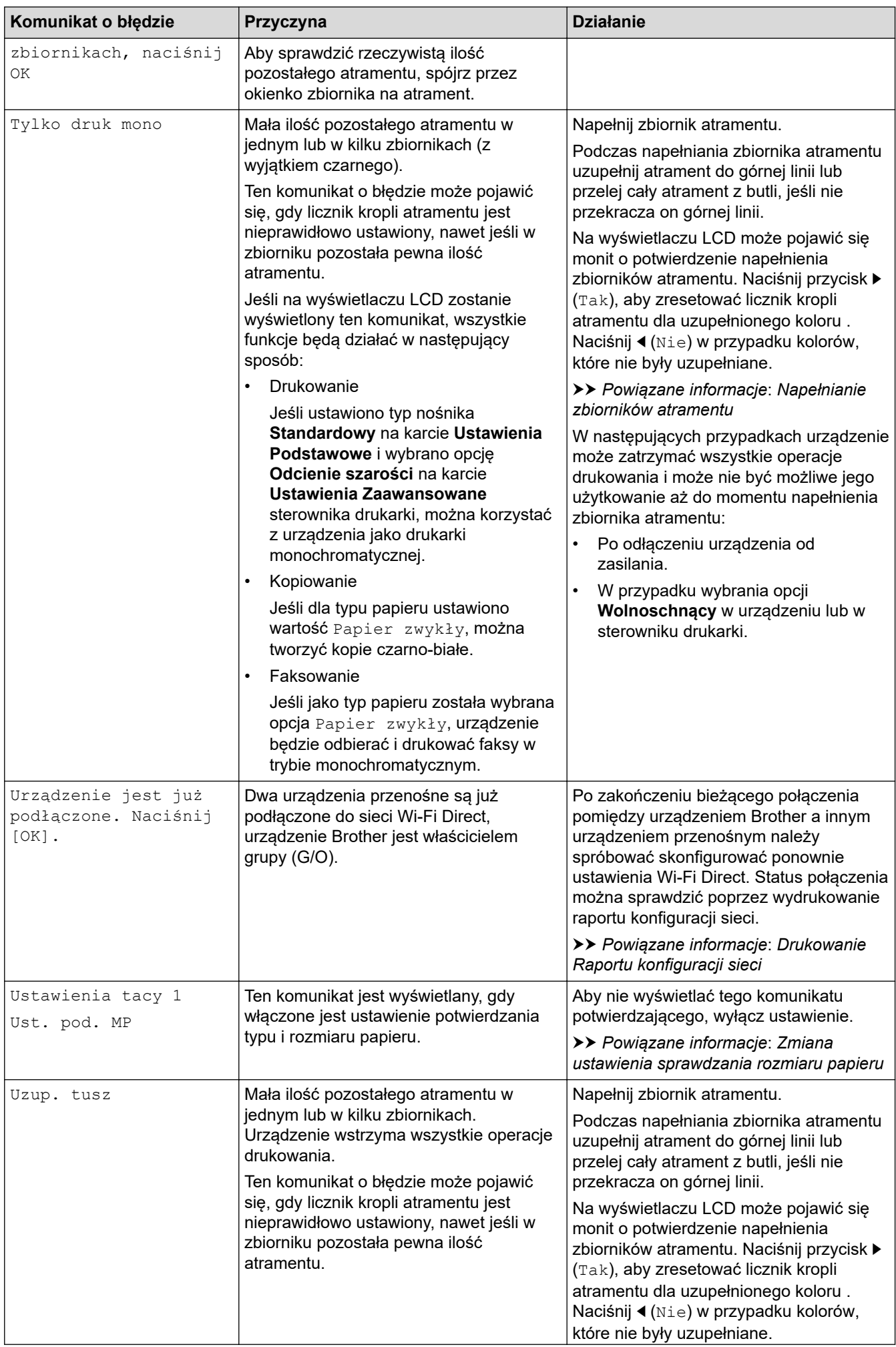

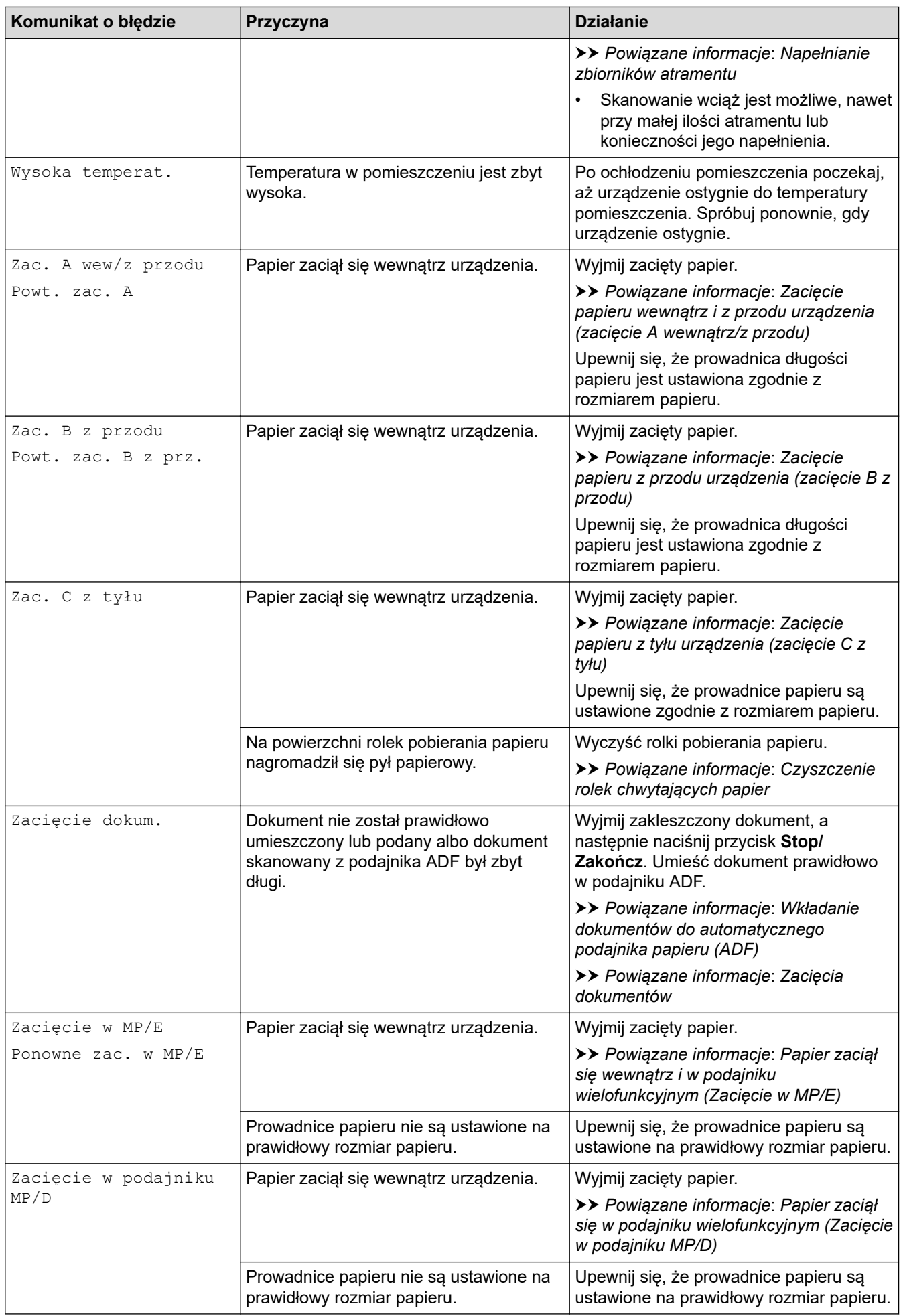

# **Powiązane informacje**

- [Rozwiązywanie problemów](#page-379-0)
	- [Przesyłanie faksów lub raportu dziennika faksów](#page-393-0)
	- [Komunikaty o błędach podczas korzystania z funkcji Brother Web Connect](#page-397-0)

#### **Powiązane tematy:**

- [Drukowanie Raportu konfiguracji sieci](#page-318-0)
- [Napełnianie zbiorników atramentu](#page-461-0)
- [Zmiana ustawienia sprawdzania rozmiaru papieru](#page-44-0)
- [Zakłócenia linii telefonicznej/VoIP](#page-440-0)
- [Wkładanie dokumentów do automatycznego podajnika papieru \(ADF\)](#page-55-0)
- [Zacięcia dokumentów](#page-400-0)
- [Wkładanie papieru](#page-20-0)
- [Wkładanie papieru do gniazda podawania ręcznego](#page-32-0)
- [Zacięcie drukarki lub zacięcie papieru](#page-404-0)
- [Czyszczenie rolek chwytających papier](#page-480-0)
- [Drukowanie faksu zapisanego w pamięci urządzenia](#page-214-0)
- [Zmiana rozmiaru papieru i typu papieru](#page-42-0)
- [Ustawienia wydruku \(Windows\)](#page-83-0)
- [Opcje wydruku \(Mac\)](#page-98-0)
- [Zacięcie papieru wewnątrz i z przodu urządzenia \(zacięcie A wewnątrz/z przodu\)](#page-410-0)
- [Zacięcie papieru z przodu urządzenia \(zacięcie B z przodu\)](#page-415-0)
- [Zacięcie papieru z tyłu urządzenia \(zacięcie C z tyłu\)](#page-418-0)
- [Papier zaciął się w podajniku wielofunkcyjnym \(Zacięcie w podajniku MP/D\)](#page-420-0)
- [Papier zaciął się wewnątrz i w podajniku wielofunkcyjnym \(Zacięcie w MP/E\)](#page-423-0)
- [Problemy związane z obsługą papieru i drukowaniem](#page-429-0)

<span id="page-393-0"></span> [Strona główna](#page-1-0) > [Rozwiązywanie problemów](#page-379-0) > [Komunikaty o błędach i konserwacji](#page-380-0) > Przesyłanie faksów lub raportu dziennika faksów

# **Przesyłanie faksów lub raportu dziennika faksów**

#### **Pokrewne Modele**: MFC-T910DW

#### Jeśli ekran LCD wyświetla:

- [Czyszcz.niemożl. XX]
- [Nie można zainicjować XX]
- [Druk niemożliwy XX]/[Nie moż. drukować XX]
- [Skan. niemożliwe XX]/[Nie moż. skanować XX]

Zalecamy przesłanie faksów do innego urządzenia faksowego lub do komputera.

uu *Powiązane informacje*: *Przesyłanie faksów do innego urządzenia faksowego*

uu *Powiązane informacje*: *Przesyłanie faksów do komputera*

Możesz również przesłać raport dziennika faksów, aby sprawdzić, czy istnieją faksy wymagające przesłania.

uu *Powiązane informacje*: *Przesyłanie raportu dziennika faksów do innego urządzenia faksowego*

#### **Powiązane informacje**

• [Komunikaty o błędach i konserwacji](#page-380-0)

- [Przesyłanie faksów do innego urządzenia faksowego](#page-394-0)
- [Przesyłanie faksów do komputera](#page-395-0)
- [Przesyłanie raportu dziennika faksów do innego urządzenia faksowego](#page-396-0)

#### **Powiązane tematy:**

- [Użyj funkcji odbierania faksów na komputerze, aby przenieść odebrane faksy do komputera \(tylko](#page-213-0) [Windows\)](#page-213-0)
- [Resetowanie ustawień sieciowych do fabrycznych ustawień domyślnych](#page-320-0)
- [Resetowanie urządzenia Brother](#page-458-0)
- [Przegląd funkcji resetowania](#page-459-0)

<span id="page-394-0"></span> [Strona główna](#page-1-0) > [Rozwiązywanie problemów](#page-379-0) > [Komunikaty o błędach i konserwacji](#page-380-0) > [Przesyłanie faksów](#page-393-0) [lub raportu dziennika faksów](#page-393-0) > Przesyłanie faksów do innego urządzenia faksowego

## **Przesyłanie faksów do innego urządzenia faksowego**

#### **Pokrewne Modele**: MFC-T910DW

Jeżeli identyfikator stacji nie został skonfigurowany, nie można przejść do trybu przesyłania faksów.

- 1. Naciśnij przycisk **Stop/Zakończ**, aby tymczasowo anulować błąd.
- 2. Naciśnij **Ustawienia**.
- 3. Naciśnij ▲ lub ▼, aby wybrać następujące opcje:
	- a. Wybierz [Serwis]. Naciśnij **OK**.
	- b. Wybierz [Przekaz danych].Naciśnij **OK**.
	- c. Wybierz [Przekaz faksu].Naciśnij **OK**.
- 4. Wykonaj jedną z następujących czynności:
	- Jeśli na ekranie LCD widoczny jest komunikat [Brak danych], w pamięci urządzenia nie ma faksów. Naciśnij przycisk ▶, a następnie naciśnij przycisk **Stop/Zakończ**.
	- Wprowadź numer faksu, na który mają być przesyłane faksy.
- 5. Naciśnij **Start Mono**.

#### **Powiązane informacje**

• [Przesyłanie faksów lub raportu dziennika faksów](#page-393-0)

**Powiązane tematy:**

• [Ustawianie identyfikatora stacji](#page-509-0)

<span id="page-395-0"></span> [Strona główna](#page-1-0) > [Rozwiązywanie problemów](#page-379-0) > [Komunikaty o błędach i konserwacji](#page-380-0) > [Przesyłanie faksów](#page-393-0) [lub raportu dziennika faksów](#page-393-0) > Przesyłanie faksów do komputera

## **Przesyłanie faksów do komputera**

**Pokrewne Modele**: MFC-T910DW

Możesz przesłać faksy z pamięci urządzenia do komputera.

- 1. Naciśnij przycisk **Stop/Zakończ**, aby tymczasowo anulować błąd.
- 2. Upewnij się, że w komputerze zostało zainstalowane oprogramowanie i sterowniki Brother, a następnie włącz funkcję **odbierania PC-FAX** w komputerze. Wykonaj jedną z następujących czynności:
	- Windows 7

W menu (**Start**) wybierz opcję **Wszystkie programy** > **Brother** > **Brother Utilities**.

Kliknij listę rozwijaną i wybierz nazwę posiadanego modelu (jeśli nie została jeszcze zaznaczona). Kliknij przycisk **PC-FAX** na lewym pasku nawigacji, a następnie kliknij opcję **Otrzymaj**.

• Windows 8 oraz Windows 10

Uruchom (**Brother Utilities**), a następnie kliknij listę rozwijaną i wybierz z niej nazwę posiadanego modelu (jeśli nie jest jeszcze zaznaczona). Kliknij przycisk **PC-FAX** na lewym pasku nawigacji, a następnie kliknij opcję **Otrzymaj**.

3. Zapoznaj się z instrukcjami w komputerze i potwierdź je.

Faksy w pamięci urządzenia zostaną automatycznie wysłane do komputera.

**Jeśli faksy w pamięci urządzenia nie są wysyłane do komputera:**

Upewnij się, że w urządzeniu ustawiono [Odbiór PC Fax].

Naciśnij A lub V, aby wybrać opcję [Druk backup: wł.] lub [Druk backup: wył.]. Naciśnij przycisk **OK**.

Jeśli podczas ustawiania funkcji odbierania PC-FAX w pamięci urządzenia znajdują się faksy, na ekranie LCD pojawi się pytanie, czy faksy mają być przesłane do komputera.

Naciśnij ▶, aby przesłać wszystkie faksy w pamięci do komputera.

#### **Powiązane informacje**

• [Przesyłanie faksów lub raportu dziennika faksów](#page-393-0)

#### **Powiązane tematy:**

• [Użyj funkcji odbierania faksów na komputerze, aby przenieść odebrane faksy do komputera \(tylko](#page-213-0) [Windows\)](#page-213-0)
[Strona główna](#page-1-0) > [Rozwiązywanie problemów](#page-379-0) > [Komunikaty o błędach i konserwacji](#page-380-0) > [Przesyłanie faksów](#page-393-0) [lub raportu dziennika faksów](#page-393-0) > Przesyłanie raportu dziennika faksów do innego urządzenia faksowego

# **Przesyłanie raportu dziennika faksów do innego urządzenia faksowego**

#### **Pokrewne Modele**: MFC-T910DW

Jeżeli identyfikator stacji nie został skonfigurowany, nie można wejść w tryb przesyłania faksów.

- 1. Naciśnij przycisk **Stop/Zakończ**, aby tymczasowo anulować błąd.
- 2. Naciśnij **Ustawienia**.
- 3. Naciśnij ▲ lub ▼, aby wybrać następujące opcje:
	- a. Wybierz [Serwis]. Naciśnij **OK**.
	- b. Wybierz [Przekaz danych].Naciśnij **OK**.
	- c. Wybierz [Transfer raportu].Naciśnij **OK**.
- 4. Wprowadź numer faksu, na który ma być przesłany raport dziennika faksów.
- 5. Naciśnij **Start Mono**.

#### **Powiązane informacje**

- [Przesyłanie faksów lub raportu dziennika faksów](#page-393-0)
- **Powiązane tematy:**
- [Ustawianie identyfikatora stacji](#page-509-0)

 [Strona główna](#page-1-0) > [Rozwiązywanie problemów](#page-379-0) > [Komunikaty o błędach i konserwacji](#page-380-0) > Komunikaty o błędach podczas korzystania z funkcji Brother Web Connect

# **Komunikaty o błędach podczas korzystania z funkcji Brother Web Connect**

**Pokrewne Modele**: MFC-T910DW

Urządzenie Brother wyświetli komunikat o błędzie, jeśli wystąpi błąd. Najczęściej występujące komunikaty o błędach przedstawiono w poniższej tabeli.

Większość błędów można naprawić samodzielnie. Jeśli potrzebujesz więcej porad, przejdź do strony posiadanego modelu **Odpowiedzi na często zadawane pytania i rozwiązywanie problemów** w witrynie Brother Solutions Center pod adresem [support.brother.com.](https://support.brother.com/)

### **Błąd połączenia**

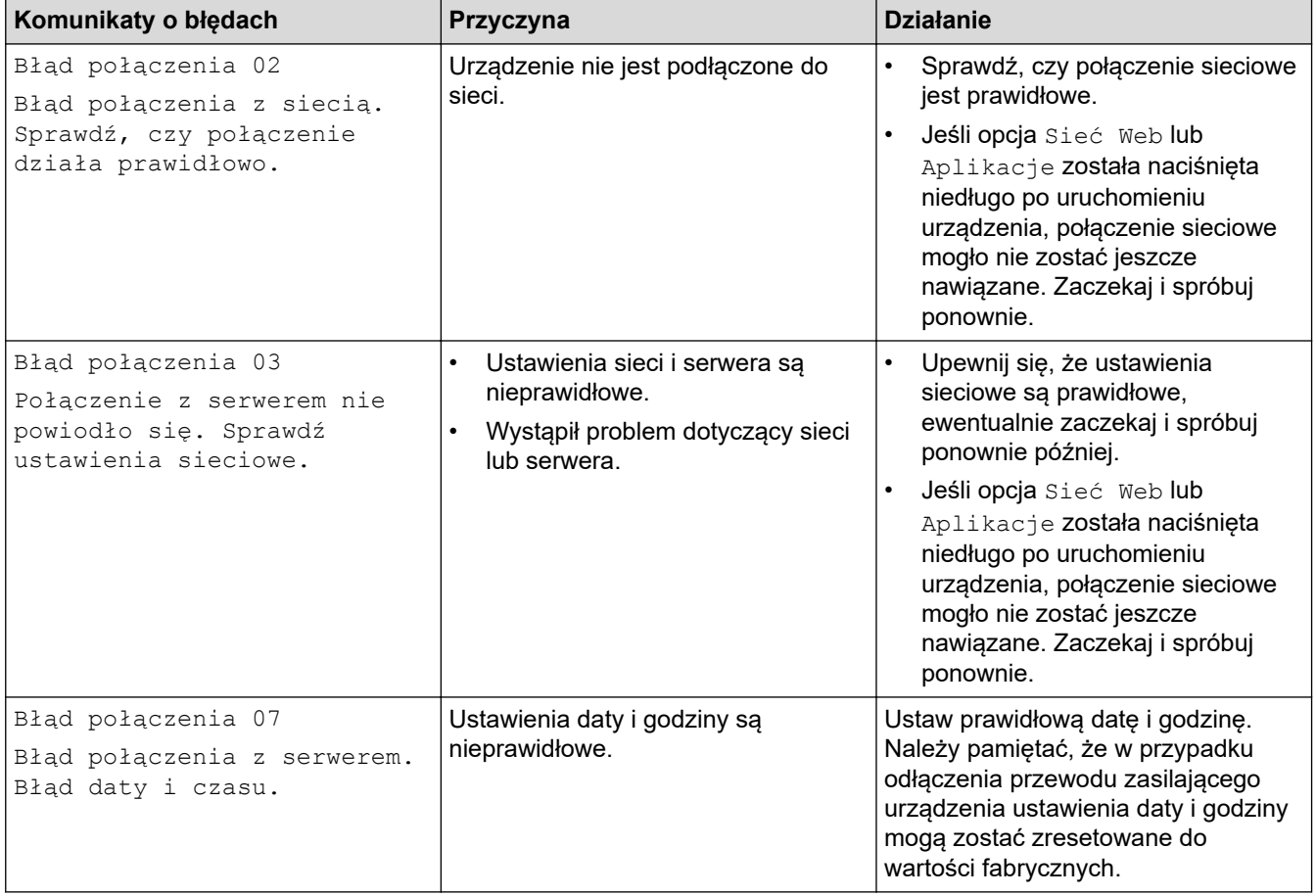

### **Błąd uwierzytelniania**

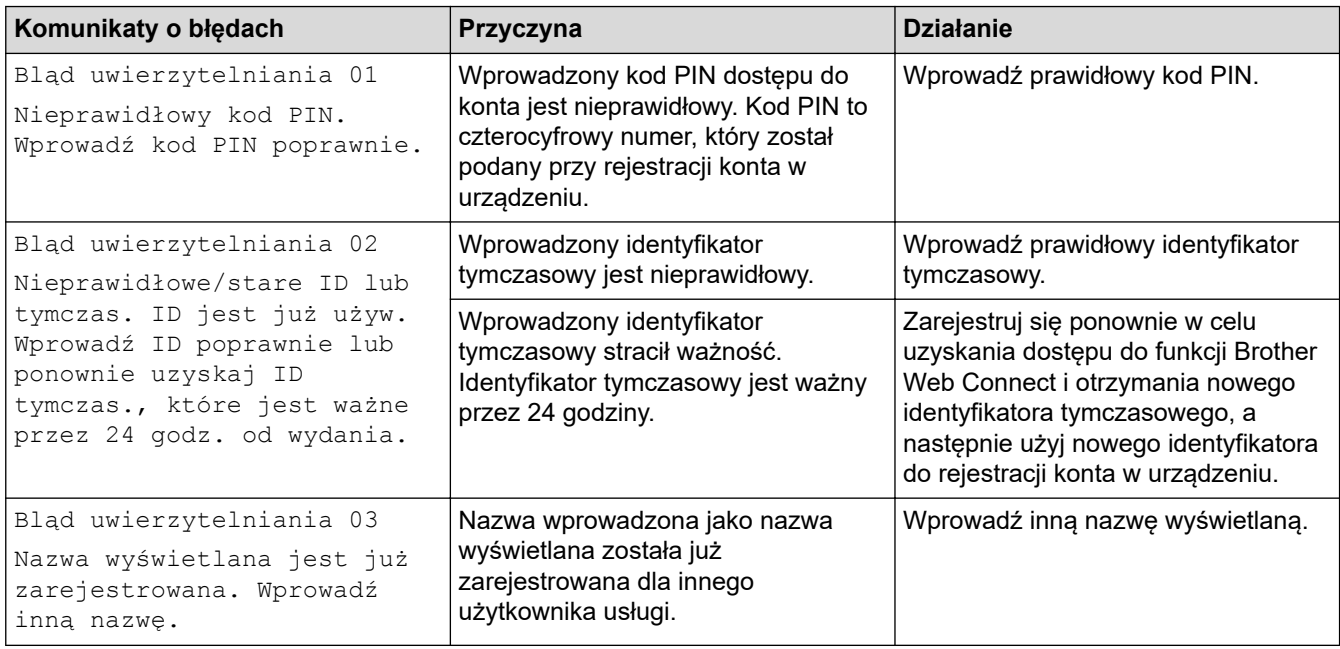

# **Błąd serwera**

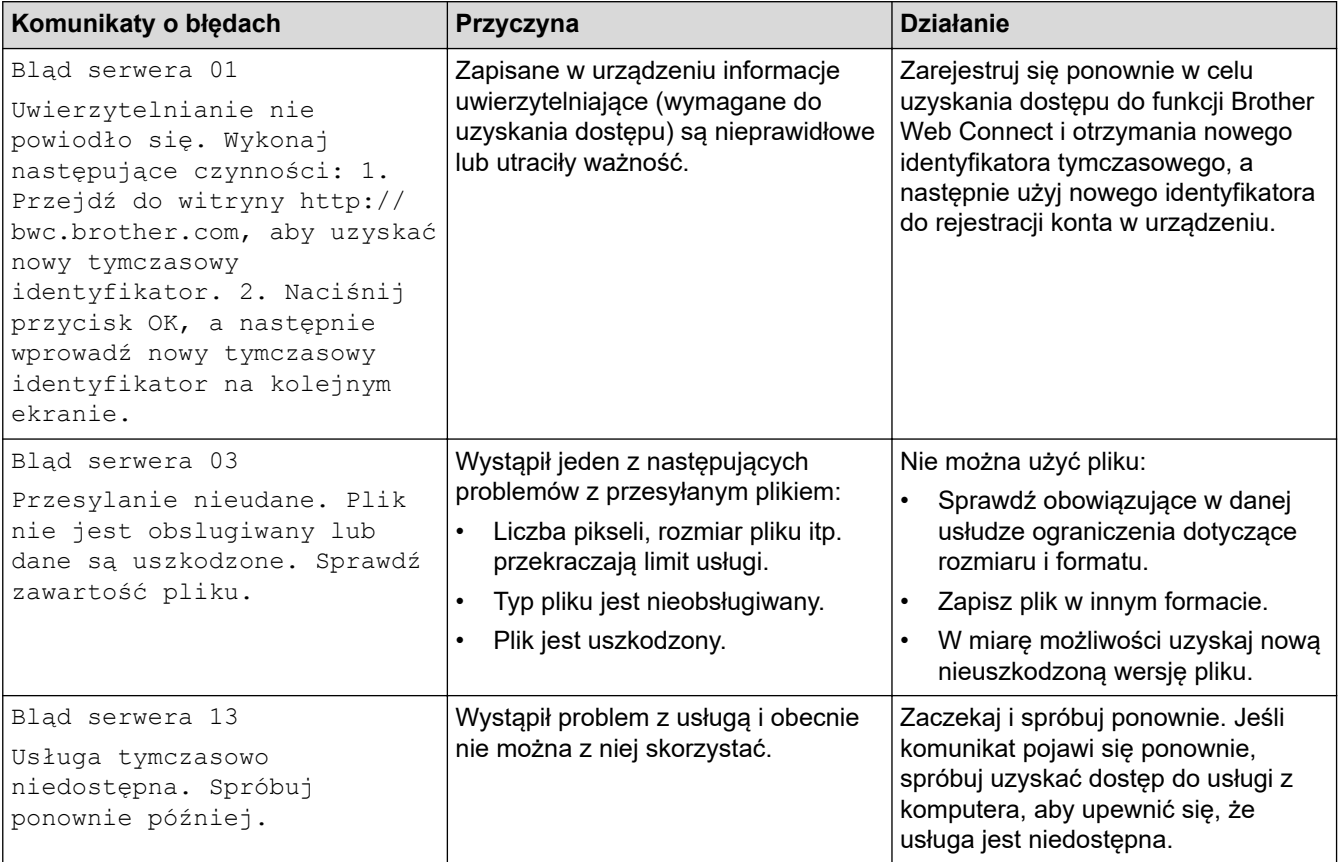

# **Błąd skrótu**

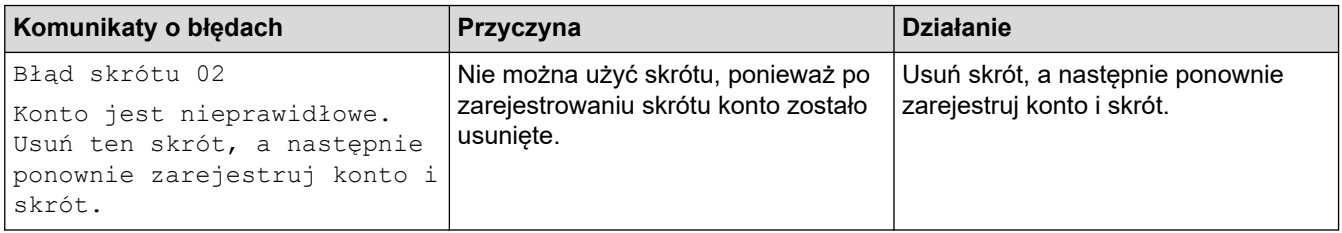

# **Powiązane informacje**

• [Komunikaty o błędach i konserwacji](#page-380-0)

<span id="page-400-0"></span> [Strona główna](#page-1-0) > [Rozwiązywanie problemów](#page-379-0) > Zacięcia dokumentów

## **Zacięcia dokumentów**

**Pokrewne Modele**: DCP-T710W/MFC-T910DW

- [Dokument zaciął się na górze zespołu podajnika ADF](#page-401-0)
- [Dokument zacięty wewnątrz podajnika ADF](#page-402-0)
- [Usuń skrawki papieru, które zacięły się w podajniku ADF](#page-403-0)
- [Komunikaty o błędach i konserwacji](#page-380-0)

<span id="page-401-0"></span> [Strona główna](#page-1-0) > [Rozwiązywanie problemów](#page-379-0) > [Zacięcia dokumentów](#page-400-0) > Dokument zaciął się na górze zespołu podajnika ADF

# **Dokument zaciął się na górze zespołu podajnika ADF**

**Pokrewne Modele**: DCP-T710W/MFC-T910DW

- 1. Wyjmij z podajnika ADF papier, który nie jest zacięty.
- 2. Otwórz pokrywę podajnika ADF.
- 3. Usuń zacięty dokument, wyciągając go do góry.

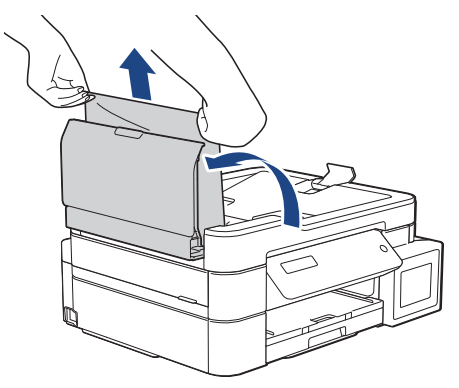

- 4. Zamknij pokrywę podajnika ADF.
- 5. Naciśnij **Stop/Zakończ**.

#### **WAŻNE**

Aby uniknąć zacięć papieru w przyszłości, zamykaj prawidłowo pokrywę podajnika ADF, naciskając ją na środku.

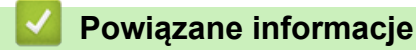

• [Zacięcia dokumentów](#page-400-0)

<span id="page-402-0"></span> [Strona główna](#page-1-0) > [Rozwiązywanie problemów](#page-379-0) > [Zacięcia dokumentów](#page-400-0) > Dokument zacięty wewnątrz podajnika ADF

# **Dokument zacięty wewnątrz podajnika ADF**

**Pokrewne Modele**: DCP-T710W/MFC-T910DW

- 1. Wyjmij z podajnika ADF papier, który nie jest zacięty.
- 2. Podnieś pokrywę dokumentu.
- 3. Wyciągnij zacięty dokument w lewo.

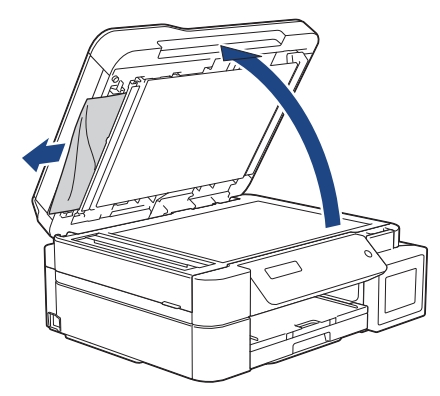

4. Zamknij pokrywę dokumentu.

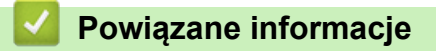

• [Zacięcia dokumentów](#page-400-0)

<span id="page-403-0"></span> [Strona główna](#page-1-0) > [Rozwiązywanie problemów](#page-379-0) > [Zacięcia dokumentów](#page-400-0) > Usuń skrawki papieru, które zacięły się w podajniku ADF

# **Usuń skrawki papieru, które zacięły się w podajniku ADF**

**Pokrewne Modele**: DCP-T710W/MFC-T910DW

- 1. Podnieś pokrywę dokumentu.
- 2. Umieść w podajniku ADF arkusz sztywnego papieru, na przykład kartonu, aby wypchnąć małe skrawki papieru.

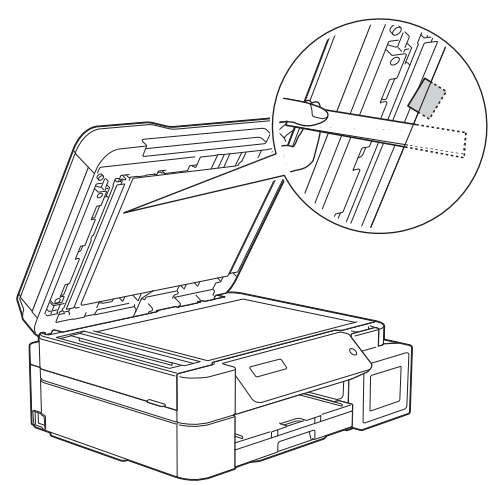

3. Zamknij pokrywę dokumentu.

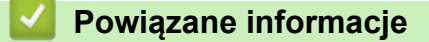

• [Zacięcia dokumentów](#page-400-0)

<span id="page-404-0"></span> [Strona główna](#page-1-0) > [Rozwiązywanie problemów](#page-379-0) > Zacięcie drukarki lub zacięcie papieru

### **Zacięcie drukarki lub zacięcie papieru**

Zlokalizuj i wyjmij zacięty papier.

- [Papier zaciął się w urządzeniu \(Zacięcie papieru\)](#page-405-0)
- [Zacięcie papieru wewnątrz i z przodu urządzenia \(zacięcie A wewnątrz/z przodu\)](#page-410-0)
- [Zacięcie papieru z przodu urządzenia \(zacięcie B z przodu\)](#page-415-0)
- [Zacięcie papieru z tyłu urządzenia \(zacięcie C z tyłu\)](#page-418-0)
- [Papier zaciął się w podajniku wielofunkcyjnym \(Zacięcie w podajniku MP/D\)](#page-420-0)
- [Papier zaciął się wewnątrz i w podajniku wielofunkcyjnym \(Zacięcie w MP/E\)](#page-423-0)
- [Komunikaty o błędach i konserwacji](#page-380-0)
- [Problemy związane z obsługą papieru i drukowaniem](#page-429-0)

<span id="page-405-0"></span> [Strona główna](#page-1-0) > [Rozwiązywanie problemów](#page-379-0) > [Zacięcie drukarki lub zacięcie papieru](#page-404-0) > Papier zaciął się w urządzeniu (Zacięcie papieru)

# **Papier zaciął się w urządzeniu (Zacięcie papieru)**

**Pokrewne Modele**: DCP-T310/DCP-T510W/DCP-T710W

Jeśli na wyświetlaczu LCD widoczny jest komunikat [Zator papieru], wykonaj następujące czynności:

- 1. Odłącz urządzenie z gniazda elektrycznego.
- 2. Wyciągnij całkowicie tacę papieru (1) z urządzenia.

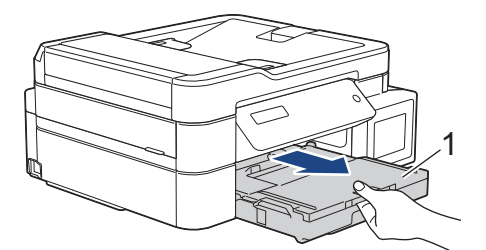

3. Pociągnij za dwie zielone dźwignie znajdujące się wewnątrz urządzenia, aby odblokować zacięty papier.

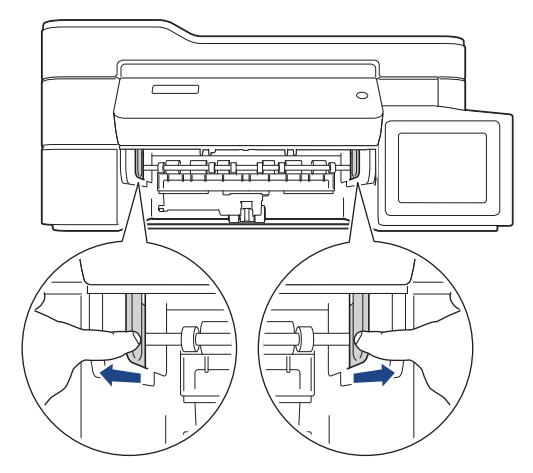

4. Włóż obie ręce pod plastikowe zakładki po obu stronach urządzenia i podnieś pokrywę skanera (1) do położenia otwartego.

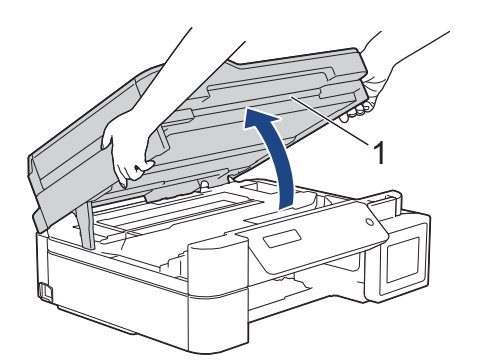

5. Powoli wyciągnij zacięty papier (1) z urządzenia.

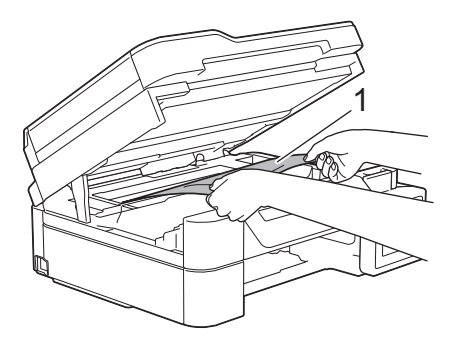

6. W razie potrzeby przesuń głowicę drukującą, aby wyjąć papier pozostały w tym obszarze. Upewnij się, że w rogach urządzenia (1) i (2) nie pozostały skrawki papieru.

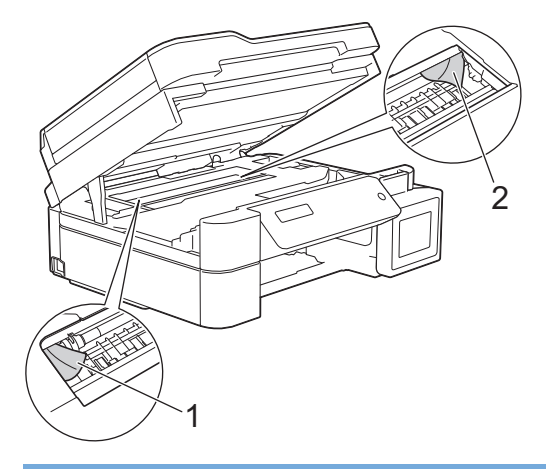

# **WAŻNE**

• NIE DOTYKAJ paska kodera – cienkiego plastikowego paska rozciągającego się na całej szerokości urządzenia (1). Może to spowodować uszkodzenie urządzenia.

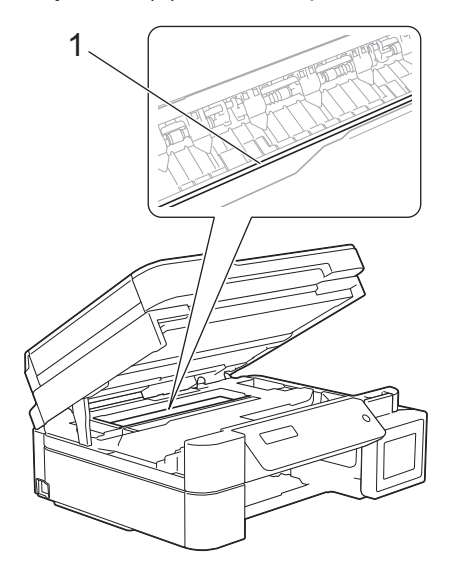

- Jeśli głowica drukująca znajduje się w prawym rogu, jak przedstawiono na ilustracji (2), nie będzie można jej przesunąć. Wykonaj następujące czynności:
	- a. Zamknij pokrywę skanera, a następnie ponownie podłącz przewód zasilający.
	- b. Ponownie otwórz pokrywę skanera, a następnie przytrzymaj przycisk **Stop/Zakończ**, aż głowica drukująca przesunie się na środek.
	- c. Odłącz urządzenie od zasilania i wyjmij zacięty papier.

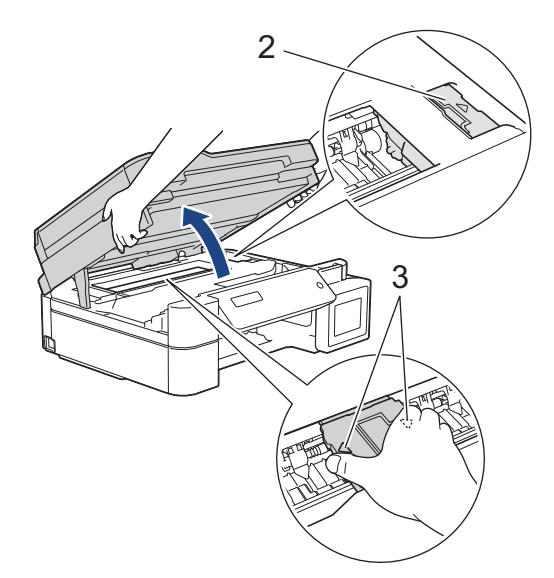

• Jeśli papier zaciął się pod głowicą drukującą, odłącz urządzenie od źródła zasilania, a następnie przesuń głowicę, aby wyjąć papier.

Przytrzymaj wklęsłe obszary z trójkątnymi oznaczeniami, jak to zostało przedstawione na ilustracji (3), aby przesunąć głowicę drukującą.

- Jeśli atrament poplami skórę lub ubranie, należy natychmiast przemyć je wodą z mydłem lub innym detergentem.
- 7. Delikatnie, obiema rękami zamknij pokrywę skanera.

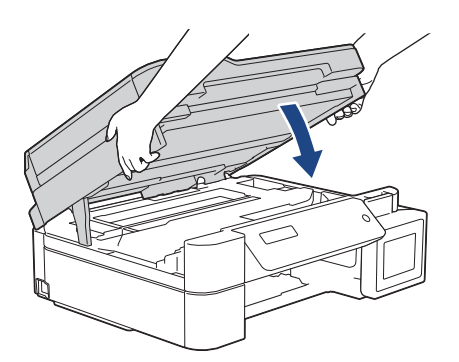

8. Powoli wyciągnij zacięty papier (1) z urządzenia.

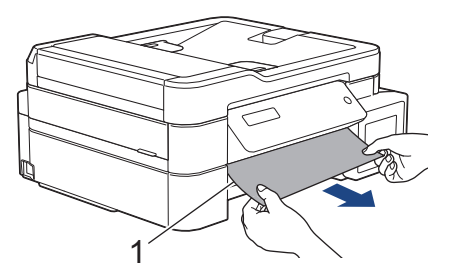

9. Dokładnie wyszukaj ewentualne skrawki papieru we wnętrzu (1).

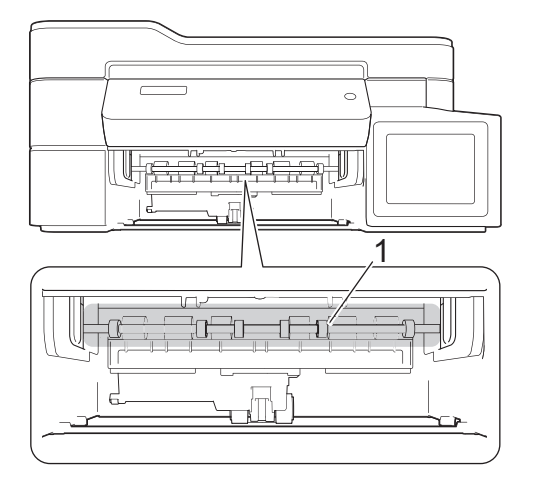

10. Ściśnij obie dźwignie (1), a następnie otwórz pokrywę usuwania zacięć z tyłu urządzenia.

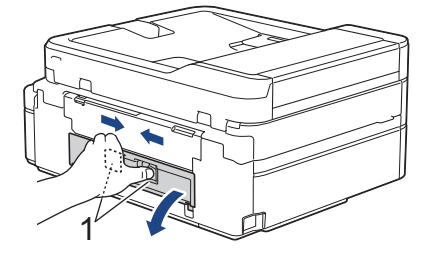

11. Powoli wyciągnij zacięty papier z urządzenia.

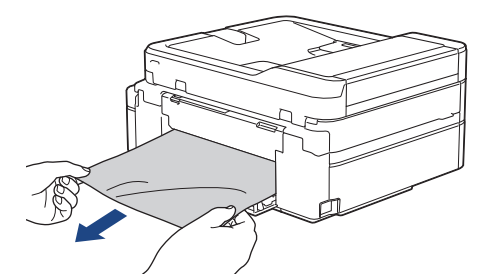

12. Zamknij pokrywę usuwania zacięć. Upewnij się, że pokrywa została całkowicie zamknięta.

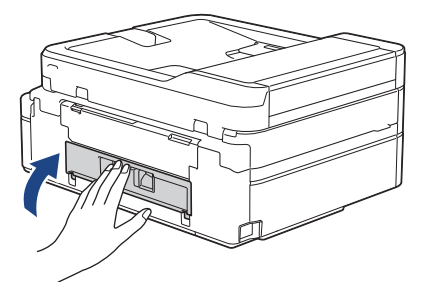

13. Odpowiednio mocno wsuń tacę papieru ponownie do urządzenia.

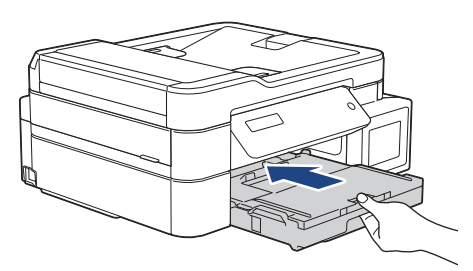

14. Przytrzymując tacę papieru w urządzeniu, wyciągaj podporę papieru (1) aż do zablokowania w odpowiednim miejscu, a następnie rozłóż klapkę podpory papieru (2).

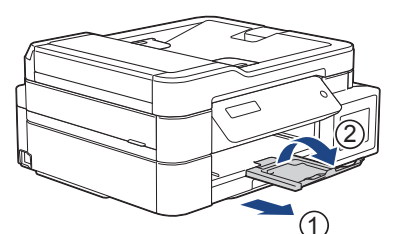

15. Podłącz ponownie przewód zasilający.

Ŕ

#### **Dodatkowe operacje podczas usuwania zacięć papieru**

Jeśli komunikat o błędzie nadal jest wyświetlany na ekranie LCD i ponownie dochodzi do zacięć papieru, wykonaj następujące czynności:

- 1. Odłącz urządzenie od gniazda elektrycznego, a następnie otwórz pokrywę ręcznego gniazda podawania.
- 2. Umieść jeden arkusz grubego papieru o rozmiarze A4 lub Letter, na przykład papieru błyszczącego, w ręcznym gnieździe podawania. Wsuń papier głęboko do ręcznego gniazda podawania.

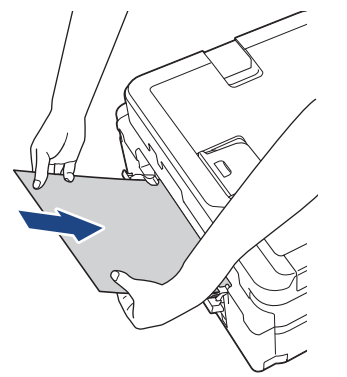

3. Podłącz ponownie przewód zasilający.

Papier umieszczony w ręcznym gnieździe podawania zostanie podany do urządzenia, a następnie wysunięty. Jeśli gruby papier wypycha zacięty papier, wyjmij zacięty papier.

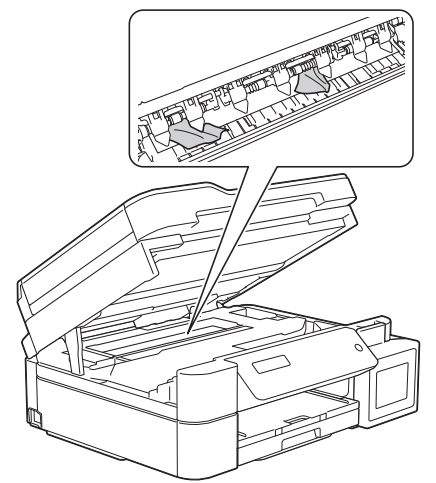

#### **Powiązane informacje**

• [Zacięcie drukarki lub zacięcie papieru](#page-404-0)

<span id="page-410-0"></span> [Strona główna](#page-1-0) > [Rozwiązywanie problemów](#page-379-0) > [Zacięcie drukarki lub zacięcie papieru](#page-404-0) > Zacięcie papieru wewnątrz i z przodu urządzenia (zacięcie A wewnątrz/z przodu)

## **Zacięcie papieru wewnątrz i z przodu urządzenia (zacięcie A wewnątrz/z przodu)**

**Pokrewne Modele**: MFC-T910DW

Jeśli na ekranie LCD widoczny jest komunikat [Zac. A wew/z przodu] lub [Powt. zac. A], wykonaj następujące czynności:

1. Odłącz urządzenie z gniazda elektrycznego.

### **WAŻNE**

Przed odłączeniem urządzenia od źródła zasilania można przesłać faksy przechowywane w jego pamięci do komputera lub innego faksu, aby zapobiec utracie ważnych wiadomości.

2. Wyciągnij całkowicie tacę papieru (1) z urządzenia.

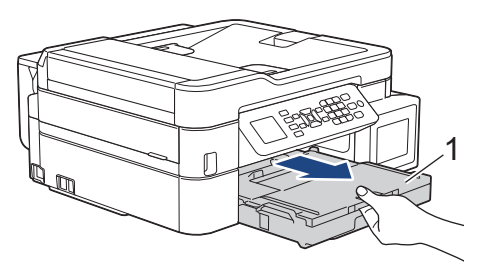

3. Pociągnij za dwie zielone dźwignie znajdujące się wewnątrz urządzenia, aby odblokować zacięty papier.

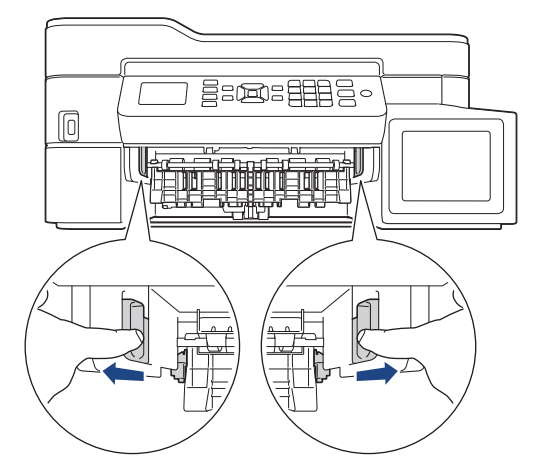

4. Włóż obie ręce pod plastikowe zakładki po obu stronach urządzenia i podnieś pokrywę skanera (1) do położenia otwartego.

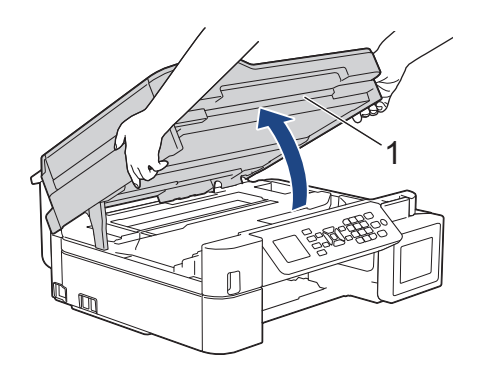

5. Powoli wyciągnij zacięty papier (1) z urządzenia.

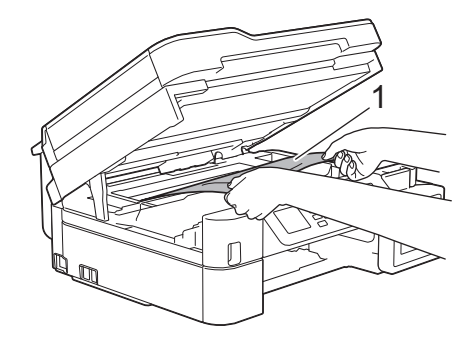

### **WAŻNE**

• NIE DOTYKAJ paska kodera – cienkiego plastikowego paska rozciągającego się na całej szerokości urządzenia (1). Może to spowodować uszkodzenie urządzenia.

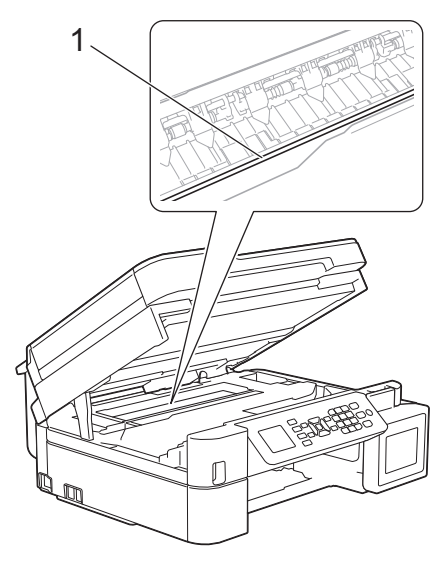

- Jeśli głowica drukująca znajduje się w prawym rogu, jak przedstawiono na ilustracji (2), nie będzie można jej przesunąć. Wykonaj następujące czynności:
	- a. Zamknij pokrywę skanera, a następnie ponownie podłącz przewód zasilający.
	- b. Ponownie otwórz pokrywę skanera, a następnie przytrzymaj przycisk **Stop/Zakończ**, aż głowica drukująca przesunie się na środek.
	- c. Odłącz urządzenie od zasilania i wyjmij zacięty papier.

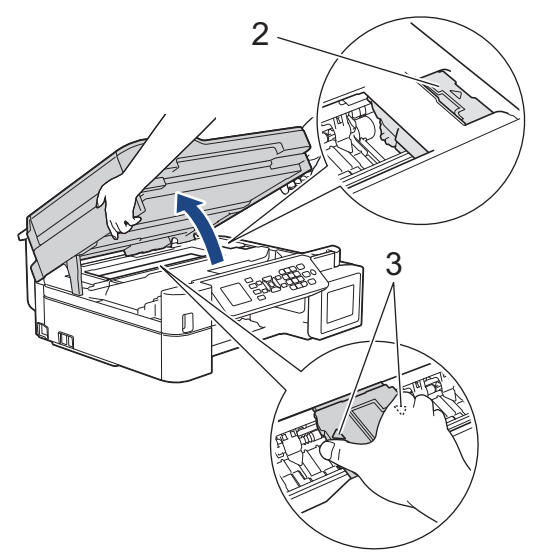

• Jeśli papier zaciął się pod głowicą drukującą, odłącz urządzenie od źródła zasilania, a następnie przesuń głowicę, aby wyjąć papier.

Przytrzymaj wklęsłe obszary z trójkątnymi oznaczeniami, jak to zostało przedstawione na ilustracji (3), aby przesunąć głowicę drukującą.

• Jeśli atrament poplami skórę lub ubranie, należy natychmiast przemyć je wodą z mydłem lub innym detergentem.

Ø Jeśli na ekranie LCD pojawił się komunikat [Powt. zac. A wewnątrz/z przodu], przesuń głowicę drukującą (w razie potrzeby), aby wyjąć papier pozostały w tym obszarze. Upewnij się, że w rogach urządzenia (1) i (2) nie pozostały skrawki papieru.

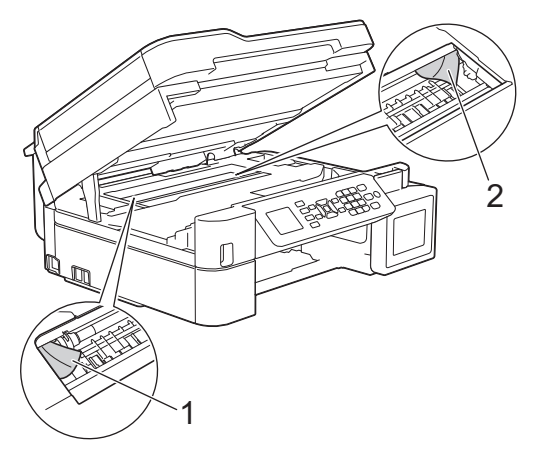

Po zakończeniu przejdź do następnego kroku.

6. Delikatnie, obiema rękami zamknij pokrywę skanera.

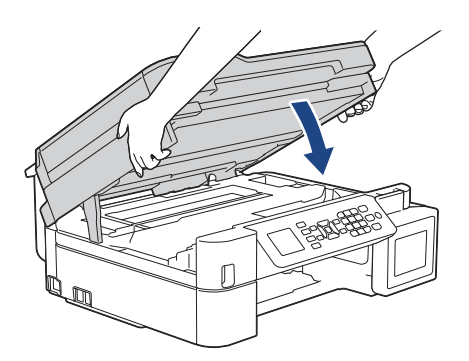

7. Powoli wyciągnij zacięty papier (1) z urządzenia.

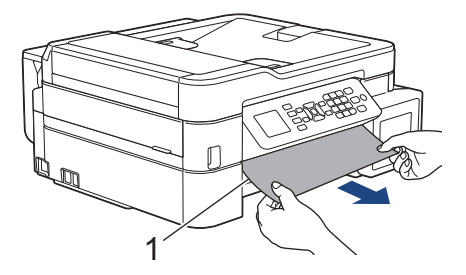

Jeśli na ekranie LCD pojawił się komunikat o błędzie [Powt. zac. A wewnątrz/z przodu], wykonaj następujące czynności:

a. Dokładnie wyszukaj ewentualne skrawki papieru we wnętrzu (1).

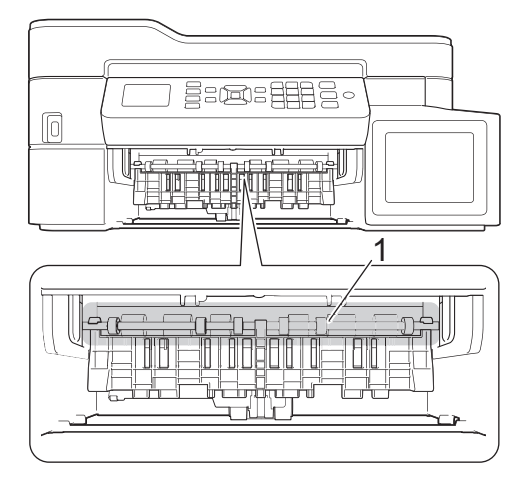

b. Ściśnij obie dźwignie (1), a następnie otwórz pokrywę usuwania zacięć z tyłu urządzenia.

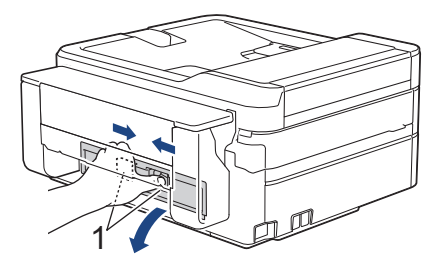

c. Powoli wyciągnij zacięty papier z urządzenia.

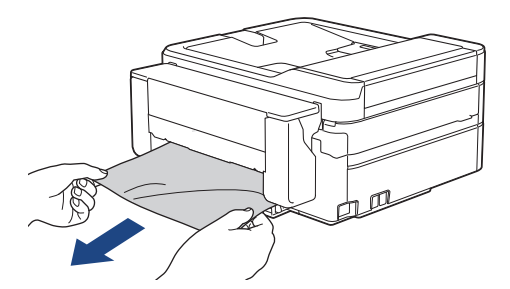

d. Zamknij pokrywę usuwania zacięć. Upewnij się, że pokrywa została całkowicie zamknięta.

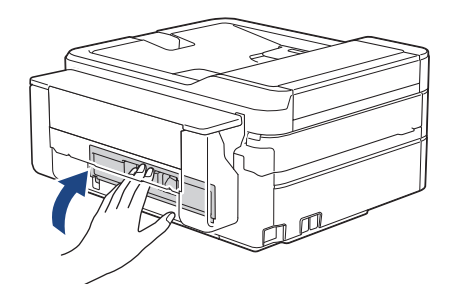

Po zakończeniu przejdź do następnego kroku.

8. Odpowiednio mocno wsuń tacę papieru ponownie do urządzenia.

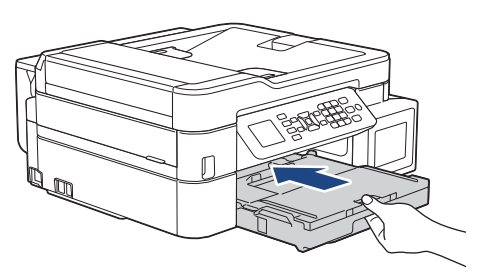

9. Przytrzymując tacę papieru w urządzeniu, wyciągaj podporę papieru (1) aż do zablokowania w odpowiednim miejscu, a następnie rozłóż klapkę podpory papieru (2).

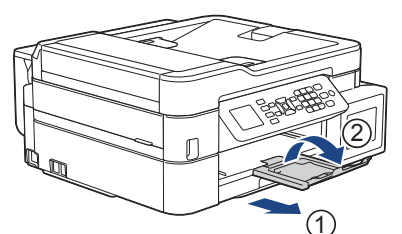

10. Podłącz ponownie przewód zasilający.

### **Powiązane informacje**

• [Zacięcie drukarki lub zacięcie papieru](#page-404-0)

**Powiązane tematy:**

• [Komunikaty o błędach i konserwacji](#page-380-0)

<span id="page-415-0"></span> [Strona główna](#page-1-0) > [Rozwiązywanie problemów](#page-379-0) > [Zacięcie drukarki lub zacięcie papieru](#page-404-0) > Zacięcie papieru z przodu urządzenia (zacięcie B z przodu)

# **Zacięcie papieru z przodu urządzenia (zacięcie B z przodu)**

**Pokrewne Modele**: MFC-T910DW

Jeśli na wyświetlaczu LCD widoczny jest komunikat [Zac. B z przodu] lub [Powt. zac. B z przodu], wykonaj następujące czynności:

1. Odłącz urządzenie z gniazda elektrycznego.

#### **WAŻNE**

Przed odłączeniem urządzenia od źródła zasilania można przesłać faksy przechowywane w jego pamięci do komputera lub innego faksu, aby zapobiec utracie ważnych wiadomości.

2. Wyciągnij całkowicie tacę papieru (1) z urządzenia.

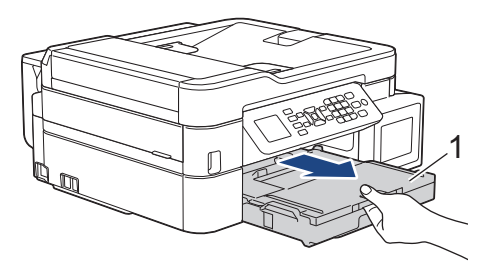

3. Pociągnij za dwie zielone dźwignie znajdujące się wewnątrz urządzenia, aby odblokować zacięty papier.

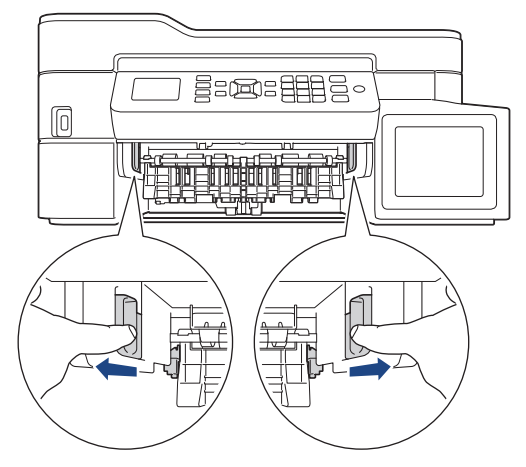

4. Powoli wyciągnij zacięty papier (1).

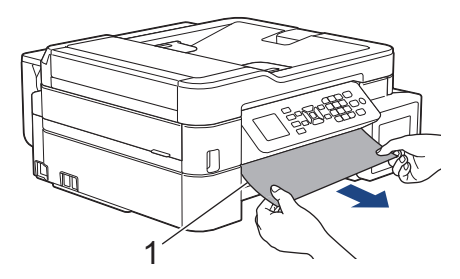

Jeśli na ekranie LCD pojawił się komunikat o błędzie [Powt. zac. B z przodu], wykonaj następujące czynności:

a. Dokładnie wyszukaj ewentualne skrawki papieru we wnętrzu (1).

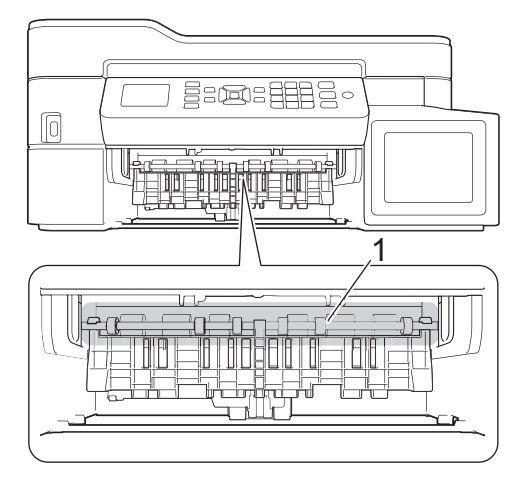

b. Ściśnij obie dźwignie (1), a następnie otwórz pokrywę usuwania zacięć z tyłu urządzenia.

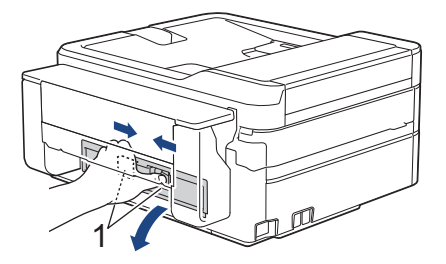

c. Powoli wyciągnij zacięty papier z urządzenia.

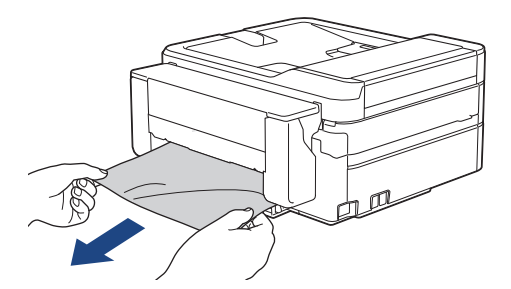

d. Zamknij pokrywę usuwania zacięć. Upewnij się, że pokrywa została całkowicie zamknięta.

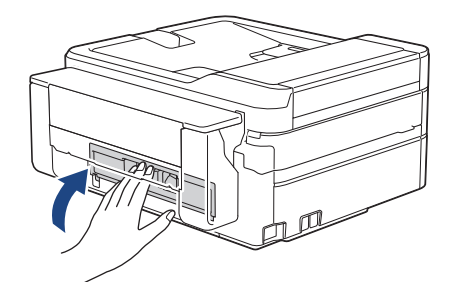

Po zakończeniu przejdź do następnego kroku.

5. Odpowiednio mocno wsuń tacę papieru ponownie do urządzenia.

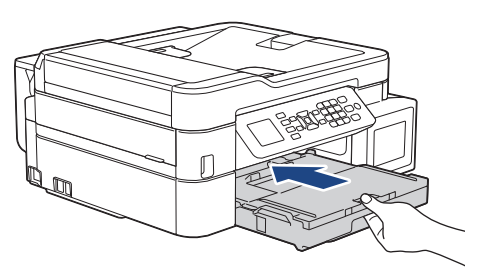

6. Przytrzymując tacę papieru w urządzeniu, wyciągaj podporę papieru (1) aż do zablokowania w odpowiednim miejscu, a następnie rozłóż klapkę podpory papieru (2).

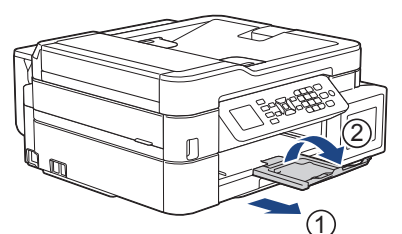

7. Podłącz ponownie przewód zasilający.

### **Powiązane informacje**

• [Zacięcie drukarki lub zacięcie papieru](#page-404-0)

**Powiązane tematy:**

• [Komunikaty o błędach i konserwacji](#page-380-0)

<span id="page-418-0"></span> [Strona główna](#page-1-0) > [Rozwiązywanie problemów](#page-379-0) > [Zacięcie drukarki lub zacięcie papieru](#page-404-0) > Zacięcie papieru z tyłu urządzenia (zacięcie C z tyłu)

# **Zacięcie papieru z tyłu urządzenia (zacięcie C z tyłu)**

**Pokrewne Modele**: MFC-T910DW

Jeśli na wyświetlaczu LCD widoczny jest komunikat [Zac. C z tyłu], wykonaj następujące czynności:

1. Odłącz urządzenie z gniazda elektrycznego.

#### **WAŻNE**

Przed odłączeniem urządzenia od źródła zasilania można przesłać faksy przechowywane w jego pamięci do komputera lub innego faksu, aby zapobiec utracie ważnych wiadomości.

2. Wyciągnij całkowicie tacę papieru (1) z urządzenia.

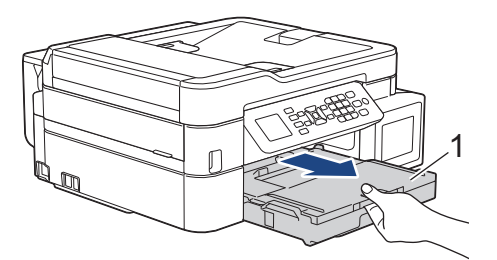

3. Pociągnij za dwie zielone dźwignie znajdujące się wewnątrz urządzenia, aby odblokować zacięty papier.

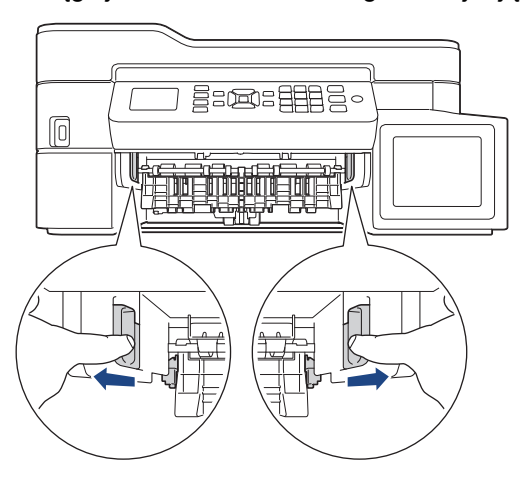

W zależności od rozmiaru papieru, łatwiej jest wyjąć zacięty papier z przodu urządzenia niż z tyłu urządzenia.

4. Ściśnij obie dźwignie (1), a następnie otwórz pokrywę usuwania zacięć z tyłu urządzenia.

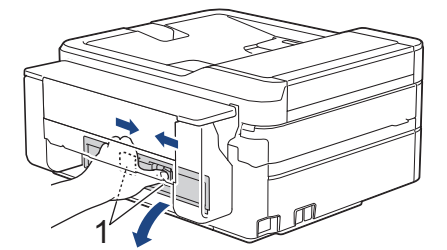

5. Powoli wyciągnij zacięty papier z urządzenia.

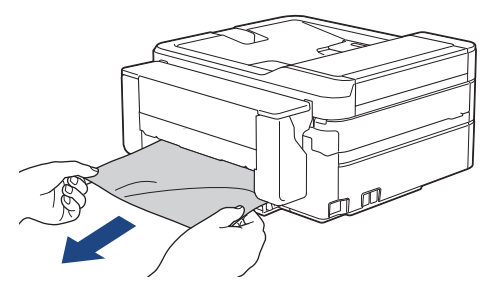

6. Zamknij pokrywę usuwania zacięć. Upewnij się, że pokrywa została całkowicie zamknięta.

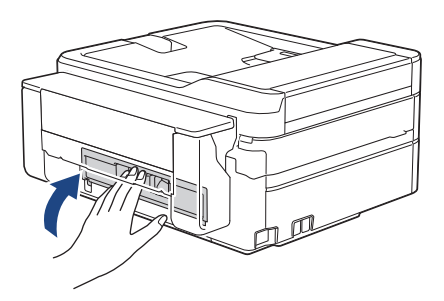

7. Odpowiednio mocno wsuń tacę papieru ponownie do urządzenia.

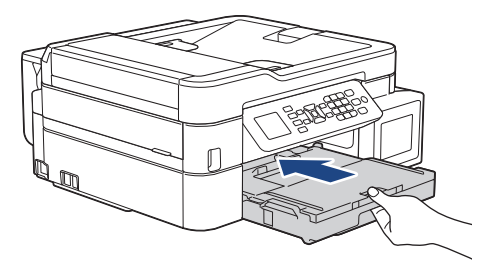

8. Przytrzymując tacę papieru w urządzeniu, wyciągaj podporę papieru (1) aż do zablokowania w odpowiednim miejscu, a następnie rozłóż klapkę podpory papieru (2).

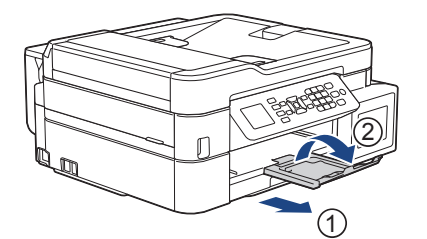

9. Podłącz ponownie przewód zasilający.

### **Powiązane informacje**

• [Zacięcie drukarki lub zacięcie papieru](#page-404-0)

#### **Powiązane tematy:**

• [Komunikaty o błędach i konserwacji](#page-380-0)

<span id="page-420-0"></span> [Strona główna](#page-1-0) > [Rozwiązywanie problemów](#page-379-0) > [Zacięcie drukarki lub zacięcie papieru](#page-404-0) > Papier zaciął się w podajniku wielofunkcyjnym (Zacięcie w podajniku MP/D)

## **Papier zaciął się w podajniku wielofunkcyjnym (Zacięcie w podajniku MP/D)**

**Pokrewne Modele**: MFC-T910DW

Jeśli na wyświetlaczu LCD widoczny jest komunikat [Zacięcie w podajniku MP/D], wykonaj następujące czynności:

1. Odłącz urządzenie z gniazda elektrycznego.

#### **WAŻNE**

Przed odłączeniem urządzenia od źródła zasilania można przesłać faksy przechowywane w jego pamięci do komputera lub innego faksu, aby zapobiec utracie ważnych wiadomości.

2. Wyjmij cały papier znajdujący się w podajniku wielofunkcyjnym.

Umieść podporę papieru ponownie w pokrywie podajnika wielofunkcyjnego.

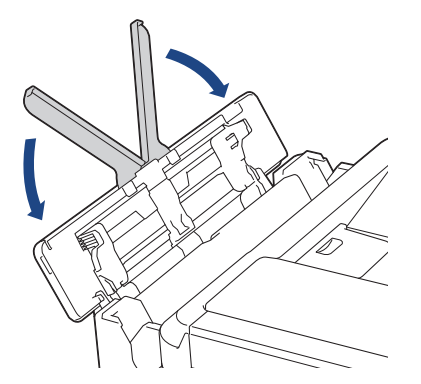

3. Wyciągnij całkowicie tacę papieru (1) z urządzenia.

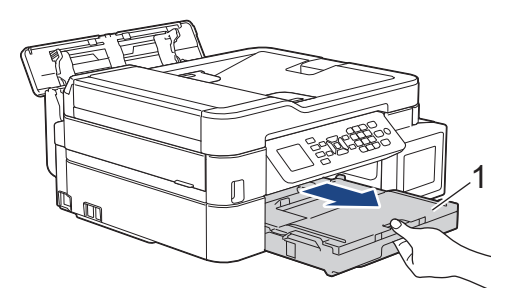

4. Pociągnij za dwie zielone dźwignie znajdujące się wewnątrz urządzenia, aby odblokować zacięty papier.

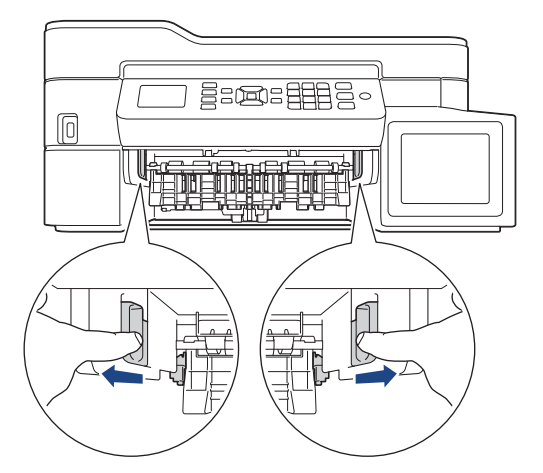

5. Powoli wyciągnij zacięty papier (1).

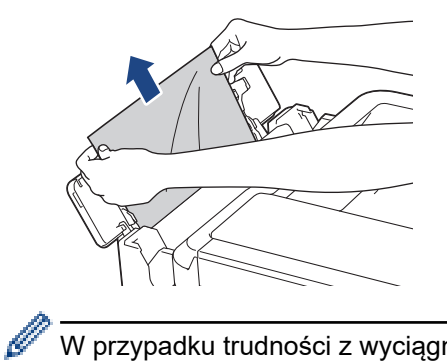

W przypadku trudności z wyciągnięciem papieru naciśnij dźwignię zwalniania (1) w kierunku tyłu urządzenia, a następnie pociągnij papier.

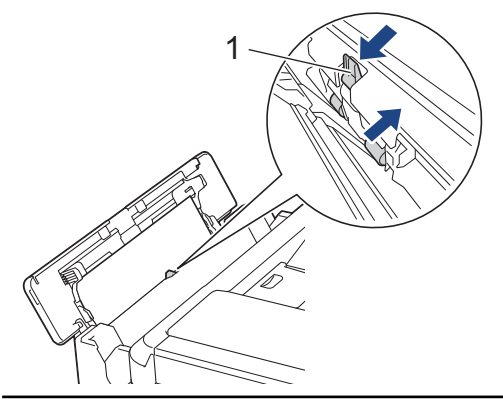

6. Zamknij pokrywę podajnika wielofunkcyjnego.

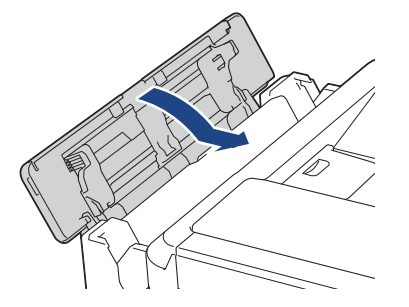

7. Odpowiednio mocno wsuń tacę papieru ponownie do urządzenia.

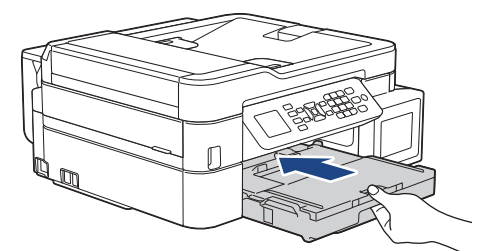

8. Przytrzymując tacę papieru w urządzeniu, wyciągaj podporę papieru (1) aż do zablokowania w odpowiednim miejscu, a następnie rozłóż klapkę podpory papieru (2).

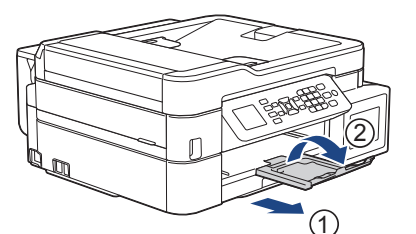

9. Podłącz ponownie przewód zasilający.

 **Powiązane informacje**

• [Zacięcie drukarki lub zacięcie papieru](#page-404-0)

### **Powiązane tematy:**

• [Komunikaty o błędach i konserwacji](#page-380-0)

<span id="page-423-0"></span> [Strona główna](#page-1-0) > [Rozwiązywanie problemów](#page-379-0) > [Zacięcie drukarki lub zacięcie papieru](#page-404-0) > Papier zaciął się wewnątrz i w podajniku wielofunkcyjnym (Zacięcie w MP/E)

## **Papier zaciął się wewnątrz i w podajniku wielofunkcyjnym (Zacięcie w MP/E)**

**Pokrewne Modele**: MFC-T910DW

Jeśli na wyświetlaczu LCD widoczny jest komunikat [Zacięcie w MP/E] lub [Ponowne zac. w MP/E], wykonaj następujące czynności:

1. Odłącz urządzenie z gniazda elektrycznego.

### **WAŻNE**

Przed odłączeniem urządzenia od źródła zasilania można przesłać faksy przechowywane w jego pamięci do komputera lub innego faksu, aby zapobiec utracie ważnych wiadomości.

2. Wyjmij cały papier znajdujący się w podajniku wielofunkcyjnym.

Umieść podporę papieru ponownie w pokrywie podajnika wielofunkcyjnego.

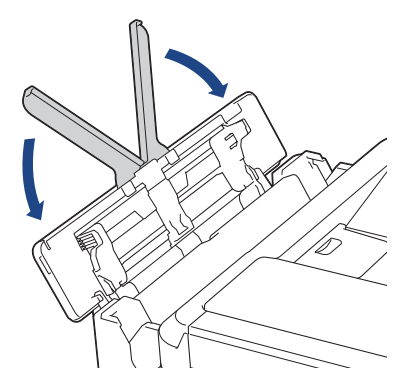

3. Wyciągnij całkowicie tacę papieru (1) z urządzenia.

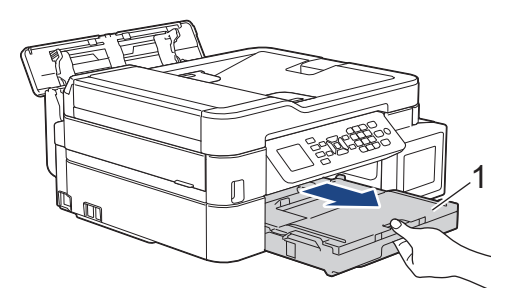

4. Pociągnij za dwie zielone dźwignie znajdujące się wewnątrz urządzenia, aby odblokować zacięty papier.

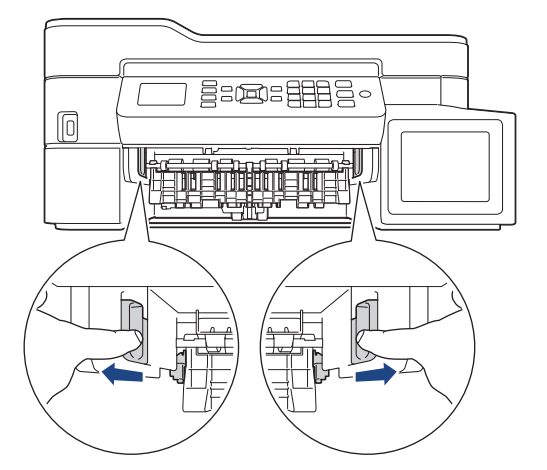

5. Włóż obie ręce pod plastikowe zakładki po obu stronach urządzenia i podnieś pokrywę skanera (1) do położenia otwartego.

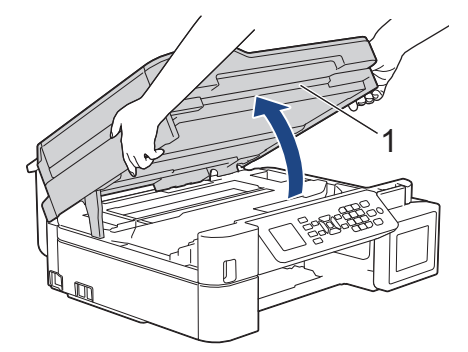

6. Powoli wyciągnij zacięty papier (1) z urządzenia.

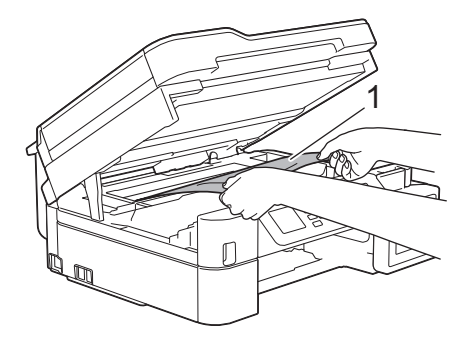

# **WAŻNE**

• NIE DOTYKAJ paska kodera – cienkiego plastikowego paska rozciągającego się na całej szerokości urządzenia (1). Może to spowodować uszkodzenie urządzenia.

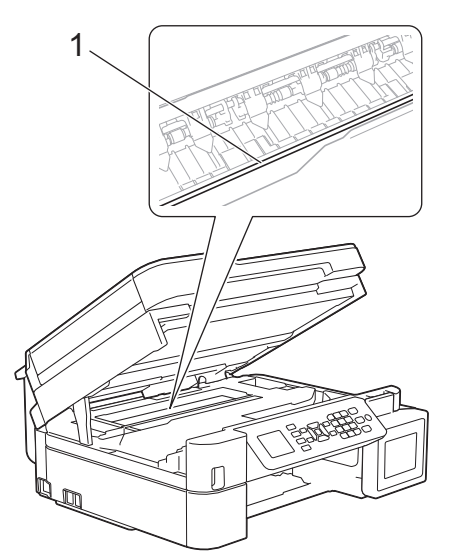

- Jeśli głowica drukująca znajduje się w prawym rogu, jak przedstawiono na ilustracji (2), nie będzie można jej przesunąć. Wykonaj następujące czynności:
	- a. Zamknij pokrywę skanera, a następnie ponownie podłącz przewód zasilający.
	- b. Ponownie otwórz pokrywę skanera, a następnie przytrzymaj przycisk **Stop/Zakończ**, aż głowica drukująca przesunie się na środek.
	- c. Odłącz urządzenie od zasilania i wyjmij zacięty papier.

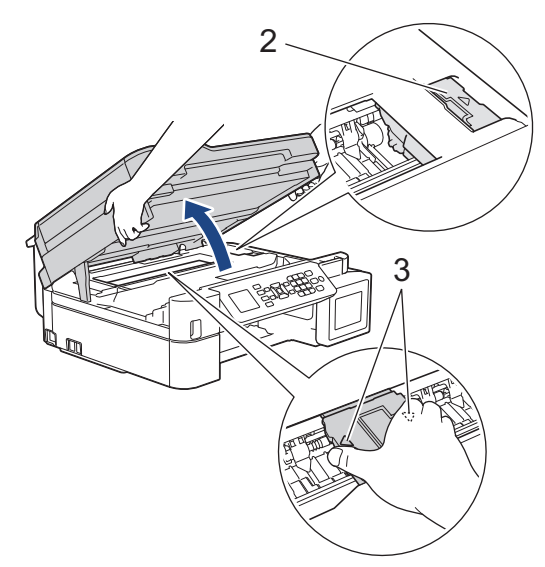

• Jeśli papier zaciął się pod głowicą drukującą, odłącz urządzenie od źródła zasilania, a następnie przesuń głowicę, aby wyjąć papier.

Przytrzymaj wklęsłe obszary z trójkątnymi oznaczeniami, jak to zostało przedstawione na ilustracji (3), aby przesunąć głowicę drukującą.

• Jeśli atrament poplami skórę lub ubranie, należy natychmiast przemyć je wodą z mydłem lub innym detergentem.

Jeśli na ekranie LCD pojawił się komunikat o błędzie [Zacięcie w MP/E] lub [Ponowne zac. w MP/E], przesuń głowicę drukującą (w razie potrzeby), aby wyjąć papier pozostały w tym obszarze. Upewnij się, że w rogach urządzenia (1) i (2) nie pozostały skrawki papieru.

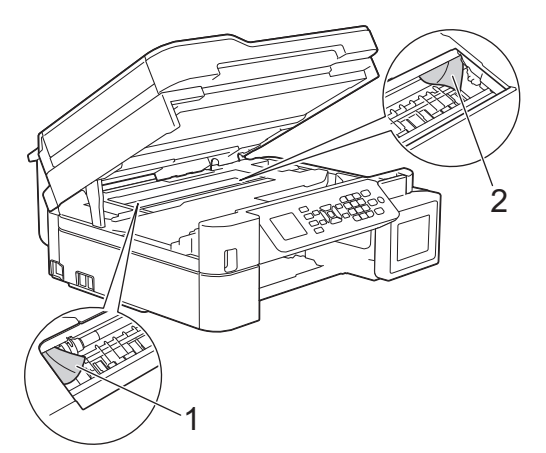

Po zakończeniu przejdź do następnego kroku.

7. Delikatnie, obiema rękami zamknij pokrywę skanera.

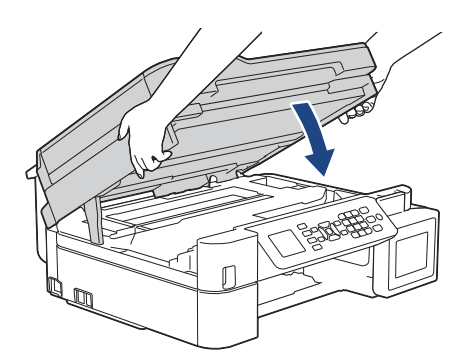

8. Powoli wyciągnij zacięty papier (1).

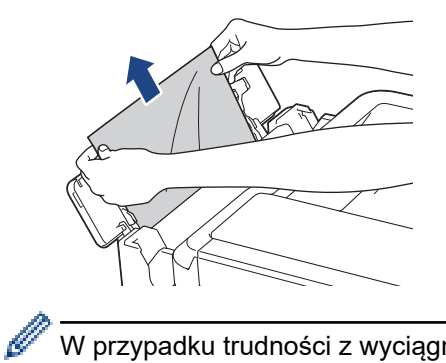

W przypadku trudności z wyciągnięciem papieru naciśnij dźwignię zwalniania (1) w kierunku tyłu urządzenia, a następnie pociągnij papier.

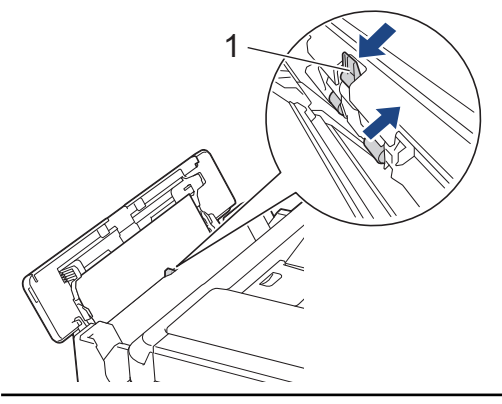

9. Zamknij pokrywę podajnika wielofunkcyjnego.

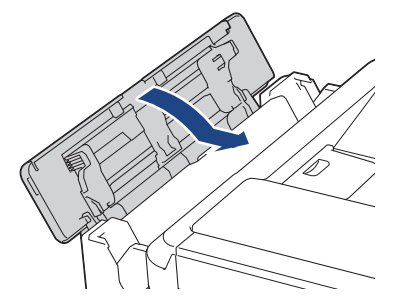

10. Odpowiednio mocno wsuń tacę papieru ponownie do urządzenia.

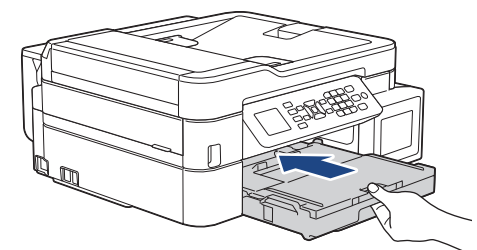

11. Przytrzymując tacę papieru w urządzeniu, wyciągaj podporę papieru (1) aż do zablokowania w odpowiednim miejscu, a następnie rozłóż klapkę podpory papieru (2).

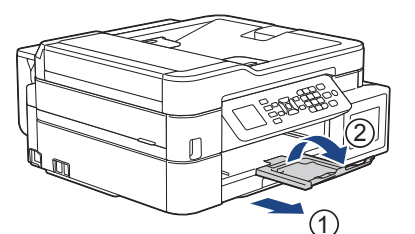

12. Podłącz ponownie przewód zasilający.

 **Powiązane informacje**

• [Zacięcie drukarki lub zacięcie papieru](#page-404-0)

### **Powiązane tematy:**

• [Komunikaty o błędach i konserwacji](#page-380-0)

<span id="page-428-0"></span> [Strona główna](#page-1-0) > [Rozwiązywanie problemów](#page-379-0) > Problemy z urządzeniem

### **Problemy z urządzeniem**

Ø

Aby uzyskać pomoc techniczną, należy skontaktować się z działem obsługi klienta firmy Brother.

W przypadku problemu z urządzeniem zapoznaj się z poniższymi tematami. Większość problemów można usunąć samodzielnie.

Jeśli wymagana jest dodatkowa pomoc, przejdź do strony swojego modelu **Odpowiedzi na często zadawane pytania i rozwiązywanie problemów** w witrynie Brother Solutions Center pod adresem [support.brother.com](https://support.brother.com/).

Użycie materiałów eksploatacyjnych firmy innej niż Brother może mieć wpływ na jakość druku, wydajność sprzętu i niezawodność urządzenia.

- [Problemy związane z obsługą papieru i drukowaniem](#page-429-0)
- [Problemy z telefonem i faksem](#page-435-0)
- [Inne problemy](#page-441-0)
- [Problemy z siecią](#page-443-0)
- [Problemy związane z usługą Google Cloud Print](#page-455-0)
- [Problemy związane z funkcją AirPrint](#page-456-0)

<span id="page-429-0"></span> [Strona główna](#page-1-0) > [Rozwiązywanie problemów](#page-379-0) > [Problemy z urządzeniem](#page-428-0) > Problemy związane z obsługą papieru i drukowaniem

# **Problemy związane z obsługą papieru i drukowaniem**

# **Problemy związane z drukowaniem**

 $\overline{\phantom{a}}$ 

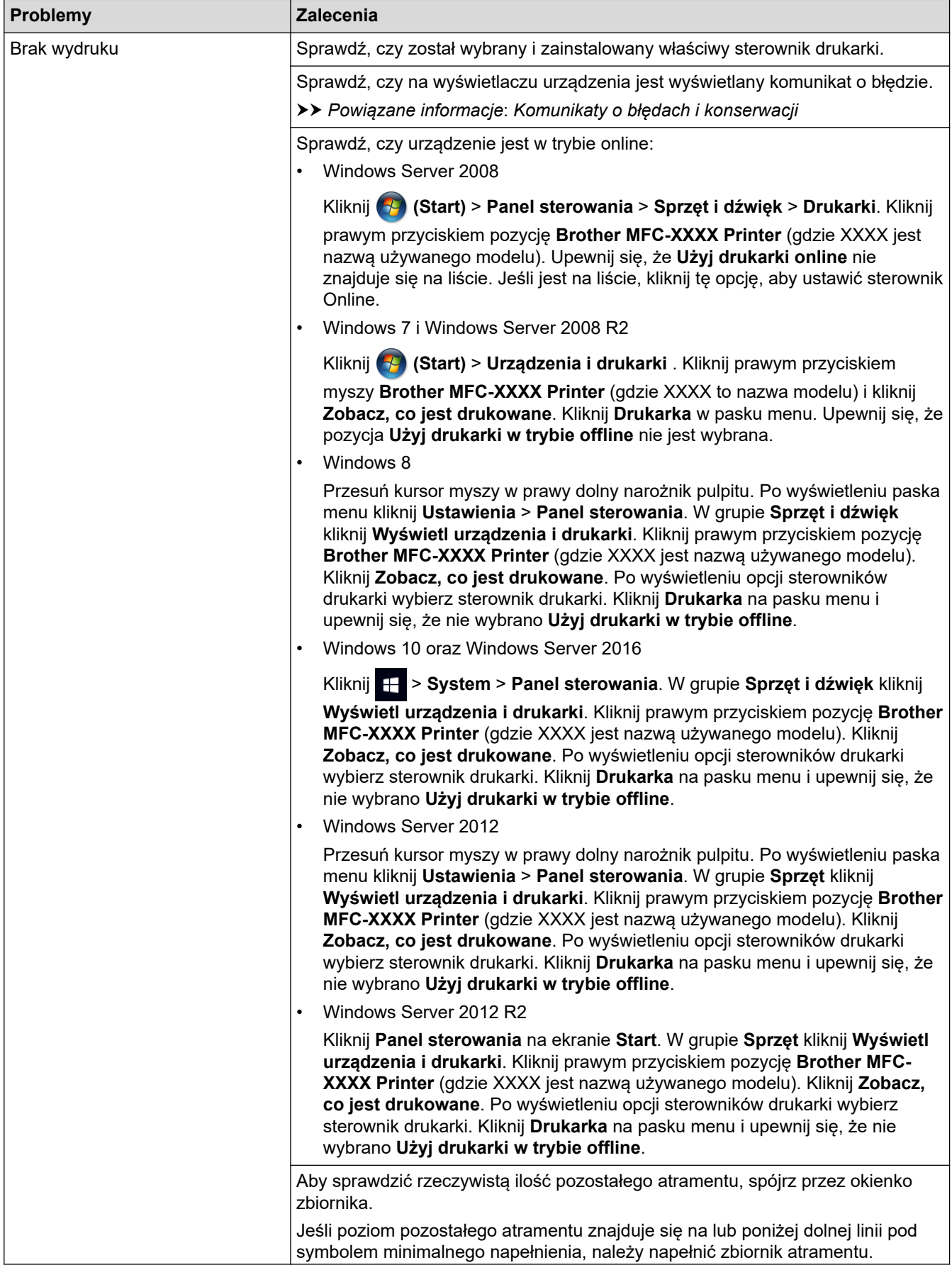

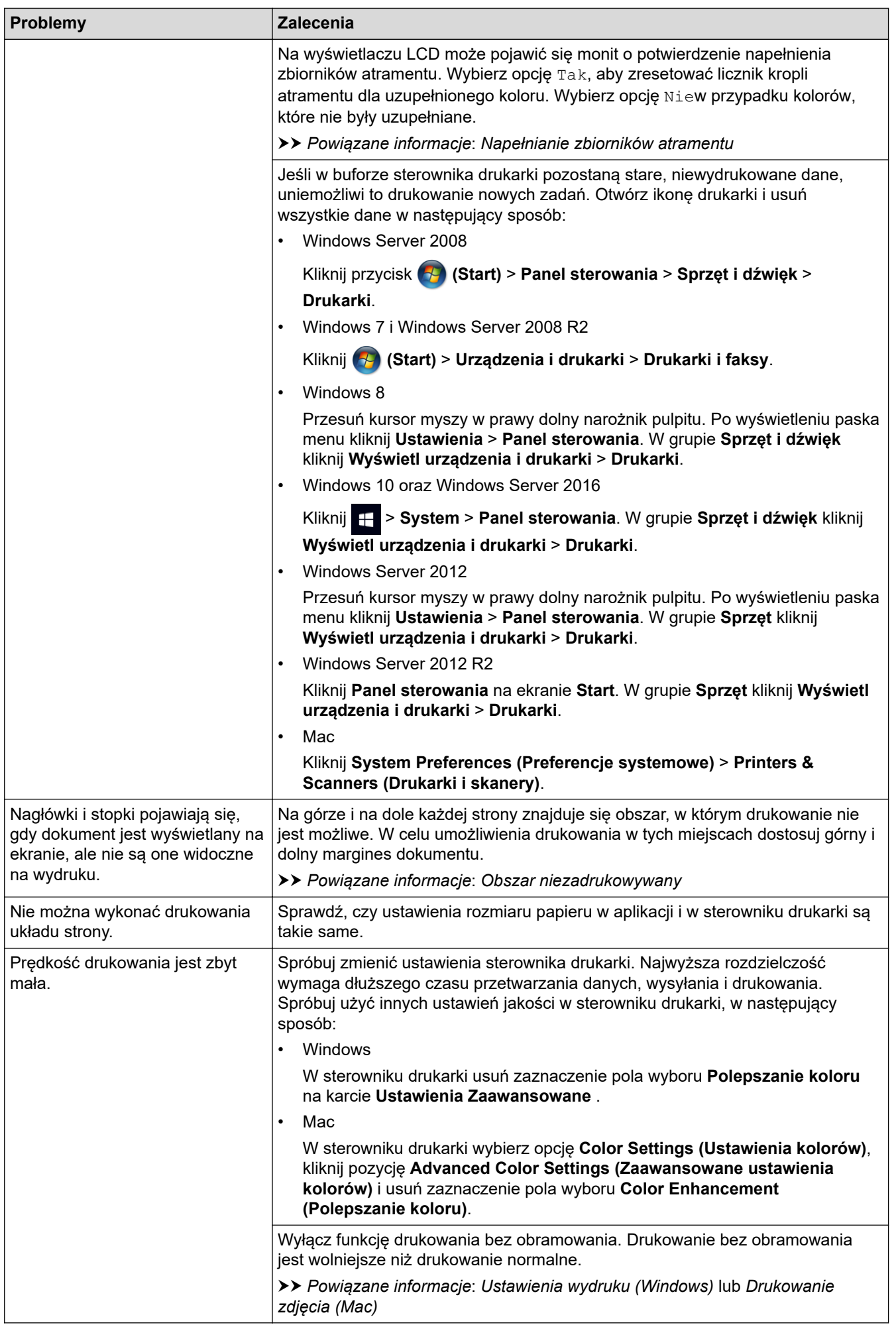

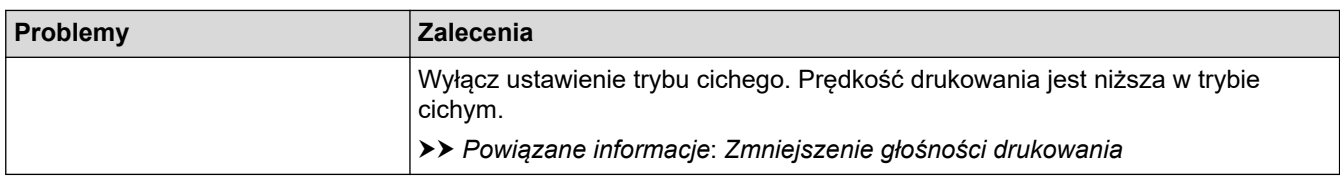

# **Problemy związane z jakością drukowania**

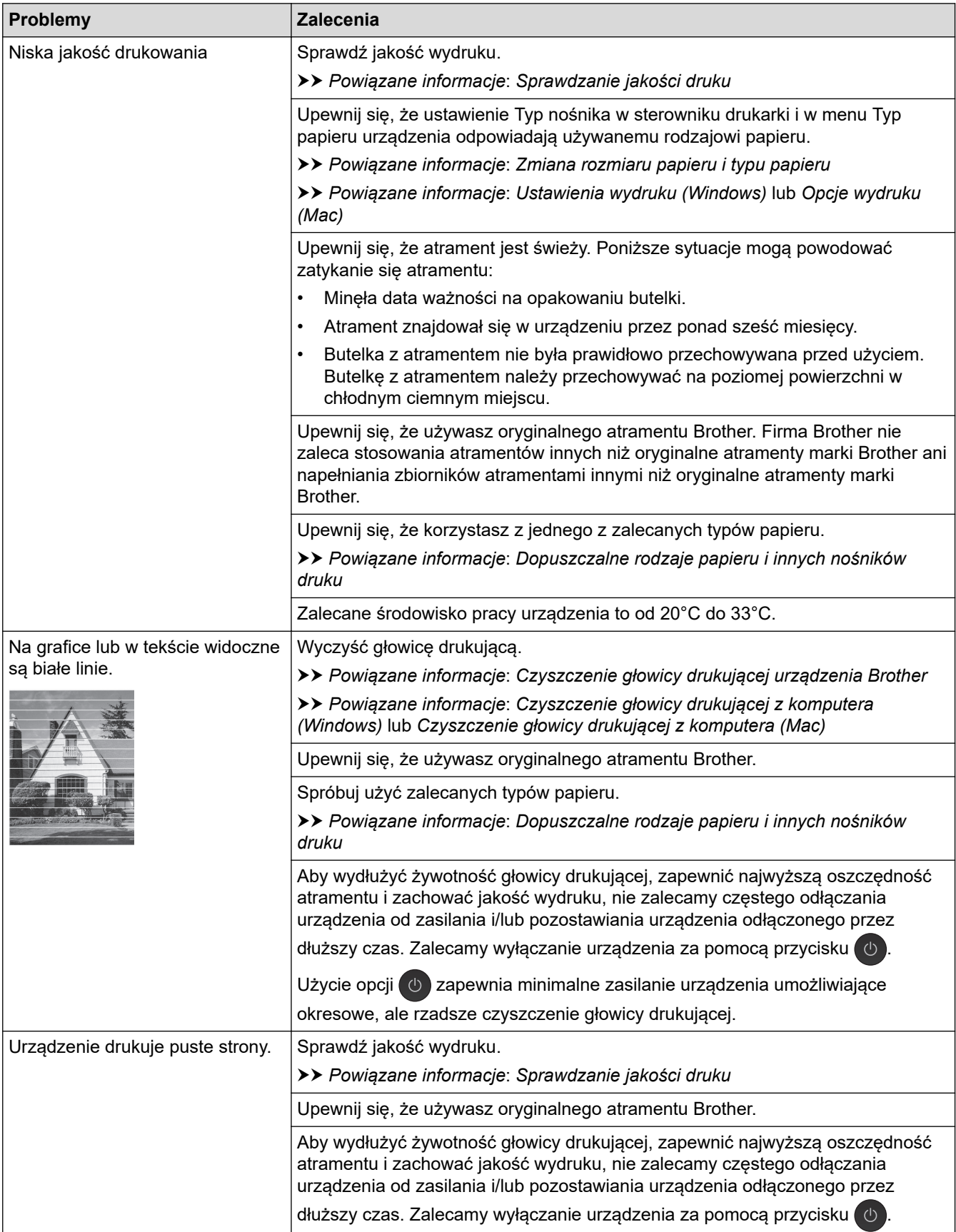
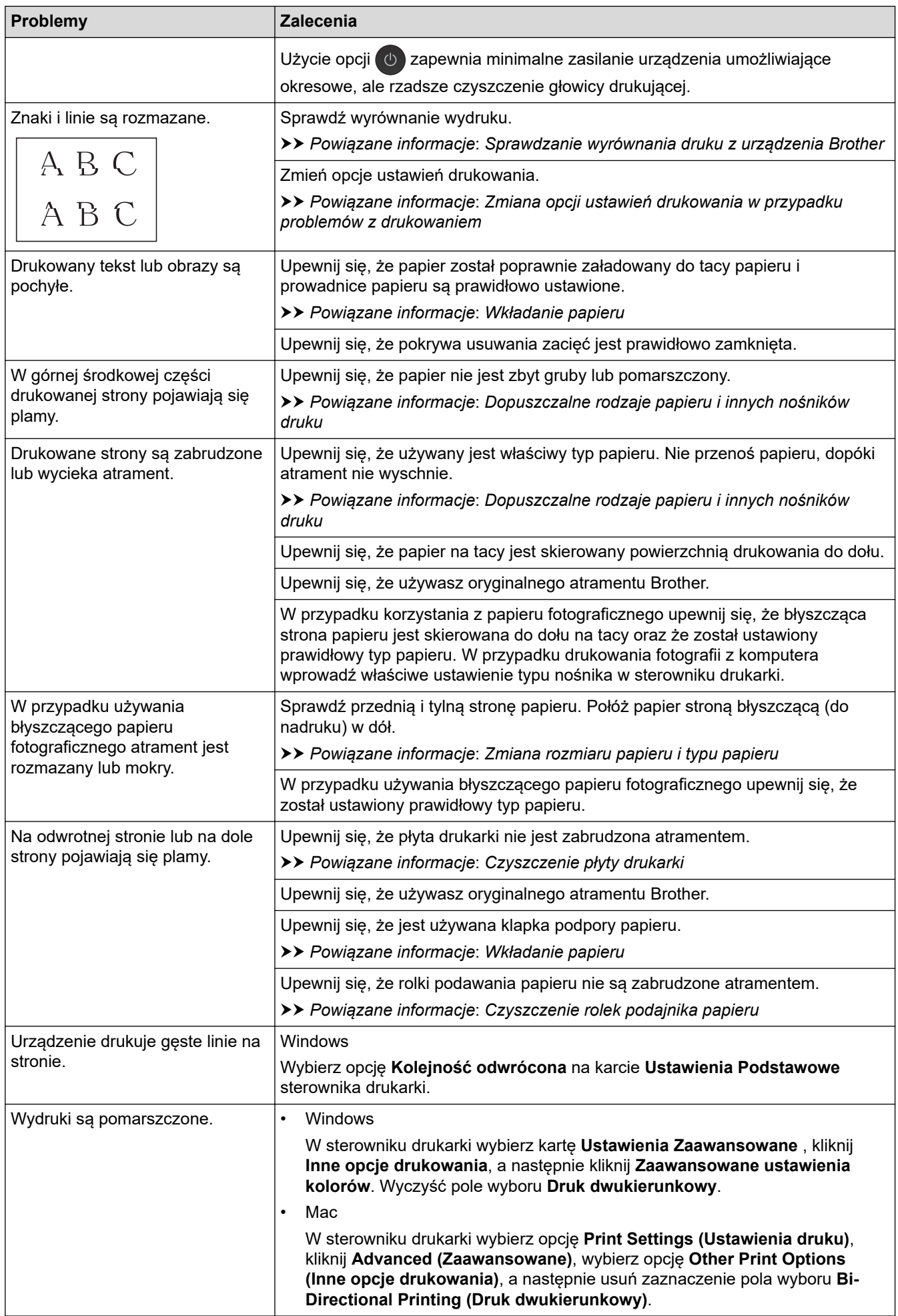

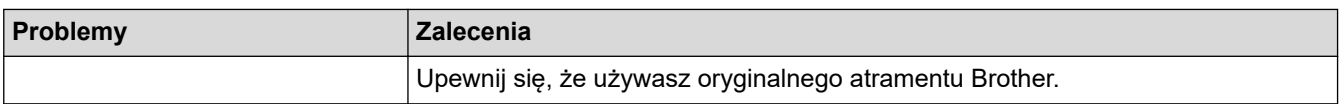

# **Problemy związane z obsługą papieru**

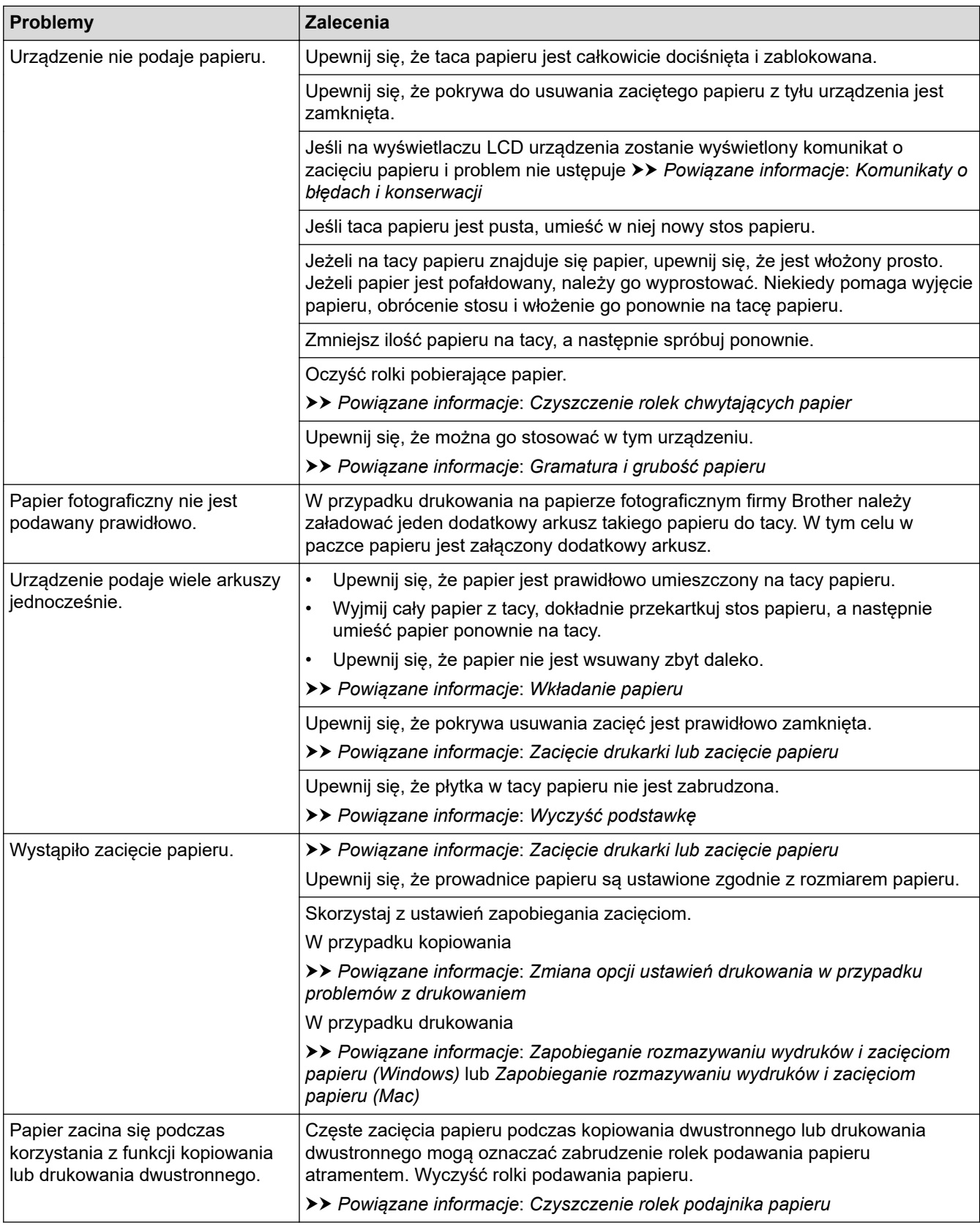

**Drukowanie odebranych faksów (Modele MFC)**

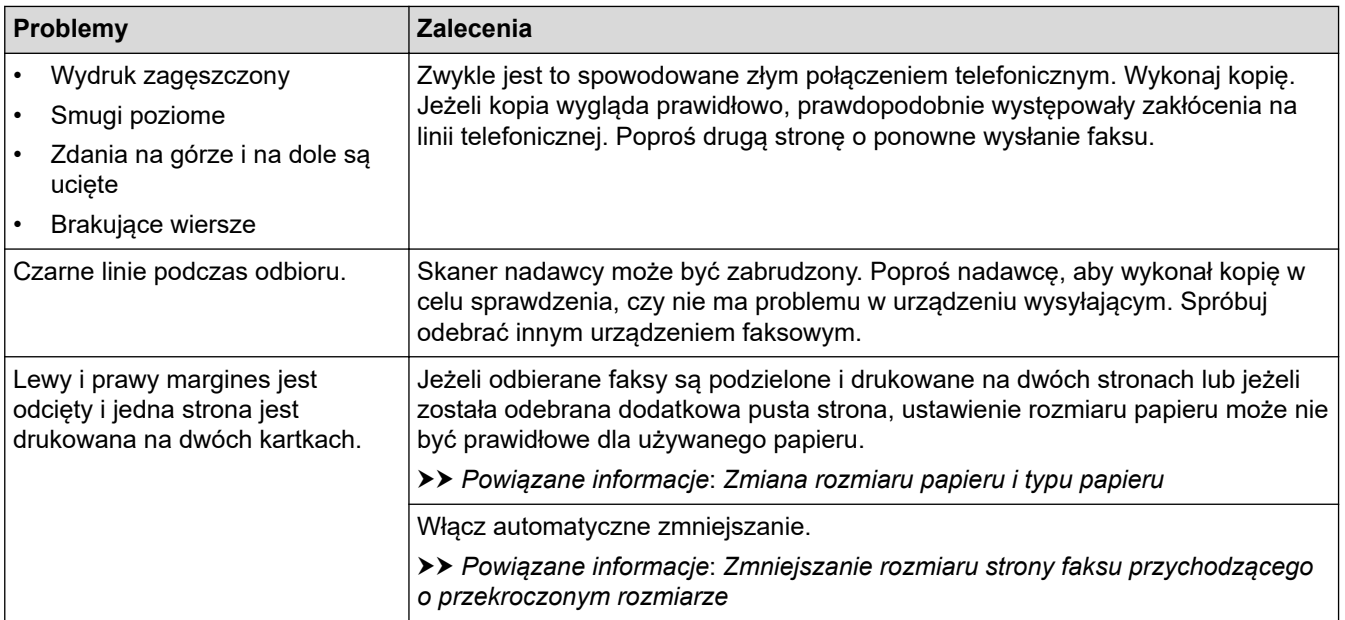

### **Powiązane informacje**

• [Problemy z urządzeniem](#page-428-0)

- [Rozwiązywanie problemów](#page-379-0)
- [Komunikaty o błędach i konserwacji](#page-380-0)
- [Napełnianie zbiorników atramentu](#page-461-0)
- [Obszar niezadrukowywany](#page-40-0)
- [Sprawdzanie jakości druku](#page-482-0)
- [Zmiana rozmiaru papieru i typu papieru](#page-42-0)
- [Dopuszczalne rodzaje papieru i innych nośników druku](#page-45-0)
- [Czyszczenie głowicy drukującej urządzenia Brother](#page-468-0)
- [Czyszczenie głowicy drukującej z komputera \(Windows\)](#page-470-0)
- [Czyszczenie głowicy drukującej z komputera \(Mac\)](#page-472-0)
- [Sprawdzanie wyrównania druku z urządzenia Brother](#page-486-0)
- [Wkładanie papieru](#page-20-0)
- [Czyszczenie płyty drukarki](#page-476-0)
- [Czyszczenie rolek podajnika papieru](#page-477-0)
- [Czyszczenie rolek chwytających papier](#page-480-0)
- [Zacięcie drukarki lub zacięcie papieru](#page-404-0)
- [Zmniejszanie rozmiaru strony faksu przychodzącego o przekroczonym rozmiarze](#page-209-0)
- [Gramatura i grubość papieru](#page-53-0)
- [Ustawienia wydruku \(Windows\)](#page-83-0)
- [Opcje wydruku \(Mac\)](#page-98-0)
- [Drukowanie zdjęcia \(Mac\)](#page-89-0)
- [Zapobieganie rozmazywaniu wydruków i zacięciom papieru \(Windows\)](#page-77-0)
- [Zapobieganie rozmazywaniu wydruków i zacięciom papieru \(Mac\)](#page-96-0)
- [Wyczyść podstawkę](#page-479-0)
- [Zmiana opcji ustawień drukowania w przypadku problemów z drukowaniem](#page-494-0)
- [Zmniejszenie głośności drukowania](#page-511-0)

<span id="page-435-0"></span> [Strona główna](#page-1-0) > [Rozwiązywanie problemów](#page-379-0) > [Problemy z urządzeniem](#page-428-0) > Problemy z telefonem i faksem

# **Problemy z telefonem i faksem**

#### **Pokrewne Modele**: MFC-T910DW

# **Linia telefoniczna lub połączenia**

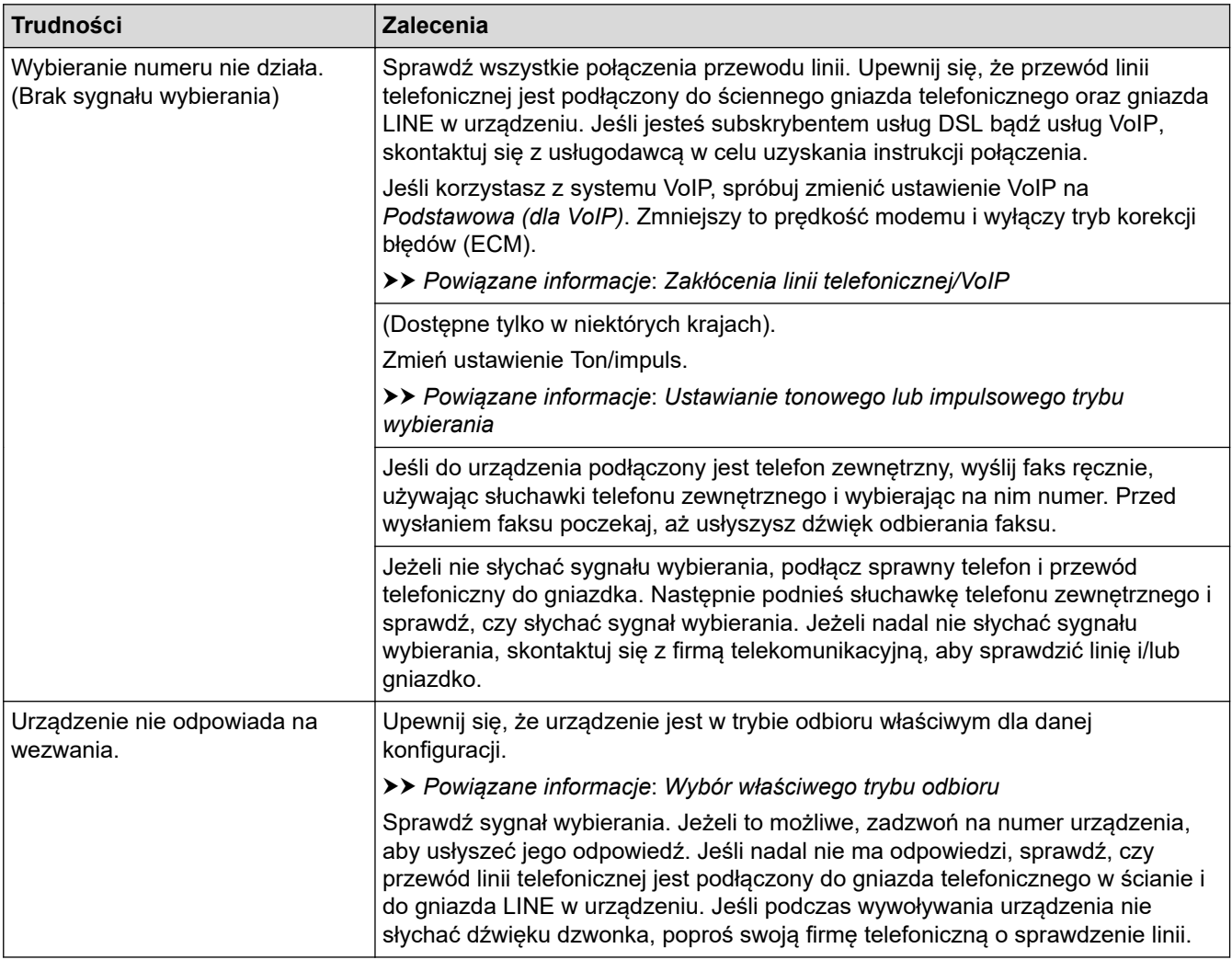

### **Obsługa połączeń przychodzących**

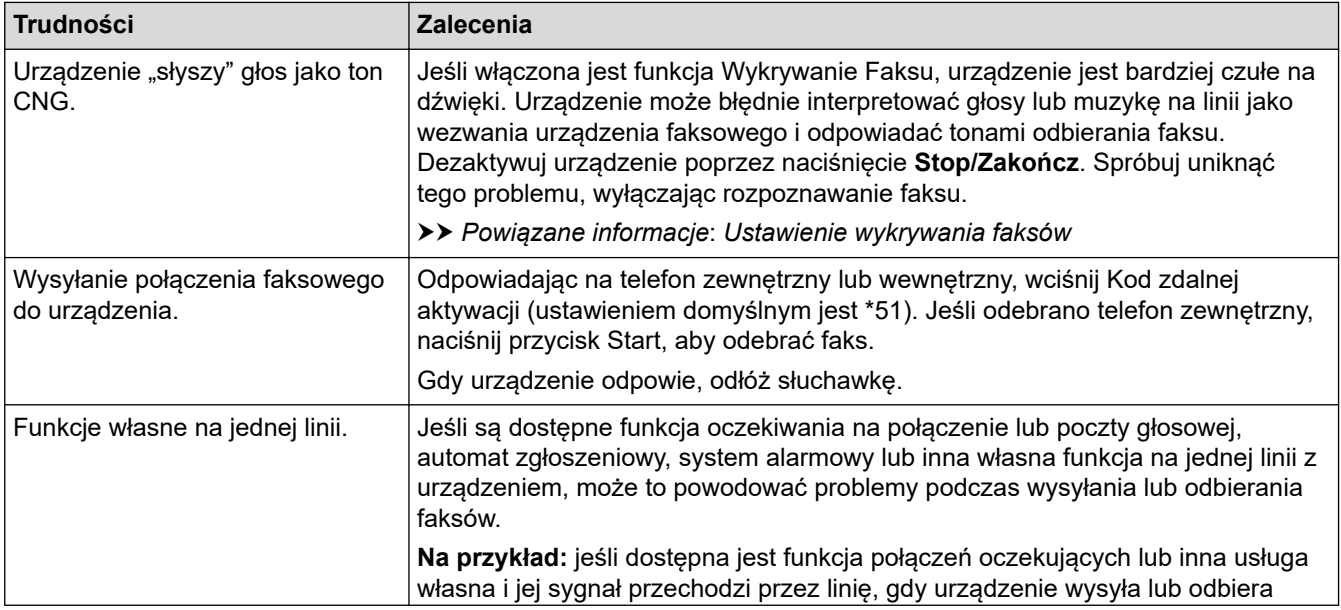

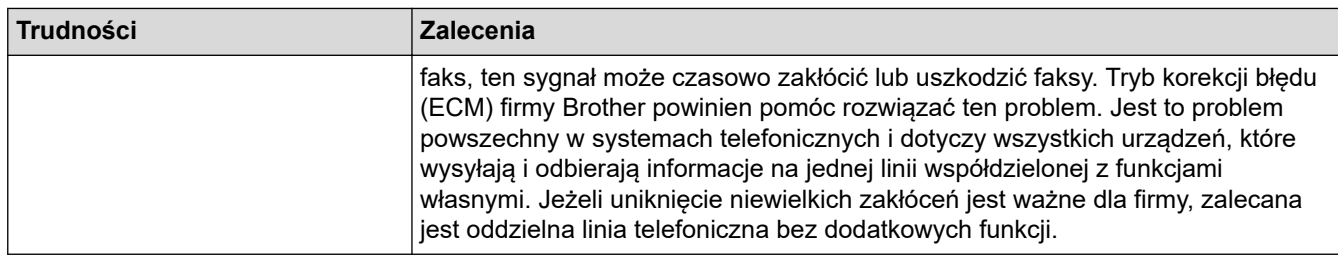

# **Odbieranie faksów**

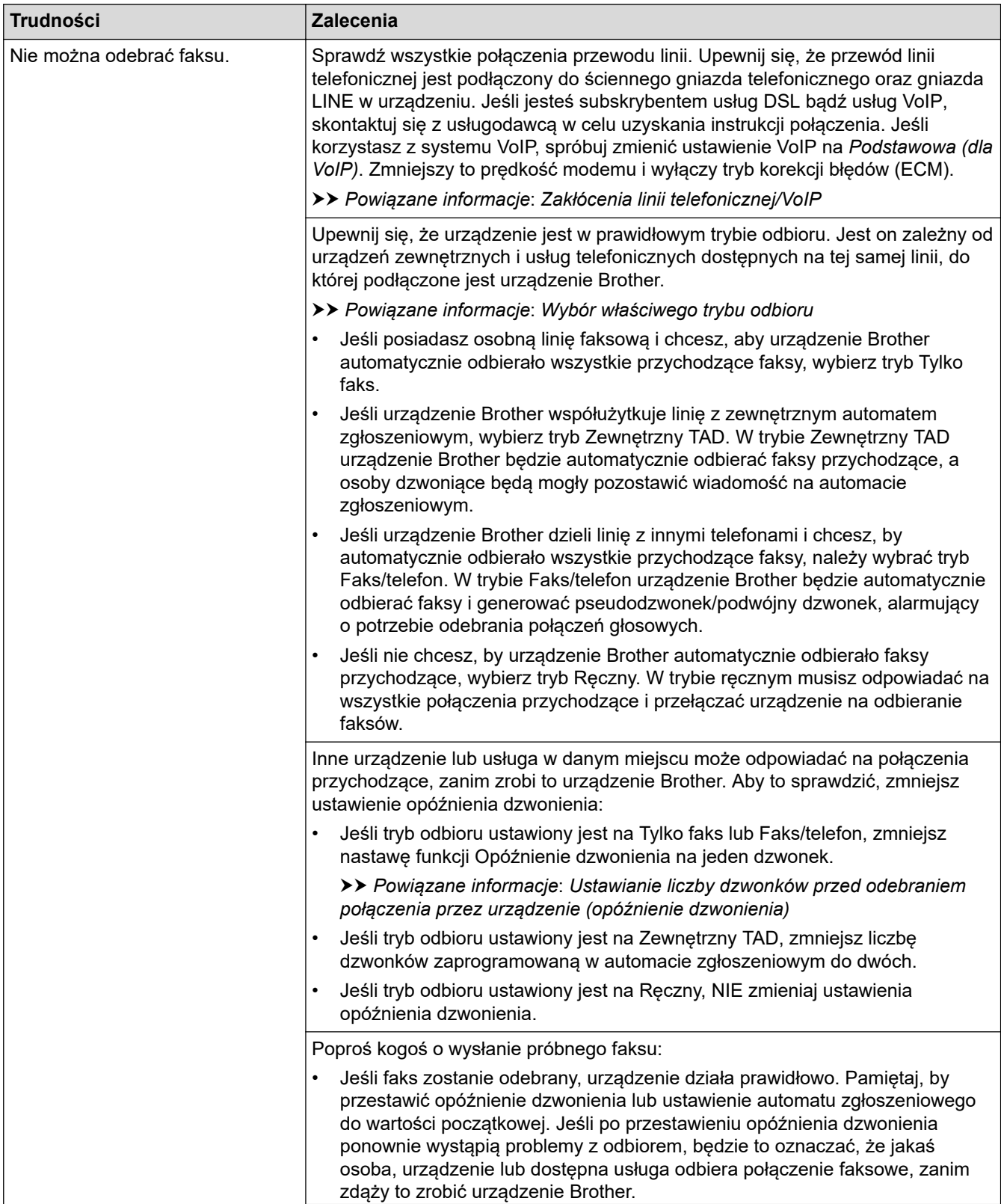

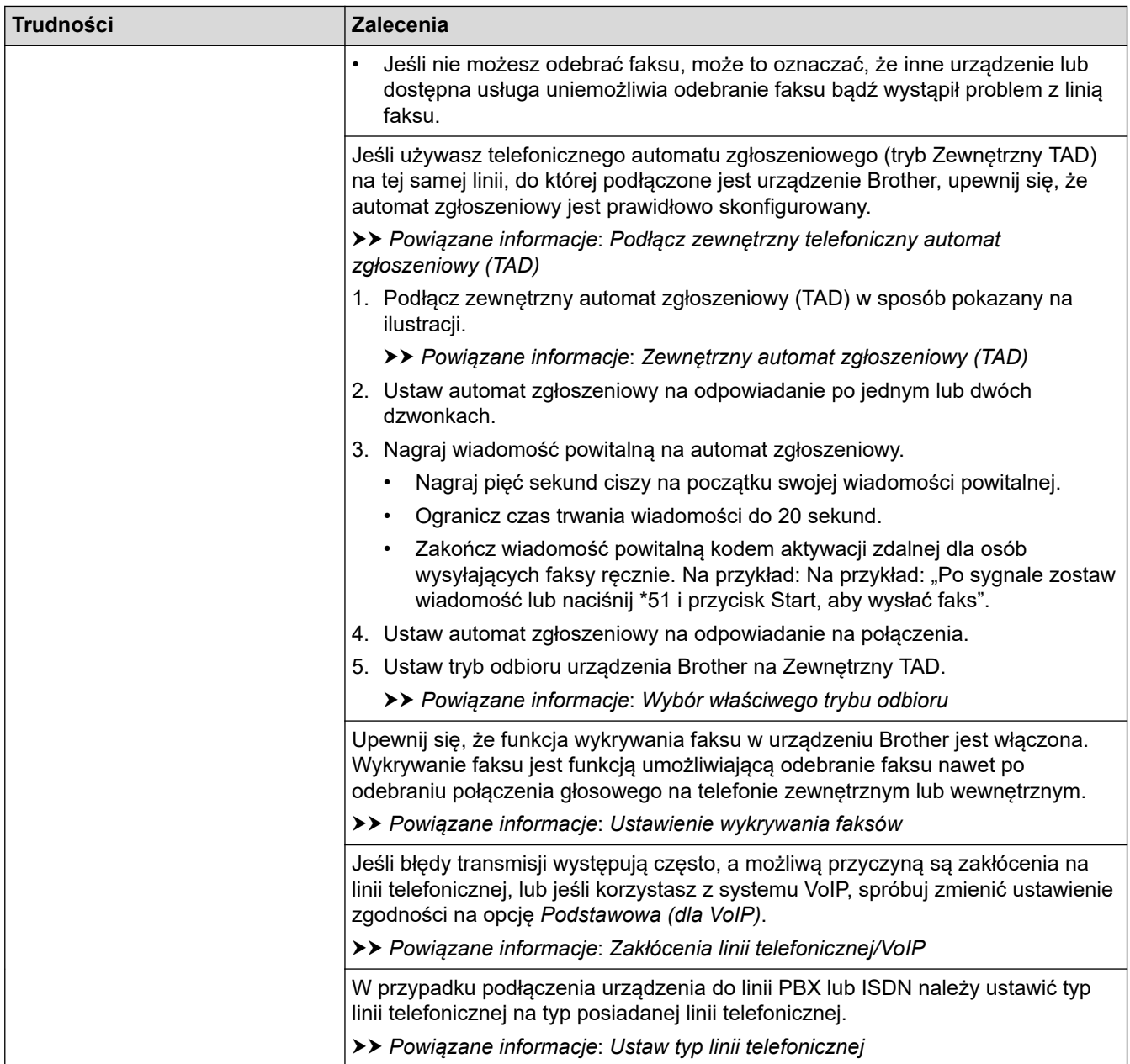

# **Wysyłanie faksów**

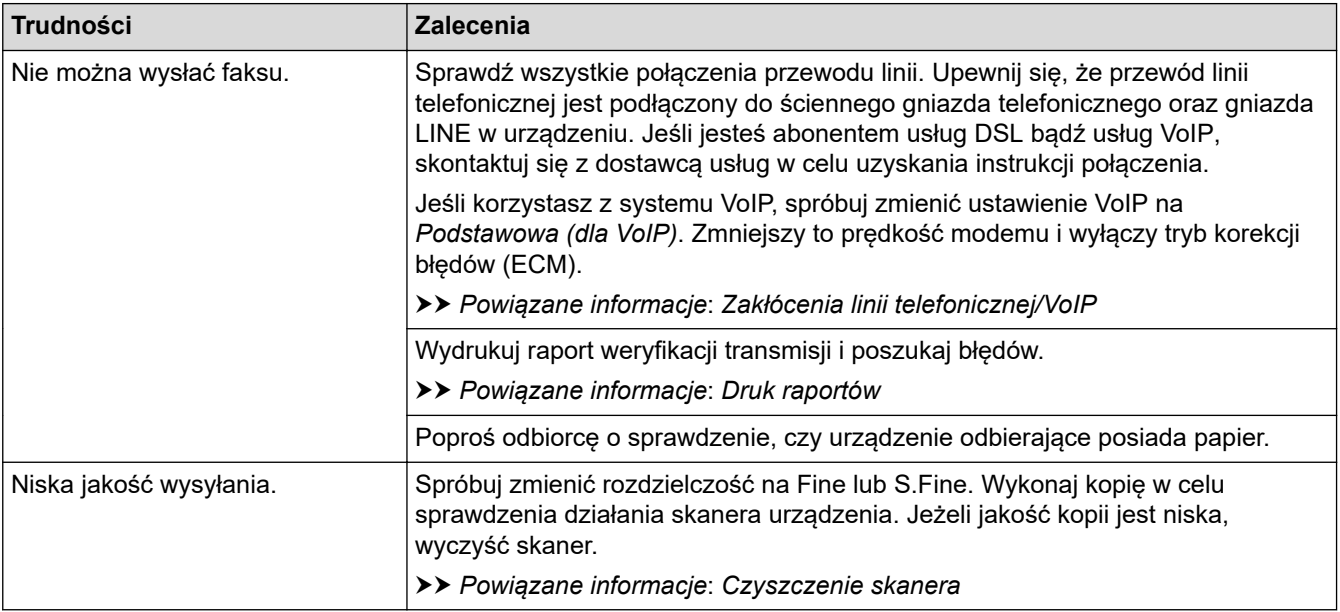

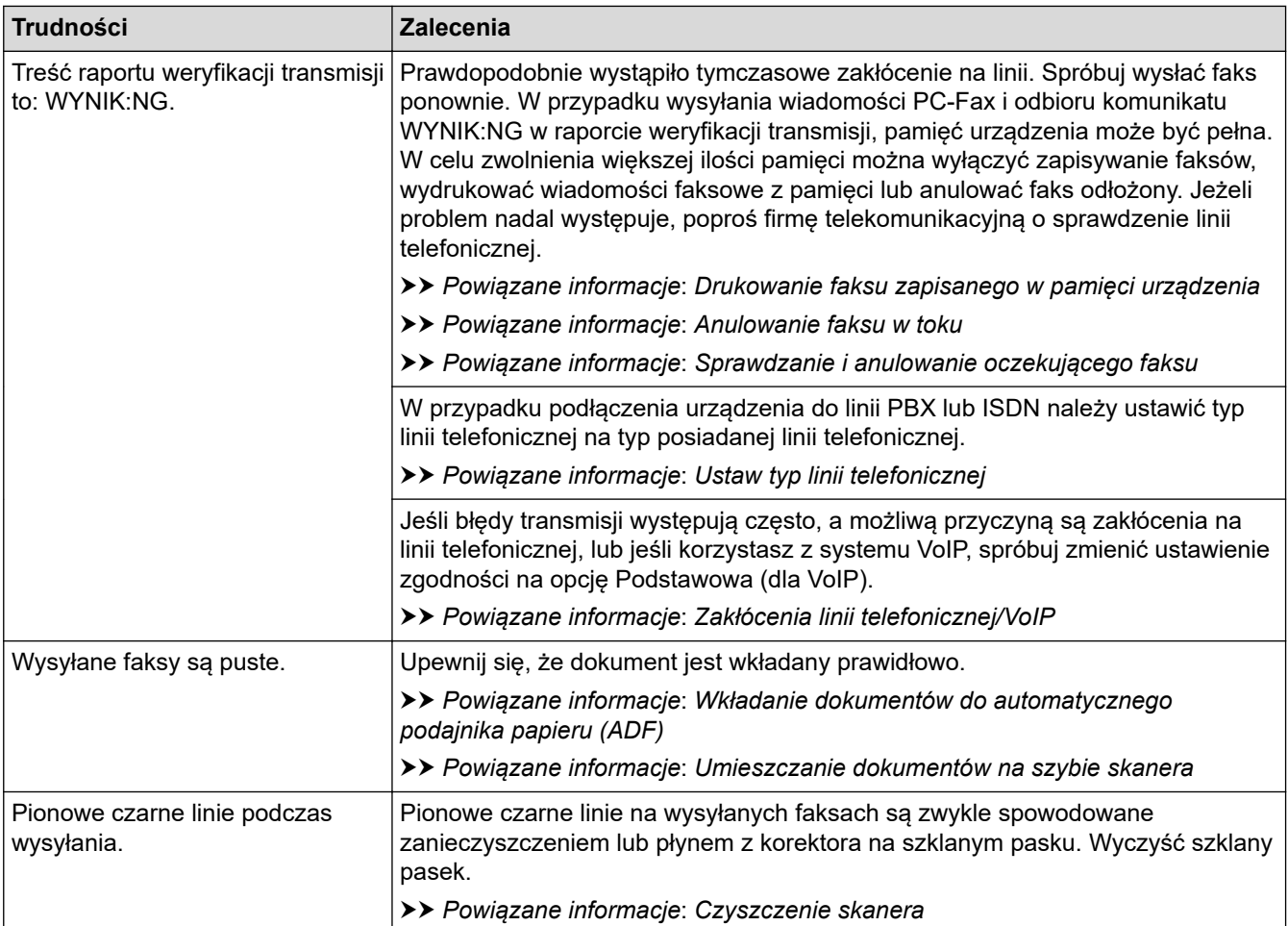

### **Powiązane informacje**

- [Problemy z urządzeniem](#page-428-0)
	- [Ustaw wykrywanie sygnału wybierania](#page-439-0)
	- [Zakłócenia linii telefonicznej/VoIP](#page-440-0)

- [Rozwiązywanie problemów](#page-379-0)
- [Ustawianie tonowego lub impulsowego trybu wybierania](#page-510-0)
- [Wybór właściwego trybu odbioru](#page-205-0)
- [Ustawienie wykrywania faksów](#page-208-0)
- [Ustawianie liczby dzwonków przed odebraniem połączenia przez urządzenie \(opóźnienie dzwonienia\)](#page-206-0)
- [Podłącz zewnętrzny telefoniczny automat zgłoszeniowy \(TAD\)](#page-231-0)
- [Zewnętrzny automat zgłoszeniowy \(TAD\)](#page-230-0)
- [Ustaw typ linii telefonicznej](#page-227-0)
- [Druk raportów](#page-513-0)
- [Czyszczenie skanera](#page-466-0)
- [Drukowanie faksu zapisanego w pamięci urządzenia](#page-214-0)
- [Anulowanie faksu w toku](#page-199-0)
- [Sprawdzanie i anulowanie oczekującego faksu](#page-200-0)
- [Wkładanie dokumentów do automatycznego podajnika papieru \(ADF\)](#page-55-0)
- [Umieszczanie dokumentów na szybie skanera](#page-57-0)

<span id="page-439-0"></span> [Strona główna](#page-1-0) > [Rozwiązywanie problemów](#page-379-0) > [Problemy z urządzeniem](#page-428-0) > [Problemy z telefonem i](#page-435-0) [faksem](#page-435-0) > Ustaw wykrywanie sygnału wybierania

### **Ustaw wykrywanie sygnału wybierania**

**Pokrewne Modele**: MFC-T910DW

Ustawienie sygnału wybierania [Wykrywanie] spowoduje skrócenie pauzy wykrywania sygnału wybierania.

- 1. Naciśnij **Ustawienia**.
- 2. Naciśnij ▲ lub ▼, aby wybrać następujące opcje:
	- a. Wybierz [Wstępne ustaw.]. Naciśnij **OK**.
	- b. Wybierz [Wybieranie ton].Naciśnij **OK**.
	- c. Wybierz opcję [Wykrywanie] lub [Brak wykrywania]. Naciśnij **OK**.
- 3. Naciśnij **Stop/Zakończ**.

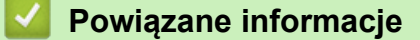

• [Problemy z telefonem i faksem](#page-435-0)

<span id="page-440-0"></span> [Strona główna](#page-1-0) > [Rozwiązywanie problemów](#page-379-0) > [Problemy z urządzeniem](#page-428-0) > [Problemy z telefonem i](#page-435-0) [faksem](#page-435-0) > Zakłócenia linii telefonicznej/VoIP

# **Zakłócenia linii telefonicznej/VoIP**

**Pokrewne Modele**: MFC-T910DW

W przypadku problemów z wysyłaniem lub odbieraniem faksu z powodu możliwych zakłóceń na linii telefonicznej, lub jeśli korzystasz z systemu VoIP, zalecamy zmianę szybkości modemu w celu zminimalizowania błędów w działaniu faksu.

- 1. Naciśnij **Ustawienia**.
- 2. Naciśnij ▲ lub ▼, aby wybrać następujące opcje:
	- a. Wybierz [Wstępne ustaw.]. Naciśnij **OK**.
	- b. Wybierz [Kompatybilność].Naciśnij **OK**.
	- c. Wybierz opcję [Normalna] lub [Podst.(VoIP)]. Naciśnij **OK**.
		- Opcja [Podst.(VoIP)] zmniejsza prędkość modemu do 9600 b/s i wyłącza tryb korekcji błędów (ECM). O ile zakłócenia nie są powtarzającym się problemem używanej linii telefonicznej, zaleca się korzystanie z tego ustawienia tylko w razie potrzeby.

Aby poprawić zgodność z większością usług VoIP, firma Brother zaleca zmianę ustawienia zgodności na [Podst.(VoIP)].

- [Normalna] ustawia szybkość modemu na 14 400 b/s.
- 3. Naciśnij **Stop/Zakończ**.
	- VoIP (Voice over IP) to rodzaj systemu telefonicznego, który wykorzystuje połączenie internetowe zamiast tradycyjnej linii telefonicznej.

#### **Powiązane informacje**

• [Problemy z telefonem i faksem](#page-435-0)

- [Protokół VoIP \(Voice over Internet Protocol\)/zakłócenia linii telefonicznej](#page-229-0)
- [Komunikaty o błędach i konserwacji](#page-380-0)

<span id="page-441-0"></span> [Strona główna](#page-1-0) > [Rozwiązywanie problemów](#page-379-0) > [Problemy z urządzeniem](#page-428-0) > Inne problemy

### **Inne problemy**

# **Problemy związane z kopiowaniem**

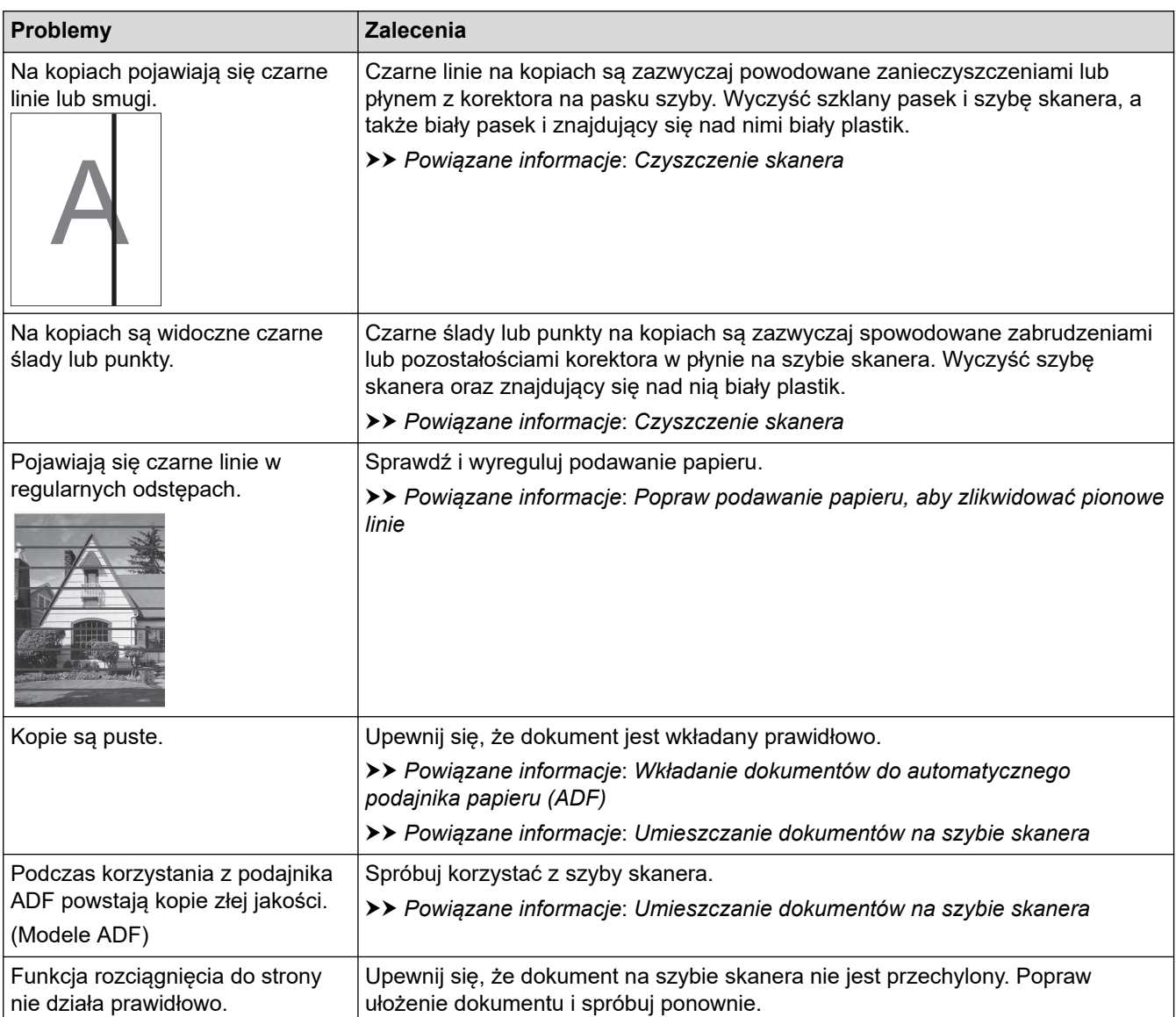

### **Problemy ze skanowaniem**

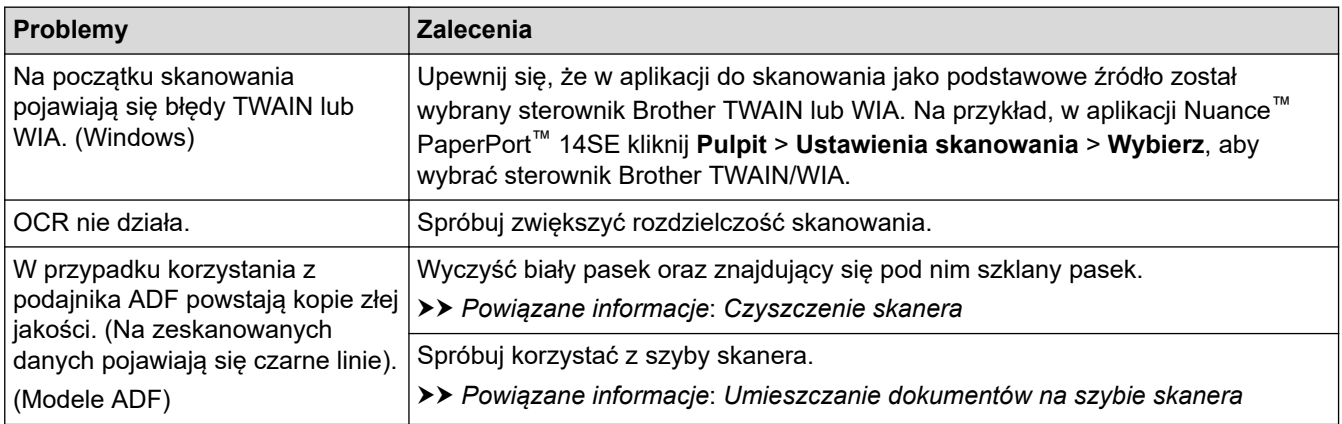

### **Problemy związane z programem PhotoCapture Center (MFC-T910DW)**

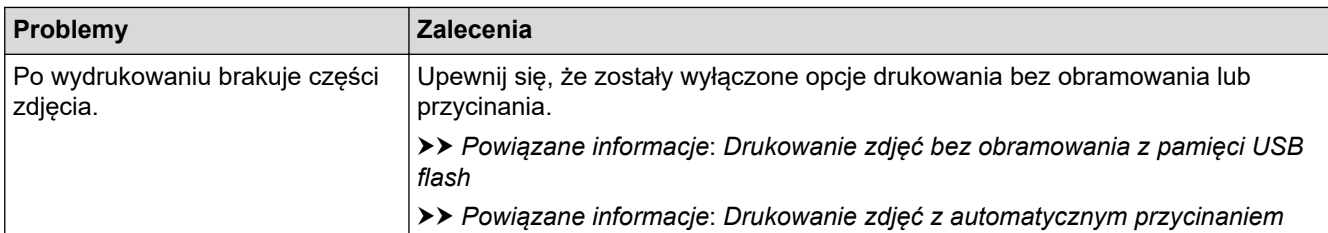

# **Problemy związane z oprogramowaniem**

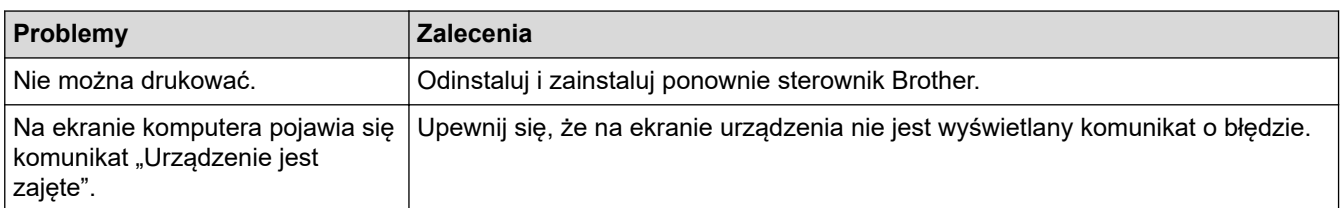

### **Powiązane informacje**

• [Problemy z urządzeniem](#page-428-0)

- [Rozwiązywanie problemów](#page-379-0)
- [Czyszczenie skanera](#page-466-0)
- [Popraw podawanie papieru, aby zlikwidować pionowe linie](#page-493-0)
- [Wkładanie dokumentów do automatycznego podajnika papieru \(ADF\)](#page-55-0)
- [Umieszczanie dokumentów na szybie skanera](#page-57-0)
- [Drukowanie zdjęć bez obramowania z pamięci USB flash](#page-282-0)
- [Drukowanie zdjęć z automatycznym przycinaniem](#page-281-0)

<span id="page-443-0"></span> [Strona główna](#page-1-0) > [Rozwiązywanie problemów](#page-379-0) > [Problemy z urządzeniem](#page-428-0) > Problemy z siecią

# **Problemy z siecią**

- [Użyj narzędzia Network Connection Repair Tool \(Narzędzie do naprawy połączenia](#page-444-0) [sieciowego\) \(Windows\)](#page-444-0)
- [Gdzie można znaleźć ustawienia sieciowe posiadanego urządzenia Brother?](#page-445-0)
- [Nie można zakończyć konfiguracji sieci bezprzewodowej](#page-446-0)
- [Urządzenie Brother nie drukuje, nie skanuje dokumentów ani nie odbiera faksów za](#page-448-0) [pomocą funkcji odbierania PC-Fax za pośrednictwem sieci](#page-448-0)
- [Chcę sprawdzić, czy urządzenia sieciowe działają prawidłowo](#page-451-0)
- [Rozwiązywanie problemów](#page-379-0)

<span id="page-444-0"></span> [Strona główna](#page-1-0) > [Rozwiązywanie problemów](#page-379-0) > [Problemy z urządzeniem](#page-428-0) > [Problemy z siecią](#page-443-0) > Użyj narzędzia Network Connection Repair Tool (Narzędzie do naprawy połączenia sieciowego) (Windows)

# **Użyj narzędzia Network Connection Repair Tool (Narzędzie do naprawy połączenia sieciowego) (Windows)**

**Pokrewne Modele**: DCP-T510W/DCP-T710W/MFC-T910DW

Użyj narzędzia Network Connection Repair Tool w celu zmiany ustawień sieciowych urządzenia Brother. Narzędzie to przypisze prawidłowy adres IP i maskę podsieci.

• Windows 7/Windows 8/Windows 10

Użytkownik musi być zalogowany z uprawnieniami administratora.

- Upewnij się, że urządzenie Brother jest włączone i podłączone do tej samej sieci, do której jest podłączony posiadany komputer.
- 1. Wykonaj jedną z następujących czynności:

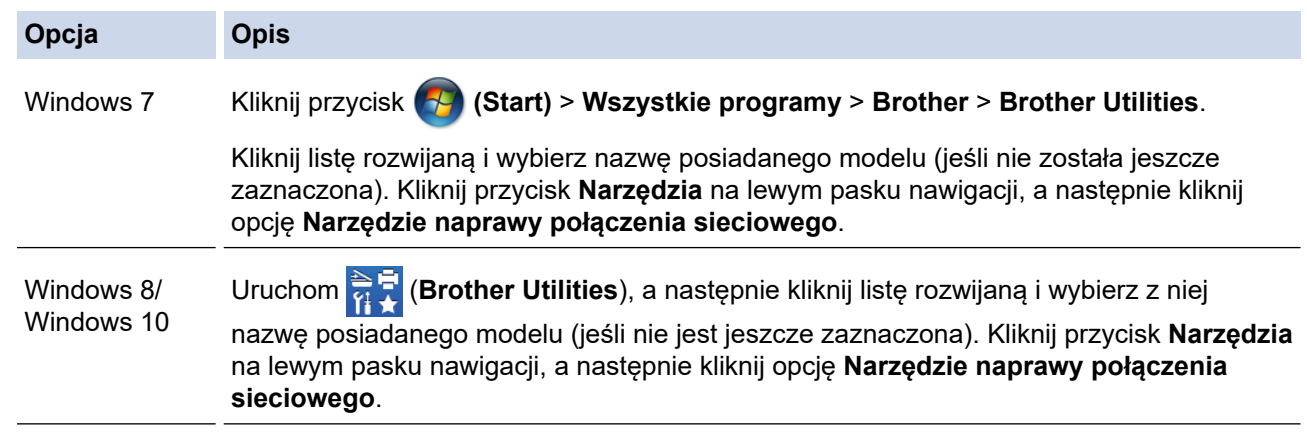

- Jeśli wyświetlony zostanie ekran **Kontrola konta użytkownika**, kliknij **Tak**.
- 2. Postępuj zgodnie z instrukcjami wyświetlanymi na ekranie.
- 3. Sprawdź diagnozę, drukując raport konfiguracji sieci.

Narzędzie do naprawy połączenia sieciowego zostanie automatycznie uruchomione po zaznaczeniu opcji **Włącz narzędzie do naprawiania połączenia** w aplikacji Status Monitor. Kliknij prawym przyciskiem myszy ekran aplikacji Status Monitor, a następnie kliknij **Inne ustawienia** > **Włącz narzędzie do naprawiania połączenia**. Nie zaleca się tej metody, jeśli administrator sieci ustawił statyczny adres IP, ponieważ spowoduje to automatyczną zmianę adresu IP.

Jeśli prawidłowy adres IP i maska podsieci nadal nie są przypisane nawet po użyciu narzędzia Network Connection Repair Tool, należy się skontaktować z administratorem sieci, aby uzyskać wymagane informacje.

#### **Powiązane informacje**

#### • [Problemy z siecią](#page-443-0)

- [Drukowanie Raportu konfiguracji sieci](#page-318-0)
- [Urządzenie Brother nie drukuje, nie skanuje dokumentów ani nie odbiera faksów za pomocą funkcji](#page-448-0) [odbierania PC-Fax za pośrednictwem sieci](#page-448-0)
- [Chcę sprawdzić, czy urządzenia sieciowe działają prawidłowo](#page-451-0)

<span id="page-445-0"></span> [Strona główna](#page-1-0) > [Rozwiązywanie problemów](#page-379-0) > [Problemy z urządzeniem](#page-428-0) > [Problemy z siecią](#page-443-0) > Gdzie można znaleźć ustawienia sieciowe posiadanego urządzenia Brother?

## **Gdzie można znaleźć ustawienia sieciowe posiadanego urządzenia Brother?**

**Pokrewne Modele**: DCP-T510W/DCP-T710W/MFC-T910DW

- [Zmiana ustawień urządzenia za pomocą komputera](#page-529-0)
- [Drukowanie Raportu konfiguracji sieci](#page-318-0)

<span id="page-446-0"></span> [Strona główna](#page-1-0) > [Rozwiązywanie problemów](#page-379-0) > [Problemy z urządzeniem](#page-428-0) > [Problemy z siecią](#page-443-0) > Nie można zakończyć konfiguracji sieci bezprzewodowej

# **Nie można zakończyć konfiguracji sieci bezprzewodowej**

**Pokrewne Modele**: DCP-T510W/DCP-T710W/MFC-T910DW

Wyłącz i ponownie włącz router bezprzewodowy. Następnie ponów próbę skonfigurowania ustawień sieci bezprzewodowej. Jeśli nie można rozwiązać problemu, postępuj zgodnie z poniższymi instrukcjami. Należy zbadać problem za pomocą raportu sieci WLAN.

**Przyczyna Działanie Interfejs** Ustawienia zabezpieczeń (SSID/klucz sieciowy) nie są prawidłowe. • Sprawdź ustawienia zabezpieczeń przy użyciu narzędzia Wireless Setup Helper. Aby uzyskać więcej informacji i pobrać narzędzie, przejdź na stronę **Pobieranie** posiadanego modelu w witrynie Brother Solutions Center pod adresem [support.brother.com](https://support.brother.com/) • Wybierz i sprawdź, czy używane są prawidłowe ustawienia zabezpieczeń. - Informacje dotyczące sposobu poszukiwania ustawień zabezpieczeń można znaleźć w instrukcji załączonej do punktu dostępowego/routera bezprzewodowej sieci LAN. - Jako domyślne ustawienia zabezpieczeń może służyć nazwa producenta lub numer modelu punktu dostępowego/routera bezprzewodowej sieci LAN. - Skontaktuj się z producentem punktu dostępowego/routera, dostawcą usług internetowych lub z administratorem sieci. Sieć bezprzewodowa Adres MAC posiadanego urządzenia jest niedozwolony. Sprawdź, czy dany filtr zezwala na adres MAC urządzenia Brother. Adres MAC można znaleźć na panelu sterowania urządzenia Brother. Sieć bezprzewodowa Punkt dostępowy/router bezprzewodowej sieci LAN pracuje w trybie utajonym (nie transmituje identyfikatora SSID). • Wprowadź ręcznie poprawną nazwę SSID lub klucz sieciowy. • Sprawdź nazwę SSID lub klucz sieciowy w instrukcji dołączonej do punktu dostępowego/routera bezprzewodowej sieci LAN, a następnie ponownie przeprowadź konfigurację sieci bezprzewodowej. Sieć bezprzewodowa Ustawienia zabezpieczeń (SSID/hasło) nie są prawidłowe. • Należy potwierdzić identyfikator SSID i hasło. Podczas ręcznego konfigurowania sieci, identyfikator SSID i hasło są wyświetlane na urządzeniu Brother. Jeśli urządzenie przenośne obsługuje ręczną konfigurację, identyfikator SSID i hasło zostaną wyświetlone na ekranie urządzenia przenośnego. Wi-Fi Direct Używasz systemu Android™ 4.0. Gdy urządzenie mobilne zostanie rozłączone (po upływie około sześciu minut po użyciu funkcji Wi-Fi Direct), spróbuj użyć konfiguracji jednoprzyciskowej przy użyciu WPS (zalecane) i ustaw urządzenie Brother jako WG. Wi-Fi Direct Urządzenie Brother jest umieszczone zbyt daleko od urządzenia przenośnego. Ustaw urządzenie Brother w odległości nie większej niż 1 metr od urządzenia mobilnego podczas konfigurowania ustawień sieci Wi-Fi Direct. Wi-Fi Direct Pomiędzy urządzeniem a urządzeniem przenośnym znajdują się przeszkody (np. ściany lub meble). Przesuń urządzenie Brother do obszaru niezawierającego przeszkód. Wi-Fi Direct W pobliżu urządzenia Brother lub urządzenia mobilnego znajduje się komputer bezprzewodowy, urządzenia Bluetooth®, kuchenka mikrofalowa lub Przesuń inne urządzenia z dala od urządzenia Brother lub urządzenia przenośnego. Wi-Fi Direct

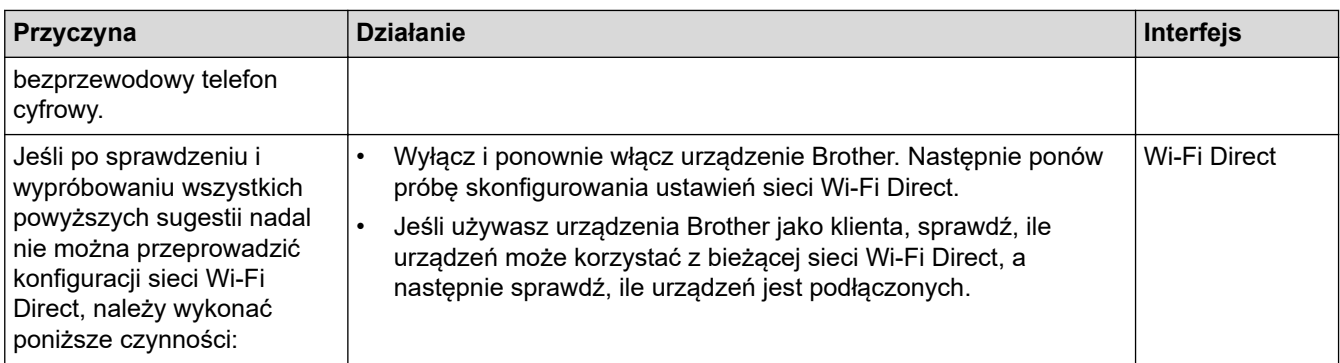

#### **System Windows**

Jeśli połączenie bezprzewodowe zostało przerwane i zostały sprawdzone oraz wypróbowane wszystkie powyższe rozwiązania, zalecamy użycie narzędzia Network Connection Repair Tool (Narzędzie do naprawy połączenia sieciowego).

### **Powiązane informacje**

- [Problemy z siecią](#page-443-0)
- **Powiązane tematy:**
- [Konfiguracja urządzenia do pracy w sieci bezprzewodowej, gdy identyfikator SSID nie jest nadawany](#page-300-0)
- [Korzystanie z Wi-Fi Direct](#page-303-0)®

<span id="page-448-0"></span> [Strona główna](#page-1-0) > [Rozwiązywanie problemów](#page-379-0) > [Problemy z urządzeniem](#page-428-0) > [Problemy z siecią](#page-443-0) > Urządzenie Brother nie drukuje, nie skanuje dokumentów ani nie odbiera faksów za pomocą funkcji odbierania PC-Fax za pośrednictwem sieci

# **Urządzenie Brother nie drukuje, nie skanuje dokumentów ani nie odbiera faksów za pomocą funkcji odbierania PC-Fax za pośrednictwem sieci**

#### **Pokrewne Modele**: DCP-T510W/DCP-T710W/MFC-T910DW

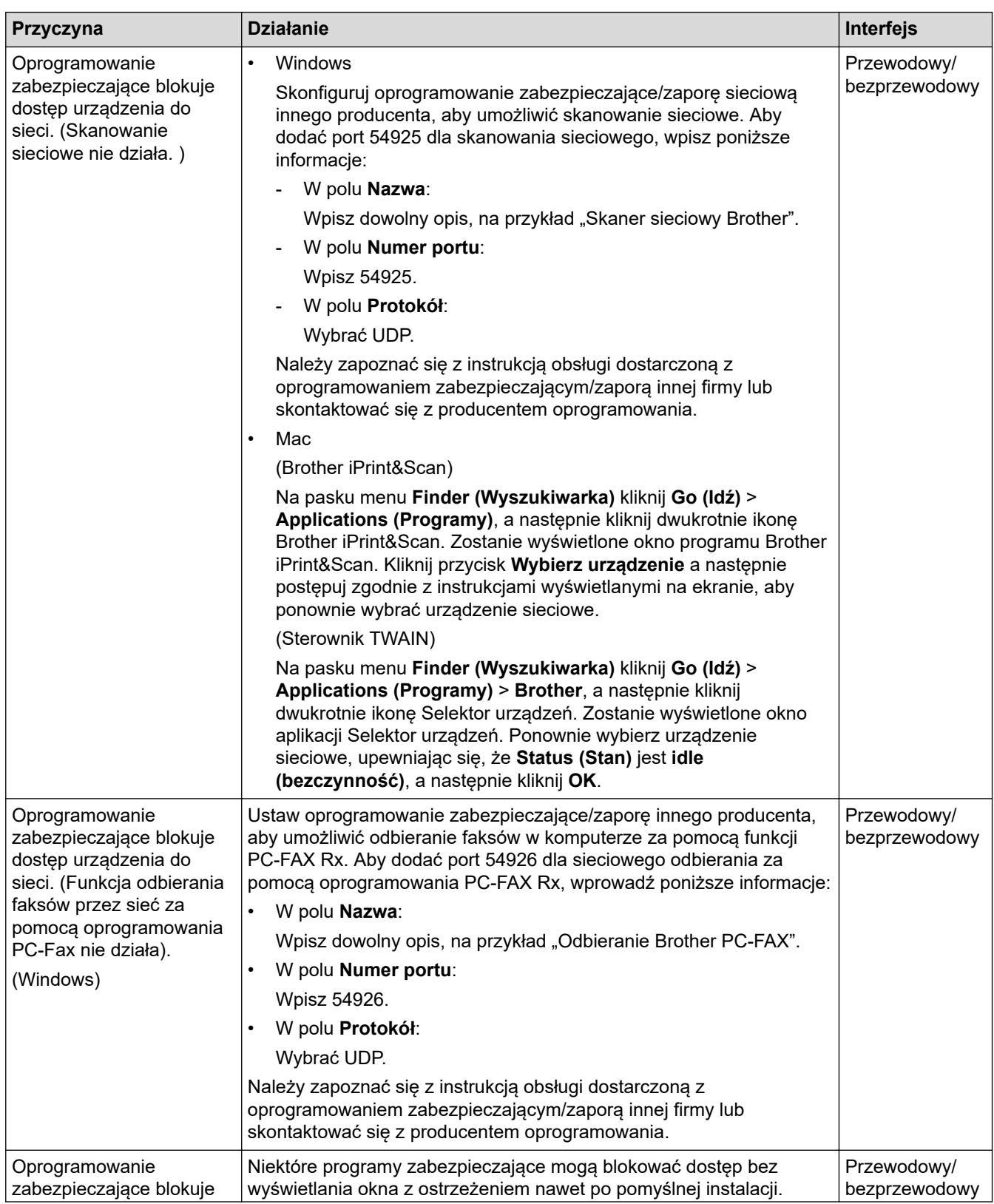

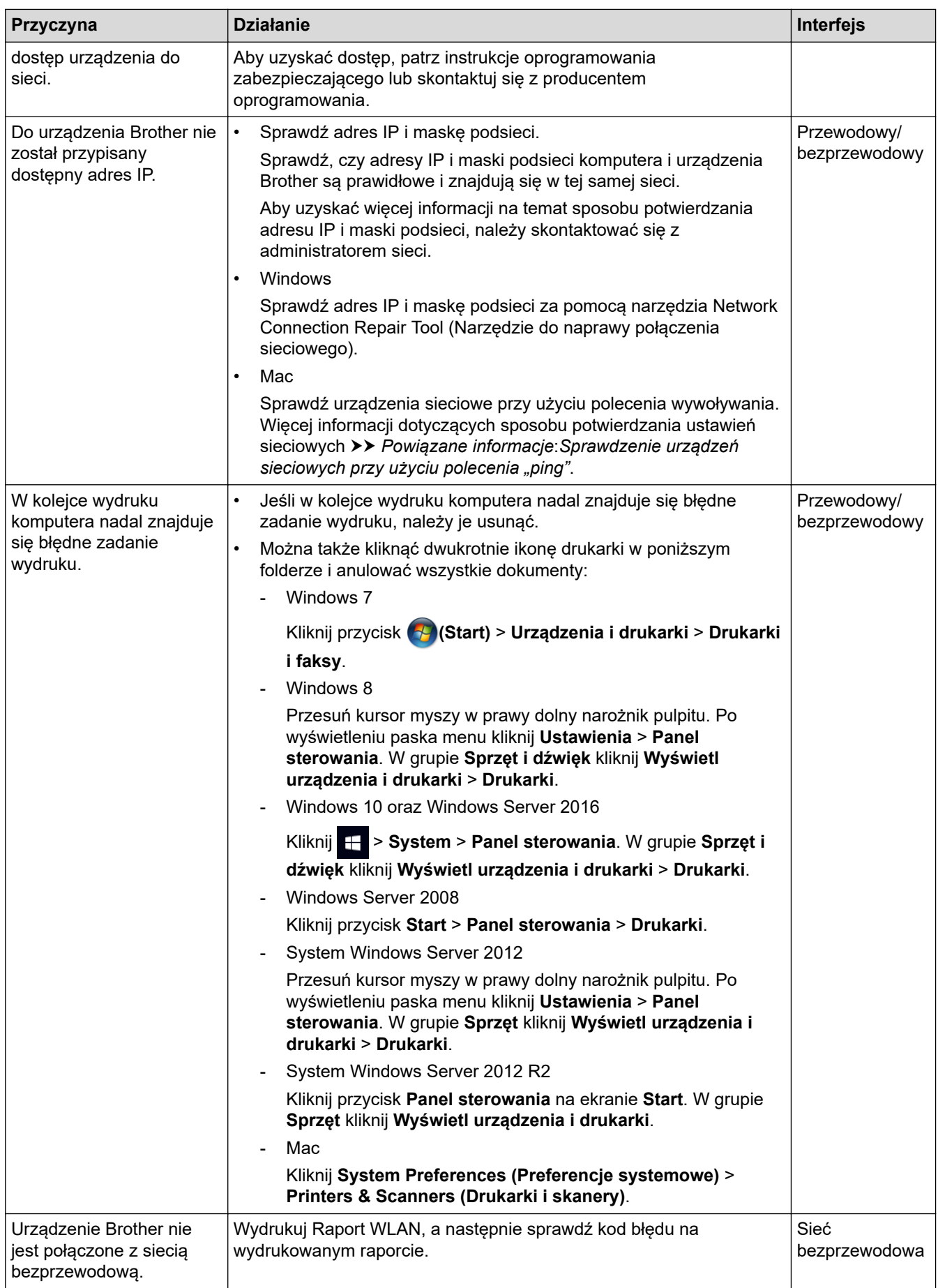

Jeśli po sprawdzeniu i wypróbowaniu wszystkich powyższych rozwiązań urządzenie Brother nadal nie drukuje ani nie skanuje, odinstaluj oprogramowanie i sterowniki Brother i zainstaluj je ponownie.

### **Powiązane informacje**

• [Problemy z siecią](#page-443-0)

- [Drukowanie Raportu WLAN](#page-321-0)
- [Użyj narzędzia Network Connection Repair Tool \(Narzędzie do naprawy połączenia sieciowego\)](#page-444-0) [\(Windows\)](#page-444-0)
- [Kody błędów w raporcie bezprzewodowej sieci LAN](#page-322-0)
- [Sprawdzenie urządzeń sieciowych przy użyciu polecenia "ping"](#page-453-0)
- [Chcę sprawdzić, czy urządzenia sieciowe działają prawidłowo](#page-451-0)

<span id="page-451-0"></span> [Strona główna](#page-1-0) > [Rozwiązywanie problemów](#page-379-0) > [Problemy z urządzeniem](#page-428-0) > [Problemy z siecią](#page-443-0) > Chcę sprawdzić, czy urządzenia sieciowe działają prawidłowo

# **Chcę sprawdzić, czy urządzenia sieciowe działają prawidłowo**

**Pokrewne Modele**: DCP-T510W/DCP-T710W/MFC-T910DW

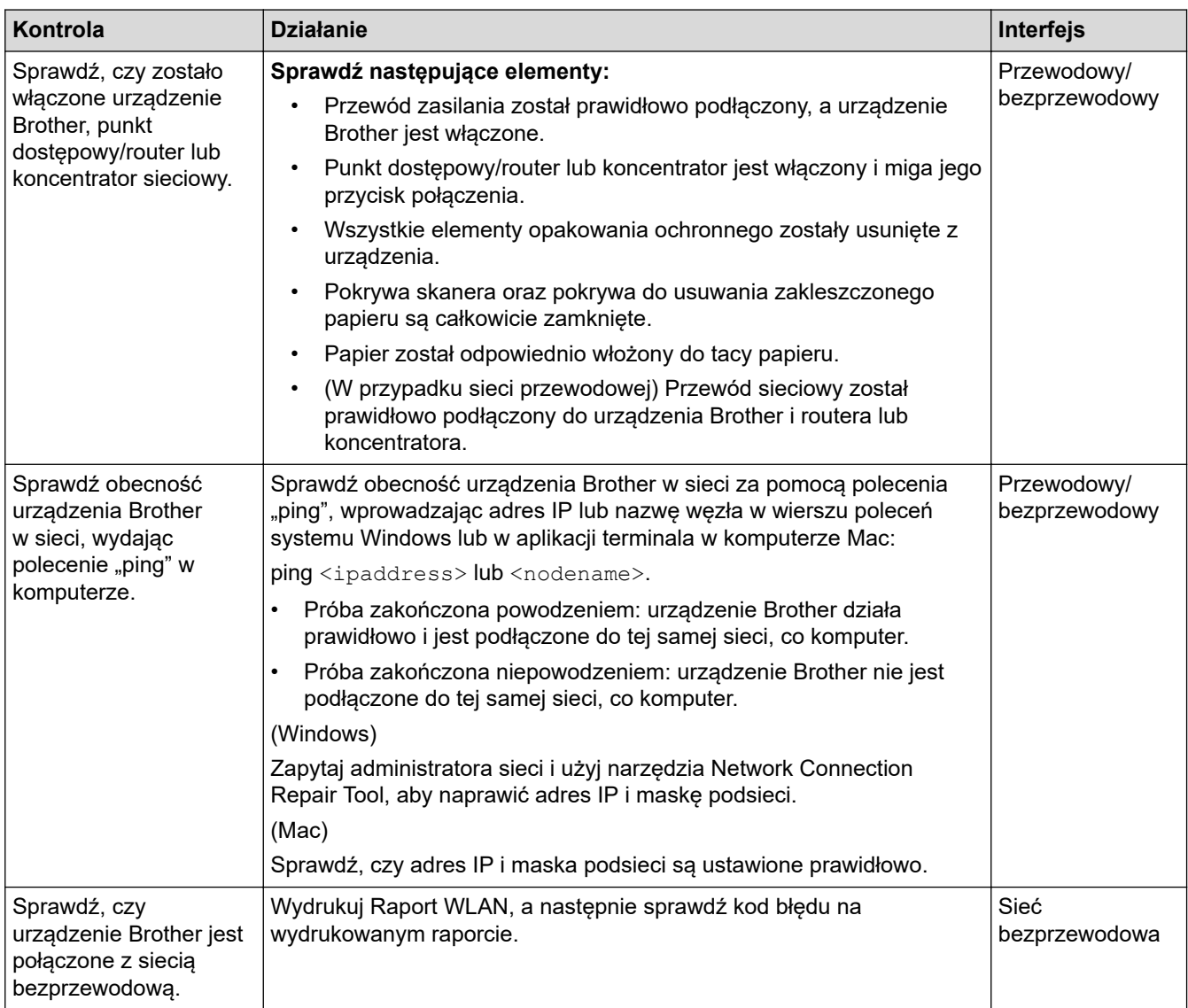

Jeśli po sprawdzeniu i wypróbowaniu wszystkich powyższych rozwiązań urządzenie nadal nie działa prawidłowo, należy zapoznać się z instrukcjami dołączonymi do punktu dostępowego/routera bezprzewodowej sieci LAN, aby znaleźć informacje dotyczące identyfikatora SSID i klucza sieciowego oraz prawidłowo je ustawić.

### **Powiązane informacje**

- [Problemy z siecią](#page-443-0)
	- [Sprawdzenie urządzeń sieciowych przy użyciu polecenia "ping"](#page-453-0)

- [Drukowanie Raportu konfiguracji sieci](#page-318-0)
- [Drukowanie Raportu WLAN](#page-321-0)
- [Użyj narzędzia Network Connection Repair Tool \(Narzędzie do naprawy połączenia sieciowego\)](#page-444-0) [\(Windows\)](#page-444-0)
- [Urządzenie Brother nie drukuje, nie skanuje dokumentów ani nie odbiera faksów za pomocą funkcji](#page-448-0) [odbierania PC-Fax za pośrednictwem sieci](#page-448-0)

• [Kody błędów w raporcie bezprzewodowej sieci LAN](#page-322-0)

<span id="page-453-0"></span> [Strona główna](#page-1-0) > [Rozwiązywanie problemów](#page-379-0) > [Problemy z urządzeniem](#page-428-0) > [Problemy z siecią](#page-443-0) > [Chcę](#page-451-0) [sprawdzić, czy urządzenia sieciowe działają prawidłowo](#page-451-0) > Sprawdzenie urządzeń sieciowych przy użyciu polecenia "ping"

# Sprawdzenie urządzeń sieciowych przy użyciu polecenia "ping"

**Pokrewne Modele**: DCP-T510W/DCP-T710W/MFC-T910DW

Sprawdź adresy IP komputera i urządzenia Brother, a następnie upewnij się, że sieć funkcjonuje prawidłowo.

- >> Konfiguracja adresu IP w komputerze (Windows)
- >> Konfiguracja adresu IP w komputerze (Mac)
- >> Konfiguracja adresu IP w urządzeniu Brother

#### **Konfiguracja adresu IP w komputerze (Windows)**

- 1. Wykonaj jedną z następujących czynności:
	- Windows 7

```
Kliknij /(Start) > Wszystkie programy > Akcesoria > Wiersz polecenia
```
Windows 8

Przesuń kursor myszy w prawy dolny narożnik pulpitu. Po wyświetleniu paska menu kliknij **Wyszukiwanie** > **Wiersz polecenia**.

Windows 10

```
Kliknij > System > Wiersz polecenia.
```
- 2. Wprowadź polecenie "ipconfig", a następnie naciśnij klawisz Enter na klawiaturze.
- 3. Sprawdź wartości adresu IPv4 oraz maski podsieci.
- 4. Wprowadź polecenie "exit", a następnie naciśnij klawisz Enter na klawiaturze.

#### **Konfiguracja adresu IP w komputerze (Mac)**

- 1. Wybierz opcję **System Preferences (Preferencje systemowe)** z menu Apple.
- 2. Kliknij polecenia **Network (Sieć)** > **Advanced (Zaawansowane)** > **TCP/IP**.
- 3. Sprawdź wartości adresu IPv4 oraz maski podsieci.

#### **Konfiguracja adresu IP w urządzeniu Brother**

Wydrukuj raport konfiguracji sieci i sprawdź wartości adresu IP oraz maski podsieci.

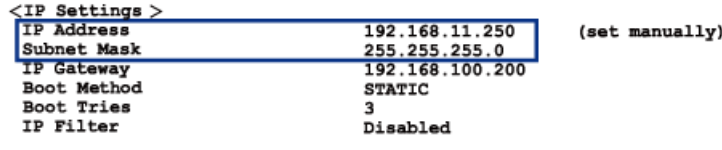

Sprawdź adresy IP komputera i urządzenia Brother. Upewnij się, że części adresu sieci są takie same. Na przykład jeśli maska podsieci ma wartość "255.255.255.0", tylko części adresu hosta mogą być różne.

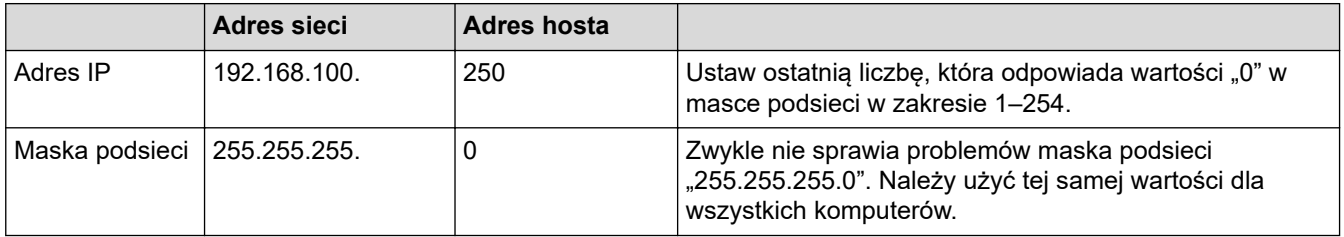

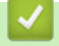

### **Powiązane informacje**

• [Chcę sprawdzić, czy urządzenia sieciowe działają prawidłowo](#page-451-0)

#### **Powiązane tematy:**

• [Urządzenie Brother nie drukuje, nie skanuje dokumentów ani nie odbiera faksów za pomocą funkcji](#page-448-0) [odbierania PC-Fax za pośrednictwem sieci](#page-448-0)

 [Strona główna](#page-1-0) > [Rozwiązywanie problemów](#page-379-0) > [Problemy z urządzeniem](#page-428-0) > Problemy związane z usługą Google Cloud Print

# **Problemy związane z usługą Google Cloud Print**

**Pokrewne Modele**: DCP-T510W/DCP-T710W/MFC-T910DW

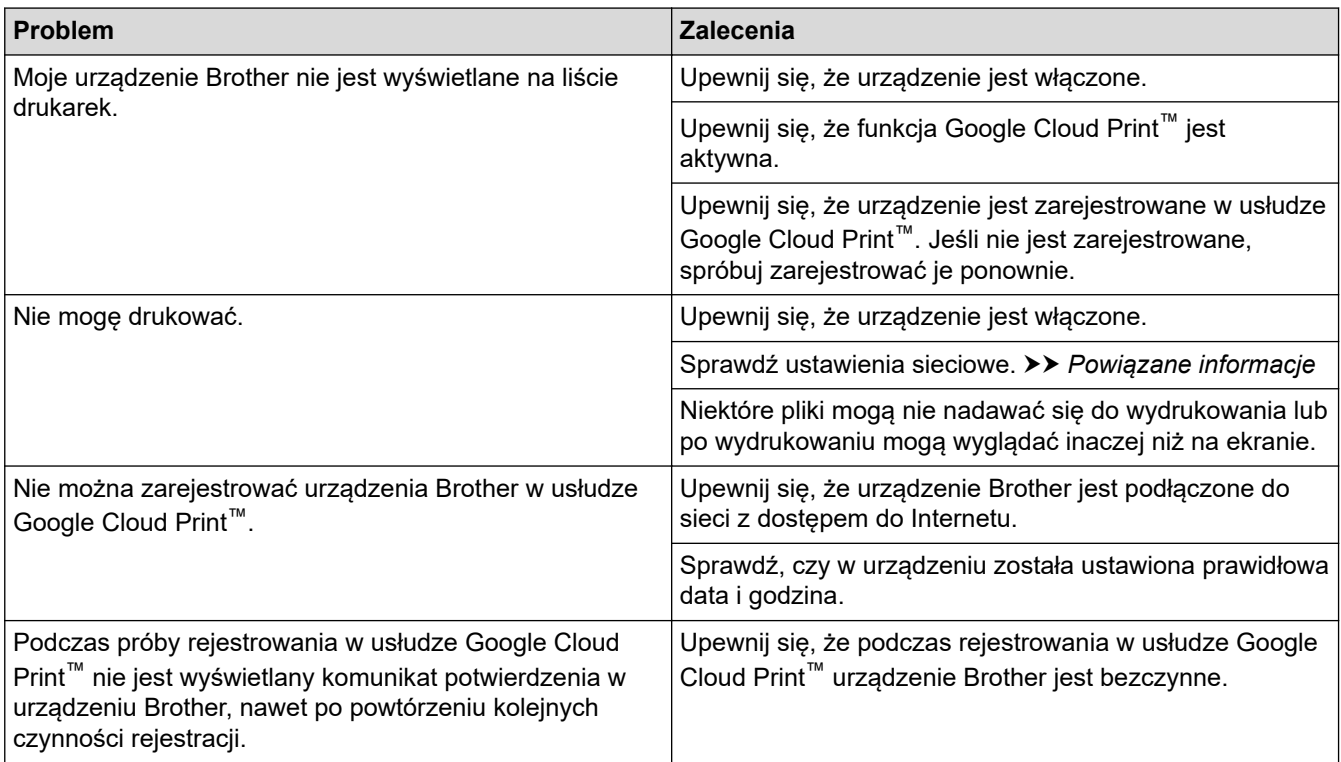

### **Powiązane informacje**

• [Problemy z urządzeniem](#page-428-0)

- [Rozwiązywanie problemów](#page-379-0)
- [Ustawienia sieciowe funkcji Google Cloud Print](#page-349-0)

 [Strona główna](#page-1-0) > [Rozwiązywanie problemów](#page-379-0) > [Problemy z urządzeniem](#page-428-0) > Problemy związane z funkcją AirPrint

# **Problemy związane z funkcją AirPrint**

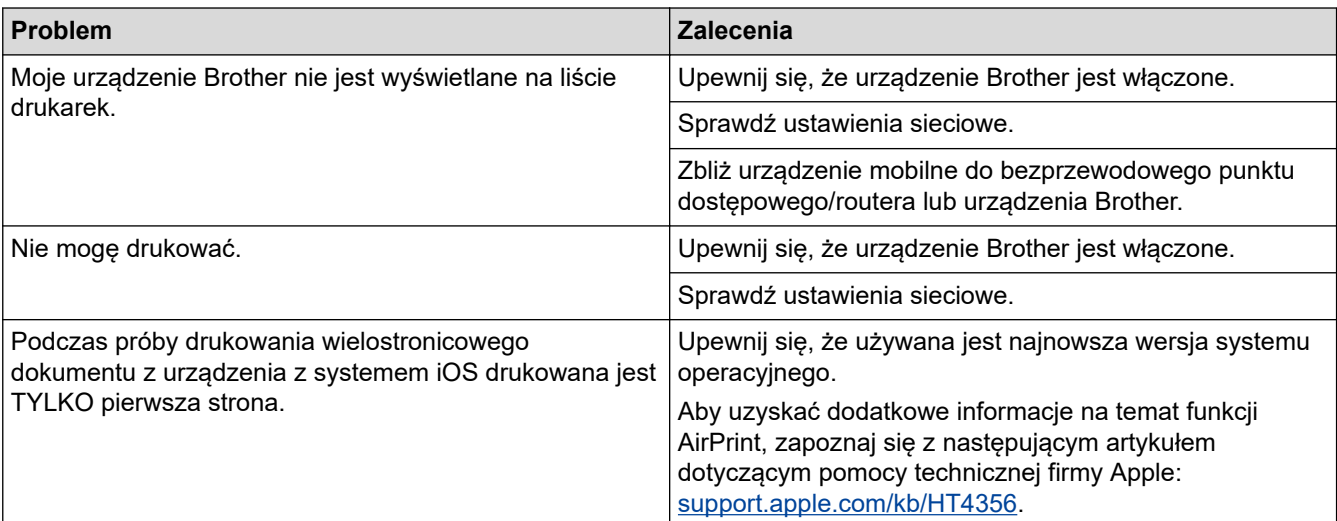

### **Powiązane informacje**

#### • [Problemy z urządzeniem](#page-428-0)

### **Powiązane tematy:**

• [Rozwiązywanie problemów](#page-379-0)

 [Strona główna](#page-1-0) > [Rozwiązywanie problemów](#page-379-0) > Sprawdzanie informacji o urządzeniu

### **Sprawdzanie informacji o urządzeniu**

Postępuj zgodnie z niniejszymi instrukcjami, aby sprawdzić numer seryjny urządzenia firmy Brother oraz wersję i aktualizację oprogramowania sprzętowego.

>> DCP-T310/DCP-T510W/DCP-T710W >> MFC-T910DW

#### **DCP-T310/DCP-T510W/DCP-T710W**

- 1. Naciśnij **Menu**.
- 2. Naciśnij a lub b, aby wybrać pozycję [Inf. o urządz.]. Naciśnij **OK**.
- 3. Naciśnij ▲ lub ▼, aby wybrać jedną z poniższych opcji:

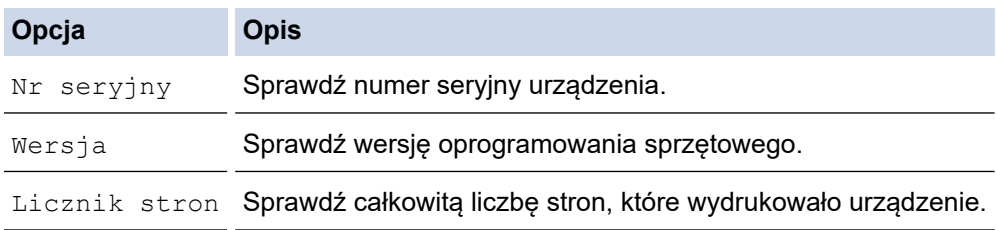

- 4. Naciśnij **OK**.
- 5. Naciśnij **Stop/Zakończ**.

#### **MFC-T910DW**

- 1. Naciśnij **Ustawienia**.
- 2. Naciśnij a lub b, aby wybrać pozycję [Inf. o urządz.]. Naciśnij **OK**.
- 3. Naciśnij ▲ lub ▼, aby wybrać jedną z poniższych opcji:

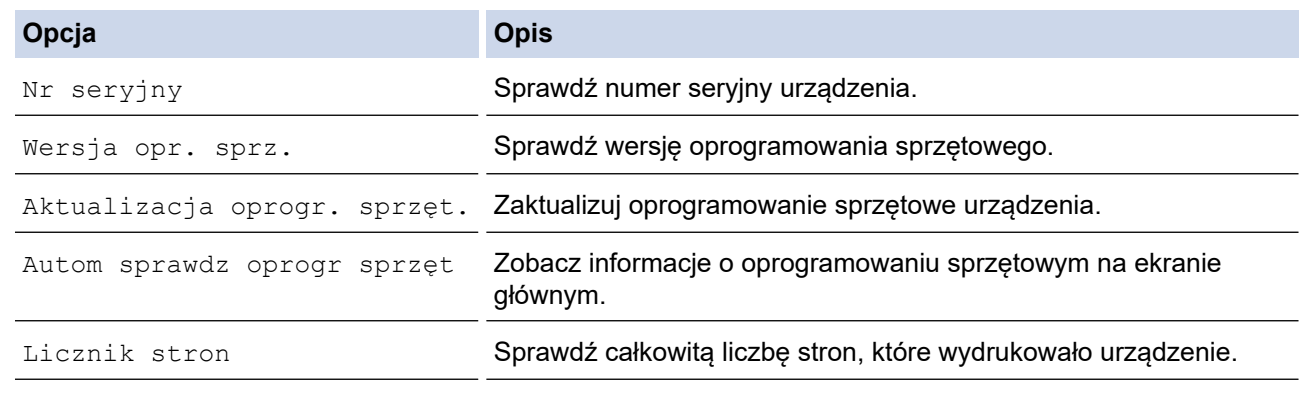

- 4. Naciśnij **OK**.
- 5. Naciśnij **Stop/Zakończ**.

#### **Powiązane informacje**

• [Rozwiązywanie problemów](#page-379-0)

<span id="page-458-0"></span> [Strona główna](#page-1-0) > [Rozwiązywanie problemów](#page-379-0) > Resetowanie urządzenia Brother

### **Resetowanie urządzenia Brother**

### **WAŻNE**

#### (MFC-T910DW)

Podczas resetowania urządzenia faksy zapisane w pamięci mogą zostać usunięte. Przed zresetowaniem urządzenia można przesłać faksy do komputera lub innego faksu, aby zapobiec utracie ważnych wiadomości.

#### >> DCP-T310/DCP-T510W/DCP-T710W >> MFC-T910DW

#### **DCP-T310/DCP-T510W/DCP-T710W**

- 1. Naciśnij **Menu**.
- 2. Naciśnij ▲ lub ▼, aby wybrać następujące opcje:
	- a. Wybierz [Wstępne ustaw.]. Naciśnij **OK**.
	- b. Wybierz [Reset].Naciśnij **OK**.
	- c. Wybierz opcję resetowania, której chcesz użyć. Naciśnij **OK**.
- 3. Naciśnij przycisk ▲ dla [Reset], aby potwierdzić.
- 4. Naciśnij przycisk ▲ dla [Tak], aby ponownie uruchomić urządzenie. Urządzenie zostanie uruchomione ponownie.

#### **MFC-T910DW**

- 1. Naciśnij **Ustawienia**.
- 2. Naciśnij ▲ lub ▼, aby wybrać następujące opcje:
	- a. Wybierz [Wstępne ustaw.]. Naciśnij **OK**.
	- b. Wybierz [Reset].Naciśnij **OK**.
	- c. Wybierz opcję resetowania, której chcesz użyć. Naciśnij **OK**.
- 3. Naciśnij i przytrzymaj przycisk ▶ przez dwie sekundy, aby zatwierdzić.

Urządzenie zostanie uruchomione ponownie.

#### **Powiązane informacje**

- [Rozwiązywanie problemów](#page-379-0)
	- [Przegląd funkcji resetowania](#page-459-0)
- **Powiązane tematy:**
- [Przesyłanie faksów lub raportu dziennika faksów](#page-393-0)

<span id="page-459-0"></span> [Strona główna](#page-1-0) > [Rozwiązywanie problemów](#page-379-0) > [Resetowanie urządzenia Brother](#page-458-0) > Przegląd funkcji resetowania

# **Przegląd funkcji resetowania**

### **WAŻNE**

(MFC-T910DW)

Podczas resetowania urządzenia faksy zapisane w pamieci mogą zostać usuniete. Przed zresetowaniem urządzenia można przesłać faksy do komputera lub innego faksu, aby zapobiec utracie ważnych wiadomości.

Dostępne są następujące funkcje resetowania:

1. [Resetowanie urządzenia]

W urządzeniu można zresetować wszystkie zmienione ustawienia, takie jak data i godzina oraz opóźnienie dzwonienia (liczba dzwonków).

Książka adresowa, raporty faksów i historia połączeń pozostaną niezmienione. (Modele MFC)

2. [Sieć]/[Resetuj sieć]

Resetowanie serwera wydruku do domyślnych ustawień fabrycznych (obejmuje dane hasła i adresu IP).

3. [Książka adresowa i faks]/[Adres i faks] (Modele MFC)

Funkcja Książka adresowa i faks powoduje zresetowanie następujących ustawień:

- Książka adresowa i ustawienia grup
- Identyfikator stacji

Nazwa i numer

• Raport

Raport weryfikacji transmisji, Książka adresowa i Dziennik faksów

- **Historia** 
	- Połącz. wych.
- Faksy w pamięci
- 4. [Wszystkie ust.]

Użyj funkcji resetowania ustawień, aby przywrócić wszystkie ustawienia urządzenia do pierwotnych ustawień fabrycznych.

Firma Brother zdecydowanie zaleca wykonanie tej operacji w momencie pozbywania się urządzenia.

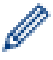

#### (MFC-T910DW)

Odłącz przewód interfejsu, a następnie wybierz opcję [Sieć]/[Resetuj sieć] lub [Wszystkie ust.].

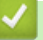

### **Powiązane informacje**

• [Resetowanie urządzenia Brother](#page-458-0)

#### **Powiązane tematy:**

• [Przesyłanie faksów lub raportu dziennika faksów](#page-393-0)

<span id="page-460-0"></span> [Strona główna](#page-1-0) > Rutynowa konserwacja

### **Rutynowa konserwacja**

- [Napełnianie zbiorników atramentu](#page-461-0)
- [Czyszczenie urządzenia Brother](#page-465-0)
- [Sprawdzanie urządzenia Brother](#page-481-0)
- [Popraw podawanie papieru, aby zlikwidować pionowe linie](#page-493-0)
- [Zmiana opcji ustawień drukowania w przypadku problemów z drukowaniem](#page-494-0)
- [Zapakuj i wyślij urządzenie Brother](#page-496-0)

<span id="page-461-0"></span> [Strona główna](#page-1-0) > [Rutynowa konserwacja](#page-460-0) > Napełnianie zbiorników atramentu

### **Napełnianie zbiorników atramentu**

Gdy urządzenie wykryje, że kończy się atrament, wyświetli odpowiedni komunikat.

Komunikat na ekranie LCD informuje, który zbiornik na atrament wyczerpuje się lub wymaga napełnienia. Postępuj zgodnie z poleceniami wyświetlanymi na ekranie LCD, aby napełnić zbiorniki atramentu w prawidłowej kolejności.

Rzeczywistą ilość pozostałego atramentu można sprawdzić wzrokowo przez okno (1) zbiornika na atrament. Jeśli poziom pozostałego atramentu znajduje się na lub poniżej dolnej linii (2) pod symbolem minimalnego napełnienia, należy napełnić zbiornik na atrament.

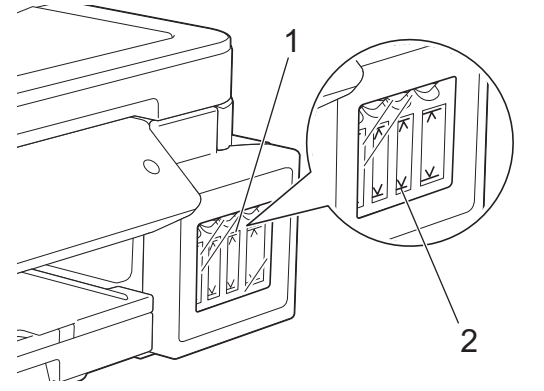

Atrament znajdujący się poniżej dolnej linii zapobiega wysuszeniu i uszkodzeniu zespołu głowicy drukującej.

Jeśli poziom pozostałego atramentu znajduje się na lub poniżej dolnej linii, należy napełnić zbiornik na atrament.

# **UWAGA**

Jeśli dostał się do oczu, należy natychmiast przepłukać je wodą. Pozostawienie go może spowodować zaczerwienienie oczu lub lekkie stany zapalne. W przypadku jakichkolwiek nieprawidłowości należy skontaktować się z lekarzem.

# **WAŻNE**

- Firma Brother stanowczo zaleca dalsze korzystanie wyłącznie z oryginalnych zamiennych wkładów atramentowych marki Brother. Stosowanie lub próba stosowania potencjalnie niezgodnych atramentów w urządzeniu Brother może spowodować uszkodzenie urządzenia i/lub nieodpowiednią jakość druku. Nasza gwarancja nie obejmuje problemów spowodowanych stosowaniem nieodpowiednich atramentów. Aby zabezpieczyć swoją inwestycję i uzyskać jak najlepsze efekty korzystania z urządzenia Brother, należy stosować wyłącznie oryginalne atramenty firmy Brother.
- Sprawdź nazwę modelu butelki z atramentem na jej etykiecie. Użycie nieprawidłowego atramentu może doprowadzić do uszkodzenia urządzenia.

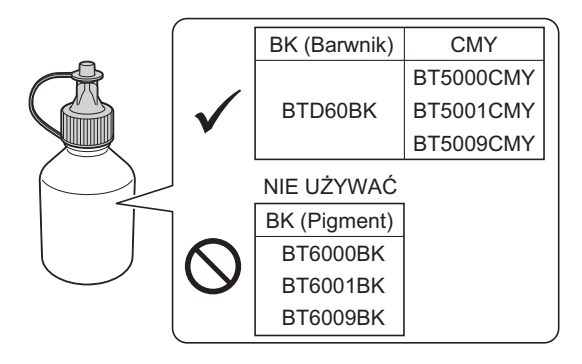

1. Otwórz pokrywę zbiornika na atrament (1).

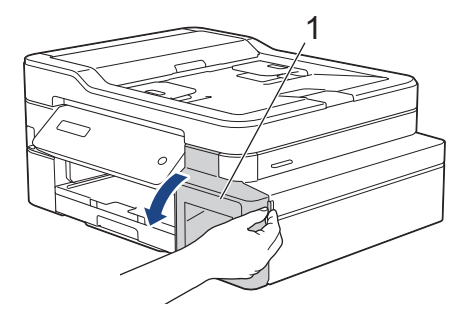

2. Pociągnij zakładkę w dół, aby otworzyć korek zbiornika na atrament w kolorze, który chcesz uzupełnić.

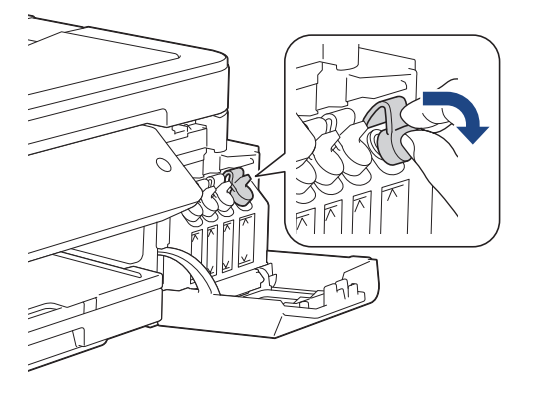

# **INFORMACJA**

Podczas trzymania korka zbiornika na atrament zachowaj ostrożność, aby nie dotknąć atramentu.

3. Zdejmij korek z butelki z atramentem, usuń folię z butelki, a następnie ponownie załóż korek.

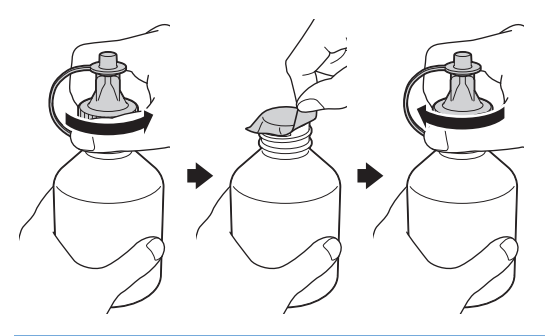

# **WAŻNE**

- Korek butelki z atramentem należy założyć szczelnie. W przeciwnym razie atrament może wyciekać.
- NIE wstrząsaj butelkami z atramentem. Jeśli atrament poplami skórę lub odzież, należy natychmiast przemyć ją wodą z mydłem lub innym detergentem.
- 4. Odłam końcówkę butelki z atramentem.

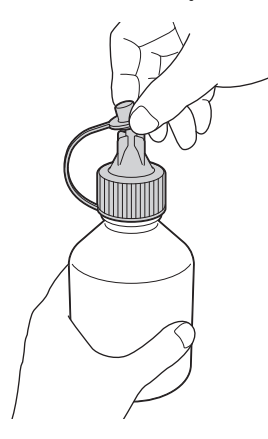

5. Upewnij się, że kolor korka zbiornika na atrament odpowiada kolorowi atramentu, który ma zostać uzupełniony.

Wsuń pewnym ruchem końcówkę wylotową butelki z atramentem, aby atrament nie rozlał się. Napełnij zbiornik na atrament, delikatnie ściskając butelkę w sposób przedstawiony na ilustracji.

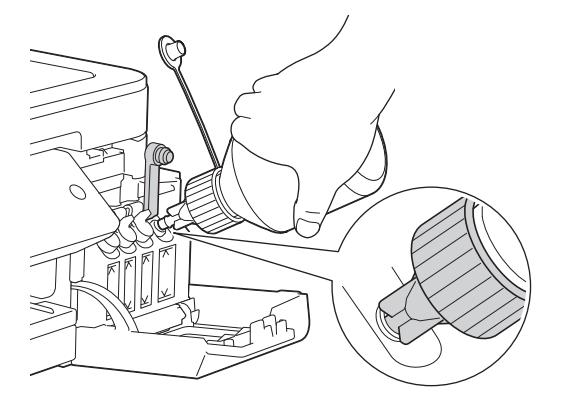

# **WAŻNE**

Zachowaj ostrożność, aby nie napełnić atramentu powyżej górnej linii nad symbolem maksymalnego napełnienia.

# **INFORMACJA**

- Podczas napełniania zbiornika na atrament zachowaj ostrożność, aby nie rozlać atramentu.
- Przelej cały atrament z butelki, jeśli nie przekracza on górnej linii.
- 6. Skieruj końcówkę wylotową w górę, aby atrament nie rozlał się, a następnie wysuń końcówkę ze zbiornika na atrament.

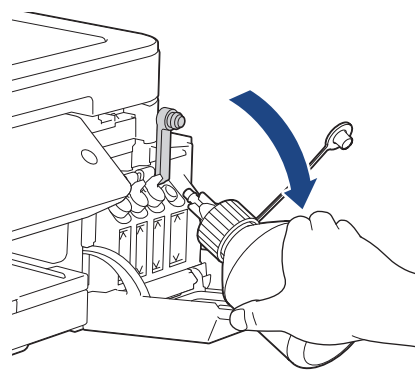

# **INFORMACJA**

Jeśli w butelce pozostał atrament, załóż szczelnie korek i końcówkę, a następnie umieść butelkę z atramentem pionowo na poziomej powierzchni w chłodnym ciemnym miejscu.

7. Dociśnij mocno korek zbiornika na atrament, aby go zamknąć.

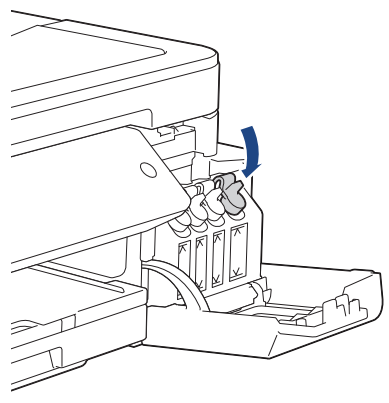

- 8. Powtórz te czynności dla każdego zbiornika na atrament, który ma zostać napełniony.
- 9. Zamknij pokrywę zbiornika na atrament.

Po otwarciu i zamknięciu pokrywy zbiorników atramentu na ekranie LCD może pojawić się monit o potwierdzenie napełnienia zbiorników.

- Po napełnieniu zbiorników na atrament naciśnij  $\blacktriangle($  [Tak]), oraz  $\blacktriangle($  [Tak]), aby zresetować licznik kropli atramentu dla uzupełnionych kolorów.
- Jeśli zbiornik na atrament nie był napełniany, naciśnij  $\P$  ([Nie]).

### **WAŻNE**

- Jeśli doszło do przypadkowego zmieszania kolorów wskutek napełnienia nieodpowiedniego zbiornika na atrament, skontaktuj się z działem obsługi klienta firmy Brother lub z lokalnym przedstawicielem firmy Brother..
- Po otwarciu butelki z atramentem należy go wykorzystać w ciągu sześciu miesięcy. Należy stosować wyłącznie nierozpakowane butelki z atramentem, na których widnieje data ważności.

### **Powiązane informacje**

• [Rutynowa konserwacja](#page-460-0)

- [Komunikaty o błędach i konserwacji](#page-380-0)
- [Problemy związane z obsługą papieru i drukowaniem](#page-429-0)

<span id="page-465-0"></span> [Strona główna](#page-1-0) > [Rutynowa konserwacja](#page-460-0) > Czyszczenie urządzenia Brother

### **Czyszczenie urządzenia Brother**

- [Czyszczenie skanera](#page-466-0)
- [Czyszczenie głowicy drukującej urządzenia Brother](#page-468-0)
- [Czyszczenie głowicy drukującej z komputera \(Windows\)](#page-470-0)
- [Czyszczenie głowicy drukującej z komputera \(Mac\)](#page-472-0)
- [Czyszczenie wyświetlacza LCD urządzenia](#page-473-0)
- [Czyszczenie zewnętrznych części urządzenia](#page-474-0)
- [Czyszczenie płyty drukarki](#page-476-0)
- [Czyszczenie rolek podajnika papieru](#page-477-0)
- [Wyczyść podstawkę](#page-479-0)
- [Czyszczenie rolek chwytających papier](#page-480-0)

<span id="page-466-0"></span> [Strona główna](#page-1-0) > [Rutynowa konserwacja](#page-460-0) > [Czyszczenie urządzenia Brother](#page-465-0) > Czyszczenie skanera

### **Czyszczenie skanera**

- 1. Odłącz urządzenie od gniazda elektrycznego.
- 2. Podnieś pokrywę dokumentów (1). Wyczyść szybę skanera (2) i biały plastik (3) za pomocą miękkiej, niestrzępiącej się szmatki zwilżonej wodą.

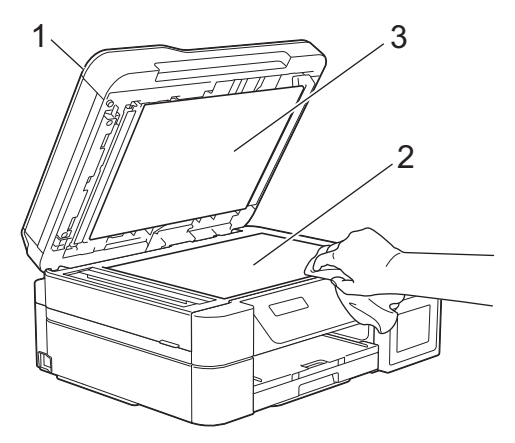

3. W module podajnika ADF wyczyść biały pasek (1) oraz pasek szyby (2) za pomocą niestrzępiącej się szmatki lekko zwilżonej wodą. (Tylko modele z podajnikiem ADF)

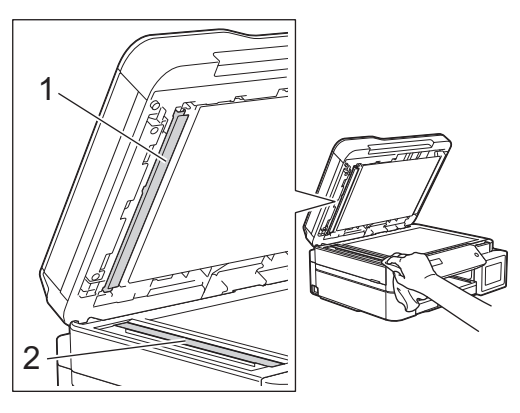

#### (Tylko modele z podajnikiem ADF)

Po wyczyszczeniu szyby skanera i paska szyby miękką, niestrzępiącą się szmatką zwilżoną wodą przejedź palcem po szybie, aby sprawdzić, czy nie ma na niej żadnych zanieczyszczeń. W przypadku wykrycia zanieczyszczeń ponownie wyczyść szkło w tym obszarze. Może być konieczne trzykrotne lub czterokrotne powtórzenie procesu czyszczenia. W celu sprawdzenia czystości wykonaj kopię po każdym czyszczeniu.

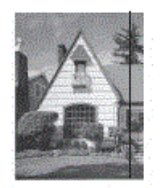

Jeśli na szklanym pasku znajdują się zanieczyszczenia lub korektor w płynie, na wydrukowanej próbce będzie widoczna pionowa linia.

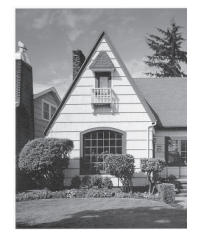

Po wyczyszczeniu szklanego paska pionowa linia zniknie.

# **Powiązane informacje**

• [Czyszczenie urządzenia Brother](#page-465-0)

- [Problemy z telefonem i faksem](#page-435-0)
- [Inne problemy](#page-441-0)
<span id="page-468-0"></span> [Strona główna](#page-1-0) > [Rutynowa konserwacja](#page-460-0) > [Czyszczenie urządzenia Brother](#page-465-0) > Czyszczenie głowicy drukującej urządzenia Brother

# **Czyszczenie głowicy drukującej urządzenia Brother**

Aby zachować dobrą jakość druku, urządzenie w razie potrzeby automatycznie czyści głowicę drukującą. Jeżeli występuje problem z jakością druku, rozpocznij proces czyszczenia ręcznie.

- Głowicę drukującą należy wyczyścić, jeśli w drukowanych tekstach lub elementach graficznych pojawiają się poziome linie lub puste miejsca. W zależności od problematycznego koloru czyszczenie można wykonać tylko dla koloru czarnego, trzech kolorów jednocześnie (żółty/cyjan/magenta) lub też wszystkich czterech kolorów jednocześnie.
- Podczas czyszczenia głowicy drukującej zużywany jest atrament.
- Zbyt częste czyszczenie powoduje nadmierne, niepotrzebne zużycie atramentu.

## **WAŻNE**

NIE DOTYKAJ głowicy drukującej. Dotykanie głowicy drukującej może spowodować jej trwałe uszkodzenie i unieważnienie jej gwarancji.

#### >> DCP-T310/DCP-T510W/DCP-T710W >> MFC-T910DW

## **DCP-T310/DCP-T510W/DCP-T710W**

- 1. Naciśnij **Menu**.
- 2. Naciśnij ▲ lub ▼, aby wybrać następujące opcje:
	- a. Wybierz [Obsługa]. Naciśnij **OK**.
	- b. Wybierz [Czyszczenie].Naciśnij **OK**.
	- c. Wybierz opcję [Czarny], [Kolor] lub [Wszystkie]. Naciśnij **OK**.
	- d. Wybierz opcję [Normalna], [Mocny] lub [Najintensywn.]. Naciśnij **OK**.
- 3. Naciśnij **Start Mono** lub **Start Kolor**.

Urządzenie rozpocznie czyszczenie głowicy drukującej.

- Jeśli pięciokrotne czyszczenie głowicy drukującej nie spowoduje poprawy jakości drukowania, spróbuj ponownie wyczyścić głowicę do trzech razy. Jeśli jakość wydruku nie poprawi się, skontaktuj się z działem obsługi klienta firmy Brother lub z lokalnym przedstawicielem firmy Brother.
- Głowicę drukującą można także wyczyścić z poziomu komputera.

#### **MFC-T910DW**

- 1. Naciśnij **Ustawienia**.
- 2. Naciśnij ▲ lub ▼, aby wybrać następujące opcje:
	- a. Wybierz [Ustawienia].Naciśnij **OK**.
	- b. Wybierz [Obsługa].Naciśnij **OK**.
	- c. Wybierz [Czyszcz. głowicy drukującej].Naciśnij **OK**.
	- d. Wybierz opcję [Tylko czarny], [Tylko kolor] lub [Wszystkie]. Naciśnij **OK**.
	- e. Wybierz opcję [Normalna], [Mocny] lub [Najintensywniejszy]. Naciśnij **OK**.
- 3. Naciśnij ▶.

Urządzenie rozpocznie czyszczenie głowicy drukującej.

- Jeśli pięciokrotne czyszczenie głowicy drukującej nie spowoduje poprawy jakości drukowania, spróbuj ponownie wyczyścić głowicę do trzech razy. Jeśli jakość wydruku nie poprawi się, skontaktuj się z działem obsługi klienta firmy Brother lub z lokalnym przedstawicielem firmy Brother.
- Głowicę drukującą można także wyczyścić z poziomu komputera.

## **Powiązane informacje**

• [Czyszczenie urządzenia Brother](#page-465-0)

#### **Powiązane tematy:**

- [Problemy związane z obsługą papieru i drukowaniem](#page-429-0)
- [Czyszczenie głowicy drukującej z komputera \(Windows\)](#page-470-0)
- [Czyszczenie głowicy drukującej z komputera \(Mac\)](#page-472-0)

<span id="page-470-0"></span> [Strona główna](#page-1-0) > [Rutynowa konserwacja](#page-460-0) > [Czyszczenie urządzenia Brother](#page-465-0) > Czyszczenie głowicy drukującej z komputera (Windows)

# **Czyszczenie głowicy drukującej z komputera (Windows)**

Aby zachować dobrą jakość druku, urządzenie w razie potrzeby automatycznie czyści głowicę drukującą. Jeżeli występuje problem z jakością druku, rozpocznij proces czyszczenia ręcznie.

1. Wykonaj jedną z następujących czynności:

• Dla systemu Windows Server 2008

Kliknij przycisk **(Start)** > **Panel sterowania** > **Sprzęt i dźwięk** > **Drukarki**.

• Dla systemów Windows 7 oraz Windows Server 2008 R2

#### Kliknij **(Start)** > **Urządzenia i drukarki**.

• Dla systemu Windows 8

Przesuń kursor myszy w prawy dolny narożnik pulpitu. Gdy pojawi się pasek menu, kliknij opcję **Ustawienia**, a następnie kliknij **Panel sterowania**. W grupie **Sprzęt i dźwięk** kliknij **Wyświetl urządzenia i drukarki**.

• Dla systemu Windows Server 2012

Przesuń kursor myszy w prawy dolny narożnik pulpitu. Gdy pojawi się pasek menu, kliknij opcję **Ustawienia**, a następnie kliknij **Panel sterowania**. W grupie **Sprzęt** kliknij **Wyświetl urządzenia i drukarki**.

• Dla systemu Windows Server 2012 R2

Kliknij **Panel sterowania** na ekranie **Start**. W grupie **Sprzęt** kliknij **Wyświetl urządzenia i drukarki**.

• Dla systemów Windows 10 oraz Windows Server 2016

Kliknij > **System** > **Panel sterowania**. W grupie **Sprzęt i dźwięk** kliknij **Wyświetl urządzenia i drukarki**.

2. Kliknij prawym przyciskiem myszy ikonę **Brother MFC-XXXX Printer** (gdzie XXXX to nazwa posiadanego modelu), a następnie wybierz pozycję **Preferencje drukowania**. Po wyświetleniu opcji sterowników drukarki wybierz sterownik drukarki.

Zostanie wyświetlone okno dialogowe sterownika drukarki.

- 3. Kliknij kartę **Konserwacja**.
- 4. Wybierz jedną z następujących opcji:

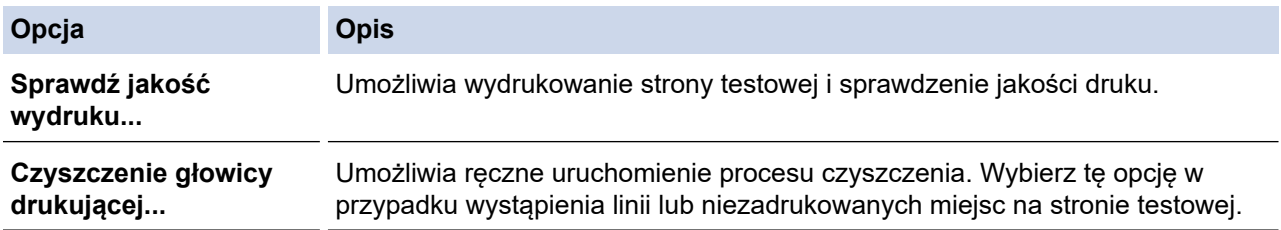

5. Wykonaj jedną z następujących czynności:

• Jeśli została wybrana opcja **Sprawdź jakość wydruku...**, kliknij przycisk **Start**. Urządzenie wydrukuje stronę testową.

- Jeśli została wybrana opcja **Czyszczenie głowicy drukującej...**, wybierz opcję typu czyszczenia **Wyłącznie czarny**, **Wyłącznie kolor** lub **Wszystko**, a następnie kliknij przycisk **Dalej**.
- 6. Wybierz opcję siły czyszczenia **Normalny**, **Dokładne** lub **Najdokładniejsze**, a następnie kliknij przycisk **Dalej**.
- 7. Kliknij przycisk **Start**.

Urządzenie rozpocznie czyszczenie.

# **Powiązane informacje**

• [Czyszczenie urządzenia Brother](#page-465-0)

## **Powiązane tematy:**

- [Problemy związane z obsługą papieru i drukowaniem](#page-429-0)
- [Czyszczenie głowicy drukującej urządzenia Brother](#page-468-0)

<span id="page-472-0"></span> [Strona główna](#page-1-0) > [Rutynowa konserwacja](#page-460-0) > [Czyszczenie urządzenia Brother](#page-465-0) > Czyszczenie głowicy drukującej z komputera (Mac)

# **Czyszczenie głowicy drukującej z komputera (Mac)**

Aby zachować dobrą jakość druku, urządzenie w razie potrzeby automatycznie czyści głowicę drukującą. Jeżeli występuje problem z jakością druku, rozpocznij proces czyszczenia ręcznie.

- 1. Wybierz opcję **System Preferences (Preferencje systemowe)** z menu Apple.
- 2. Wybierz opcję **Printers & Scanners (Drukarki i skanery)**, a następnie wybierz urządzenie.
- 3. Kliknij przycisk **Options & Supplies (Opcje i materiały...)**.
- 4. Kliknij kartę **Utility (Narzędzia)**, a następnie kliknij przycisk **Open Printer Utility (Otwórz narzędzie drukarki)**.

Zostanie wyświetlony ekran Status Monitor.

- 5. Kliknij menu **Control (Sterowanie)**, a następnie wybierz pozycję **Maintenance (Konserwacja)**.
- 6. Wybierz jedną z następujących opcji:

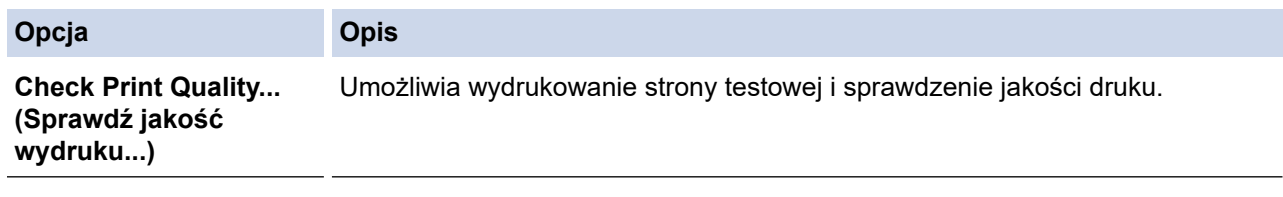

**Print Head Cleaning... (Czyszczenie głowicy drukującej...)** Umożliwia ręczne uruchomienie procesu czyszczenia. Wybierz tę opcję w przypadku wystąpienia linii lub niezadrukowanych miejsc na stronie testowej.

- 7. Wykonaj jedną z następujących czynności:
	- Jeśli została wybrana opcja **Check Print Quality... (Sprawdź jakość wydruku...)**, kliknij przycisk **Start (Uruchom)**.

Urządzenie wydrukuje stronę testową.

- Jeśli została wybrana opcja **Print Head Cleaning... (Czyszczenie głowicy drukującej...)**, wybierz opcję typu czyszczenia **Black only (Wyłącznie czarny)**, **Color only (Wyłącznie kolor)** lub **All (Wszystko)**, a następnie kliknij przycisk **Next (Dalej)**.
- 8. Wybierz opcję siły czyszczenia **Normal (Normalny)**, **Strong (Dokładne)** lub **Strongest (Najdokładniejsze)**, a następnie kliknij przycisk **Next (Dalej)**.
- 9. Kliknij przycisk **Start (Uruchom)**.

Urządzenie rozpocznie czyszczenie.

## **Powiązane informacje**

• [Czyszczenie urządzenia Brother](#page-465-0)

#### **Powiązane tematy:**

- [Problemy związane z obsługą papieru i drukowaniem](#page-429-0)
- [Czyszczenie głowicy drukującej urządzenia Brother](#page-468-0)

 [Strona główna](#page-1-0) > [Rutynowa konserwacja](#page-460-0) > [Czyszczenie urządzenia Brother](#page-465-0) > Czyszczenie wyświetlacza LCD urządzenia

# **Czyszczenie wyświetlacza LCD urządzenia**

## **WAŻNE**

NIE NALEŻY stosować płynów czyszczących (w tym etanolu).

- 1. Naciśnij i przytrzymaj ( $\circledcirc$ ), aby wyłączyć urządzenie. Na wyświetlaczu LCD pojawi się na kilka sekund komunikat [Wyłączanie], a następnie zasilanie zostanie wyłączone.
- 2. Wyczyść wyświetlacz LCD za pomocą suchej, miękkiej, niestrzępiącej się szmatki.

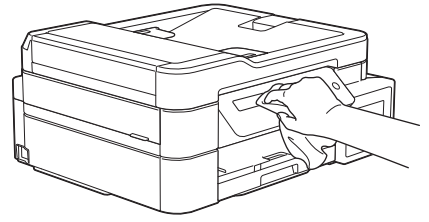

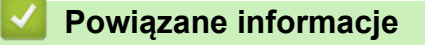

• [Czyszczenie urządzenia Brother](#page-465-0)

 [Strona główna](#page-1-0) > [Rutynowa konserwacja](#page-460-0) > [Czyszczenie urządzenia Brother](#page-465-0) > Czyszczenie zewnętrznych części urządzenia

# **Czyszczenie zewnętrznych części urządzenia**

## **WAŻNE**

- Czyszczenie przy użyciu płynów lotnych, takich jak rozcieńczalnik lub benzyna, spowoduje uszkodzenie powierzchni urządzenia.
- NIE używaj materiałów czyszczących zawierających amoniak.
- Do czyszczenia panelu sterowania NIE używaj alkoholu izopropylowego. Może to spowodować uszkodzenie panelu.
- 1. Jeśli klapka podpory papieru jest otwarta, zamknij ją, a następnie zamknij podporę papieru.
- 2. Wyciągnij całkowicie tacę papieru (1) z urządzenia.

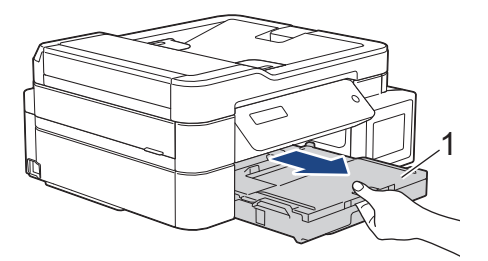

3. Wytrzyj zewnętrzną część urządzenia miękką niestrzępiącą, się szmatką, aby usunąć kurz.

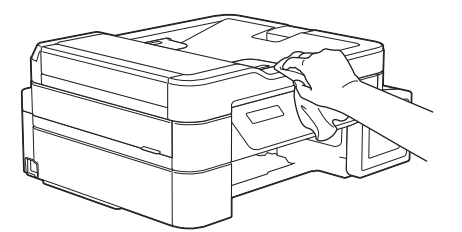

4. Podnieś pokrywę tacy wyjściowej papieru i wyjmij wszystko, co w niej utknęło.

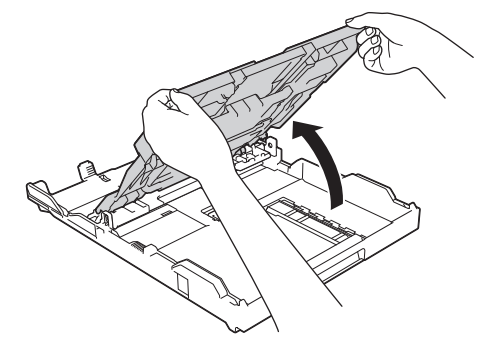

5. Wytrzyj wewnętrzną i zewnętrzną powierzchnię tacy papieru suchą, niestrzępiącą się szmatką, aby usunąć kurz.

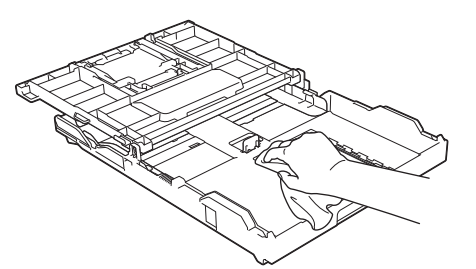

6. Zamknij pokrywę tacy wyjściowej papieru i powoli wepchnij tacę papieru do urządzenia.

# **Powiązane informacje**

∣✔

• [Czyszczenie urządzenia Brother](#page-465-0)

 [Strona główna](#page-1-0) > [Rutynowa konserwacja](#page-460-0) > [Czyszczenie urządzenia Brother](#page-465-0) > Czyszczenie płyty drukarki

# **Czyszczenie płyty drukarki**

# **OSTRZEŻENIE**

 $\bigwedge$ Przed przystąpieniem do czyszczenia płyty drukarki odłącz urządzenie od gniazda elektrycznego, aby uniknąć porażenia prądem.

- 1. Obiema rękami chwyć za uchwyty po obu stronach urządzenia, aby podnieść pokrywę skanera do położenia otwartego.
- 2. Wyczyść płytę drukarki urządzenia (1) i otaczający ją obszar, ścierając plamy atramentu przy użyciu suchej, miękkiej i niestrzępiącej się szmatki.

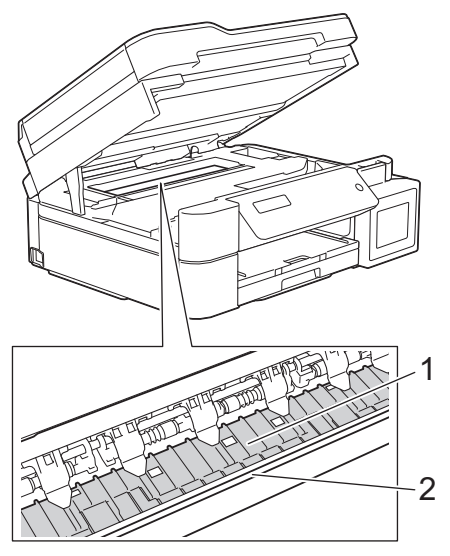

## **WAŻNE**

NIE DOTYKAJ paska kodera – cienkiego plastikowego paska rozciągającego się na całej szerokości urządzenia (2). Może to spowodować uszkodzenie urządzenia.

3. Delikatnie, obiema rękami zamknij pokrywę skanera.

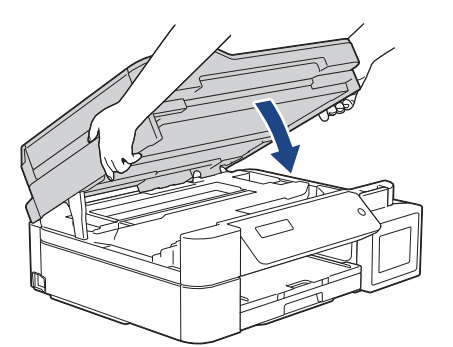

4. Podłącz ponownie przewód zasilający.

## **Powiązane informacje**

• [Czyszczenie urządzenia Brother](#page-465-0)

#### **Powiązane tematy:**

• [Problemy związane z obsługą papieru i drukowaniem](#page-429-0)

 [Strona główna](#page-1-0) > [Rutynowa konserwacja](#page-460-0) > [Czyszczenie urządzenia Brother](#page-465-0) > Czyszczenie rolek podajnika papieru

# **Czyszczenie rolek podajnika papieru**

Jeśli rolki podawania papieru są zabrudzone atramentem lub pyłem papierowym, może to powodować problemy z podawaniem papieru.

- 1. Odłącz urządzenie od gniazda elektrycznego.
- 2. Jeśli klapka podpory papieru jest otwarta, zamknij ją, a następnie zamknij podporę papieru.
- 3. Wyciągnij całkowicie tacę papieru (1) z urządzenia.

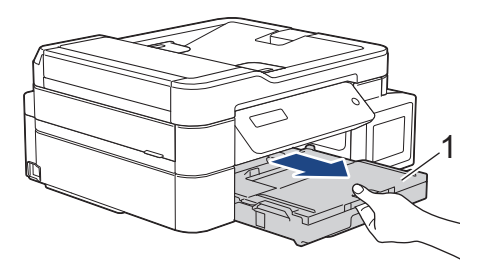

4. Wyczyść przednią część rolek podawania papieru (1) miękką niestrzępiącą się szmatką zwilżoną wodą, przesuwając ją od boku do boku. Następnie usuń wilgoć, wycierając rolki suchą, miękką i niestrzępiącą się szmatką.

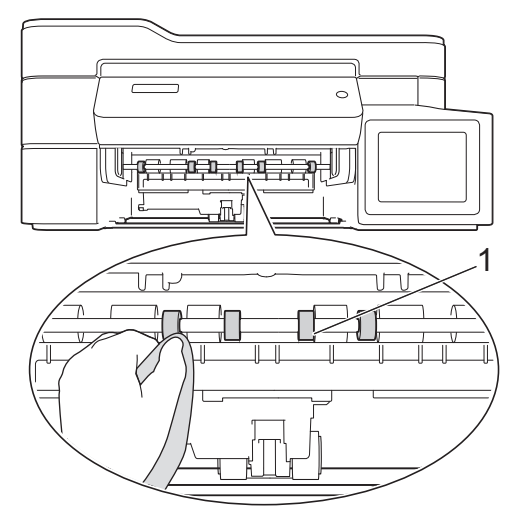

5. (MFC-T910DW) Podnieś pokrywę usuwania zacięć (2), a następnie wyczyść tylną stronę rolek podawania papieru (1) miękką, niestrzępiącą się szmatką zwilżoną wodą. Następnie usuń wilgoć, wycierając rolki suchą, miękką i niestrzępiącą się szmatką.

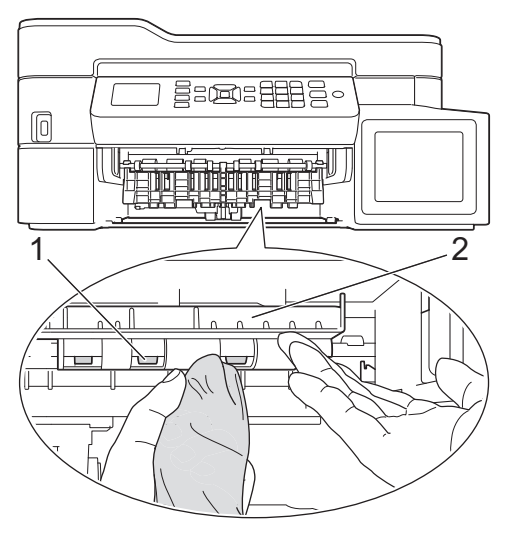

- 6. Powoli wsuń całą tacę papieru do urządzenia.
- 7. Podłącz ponownie przewód zasilający.

Nie włączaj urządzenia, jeśli rolki nie są suche. Włączenie urządzenia przed wyschnięciem rolek może spowodować problemy z podawaniem papieru.

Ø

# **Powiązane informacje**

• [Czyszczenie urządzenia Brother](#page-465-0)

#### **Powiązane tematy:**

• [Problemy związane z obsługą papieru i drukowaniem](#page-429-0)

 [Strona główna](#page-1-0) > [Rutynowa konserwacja](#page-460-0) > [Czyszczenie urządzenia Brother](#page-465-0) > Wyczyść podstawkę

# **Wyczyść podstawkę**

Regularne czyszczenie podstawki sprawi, że urządzenie nie będzie pobierać wielu arkuszy papieru na raz, gdy w tacy pozostało jedynie kilka arkuszy.

- 1. Jeśli klapka podpory papieru jest otwarta, zamknij ją, a następnie zamknij podporę papieru.
- 2. Wyciągnij całkowicie tacę papieru (1) z urządzenia.

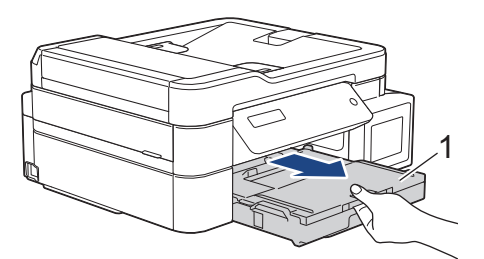

3. Wyczyść podkładkę podstawy (1) miękką, niestrzępiącą się szmatką zwilżoną wodą. Następnie usuń wilgoć, wycierając płytkę suchą, miękką i niestrzępiącą się szmatką.

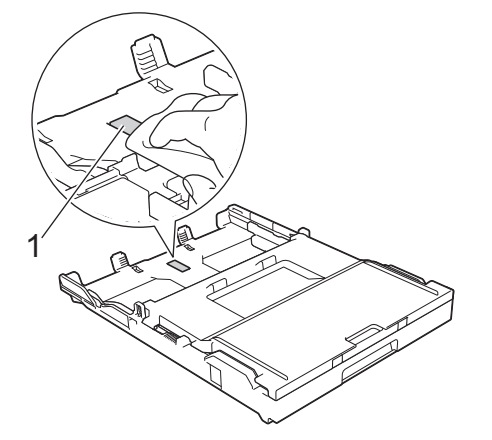

4. Powoli wsuń całą tacę papieru do urządzenia.

## **Powiązane informacje**

- [Czyszczenie urządzenia Brother](#page-465-0)
- **Powiązane tematy:**
- [Problemy związane z obsługą papieru i drukowaniem](#page-429-0)

 [Strona główna](#page-1-0) > [Rutynowa konserwacja](#page-460-0) > [Czyszczenie urządzenia Brother](#page-465-0) > Czyszczenie rolek chwytających papier

# **Czyszczenie rolek chwytających papier**

Okresowe czyszczenie rolek pobierania papieru może zapobiegać zakleszczaniu papieru dzięki prawidłowemu podawaniu papieru.

- 1. Odłącz urządzenie od gniazda elektrycznego.
- 2. Jeśli klapka podpory papieru (1) jest otwarta, zamknij ją, a następnie zamknij podporę papieru (2).

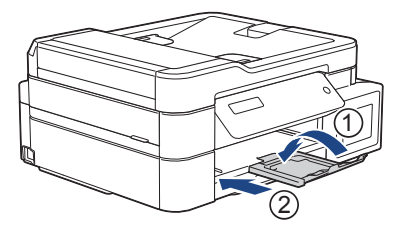

- 3. Wyciągnij tacę papieru całkowicie z urządzenia.
- 4. Wyczyść rolki pobierania papieru (1) miękką niestrzępiącą się szmatką zwilżoną wodą. Powoli obracaj rolki, aby wyczyścić je na całej powierzchni. Następnie usuń wilgoć, wycierając rolki suchą, miękką i niestrzępiącą się szmatką.

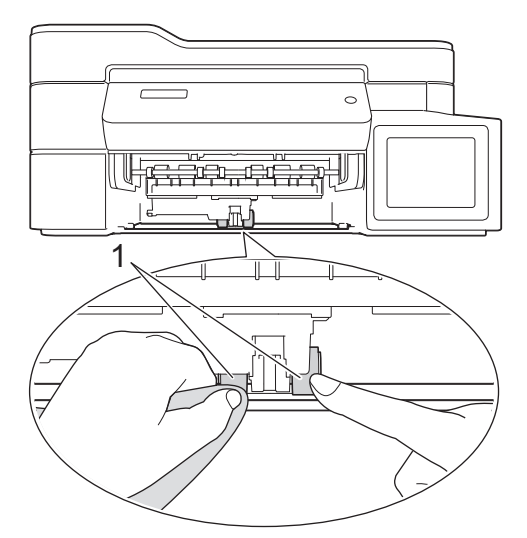

- 5. Powoli wsuń całą tacę papieru do urządzenia.
- 6. Podłącz ponownie przewód zasilający.

## **Powiązane informacje**

- [Czyszczenie urządzenia Brother](#page-465-0)
- **Powiązane tematy:**
- [Komunikaty o błędach i konserwacji](#page-380-0)
- [Problemy związane z obsługą papieru i drukowaniem](#page-429-0)

<span id="page-481-0"></span> [Strona główna](#page-1-0) > [Rutynowa konserwacja](#page-460-0) > Sprawdzanie urządzenia Brother

## **Sprawdzanie urządzenia Brother**

- [Sprawdzanie jakości druku](#page-482-0)
- [Sprawdzanie wyrównania druku z urządzenia Brother](#page-486-0)
- [Monitorowanie stanu urządzenia z komputera \(Windows\)](#page-488-0)
- [Monitorowanie stanu urządzenia z komputera \(Mac\)](#page-492-0)

<span id="page-482-0"></span> [Strona główna](#page-1-0) > [Rutynowa konserwacja](#page-460-0) > [Sprawdzanie urządzenia Brother](#page-481-0) > Sprawdzanie jakości druku

## **Sprawdzanie jakości druku**

Jeśli pojawią się niewyraźne albo rozmazane kolory i tekst lub na wydrukach brakuje tekstu, dysze głowicy drukującej mogą być zatkane. Wydrukuj arkusz wydruku próbnego i przyjrzyj się wzorowi kontrolnemu dysz.

>> DCP-T310/DCP-T510W/DCP-T710W [>> MFC-T910DW](#page-483-0)

#### **DCP-T310/DCP-T510W/DCP-T710W**

- 1. Naciśnij **Menu**.
- 2. Naciśnij ▲ lub ▼, aby wybrać następujące opcje:
	- a. Wybierz [Obsługa]. Naciśnij **OK**.
	- b. Wybierz [Popraw jakość].Naciśnij **OK**.
	- c. Wybierz [Sprawdź jakość].Naciśnij **OK**.
- 3. Naciśnij **Start Kolor**.

Urządzenie wydrukuje arkusz sprawdzania jakości drukowania.

- 4. Sprawdź jakość czterech bloków koloru na arkuszu.
- 5. Na wyświetlaczu LCD pojawi się pytanie o jakość druku. Wykonaj jedną z następujących czynności:
	- Jeśli wszystkie linie są wyraźne i widoczne, naciśnij przycisk  $\blacktriangle$ , aby wybrać [Tak].

Naciśnij przycisk **Stop/Zakończ**, aby zakończyć kontrolę jakości drukowania.

• W przypadku brakujących linii (patrz **Niska jakość** poniżej) naciśnij przycisk b, aby wybrać [Nie].

**OK (DCP-T310/DCP-T510W)**

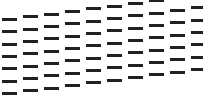

**Niska jakość (DCP-T310/DCP-T510W)**

.<sub>zz</sub>ztze 

**OK (DCP-T710W)** ============

**Niska jakość (DCP-T710W)**

6. Na wyświetlaczu LCD pojawi się prośba o sprawdzenie jakości drukowania każdego koloru. Naciśnij przycisk a lub b, aby wybrać jeden z wzorów, który jest najbardziej zbliżony do wyników drukowania, a następnie naciśnij przycisk **OK**.

<span id="page-483-0"></span>Zapoznaj się z poniższą próbką, aby sprawdzić jakość druku. DCP-T310/DCP-T510W

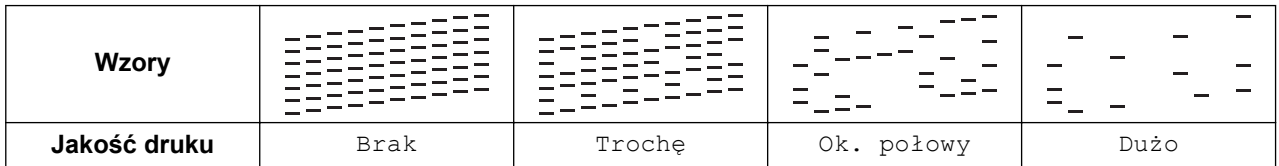

DCP-T710W

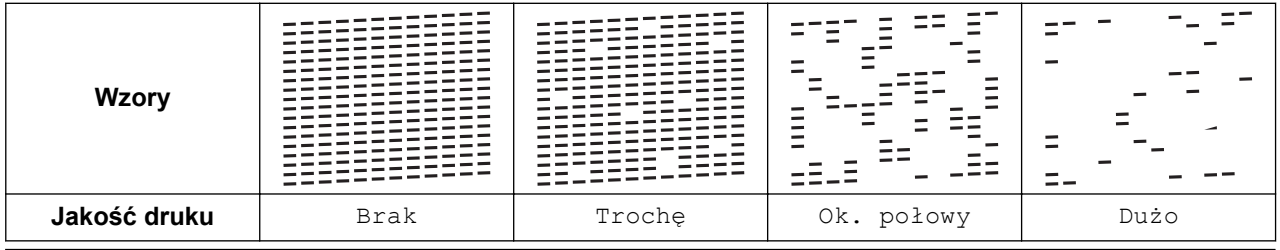

- 7. Wykonaj jedną z następujących czynności:
	- Jeśli wymagane jest czyszczenie głowicy, naciśnij przycisk **Start Kolor**, aby uruchomić procedurę czyszczenia.
	- Jeśli czyszczenie głowicy nie jest wymagane, naciśnij przycisk **Stop/Zakończ**, aby zakończyć kontrolę jakości druku.
- 8. Po zakończeniu procedury czyszczenia naciśnij przycisk a. Następnie naciśnij przycisk **Start Kolor**.

Urządzenie ponownie wydrukuje arkusz sprawdzania jakości drukowania. Ponownie sprawdź jakość czterech bloków koloru na arkuszu.

Jeśli pięciokrotne czyszczenie głowicy drukującej nie spowoduje poprawy jakości drukowania, spróbuj ponownie wyczyścić głowicę do trzech razy. Jeśli jakość wydruku się nie poprawi, skontaktuj się z działem obsługi klienta firmy Brother lub z lokalnym przedstawicielem firmy Brother.

## **WAŻNE**

NIE DOTYKAJ głowicy drukującej. Dotykanie głowicy drukującej może spowodować jej trwałe uszkodzenie i unieważnienie jej gwarancji.

Jeśli dysza głowicy drukującej jest zatkana, wydrukowana próbka wygląda w ten sposób.

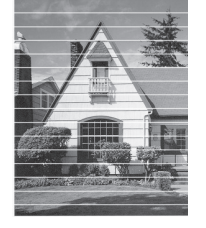

Po oczyszczeniu dyszy głowicy drukującej linie poziome znikną.

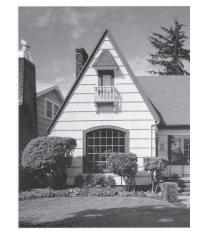

## **MFC-T910DW**

- 1. Naciśnij **Ustawienia**.
- 2. Naciśnij ▲ lub ▼, aby wybrać następujące opcje:
- a. Wybierz [Ustawienia].Naciśnij **OK**.
- b. Wybierz [Obsługa].Naciśnij **OK**.
- c. Wybierz [Popr. jak, druku].Naciśnij **OK**.
- d. Wybierz ponownie opcję [Popr. jak, druku]. Naciśnij **OK**.
- 3. Naciśnij ▶.

Urządzenie wydrukuje arkusz sprawdzania jakości drukowania.

- 4. Sprawdź jakość czterech bloków koloru na arkuszu.
- 5. Na wyświetlaczu LCD pojawi się pytanie o jakość druku. Wykonaj jedną z następujących czynności:
	- Jeśli wszystkie linie są wyraźne i widoczne, naciśnij przycisk <, aby wybrać [Nie]. Kontrola jakości druku zostanie zakończona.
	- W przypadku brakujących linii (patrz **Niska jakość** poniżej) naciśnij przycisk c, aby wybrać [Tak]. **OK**

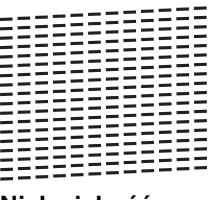

**Niska jakość**

- 6. Na wyświetlaczu LCD pojawi się prośba o sprawdzenie jakości drukowania każdego koloru. Naciśnij przycisk d lub c, aby wybrać wzór (1–4), który jest najbardziej zbliżony do wyników drukowania, a następnie naciśnij przycisk **OK**.
- 7. Wykonaj jedną z następujących czynności:
	- Jeśli wymagane jest czyszczenie głowicy, naciśnij przycisk  $\blacktriangleright$ , aby uruchomić procedurę czyszczenia.
	- Jeśli czyszczenie głowicy nie jest wymagane, na ekranie LCD automatycznie pojawi się ekran Atrament lub Obsługa.
- 8. Po zakończeniu procedury czyszczenia na wyświetlaczu LCD pojawi się pytanie, czy ponownie sprawdzić jakość drukowania.

Naciśnij ▶ [Tak], aby uruchomić kontrolę jakości druku.

9. Naciśnij ponownie >.

Urządzenie ponownie wydrukuje arkusz sprawdzania jakości drukowania. Ponownie sprawdź jakość czterech bloków koloru na arkuszu.

Jeśli pięciokrotne czyszczenie głowicy drukującej nie spowoduje poprawy jakości drukowania, spróbuj ponownie wyczyścić głowicę do trzech razy. Jeśli jakość wydruku się nie poprawi, skontaktuj się z działem obsługi klienta firmy Brother lub z lokalnym przedstawicielem firmy Brother.

## **WAŻNE**

NIE DOTYKAJ głowicy drukującej. Dotykanie głowicy drukującej może spowodować jej trwałe uszkodzenie i unieważnienie jej gwarancji.

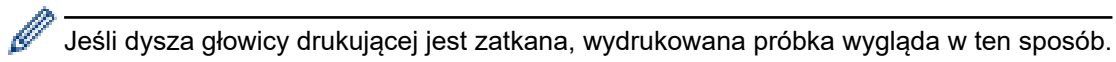

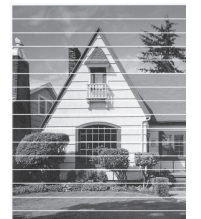

Po oczyszczeniu dyszy głowicy drukującej linie poziome znikną.

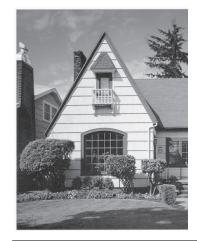

## **Powiązane informacje**

- [Sprawdzanie urządzenia Brother](#page-481-0)
- **Powiązane tematy:**
- [Problemy związane z obsługą papieru i drukowaniem](#page-429-0)

<span id="page-486-0"></span> [Strona główna](#page-1-0) > [Rutynowa konserwacja](#page-460-0) > [Sprawdzanie urządzenia Brother](#page-481-0) > Sprawdzanie wyrównania druku z urządzenia Brother

## **Sprawdzanie wyrównania druku z urządzenia Brother**

Jeżeli po przetransportowaniu urządzenia drukowany tekst jest rozmazany lub obrazy są wyblakłe, dostosuj wyrównanie wydruku.

```
>> DCP-T310/DCP-T510W/DCP-T710W
>> MFC-T910DW
```
## **DCP-T310/DCP-T510W/DCP-T710W**

- 1. Naciśnij **Menu**.
- 2. Naciśnii ▲ lub ▼. aby wybrać nastepujące opcje:
	- a. Wybierz [Obsługa]. Naciśnij **OK**.
	- b. Wybierz [Popraw jakość].Naciśnij **OK**.
	- c. Wybierz [Ustaw. w linii].Naciśnij **OK**.
- 3. Naciśnij **Start Mono** lub **Start Kolor**.

Urządzenie rozpocznie drukowanie arkusza sprawdzania wyrównania.

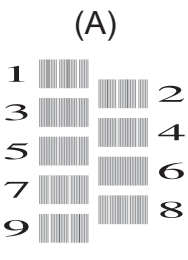

4. Wybierz numer wydruku testowego w jeden z następujących sposobów:

#### • **DCP-T310/DCP-T510W/DCP-T710W**

W przypadku wzoru (A) naciśnij przycisk ▲ lub ▼, aby wybrać numer wydruku testowego, w którym pionowe pasy są najmniej widoczne (1-9), a następnie naciśnij **OK**.

W powyższym przykładzie najlepszym wyborem jest numer 6.

Powtórz tę czynność dla pozostałych wzorów.

Jeśli wyrównanie wydruku nie jest prawidłowo wyregulowane, tekst będzie rozmazany lub niewyraźny, jak to zostało przedstawione na rysunku.

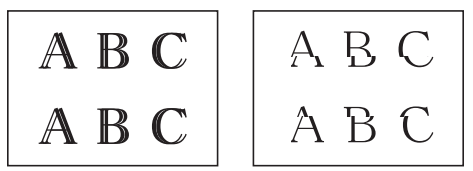

Po prawidłowym wyrównaniu wydruku tekst będzie wyglądał w ten sposób.

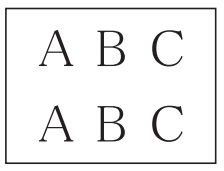

5. Naciśnij **Stop/Zakończ**.

#### **MFC-T910DW**

- 1. Naciśnij **Ustawienia**.
- 2. Naciśnij ▲ lub ▼, aby wybrać następujące opcje:
	- a. Wybierz [Ustawienia].Naciśnij **OK**.
- b. Wybierz [Obsługa].Naciśnij **OK**.
- c. Wybierz [Popr. jak, druku].Naciśnij **OK**.
- d. Wybierz [Ustaw. w linii].Naciśnij **OK**.
- 3. Naciśnii ▶.

Ø

4. Naciśnij ponownie  $\blacktriangleright$ .

Urządzenie rozpocznie drukowanie arkusza sprawdzania wyrównania.

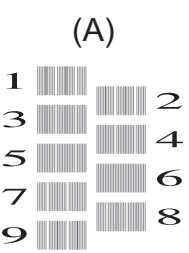

5. W przypadku wzoru (A) naciśnij przycisk ◀ lub ▶, aby wybrać numer wydruku testowego, w którym pionowe pasy są najmniej widoczne (1-9), a następnie naciśnij **OK**.

W powyższym przykładzie najlepszym wyborem jest numer 6.

Powtórz tę czynność dla pozostałych wzorów.

Jeśli wyrównanie wydruku nie jest prawidłowo wyregulowane, tekst będzie rozmazany lub niewyraźny, jak to zostało przedstawione na rysunku.

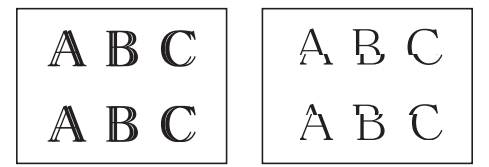

Po prawidłowym wyrównaniu wydruku tekst będzie wyglądał w ten sposób.

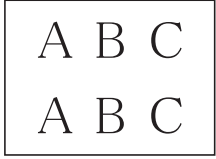

6. Naciśnij **Stop/Zakończ**.

#### **Powiązane informacje**

• [Sprawdzanie urządzenia Brother](#page-481-0)

#### **Powiązane tematy:**

• [Problemy związane z obsługą papieru i drukowaniem](#page-429-0)

<span id="page-488-0"></span> [Strona główna](#page-1-0) > [Rutynowa konserwacja](#page-460-0) > [Sprawdzanie urządzenia Brother](#page-481-0) > Monitorowanie stanu urządzenia z komputera (Windows)

## **Monitorowanie stanu urządzenia z komputera (Windows)**

Status Monitor to konfigurowalne oprogramowanie do monitorowania stanu jednego urządzenia lub większej ich liczby, umożliwiające natychmiastowe wyświetlanie komunikatów o błędach.

- Wykonaj jedną z następujących czynności:
	- Kliknij dwukrotnie ikonę  $\sum_{i=1}^{\infty}$  w obszarze powiadomień na pasku zadań.
	- Windows 7

#### Kliknij **(Start)** > **Wszystkie programy** > **Brother** > **Brother Utilities**.

Kliknij listę rozwijaną i wybierz z niej nazwę posiadanego modelu (jeśli nie jest jeszcze zaznaczona). Kliknij przycisk **Narzędzia** na lewym pasku nawigacji, a następnie kliknij opcję **Status Monitor**.

Windows 8 oraz Windows 10

Kliknij (**Brother Utilities**), a następnie kliknij listę rozwijaną i wybierz z niej nazwę posiadanego modelu (jeśli nie jest jeszcze zaznaczona). Kliknij przycisk **Narzędzia** na lewym pasku nawigacji, a następnie kliknij opcję **Status Monitor**.

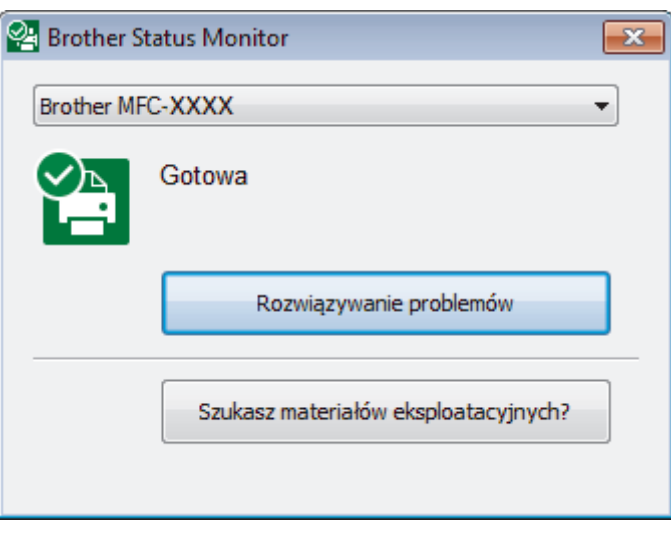

#### **Rozwiązywanie problemów**

Kliknij przycisk **Rozwiązywanie problemów**, aby uzyskać dostęp do witryny rozwiązywania błędów.

#### **Szukasz materiałów eksplotacyjnych?**

Kliknij przycisk **Szukasz materiałów eksplotacyjnych?**, aby uzyskać dodatkowe informacje dotyczące oryginalnych materiałów eksploatacyjnych firmy Brother.

#### **Powiązane informacje**

- [Sprawdzanie urządzenia Brother](#page-481-0)
	- [Wskaźniki programu Status Monitor i ich znaczenie \(Windows\)](#page-489-0)
	- [Wyłączenie funkcji Pokaż Status Monitor \(Windows\)](#page-490-0)
	- [Wyłącz program Status Monitor \(Windows\)](#page-491-0)

#### **Powiązane tematy:**

• [Anulowanie zadania drukowania \(Windows\)](#page-63-0)

<span id="page-489-0"></span> [Strona główna](#page-1-0) > [Rutynowa konserwacja](#page-460-0) > [Sprawdzanie urządzenia Brother](#page-481-0) > [Monitorowanie stanu](#page-488-0) [urządzenia z komputera \(Windows\)](#page-488-0) > Wskaźniki programu Status Monitor i ich znaczenie (Windows)

# **Wskaźniki programu Status Monitor i ich znaczenie (Windows)**

Po uruchomieniu komputera w obszarze powiadomień na pasku zadań pojawia się ikona **Brother Status Monitor**.

• Zielony kolor ikony oznacza normalny tryb gotowości do pracy.

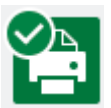

• Żółty kolor ikony oznacza ostrzeżenie.

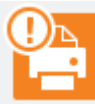

• Czerwony kolor ikony oznacza, że wystąpił błąd.

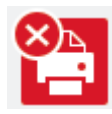

• Szary kolor ikony oznacza, że urządzenie jest w trybie offline.

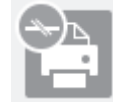

## **Powiązane informacje**

• [Monitorowanie stanu urządzenia z komputera \(Windows\)](#page-488-0)

<span id="page-490-0"></span> [Strona główna](#page-1-0) > [Rutynowa konserwacja](#page-460-0) > [Sprawdzanie urządzenia Brother](#page-481-0) > [Monitorowanie stanu](#page-488-0) [urządzenia z komputera \(Windows\)](#page-488-0) > Wyłączenie funkcji Pokaż Status Monitor (Windows)

# **Wyłączenie funkcji Pokaż Status Monitor (Windows)**

Funkcja Pokaż Status Monitor informuje o wystąpieniu problemu w urządzeniu monitorowanym przez komputer. Ustawienie domyślne to **Tylko przy drukowaniu z tego komputera**. Aby ją wyłączyć, wykonaj następujące czynności:

1. Kliknij prawym przyciskiem myszy ikonę lub okno (**Brother Status Monitor**), wybierz opcję **Ustawienia**

**programu Status Monitor**, a następnie kliknij pozycję **Opcje**.

Wyświetlone zostanie okno **Opcje**.

- 2. Wybierz kartę **Podstawowe**, a następnie wybierz wartość **Wyłączone** dla opcji **Pokaż Status Monitor**.
- 3. Kliknij przycisk **OK**.

Ø

Nawet jeśli funkcja Pokaż Status Monitor zostanie wyłączona, w dowolnym momencie można sprawdzić stan urządzenia, wyświetlając program Status Monitor.

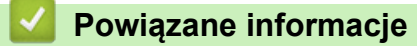

• [Monitorowanie stanu urządzenia z komputera \(Windows\)](#page-488-0)

<span id="page-491-0"></span> [Strona główna](#page-1-0) > [Rutynowa konserwacja](#page-460-0) > [Sprawdzanie urządzenia Brother](#page-481-0) > [Monitorowanie stanu](#page-488-0) [urządzenia z komputera \(Windows\)](#page-488-0) > Wyłącz program Status Monitor (Windows)

# **Wyłącz program Status Monitor (Windows)**

- 1. Kliknij prawym przyciskiem myszy ikonę lub okno (**Brother Status Monitor**), a następnie wybierz opcję **Wyjście**.
- 2. Kliknij przycisk **OK**.

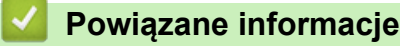

• [Monitorowanie stanu urządzenia z komputera \(Windows\)](#page-488-0)

<span id="page-492-0"></span> [Strona główna](#page-1-0) > [Rutynowa konserwacja](#page-460-0) > [Sprawdzanie urządzenia Brother](#page-481-0) > Monitorowanie stanu urządzenia z komputera (Mac)

## **Monitorowanie stanu urządzenia z komputera (Mac)**

Oprogramowanie Status Monitor firmy Brother jest konfigurowalnym programem narzędziowym służącym do monitorowania stanu urządzenia i natychmiastowego powiadamiania użytkownika o pojawiających się błędach.

- 1. Wybierz opcję **System Preferences (Preferencje systemowe)** z menu Apple.
- 2. Wybierz opcję **Printers & Scanners (Drukarki i skanery)**, a następnie wybierz urządzenie.
- 3. Kliknij przycisk **Options & Supplies (Opcje i materiały...)**.
- 4. Kliknij kartę **Utility (Narzędzia)**, a następnie kliknij przycisk **Open Printer Utility (Otwórz narzędzie drukarki)**.

Zostanie wyświetlony ekran Status Monitor.

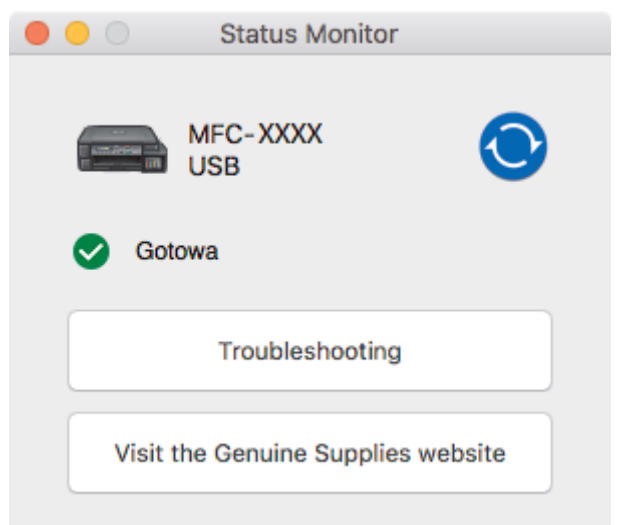

#### **Troubleshooting (Rozwiązywanie problemów)**

Kliknij przycisk **Troubleshooting (Rozwiązywanie problemów)**, aby przejść do witryny Brother Solutions Center zawierającej wskazówki **Odpowiedzi na często zadawane pytania i rozwiązywanie problemów**.

#### **Visit the Genuine Supplies website (Odwiedź stronę internetową autoryzowanego dostawcy)**

Aby uzyskać dodatkowe informacje dotyczące oryginalnych materiałów eksploatacyjnych firmy Brother, kliknij przycisk **Visit the Genuine Supplies website (Odwiedź stronę internetową autoryzowanego dostawcy)**.

#### **Aktualizacja stanu urządzenia**

Aby sprawdzić bieżący stan urządzenia, gdy otwarte jest okno **Status Monitor (Monitor stanu)**, kliknij ikonę  $\bigodot$ . Aby ustawić interwał, z jakim oprogramowanie będzie aktualizować informacje o stanie urządzenia, kliknij menu **Brother Status Monitor**, a następnie wybierz opcję **Preferences (Preferencje)**.

## **Powiązane informacje**

• [Sprawdzanie urządzenia Brother](#page-481-0)

 [Strona główna](#page-1-0) > [Rutynowa konserwacja](#page-460-0) > Popraw podawanie papieru, aby zlikwidować pionowe linie

## **Popraw podawanie papieru, aby zlikwidować pionowe linie**

Wyreguluj podawanie papieru, aby zredukować pionowe linie.

>> DCP-T310/DCP-T510W/DCP-T710W >> MFC-T910DW

## **DCP-T310/DCP-T510W/DCP-T710W**

- 1. Naciśnij **Menu**.
- 2. Naciśnij ▲ lub ▼, aby wybrać następujące opcje:
	- a. Wybierz [Obsługa]. Naciśnij **OK**.
	- b. Wybierz [Popraw jakość].Naciśnij **OK**.
	- c. Wybierz [Koryguj podaw.].Naciśnij **OK**.
- 3. Naciśnij przycisk **Start Mono** lub **Start Kolor**, a następnie postępuj zgodnie z instrukcjami na ekranie LCD.

## **MFC-T910DW**

- 1. Naciśnij **Ustawienia**.
- 2. Naciśnij ▲ lub ▼, aby wybrać następujące opcje:
	- a. Wybierz [Ustawienia].Naciśnij **OK**.
	- b. Wybierz [Obsługa].Naciśnij **OK**.
	- c. Wybierz [Popr. jak, druku].Naciśnij **OK**.
	- d. Wybierz [Skor. podajnik pap.].Naciśnij **OK**.
- 3. Naciśnij ▶, a następnie postępuj zgodnie z instrukcjami wyświetlanymi na ekranie LCD.

## **Powiązane informacje**

• [Rutynowa konserwacja](#page-460-0)

## **Powiązane tematy:**

• [Inne problemy](#page-441-0)

 [Strona główna](#page-1-0) > [Rutynowa konserwacja](#page-460-0) > Zmiana opcji ustawień drukowania w przypadku problemów z drukowaniem

# **Zmiana opcji ustawień drukowania w przypadku problemów z drukowaniem**

Jeśli wydruk jest niskiej jakości, wybierz odpowiednie opcje zależnie od potrzeb. Po wybraniu tych ustawień prędkość drukowania będzie niższa.

Te opcje są dostępne wyłącznie podczas wykonywania operacji takich jak kopiowanie z poziomu urządzenia. W przypadku drukowania z komputera zmień ustawienia w sterowniku drukarki.

#### >> DCP-T310/DCP-T510W/DCP-T710W >> MFC-T910DW

## **DCP-T310/DCP-T510W/DCP-T710W**

- 1. Naciśnij **Menu**.
- 2. Naciśnij ▲ lub ▼, aby wybrać następujące opcje:
	- a. Wybierz [Obsługa]. Naciśnij **OK**.
	- b. Wybierz [Ustaw. drukow.].Naciśnij **OK**.
- 3. Naciśnij ▲ lub ▼, aby wybrać jedną z poniższych opcji:

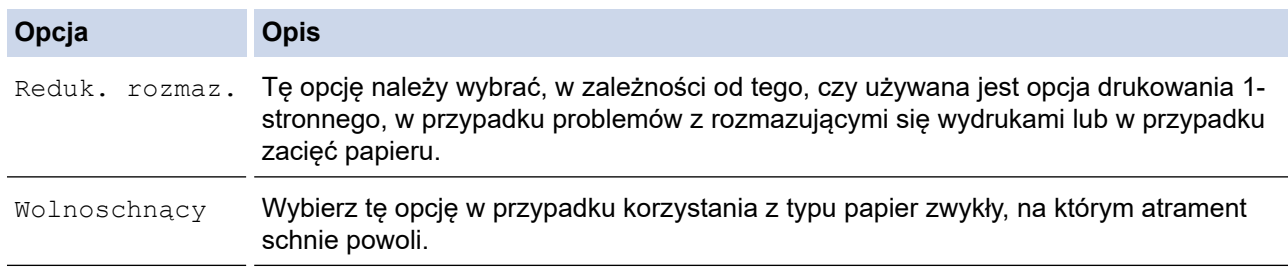

4. Naciśnij **OK**.

- 5. Naciśnij a lub b, aby wybrać żądaną opcję. Naciśnij **OK**.
- 6. Naciśnij **Stop/Zakończ**.

## **MFC-T910DW**

- 1. Naciśnij **Ustawienia**.
- 2. Naciśnij ▲ lub ▼, aby wybrać następujące opcje:
	- a. Wybierz [Ustawienia].Naciśnij **OK**.
	- b. Wybierz [Obsługa].Naciśnij **OK**.
	- c. Wybierz [Opcje ustawień wydruku].Naciśnij **OK**.
- 3. Naciśnij ▲ lub ▼, aby wybrać jedną z poniższych opcji:

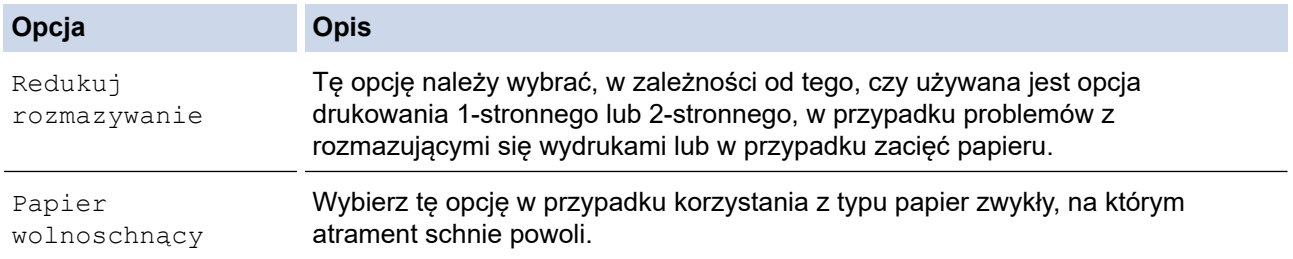

- 4. Naciśnij **OK**.
- 5. Naciśnij a lub b, aby wybrać żądaną opcję. Naciśnij **OK**.

#### 6. Naciśnij **Stop/Zakończ**.

## **Powiązane informacje**

• [Rutynowa konserwacja](#page-460-0)

#### **Powiązane tematy:**

- [Kopiowanie na obu stronach arkusza \(kopiowanie dwustronne\)](#page-181-0)
- [Problemy związane z obsługą papieru i drukowaniem](#page-429-0)
- [Zapobieganie rozmazywaniu wydruków i zacięciom papieru \(Windows\)](#page-77-0)
- [Zapobieganie rozmazywaniu wydruków i zacięciom papieru \(Mac\)](#page-96-0)
- [Ustawienia wydruku \(Windows\)](#page-83-0)
- [Opcje wydruku \(Mac\)](#page-98-0)

 [Strona główna](#page-1-0) > [Rutynowa konserwacja](#page-460-0) > Zapakuj i wyślij urządzenie Brother

# **Zapakuj i wyślij urządzenie Brother**

- Transportując urządzenie, użyj materiałów opakowaniowych dostarczonych wraz z urządzeniem. Nie przechylaj ani nie odwracaj urządzenia. Nieprawidłowe zapakowanie urządzenia grozi jego uszkodzeniem podczas transportu, które może nie być objęte gwarancją.
- Urządzenie powinno zostać odpowiednio ubezpieczone u przewoźnika.

## **WAŻNE**

Bardzo ważne jest, aby po zakończeniu zadania drukowania pozwolić na "zaparkowanie" głowicy drukującej w urządzeniu. Przed odłączeniem urządzenia od zasilania posłuchaj uważnie, czy ustały wszystkie mechaniczne odgłosy. Uniemożliwienie zakończenia procesu parkowania przez urządzenie może doprowadzić do problemów z drukowaniem, a nawet uszkodzenia głowicy drukującej.

- 1. Odłącz urządzenie od gniazda elektrycznego.
- 2. Odłącz urządzenie od ściennego gniazda telefonicznego i wyjmij przewód linii telefonicznej z urządzenia.
- 3. Obiema rękami chwyć za uchwyty po obu stronach urządzenia, aby podnieść pokrywę skanera do położenia otwartego.
- 4. Odłącz przewód interfejsu od urządzenia, jeśli jest podłączony.
- 5. Delikatnie zamknij pokrywę skanera, trzymając za uchwyty po jej obu stronach.

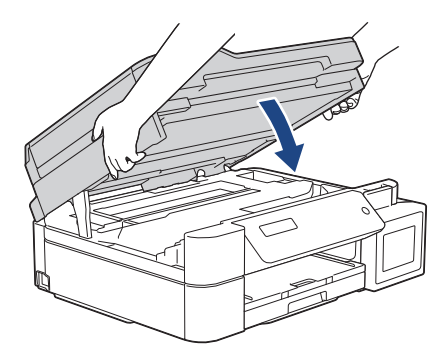

- 6. Otwórz pokrywę zbiorników na atrament.
- 7. Upewnij się, że korek zbiornika na atrament jest zamontowany prawidłowo.

Dociśnij mocno korek zbiornika na atrament, aby prawidłowo go zamontować, a następnie zamknij pokrywę zbiorników na atrament.

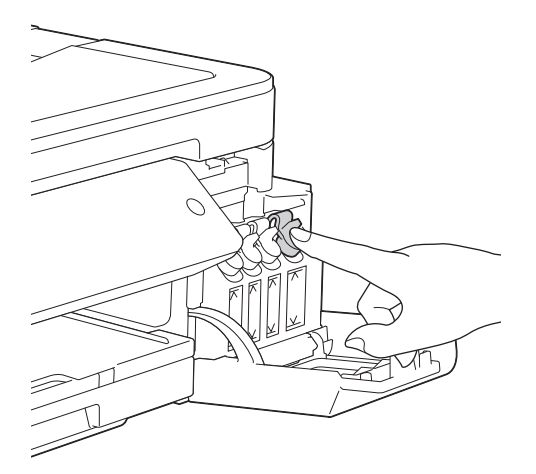

8. Włóż urządzenie do torby.

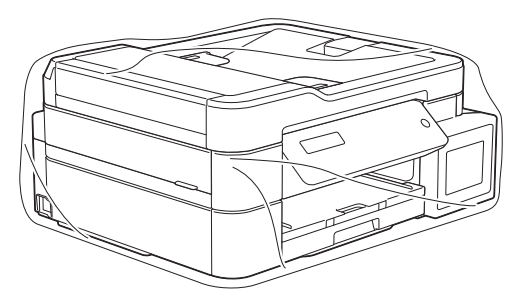

9. Spakuj urządzenie do oryginalnego opakowania, jak to zostało przedstawione poniżej. Nie umieszczaj zużytych butelek z atramentem w opakowaniu.

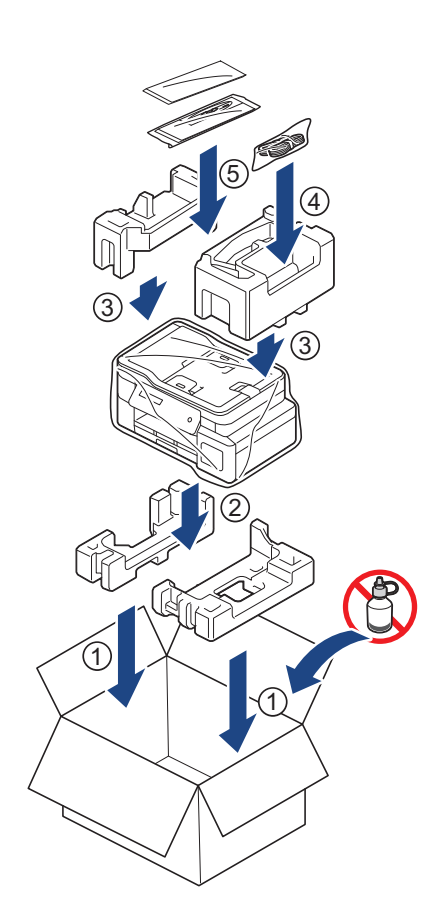

10. Zamknij karton i oklej taśmą.

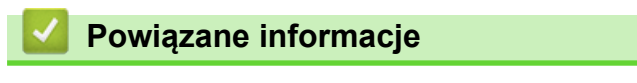

• [Rutynowa konserwacja](#page-460-0)

<span id="page-498-0"></span> [Strona główna](#page-1-0) > Ustawienia urządzenia

## **Ustawienia urządzenia**

Dostosuj ustawienia i funkcje, twórz skróty, i operuj opcjami wyświetlanymi na wyświetlaczu LCD, aby uczynić urządzenie firmy Brother jeszcze bardziej wydajnym narzędziem pracy.

- [Zmiana ustawień urządzenia za pomocą panelu sterowania](#page-499-0)
- [Zmiana ustawień urządzenia za pomocą komputera](#page-529-0)

<span id="page-499-0"></span> [Strona główna](#page-1-0) > [Ustawienia urządzenia](#page-498-0) > Zmiana ustawień urządzenia za pomocą panelu sterowania

## **Zmiana ustawień urządzenia za pomocą panelu sterowania**

- [W razie awarii zasilania \(zapisywanie w pamięci\)](#page-500-0)
- [Ustawienia ogólne](#page-501-0)
- [Druk raportów](#page-513-0)
- [Tabele ustawień i funkcji](#page-516-0)

<span id="page-500-0"></span> [Strona główna](#page-1-0) > [Ustawienia urządzenia](#page-498-0) > [Zmiana ustawień urządzenia za pomocą panelu sterowania](#page-499-0) > W razie awarii zasilania (zapisywanie w pamięci)

# **W razie awarii zasilania (zapisywanie w pamięci)**

- Ustawienia menu są zapisywane na stałe i nie zostaną utracone.
- Ustawienia tymczasowe (np.: kontrast i tryb zagraniczny) zostaną utracone.
- Należy ponownie wprowadzić datę i godzinę.
- (Modele MFC) Zaprogramowane zadania faksu z opóźnieniem i inne zadania faksu w pamięci urządzenia zostaną utracone.

## **Powiązane informacje**

• [Zmiana ustawień urządzenia za pomocą panelu sterowania](#page-499-0)

<span id="page-501-0"></span> [Strona główna](#page-1-0) > [Ustawienia urządzenia](#page-498-0) > [Zmiana ustawień urządzenia za pomocą panelu](#page-499-0) [sterowania](#page-499-0) > Ustawienia ogólne

# **Ustawienia ogólne**

- [Regulacja głośności urządzenia](#page-502-0)
- [Automatyczna zmiana czasu na letni/zimowy](#page-503-0)
- [Ustawianie odliczania trybu spoczynku](#page-504-0)
- [Ustawienie automatycznego wyłączania zasilania urządzenia](#page-505-0)
- [Ustawianie daty i godziny](#page-506-0)
- [Reguluje jasność podświetlenia wyświetlacza LCD](#page-507-0)
- [Zmiana czasu podświetlenia wyświetlacza LCD](#page-508-0)
- [Ustawianie identyfikatora stacji](#page-509-0)
- [Ustawianie tonowego lub impulsowego trybu wybierania](#page-510-0)
- [Zmniejszenie głośności drukowania](#page-511-0)
- [Zmiana języka wyświetlacza LCD](#page-512-0)

<span id="page-502-0"></span> [Strona główna](#page-1-0) > [Ustawienia urządzenia](#page-498-0) > [Zmiana ustawień urządzenia za pomocą panelu](#page-499-0) [sterowania](#page-499-0) > [Ustawienia ogólne](#page-501-0) > Regulacja głośności urządzenia

# **Regulacja głośności urządzenia**

**Pokrewne Modele**: MFC-T910DW

- 1. Naciśnij **Ustawienia**.
- 2. Naciśnij ▲ lub ▼, aby wybrać następujące opcje:
	- a. Wybierz [Ustawienia]. Naciśnij **OK**.
	- b. Wybierz [Głośność].Naciśnij **OK**.
- 3. Naciśnij ▲ lub ▼, aby wybrać jedną z poniższych opcji:

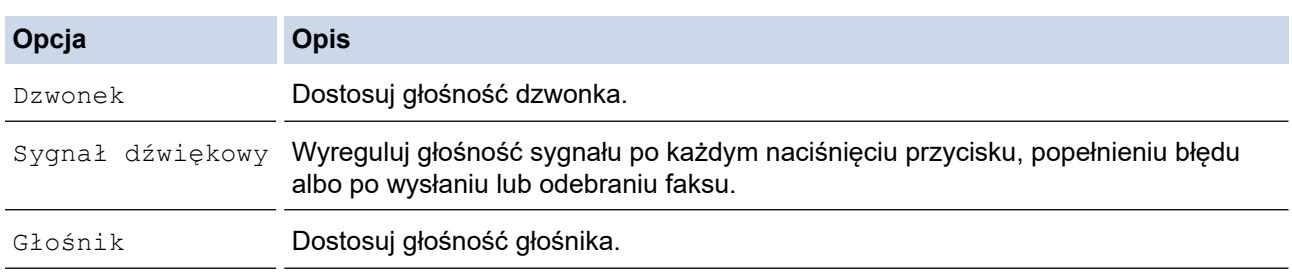

4. Naciśnij **OK**.

- 5. Naciśnij a lub b, aby wybrać opcję [Wył], [Cicho], [Średnio] lub [Głośn]. Naciśnij **OK**.
- 6. Naciśnij **Stop/Zakończ**.

## **Powiązane informacje**

• [Ustawienia ogólne](#page-501-0)

<span id="page-503-0"></span> [Strona główna](#page-1-0) > [Ustawienia urządzenia](#page-498-0) > [Zmiana ustawień urządzenia za pomocą panelu](#page-499-0) [sterowania](#page-499-0) > [Ustawienia ogólne](#page-501-0) > Automatyczna zmiana czasu na letni/zimowy

## **Automatyczna zmiana czasu na letni/zimowy**

**Pokrewne Modele**: MFC-T910DW

Istnieje możliwość zaprogramowania urządzenia tak, aby automatycznie ustawiało czas letni.

Urządzenie przesunie czas do przodu o jedną godzinę wiosną i cofnie o jedną godzinę jesienią. Upewnij się, że w urządzeniu ustawiono poprawną datę i godzinę w ustawieniu [Data i czas].

- 1. Naciśnij **Ustawienia**.
- 2. Naciśnij ▲ lub ▼, aby wybrać następujące opcje:
	- a. Wybierz [Wstępne ustaw.]. Naciśnij **OK**.
	- b. Wybierz [Data i czas].Naciśnij **OK**.
	- c. Wybierz [Autozmiana czasu].Naciśnij **OK**.
	- d. Wybierz opcję [Wł.] lub [Wył]. Naciśnij **OK**.
- 3. Naciśnij **Stop/Zakończ**.

## **Powiązane informacje**

• [Ustawienia ogólne](#page-501-0)
<span id="page-504-0"></span> [Strona główna](#page-1-0) > [Ustawienia urządzenia](#page-498-0) > [Zmiana ustawień urządzenia za pomocą panelu](#page-499-0) [sterowania](#page-499-0) > [Ustawienia ogólne](#page-501-0) > Ustawianie odliczania trybu spoczynku

## **Ustawianie odliczania trybu spoczynku**

Ustawienie trybu spoczynku (lub trybu oszczędzania energii) może zmniejszyć zużycie energii. Gdy urządzenie znajduje się w trybie spoczynku, zachowuje się tak, jakby było wyłączone. Urządzenie uruchomi się i rozpocznie drukowanie, gdy otrzyma zadanie drukowania lub faks. Za pomocą tych instrukcji ustaw czas opóźnienia (odliczanie) przed przejściem urządzenia w tryb spoczynku.

- Zegar zostanie zresetowany, jeśli na urządzeniu zostanie wykonana jakakolwiek czynność, na przykład odbiór faksu lub zadanie drukowania.
- Fabryczne ustawienie domyślne to pięć minut.
- Gdy urządzenie przechodzi w tryb spoczynku, wyłącza się podświetlenie wyświetlacza LCD.
- >> DCP-T310/DCP-T510W/DCP-T710W
- >> MFC-T910DW

## **DCP-T310/DCP-T510W/DCP-T710W**

- 1. Naciśnij **Menu**.
- 2. Naciśnij ▲ lub ▼, aby wybrać następujące opcje:
	- a. Wybierz [Ustawienia]. Naciśnij **OK**.
	- b. Wybierz [Ekologia]. Naciśnij **OK**.
	- c. Wybierz [Tryb spoczynku].Naciśnij **OK**.
	- d. Wybierz opcję [1 Min], [2 Min], [3 Min], [5 Min], [10 Min], [30 Min] lub [60 Min]. Naciśnij **OK**.
- 3. Naciśnij **Stop/Zakończ**.

## **MFC-T910DW**

- 1. Naciśnij **Ustawienia**.
- 2. Naciśnij ▲ lub ▼, aby wybrać następujące opcje:
	- a. Wybierz [Ustawienia]. Naciśnij **OK**.
	- b. Wybierz [Tryb oczekiw.].Naciśnij **OK**.
	- c. Wybierz opcję [1Min], [2Min.], [3Min.], [5Min.], [10Min.], [30Min.] lub [60Min.]. Naciśnij **OK**.
- 3. Naciśnij **Stop/Zakończ**.

## **Powiązane informacje**

• [Ustawienia ogólne](#page-501-0)

**Powiązane tematy:**

• [Ustawienie automatycznego wyłączania zasilania urządzenia](#page-505-0)

<span id="page-505-0"></span> [Strona główna](#page-1-0) > [Ustawienia urządzenia](#page-498-0) > [Zmiana ustawień urządzenia za pomocą panelu](#page-499-0) [sterowania](#page-499-0) > [Ustawienia ogólne](#page-501-0) > Ustawienie automatycznego wyłączania zasilania urządzenia

## **Ustawienie automatycznego wyłączania zasilania urządzenia**

Funkcja automatycznego wyłączania zasilania pozwala ograniczyć zużycie energii. Istnieje możliwość ustawienia czasu w trybie spoczynku, po którym urządzenie zostanie automatycznie wyłączone. Jeśli dla tej funkcji ustawiono wartość [Wył], zasilanie należy wyłączyć ręcznie.

Aby włączyć urządzenie po jego wyłączeniu w wyniku działania funkcji automatycznego wyłączania, naciśnij przycisk  $\circ$ 

Urządzenie nie zostanie automatycznie wyłączone, gdy:

- Zadania faksowania są zapisane w pamięci urządzenia. (MFC-T910DW)
- Błąd uniemożliwia wydrukowanie raportu dziennika faksów. (MFC-T910DW)
- Urządzenie jest podłączone do linii telefonicznej. (MFC-T910DW)
- Urządzenie jest podłączone do sieci przewodowej. (MFC-T910DW)
- Urządzenie jest podłączone do sieci bezprzewodowej. (DCP-T510W/DCP-T710W/MFC-T910DW)
- Dla opcji [WLAN wł.] ustawiono wartość [Wł.] lub wybrano opcję [WLAN] w ustawieniu [I/f] sieci musi]. (DCP-T510W/DCP-T710W/MFC-T910DW)

#### >> DCP-T310/DCP-T510W/DCP-T710W >> MFC-T910DW

## **DCP-T310/DCP-T510W/DCP-T710W**

- 1. Naciśnij **Menu**.
- 2. Naciśnij ▲ lub ▼, aby wybrać następujące opcje:
	- a. Wybierz [Ustawienia]. Naciśnij **OK**.
	- b. Wybierz [Ekologia]. Naciśnij **OK**.
	- c. Wybierz [Autowyłączanie].Naciśnij **OK**.
	- d. Wybierz opcję [Wył.], [1 godz], [2 godz.], [4 godz.] lub [8 godz.]. Naciśnij **OK**.
- 3. Naciśnij **Stop/Zakończ**.

## **MFC-T910DW**

- 1. Naciśnij **Ustawienia**.
- 2. Naciśnij ▲ lub ▼, aby wybrać następujące opcje:
	- a. Wybierz [Ustawienia]. Naciśnij **OK**.
	- b. Wybierz [Autowyłączanie].Naciśnij **OK**.
	- c. Wybierz opcję [Wył], [1godz], [2godz], [4godz] lub [8godz]. Naciśnij **OK**.
- 3. Naciśnij **Stop/Zakończ**.

#### **Powiązane informacje**

• [Ustawienia ogólne](#page-501-0)

#### **Powiązane tematy:**

- [Ustawienie okresu dziennika faksów](#page-241-0)
- [Ustawianie odliczania trybu spoczynku](#page-504-0)
- [Raporty faksów](#page-239-0)

### <span id="page-506-0"></span> [Strona główna](#page-1-0) > [Ustawienia urządzenia](#page-498-0) > [Zmiana ustawień urządzenia za pomocą panelu](#page-499-0) [sterowania](#page-499-0) > [Ustawienia ogólne](#page-501-0) > Ustawianie daty i godziny

## **Ustawianie daty i godziny**

## (Dla modeli MFC)

Na ekranie LCD wyświetlana jest data i czas. Jeśli nie są aktualne, wprowadź je ponownie. Istnieje możliwość dodania daty i godziny do każdego wysyłanego faksu poprzez ustawienie identyfikatora stacji.

(Modele DCP)

Jeżeli zasilanie urządzenia było wyłączone, data i godzina urządzenia mogą nie być aktualne. Wprowadź je ponownie.

>> DCP-T310/DCP-T510W/DCP-T710W >> MFC-T910DW

## **DCP-T310/DCP-T510W/DCP-T710W**

- 1. Naciśnij **Menu**.
- 2. Naciśnij ▲ lub ▼, aby wybrać następujące opcje:
	- a. Wybierz [Wstępne ustaw.]. Naciśnij **OK**.
	- b. Wybierz [Data i czas].Naciśnij **OK**.
	- c. Wybierz [Data i czas].Naciśnij **OK**.
- 3. Wprowadź cyfry daty w jeden z następujących sposobów:
	- Naciśnij przycisk a lub b na panelu sterowania, aby ustawić dwie ostatnie cyfry roku. Naciśnij **OK**. Powtórz te czynności w celu ustawienia miesiąca i dnia.
	- Wprowadź ostatnie dwie cyfry roku za pomocą klawiatury, a następnie naciśnij **OK**. Powtórz te czynności w celu ustawienia miesiąca i dnia.
- 4. Wprowadź cyfry godziny w jeden z następujących sposobów:
	- Naciśnij przycisk a lub b na panelu sterowania, aby ustawić godzinę. Naciśnij **OK**. Powtórz te czynności w celu ustawienia minut.
- 5. Naciśnij **Stop/Zakończ**.

## **MFC-T910DW**

- 1. Naciśnij **Ustawienia**.
- 2. Naciśnij ▲ lub ▼, aby wybrać następujące opcje:
	- a. Wybierz [Wstępne ustaw.]. Naciśnij **OK**.
	- b. Wybierz [Data i czas].Naciśnij **OK**.
	- c. Wybierz [Data].Naciśnij **OK**.
- 3. Wprowadź ostatnie dwie cyfry roku za pomocą klawiatury, a następnie naciśnij **OK**.
- 4. Wprowadź dwie cyfry miesiąca za pomocą klawiatury, a następnie naciśnij **OK**.
- 5. Wprowadź dwie cyfry dnia za pomocą klawiatury, a następnie naciśnij **OK**.
- 6. Naciśnij a lub b, aby wybrać [Czas], a następnie naciśnij **OK**.
- 7. Za pomocą klawiatury wprowadź godzinę (w formacie 24-godzinnym), a następnie naciśnij **OK**.
- 8. Naciśnij **Stop/Zakończ**.

## **Powiązane informacje**

• [Ustawienia ogólne](#page-501-0)

## **Powiązane tematy:**

- [Rejestrowanie urządzenia w usłudze Google Cloud Print przy użyciu funkcji Zarządzanie przez Internet](#page-351-0)
- [Ustawianie identyfikatora stacji](#page-509-0)

 [Strona główna](#page-1-0) > [Ustawienia urządzenia](#page-498-0) > [Zmiana ustawień urządzenia za pomocą panelu](#page-499-0) [sterowania](#page-499-0) > [Ustawienia ogólne](#page-501-0) > Reguluje jasność podświetlenia wyświetlacza LCD

## **Reguluje jasność podświetlenia wyświetlacza LCD**

Jeśli masz trudności w odczytaniu informacji wyświetlanych na ekranie LCD, spróbuj zmienić ustawienia jasności.

>> DCP-T310/DCP-T510W/DCP-T710W >> MFC-T910DW

## **DCP-T310/DCP-T510W/DCP-T710W**

- 1. Naciśnij **Menu**.
- 2. Naciśnij ▲ lub ▼, aby wybrać następujące opcje:
	- a. Wybierz [Ustawienia]. Naciśnij **OK**.
	- b. Wybierz [Kontrast LCD].Naciśnij **OK**.
	- c. Wybierz opcję [Jasny] lub [Ciemny]. Naciśnij **OK**.
- 3. Naciśnij **Stop/Zakończ**.

## **MFC-T910DW**

- 1. Naciśnij **Ustawienia**.
- 2. Naciśnij ▲ lub ▼, aby wybrać następujące opcje:
	- a. Wybierz [Ustawienia]. Naciśnij **OK**.
	- b. Wybierz [Ustawienia LCD].Naciśnij **OK**.
	- c. Wybierz [Podświetlenie].Naciśnij **OK**.
	- d. Wybierz opcję [Jasny], [Średnio] lub [Ciemny]. Naciśnij **OK**.
- 3. Naciśnij **Stop/Zakończ**.

## **Powiązane informacje**

• [Ustawienia ogólne](#page-501-0)

 [Strona główna](#page-1-0) > [Ustawienia urządzenia](#page-498-0) > [Zmiana ustawień urządzenia za pomocą panelu](#page-499-0) [sterowania](#page-499-0) > [Ustawienia ogólne](#page-501-0) > Zmiana czasu podświetlenia wyświetlacza LCD

## **Zmiana czasu podświetlenia wyświetlacza LCD**

```
Pokrewne Modele: MFC-T910DW
```
Ustawienie czasu podświetlenia ekranu LCD.

- 1. Naciśnij **Ustawienia**.
- 2. Naciśnij ▲ lub ▼, aby wybrać następujące opcje:
	- a. Wybierz [Ustawienia]. Naciśnij **OK**.
	- b. Wybierz [Ustawienia LCD].Naciśnij **OK**.
	- c. Wybierz [Wł. timera].Naciśnij **OK**.
	- d. Wybierz opcję [10Sek.], [30Sek.], [1Min.], [2Min.], [3Min.] lub [5Min.]. Naciśnij **OK**.
- 3. Naciśnij **Stop/Zakończ**.

## **Powiązane informacje**

• [Ustawienia ogólne](#page-501-0)

<span id="page-509-0"></span> [Strona główna](#page-1-0) > [Ustawienia urządzenia](#page-498-0) > [Zmiana ustawień urządzenia za pomocą panelu](#page-499-0) [sterowania](#page-499-0) > [Ustawienia ogólne](#page-501-0) > Ustawianie identyfikatora stacji

## **Ustawianie identyfikatora stacji**

#### **Pokrewne Modele**: MFC-T910DW

Ustaw ID stacji, aby na każdym wysyłanym faksie wyświetlana była data i godzina.

- 1. Naciśnij **Ustawienia**.
- 2. Naciśnij ▲ lub ▼, aby wybrać następujące opcje:
	- a. Wybierz [Wstępne ustaw.]. Naciśnij **OK**.
	- b. Wybierz [Ident. stacji].Naciśnij **OK**.
- 3. Naciśnij a lub b, aby wybrać [Faks], a następnie naciśnij **OK**.
- 4. Wprowadź numer faksu (do 20 cyfr) za pomocą klawiatury, a następnie naciśnij **OK**.
- 5. Naciśnij a lub b, aby wybrać [Nazwa], a następnie naciśnij **OK**.
- 6. Wprowadź swoją nazwę (do 20 znaków) na klawiaturze, a następnie naciśnij **OK**.

### Więcej informacji o wprowadzaniu tekstu >> Załącznik

7. Naciśnij **Stop/Zakończ**.

Ø

## **Powiązane informacje**

• [Ustawienia ogólne](#page-501-0)

### **Powiązane tematy:**

- [Przesyłanie faksów do innego urządzenia faksowego](#page-394-0)
- [Przesyłanie raportu dziennika faksów do innego urządzenia faksowego](#page-396-0)
- [Wprowadzanie tekstu w urządzeniu Brother](#page-551-0)
- [Ustawianie daty i godziny](#page-506-0)

 [Strona główna](#page-1-0) > [Ustawienia urządzenia](#page-498-0) > [Zmiana ustawień urządzenia za pomocą panelu](#page-499-0) [sterowania](#page-499-0) > [Ustawienia ogólne](#page-501-0) > Ustawianie tonowego lub impulsowego trybu wybierania

## **Ustawianie tonowego lub impulsowego trybu wybierania**

#### **Pokrewne Modele**: MFC-T910DW

Urządzenie Brother ma ustawione wybieranie tonowe. W przypadku usługi wybierania impulsowego (obrotowego) należy zmienić tryb wybierania.

Ta funkcja jest niedostępna w niektórych krajach.

- 1. Naciśnij **Ustawienia**.
- 2. Naciśnij ▲ lub ▼, aby wybrać następujące opcje:
	- a. Wybierz [Wstępne ustaw.]. Naciśnij **OK**.
	- b. Wybierz [Tonowe/impuls].Naciśnij **OK**.
	- c. Wybierz opcję [Tonowe] lub [Impuls]. Naciśnij **OK**.
- 3. Naciśnij **Stop/Zakończ**.

## **Powiązane informacje**

• [Ustawienia ogólne](#page-501-0)

#### **Powiązane tematy:**

• [Problemy z telefonem i faksem](#page-435-0)

 [Strona główna](#page-1-0) > [Ustawienia urządzenia](#page-498-0) > [Zmiana ustawień urządzenia za pomocą panelu](#page-499-0) [sterowania](#page-499-0) > [Ustawienia ogólne](#page-501-0) > Zmniejszenie głośności drukowania

## **Zmniejszenie głośności drukowania**

Ustawienie trybu cichego pozwala zmniejszyć głośność drukowania. Włączenie trybu cichego powoduje obniżenie prędkości drukowania.

Ustawieniem fabrycznym jest [Wył].

Jeśli ustawienie trybu cichego jest włączone, na ekranie strony głównej pojawi się pozycja .

#### >> DCP-T310/DCP-T510W/DCP-T710W >> MFC-T910DW

## **DCP-T310/DCP-T510W/DCP-T710W**

1. Naciśnij **Menu**.

Ø

- 2. Naciśnij ▲ lub ▼, aby wybrać następujące opcje:
	- a. Wybierz [Ustawienia]. Naciśnij **OK**.
	- b. Wybierz [Ekologia]. Naciśnij **OK**.
	- c. Wybierz [Tryb cichy].Naciśnij **OK**.
	- d. Wybierz opcję [Wł.] (lub [Wył]). Naciśnij **OK**.
- 3. Naciśnij **Stop/Zakończ**.

## **MFC-T910DW**

- 1. Naciśnij **Ustawienia**.
- 2. Naciśnij ▲ lub ▼, aby wybrać następujące opcje:
	- a. Wybierz [Ustawienia]. Naciśnij **OK**.
	- b. Wybierz [Cichy tryb].Naciśnij **OK**.
	- c. Wybierz opcję [Wł.] lub [Wył]. Naciśnij **OK**.
- 3. Naciśnij **Stop/Zakończ**.

#### **Powiązane informacje**

• [Ustawienia ogólne](#page-501-0)

**Powiązane tematy:**

• [Problemy związane z obsługą papieru i drukowaniem](#page-429-0)

 [Strona główna](#page-1-0) > [Ustawienia urządzenia](#page-498-0) > [Zmiana ustawień urządzenia za pomocą panelu](#page-499-0) [sterowania](#page-499-0) > [Ustawienia ogólne](#page-501-0) > Zmiana języka wyświetlacza LCD

## **Zmiana języka wyświetlacza LCD**

W razie potrzeby zmień język wyświetlacza LCD.

Ta funkcja jest niedostępna w niektórych krajach.

>> DCP-T310/DCP-T510W/DCP-T710W >> MFC-T910DW

## **DCP-T310/DCP-T510W/DCP-T710W**

- 1. Naciśnij **Menu**.
- 2. Naciśnij ▲ lub ▼, aby wybrać następujące opcje:
	- a. Wybierz [Wstępne ustaw.]. Naciśnij **OK**.
	- b. Wybierz [Miejscowy jęz.].Naciśnij **OK**.
	- c. Wybierz język. Naciśnij **OK**.
- 3. Naciśnij **Stop/Zakończ**.

## **MFC-T910DW**

- 1. Naciśnij **Ustawienia**.
- 2. Naciśnij ▲ lub ▼, aby wybrać następujące opcje:
	- a. Wybierz [Wstępne ustaw.]. Naciśnij **OK**.
	- b. Wybierz [Miejscowy jęz.].Naciśnij **OK**.
	- c. Wybierz język. Naciśnij **OK**.
- 3. Naciśnij **Stop/Zakończ**.

## **Powiązane informacje**

• [Ustawienia ogólne](#page-501-0)

<span id="page-513-0"></span> [Strona główna](#page-1-0) > [Ustawienia urządzenia](#page-498-0) > [Zmiana ustawień urządzenia za pomocą panelu](#page-499-0) [sterowania](#page-499-0) > Druk raportów

## **Druk raportów**

- [Raporty](#page-514-0)
- [Drukowanie raportu](#page-515-0)
- [Raporty faksów](#page-239-0)
- [Problemy z telefonem i faksem](#page-435-0)

<span id="page-514-0"></span> [Strona główna](#page-1-0) > [Ustawienia urządzenia](#page-498-0) > [Zmiana ustawień urządzenia za pomocą panelu](#page-499-0) [sterowania](#page-499-0) > [Druk raportów](#page-513-0) > Raporty

## **Raporty**

Dostępne są następujące raporty:

#### **Weryfikacja transmisji (Modele MFC)**

Funkcja Weryfikacja transmisji umożliwia wydrukowanie raportu weryfikacji dla ostatniej transmisji.

#### **Książka adresowa (Modele MFC)**

Raport książki adresowej drukuje alfabetyczną lub numeryczną listę nazw i numerów zapisanych w pamięci książki adresowej.

#### **Dziennik faksu (Modele MFC)**

Dziennik faksów drukuje listę informacji o ostatnich 200 przychodzących oraz wychodzących faksach. (TX oznacza wysyłanie, RX oznacza odbiór)

#### **Ustawienia użytkownika**

Raport ustawień użytkownika drukuje listę bieżących ustawień.

#### **Konfiguracja sieci (modele sieciowe)**

Raport konfiguracji sieci drukuje listę bieżących ustawień sieci.

#### **Raport WLAN (modele bezprzewodowe)**

Raport WLAN drukuje diagnostykę łączności bezprzewodowej sieci LAN.

## **Powiązane informacje**

• [Druk raportów](#page-513-0)

<span id="page-515-0"></span> [Strona główna](#page-1-0) > [Ustawienia urządzenia](#page-498-0) > [Zmiana ustawień urządzenia za pomocą panelu](#page-499-0) [sterowania](#page-499-0) > [Druk raportów](#page-513-0) > Drukowanie raportu

## **Drukowanie raportu**

>> DCP-T310/DCP-T510W/DCP-T710W >> MFC-T910DW

## **DCP-T310/DCP-T510W/DCP-T710W**

- 1. Naciśnij **Menu**.
- 2. Naciśnij ▲ lub ▼, aby wybrać następujące opcje:
	- a. Wybierz [Druk raportów]. Naciśnij **OK**.
	- b. Wybierz raport, który ma zostać wydrukowany. Naciśnij **OK**.
- 3. Naciśnij **Start Mono**.
- 4. Naciśnij **Stop/Zakończ**.

## **MFC-T910DW**

- 1. Naciśnij **Ustawienia**.
- 2. Naciśnij ▲ lub ▼, aby wybrać następujące opcje:
	- a. Wybierz [Druk raportów]. Naciśnij **OK**.
	- b. Wybierz raport, który ma zostać wydrukowany. Naciśnij **OK**.
- 3. Naciśnij ▶.
- 4. Naciśnij **Stop/Zakończ**.

## **Powiązane informacje**

• [Druk raportów](#page-513-0)

<span id="page-516-0"></span> [Strona główna](#page-1-0) > [Ustawienia urządzenia](#page-498-0) > [Zmiana ustawień urządzenia za pomocą panelu](#page-499-0) [sterowania](#page-499-0) > Tabele ustawień i funkcji

## **Tabele ustawień i funkcji**

- [Tabele ustawień \(1-wierszowy ekran LCD\)](#page-517-0)
- [Tabele funkcji \(1-wierszowy ekran LCD\)](#page-520-0)
- [Tabele ustawień \(kolorowy ekran LCD 1,8"\(44,9 mm\) \)](#page-521-0)
- [Tabele funkcji \(kolorowy ekran LCD 1,8"\(44,9 mm\) \)](#page-526-0)

<span id="page-517-0"></span> [Strona główna](#page-1-0) > [Ustawienia urządzenia](#page-498-0) > [Zmiana ustawień urządzenia za pomocą panelu](#page-499-0) [sterowania](#page-499-0) > [Tabele ustawień i funkcji](#page-516-0) > Tabele ustawień (1-wierszowy ekran LCD)

# **Tabele ustawień (1-wierszowy ekran LCD)**

**Pokrewne Modele**: DCP-T310/DCP-T510W/DCP-T710W

Tabele pomagają zapoznać się z pozycjami menu i opcjami urządzenia.

## **Menu > [Obsługa]**

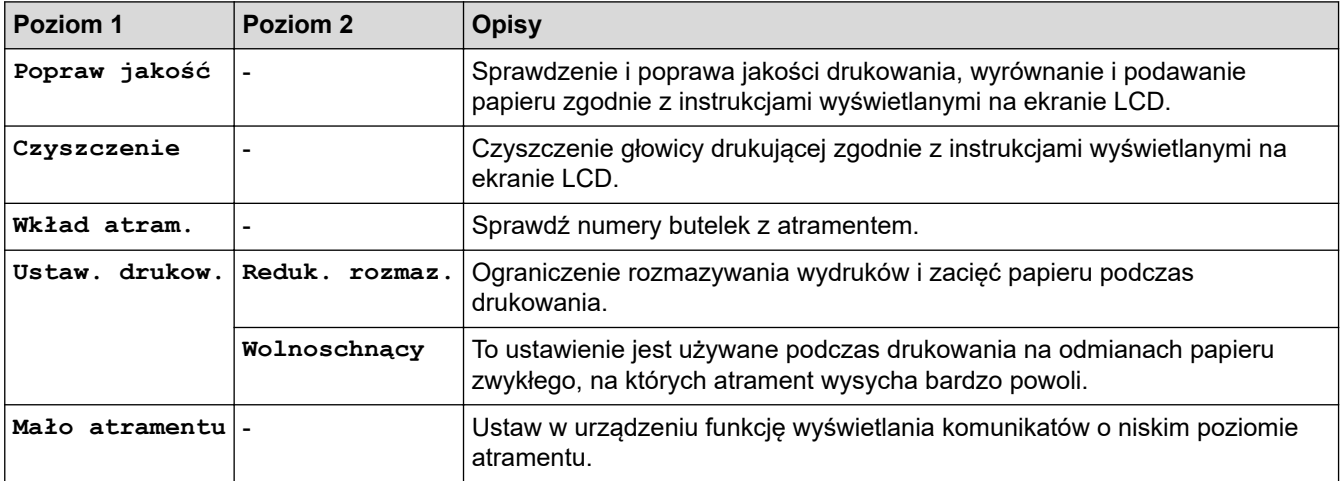

## **Menu > [Ustawienia]**

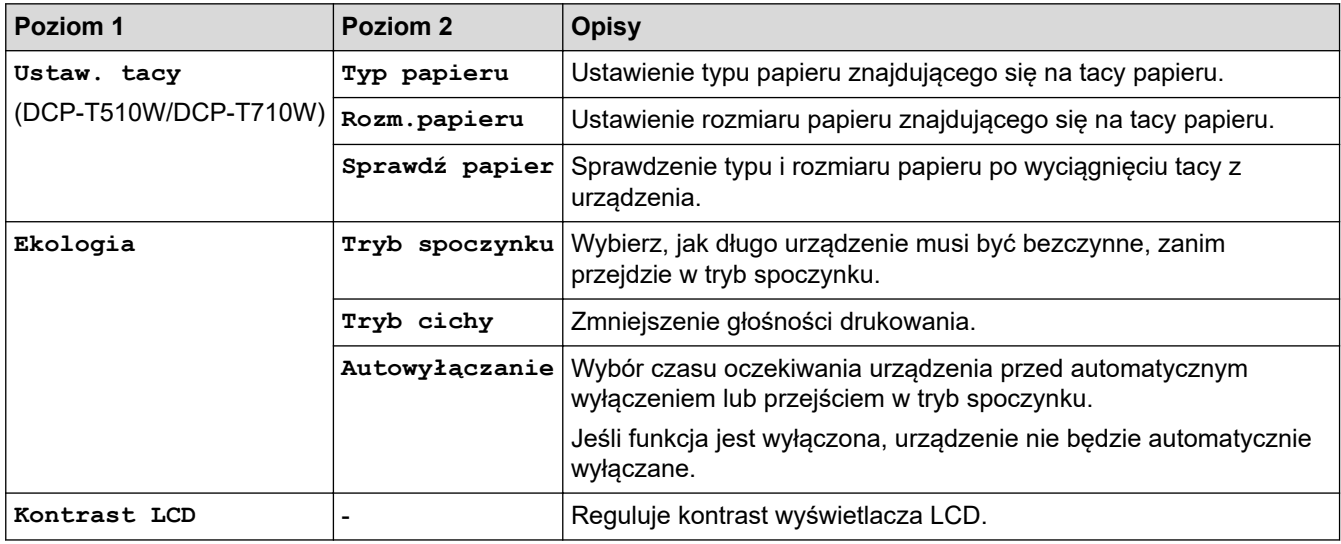

## **Menu > [Kopia]**

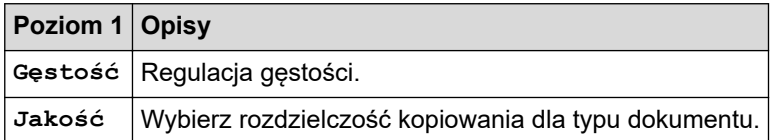

## **Menu > [Sieć] (DCP-T510W/DCP-T710W)**

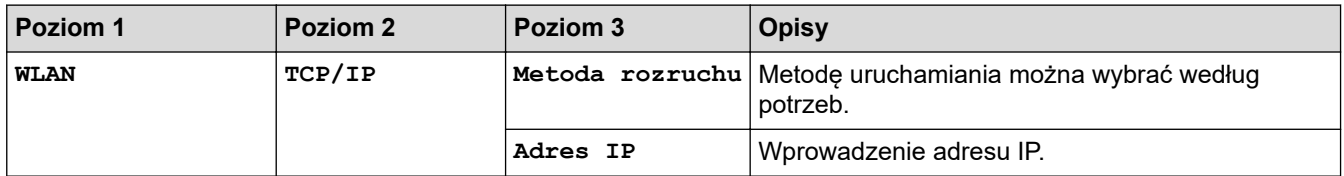

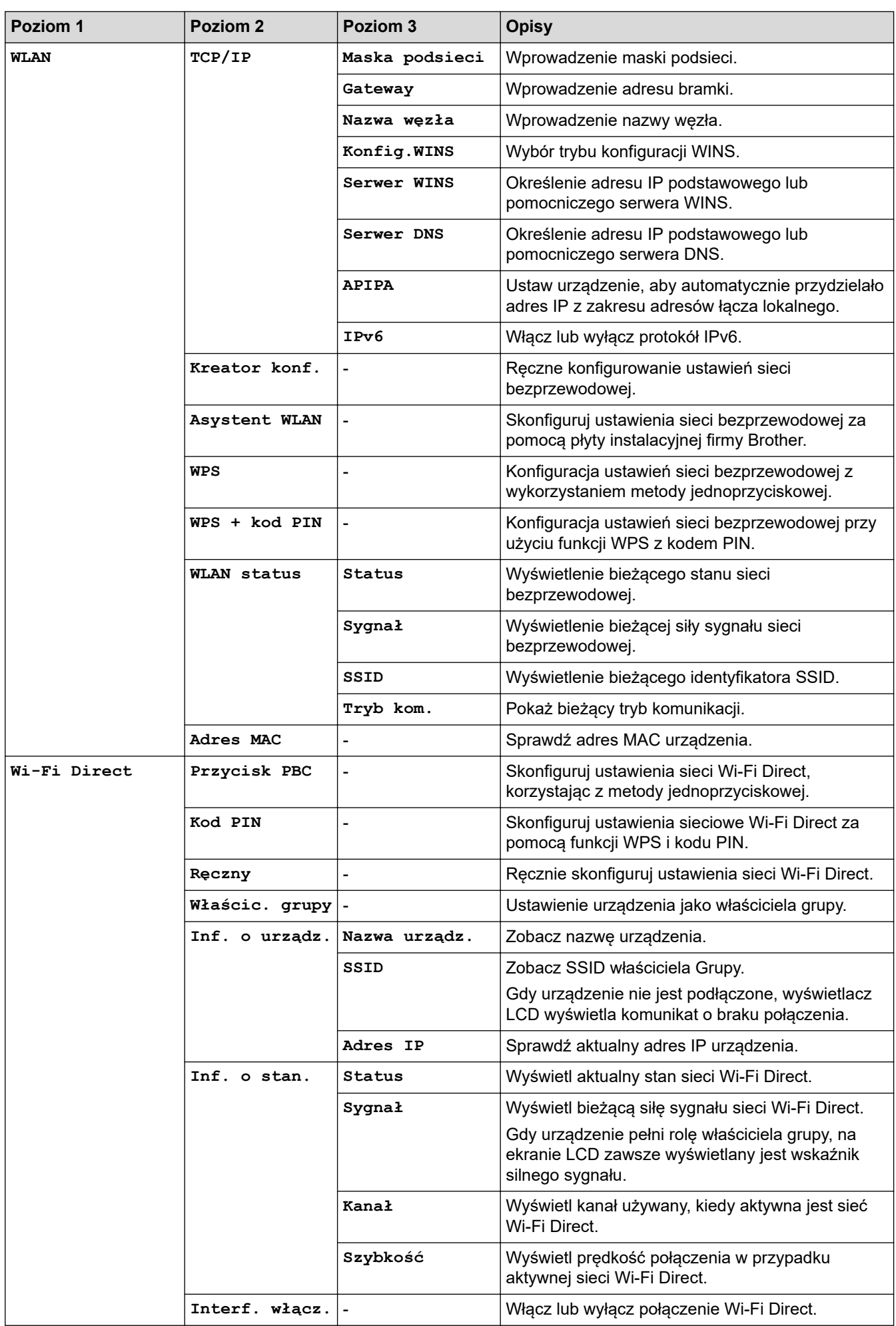

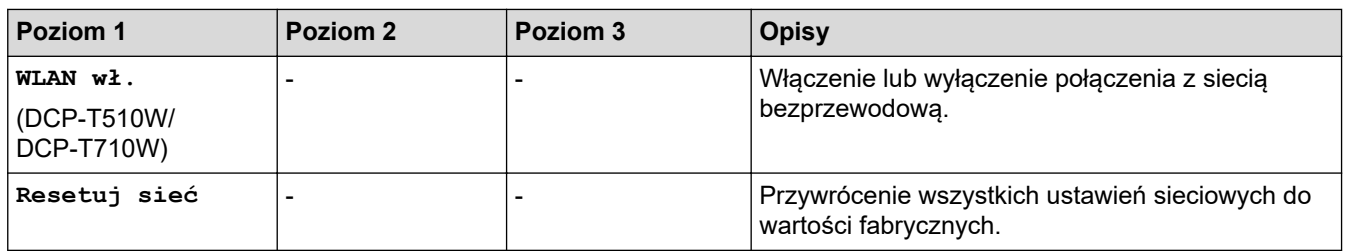

## **Menu > [Druk raportów]**

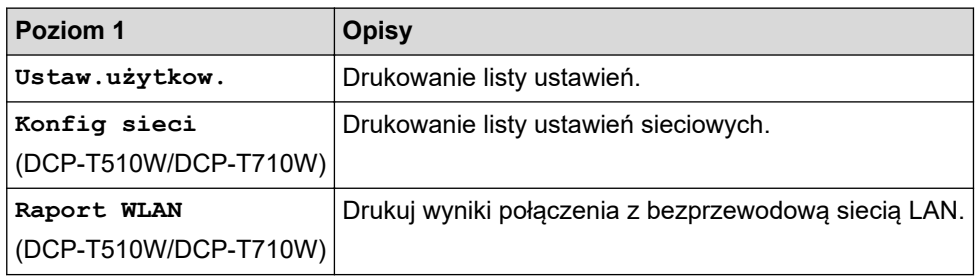

## **Menu > [Inf. o urządz.]**

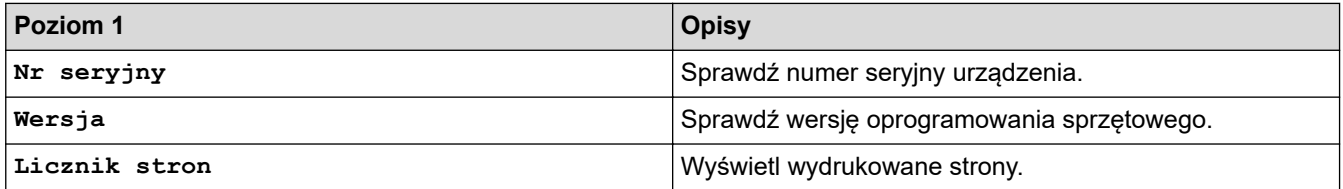

## **Menu > [Wstępne ustaw.]**

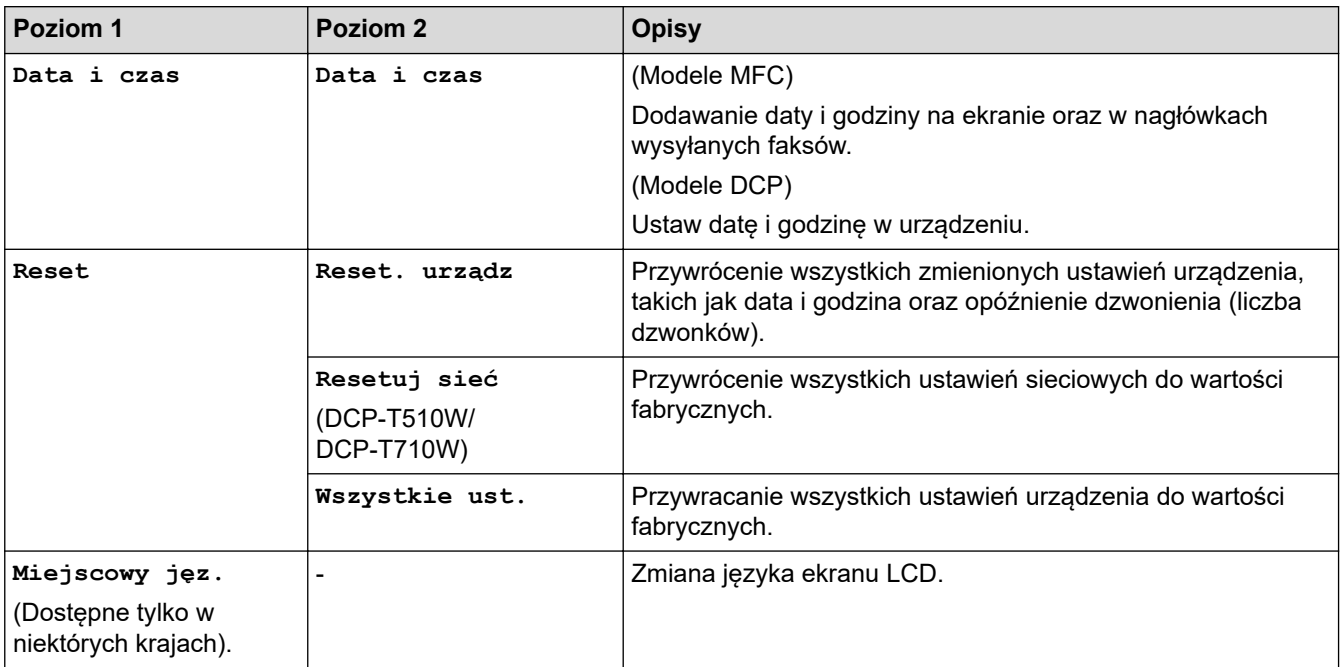

# **Powiązane informacje**

• [Tabele ustawień i funkcji](#page-516-0)

<span id="page-520-0"></span> [Strona główna](#page-1-0) > [Ustawienia urządzenia](#page-498-0) > [Zmiana ustawień urządzenia za pomocą panelu](#page-499-0) [sterowania](#page-499-0) > [Tabele ustawień i funkcji](#page-516-0) > Tabele funkcji (1-wierszowy ekran LCD)

## **Tabele funkcji (1-wierszowy ekran LCD)**

**Pokrewne Modele**: DCP-T310/DCP-T510W/DCP-T710W

#### **SKANUJ**  $\triangle$

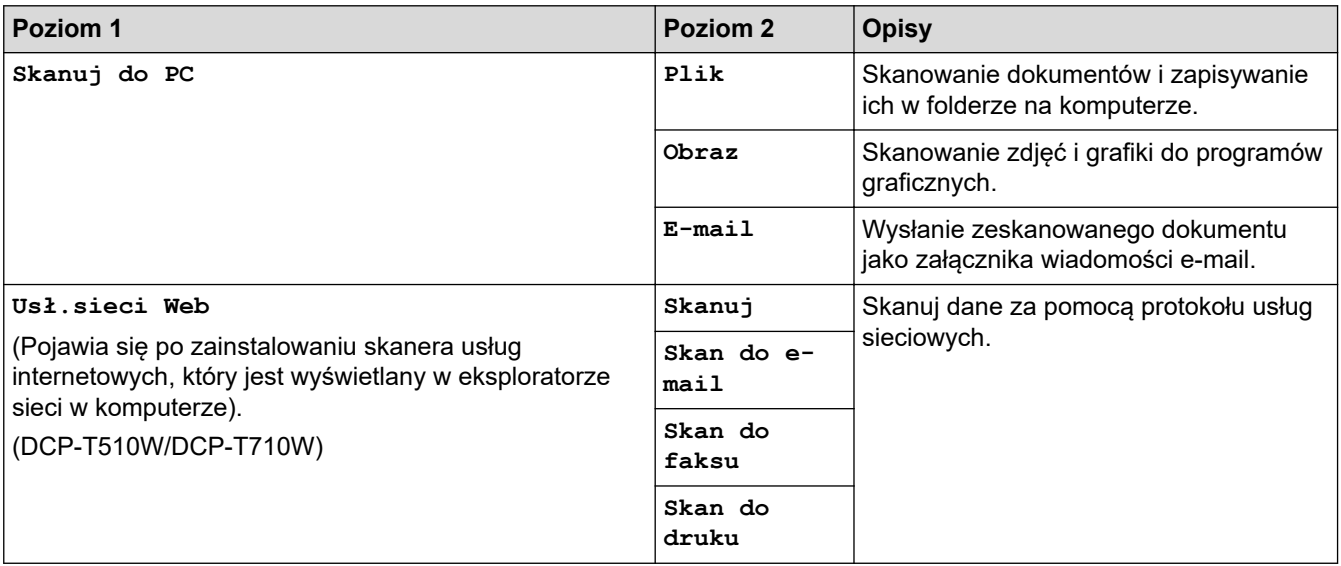

 **KOPIUJ > Opcje / Opcje Kopiowania / Skanowania** 固

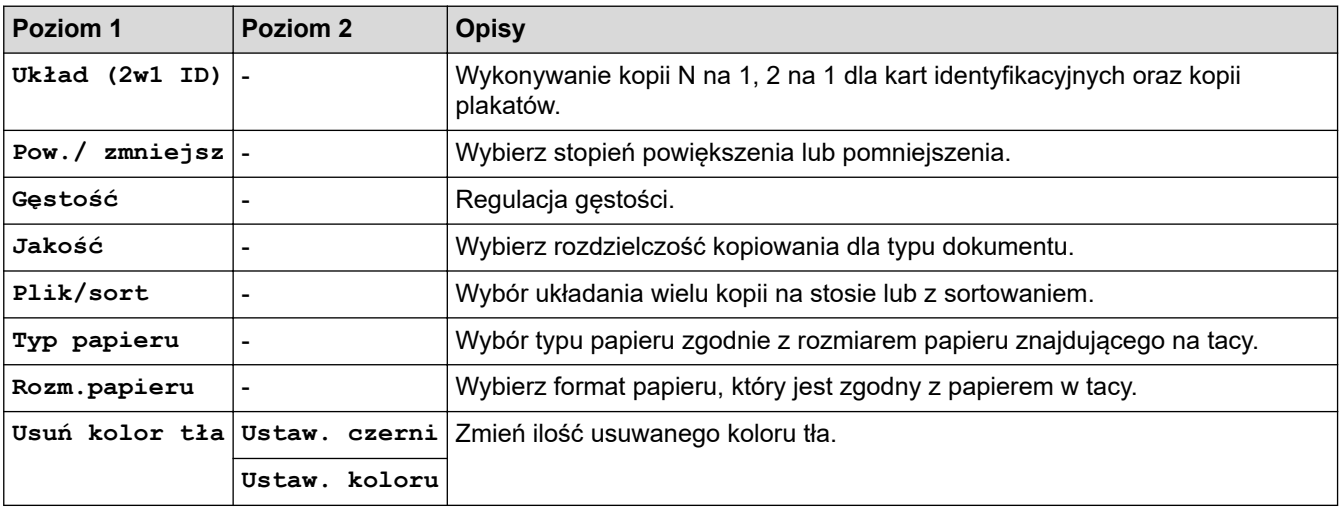

## **Powiązane informacje**

• [Tabele ustawień i funkcji](#page-516-0)

# <span id="page-521-0"></span>**Tabele ustawień (kolorowy ekran LCD 1,8"(44,9 mm) )**

## **Pokrewne Modele**: MFC-T910DW

Tabele pomagają zapoznać się z pozycjami menu i opcjami urządzenia.

## **Ustawienia > [Ustawienia]**

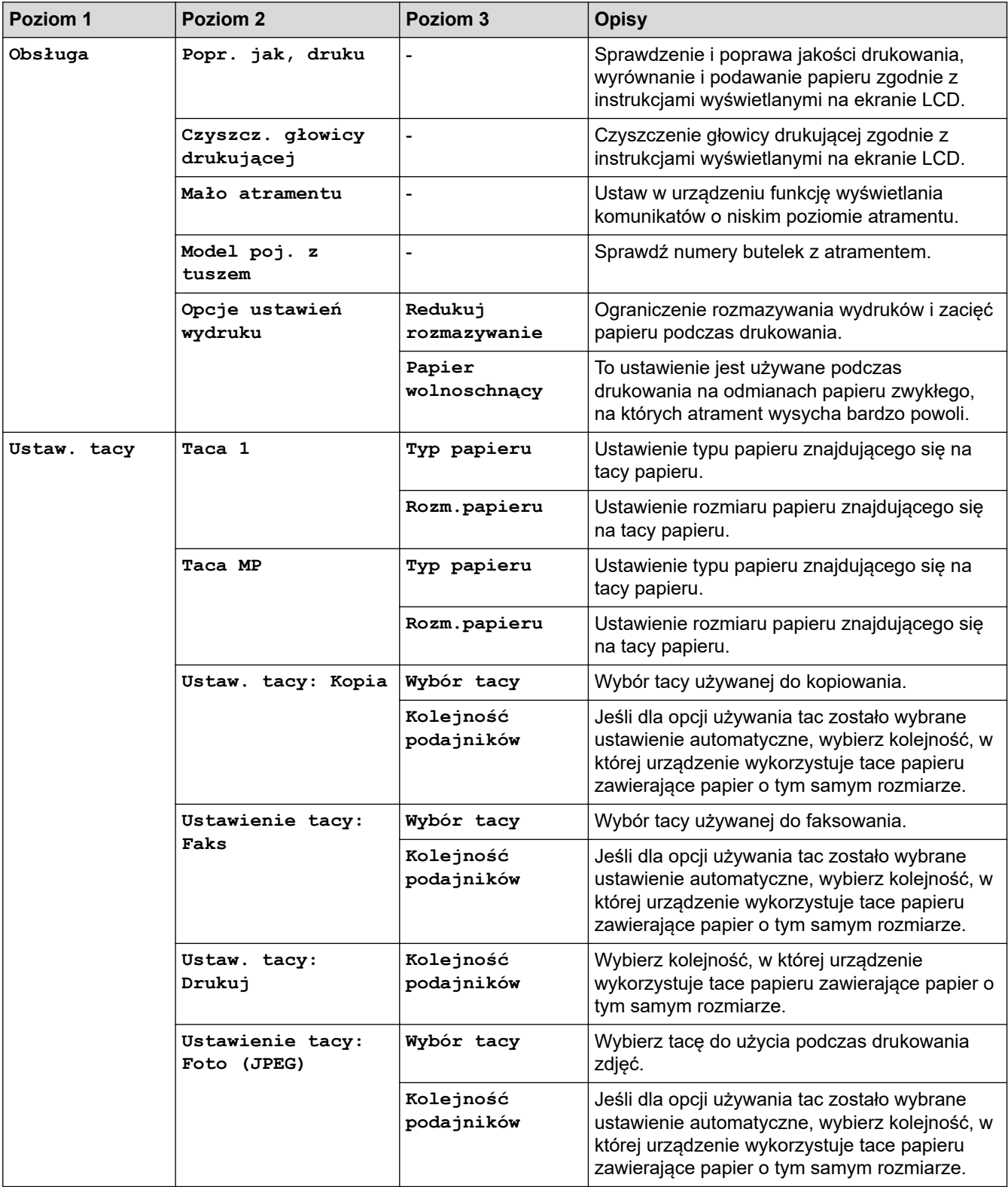

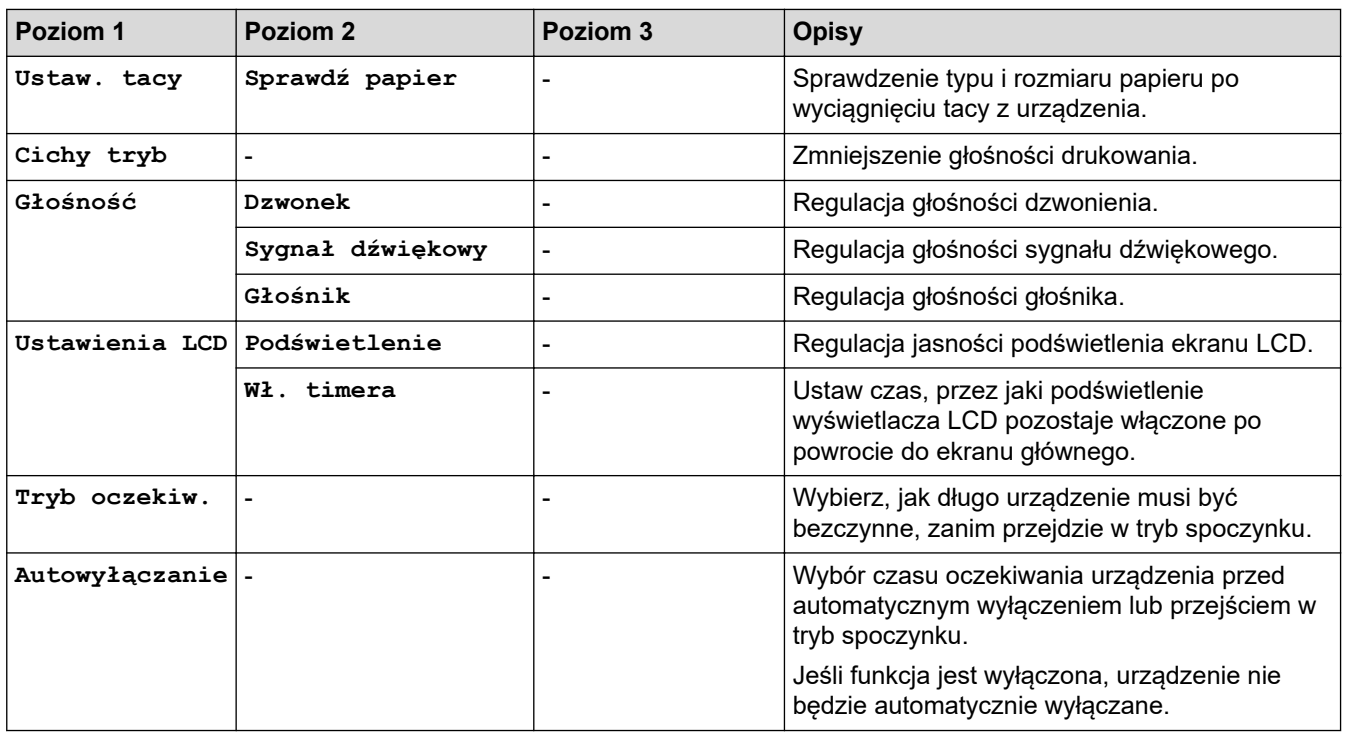

# **Ustawienia > [Faks] (Modele MFC)**

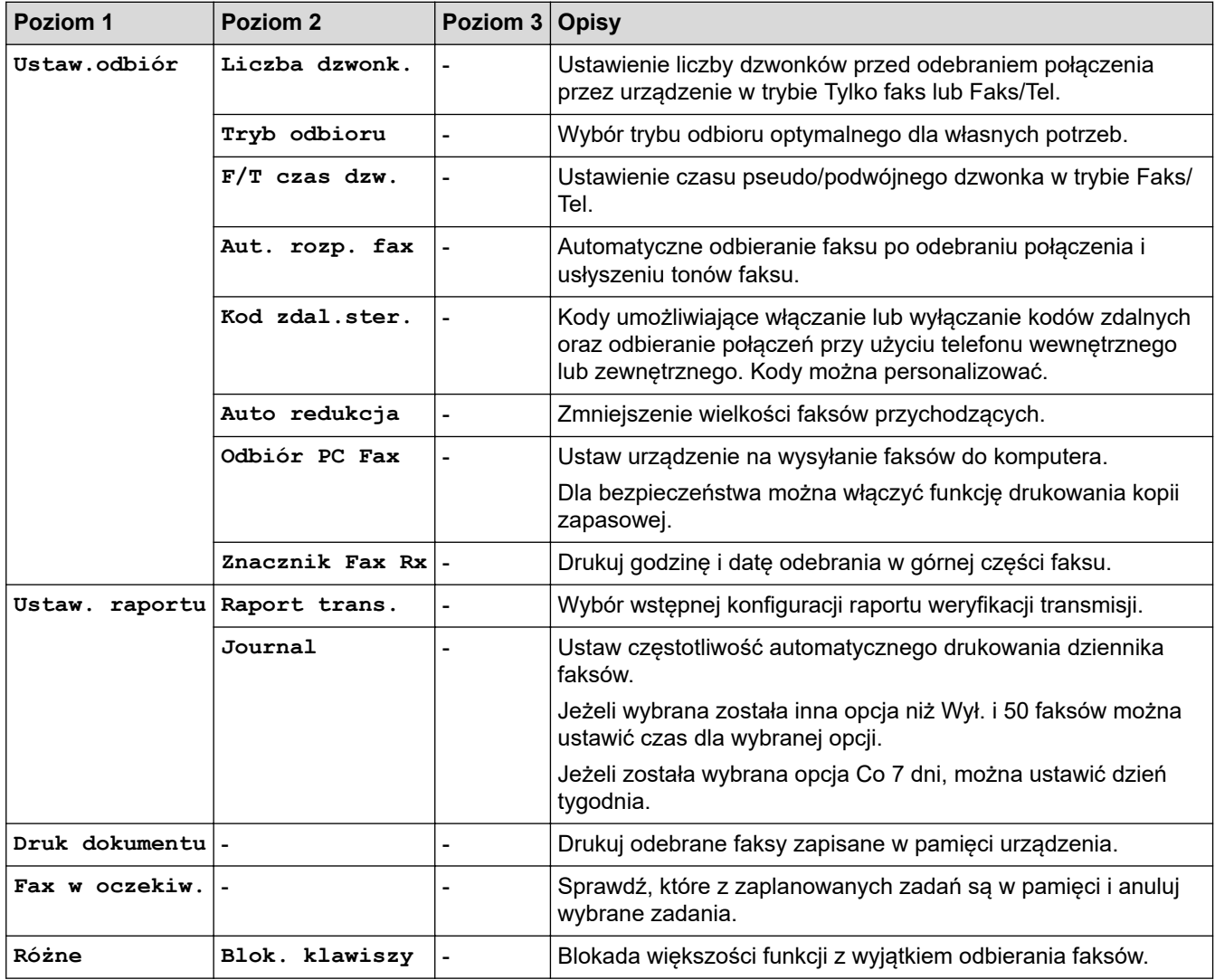

# **Ustawienia > [Sieć]**

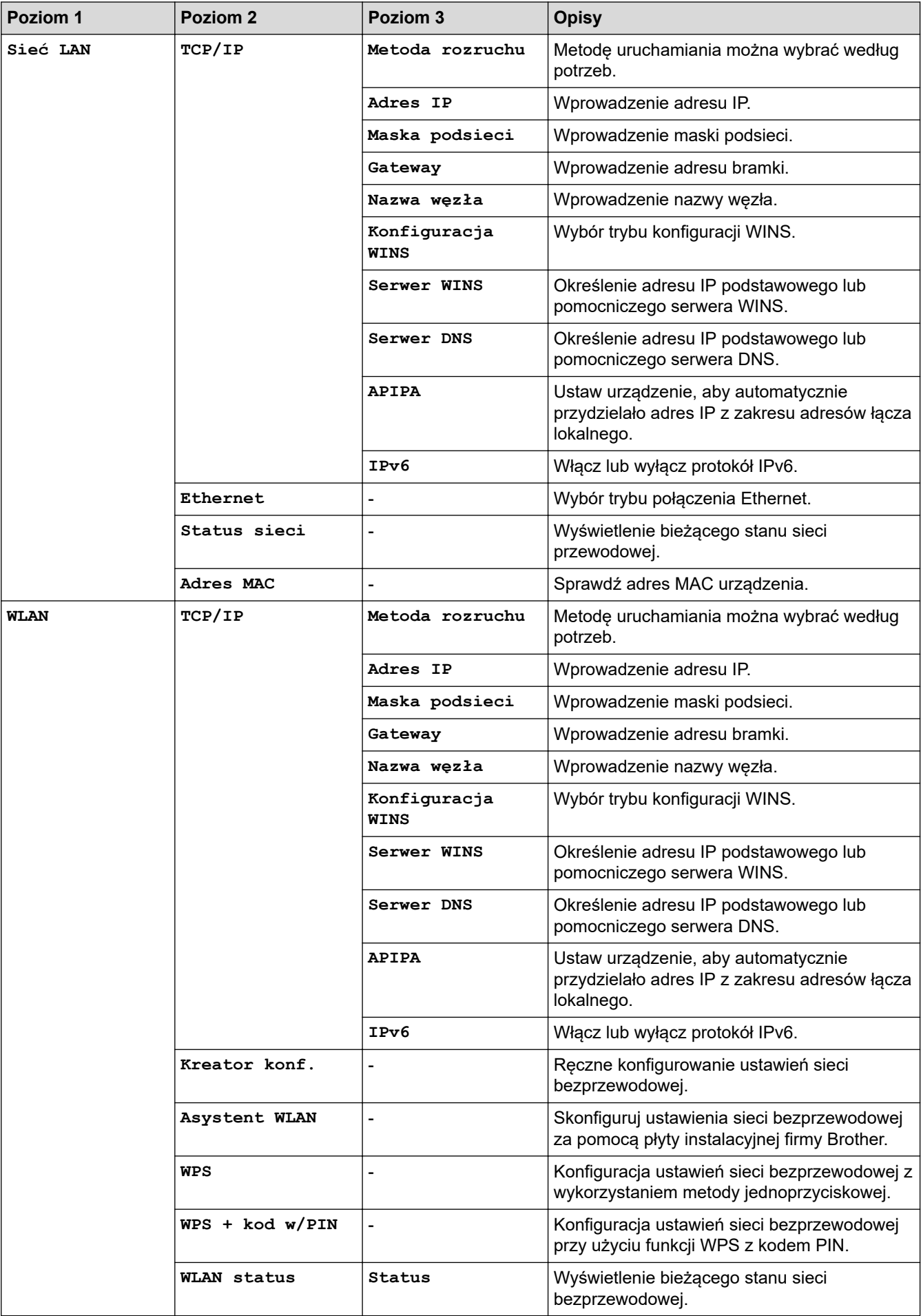

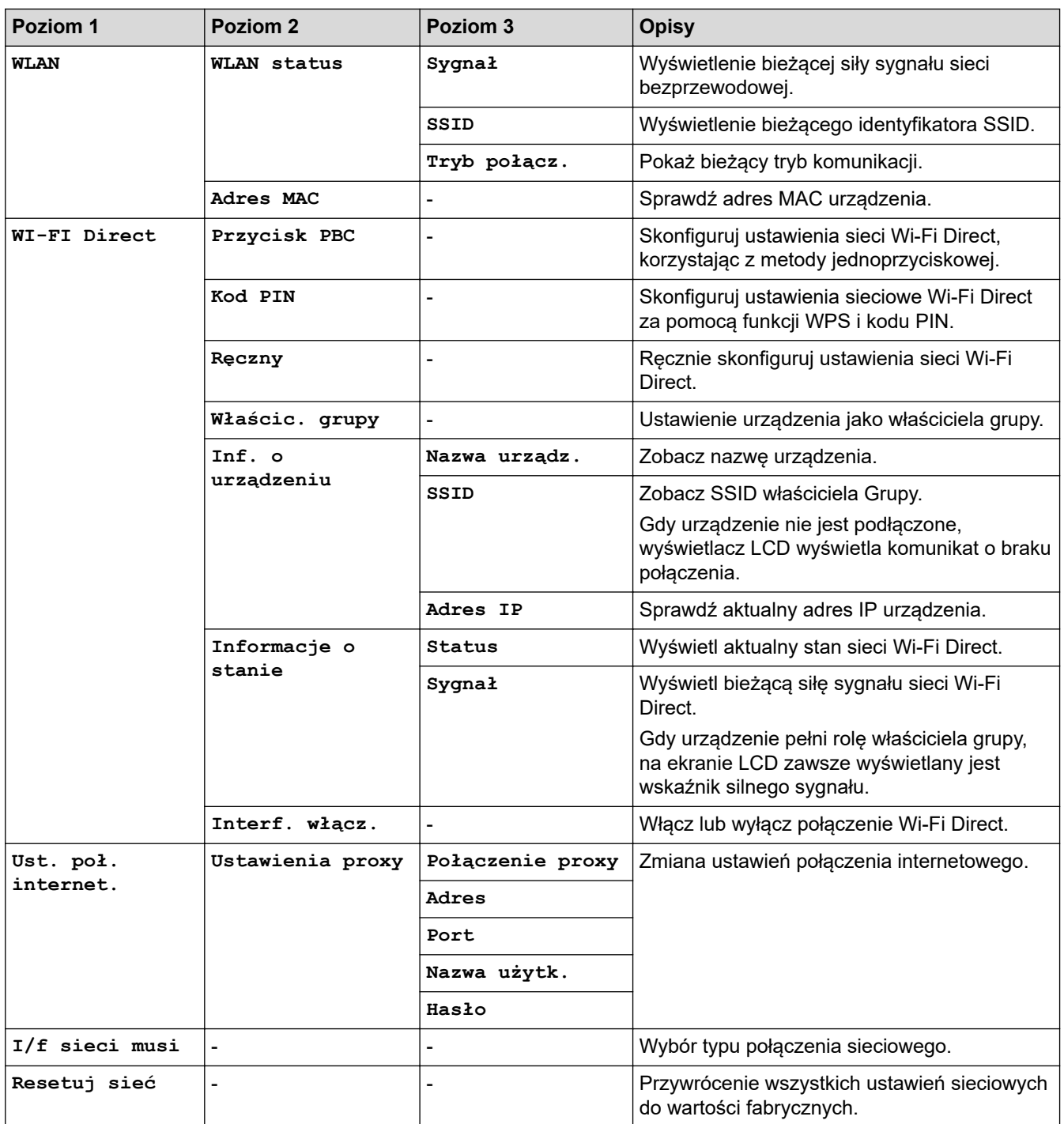

# **Ustawienia > [Druk raportów]**

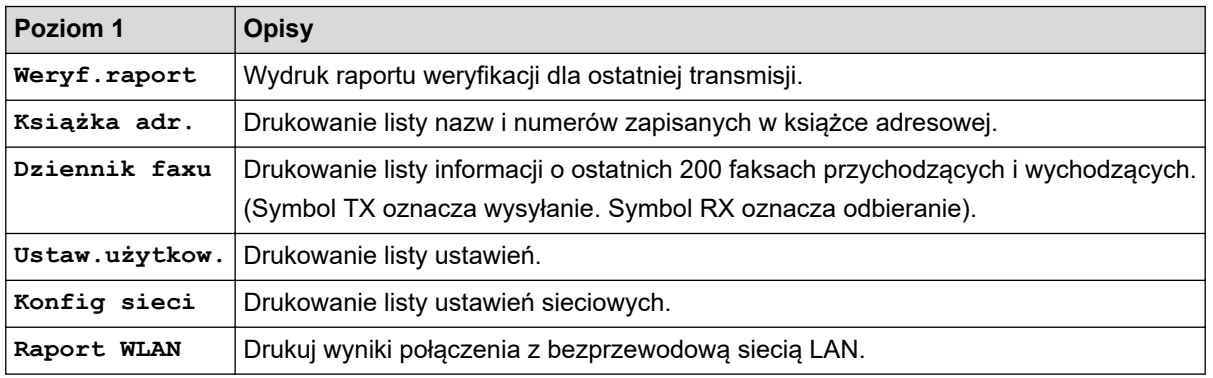

# **Ustawienia > [Inf. o urządz.]**

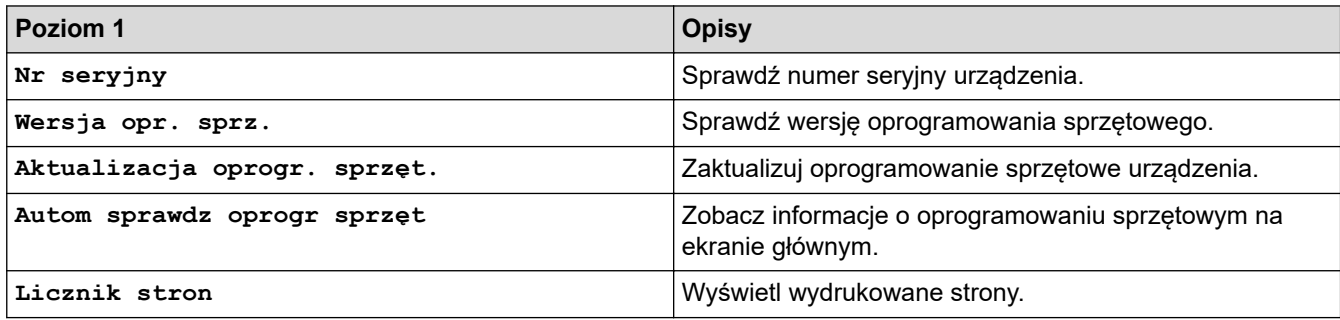

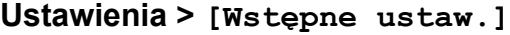

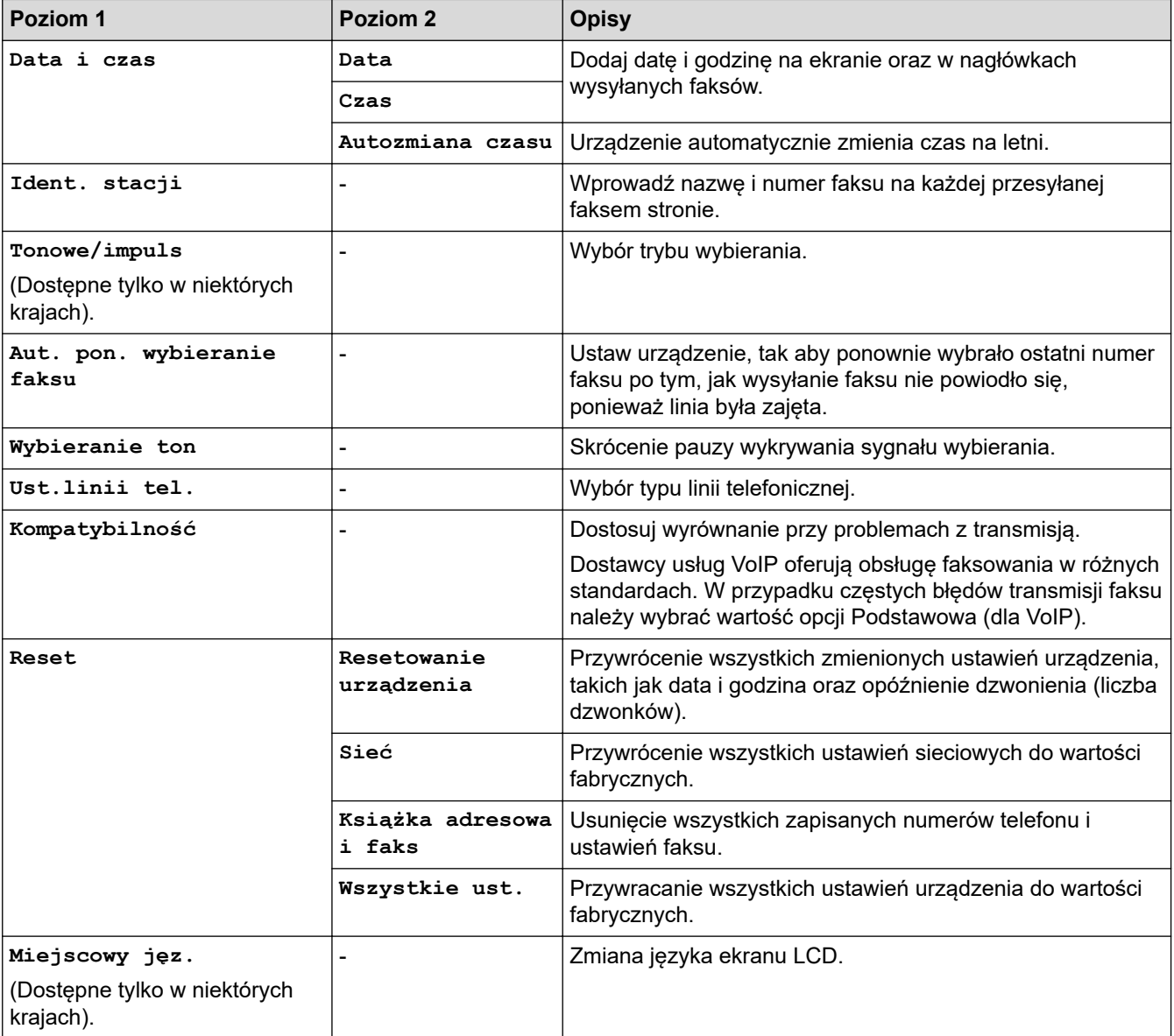

# **Powiązane informacje**

• [Tabele ustawień i funkcji](#page-516-0)

<span id="page-526-0"></span> [Strona główna](#page-1-0) > [Ustawienia urządzenia](#page-498-0) > [Zmiana ustawień urządzenia za pomocą panelu](#page-499-0) [sterowania](#page-499-0) > [Tabele ustawień i funkcji](#page-516-0) > Tabele funkcji (kolorowy ekran LCD 1,8"(44,9 mm))

## **Tabele funkcji (kolorowy ekran LCD 1,8"(44,9 mm) )**

**Pokrewne Modele**: MFC-T910DW

#### $\mathbf{r}$  **FAKS (Modele MFC)**

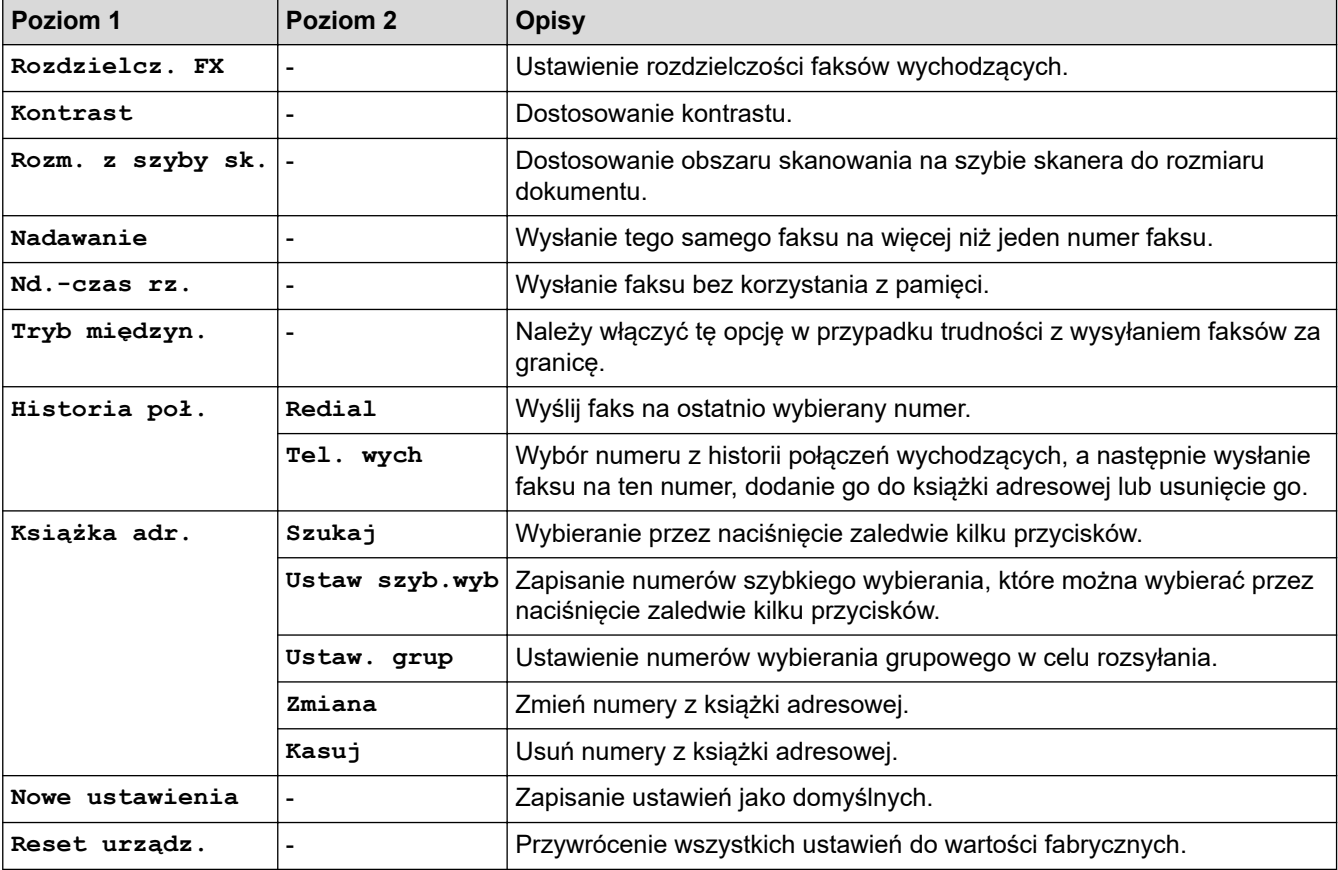

#### **SKANUJ**  $\triangle$

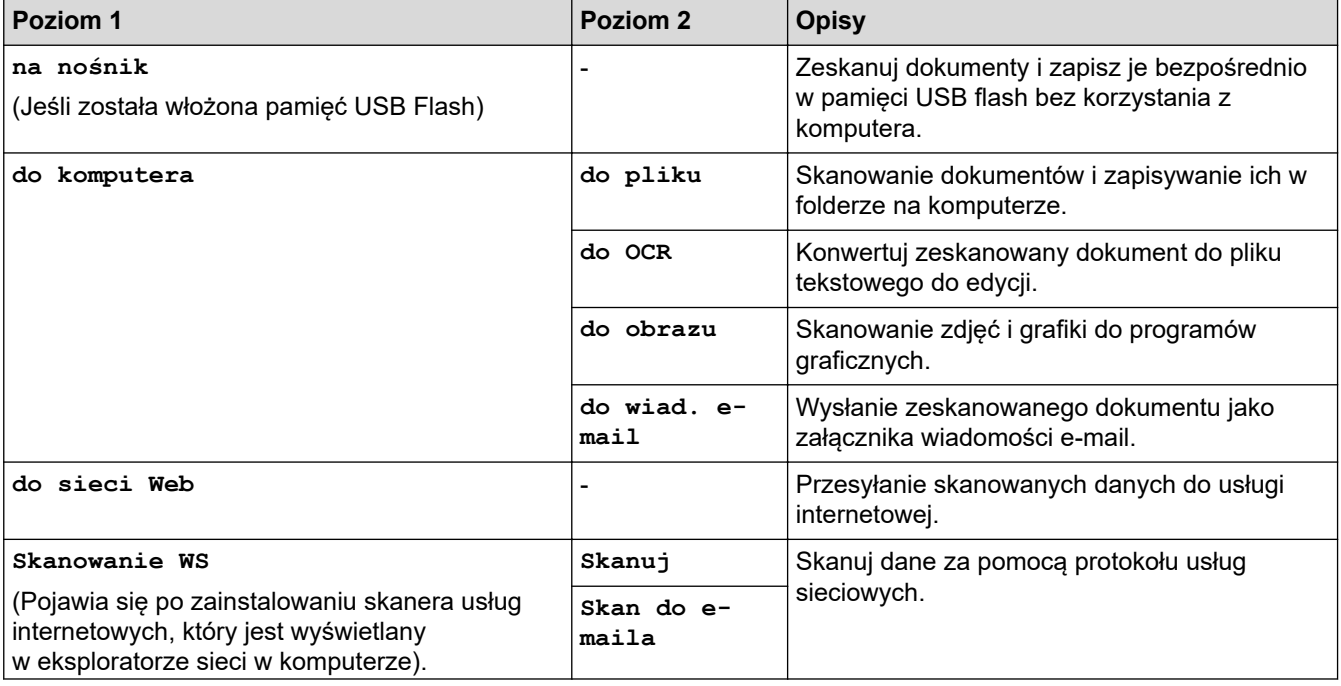

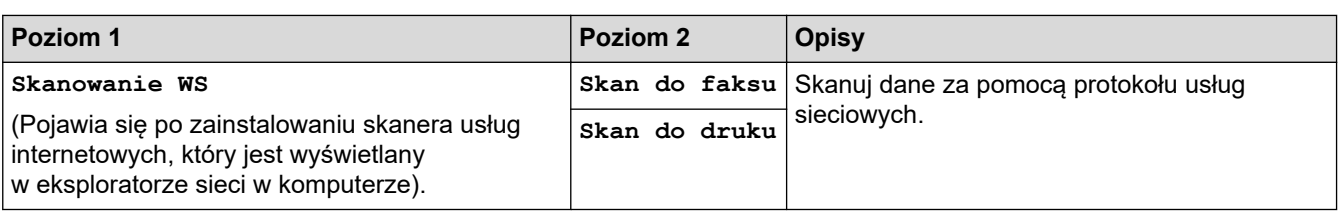

#### **KOPIUJ (Modele MFC) / KOPIUJ (Ekran domyślny) (modele DCP)**  $\blacksquare$

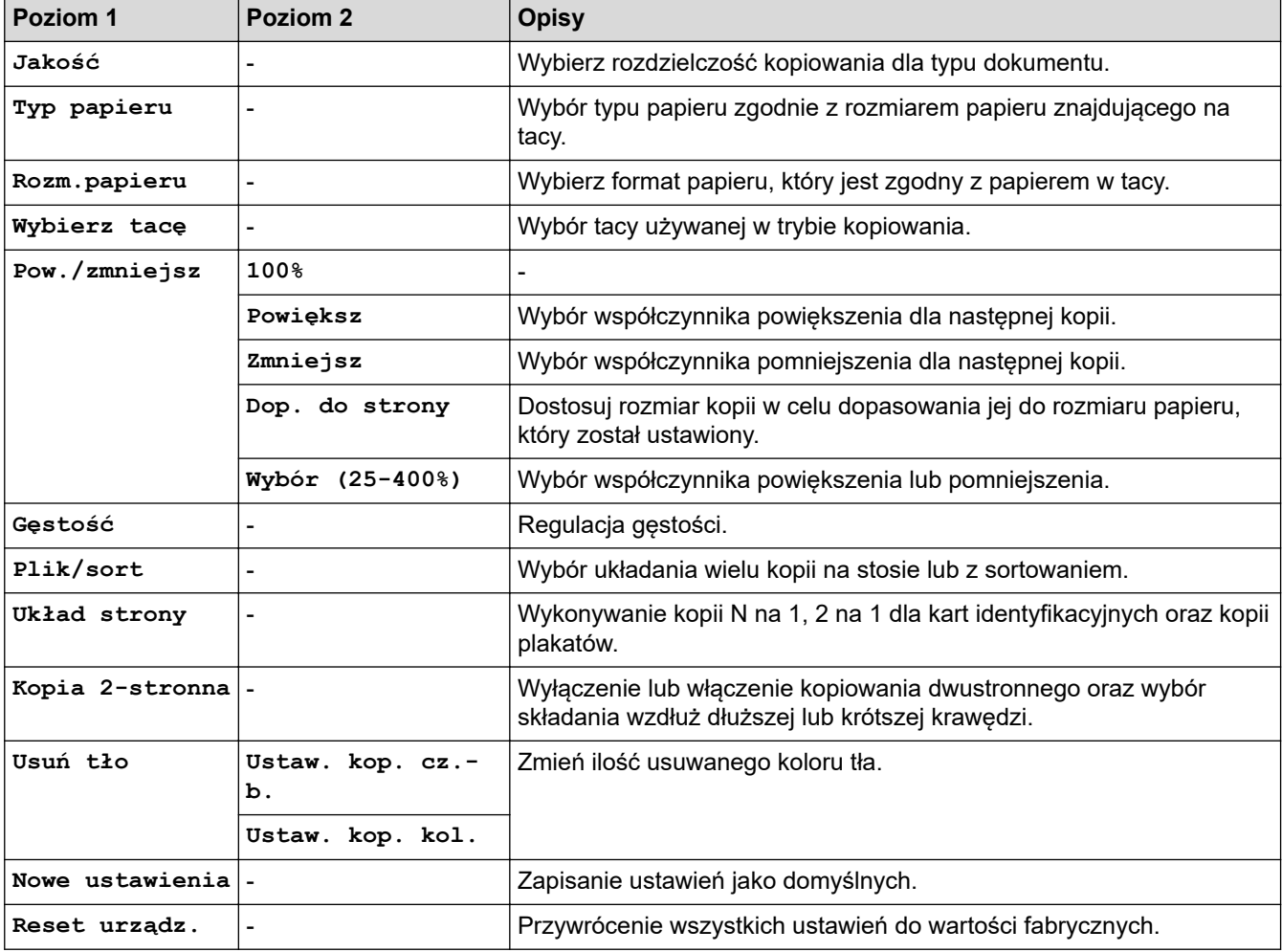

# **ZDJĘCIA / SIEĆ WEB**

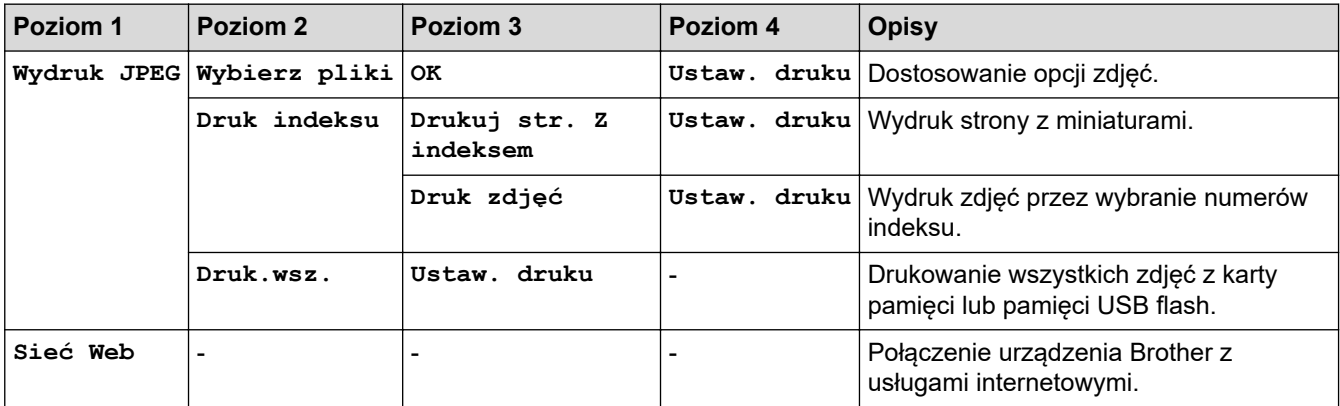

#### $\overline{\bullet}$ **[Książka adr.] (Modele MFC)**

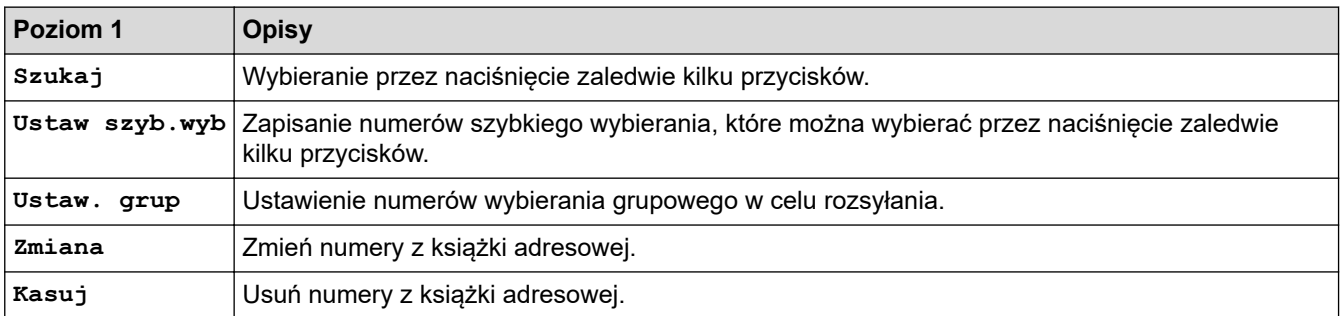

## **Powtórz wybieranie/Pauza (Modele MFC)**

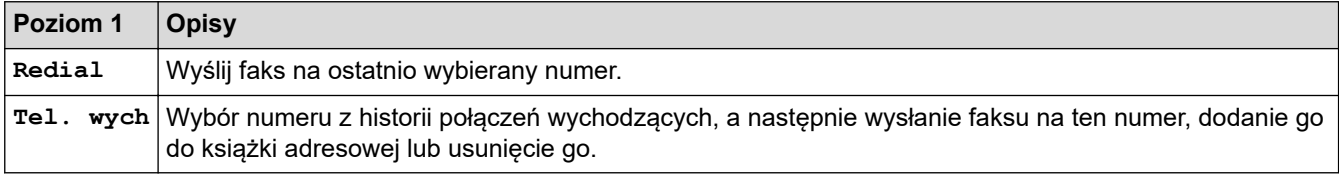

# **WiFi**

Ø

——————————————————————————————————<br>Aby skonfigurować ustawienia sieci bezprzewodowej, naciśnij <sub>vini</sub> lub **WiFi** na panelu sterowania.

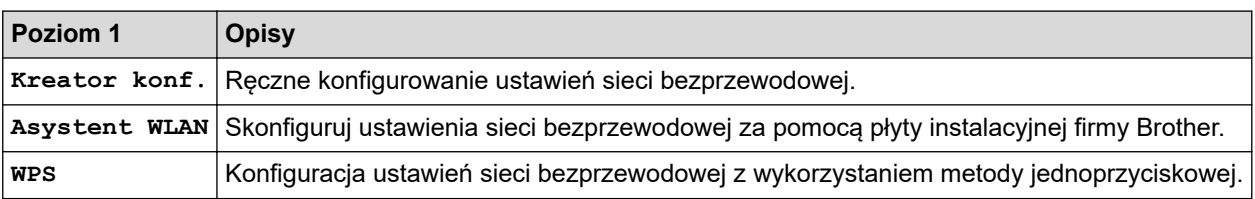

## **Powiązane informacje**

• [Tabele ustawień i funkcji](#page-516-0)

<span id="page-529-0"></span> [Strona główna](#page-1-0) > [Ustawienia urządzenia](#page-498-0) > Zmiana ustawień urządzenia za pomocą komputera

## **Zmiana ustawień urządzenia za pomocą komputera**

- [Zmień ustawienia urządzenia za pomocą zdalnej konfiguracji](#page-530-0)
- [Gdzie można znaleźć ustawienia sieciowe posiadanego urządzenia Brother?](#page-445-0)
- [Oprogramowanie i narzędzia do zarządzania siecią](#page-291-0)

<span id="page-530-0"></span> [Strona główna](#page-1-0) > [Ustawienia urządzenia](#page-498-0) > [Zmiana ustawień urządzenia za pomocą komputera](#page-529-0) > Zmień ustawienia urządzenia za pomocą zdalnej konfiguracji

## **Zmień ustawienia urządzenia za pomocą zdalnej konfiguracji**

**Pokrewne Modele**: MFC-T910DW

Program Zdalna konfiguracja umożliwia skonfigurowanie wielu ustawień urządzenia Brother z komputera. Po uruchomieniu programu Zdalna konfiguracja ustawienia urządzenia Brother zostaną automatycznie pobrane do komputera i wyświetlone na ekranie. W przypadku zmiany ustawień w komputerze można je wczytać bezpośrednio do urządzenia.

- [Zdalna konfiguracja \(Windows\)](#page-531-0)
- [Zdalna konfiguracja \(Mac\)](#page-538-0)

<span id="page-531-0"></span> [Strona główna](#page-1-0) > [Ustawienia urządzenia](#page-498-0) > [Zmiana ustawień urządzenia za pomocą komputera](#page-529-0) > [Zmień](#page-530-0) [ustawienia urządzenia za pomocą zdalnej konfiguracji](#page-530-0) > Zdalna konfiguracja (Windows)

## **Zdalna konfiguracja (Windows)**

- [Konfigurowanie urządzenia Brother z komputera \(Windows\)](#page-532-0)
- [Konfigurowanie urządzenia Brother za pomocą programu ControlCenter4 \(Windows\)](#page-373-0)
- [Konfigurowanie książki adresowej Twojego urządzenia za pomocą aplikacji](#page-537-0) [ControlCenter4 \(Windows\)](#page-537-0)

<span id="page-532-0"></span> [Strona główna](#page-1-0) > [Ustawienia urządzenia](#page-498-0) > [Zmiana ustawień urządzenia za pomocą komputera](#page-529-0) > [Zmień](#page-530-0) [ustawienia urządzenia za pomocą zdalnej konfiguracji](#page-530-0) > [Zdalna konfiguracja \(Windows\)](#page-531-0) > Konfigurowanie urządzenia Brother z komputera (Windows)

## **Konfigurowanie urządzenia Brother z komputera (Windows)**

### **Pokrewne Modele**: MFC-T910DW

- 1. Wykonaj jedną z następujących czynności:
	- Windows 7

Kliknij przycisk **(Start)** > **Wszystkie programy** > **Brother** > **Brother Utilities**.

Kliknij listę rozwijaną i wybierz nazwę posiadanego modelu (jeśli nie jest jeszcze zaznaczona). Kliknij przycisk **Narzędzia** na lewym pasku nawigacji, a następnie kliknij opcję **Zdalny rozruch**.

• Windows 8 oraz Windows 10

Uruchom **(Brother Utilities**), a następnie kliknij listę rozwijaną i wybierz z niej nazwę posiadanego modelu (jeśli nie jest jeszcze zaznaczona). Kliknij przycisk **Narzędzia** na lewym pasku nawigacji, a następnie kliknij opcję **Zdalny rozruch**.

Zostanie wyświetlone okno programu zdalnej konfiguracji.

Jeśli używane urządzenie jest podłączone za pośrednictwem sieci, wprowadź hasło, jeśli to konieczne.

2. Skonfiguruj ustawienia stosownie do potrzeb.

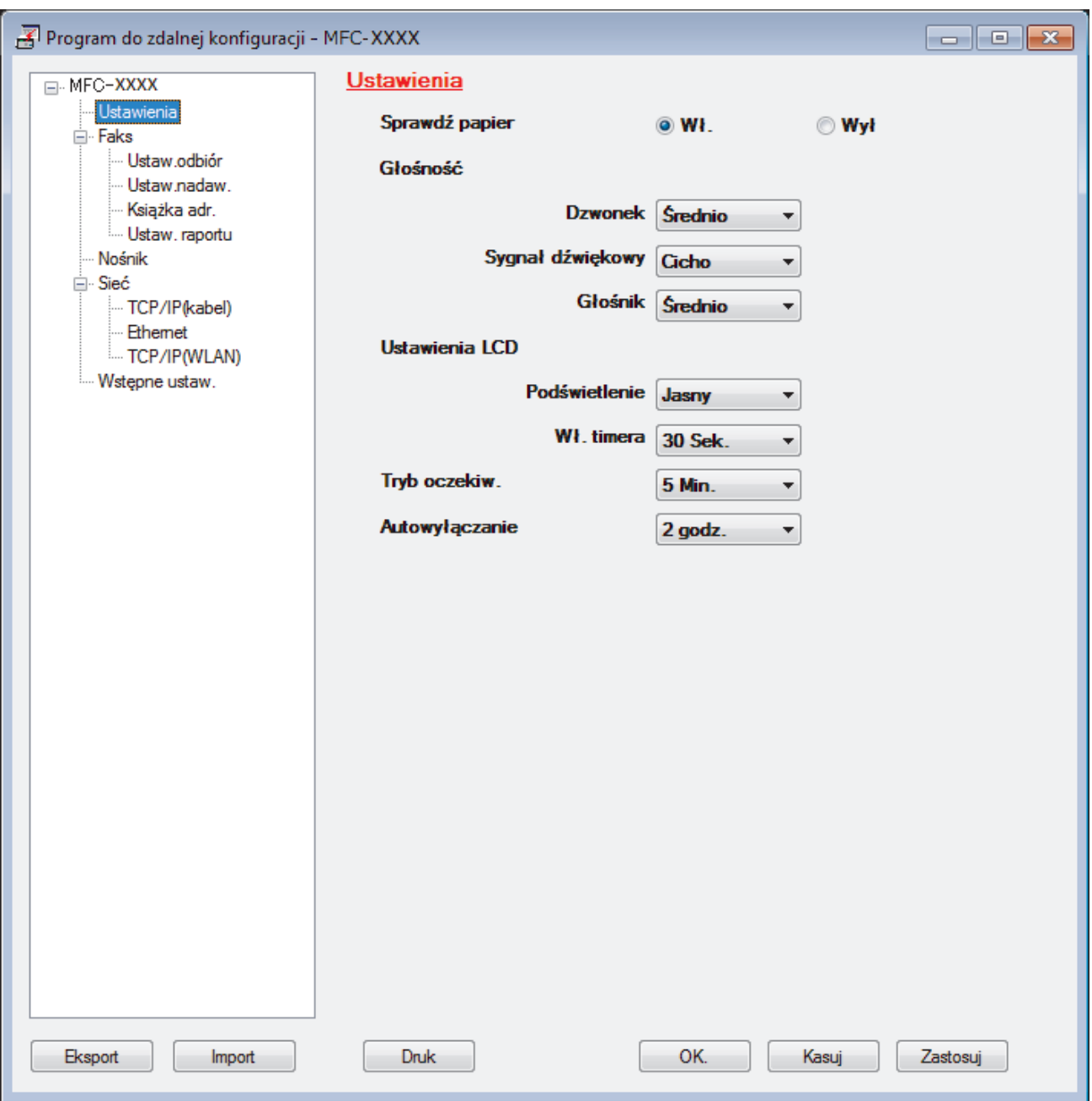

#### **Eksport**

Kliknij, aby zapisać bieżące ustawienia konfiguracji do pliku.

Kliknij **Eksport**, aby zapisać książkę adresową lub wszystkie ustawienia urządzenia.

### **Import**

Kliknij, aby zaimportować plik i zapoznać się z jego ustawieniami.

#### **Druk**

Kliknij, aby wydrukować wybrane elementy za pomocą urządzenia. Danych nie można wydrukować, dopóki nie zostaną wczytane do urządzenia. Kliknij przycisk **Zastosuj**, aby wczytać nowe dane do urządzenia, a następnie kliknij przycisk **Druk**.

### **OK.**

Kliknij, aby rozpocząć wczytywanie danych do urządzenia i wyjść z programu zdalnej konfiguracji. Jeśli pojawi się komunikat o błędzie, potwierdź poprawność danych i kliknij przycisk **OK.**.

#### **Kasuj**

Kliknij, aby wyjść z programu zdalnej konfiguracji bez wczytywania danych do urządzenia.

## **Zastosuj**

Kliknij, aby wczytać dane do urządzenia bez wychodzenia z programu zdalnej konfiguracji.

- 3. Kliknij przycisk **OK.**.
- Jeśli komputer jest chroniony zaporą i nie może użyć funkcji Konfiguracji zdalnej, konieczne może być skonfigurowanie ustawień zapory, by umożliwić komunikację przez port numer 137 i 161.
- Jeśli używana jest zapora systemu Windows i zainstalowano oprogramowanie Brother oraz sterowniki z instalacyjnej płyty Brother, niezbędne ustawienia zapory zostały już skonfigurowane.

## **Powiązane informacje**

- [Zdalna konfiguracja \(Windows\)](#page-531-0)
- **Powiązane tematy:**
- [ControlCenter4 \(Windows\)](#page-368-0)

 [Strona główna](#page-1-0) > [Ustawienia urządzenia](#page-498-0) > [Zmiana ustawień urządzenia za pomocą komputera](#page-529-0) > [Zmień](#page-530-0) [ustawienia urządzenia za pomocą zdalnej konfiguracji](#page-530-0) > [Zdalna konfiguracja \(Windows\)](#page-531-0) > Konfigurowanie urządzenia Brother za pomocą programu ControlCenter4 (Windows)

## **Konfigurowanie urządzenia Brother za pomocą programu ControlCenter4 (Windows)**

**Pokrewne Modele**: MFC-T910DW

- 1. Kliknij ikonę (**ControlCenter4**) w obszarze powiadomień na pasku zadań, a następnie kliknij przycisk **Otwórz**.
- 2. Kliknij kartę **Ustawienia urządzenia**.
- 3. Kliknij przycisk **Zdalna konfiguracja**.
- 4. Skonfiguruj ustawienia stosownie do potrzeb.

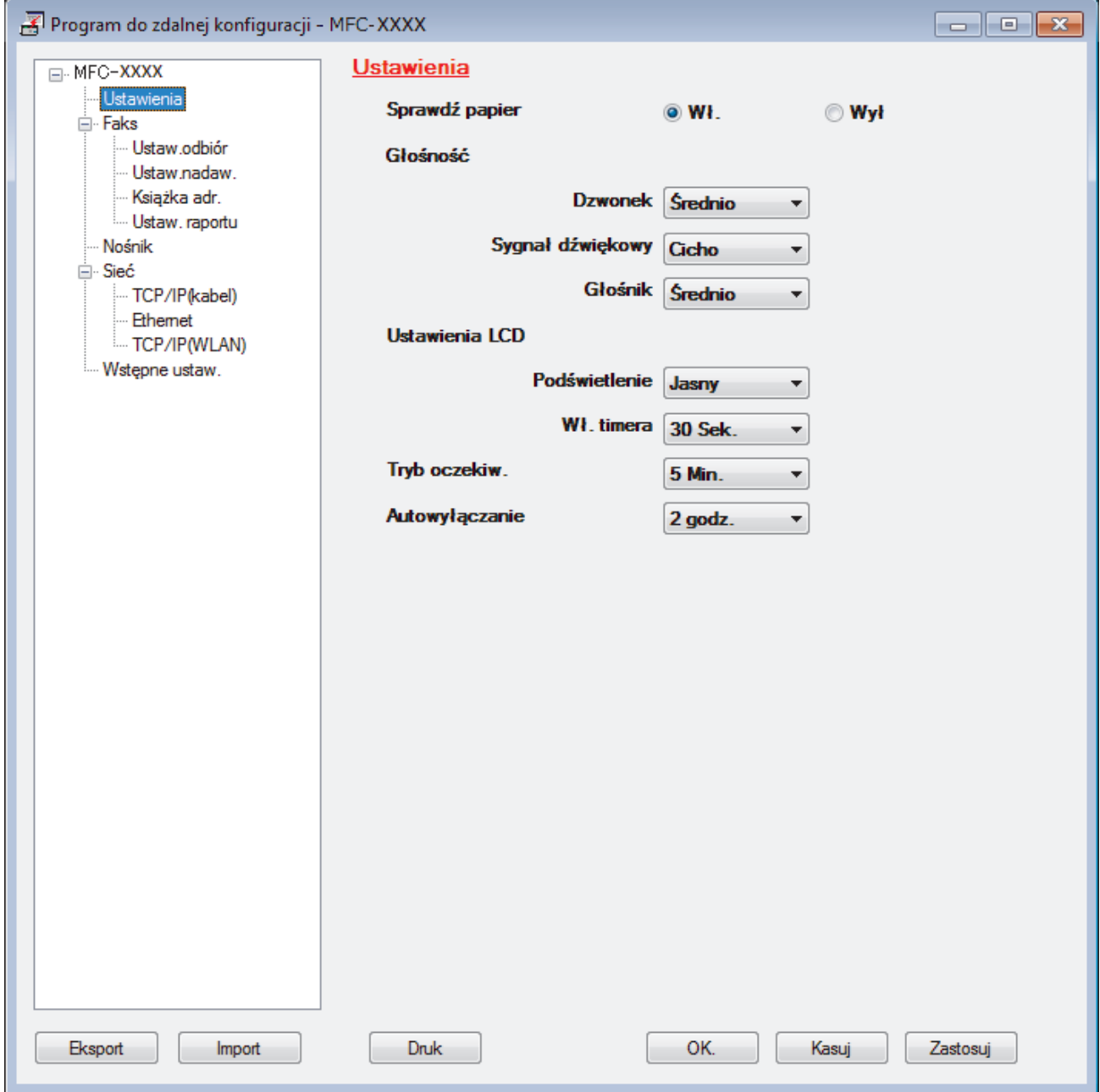

#### **Eksport**

Kliknij, aby zapisać bieżące ustawienia konfiguracji do pliku.

Kliknij **Eksport**, aby zapisać książkę adresową lub wszystkie ustawienia urządzenia.

#### **Import**

Kliknij, aby zaimportować plik i zapoznać się z jego ustawieniami.

#### **Druk**

Kliknij, aby wydrukować wybrane elementy za pomocą urządzenia. Danych nie można wydrukować, dopóki nie zostaną wczytane do urządzenia. Kliknij przycisk **Zastosuj**, aby wczytać nowe dane do urządzenia, a następnie kliknij przycisk **Druk**.

## **OK.**

Kliknij, aby rozpocząć wczytywanie danych do urządzenia i wyjść z programu zdalnej konfiguracji. Jeśli pojawi się komunikat o błędzie, potwierdź poprawność danych i kliknij przycisk **OK.**.

### **Kasuj**

Kliknij, aby wyjść z programu zdalnej konfiguracji bez wczytywania danych do urządzenia.

### **Zastosuj**

Kliknij, aby wczytać dane do urządzenia bez wychodzenia z programu zdalnej konfiguracji.

- 5. Kliknij przycisk **OK.**.
- Jeśli komputer jest chroniony zaporą i nie może użyć funkcji Konfiguracji zdalnej, konieczne może być skonfigurowanie ustawień zapory, by umożliwić komunikację przez port numer 137 i 161.
- Jeśli używana jest zapora systemu Windows i zainstalowano oprogramowanie Brother oraz sterowniki z instalacyjnej płyty Brother, niezbędne ustawienia zapory zostały już skonfigurowane.

## **Powiązane informacje**

- [ControlCenter4 \(Windows\)](#page-368-0)
- [Zdalna konfiguracja \(Windows\)](#page-531-0)

<span id="page-537-0"></span> [Strona główna](#page-1-0) > [Ustawienia urządzenia](#page-498-0) > [Zmiana ustawień urządzenia za pomocą komputera](#page-529-0) > [Zmień](#page-530-0) [ustawienia urządzenia za pomocą zdalnej konfiguracji](#page-530-0) > [Zdalna konfiguracja \(Windows\)](#page-531-0) > Konfigurowanie książki adresowej Twojego urządzenia za pomocą aplikacji ControlCenter4 (Windows)

## **Konfigurowanie książki adresowej Twojego urządzenia za pomocą aplikacji ControlCenter4 (Windows)**

#### **Pokrewne Modele**: MFC-T910DW

Użyj zdalnej konfiguracji za pomocą programu CC4, aby dodać lub zmienić numery w książce adresowej na komputerze.

- 1. Kliknij ikonę (**ControlCenter4**) w obszarze powiadomień na pasku zadań, a następnie kliknij przycisk **Otwórz**.
- 2. Kliknij kartę **Ustawienia urządzenia**.
- 3. Kliknij przycisk **Książka adresowa** . **Książka adr.** zostanie otwarta w oknie zdalnej konfiguracji.
- 4. Dodaj lub zaktualizuj informacje w Książce adresowej stosownie do potrzeb.
- 5. Kliknij przycisk **OK.**.

## **Powiązane informacje**

• [Zdalna konfiguracja \(Windows\)](#page-531-0)

#### **Powiązane tematy:**

• [ControlCenter4 \(Windows\)](#page-368-0)

<span id="page-538-0"></span> [Strona główna](#page-1-0) > [Ustawienia urządzenia](#page-498-0) > [Zmiana ustawień urządzenia za pomocą komputera](#page-529-0) > [Zmień](#page-530-0) [ustawienia urządzenia za pomocą zdalnej konfiguracji](#page-530-0) > Zdalna konfiguracja (Mac)

## **Zdalna konfiguracja (Mac)**

- [Konfigurowanie urządzenia Brother za pomocą połączenia przewodowego USB \(Mac\)](#page-539-0)
- [Konfigurowanie książki adresowej urządzenia za pomocą połączenia przewodowego](#page-541-0) [USB \(Mac\)](#page-541-0)

<span id="page-539-0"></span> [Strona główna](#page-1-0) > [Ustawienia urządzenia](#page-498-0) > [Zmiana ustawień urządzenia za pomocą komputera](#page-529-0) > [Zmień](#page-530-0) [ustawienia urządzenia za pomocą zdalnej konfiguracji](#page-530-0) > [Zdalna konfiguracja \(Mac\)](#page-538-0) > Konfigurowanie urządzenia Brother za pomocą połączenia przewodowego USB (Mac)

## **Konfigurowanie urządzenia Brother za pomocą połączenia przewodowego USB (Mac)**

#### **Pokrewne Modele**: MFC-T910DW

Użyj zdalnej konfiguracji do skonfigurowania urządzenia Brother za pomocą połączenia przewodowego USB.

Aby użyć zdalnej konfiguracji, przejdź do strony **Pobieranie** swojego modelu w witrynie Brother Solutions Center pod adresem [support.brother.com](https://support.brother.com/) i pobierz program zdalnej konfiguracji.

• Zdalna konfiguracja dla komputerów Mac obejmuje wyłącznie połączenia USB.

1. Na pasku menu **Finder (Wyszukiwarka)** kliknij **Go (Idź)** > **Applications (Programy)** > **Brother**, a następnie kliknij dwukrotnie ikonę Zdalna konfiguracja.

Zostanie wyświetlony ekran programu zdalnej konfiguracji.

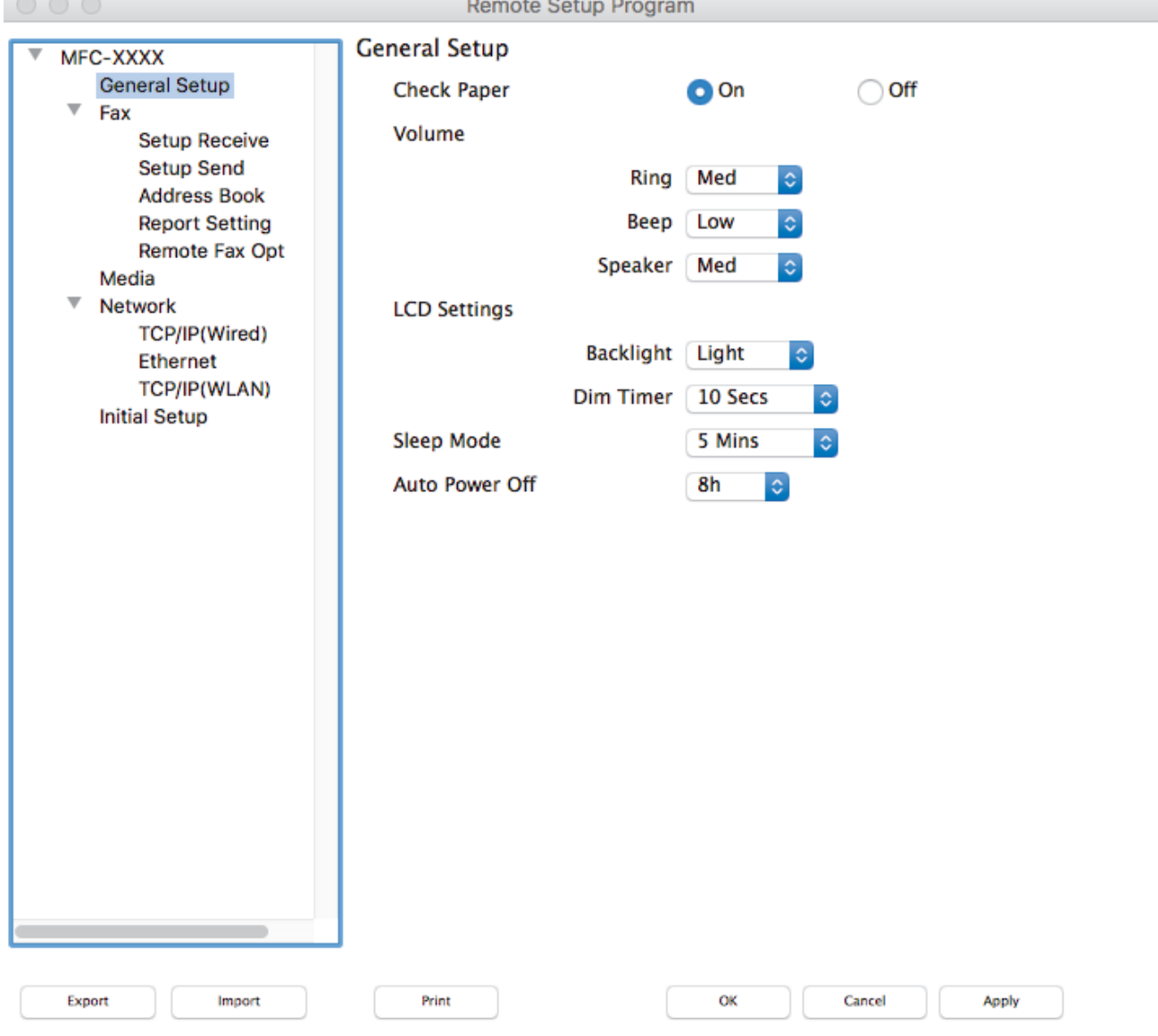

2. Skonfiguruj ustawienia stosownie do potrzeb.

//.
### **Export (Eksportuj)**

Kliknij, aby zapisać bieżące ustawienia konfiguracji do pliku.

Kliknij **Export (Eksportuj)**, aby zapisać książkę adresową lub wszystkie ustawienia z urządzenia.

#### **Import (Importuj)**

Kliknij, aby zaimportować plik i zapoznać się z jego ustawieniami.

#### **Print (Drukuj)**

Kliknij, aby wydrukować wybrane elementy za pomocą urządzenia. Danych nie można wydrukować, dopóki nie zostaną wczytane do urządzenia. Kliknij przycisk **Apply (Zastosuj)**, aby wczytać nowe dane do urządzenia, a następnie kliknij przycisk **Print (Drukuj)**.

#### **OK**

Kliknij, aby rozpocząć wczytywanie danych do urządzenia i wyjść z programu zdalnej konfiguracji. Jeśli pojawi się komunikat o błędzie, należy ponownie wprowadzić poprawne dane i kliknąć przycisk **OK**.

#### **Cancel (Kasuj)**

Kliknij, aby wyjść z programu zdalnej konfiguracji bez wczytywania danych do urządzenia.

#### **Apply (Zastosuj)**

Kliknij, aby wczytać dane do urządzenia bez wychodzenia z programu zdalnej konfiguracji.

3. Po zakończeniu kliknij przycisk **OK**.

### **Powiązane informacje**

• [Zdalna konfiguracja \(Mac\)](#page-538-0)

 [Strona główna](#page-1-0) > [Ustawienia urządzenia](#page-498-0) > [Zmiana ustawień urządzenia za pomocą komputera](#page-529-0) > [Zmień](#page-530-0) [ustawienia urządzenia za pomocą zdalnej konfiguracji](#page-530-0) > [Zdalna konfiguracja \(Mac\)](#page-538-0) > Konfigurowanie książki adresowej urządzenia za pomocą połączenia przewodowego USB (Mac)

# **Konfigurowanie książki adresowej urządzenia za pomocą połączenia przewodowego USB (Mac)**

#### **Pokrewne Modele**: MFC-T910DW

Użyj zdalnej konfiguracji, aby dodać lub zmienić numery w książce adresowej na komputerze za pomocą połączenia przewodowego USB.

Aby użyć zdalnej konfiguracji, przejdź do strony **Pobieranie** swojego modelu w witrynie Brother Solutions Center pod adresem [support.brother.com](https://support.brother.com/) i pobierz program zdalnej konfiguracji.

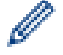

• Zdalna konfiguracja dla komputerów Mac obejmuje wyłącznie połączenia USB.

1. Na pasku menu **Finder (Wyszukiwarka)** kliknij **Go (Idź)** > **Applications (Programy)** > **Brother**, a następnie kliknij dwukrotnie ikonę Zdalna konfiguracja.

Zostanie wyświetlony ekran programu zdalnej konfiguracji.

- 2. W menu po lewej stronie kliknij **Address Book (Książka adresowa)** w **Faks**.
- 3. Dodaj lub zaktualizuj informacje w Książce adresowej stosownie do potrzeb.
- 4. Po zakończeniu kliknij przycisk **OK**.

### **Powiązane informacje**

• [Zdalna konfiguracja \(Mac\)](#page-538-0)

### <span id="page-542-0"></span> [Strona główna](#page-1-0) > Załącznik

# **Załącznik**

- [Specyfikacje](#page-543-0)
- [Wprowadzanie tekstu w urządzeniu Brother](#page-551-0)
- [Informacje dotyczące papieru z recyklingu](#page-553-0)
- [Numery telefonu firmy Brother](#page-554-0)

# <span id="page-543-0"></span>**Specyfikacje**

- >> Specyfikacja ogólna
- [>> Specyfikacje rozmiaru dokumentu](#page-546-0)
- [>> Specyfikacja nośników druku](#page-546-0)
- [>> Specyfikacja faksu](#page-546-0)
- [>> Specyfikacje kopiowania](#page-547-0)
- [>> Specyfikacje PhotoCapture Center](#page-547-0)
- [>> Specyfikacja skanera](#page-548-0)
- [>> Specyfikacje drukarki](#page-548-0)
- [>> Specyfikacje interfejsu](#page-549-0)
- [>> Specyfikacje sieciowe](#page-549-0)
- [>> Specyfikacje wymagań komputera](#page-549-0)

## **Specyfikacja ogólna**

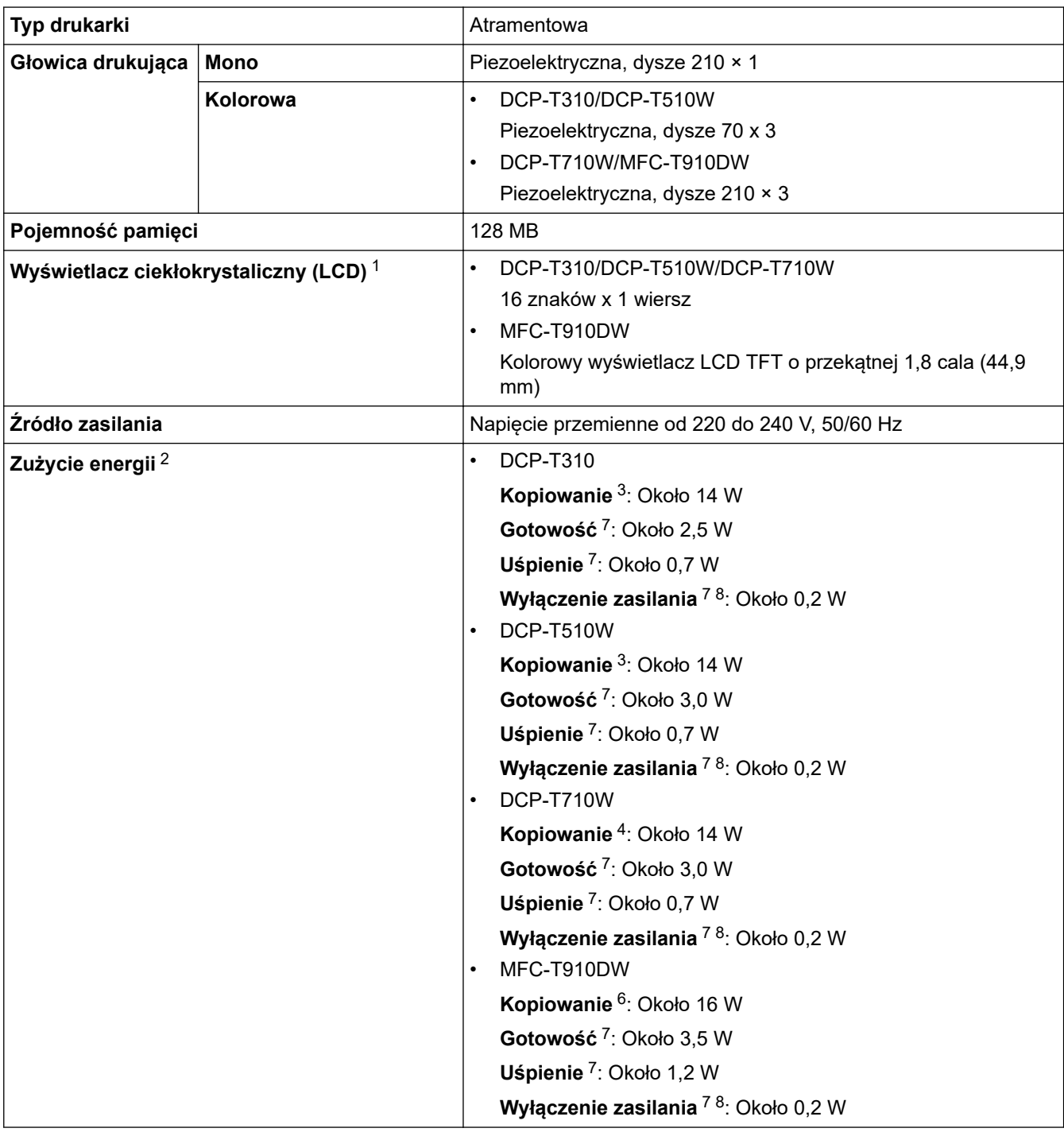

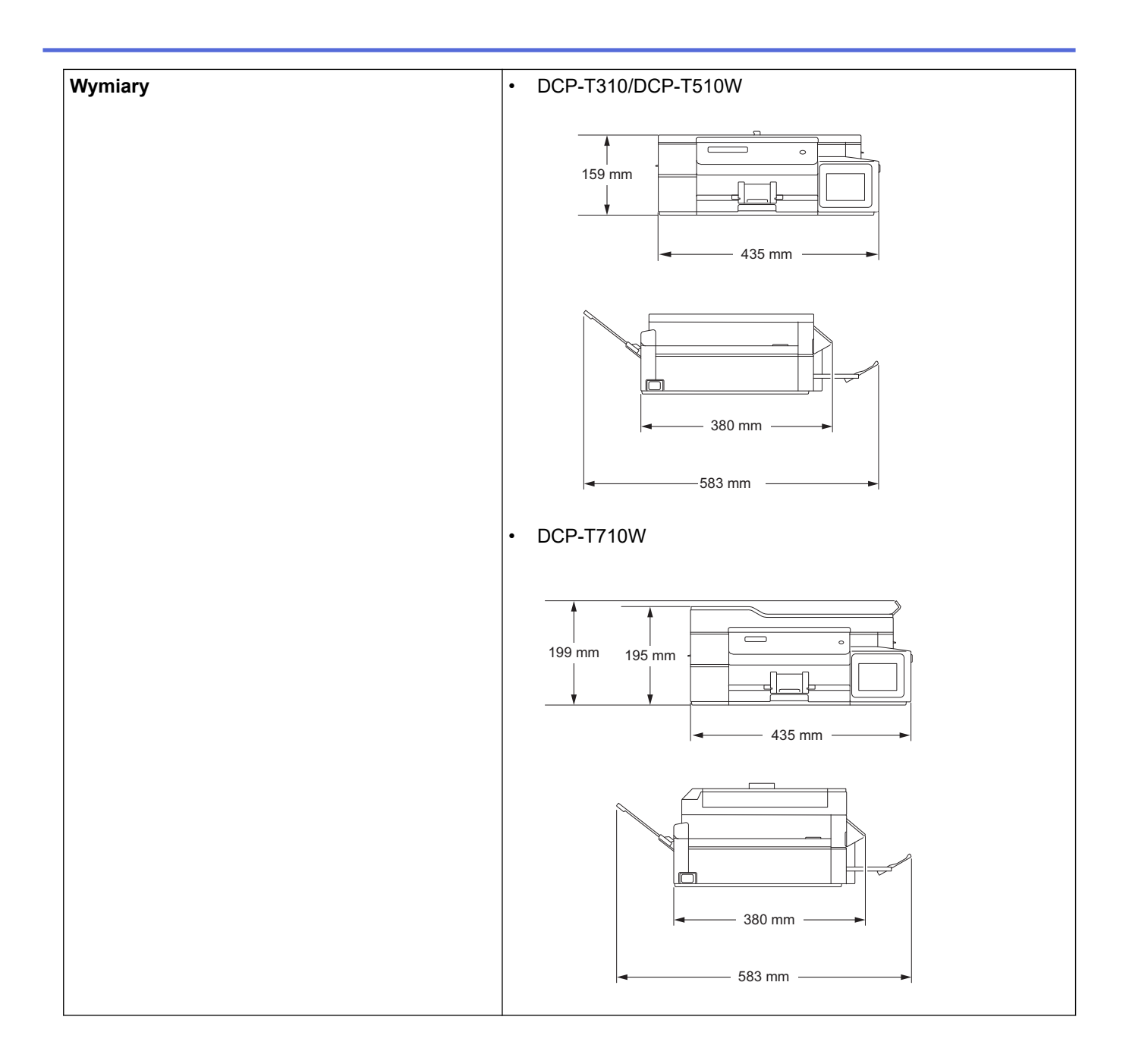

<span id="page-545-0"></span>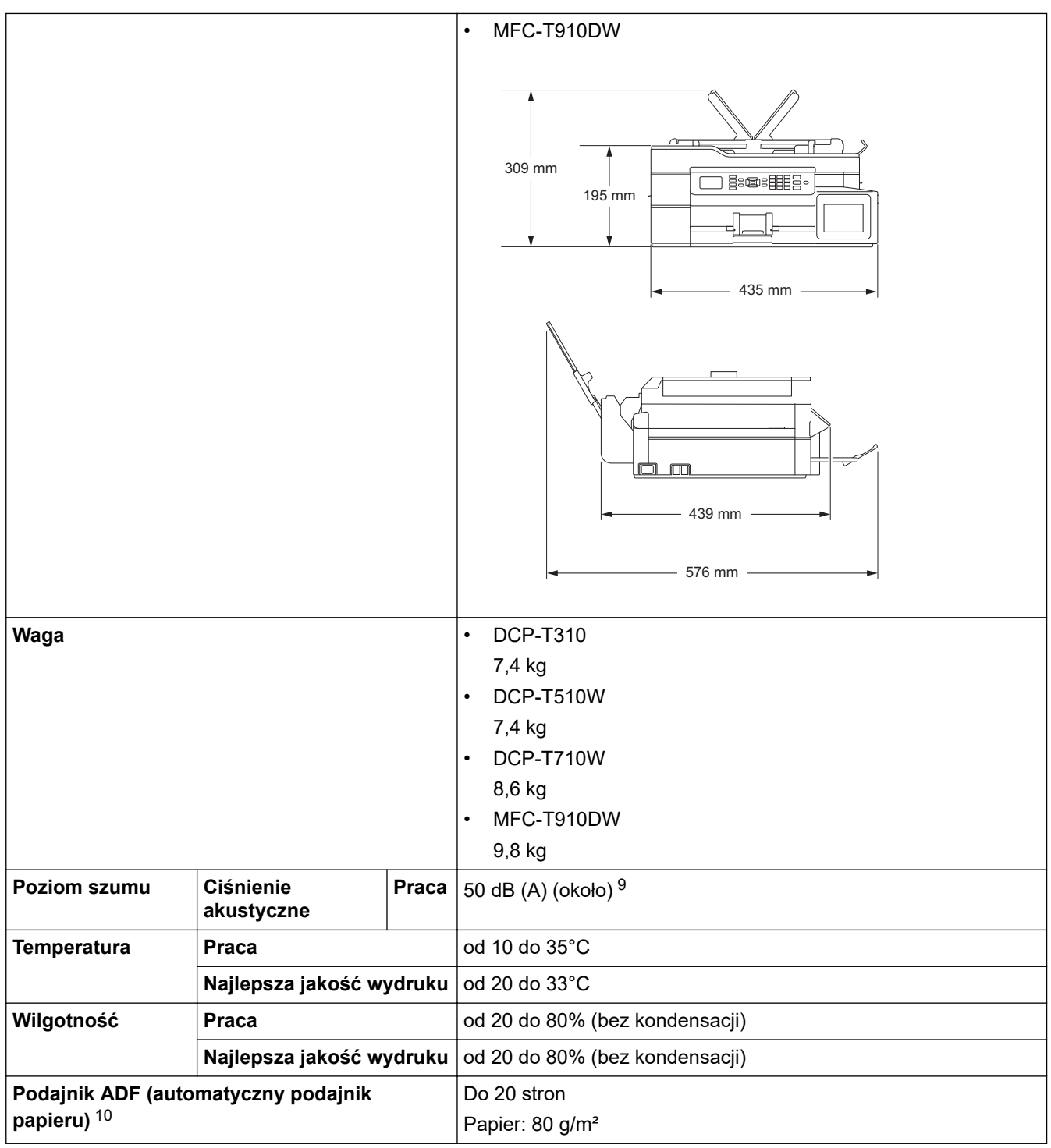

- 1 Mierzone po przekątnej
- 2 Pomiar wykonany przy urządzeniu podłączonym za pomocą interfejsu USB. Zużycie energii może się nieco różnić w zależności od środowiska użytkowania lub zużycia części.
- 3 Drukowanie wzoru określonego normą ISO/IEC 24712 w rozdzielczości standardowej.
- 4 Drukowanie wzoru określonego normą ISO/IEC 24712 w rozdzielczości standardowej z wykorzystaniem podajnika ADF.
- 5 Drukowanie dwustronne wzoru określonego normą ISO/IEC 24712 w rozdzielczości standardowej/dokumentowej.
- 6 Jednostronne drukowanie wzoru dokumentu określonego normą ISO/IEC 24712 w rozdzielczości standardowej z wykorzystaniem podajnika ADF.
- 7 Pomiar zgodnie z normą IEC 62301 wydanie 2.0.
- 8 Nawet jeśli urządzenie jest wyłączone, okresowo automatycznie włącza się w celu przeprowadzenia konserwacji głowicy drukującej, a następnie wyłącza się.
- 9 Poziom hałasu zależy od warunków drukowania.
- 10 Tylko modele z podajnikiem ADF

## <span id="page-546-0"></span>**Specyfikacje rozmiaru dokumentu**

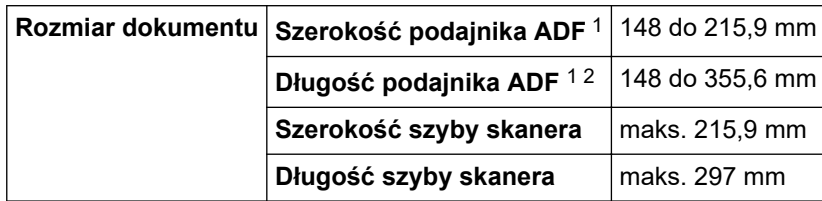

1 tylko modele ADF

2 Dokumenty dłuższe niż 297 mm należy podawać po jednej stronie.

## **Specyfikacja nośników druku**

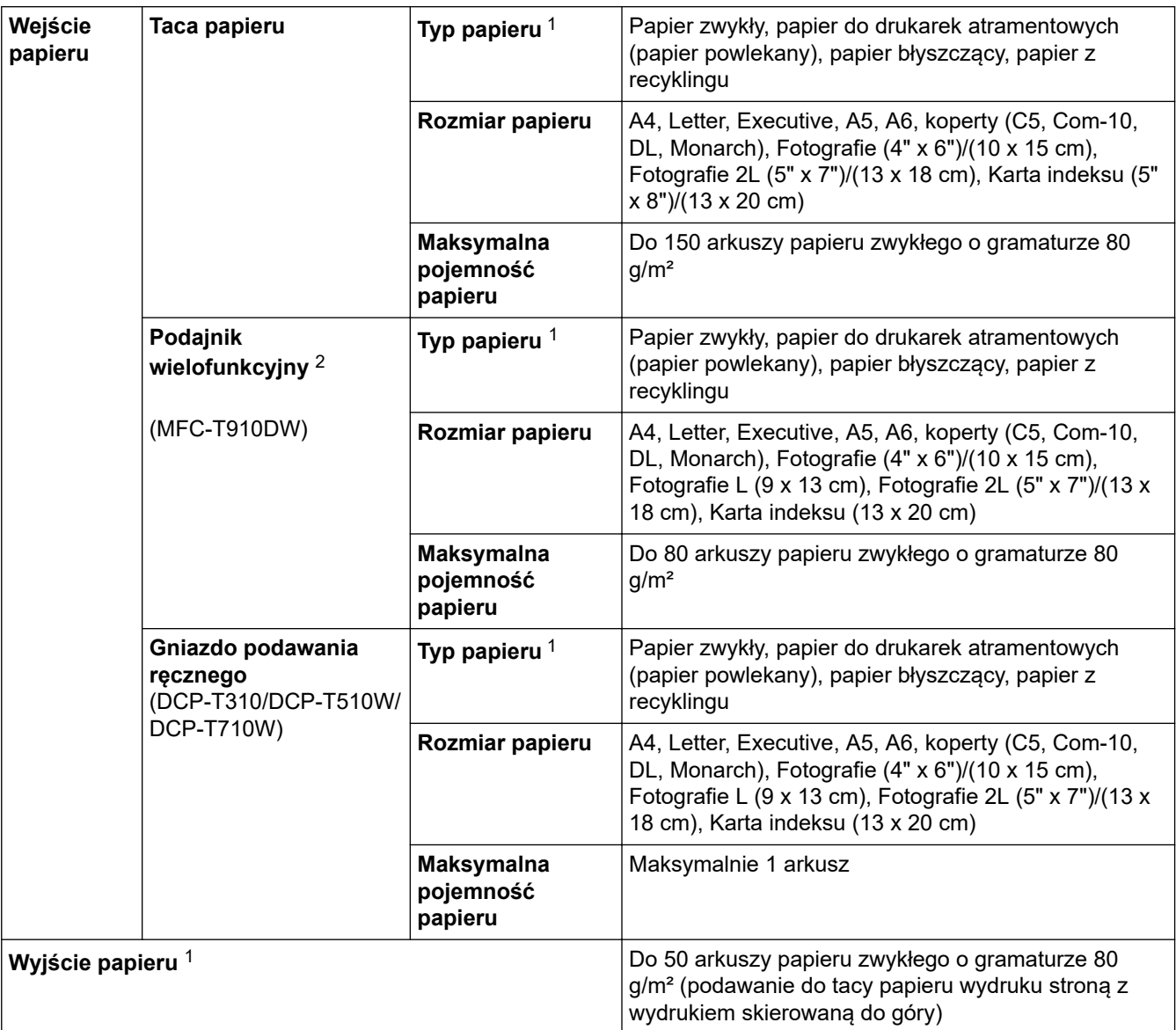

1 W przypadku papieru błyszczącego należy wyjmować wydrukowane strony z tacy papieru wydruku natychmiast po ich wysunięciu z urządzenia, co pozwoli uniknąć smug.

2 W przypadku papieru błyszczącego zalecane jest korzystanie z podajnika wielofunkcyjnego.

# **Specyfikacja faksu**

Ta funkcja jest dostępna w przypadku modeli MFC.

```
Kompatybilność | ITU-T Group 3
```
k

<span id="page-547-0"></span>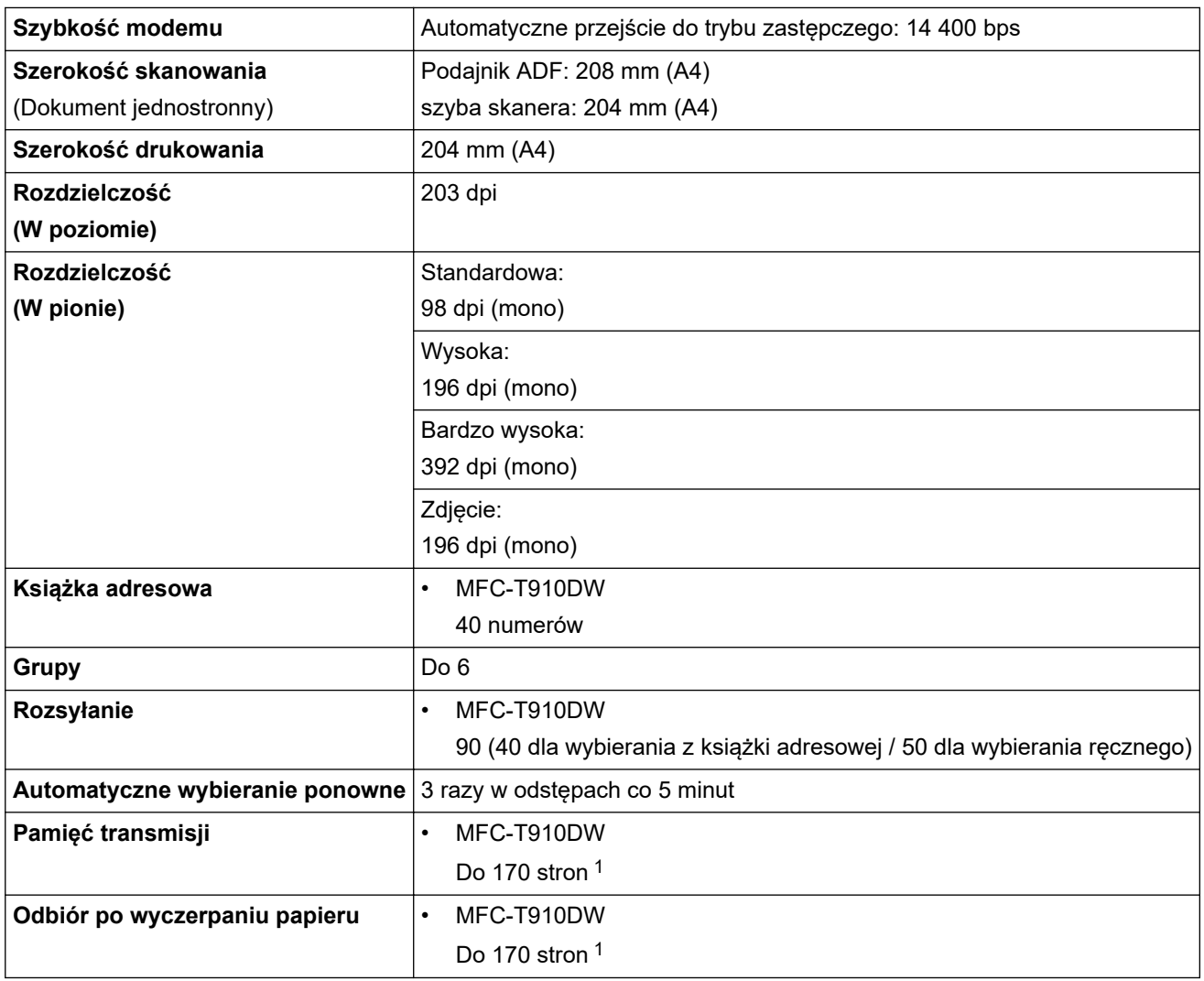

1 Słowo "strony" odnosi się do "karty testu ITU-T nr 1" (typowy list firmowy, rozdzielczość standardowa, kod MMR).

# **Specyfikacje kopiowania**

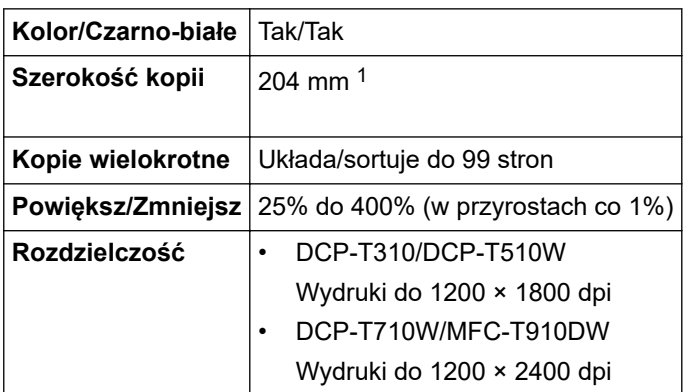

1 W przypadku kopiowania na papierze o rozmiarze A4.

Ø

# **Specyfikacje PhotoCapture Center**

Ta funkcja jest dostępna w przypadku MFC-T910DW.

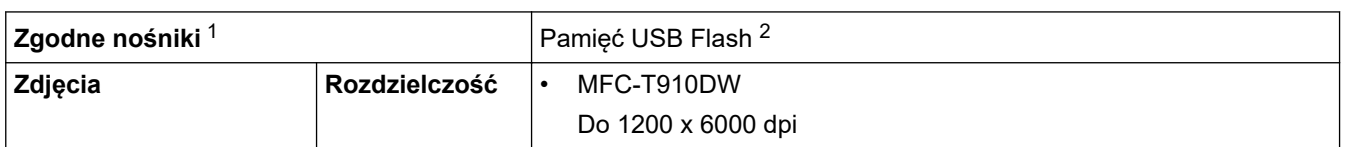

<span id="page-548-0"></span>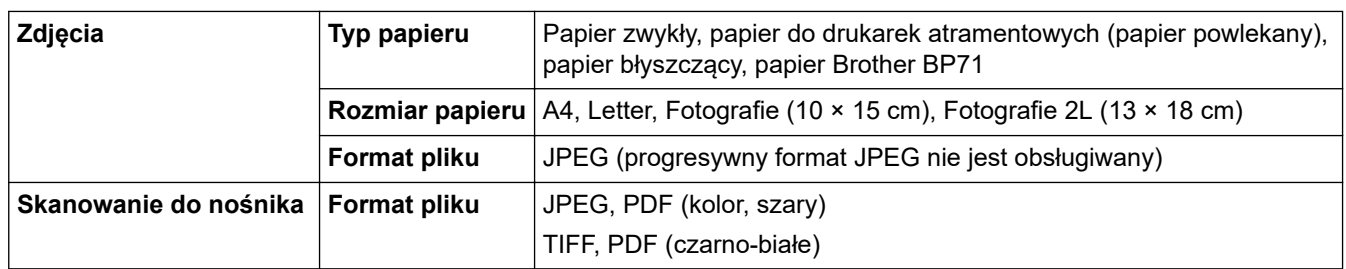

1 Pamięci USB Flash nie są dostarczone wraz z produktem.

2 Full-Speed USB 2.0. Standard pamięci masowej USB do 256 GB. Obsługiwane formaty: FAT12/FAT16/FAT32/exFAT

### **Specyfikacja skanera**

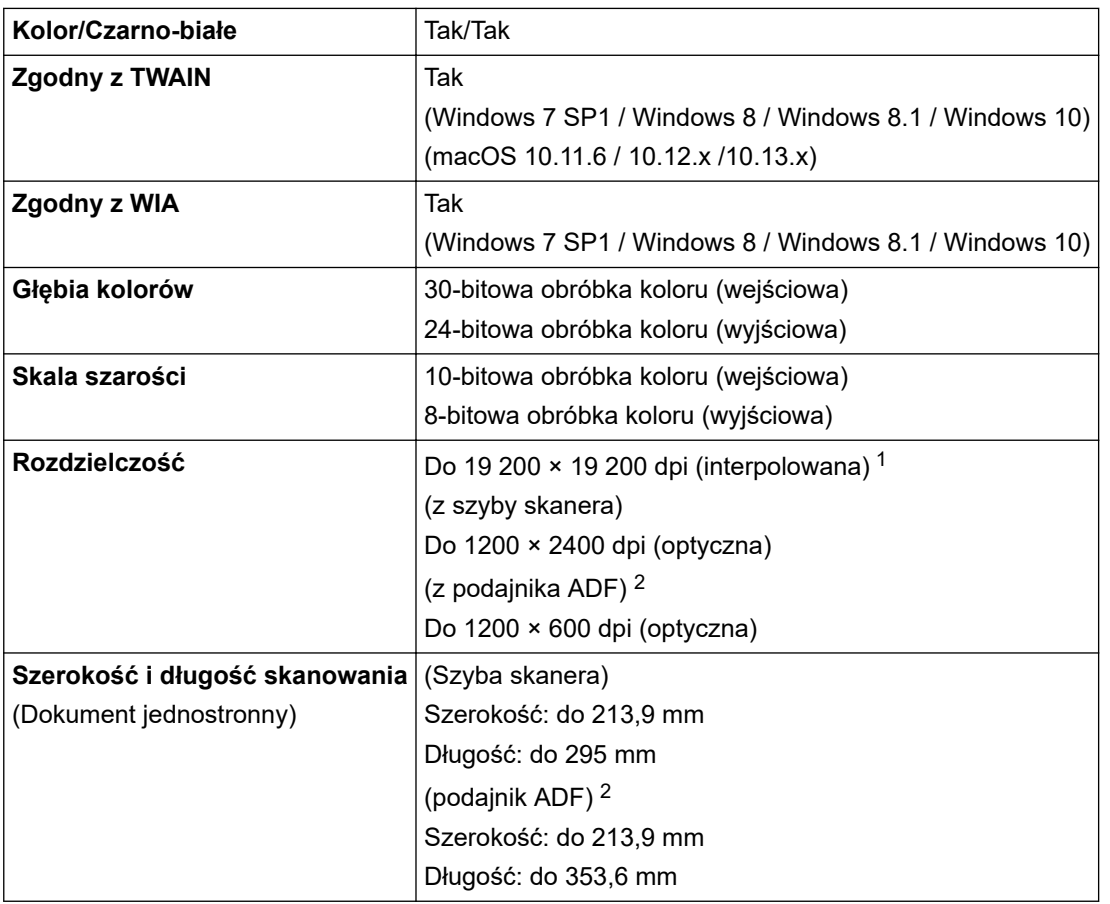

1 Maksymalna rozdzielczość skanowania 1200 × 1200 dpi przy użyciu sterownika WIA w systemie Windows 7 SP1, Windows 8, Windows 8.1 oraz Windows 10 (rozdzielczość do 19 200 × 19 200 dpi można wybrać przy użyciu narzędzia skanera).

2 Tylko modele z podajnikiem ADF

# **Specyfikacje drukarki**

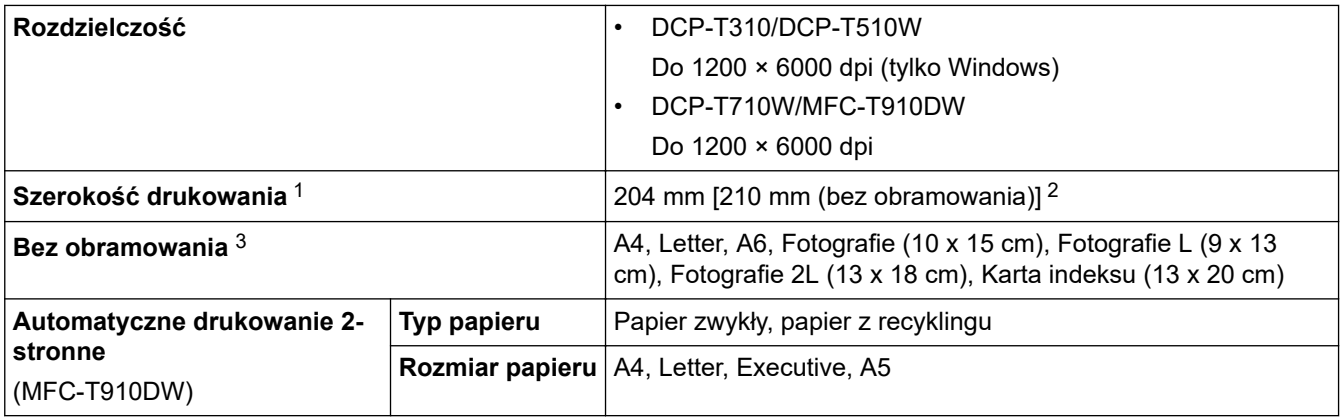

<span id="page-549-0"></span>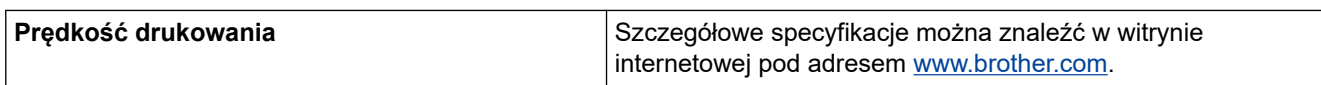

- 1 W przypadku korzystania z papieru o rozmiarze A4.
- 2 Po włączeniu funkcji drukowania bez obramowania.
- 3 Papier o rozmiarze Fotografie 2L jest obsługiwany tylko w niektórych modelach.

# **Specyfikacje interfejsu**

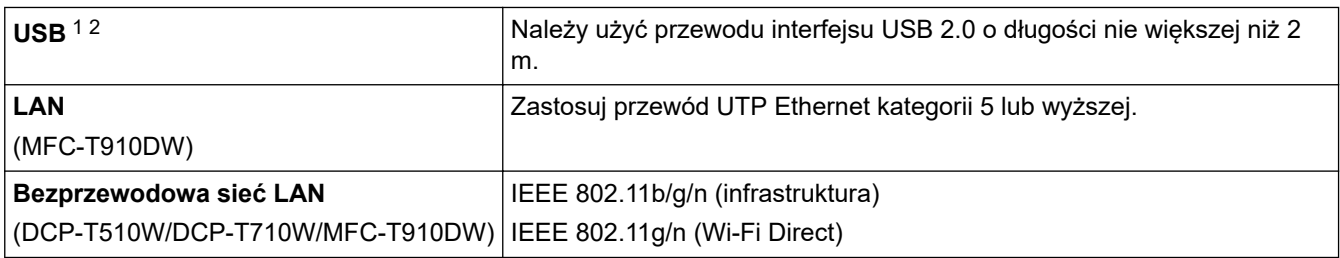

1 Urządzenie jest wyposażone w interfejs USB 2.0 Hi-Speed. Urządzenie może zostać również podłączone do komputera z interfejsem USB 1.1.

2 Porty USB innych systemów nie są obsługiwane.

# **Specyfikacje sieciowe**

• (DCP-T510W/DCP-T710W)

Urządzenie można podłączyć do komputera w celu drukowania i skanowania w sieci.

• (MFC-T910DW)

Urządzenie można podłączyć do sieci w celu drukowania sieciowego, skanowania sieciowego, wysyłania faksów za pomocą funkcji PC-Fax, odbierania faksów za pomocą funkcji PC-Fax (tylko system Windows oraz zdalnej konfiguracji).

- Oprogramowanie Brother **Oprogramowanie BRAdmin Light** (tylko system Windows) jest dostępne do pobrania w witrynie Brother Solutions Center. Przejdź na stronę **Pobieranie** swojego modelu w witrynie Brother Solutions Center pod adresem [support.brother.com](https://support.brother.com/) i pobierz oprogramowanie.
- (Windows) Jeśli wymagane jest zaawansowane zarządzanie urządzeniem, użyj najnowszej wersji oprogramowania Brother **Oprogramowanie BRAdmin Professional**. Przejdź na stronę **Pobieranie** swojego modelu w witrynie Brother Solutions Center pod adresem [support.brother.com](https://support.brother.com/) i pobierz oprogramowanie.

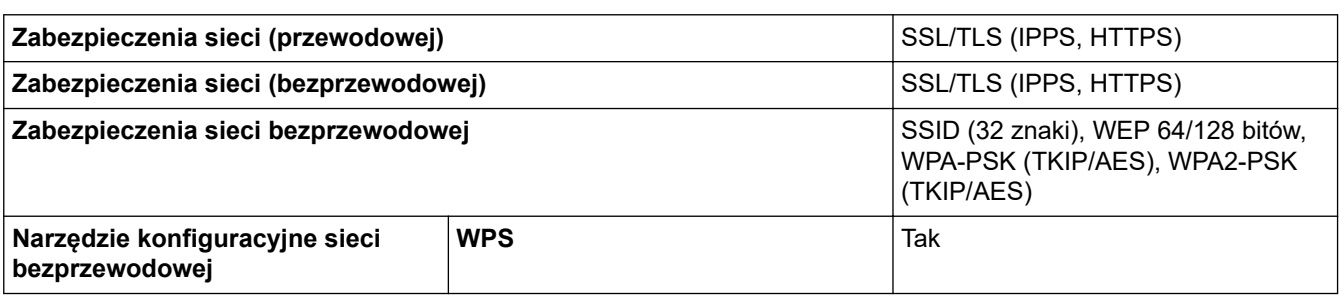

### **Specyfikacje wymagań komputera**

## **Obsługiwane systemy operacyjne i funkcje oprogramowania**

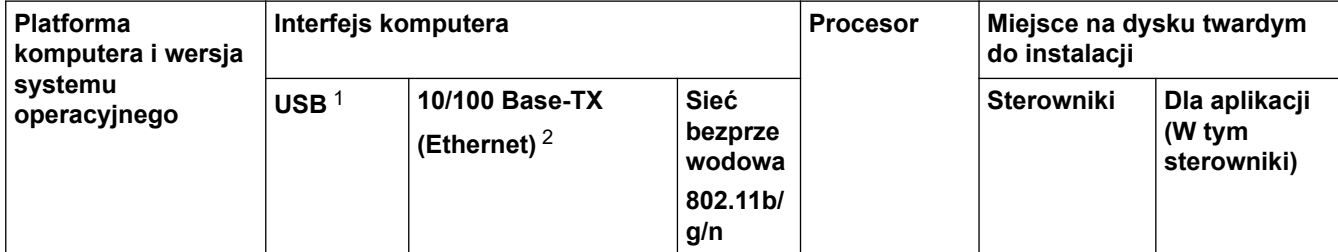

<span id="page-550-0"></span>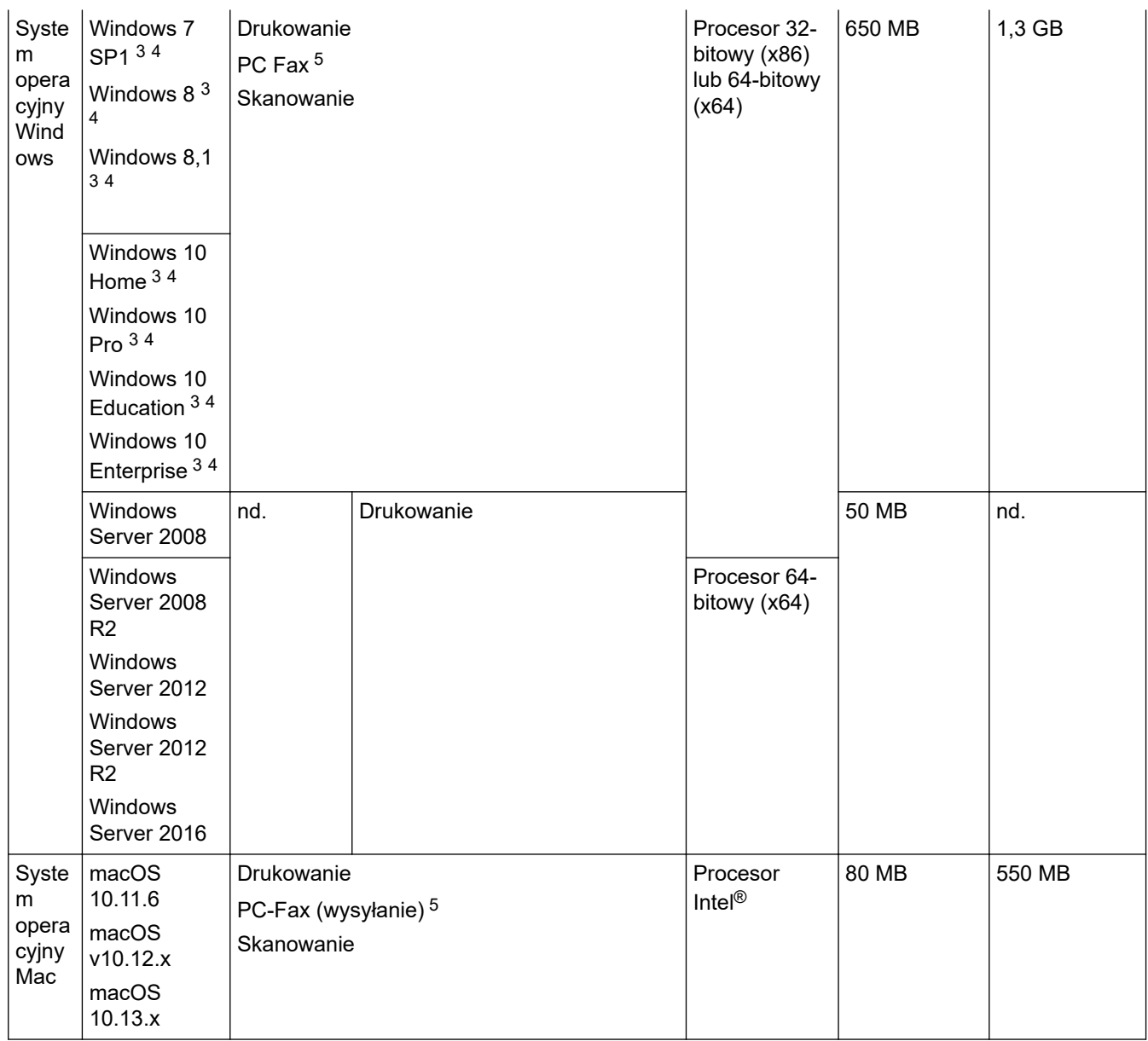

1 Porty USB innych systemów nie są obsługiwane.

2 tylko MFC-T910DW

- 3 W przypadku WIA, rozdzielczość 1200 x 1200. Narzędzie skanera Brother umożliwia zwiększenie rozdzielczości do 19 200 x 19 200 dpi.
- <sup>4</sup> Program Nuance™ PaperPort™ 14SE jest obsługiwany przez systemy Windows 7 SP1, Windows 8, Windows 8.1, Windows 10 Home, Windows 10 Pro, Windows 10 Education oraz Windows 10 Enterprise.
- 5 Program PC-Fax obsługuje tylko format czarno-biały.(Modele MFC)

Aby uzyskać najnowsze aktualizacje sterowników, przejdź do strony swojego modelu **Pobieranie** w witrynie Brother Solutions Center pod adresem [support.brother.com,](https://support.brother.com/) a następnie pobierz **Pełny sterownik i pakiet oprogramowania**.

Wszelkie znaki handlowe, marki i nazwy produktów stanowią własność poszczególnych firm.

# **Powiązane informacje**

• [Załącznik](#page-542-0)

<span id="page-551-0"></span> [Strona główna](#page-1-0) > [Załącznik](#page-542-0) > Wprowadzanie tekstu w urządzeniu Brother

# **Wprowadzanie tekstu w urządzeniu Brother**

• Dostępne znaki mogą być różne w zależności od kraju.

>> DCP-T310/DCP-T510W/DCP-T710W >> MFC-T910DW

### **DCP-T310/DCP-T510W/DCP-T710W**

W niektórych sytuacjach może być konieczne wprowadzenie tekstu do urządzenia.

### **Wprowadzanie cyfr, liter i symboli**

Naciśnij kilkakrotnie przycisk  $\blacktriangle$  lub  $\nabla$ , aby wybrać odpowiednią cyfrę, literę lub symbol, a następnie naciśnij przycisk **OK**, aby wprowadzić wybrany znak. Powtarzaj dla kolejnych znaków, aż liczba lub nazwa będzie kompletna, a następnie naciśnij przycisk **OK**.

#### **Wstawianie spacji**

Aby wprowadzić spację, naciśnij kilkakrotnie przycisk  $\blacktriangle$  lub  $\blacktriangledown$  w celu wybrania spacji, a następnie naciśnij przycisk **OK**.

#### **Wprowadzanie poprawek**

• Aby zmienić niepoprawnie wprowadzoną cyfrę lub literę, naciśnij kilkakrotnie przycisk **Powiększ/Zmniejsz**, **Liczba kopii** (DCP-T310) lub **Opcje Kopiowania / Skanowania** i ustaw kursor pod niepoprawnym znakiem. Nastepnie naciśnij kilkakrotnie przycisk ▲ lub ▼, aby wprowadzić poprawny znak.

### **MFC-T910DW**

Podczas ustawiania określonych opcji menu, takich jak ID stacji, może być konieczne wprowadzenie tekstu w urządzeniu. Na większości klawiatur telefonicznych nadrukowane są trzy lub cztery litery na klawiszach. Klawisze 0, # oraz \* nie mają nadrukowanych liter, ponieważ są używane do wprowadzania znaków specjalnych.

Aby przejść do żądanego znaku, naciśnij odpowiedni przycisk klawiatury tyle razy, ile wskazano w niniejszej tabeli referencyinei.

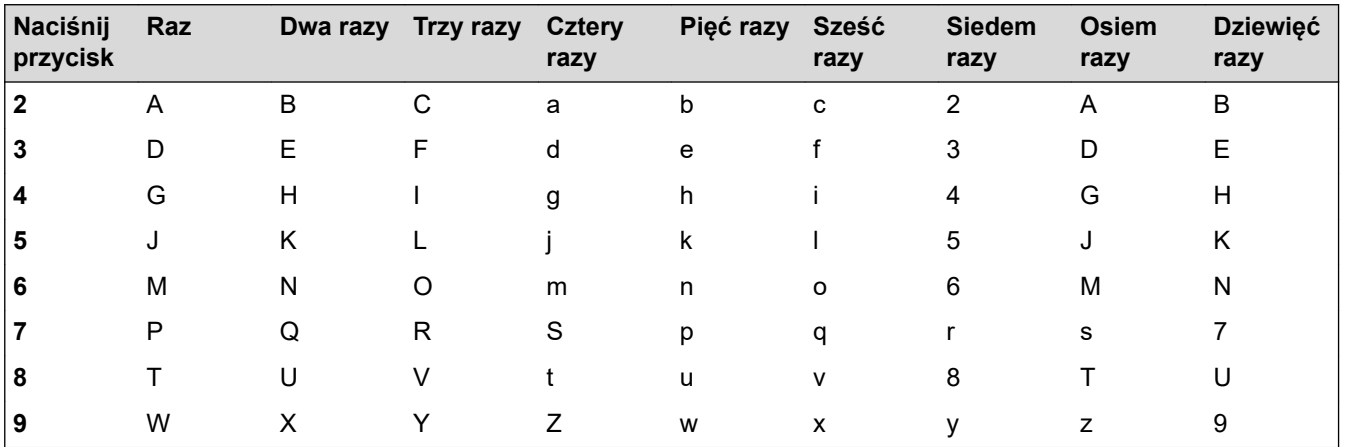

# **(Cyrylica)**

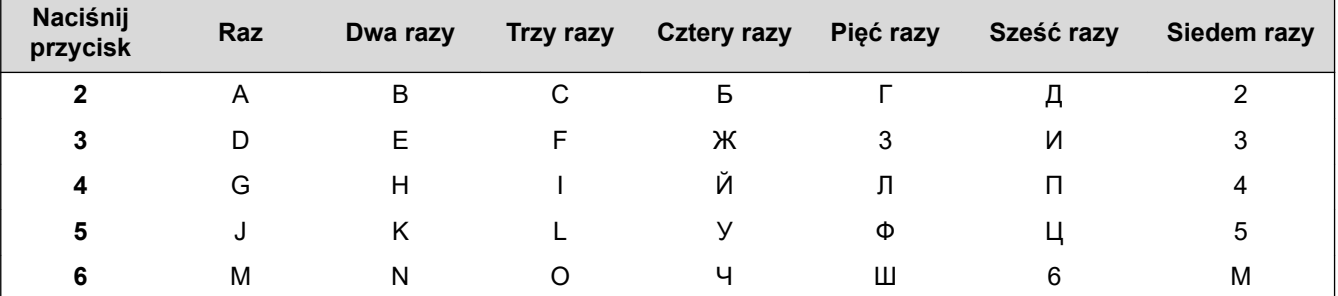

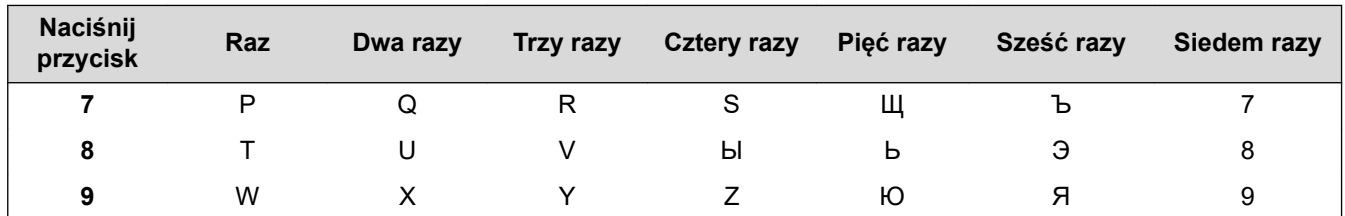

Aby przesunąć kursor w lewo lub w prawo, naciśnij **A**, **v**, **l** lub  $\triangleright$  w celu wybrania opcji  $\vert \triangleright \vert$  a a następnie naciśnij przycisk **OK**.

### **Wstawianie spacji**

Aby wprowadzić spację, naciśnij **∆**, **▼**, ◀ lub ▶ w celu wybrania opcji  $\vert \ \rangle$  , a następnie naciśnij **OK**.

### **Wprowadzanie poprawek**

W przypadku wprowadzenia nieprawidłowej cyfry lub litery i konieczności jej zmiany naciśnij A, V, 4 lub  $\blacktriangleright$ , aby wybrać opcję  $\vert \zeta \vert$ lub  $\vert > \vert$ . Naciśnij kilkakrotnie **OK**, aby przesunąć kursor pod nieprawidłowy znak. Następnie naciśnij **▲, ▼, ◀** lub ▶, aby wybrać  $\langle \times \rangle$ , a następnie naciśnij **OK**. Wprowadź ponownie prawidłową literę.

## **Znaki specjalne i symbole**

Naciśnij kilkakrotnie \*, # lub 0, aż zostanie wyświetlony odpowiedni znak specjalny lub symbol.

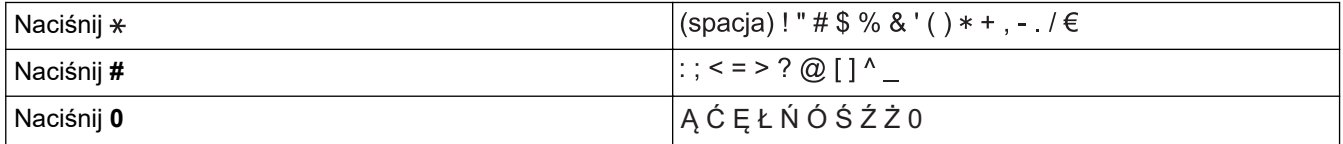

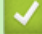

## **Powiązane informacje**

• [Załącznik](#page-542-0)

### **Powiązane tematy:**

- [Wyślij ten sam faks do więcej niż jednego odbiorcy \(rozsyłanie\)](#page-194-0)
- [Zapisuj numery w książce adresowej z połączeń wychodzących](#page-220-0)
- [Zmiana nazwy grupy rozsyłania](#page-223-0)
- [Ustawianie identyfikatora stacji](#page-509-0)

<span id="page-553-0"></span> [Strona główna](#page-1-0) > [Załącznik](#page-542-0) > Informacje dotyczące papieru z recyklingu

# **Informacje dotyczące papieru z recyklingu**

- Papier z recyklingu to papier tej samej jakości, co wytworzony z pierwotnych surowców drzewnych. Normy regulujące produkcję nowoczesnego papieru z recyklingu dają pewność, że spełnia on najwyższe wymogi jakościowe różnych procesów drukarskich. Sprzęt obrazujący produkowany przez sygnatariuszy dobrowolnej umowy (VA) jest przystosowany do obsługi papieru z recyklingu spełniającego normę EN 12281:2002.
- Kupowanie papieru z recyklingu przyczynia się do ochrony naturalnych zasobów i promuje gospodarkę okrężną. Papier jest wytwarzany z użyciem włókien celulozowych pochodzących z drewna. Dzięki zbiórce i recyklingowi papieru liczba cyklów życia tych włókien zostaje zwielokrotniona, co pozwala na optymalne wykorzystanie zasobów.
- Proces produkcji papieru z recyklingu jest krótszy. Włókna są już przetworzone, więc zużywa się mniej wody i energii oraz mniej chemikaliów.
- Korzyścią z recyklingu papieru jest oszczędność węgla dzięki zmniejszeniu ilości produktów papierowych poddawanych alternatywnej utylizacji, np. wyrzucanych na wysypiska czy spalanych. Odpady znajdujące się na wysypiskach wydzielają metan, czyli gaz o silnym działaniu cieplarnianym.

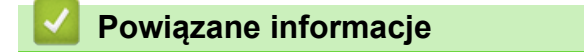

• [Załącznik](#page-542-0)

<span id="page-554-0"></span> [Strona główna](#page-1-0) > [Załącznik](#page-542-0) > Numery telefonu firmy Brother

# **Numery telefonu firmy Brother**

# **WAŻNE**

Aby uzyskać pomoc techniczną, skontaktuj się z działem obsługi klienta lub przedstawicielem firmy Brother.

>> FAQ (często zadawane pytania)

>> Dział obsługi klienta

### **FAQ (często zadawane pytania)**

Brother Solutions Center to źródło zasobów pozwalających zaspokoić wszystkie potrzeby związane z obsługą urządzeń. Można pobrać najnowsze oprogramowanie i narzędzia programowe oraz zapoznać się z informacjami **Odpowiedzi na często zadawane pytania i rozwiązywanie problemów** w celu jak najlepszego wykorzystania nabytego produktu firmy Brother.

Tutaj można również sprawdzić aktualizacje sterowników firmy Brother.

**[support.brother.com](https://support.brother.com/)**

## **Dział obsługi klienta**

Dane kontaktowe lokalnych oddziałów firmy Brother można znaleźć na stronie internetowej [global.brother/gw](https://global.brother/en/gateway)

### **Lokalizacje centrów serwisowych**

Aby otrzymać adresy ośrodków serwisowych w Europie, skontaktuj się z lokalnym biurem firmy Brother. Dane kontaktowe biur w Europie można znaleźć pod adresem [global.brother/gw,](https://global.brother/en/gateway) wybierając swój kraj.

#### **Adresy internetowe**

Ogólnoświatowa strona internetowa firmy Brother [global.brother/gw](https://global.brother/en/gateway)

Często zadawane pytania (FAQ), pomoc techniczna dla produktów i pytania techniczne oraz aktualizacje sterowników i narzędzia:

[support.brother.com](https://support.brother.com/)

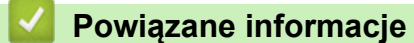

• [Załącznik](#page-542-0)

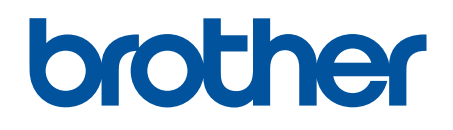

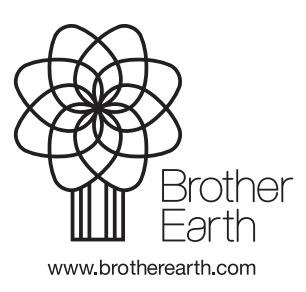

POL Wersja E